User Manual

071-0876-01<br>7

# Tektronix

-- <del>-- - - - - - - - - -</del><br>Digital Phasnha  $\mathbf{B}$  and  $\mathbf{B}$  phosphor  $\mathbf{B}$  and  $\mathbf{B}$ 

This document applies to firmware version 1.00 and above.

www.tektronix.com

Copyright © Tektronix, Inc. All rights reserved.

Tektronix products are covered by U.S. and foreign patents, issued and pending. Information in this publication supercedes that in all previously published material. Specifications and price change privileges reserved.

Tektronix, Inc., P.O. Box 500, Beaverton, OR 97077

TEKTRONIX, TEKPROBE, and TEK are registered trademarks of Tektronix, Inc.

Microsoft, Windows, and Windows ME are registered trademarks of Microsoft Corporation.

#### WARRANTY

Tektronix warrants that the products that it manufactures and sells will be free from defects in materials and workmanship for a period of one (1) year from the date of shipment. If a product proves defective during this warranty period, Tektronix, at its option, either will repair the defective product without charge for parts and labor, or will provide a replacement in exchange for the defective product.

In order to obtain service under this warranty, Customer must notify Tektronix of the defect before the expiration of the warranty period and make suitable arrangements for the performance of service. Customer shall be responsible for packaging and shipping the defective product to the service center designated by Tektronix, with shipping charges prepaid. Tektronix shall pay for the return of the product to Customer if the shipment is to a location within the country in which the Tektronix service center is located. Customer shall be responsible for paying all shipping charges, duties, taxes, and any other charges for products returned to any other locations.

This warranty shall not apply to any defect, failure or damage caused by improper use or improper or inadequate maintenance and care. Tektronix shall not be obligated to furnish service under this warranty a) to repair damage resulting from attempts by personnel other than Tektronix representatives to install, repair or service the product; b) to repair damage resulting from improper use or connection to incompatible equipment; c) to repair any damage or malfunction caused by the use of non-Tektronix supplies; or d) to service a product that has been modified or integrated with other products when the effect of such modification or integration increases the time or difficulty of servicing the product.

THIS WARRANTY IS GIVEN BY TEKTRONIX IN LIEU OF ANY OTHER WARRANTIES, EXPRESS OR IMPLIED. TEKTRONIX AND ITS VENDORS DISCLAIM ANY IMPLIED WARRANTIES OF MERCHANTABILITY OR FITNESS FOR A PARTICULAR PURPOSE. TEKTRONIX' RESPONSIBILITY TO REPAIR OR REPLACE DEFECTIVE PRODUCTS IS THE SOLE AND EXCLUSIVE REMEDY PROVIDED TO THE CUSTOMER FOR BREACH OF THIS WARRANTY. TEKTRONIX AND ITS VENDORS WILL NOT BE LIABLE FOR ANY INDIRECT, SPECIAL, INCIDENTAL, OR CONSEQUENTIAL DAMAGES IRRESPECTIVE OF WHETHER TEKTRONIX OR THE VENDOR HAS ADVANCE NOTICE OF THE POSSIBILITY OF SUCH DAMAGES.

# Table of Contents

Getting Started

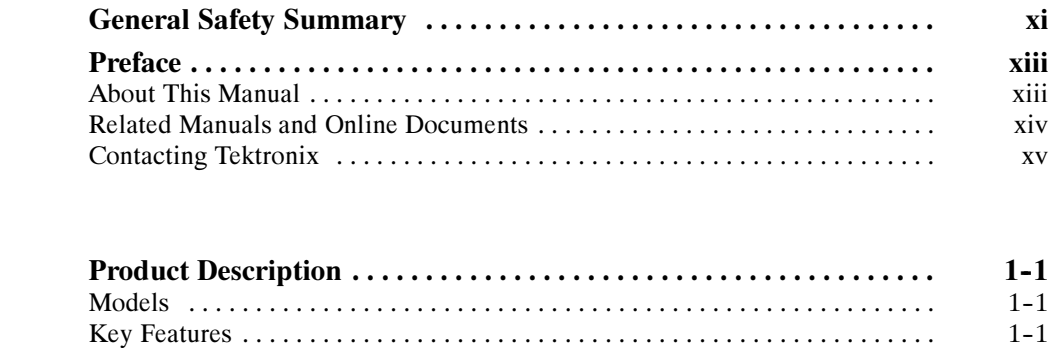

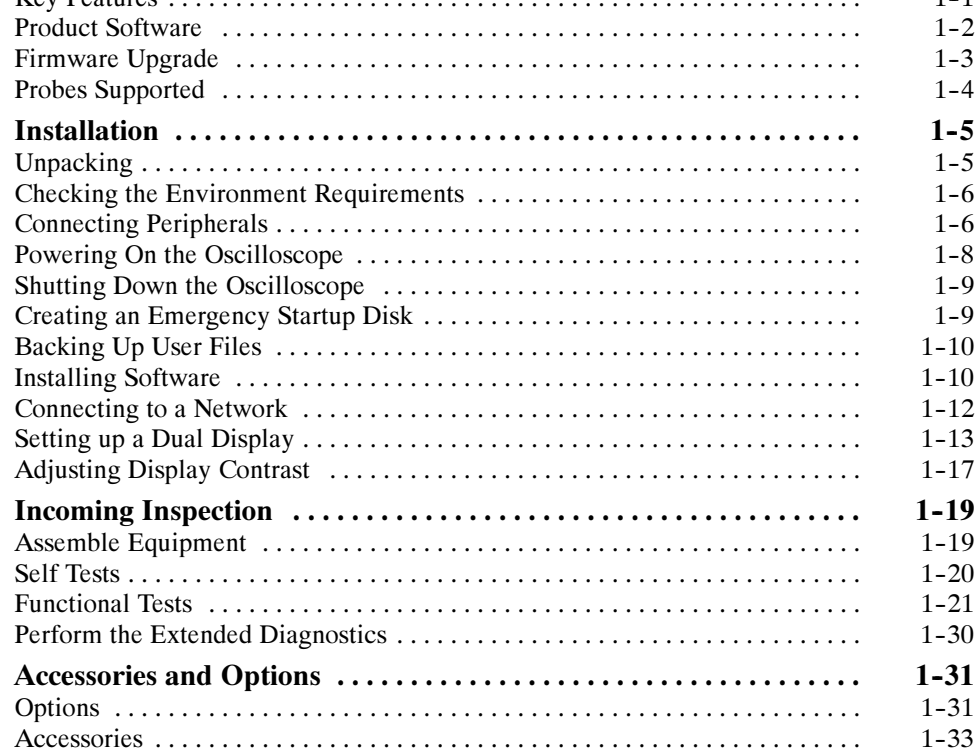

## Operating Basics

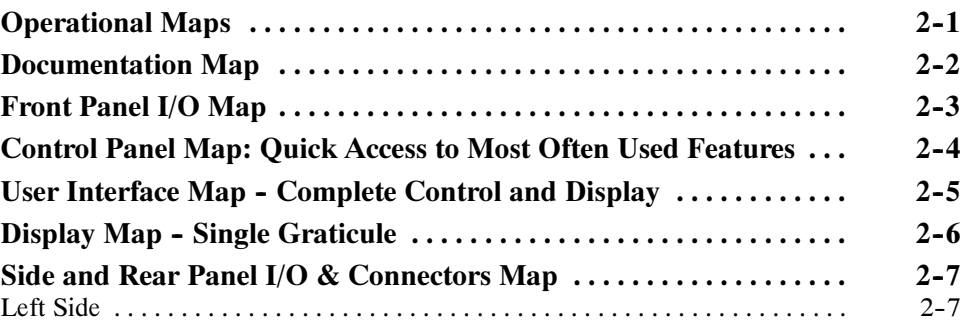

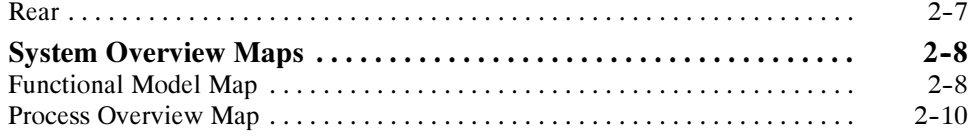

## Reference

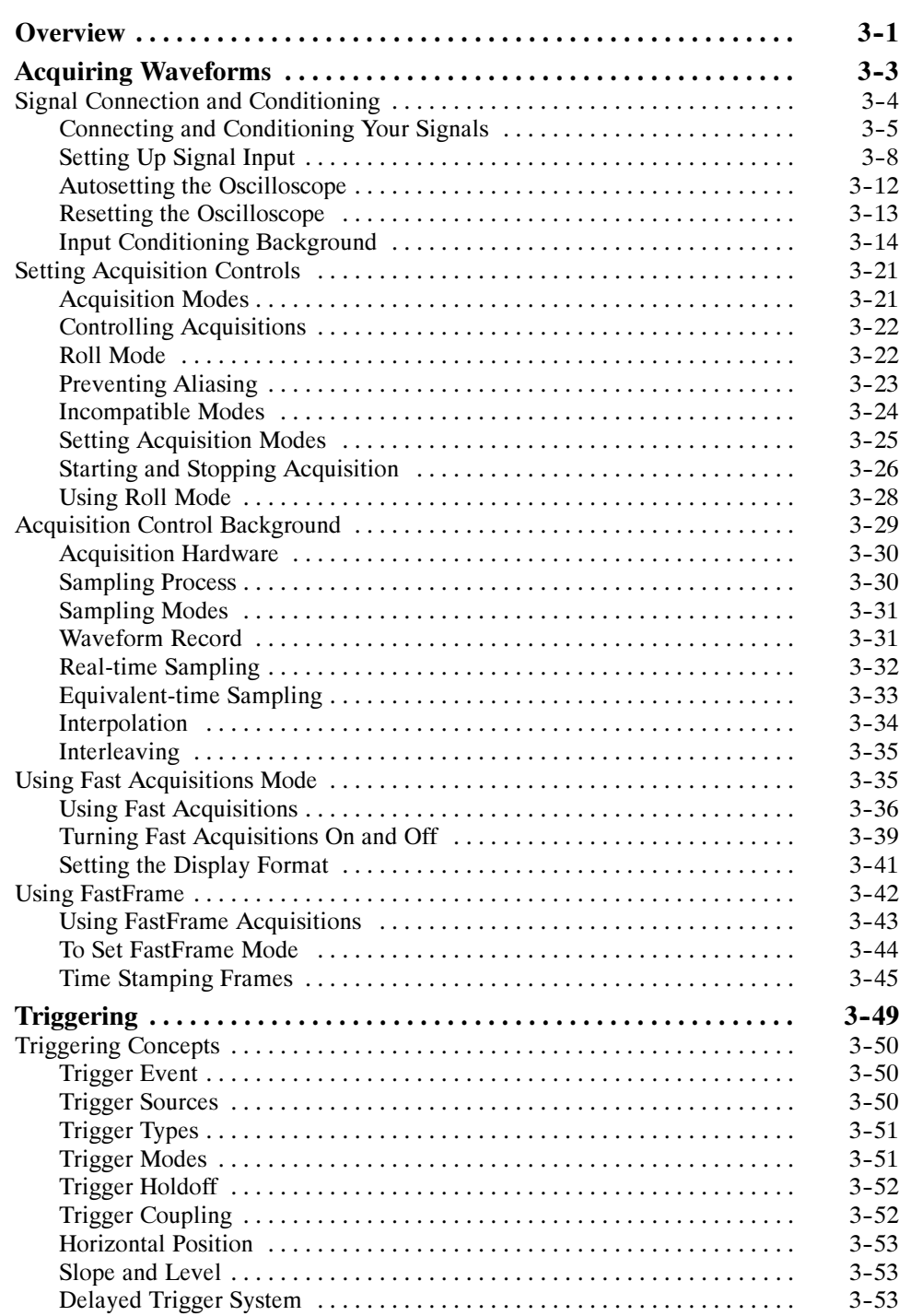

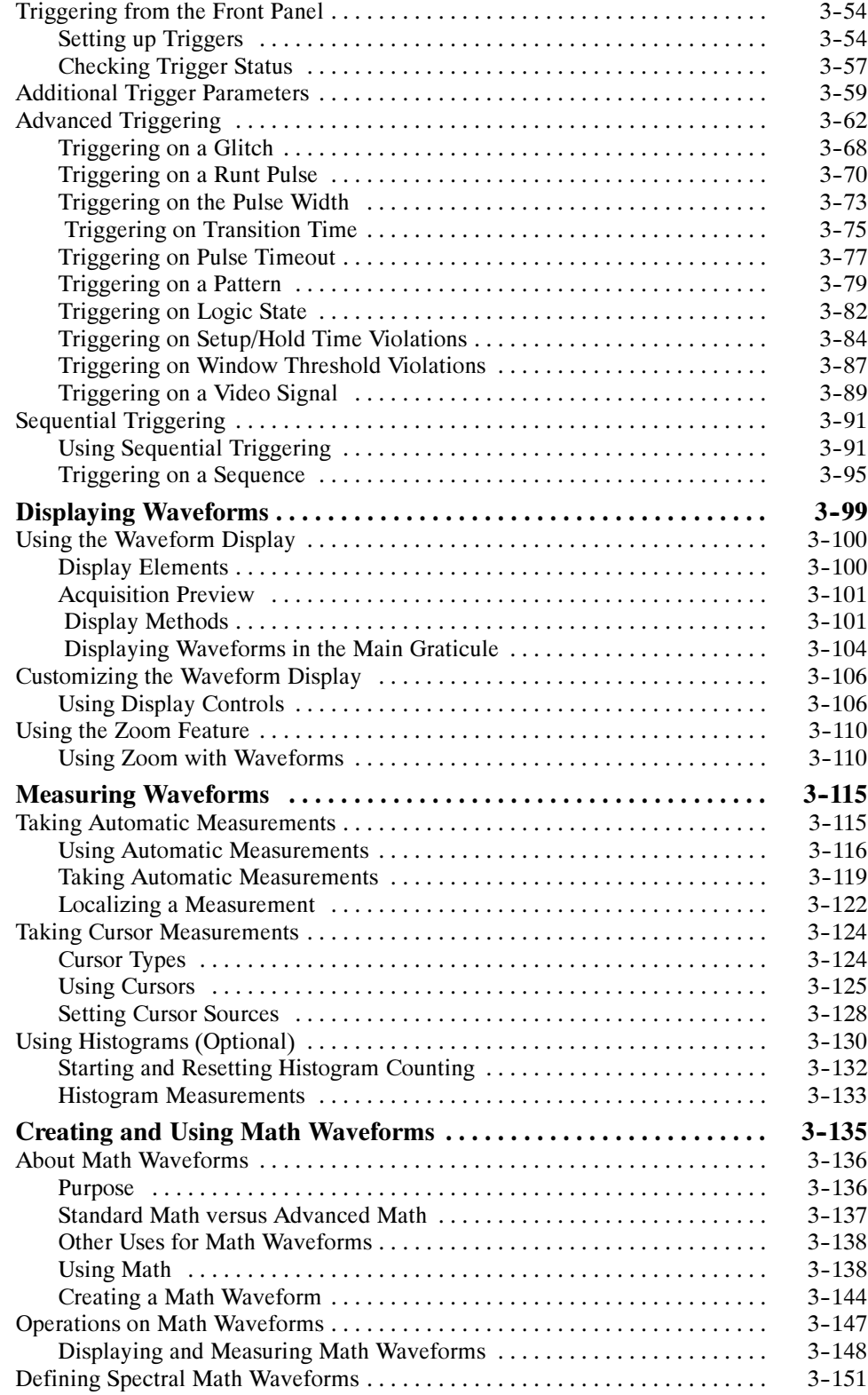

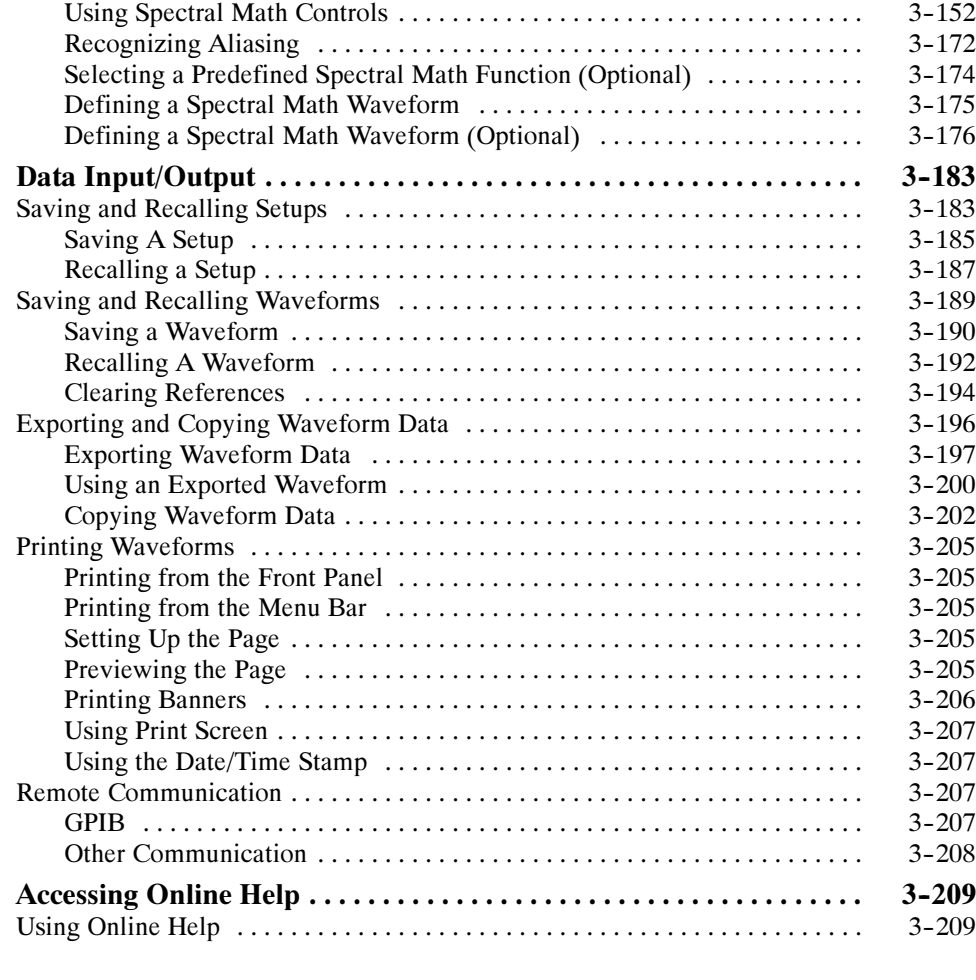

## Appendices

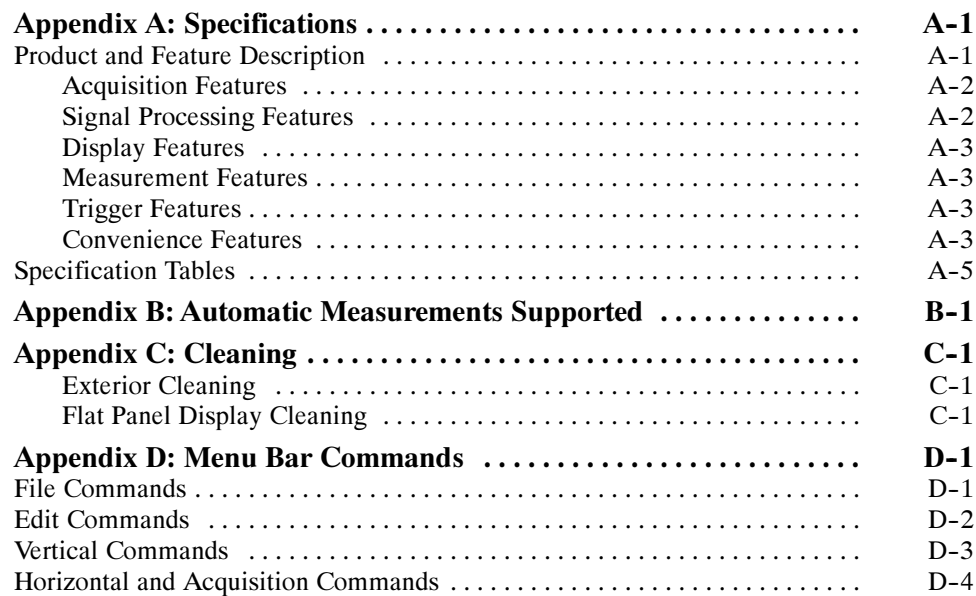

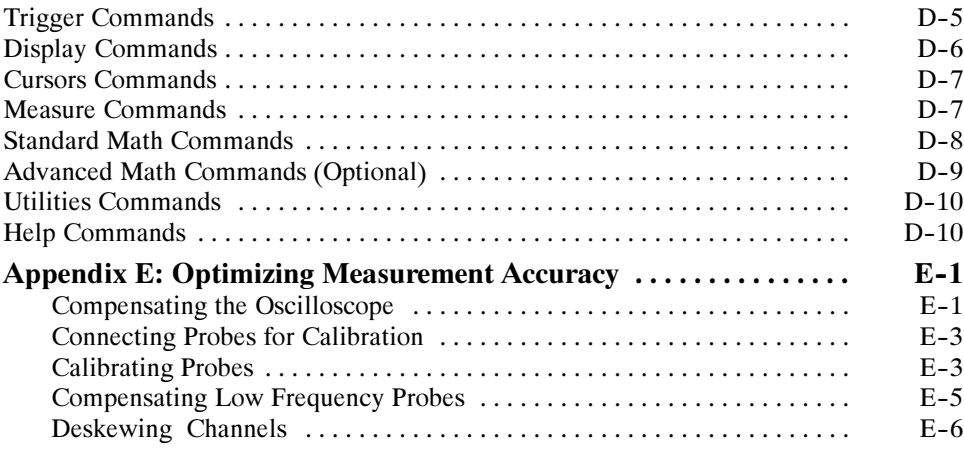

## **Glossary** Index

# List of Figures

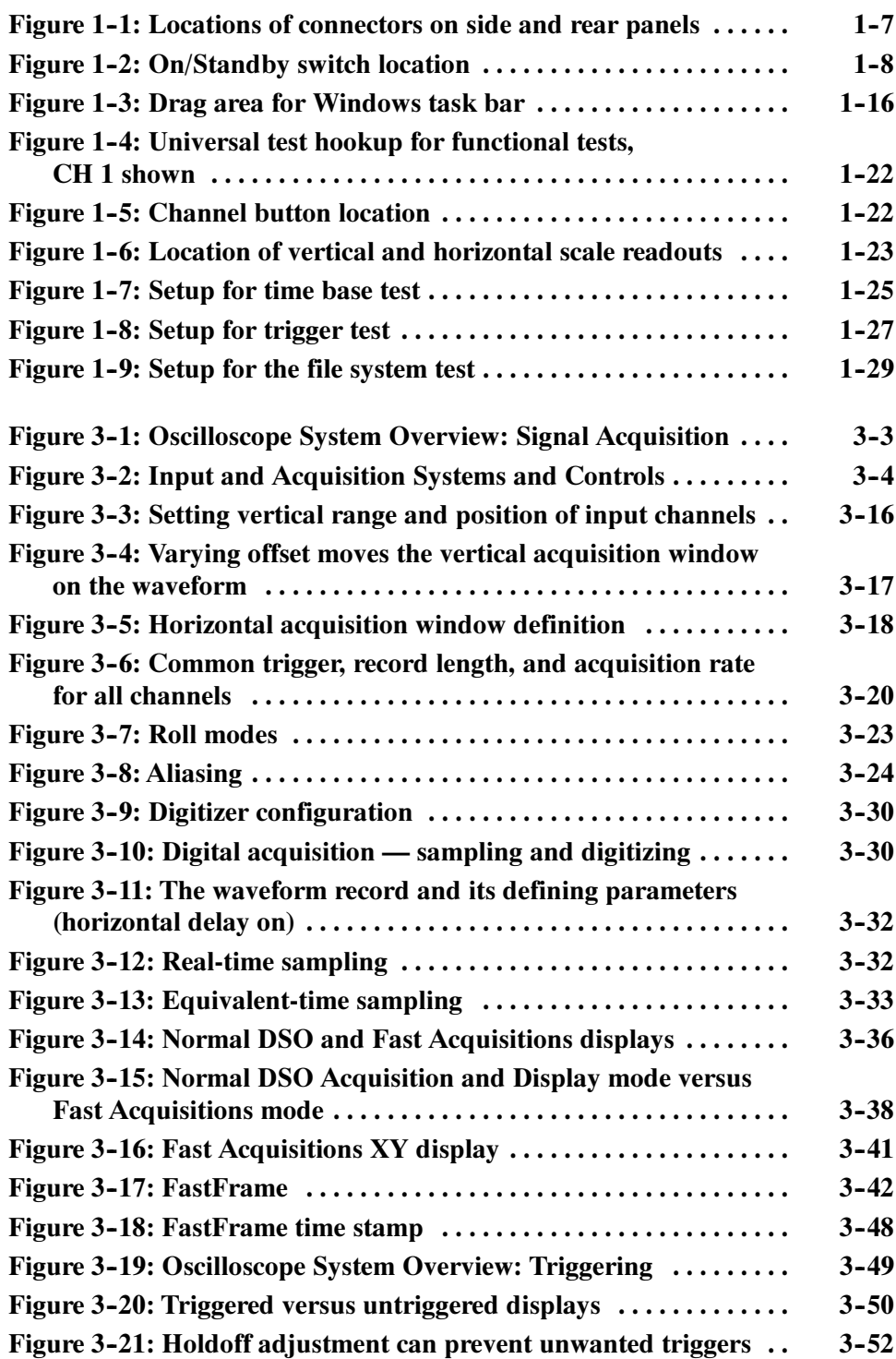

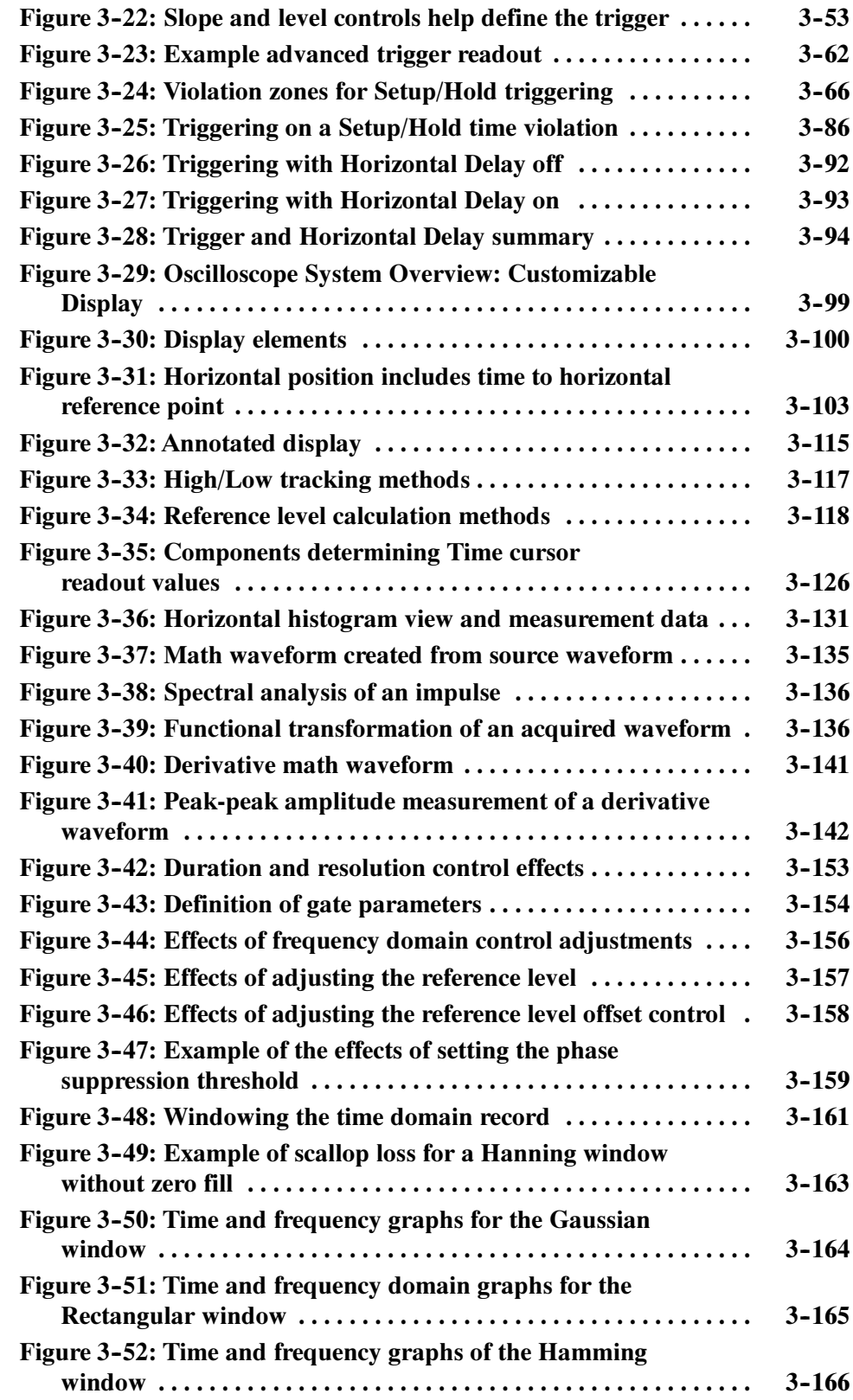

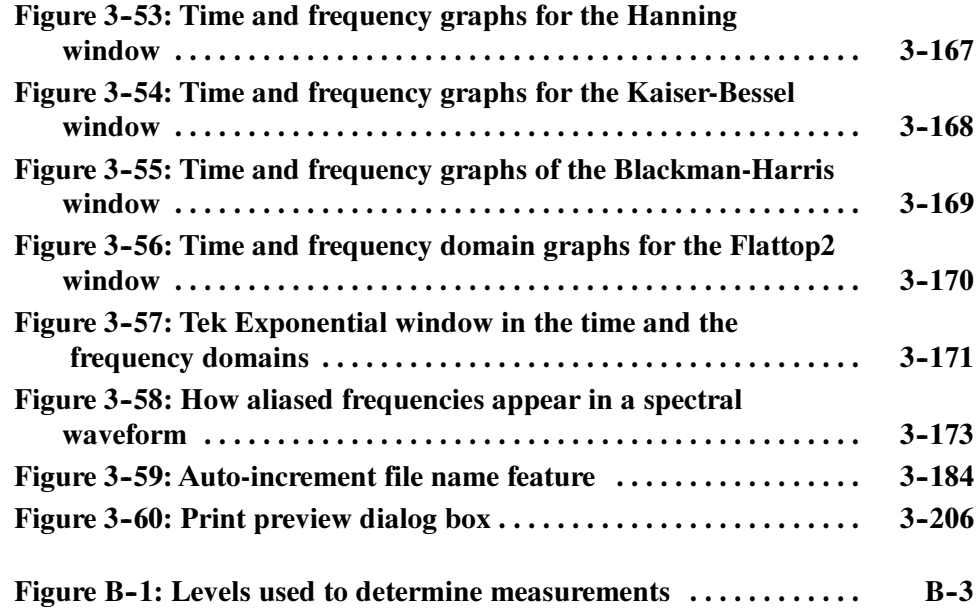

## List of Tables

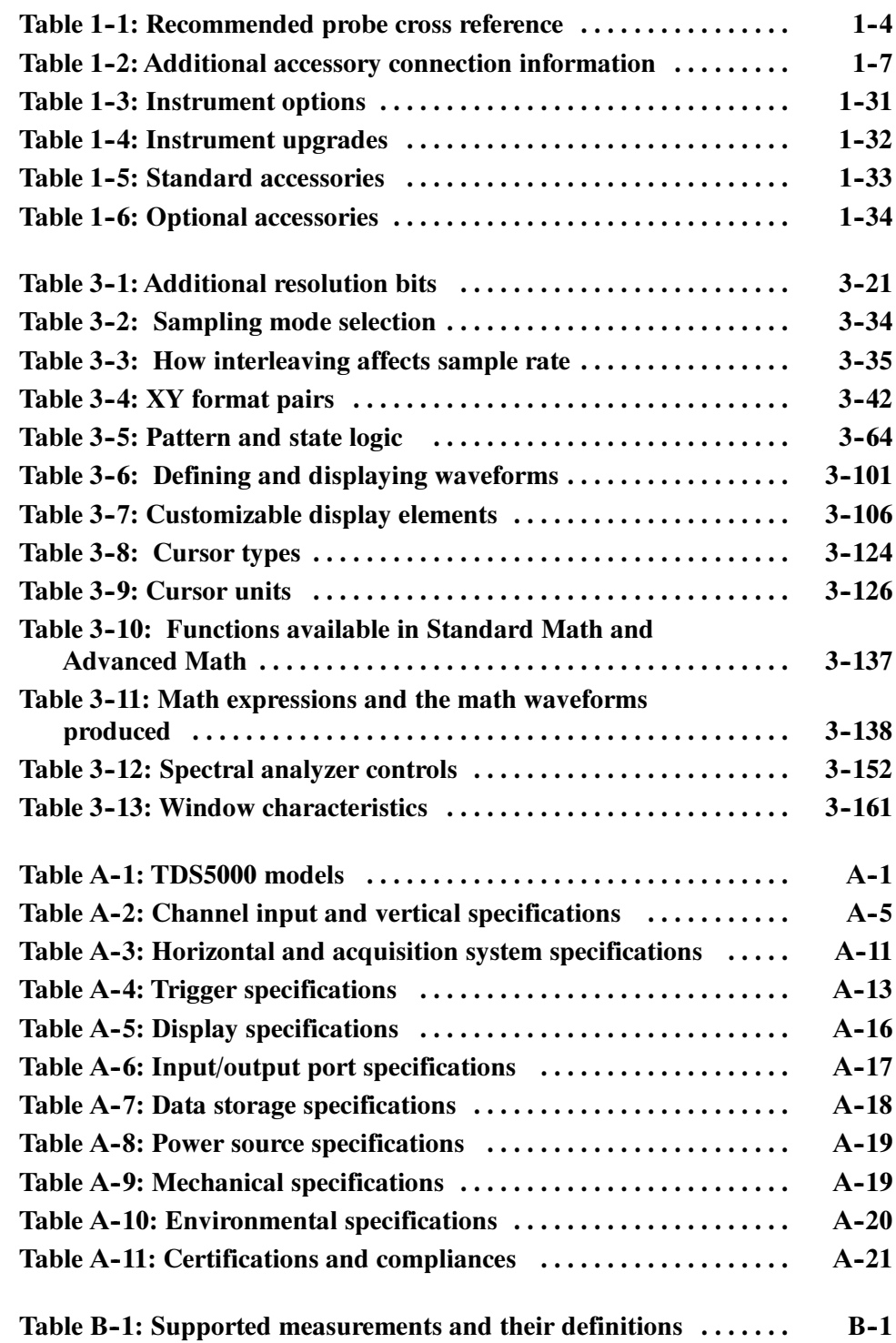

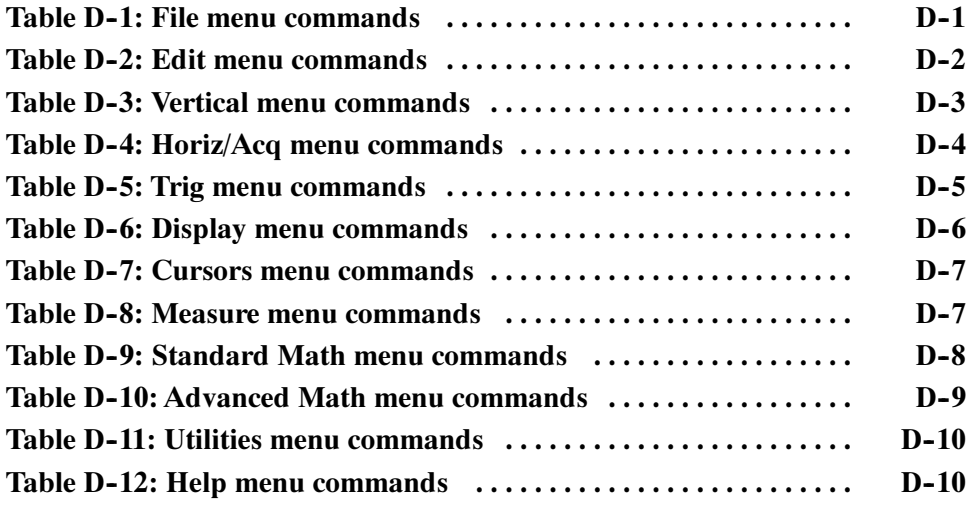

# General Safety Summary

Review the following safety precautions to avoid injury and prevent damage to this product or any products connected to it. To avoid potential hazards, use this product only as specified.

Only qualified personnel should perform service procedures.

While using this product, you may need to access other parts of the system. Read the *General Safety Summary* in other system manuals for warnings and cautions related to operating the system.

#### Use Proper Power Cord. Use only the power cord specified for this product and certified for the country of use. To Avoid Fire or Personal Injury

Connect and Disconnect Properly. Do not connect or disconnect probes or test leads while they are connected to a voltage source.

**Ground the Product.** This product is grounded through the grounding conductor of the power cord. To avoid electric shock, the grounding conductor must be connected to earth ground. Before making connections to the input or output terminals of the product, ensure that the product is properly grounded.

**Observe All Terminal Ratings.** To avoid fire or shock hazard, observe all ratings and markings on the product. Consult the product manual for further ratings information before making connections to the product.

Do Not Operate Without Covers. Do not operate this product with *metal* covers or panels removed.

Avoid Exposed Circuitry. Do not touch exposed connections and components when power is present.

Do Not Operate With Suspected Failures. If you suspect there is damage to this product, have it inspected by qualified service personnel.

Do Not Operate in Wet/Damp Conditions.

Do Not Operate in an Explosive Atmosphere.

Keep Product Surfaces Clean and Dry.

**Provide Proper Ventilation.** Refer to the manual's installation instructions for details on installing the product so it has proper ventilation.

#### Symbols and Terms

Terms in this Manual. These terms may appear in this manual:

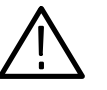

WARNING. Warning statements identify conditions or practices that could result in injury or loss of life.

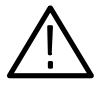

**CAUTION.** Caution statements identify conditions or practices that could result in damage to this product or other property.

Terms on the Product. These terms may appear on the product:

DANGER indicates an injury hazard immediately accessible as you read the marking.

WARNING indicates an injury hazard not immediately accessible as you read the marking.

CAUTION indicates a hazard to property including the product.

**Symbols on the Product.** The following symbols may appear on the product:

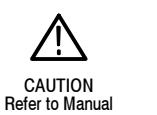

WARNING High Voltage

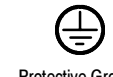

Protective Ground (Earth) Terminal

## Preface

This is the user manual for the TDS5000 Series oscilloscope. It covers the following information:

- Describes the capabilities of the oscilloscope and how to get started using the instrument
- Explains how to operate the oscilloscope: how to control acquisition of, processing of, and input/output of data and information
- Lists specifications and accessories of the oscilloscope

#### About This Manual

This manual is composed of the following chapters:

- Getting Started shows you how to configure and install your oscilloscope and provides an incoming inspection procedure.
- $\Box$  Operating Basics uses maps to describe the various interfaces for controlling the oscilloscope, including the front panel and the software user interface. These maps provide overviews of the product and its functions from several viewpoints.
- Reference comprises an encyclopedia of topics (see Overview on page  $3-1$ ) that describe the oscilloscope interface and features, and gives background and basic information on how to use them. (The online help onboard the oscilloscope application describes the interface, features, and their usage; detailed descriptions of all programming commands are found in the TDS5000 Series Oscilloscope Online Programmer Guide.)
- **Appendices provides additional information including instrument specifica**tions, measurement and menu descriptions, cleaning information, and calibration instructions.

## Related Manuals and Online Documents

This manual is part of a document set of standard-accessory manuals and online documentation; this manual mainly focuses on installation, background, and user information needed to use the product features. See the following list for other documents supporting oscilloscope operation and service. (Manual part numbers are listed in *Accessories* & *Options* on page  $1-31$ .)

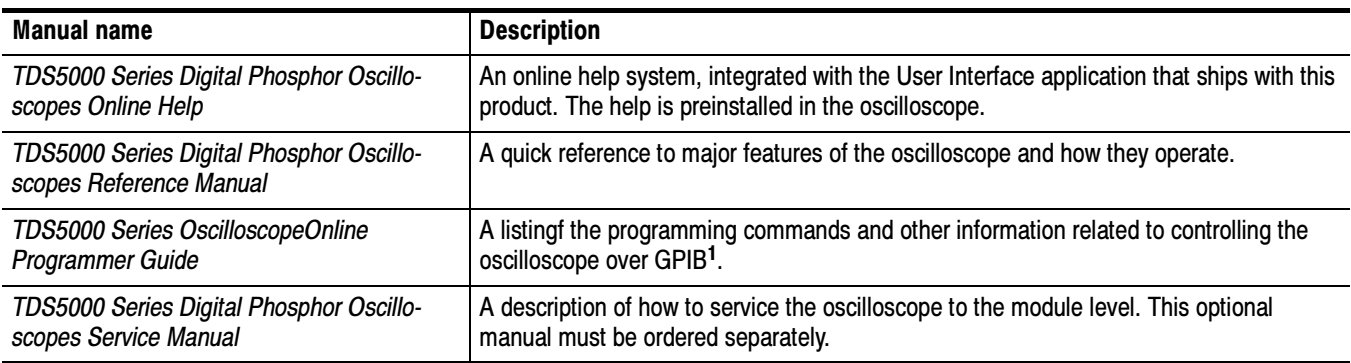

1 Located on the TDS5000 Series Product Software CD. See CD instructions for installation instructions.

For more information on how the product documentation relates to the oscilloscope operating interfaces and features, see Documentation Map on page 2-2.

## Contacting Tektronix

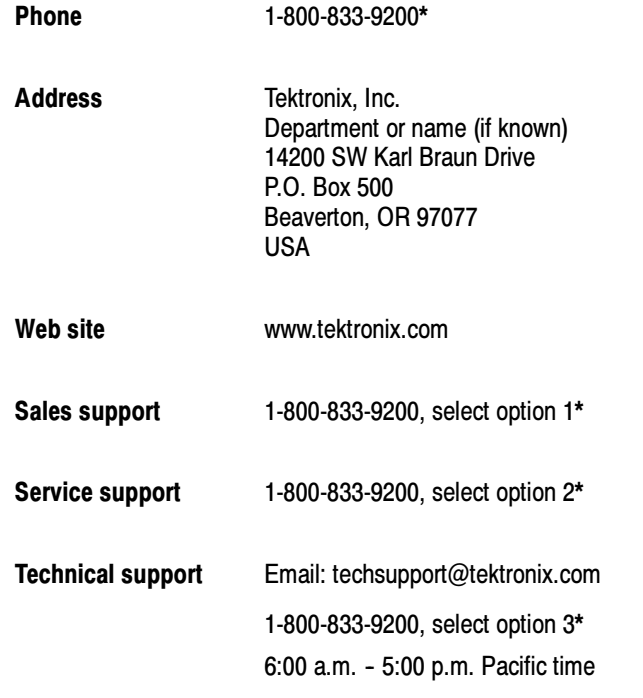

\* This phone number is toll free in North America. After office hours, please leave a voice mail message. Outside North America, contact a Tektronix sales office or distributor; see the Tektronix web site for a list of offices.

Preface

# Product Description

This chapter describes the TDS5000 Series Digital Phosphor Oscilloscopes and their options. Following this description are three sections:

- Installation shows you how to configure and install the oscilloscope, as well as how to reinstall the system software included with the product.
- *Incoming Inspection* provides a procedure for verifying basic operation and functionality.
- *Accessories* lists the standard and optional accessories for this product.

#### Models

This manual supports three very similar oscilloscopes:

- TDS5052 Digital Phosphor Oscilloscope
- TDS5054 Digital Phosphor Oscilloscope
- TDS5104 Digital Phosphor Oscilloscope

This user manual applies to all of the above oscilloscopes: differences between the oscilloscopes are noted when necessary.

#### Key Features

TDS5000 Series oscilloscopes are high-performance solutions for verification, debugging, and characterization of sophisticated electronic designs. The series features exceptional signal acquisition performance, operational simplicity, and open connectivity to the design environment. Classic analog-style controls, a large display with an optional touch-sensitive screen, and graphical menus provide intuitive control. Open access to the Windows operating system enables unprecedented customization and extensibility. Key features include:

- Up to 1 GHz bandwidth and 5 GS/s real time sampling rate, depending on the model
- Record lengths up to 8,000,000 samples, depending on memory option
- Fast acquisition at up to 100,000 acquisitions per second for analog oscilloscope emulation and isolation of data-dependent failures during conformance/performance testing
- $\blacksquare$  1.5% DC vertical gain accuracy
- Two or four input channels (each with 8-bit resolution), Channel 3 signal output (depending on model), and auxiliary trigger input and output
- Sample, envelope, peak-detect, high-resolution, and average acquisition modes
- Full programmability, with an extensive GPIB command set and a messagebased interface
- Extensive suite of advanced triggers including edge, logic, pulse, video, and sequence at up to 1 GHz bandwidth
- Powerful built-in measurement capability, including optional histograms, automatic measurements, and measurement statistics
- A large 10.4 inch (264.2 mm) color display that supports color grading of waveform data to show sample density
- An intuitive graphical user interface (UI) with online help
- Internal disk storage
- Wide array of probing solutions
- Optional integrated thermal printer
- Optional touch screen
- Optional CD-RW drive

### Product Software

The oscilloscope includes the following software:

- System Software. The product software runs on a specially configured version of Windows 2000. Windows 2000 is preinstalled and enables you to install other compatible applications. To reinstall Windows 2000, use the Operating System Restore CD-ROM, a standard accessory with your oscilloscope. Do not attempt to substitute any version of Windows that is not specifically provided by Tektronix for use with your oscilloscope. (Note that older versions of the instrument may use Windows ME; contact Tektronix sales support for information about upgrading an older instrument to Windows 2000.)
- **TDS5000 Product Software. This preinstalled software is the oscilloscope** application and runs on Windows 2000. It provides the user interface (UI) and all other oscilloscope control functions. You can minimize or even exit/restart the oscilloscope application as your needs dictate. However, it is recommended that you exit the oscilloscope application only when installing new software.

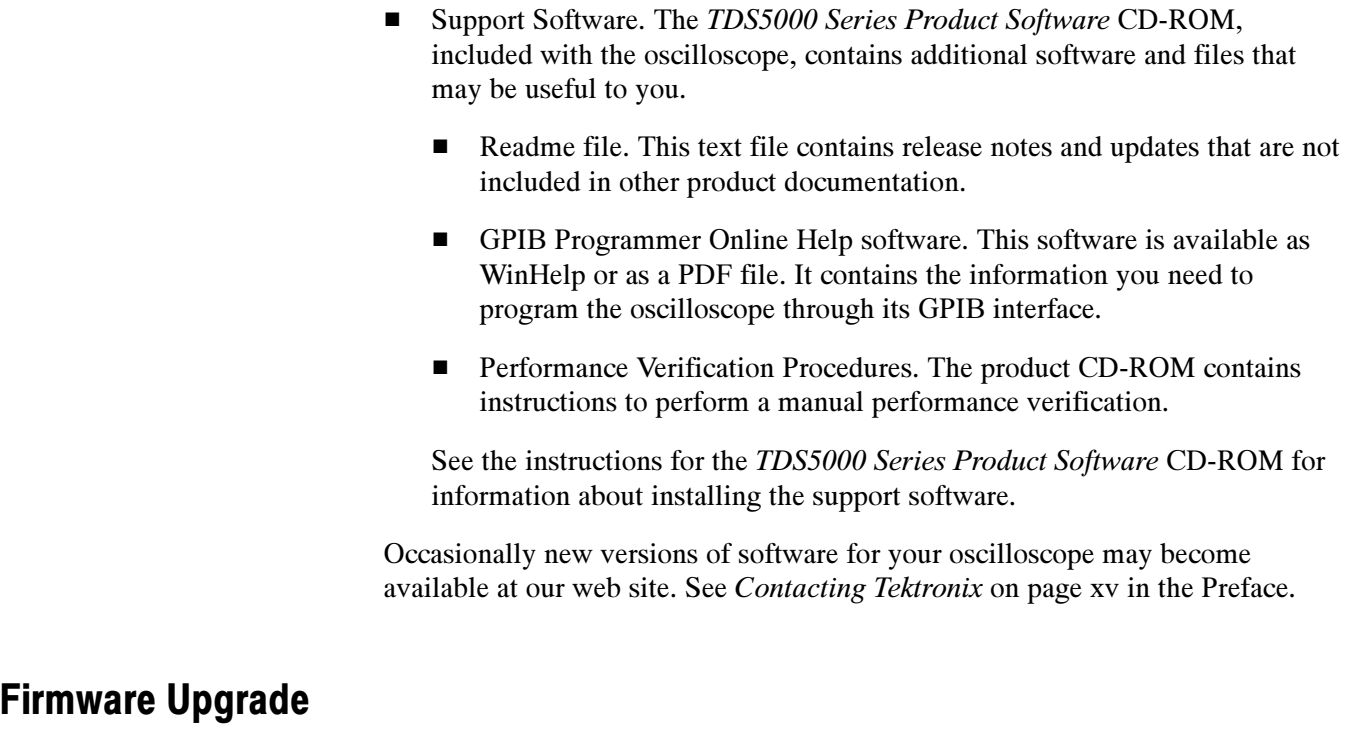

Tektronix may offer firmware upgrade kits for the oscilloscope. Contact your Tektronix service representative for more information (see Contacting Tektronix on page xv).

### Probes Supported

Table 1-1 lists the recommended probes for each oscilloscope. Descriptions of each probe follow the table.

| <b>Probe</b>              | <b>TDS5052</b>            | <b>TDS5054</b>            | <b>TDS5104</b>            |
|---------------------------|---------------------------|---------------------------|---------------------------|
| Passive, 10X              | P5050                     | P5050                     | P5050                     |
| Passive, 100X             | P5100                     | P5100                     | P5100                     |
| Passive, 1000K            | P6015A                    | P6015A                    | P6015A                    |
| <b>Active CMOS/TTL</b>    | P6243                     | P6243                     | P6245                     |
| All Technology            | P6245                     | P6245                     | P6245                     |
| Differential Digital      | P6246.<br>P6247,<br>P6248 | P6246,<br>P6247,<br>P6248 | P6246,<br>P6247,<br>P6248 |
| High Voltage Differential | P5205.<br>P5210           | P5205,<br>P5210           | P5205,<br>P5210           |
| Current, AC Only          | CT-6                      | CT-6                      | CT-6                      |
| Current, AC/DC            | <b>TCP202</b>             | <b>TCP202</b>             | <b>TCP202</b>             |
| Low Capacitance           | P6158                     | P6158                     | P6158                     |

Table 1- 1: Recommended probe cross reference

- P5050 10X, 500 MHz passive probe
- P5100 100X, 250 MHz passive high voltage probe
- P6015A 1000X, 100 MHz passive high voltage probe
- P6243 Active, high speed digital voltage probe, FET, DC to 1.0 GHz
- P6245 Active, high speed digital voltage probe, FET, DC to 1.5 GHz
- P6246 Active, high bandwidth differential probe, FET, DC to 400 MHz
- P6247 Active, high bandwidth differential probe, FET, DC to 1 GHz
- P6248 Active, high bandwidth differential probe, FET, DC to 1.7 GHz
- P5205 Active 100 MHz differential probe
- P5210 Active, 50 MHz differential probe
- TCP202 Current Probe, DC to 50 MHz, 15 A DC
- CT-6 Current probe, designed for temporary in-circuit installation, 250 kHz to 2 GHz, 50  $\Omega$  input
- P6158 20X, 3 GHz low capacitance probe

## Installation

This section addresses oscilloscope installation:

- $\blacksquare$  Unpacking on page 1-5
- $\blacksquare$  Checking the Environment Requirements on page 1-6
- $\blacksquare$  Connecting Peripherals on page 1-6
- Powering On the Oscilloscope on page 1-8
- Shutting Down the Oscilloscope on page 1-9
- Creating an Emergency Startup Disk on page 1-9
- Backing Up User Files on page 1-10
- Installing Software on page 1-10
- *Connecting to a Network* on page 1-12
- Setting Up a Dual Display on page 1-13
- Adjusting Display Contrast on page 1-17

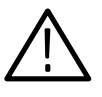

**CAUTION.** Be sure to create your emergency startup disk as described on page 1-9. You may need that disk if you ever need to reinstall Windows 2000 on the oscilloscope hard drive.

#### Unpacking

The graphical packing list shows the standard accessories that you should find in the shipping carton. The number of probes depends on the model you ordered. You should verify that you have:

- The correct power cord for your geographical area.
- Four compact discs that include copies of the software installed on the oscilloscope and additional support software that may be useful to you: TDS5000 Series Operating System Restore (two CDs), TDS5000 Series Product Software, and Optional Applications Software for Tektronix Windows-Based TDS Instruments. Store the product software in a safe location.
- All the standard and optional accessories that you ordered.

Remember to fill out and send in the customer registration card. The registration card is packaged with this manual.

### Checking the Environment Requirements

Read this section before attempting any installation procedures. This section describes site considerations, power requirements, and ground connections for your oscilloscope.

#### The oscilloscope is designed to operate on a bench or on a cart in the normal position (on the bottom feet). For proper cooling, at least three inches (7.62 cm) of clearance is required on the left side of the oscilloscope. The bottom and rear require the clearance provided by the oscilloscope feet. Site Considerations

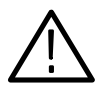

**CAUTION.** To ensure proper cooling, keep the bottom and left side of the oscilloscope clear of obstructions.

#### Operating Requirements

The Specifications in Appendix A list the power source, temperature, humidity, and altitude operating requirements for the oscilloscope.

### Connecting Peripherals

The peripheral connections are the same as those on a personal computer. The connection points are shown in Figure 1-1. See Table 1-2 on page 1-7 for additional connection information.

**NOTE.** We recommend that you plug USB devices directly into the USB connectors on the oscilloscope chassis for improved reliability rather than connecting the devices serially. If your USB mouse locks up, disconnect and reconnect the USB connector to restore normal operation. If the oscilloscope front panel and/or touch screen do not respond, press the On/Standby switch for at least 5 seconds to cycle power.

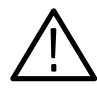

**CAUTION.** To avoid product damage, shut down the oscilloscope and disconnect the power cord from the power source before connecting any accessories. A USB mouse, keyboard, or other USB device can be connected or disconnected with the power on. See Shutting Down the Oscilloscope on page 1-9.

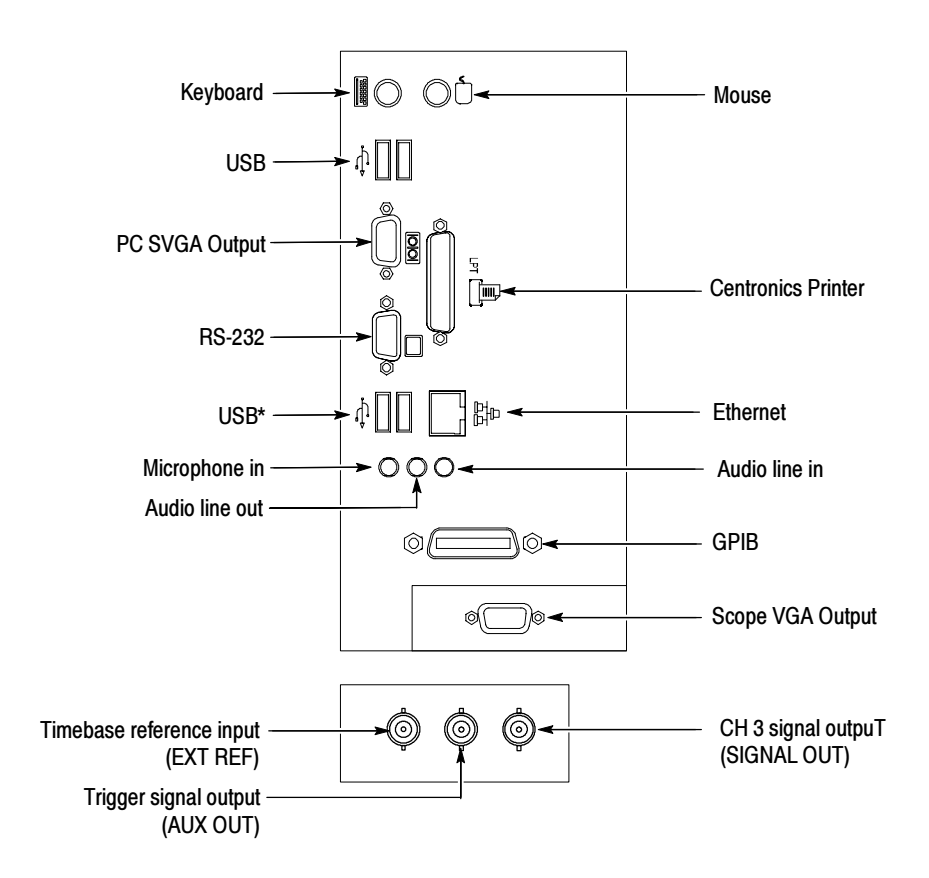

\*These connectors are on later model insturments only.

#### Figure 1- 1: Locations of connectors on side and rear panels

| ltem    | <b>Description</b>                                                                                                    |
|---------|----------------------------------------------------------------------------------------------------|
| Monitor | If you use a nonstandard monitor, you may need to change the<br>Windows 2000 display settings to achieve the proper resolution<br>for your monitor.                                                                                                    |
| Printer | Connect an external printer to the Centronics parallel port<br>connector directly. If your printer has a DB-25 connector, use<br>the adapter cable that came with your printer. For information<br>on printer usage, see Printing Waveforms on page 3-205. |

Table 1- 2: Additional accessory connection information

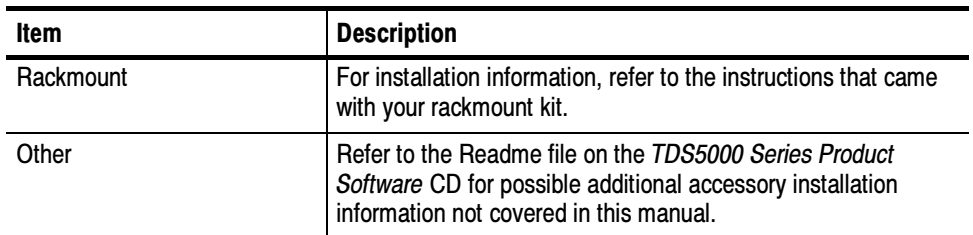

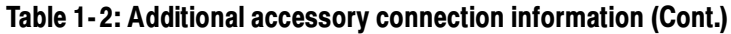

### Powering On the Oscilloscope

Follow these steps to power on the oscilloscope for the first time.

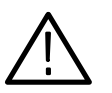

**CAUTION.** To ensure proper operation, connect the keyboard, mouse, and other accessories before applying power to the product the first time.

- 1. Connect the one end of the oscilloscope power cord to the oscilloscope, and the other end to a power source.
- 2. If you have connected an external monitor, connect the monitor power cord to a power source and power on the monitor.
- 3. Push the On/Standby switch to power on the oscilloscope (see Figure 1-2 for the switch location).

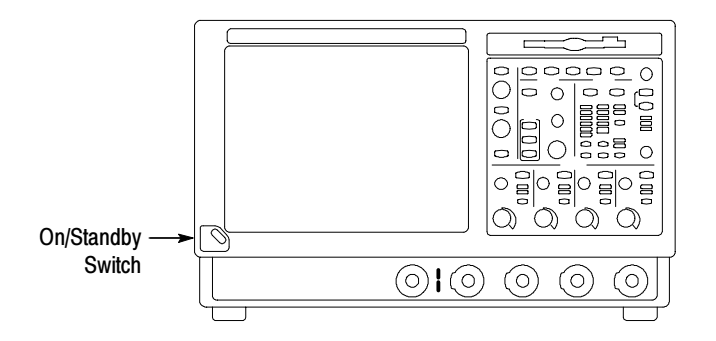

Figure 1- 2: On/Standby switch location

### Shutting Down the Oscilloscope

When you push the front-panel On/Standby switch, the oscilloscope starts a shutdown process (including a Windows shutdown) to preserve settings and then go into standby mode. Avoid disconnecting the power cord to shut down the oscilloscope.

**NOTE.** If you remove power instead of using the On/Standby switch to shut down the oscilloscope, the oscilloscope will be in the factory Default Setup when powered up the next time.

It may be necessary to hold the On/Standby switch for up to 20 seconds for the shutdown process to initiate.

To completely remove power to the oscilloscope, perform the shutdown process just described and disconnect the power cord from the power source.

### Creating an Emergency Startup Disk

Now that you have completed the basic installation process, you should create an emergency startup disk that you can use to restart your oscilloscope in case of a major hardware or software failure. Store this disk in a safe place.

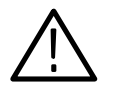

**CAUTION.** Create this disk and store it in a safe place. It may allow you to recover your Windows 2000 installation without rebuilding the entire oscilloscope hard disk.

The emergency startup disk contains basic files to restart your oscilloscope. The disk also contains files to check and format the hard disk.

Follow these steps to create the emergency startup disk for an instrument using Windows ME: Windows ME

- 1. Minimize the oscilloscope application by selecting Minimize in the File menu.
- 2. Click the Windows Start button, point to Settings, and click Control Panel.
- 3. In the Control Panel window, double-click Add/Remove Programs.
- 4. Click the Startup Disk tab.
- 5. Insert a floppy disk into the disk drive, and follow the on-screen instructions to create the startup disk.

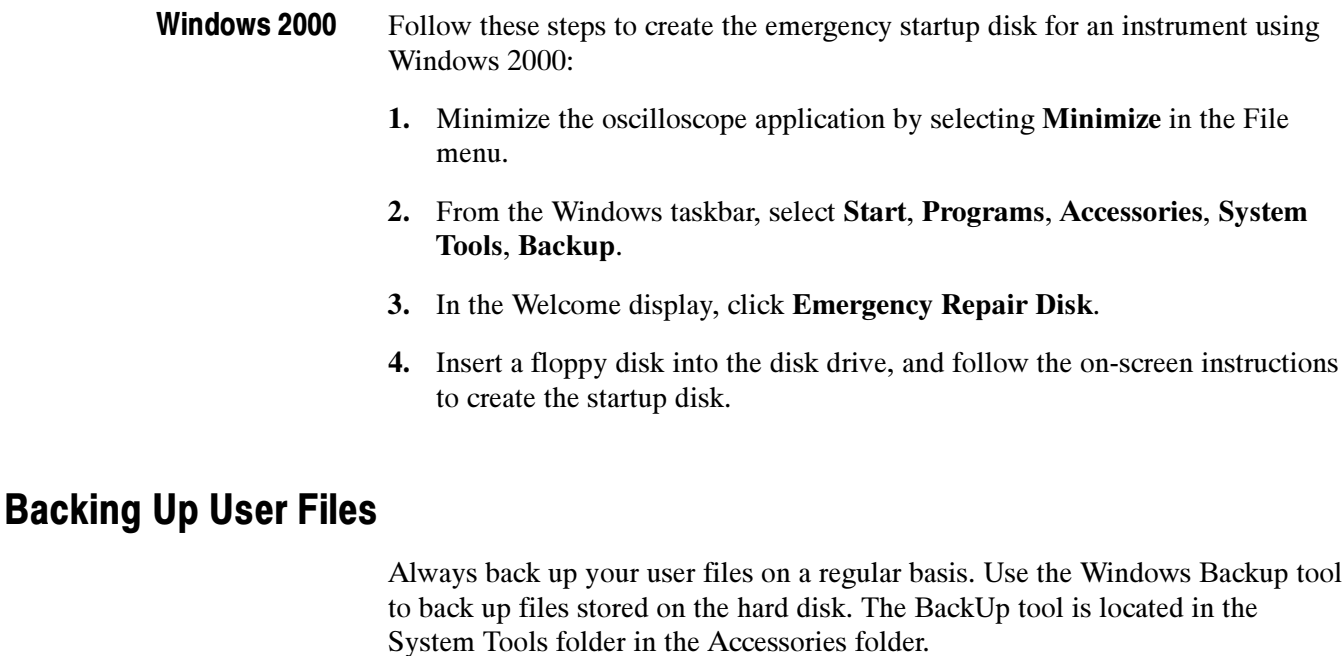

Use these steps to back up your files:

- 1. Exit the oscilloscope application by selecting the File menu Exit command.
- 2. Click the Windows Start button.
- 3. Select Programs, Accessories, System Tools, Backup.
- 4. Use the Backup Wizard to select the items you want to back up and the destination. You can back up to the floppy drive, or to a third-party storage device over one of the side-panel ports.

### Installing Software

The oscilloscope system and application software is preinstalled at the factory. If you have to reinstall the software for any reason, refer to the instructions that accompany the CD-ROMs shipped with the oscilloscope.

Read the software release notes (README.TXT) on the product software CD-ROM before performing installation procedures. This file contains additional information that supercedes other product documentation. Software Release Notes

> To view README.TXT, start the Windows Notepad accessory and open the file from the TDS5000 Series Product Software CD-ROM.

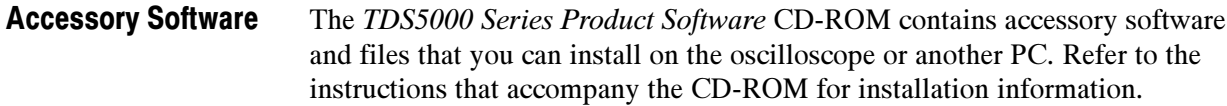

TDS5000 Series Programmer Online Guide. The GPIB programmer information is available as a separate WinHelp file that you can install and access from the Help menu GPIB Online command. For your convenience, you can also install it on the GPIB system controller PC.

From the system controller PC, you can copy and paste commands from the online help file directly into your test programs. The programmer information contains:

- GPIB configuration information for the oscilloscope
- Lists of the command groups and the commands they contain
- Detailed command descriptions including syntax and examples
- Status and error messages
- **Programming examples**

The programmer information is also available as a PDF file on the TDS5000 Series Product Software CD-ROM.

Manual Performance Verification Procedure. This is a printable PDF file that describes a manual method to verify the oscilloscope performance using generic test equipment.

The Optional Applications Software for Tektronix Windows-Based TDS Instruments CD-ROM contains trial versions of useful programs that you can install and run five times per application. You can then purchase an upgrade from Tektronix if you decide that you want to continue to use the application. Refer to the instructions that accompany the CD-ROM for installation information. Optional Application Trial Versions

#### You can install desktop application software on the oscilloscope. The oscilloscope has been tested with the following software products installed: Desktop Applications

- Microsoft Office 98 (Word, Excel, PowerPoint, etc.)
- MathCad
- **MATLAB**

Other software products may be compatible but have not been tested by Tektronix. If the oscilloscope malfunctions after you install software, uninstall the software and then reinstall the oscilloscope application to restore proper operation. **Exiting the Oscilloscope Application.** Before installing other desktop applications, exit the oscilloscope application. To do this, select the File menu Exit command. Some TDS5000 options and upgrades contain software that needs to be installed and/or enabled. Follow the specific instructions that come with the option. Tektronix provides a key that you must enter (one time) to enable all options or upgrades that you have purchased. To enter the key, select the Option Installation command from the Utility menu of the oscilloscope application, and follow the on-screen instructions. TDS5000 Options and **Upgrades** 

#### Connecting to a Network

You can connect the oscilloscope to a network to enable printing, file sharing, internet access, and other communications functions. Before you make the connection, do the following steps to enable network access to the oscilloscope:

- 1. Begin with the oscilloscope power off.
- 2. Attach a keyboard and mouse to the oscilloscope.
- 3. Power on the oscilloscope.
- 4. As the oscilloscope begins to boot, press the keyboard F2 key repeatedly until the message "Loading SETUP" appears.
- 5. In the BIOS Setup Utility, use the keyboard right-arrow key to highlight the Advanced menu at the top of the screen.
- 6. Use the arrow down key to highlight Peripheral Configuration in the Advanced screen, and then press Enter.
- 7. Use the arrow down key to highlight LAN Device in the Peripheral Configuration screen, and then press Enter.
- 8. Use the arrow up or down key to highlight **Enabled**, and then press **Enter**.
- 9. Press the F10 key to save and exit. Confirm the Save of Configuration changes when you are prompted on screen.

10. Use the Windows network setup utility to define the oscilloscope as a network client, and configure it for your network. You can find the network setup utility in the Windows Start menu if you select Settings > Control Panel and then double click Network. You should consult your network administrator for specific instructions to make these settings.

**NOTE**. If you want to disable network access for the oscilloscope, perform the above procedure, except substitute Disabled for the command listed in step 8. The oscilloscope will boot faster with network access disabled.

#### Setting up a Dual Display

Dual display lets you view Windows and other applications on an external monitor while running the oscilloscope. You can also drag up to five dockable control windows from the TekScope application onto the display of the second monitor. For example, this feature allows you to have the Horizontal/Acquisition, the Horizontal Zoom, and the Display Setup Control Windows (half screen) open on the second monitor at the same time.

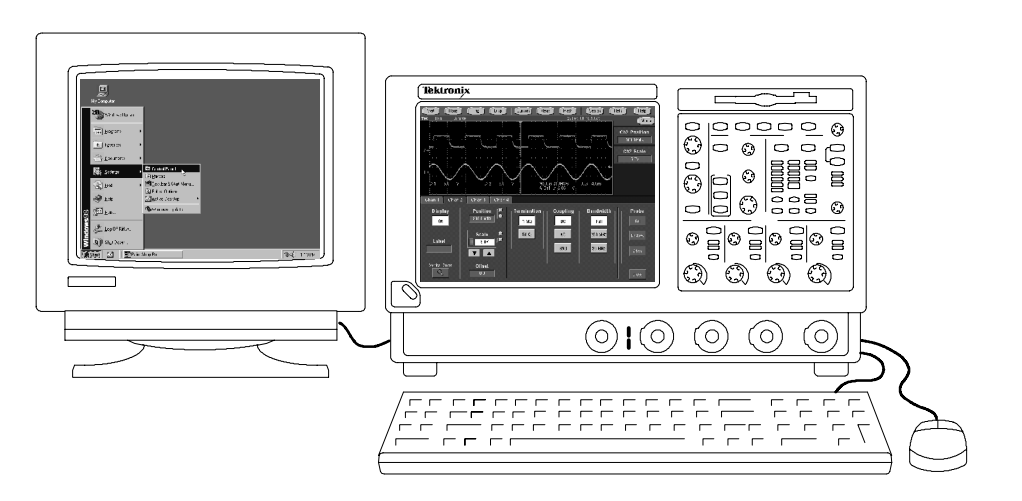

- If your instrument is using Windows ME, use the following steps to set up the oscilloscope for dual display operation: Windows ME
	- 1. Disconnect the oscilloscope power cord from the power source so that you can connect an external monitor.
	- 2. Connect a keyboard and mouse to the oscilloscope.
- 3. Connect an external monitor to the upper SVGA port on the side panel of the oscilloscope.
- 4. Connect the oscilloscope power cord to the power source, and power on the oscilloscope and the external monitor.
- 5. The oscilloscope should detect that the new monitor is connected. Follow the instructions on the oscilloscope screen to install new drivers for the monitor.
- 6. Type Ctrl+M or select Minimize from the File menu to minimize the oscilloscope application.
- 7. On the Windows desktop, right click the mouse and select Properties to open the Display Properties dialog box.
- 8. Select the Settings tab and click the disabled monitor in the display box.
- 9. Click Yes when you are prompted to enable the new monitor.
- 10. Set the resolution that you want to use on the external monitor (16 bit or better).
- 11. Click on the external monitor in the display box, and drag the external monitor to the correct orientation.

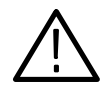

**CAUTION.** Do not change the resolution settings for the internal LCD monitor. The internal resolution must be  $640 \times 480$ . The colors must be set to High Color (16 bit). If you use other settings, the video port may not work properly.

- 12. Click **OK** to apply the settings.
- 13. Reboot your instrument. The new monitor will display additional desktop area.
- If your instrument is using Windows 2000, use the following steps to set up the oscilloscope for dual display operation: Windows 2000
	- 1. Disconnect the oscilloscope power cord from the power source so that you can connect an external monitor.
	- 2. Connect a keyboard and mouse to the oscilloscope.
	- 3. Connect an external monitor to the upper SVGA port on the side panel of the oscilloscope.
	- 4. Connect the oscilloscope power cord to the power source, and power on the oscilloscope and the external monitor.
- 5. The oscilloscope should detect that the new monitor is connected. Follow the instructions on the oscilloscope screen to install new drivers for the monitor.
- 6. Type Ctrl+M or select Minimize from the File menu to minimize the oscilloscope application.
- 7. On the Windows desktop, right click the mouse, and select Properties to open the Display Properties dialog box.
- 8. Select the Settings tab.
- 9. Right click on the disabled monitor in the display box, and select Attached. (Monitor 2 is attached to the instrument display; Monitor 1 is the disabled monitor.)
- 10. Set the resolution that you want to use on the external monitor (24 bit or better).
- 11. Click on the external monitor in the display box, and drag the external monitor to the correct orientation.

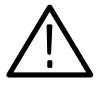

**CAUTION.** Do not change the resolution settings for the internal LCD monitor. The internal resolution must be  $640x$  480. The colors should be set to either High Color (16 bit) or True Color (24 bit) with 24 bit color the preferred setting. (The external monitor should be set equal or better). If you use other settings, the video port may not work properly.

12. Select Apply.

13. Select Yes to restart your computer. The new monitor will display additional desktop area.

To make the best use of the new display area, do these additional steps to move the Windows controls to the external monitor: Using Dual Display

> 1. Click (and hold) on the Windows task bar in the area shown in Figure 1-3, and then drag it upwards and toward the external monitor. The task bar will first go to the side of the internal monitor, then to the side of the external monitor, and finally to the bottom of the external monitor.

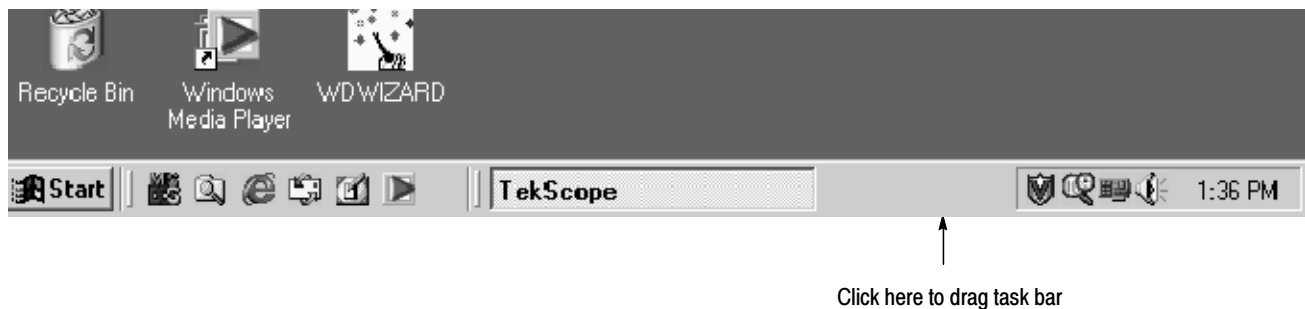

#### Figure 1- 3: Drag area for Windows task bar

- 2. Release the mouse when the task bar is where you want it to be.
- 3. Select all the Windows desktop icons on the internal monitor, and drag the icons to a position on the external monitor.
- 4. If you use the oscilloscope online help system, you can drag the help windows to the external monitor so that you can read them while you operate the oscilloscope.
- 5. When you open any Windows application, drag the windows from the application to the external monitor.

#### To disable the external monitor, do these steps: Disabling an External **Monitor**

- 1. Right click on the Windows desktop, and select Properties to open the Display Properties dialog box.
- 2. Click the **Settings** tab in the Display Properties dialog box.
- 3. Right click the external monitor
- 4. Deselect Attached (or Enabled) in the pop-up menu. You can also deselect Extend my Windows desktop onto this monitor at the bottom of the dialog box on the external monitor.
## Adjusting Display Contrast

If you find that the oscilloscope screen is too bright or too dark, use these steps to adjust the LCD display contrast to your preference. You need to have a mouse attached to perform this procedure.

- If your instrument is using Windows ME, do the following steps: Windows ME
	- 1. Right click with the mouse on the Windows desktop.
	- 2. Select Properties.
	- 3. Select the Settings tab.
	- 4. Click Advanced.
	- 5. Select the Chips tab.
	- 6. Click Gamma.
	- 7. Adjust slider control for desired contrast.
	- 8. Right click on the slider, and select Exit.

If your instrument is using Windows 2000, do the following steps: Windows 2000

- 1. Right click with the mouse on the Windows desktop.
- 2. Select Properties.
- 3. Select the Settings tab.
- 4. Click Advanced.
- 5. Select the Color tab.
- 6. Adjust slider control for desired gamma setting.
- 7. Click Apply.
- 8. Click OK.

Installation

## Incoming Inspection

This section contains instructions for performing the incoming inspection procedure. This procedure verifies that the oscilloscope is operating correctly after shipment, but does not check product specifications. This procedure contains the following parts:

- $\blacksquare$  Self Tests on page 1-20 provides instructions for performing the internal self tests.
- Functional Tests on page  $1-21$  measures the time- and amplitude-reference signals at the PROBE COMPENSATION connector.
- $\blacksquare$  Perform the Extended Diagnostics on page 1-30 provides instructions for performing internal self calibration and the extended diagnostics.

If the oscilloscope fails any test within this section, it may need service. To contact Tektronix for service, see Contacting Tektronix on page xv of Preface.

Make sure you have put the oscilloscope into service as detailed in Installation starting on page 1-5. Then assemble the following test equipment before proceeding with the tests.

### Assemble Equipment

Self tests do not require any test equipment. The functional tests require:

- One passive 10X oscilloscope probe (P5050 or equivalent)
- One 1.44 MB, 3.5 inch, formatted floppy disk

### Self Tests

This procedure uses internal routines to verify that the oscilloscope functions and was adjusted properly. No test equipment or hookups are required.

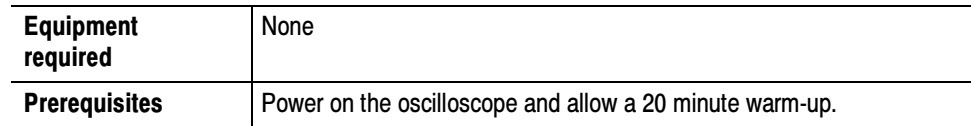

- 1. *Internal Diagnostics:* Perform these substeps to verify internal diagnostics.
	- a. Display the system diagnostics menu:
		- $\blacksquare$  If the oscilloscope is in toolbar mode, click **Menu** (far right toolbar button) to switch to menu bar mode.
		- **From the Utilities menu, select Instrument Diagnostics** to open the Instrument Diagnostics control window.
		- Ensure that ALL is selected from each drop-down list.
	- **b.** Run the system diagnostics:
		- Disconnect any input signals from all four channels.
		- Click Run in the Instrument Diagnostics control window.
	- c. Wait: The internal diagnostics do an exhaustive verification of proper oscilloscope function, taking five to fifteen minutes. When complete, the resulting status appears in the diagnostics control window.
	- d. Verify that no failures are found and reported: All tests should pass. If any failures occur, record the failure information and contact your local Tektronix service personnel for more information.
	- e. Run the signal path compensation routine:
		- **From the Utilities menu, select Instrument Calibration** to open the Instrument Calibration control window.
		- Click **Calibrate** to start the routine.
	- f. Wait: Signal path compensation may take up to ten minutes to run.
	- g. Confirm signal path compensation returns passed status: Verify that the word *Pass* appears in the Status text box.
- 2. *Return:* Click Close to exit the Instrument Calibration control window.

### Functional Tests

The purpose of these procedures is to confirm that the oscilloscope functions properly. The following equipment is required:

- One passive 10X oscilloscope probe (P5050 or equivalent)
- $\blacksquare$  A 3.5 inch, 1.44 MB, formatted floppy disk to check the file system

**STOP.** These procedures verify that the oscilloscope features operate. They do not verify that they operate within limits. Therefore, when the instructions in these functional tests call for you to verify that a signal appears on screen "that is about five divisions in amplitude" or "has a period of about six horizontal divisions, "and so on, do not interpret the quantities given as limits.

Do not make changes to the front-panel settings unless directed to by these procedures. Each verification procedure requires you to set the oscilloscope to certain default settings before verifying functions. If you make additional changes to these settings you may obtain invalid results. In this case, redo the procedure from step 1.

When you are instructed to push a front-panel button or screen button, the button may already be selected (its label is lighted). If this is the case, it is not necessary to push the button.

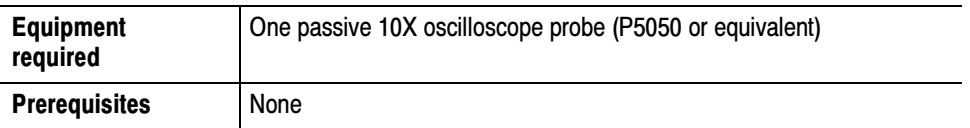

- 1. *Initialize the oscilloscope:* Push the front-panel **DEFAULT SETUP** button.
- 2. Hook up the signal source: Connect the oscilloscope probe from the probe compensation terminal to the channel input that you want to test (beginning with CH 1) as shown in Figure  $1-4$ .

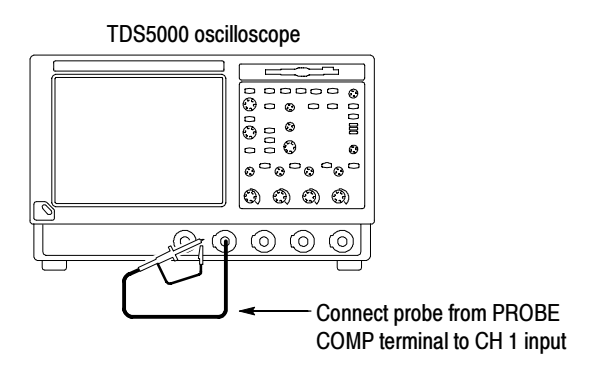

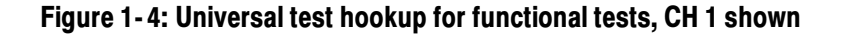

3. Turn off all channels: If any of the front-panel channel buttons are lighted, push those buttons to turn off the displayed channels. See Figure 1-5.

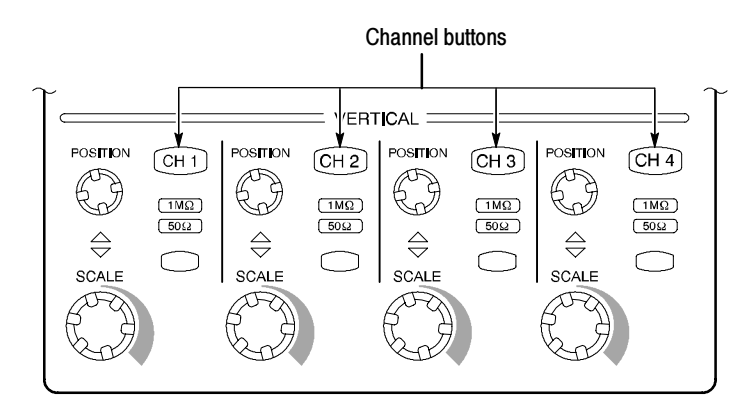

Figure 1- 5: Channel button location

4. Select the channel to test: Push the channel button for the channel that you are currently testing. The button lights, and the channel display appears on the screen.

- 5. Set up the oscilloscope: Push the front-panel **AUTOSET** button. This sets the horizontal and vertical scale for a usable display and sets the trigger source to the channel you are testing.
- **6.** Verify that the channel is operational: Confirm that the following statements are true.
	- $\blacksquare$  The vertical scale readout (see Figure 1-6) for the channel under test shows a setting of 500 mV, and a square-wave probe compensation signal about 2 divisions in amplitude is on the screen.

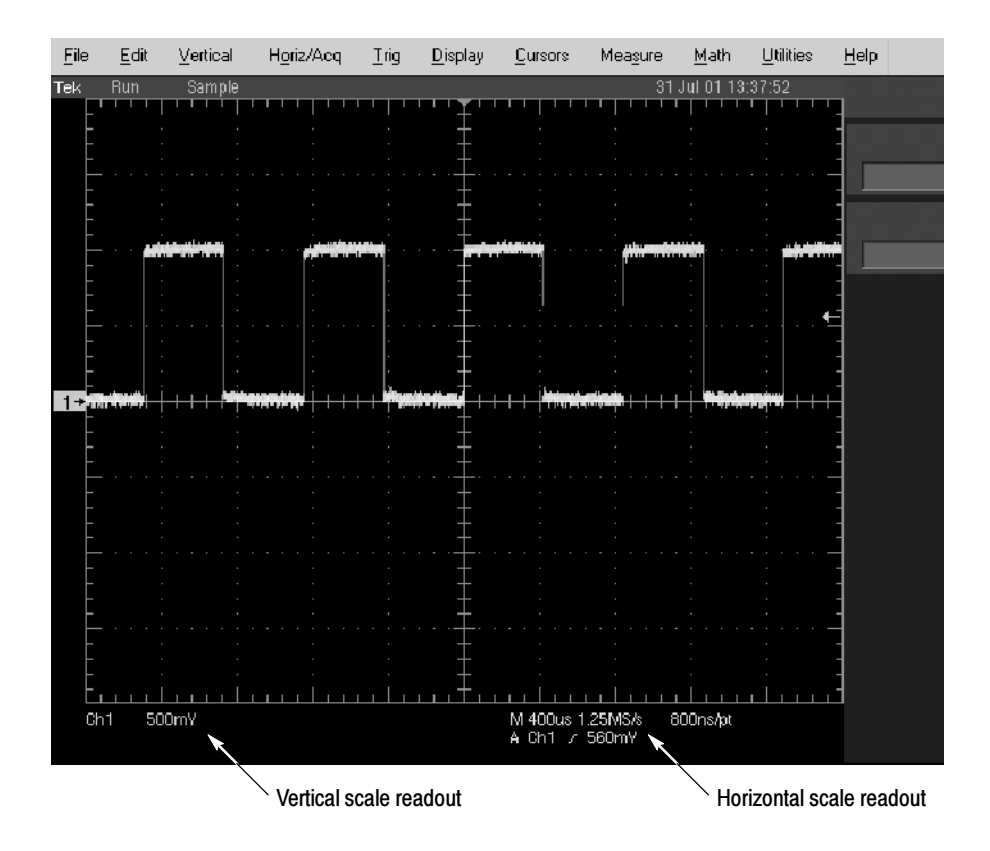

Figure 1- 6: Location of vertical and horizontal scale readouts

- The front-panel VERTICAL POSITION knob for the channel that you are testing moves the signal up and down on the screen when rotated.
- Turning the VERTICAL **SCALE** knob counterclockwise for the channel that you are testing decreases the amplitude of the waveform on the screen. Turning the knob clockwise increases the amplitude. Returning the knob to 500 mV returns the amplitude to about 2 divisions.
- 7. Verify that the channel acquires in all acquisition modes: From the Horiz/Acq menu, select Horizontal/Acquisition Setup to open the

Horizontal/Acquisition Setup control window. Click the Acquisition tab. Click each of the five acquisition modes and confirm that the following statements are true:

- Sample mode displays an actively acquiring waveform on the screen. (Note that there is a small amount of noise present on the square wave).
- **Peak Detect** mode displays an actively acquiring waveform with the high and low values (peaks) of consecutive sample intervals displayed. Therefore, the noise seen in Sample mode is visible here as well.
- **Hi Res** mode displays an actively acquiring waveform with the noise that was seen in Sample mode reduced.
- **Average** mode displays an actively acquiring waveform with the noise reduced using a multiple acquisition averaging technique.
- **Envelope** mode displays an accumulation of multiple acquisitions using Peak Detect mode.
- 8. Test all channels: Repeat steps 2 through 7 until all four input channels are verified.
- 9. Remove the test hookup: Disconnect the oscilloscope probe from the channel input and the probe compensation terminal.

#### Time Base Test

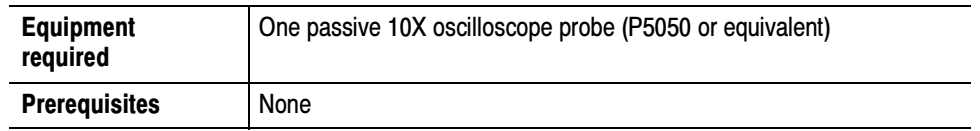

- 1. Initialize the oscilloscope: Push the front-panel DEFAULT SETUP button.
- 2. Hook up the signal source: Connect the oscilloscope probe from the probe compensation terminal to the CH 1 input as shown in Figure 1-7.

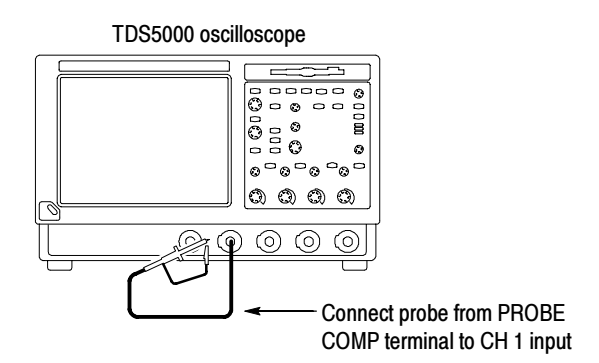

#### Figure 1- 7: Setup for time base test

- 3. Set up the oscilloscope: Push the front-panel **AUTOSET** button.
- 4. Set the time base: Use the front-panel HORIZONTAL SCALE knob to set the horizontal scale to  $200 \mu s/div$ . The time-base readout is displayed at the bottom of the graticule (see Figure  $1-6$ ).
- 5. Verify that the time base operates: Confirm the following statements:
	- One period of the square-wave probe-compensation signal is about five horizontal divisions on the screen for the 200 µs/div horizontal scale setting.
	- Rotating the **SCALE** knob clockwise expands the waveform (more horizontal divisions per waveform period), counterclockwise rotation contracts it, and returning to  $200 \text{ }\mu\text{s}/\text{div}$  returns the period to about five divisions.
	- The HORIZONTAL POSITION knob positions the signal left and right on the screen when rotated.
- 6. Verify horizontal delay:
	- a. Center a rising edge on screen:
		- Turn the HORIZONTAL POSITION knob so that the rising edge where the waveform is triggered is lined up with the center horizontal graticule.
		- Change the HORIZONTAL SCALE to 20  $\mu s$  div. The rising edge of the waveform should remain near the center graticule, and the falling edge should be off screen.
	- b. Turn on and set horizontal delay:
		- From the Horiz/Acq menu, select **Horizontal/Acquisition Setup** to open the Horizontal/Acquisition Setup control window.
		- Click the **Horizontal** tab in the control window that displays.
		- On the Horizontal tab, click **Delay Mode** to toggle delay mode On.
		- $\blacksquare$  Click on the **Horiz Delay** control text box to display the pop-up keypad. Click the keypad icon to open the keypad. Use the keypad to set the horizontal delay to  $500 \mu s$ , and click ENTER.
	- c. Verify the waveform: Verify that a falling edge of the waveform is within a few divisions of the center graticule.
	- d. Adjust the horizontal delay: Rotate the upper multipurpose knob to change the horizontal delay setting. Verify that the falling edge shifts horizontally. Rotate the front-panel HORIZONTAL POSITION knob. Verify that this knob has the same effect (it also adjusts delay, but only when delay mode is on).
	- e. Verify the delay toggle function:
		- Rotate the front-panel HORIZONTAL **POSITION** knob to center the falling edge horizontally on the screen.
		- Change the HORIZONTAL SCALE to 40 ns/div. The falling edge of the waveform should remain near the center graticule. If not, readjust the delay setting to center the falling edge.
		- Push the front-panel DELAY button several times to toggle the delay off and on and back off again. Verify that the display switches quickly between two different points in time (the rising and falling edges of the signal).
- 7. Remove the test hookup: Disconnect the probe from the channel input and the probe compensation terminal.

#### Trigger Test

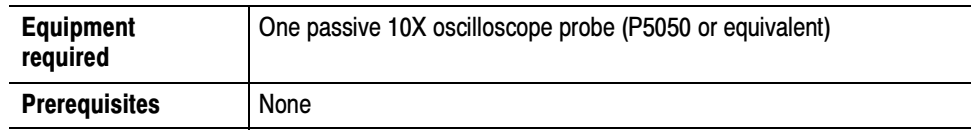

- 1. Initialize the oscilloscope: Push the front-panel DEFAULT SETUP button.
- 2. Hook up the signal source: Connect the oscilloscope probe from the probe compensation terminal to the CH 1 input as shown in Figure 1-8.

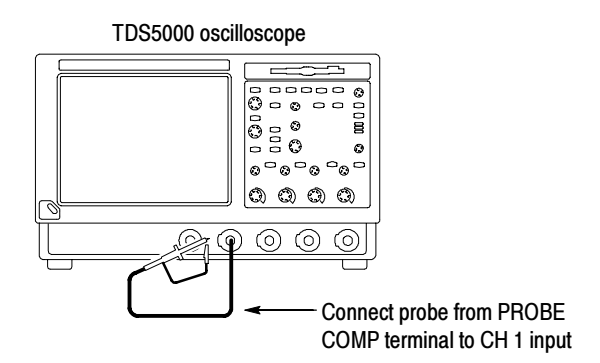

#### Figure 1- 8: Setup for trigger test

- 3. Set up the oscilloscope: Push the front-panel **AUTOSET** button.
- 4. Verify that the main trigger system operates: Confirm that the following statements are true.
	- $\blacksquare$  The trigger level readout for the A (main) trigger system changes with the front-panel TRIGGER LEVEL knob.
	- The front-panel TRIGGER LEVEL knob can trigger and untrigger the square-wave signal as you rotate it. (Leave the signal untriggered).
	- **Pushing the front-panel TRIGGER LEVEL knob sets the trigger level to** the 50% amplitude point of the signal and triggers the signal that you just left untriggered. (Leave the signal triggered.)
- 5. Verify that the delayed trigger system operates:
	- a. Set up the delayed trigger:
		- From the Trig menu, select A-B Trigger Seq to open the Trigger Setup control window. The window opens to the A→B Seq tab.
		- Click Trig After Time under A Then B.
		- Click in the **B Trig Level** text box on the far right of the control window.
	- **b.** Confirm that the following statements are true:
		- The readout in B Trig Level changes as you turn the lower multipurpose knob.
		- As you rotate the lower multipurpose knob, the square wave probe compensation signal can become triggered and untriggered. (Leave the signal triggered.)
	- c. Verify the delayed trigger counter:
		- Click on the **Trig Delay** control text box to display the pop-up keypad. Click the keypad icon to open the keypad.
		- $\blacksquare$  Click on the keypad to enter a trigger delay time of 1 second, and click Enter.
		- **EXECUTE:** Verify that the TRIGGER **READY** indicator on the front panel flashes about once every second as the waveform is updated on the screen.
- 6. Remove the test hookup: Disconnect the cable from the channel input and the probe compensation terminal.

#### File System Test

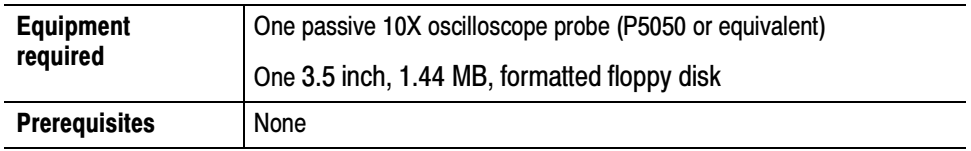

- 1. Initialize the oscilloscope: Push the front-panel DEFAULT SETUP button.
- 2. Hook up the signal source: Connect the oscilloscope probe from the probe compensation terminal to the CH 1 input as shown in Figure 1-9.

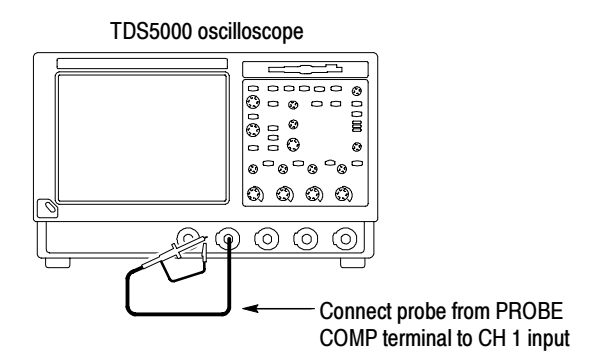

#### Figure 1- 9: Setup for the file system test

- 3. Insert the test disk: Insert the floppy disk in the floppy disk drive at the top of the front panel.
- 4. Set up the oscilloscope: Push the front-panel AUTOSET button.
- 5. Set the time base: Set the HORIZONTAL SCALE to 1 ms/div. The time base readout is displayed at the bottom of the graticule.
- 6. Save the settings:
	- a. Select the File menu Instrument Setup command. This opens the Instrument Setup control window.
	- b. Click the Save button under Save Settings to File. The Save Instrument Setup As dialog box opens.
	- c. From the Save in: drop-down list, select the  $3<sup>1</sup>/2$  Floppy (A:) icon to set the save destination to the floppy disk.
	- d. Note the default file name, and click Save to save the setup to the default file name.
- 7. Change the settings again: Set the HORIZONTAL SCALE to 200 µs/div.
- 8. Verify the file system works:
	- a. Click the Recall Setups tab in the control window.
	- b. Click Recall under Recall Settings from File. The Recall Instrument Setup dialog box opens.
	- c. From the Look in: drop-down list, select the  $3<sup>1</sup>/2$  Floppy (A:) icon.
	- d. Locate and double-click on the setup file that you previously stored.
	- e. Verify that the oscilloscope retrieved the saved setup from the disk. Do this by noticing that the horizontal SCALE is again 1 ms and that the waveform shows ten cycles, just as it did when you saved the setup.
- 9. Remove the test hookup:
	- a. Disconnect the probe from the channel input and the probe compensation terminal.
	- b. Remove the floppy disk from the floppy disk drive.

### Perform the Extended Diagnostics

Extended diagnostics and self calibration perform a more detailed functionality check than the incoming inspection and power-on diagnostics

**NOTE**. Allow a 20 minute warm-up before running the self calibration.

Disconnect any attached probes from the oscilloscope. Select the Utilities menu Instrument Calibration command to run the self-calibration and the Instrument Diagnostics command to run the extended diagnostics. Results of the tests display on the respective control windows.

# Accessories and Options

This section lists the product options, product upgrades, standard accessories, and optional accessories that are available for the oscilloscope.

## **Options**

You can order the options shown in Table 1-3 with the oscilloscope.

#### Table 1- 3: Instrument options

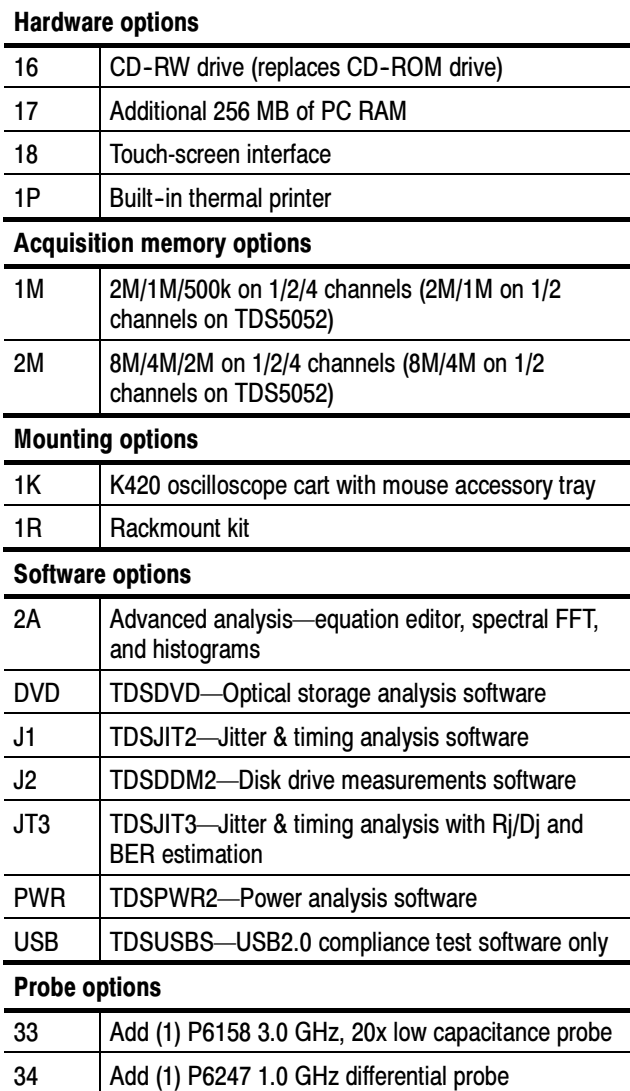

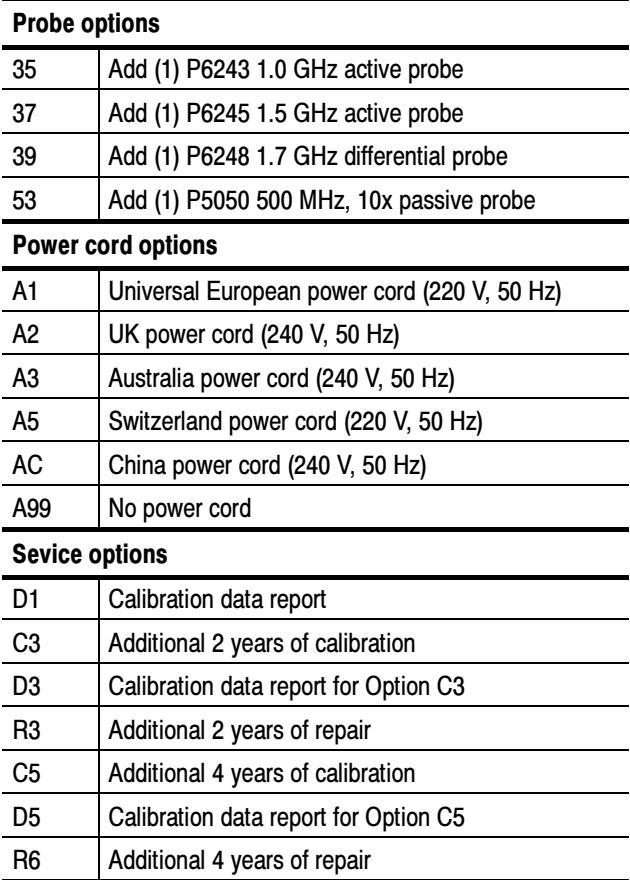

#### Table 1- 3: Instrument options (Cont.)

You can order the upgrade kits shown in Table 1-4 to extend the performance of your instrument after its initial purchase. Contact your local Tektronix representative for details and the most current information.

#### Table 1- 4: Instrument upgrades

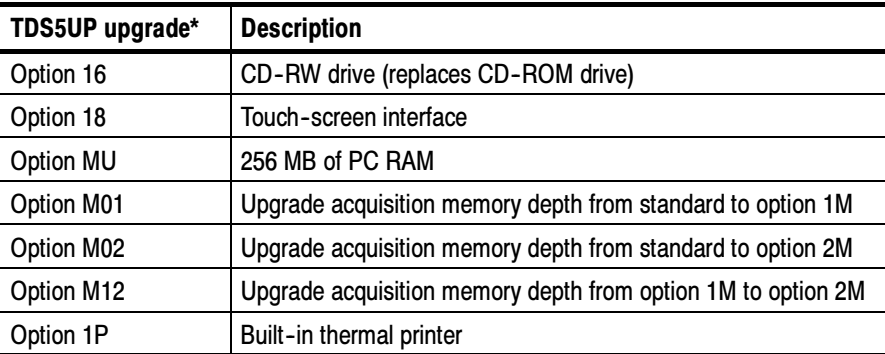

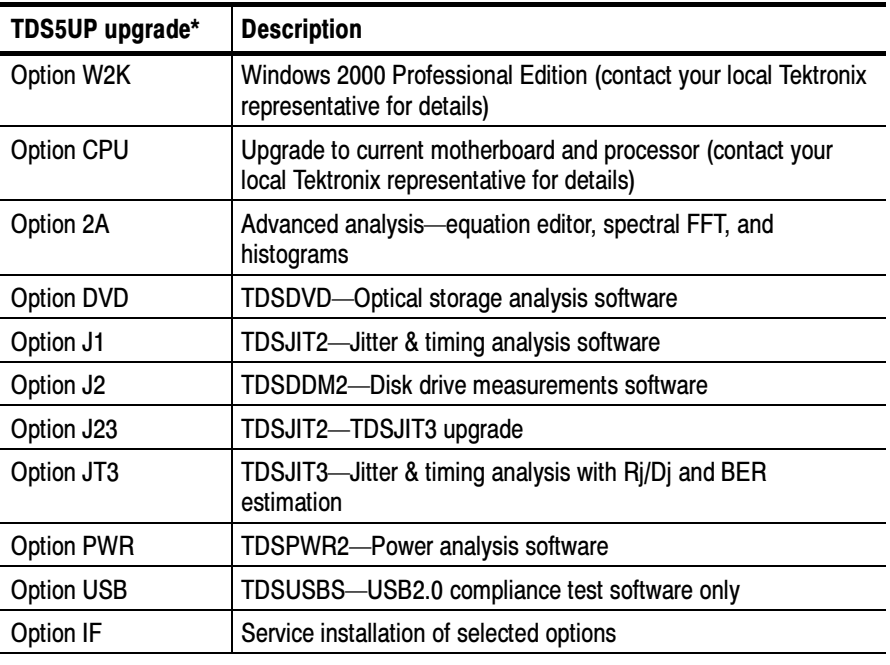

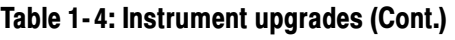

\*When ordering a TDS5Up upgrade kit, you must order at least one option.

## Accessories

This section lists the standard and optional accessories available for this oscilloscope.

The accessories shown in Table 1-5 are shipped with the oscilloscope. **Standard** 

#### Table 1- 5: Standard accessories

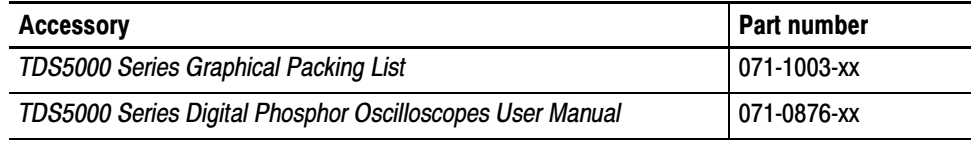

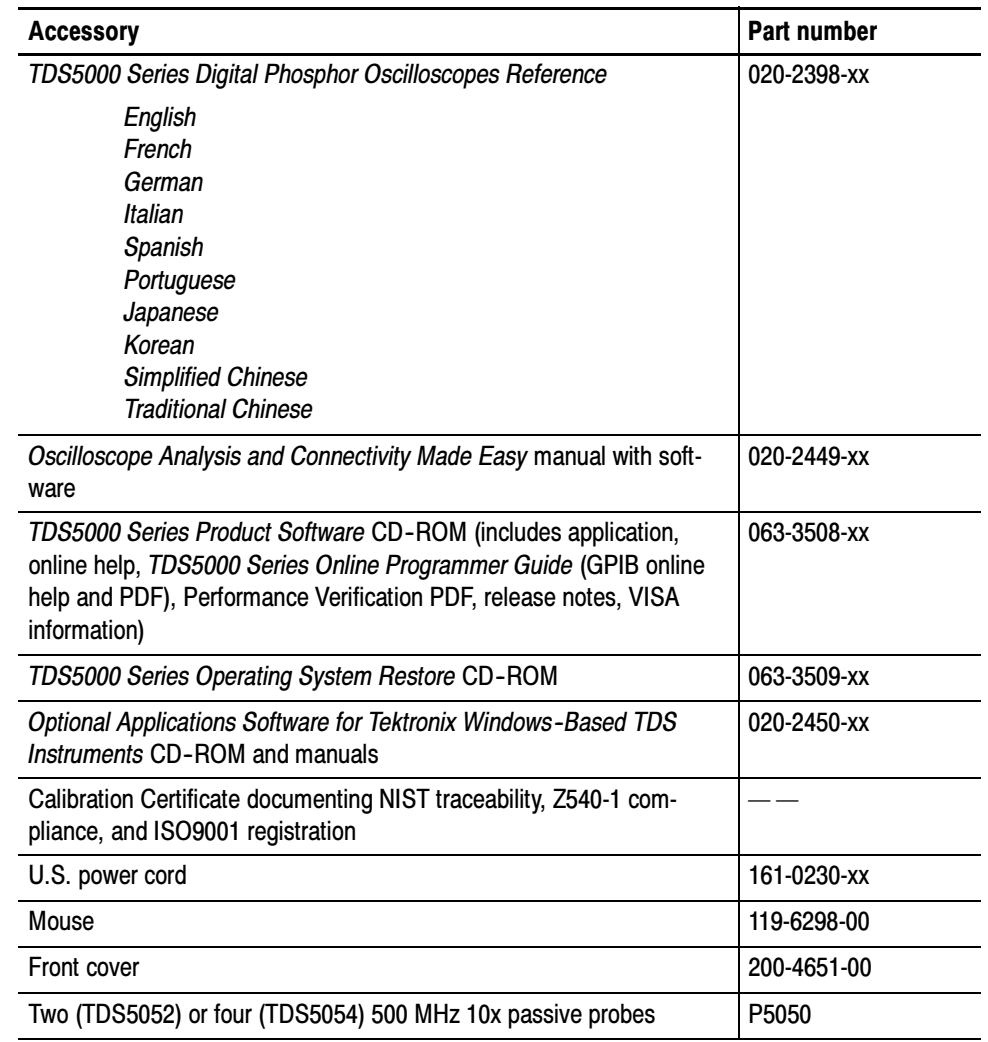

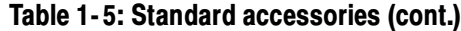

The accessories in Table 1-6 are orderable for use with the oscilloscope at the time this manual was published. Consult a current Tektronix catalog for additions, changes, and details. **Optional** 

#### Table 1- 6: Optional accessories

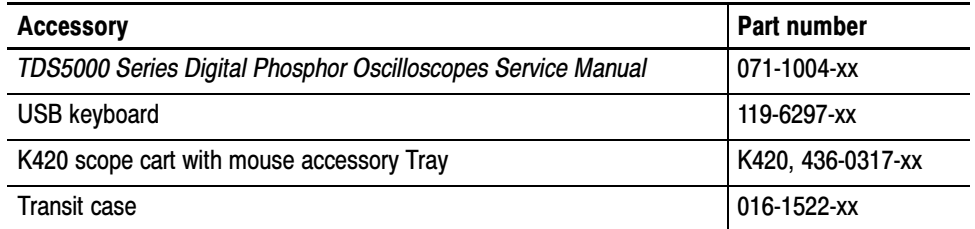

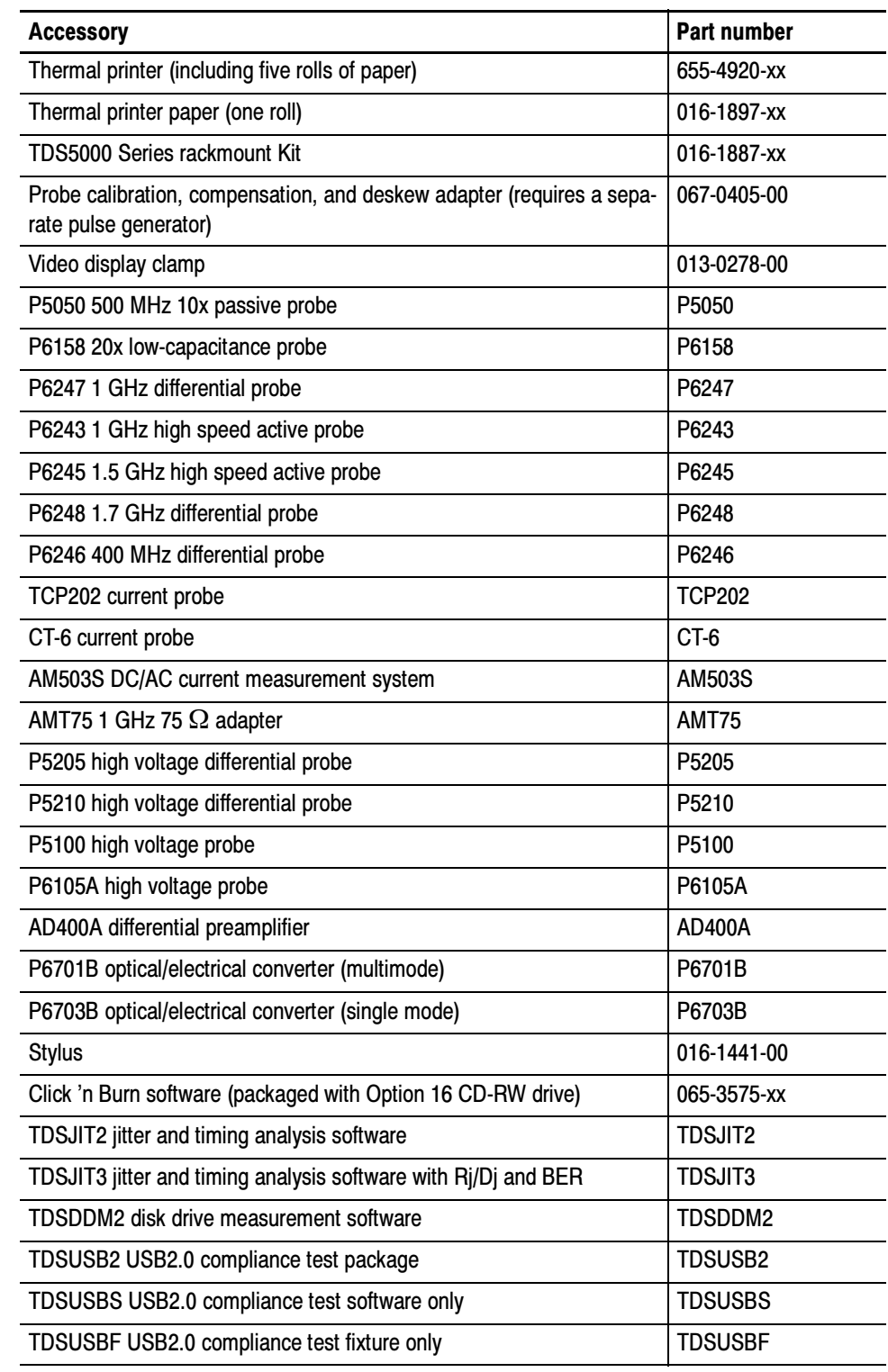

#### Table 1- 6: Optional accessories (cont.)

#### Table 1- 6: Optional accessories (cont.)

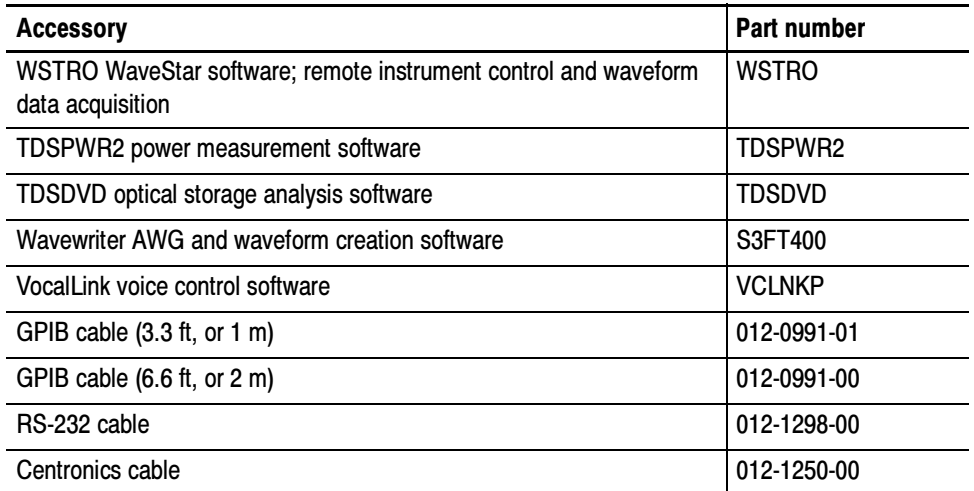

## Operational Maps

This chapter consists of several maps that describe the oscilloscope system, its operation, and documentation:

- $\Box$  Documentation Map, on page 2-2, lists the documentation that supports the oscilloscope.
- Front Panel I/O Map, on page 2-3, describes input/output ports and peripherals.
- Front Panel Map, on page 2-4, describes the elements of the oscilloscope front panel and cross references information relevant to each element.
- User Interface Map, on page 2-5, describes the elements of the User Interface (UI) application, which provides complete control of the oscilloscope.
- $\Box$  Display Map, on page 2-6, describes elements and operation of single-graticule and multiple-graticule displays.
- System Overview Maps, on page 2-8, describe the high-level operating blocks and operating cycle of the oscilloscope.

Tutorial procedures are available online, as part of the online help.

For information on configuring and installing your oscilloscope, refer to Chapter 1, Getting Started.

# Documentation Map

This oscilloscope ships with documents individually tailored to address specific parts of the product features and interface. The table below cross references each document to the oscilloscope features and interfaces it supports.

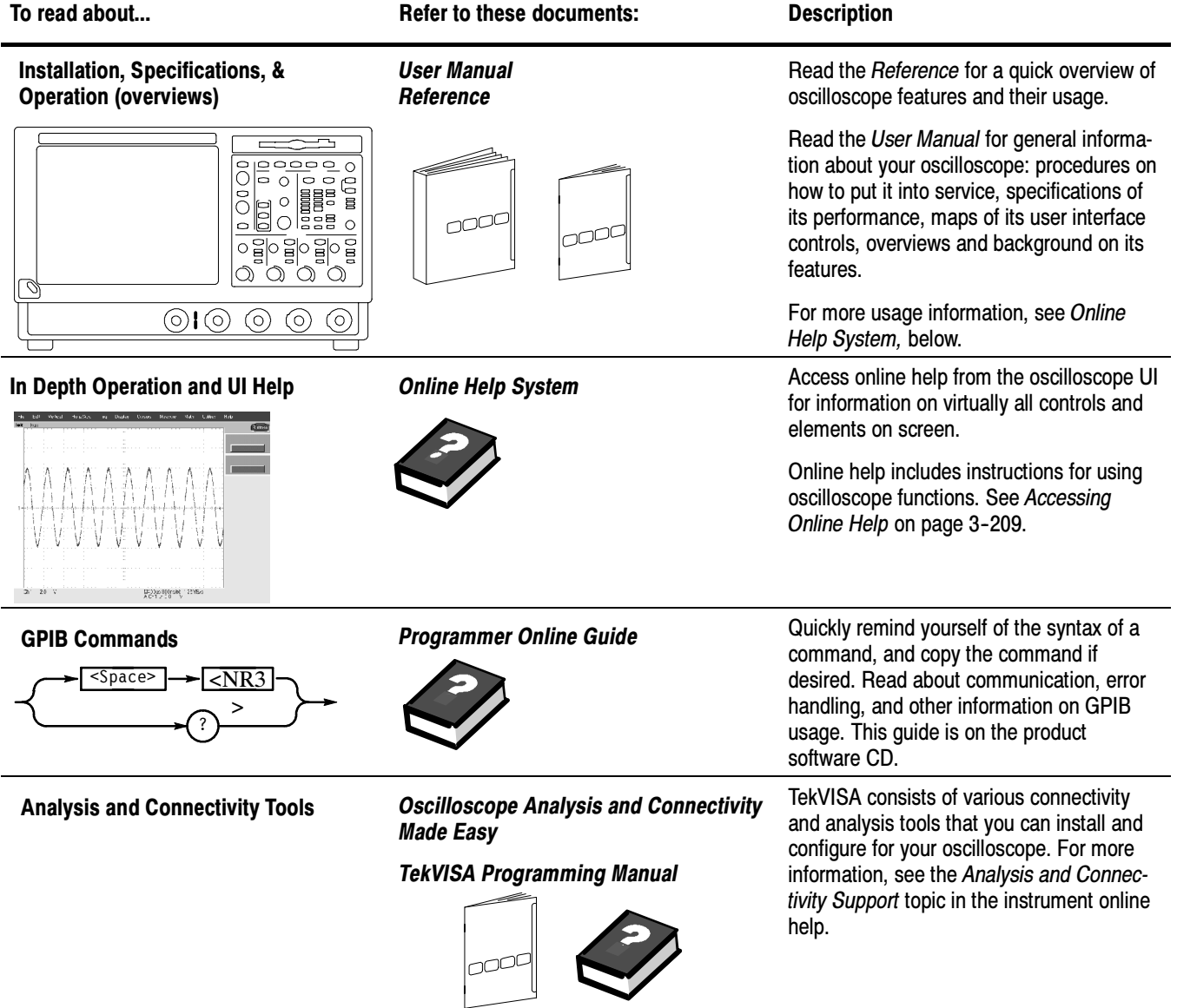

You may also want to obtain the optional service manual for this product if you do self-service or performance verifications on this oscilloscope. See Accessories and Options on page 1-31.

# Front Panel I/O Map

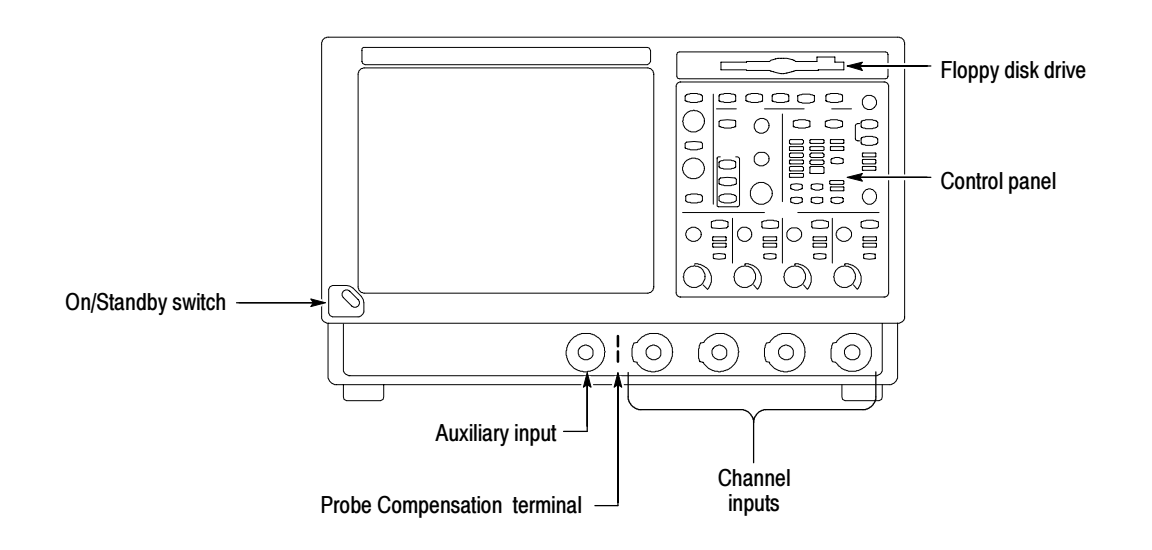

## Control Panel Map: Quick Access to Most Often Used Features

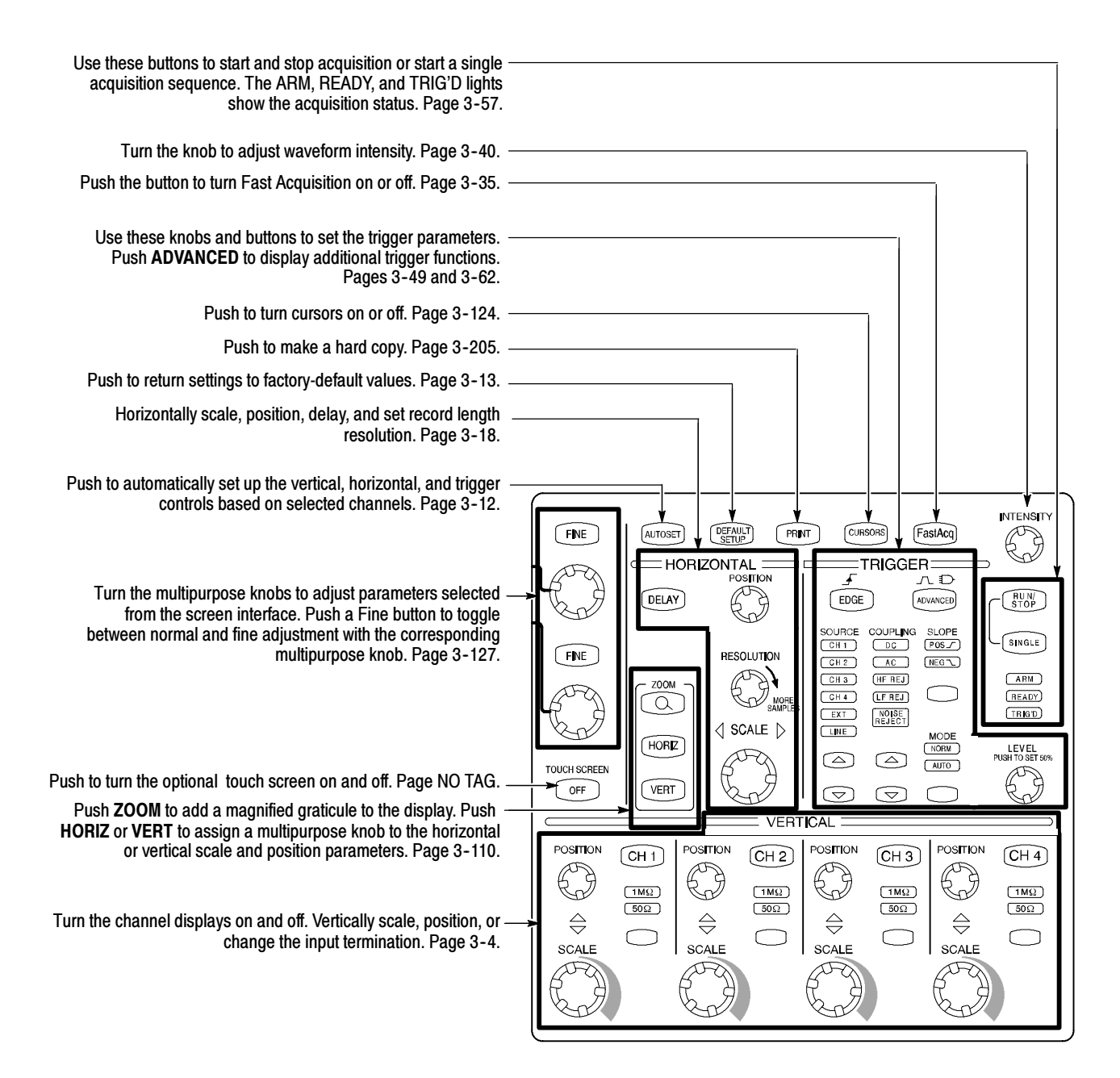

# User Interface Map - Complete Control and Display

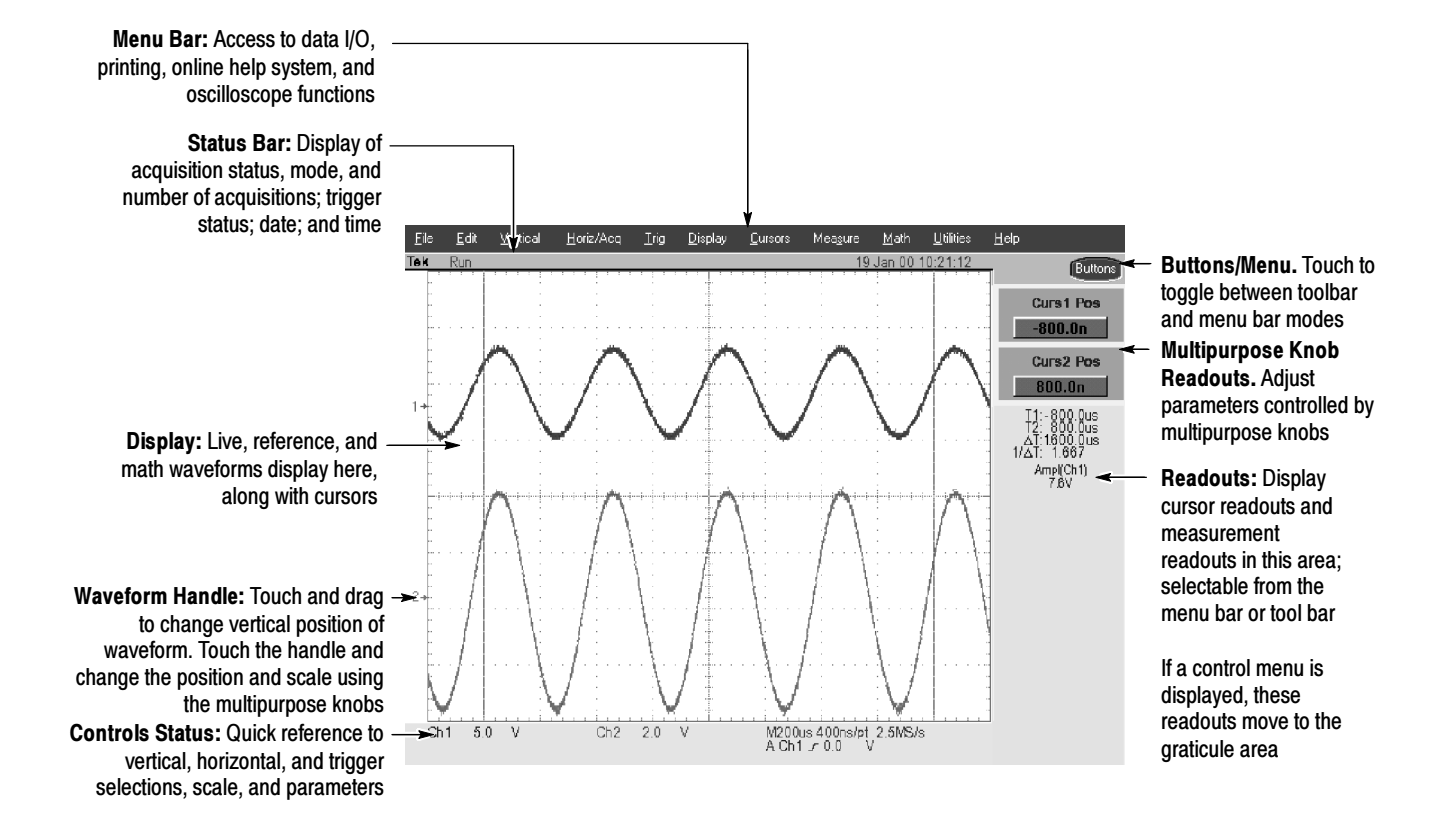

# Display Map - Single Graticule

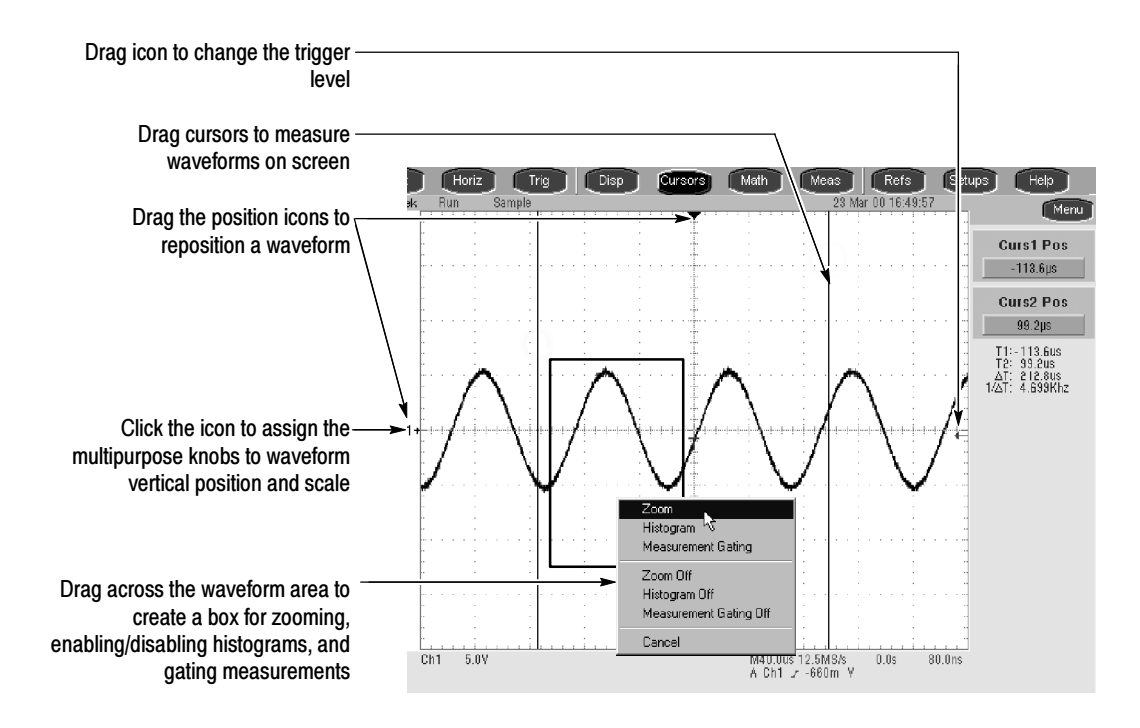

# Side and Rear Panel I/O & Connectors Map

## Left Side

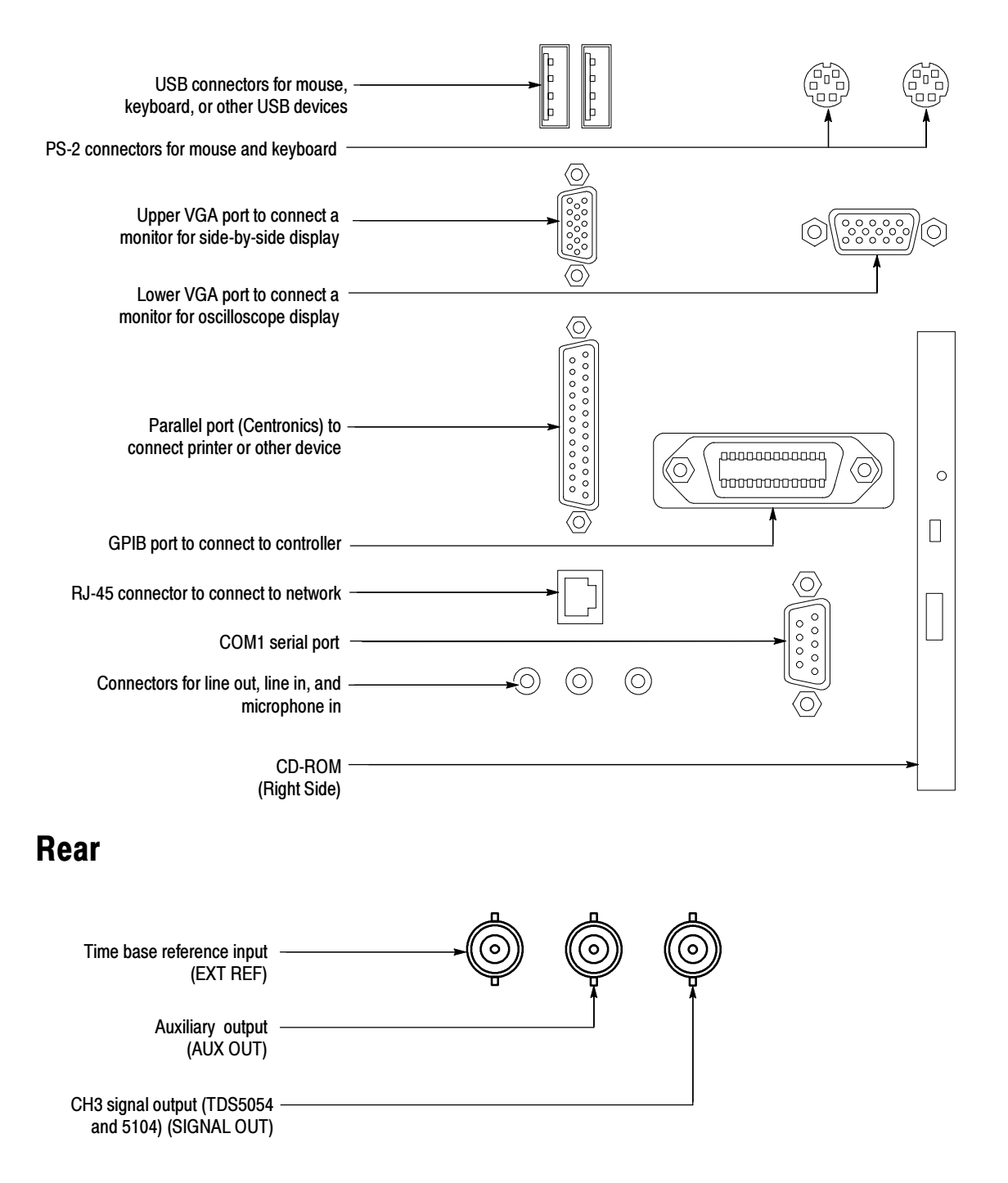

# System Overview Maps

The following sections provide a high-level description of how the oscilloscope acquires, processes, and outputs signal information.

### Functional Model Map

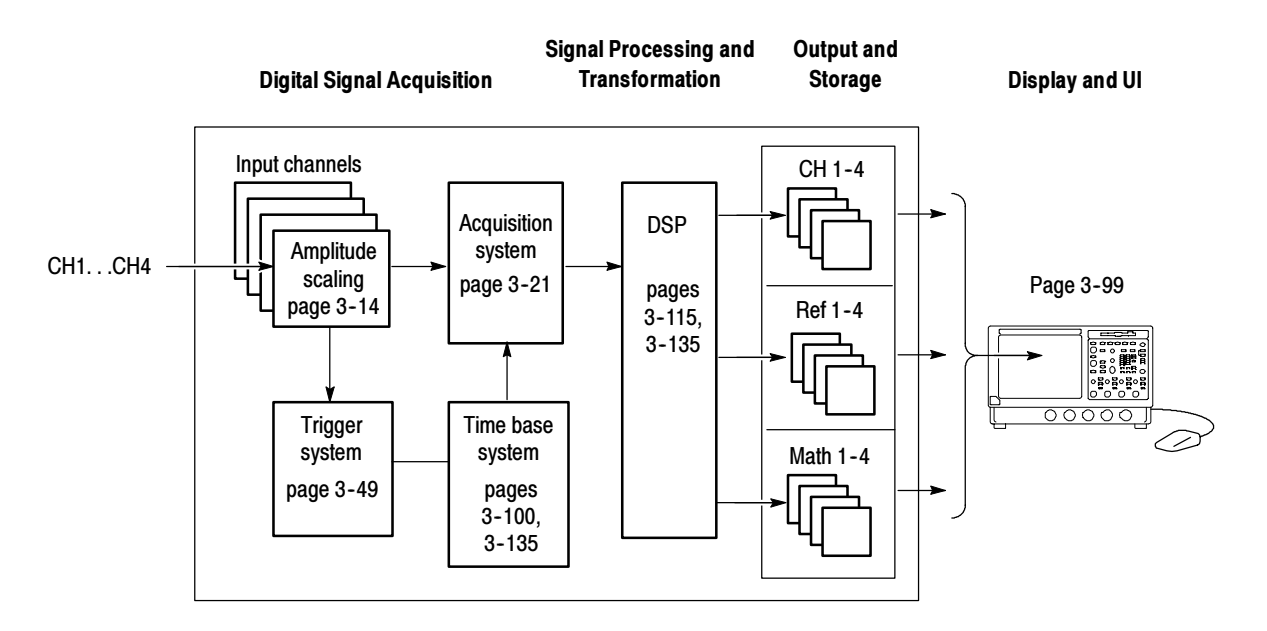

The oscilloscope has four high-level subsystems or processes (consisting of both hardware and software functions) and the "data" that connects them:

- **Digital Signal Acquisition System.** Acquires a waveform record from each signal you probe using the following subsystems:
	- **Input Channels.** Conditions the input signal, primarily through the use of analog hardware, before converting the signal to digital form.
	- **Trigger System.** Recognizes a specific event of interest on the input signal and informs the Time base system of the occurrence of the trigger event.
- **Time base System.** Triggers the Acquisition system to start an acquisition cycle. In more general terms, synchronizes the capturing of digital samples in the Acquisition system to the trigger events generated from the Trigger system.
- Acquisition System. Converts and stores the analog signal to a digital format.
- **Signal Processing and Transformation.** Performs transformations or operations on user-specified waveform data (channel, reference, and/or math waveforms). Automatic measurements, spectral waveforms, and histogram generation are examples of signal processing and transformation.
- **Display and UI.** Provides output (and sometimes input) of oscilloscope-data elements in a form suitable to the user and also provides user input control.

The process overview that follows describes each step in the top-level cycle of oscilloscope operation.

## Process Overview Map

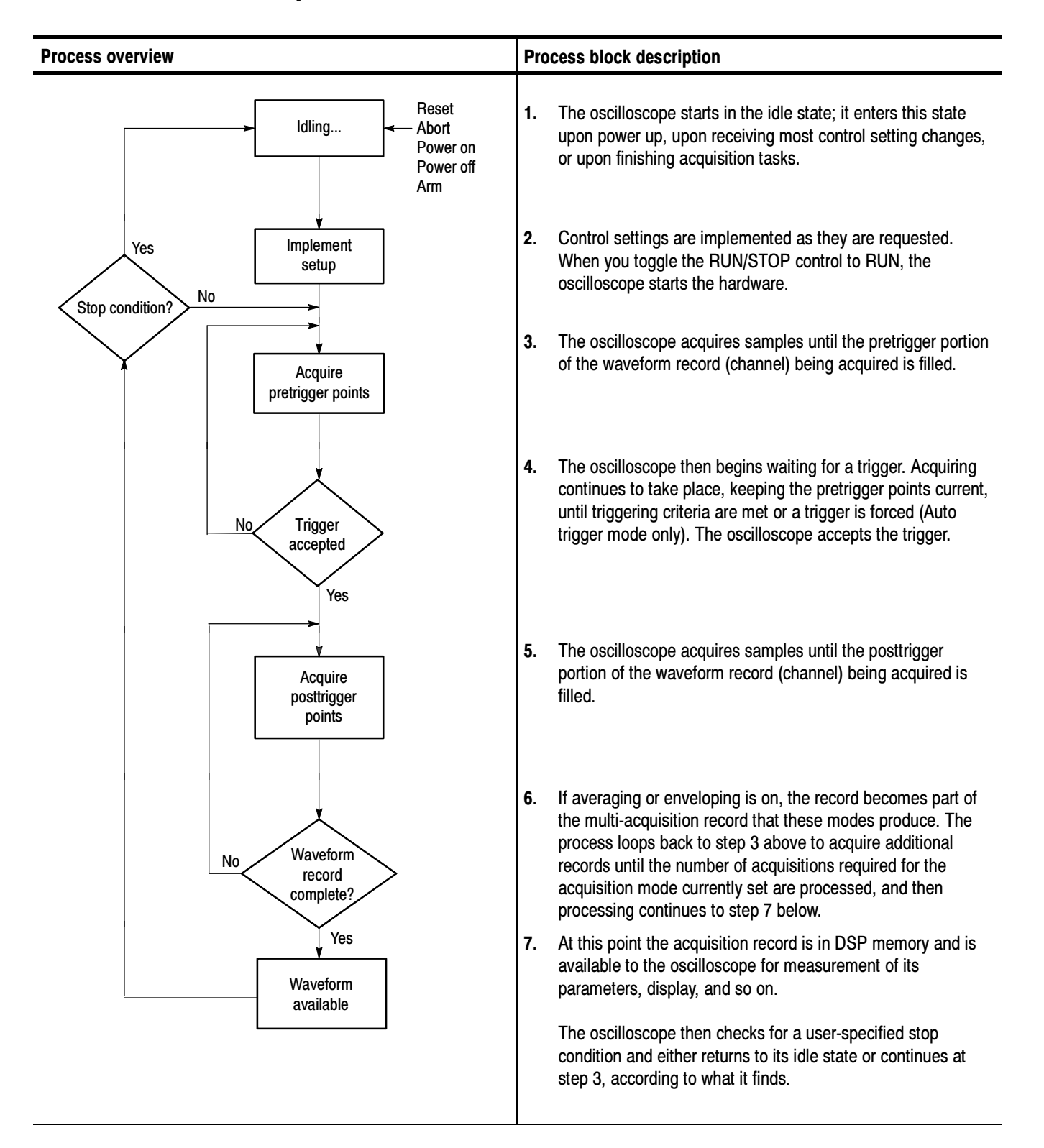

## **Overview**

This chapter provides a detailed description of the TDS5000 Series Digital Phosphor Oscilloscopes features. Please note the following when using this chapter:

- Each section provides the background information needed to operate your oscilloscope effectively, as well as the higher-level procedures for accessing and using the features.
- These procedures emphasize using the front panel when possible.
- Lower-level, detailed usage procedures are in the online help system.

The following table lists operating tasks and the sections in this chapter that document those tasks.

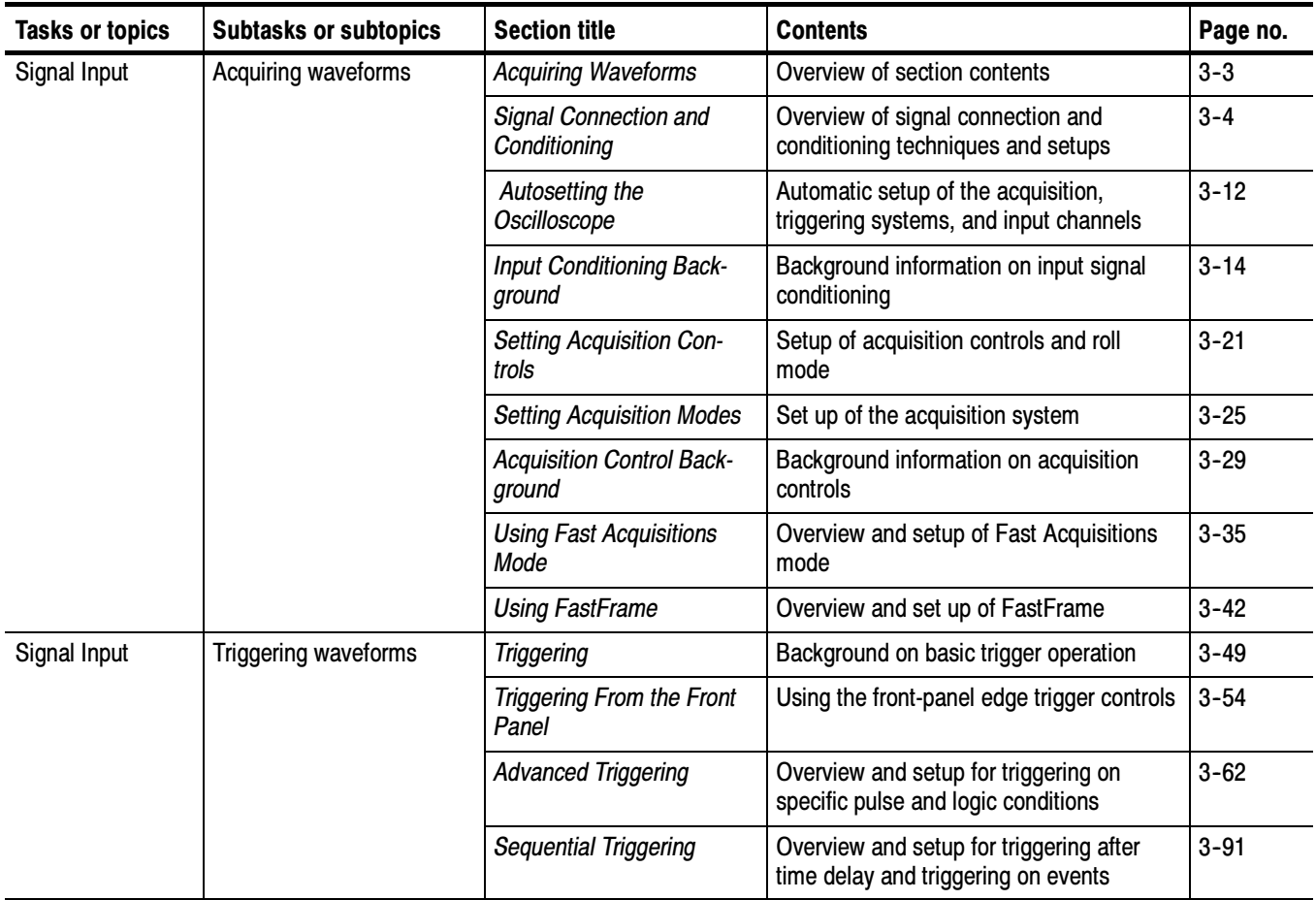

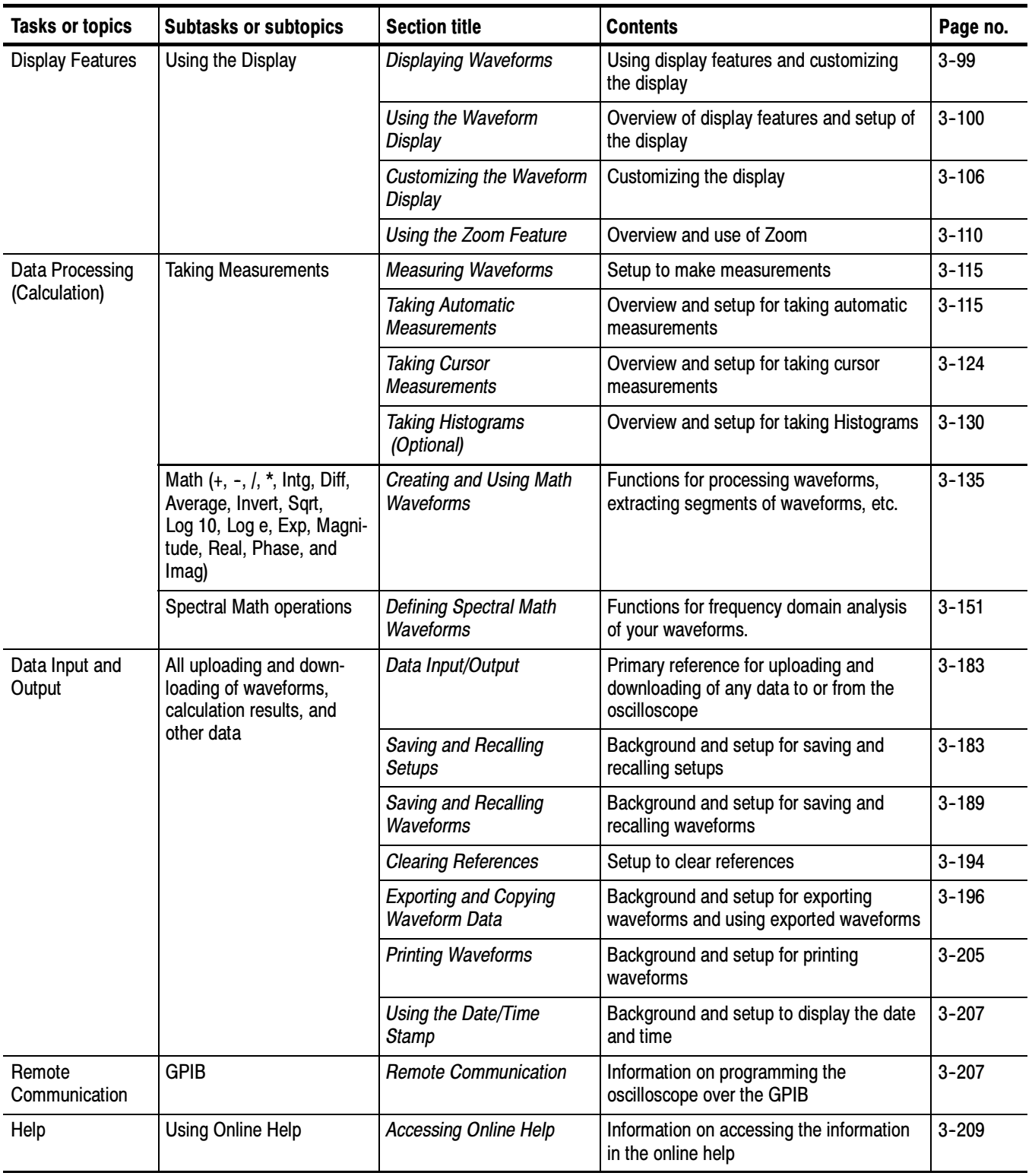

## Acquiring Waveforms

Before you can process a waveform, you must acquire the signal. This oscilloscope comes equipped with the features you need for capturing your waveforms before further processing them according to your requirements. The following sections cover capturing signals and digitizing them into waveform records:

- Signal Connection and Conditioning: Connecting waveforms to the oscilloscope channels; scaling and positioning the channels and time base for acquiring waveforms.
- *Setting Acquisition Controls:* Choosing the appropriate acquisition mode for acquiring waveforms; starting and stopping acquisition.
- Acquisition Control Background: Background information on the data sampling and acquisition process.
- *Using Fast Acquisition Mode:* Using Fast Acquisition mode to capture and display transient events, such as glitches or runt pulses, which are often missed during the long dead times that are a normal part of digital oscilloscope (DSO) operation.
- Using FastFrame: Using FastFrame to capture many records in a larger record, and then view and measure each record individually.

Figure 3-1 shows how this process fits into the overall oscilloscope operation.

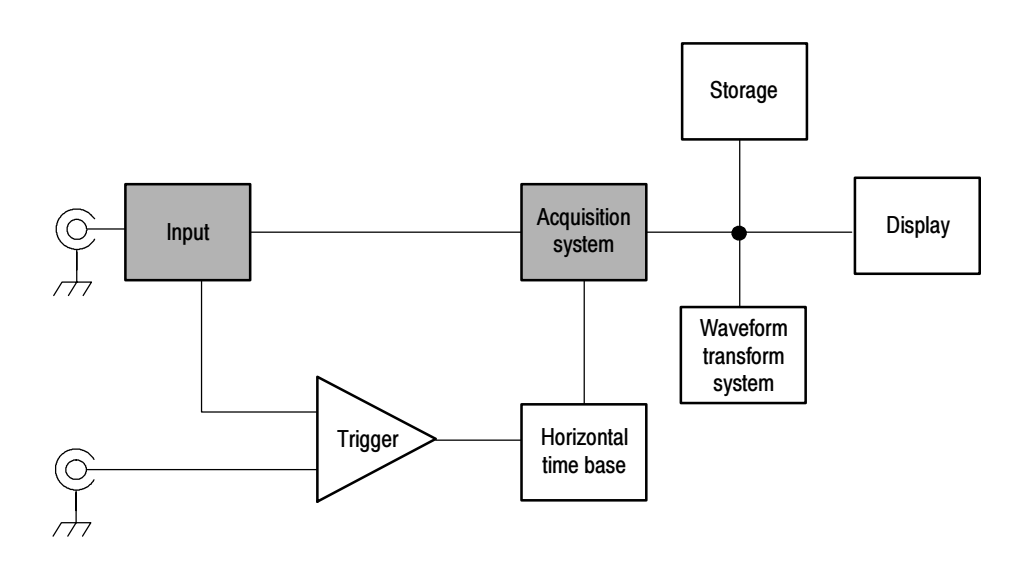

Figure 3- 1: Oscilloscope System Overview: Signal Acquisition

**NOTE**. This section describes how the vertical and horizontal controls define the acquisition of live waveforms. These controls also define how live and derived waveforms (math waveforms, reference waveforms, and so on) are displayed. Information on waveform display is found in:

- Displaying Waveforms on page 3-99.
- Creating and Using Math Waveforms on page 3-135.

## Signal Connection and Conditioning

This section reviews the oscilloscope features related to setting up the input signal for digitizing and acquisition. It addresses:

- Turning on channels and adjusting vertical scale, position, and offset.
- Setting horizontal scale and position, and accessing record length and trigger position controls.
- Getting a basic trigger on your waveform.

**NOTE.** Terminology: This manual uses the terms vertical acquisition window and horizontal acquisition window. These terms refer to the vertical and horizontal range of the segment of the input signal that the acquisition system acquires. The terms do not refer to any display windows on screen.

Figure 3-2 shows the model for each input channel.

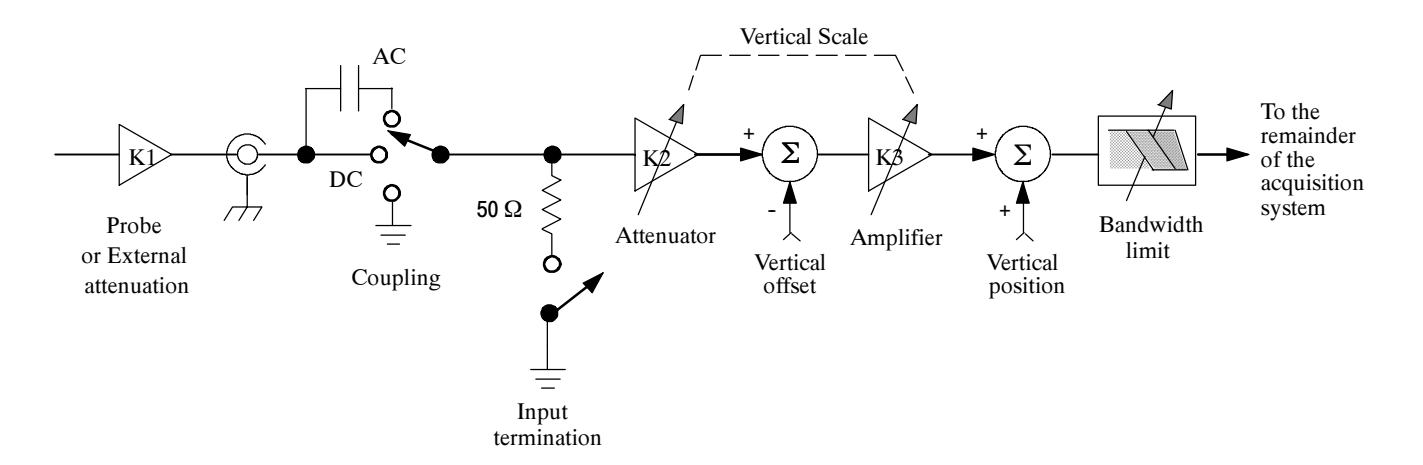

Figure 3- 2: Input and Acquisition Systems and Controls

Use input conditioning to ensure that the oscilloscope acquires the best possible data for processing. To do this:

- Set the vertical scale to control the size of the vertical acquisition window for each channel to capture all or part of the input signal vertical amplitude. When vertical scaling is set to capture a fraction of the input signal (to increase detail), the vertical offset control determines which part of the input signal is captured by the vertical acquisition window.
- $\blacksquare$  Set the horizontal scale to control the size of the horizontal acquisition window to capture as much as you want of the input signal(s). Set the horizontal position to delay the window relative to a trigger and to control where in the input signal (data stream) that the horizontal acquisition window acquires.

For more background on acquisition windows, refer to Input Conditioning Background on page 3-14.

The oscilloscope can automatically obtain and display a stable waveform of usable size. Push the AUTOSET button to automatically set the oscilloscope controls based on the characteristics of the input signal. Autoset is much faster and easier than a manual control-by-control setup.

The oscilloscope can also be reset to its factory default settings by pushing the front-panel DEFAULT SETUP button.

Use of some input conditioning controls or features may be limited when other control settings are in effect. Voltage offset is incompatible with reference waveforms because offset is an acquisition control.

#### Connecting and Conditioning Your Signals

The following sections provide details that can make it easier to set up and acquire your waveforms.

**Probes and Signal Connection.** Select the probe or cable that brings the signal into the oscilloscope. Choose the probe or cable that best fits your acquisition task, whether it's connecting an active probe to test a digital circuit, or connecting to a test fixture through BNC cables to characterize a device. The connection to the oscilloscope depends on your application.

Tektronix provides a variety of probes and cables for this product. Refer to Accessories and Options on page 1-31 for a list of TDS5000-compatible probes. You can also check your Tektronix catalog for connection accessories to support your probing requirements. For more information about a particular probe, read the documentation that came with that probe.

Up to four acquisition channels are available. You can display each channel as a waveform and/or use the channel data to create other waveforms, such as math and reference waveforms.

**Coupling.** All oscilloscopes and probes specify a maximum signal level. (Exact limits for this instrument are provided in Appendix A, Specifications.) Do not exceed the limit, even momentarily, as the input channel may be damaged. Use external attenuators if necessary to prevent exceeding the limits.

Coupling determines whether an input signal is directly connected to the input channel (DC coupling), connected through a DC blocking capacitor (AC coupling), or not connected at all (GND coupling).

The input resistance of each input channel is 1 M $\Omega$  or 50  $\Omega$ . To properly terminate signals when using coaxial cables, or to support active probes designed for a 50  $\Omega$  environment, a 50  $\Omega$  termination resistance can be selected by pushing the front-panel termination button for a particular channel.

All probes expect a specific coupling and input termination. Both coupling and input termination resistance are displayed on the screen. If the oscilloscope determines the coupling and termination required by the probe, either implicitly because of the TEKPROBE interface or through performing a probe calibration, the oscilloscope sets the required coupling and input termination.

Consider the following when you use 50  $\Omega$  termination with any channel:

- The oscilloscope does not accurately display frequencies under 200 kHz if AC coupling is selected.
- The oscilloscope reduces the maximum volts per division setting for the channel to  $1 \text{ V}$  from  $10 \text{ V}$  ( $10 \text{ V}$  from  $100 \text{ V}$  with a  $10 \text{ X}$  probe attached), since input amplitudes appropriate for the higher settings would overload the 50  $Ω$  input.
- The oscilloscope switches to 50  $\Omega$  termination and DC coupling if you connect an active probe. Active probes also reduce the maximum volts per division.

**Scaling and Positioning.** The scaling and positioning controls determine the portion of the input signal received by the acquisition system.

■ Set vertical scaling, positioning, and DC offsets to display the features of interest on your waveform and to avoid clipping. (Refer to Note that follows.) Vertical Acquisition Window Considerations on page 3-14 describes the vertical acquisition window.
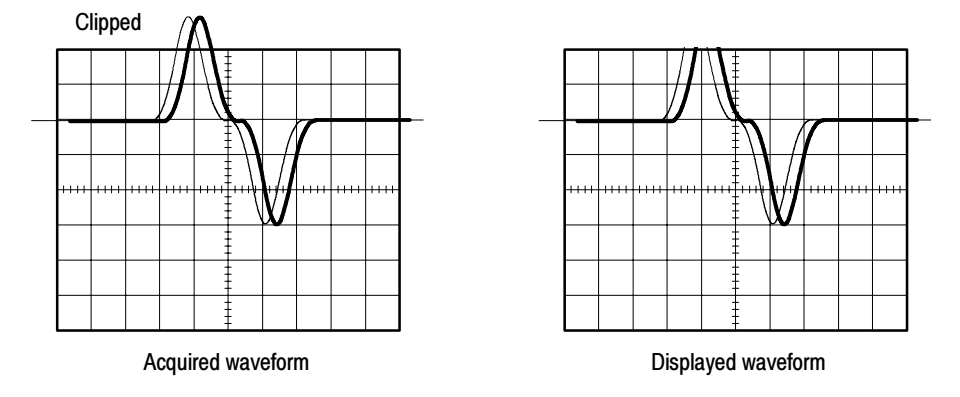

■ Set horizontal scale, position, and resolution (record length) so that the acquired waveform record includes the waveform attributes of interest with good sampling density on the waveform. These settings define the horizontal acquisition window, described in Horizontal Acquisition Window Considerations on page 3-18.

**NOTE.** Waveform data outside of the vertical acquisition window is clipped; that is, the data is limited to the minimum or maximum boundaries of the vertical acquisition window. This causes inaccuracies in amplitude-related measurements. Refer to Vertical Acquisition Window Considerations on page 3-14.

**Trigger and Display.** Set basic trigger controls to gate waveform acquisition, and use the display to interactively scale, position, and offset waveforms. Refer to the sections Triggering on page 3-49 and Displaying Waveforms on page 3-99.

**Flexible Control Access.** This manual focuses on basic setup, first through the front panel, and then through use of the application user interface (UI).

# Setting Up Signal Input

Use this procedure to set scale and position parameters for input signal acquisition. For more information, display online help while performing the procedure.

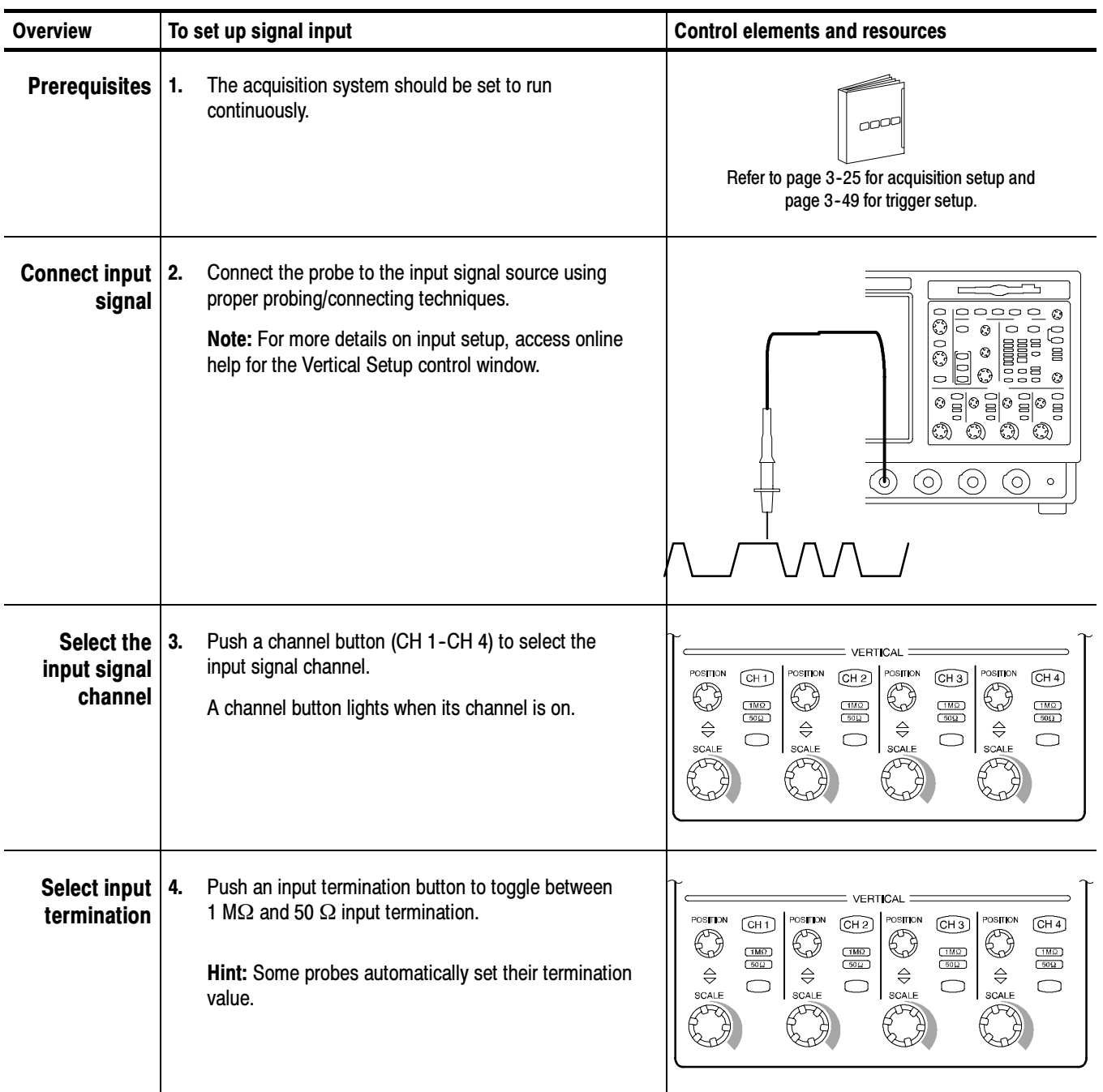

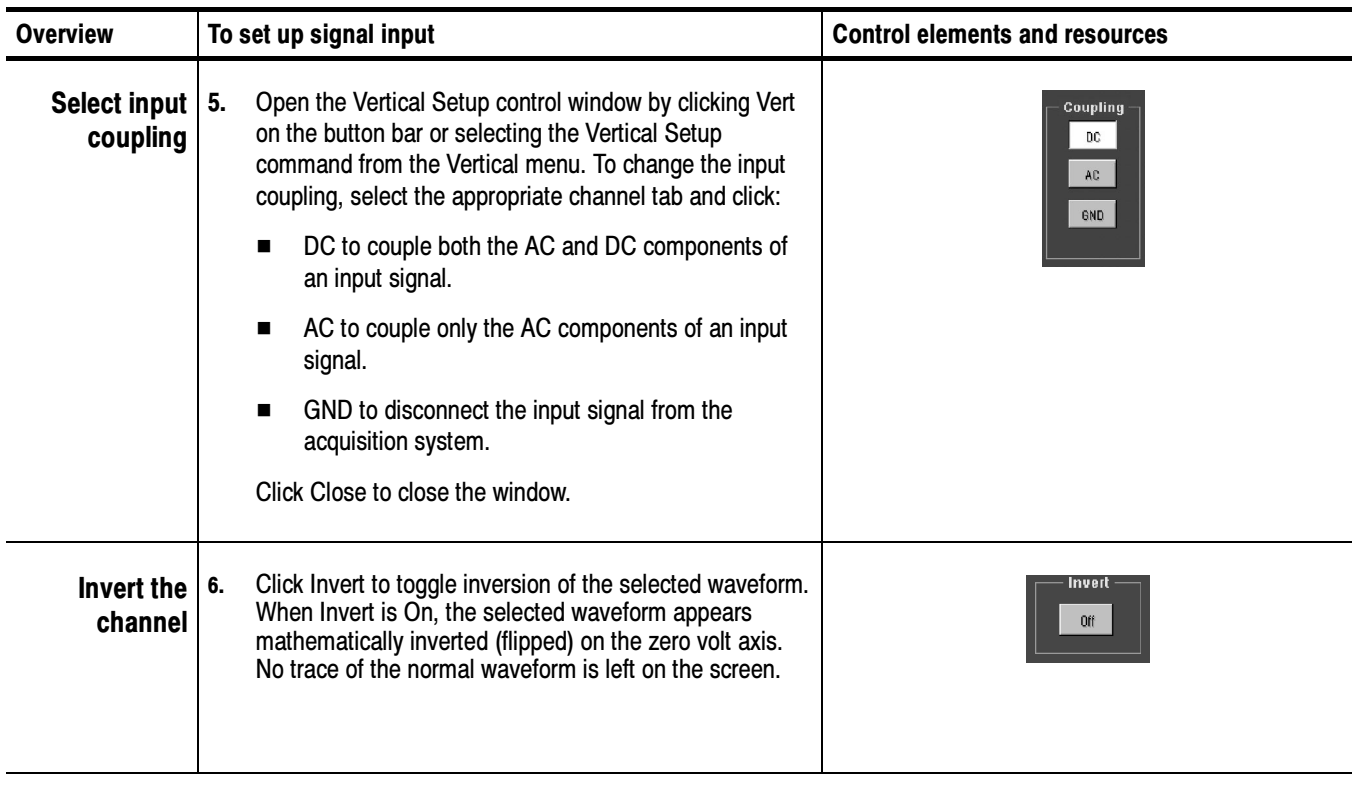

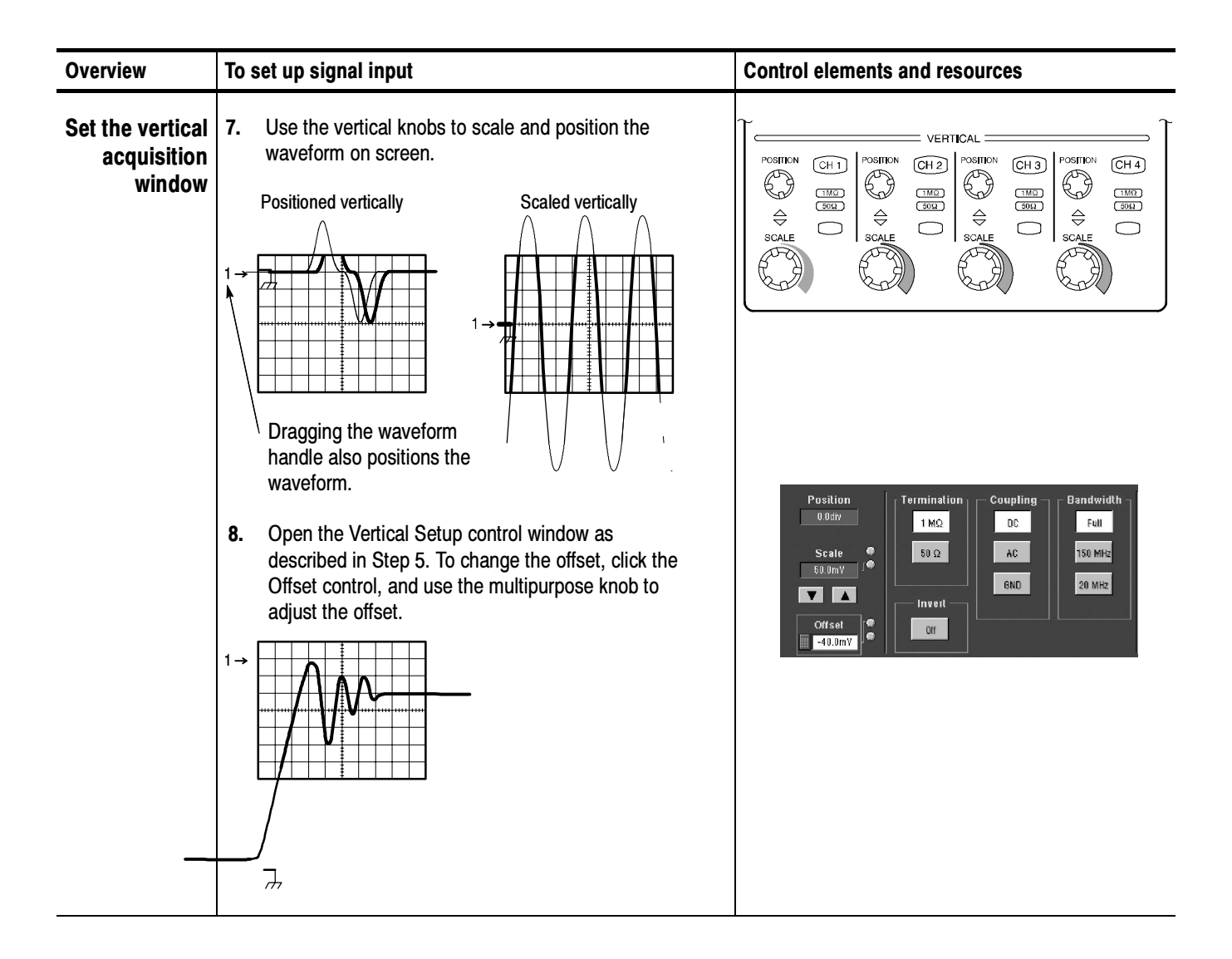

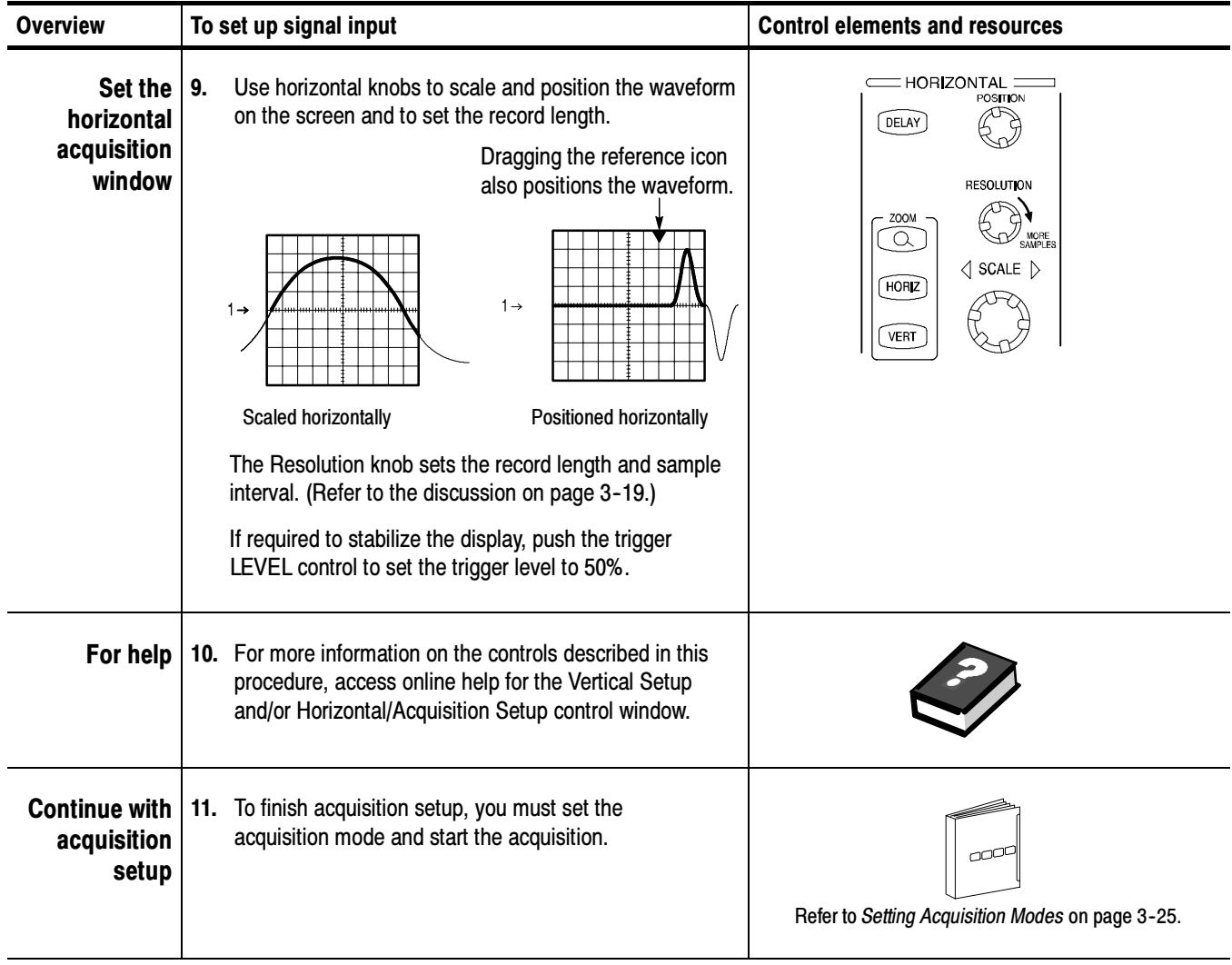

# Autosetting the **Oscilloscope**

Autoset automatically sets up the oscilloscope controls (acquisition, display, horizontal, trigger, and vertical) based on the characteristics of the input signal. Autoset is much faster than manual control-by-control setup. When the input signal is connected, use Autoset to automatically set up the oscilloscope:

NOTE. Autoset may change vertical position to position the waveform appropriately. It always sets vertical offset to 0 V.

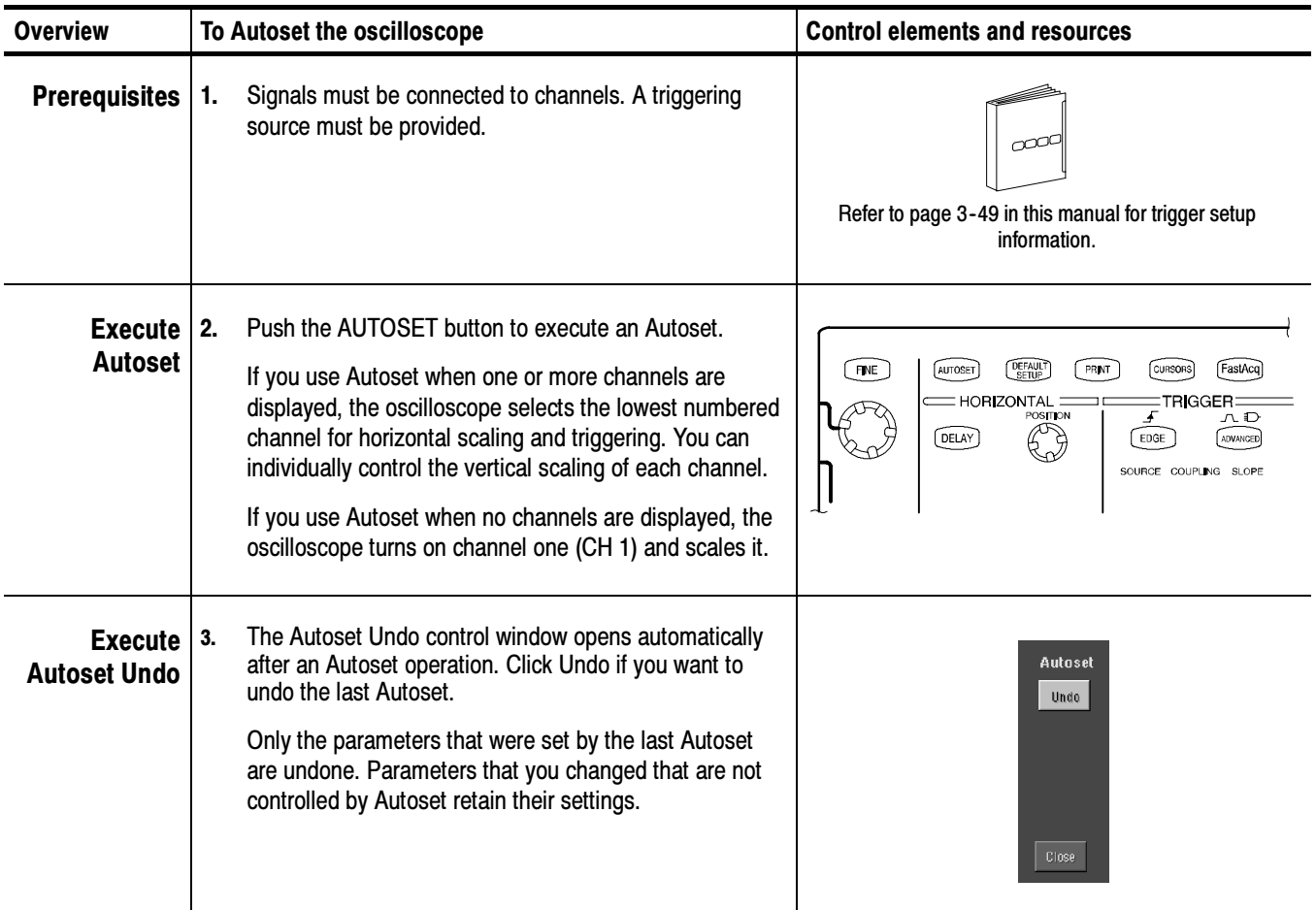

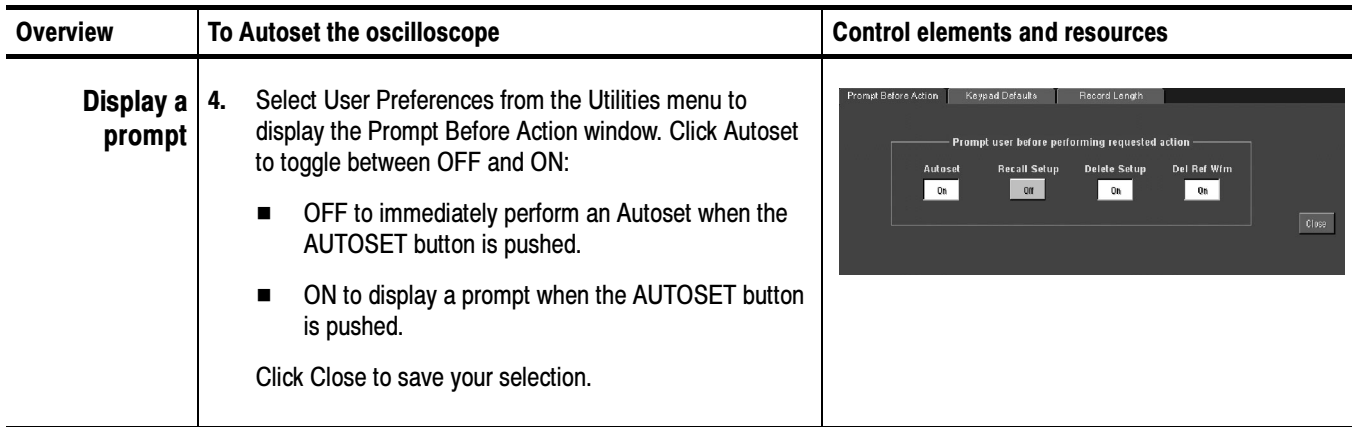

NOTE. The Autoset Undo control window remains on the screen until you open another control window. After Autoset Undo closes, you can still undo the last Autoset by selecting the Undo Last Autoset command from the Edit menu. Although the last Autoset is immediately undone, the Autoset Undo control window does not open again.

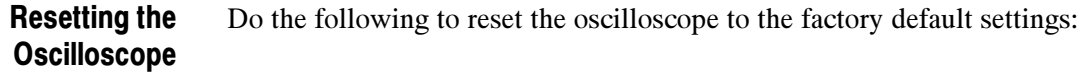

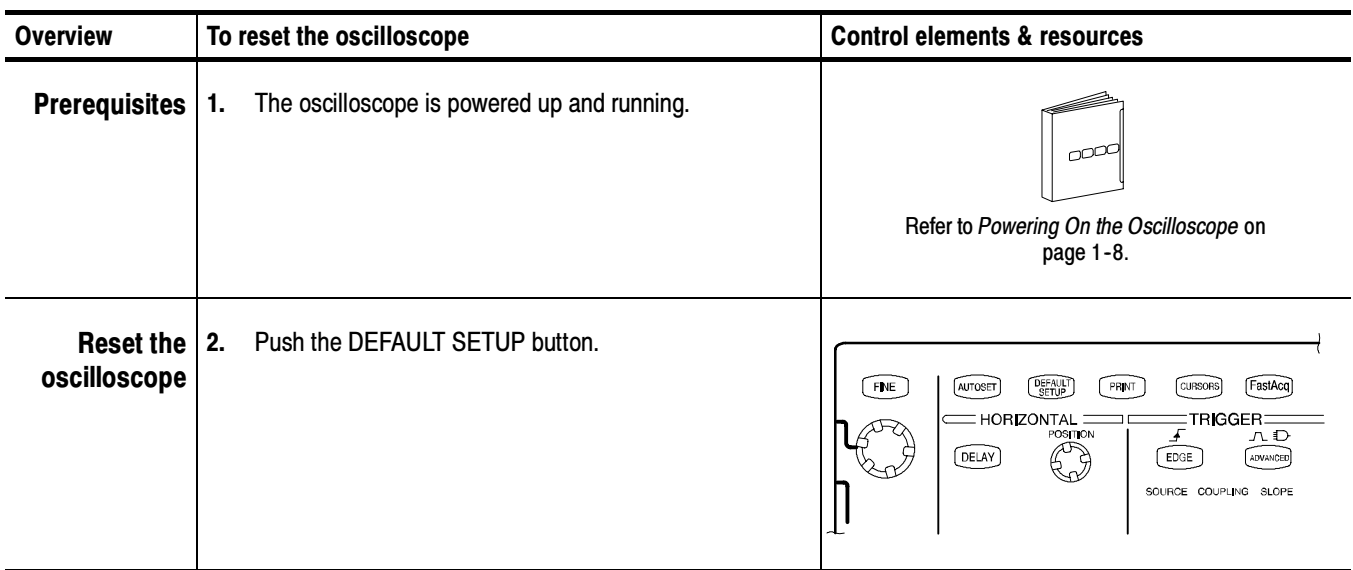

# Input Conditioning **Background**

This section contains background information that can help you more effectively set up the acquisition window of each channel.

Input. Keep in mind that this oscilloscope samples in real time or random equivalent time; both sampling systems provide pretrigger information by using the trigger to stop an already running acquisition. Both sampling systems also sample the input after it is scaled, providing improved input protection and dynamic range.

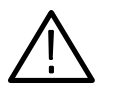

**CAUTION.** To prevent damage to the instrument, do not overdrive the inputs. Observe static-safe procedures.

**Autoset Considerations.** Autoset acquires samples from the input signal and attempts to take the following actions based on the input data:

- Evaluate the amplitude range of the input signals and set the size and vertical offset of the vertical acquisition window to acquire the signal with good resolution, but without clipping.
- Set the trigger to the approximate midlevel of the signal being Autoset and switches to edge trigger mode.
- Evaluate the signal transitions and set the horizontal scale to produce a waveform display of 2 or 3 cycles of the input signal.

Sometimes Autoset cannot produce a correct display due to the nature of the input signal. If so, you may have to adjust the scale, trigger, and acquisition controls manually. Some conditions that can cause Autoset to fail are:

- No signal present
- $\blacksquare$  Signals with extreme or variable duty cycles
- Signals with multiple or unstable signal periods
- **Signals with too low amplitude**
- No recognizable trigger signal
- Signals with a frequency  $\langle 20 \text{ Hz} \rangle$
- **Signals with a frequency above the bandwidth of the oscilloscope**

Vertical Acquisition Window Considerations. You can set the vertical size, position, and offset of each channel independently of other channels. Vertical scale and offset specify the vertical acquisition window for each channel. Parts of the signal amplitude that fall within the vertical window are acquired; parts outside (if any) are not.

The offset control subtracts a constant DC level from the input signal before the vertical scale factor is applied, and the vertical position control adds a constant number of divisions of signal after the scale factor is applied to the resulting difference.

The vertical scale and position controls have the following affects on the vertical acquisition window and the displayed waveform:

 The vertical volts per division you set determines the vertical size of the acquisition window, allowing you to scale it to contain all of a waveform amplitude or only part. Figure 3-3 on page 3-16 shows two vertical acquisition windows that contain the entire waveform, but only one window contains the entire waveform in the graticule on screen.

NOTE. Amplitude-related automatic measurements (for example, peak-to-peak and RMS) will be accurate for vertical windows like those shown in Figures 3--3a and b because neither waveform is clipped (that is, both waveforms are acquired). But if signal amplitude were to extend outside the vertical acquisition window, the data acquired is clipped. Clipped data causes inaccurate results if used in amplitude-related automatic measurements. Clipping also causes inaccurate amplitude values in waveforms that are stored or exported for use in other programs.

If the scale of a math waveform is changed so that the math waveform is clipped, it will not affect amplitude measurements on that math waveform.

 The vertical position adjusts the display of the graticule relative to the vertical acquisition window (position is a display control). Figure 3-3b shows how vertical position moves the waveform graticule vertically in the acquisition window to place the acquired waveform in the graticule display. That is all position does; it does not determine what data is acquired as do vertical scale and offset.

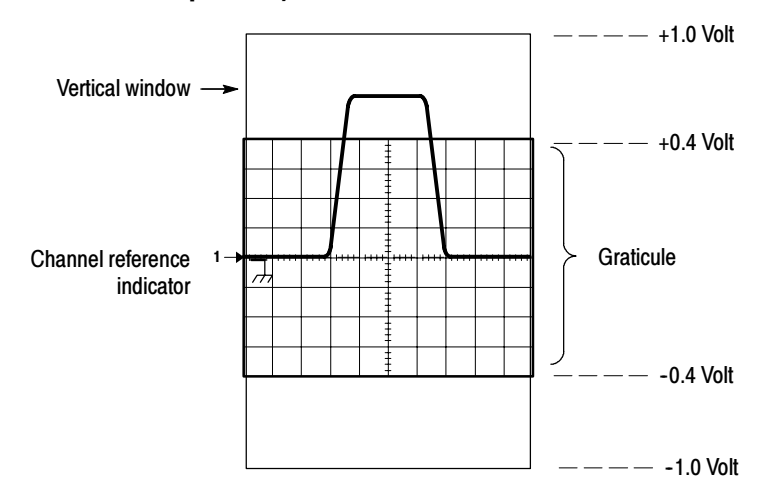

a. SCALE setting determines the vertical acquisition window size. This window is 100 mV/div x 20 divisions (10 graticule divisions and  $\pm$  5 divisions of position)

b. Vertical position can change the location of the display graticule within the acquisition window, repositioning it so that its waveform appears in the graticule

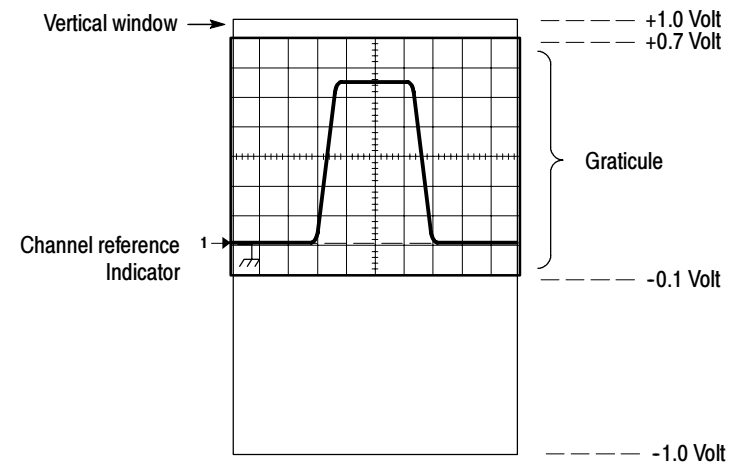

## Figure 3- 3: Setting vertical range and position of input channels

The vertical offset control affects the vertical acquisition window and the displayed waveform as follows:

■ The vertical range (window) is always centered around the offset value. The range is the voltage level at the middle of the vertical acquisition window. With no (zero) offset, as shown in Figures 3-3 a and b, that voltage level is zero (ground).

- As you vary vertical offset, the middle voltage level moves relative to zero. This moves the vertical acquisition window up and down on the waveform. With input signals that are smaller than the window, it appears the waveform moves in the window. Actually, a larger signal shows what really happens: the offset moves the middle of the vertical acquisition window up and down on the input signal. Figure 3-4 shows how offset moves the acquisition window to control the portion of the waveform amplitude the window captures.
- Applying a negative offset set moves the vertical range down relative to the DC level of the input signal. Likewise, applying a positive offset moves the vertical range up. See Figure 3-4.

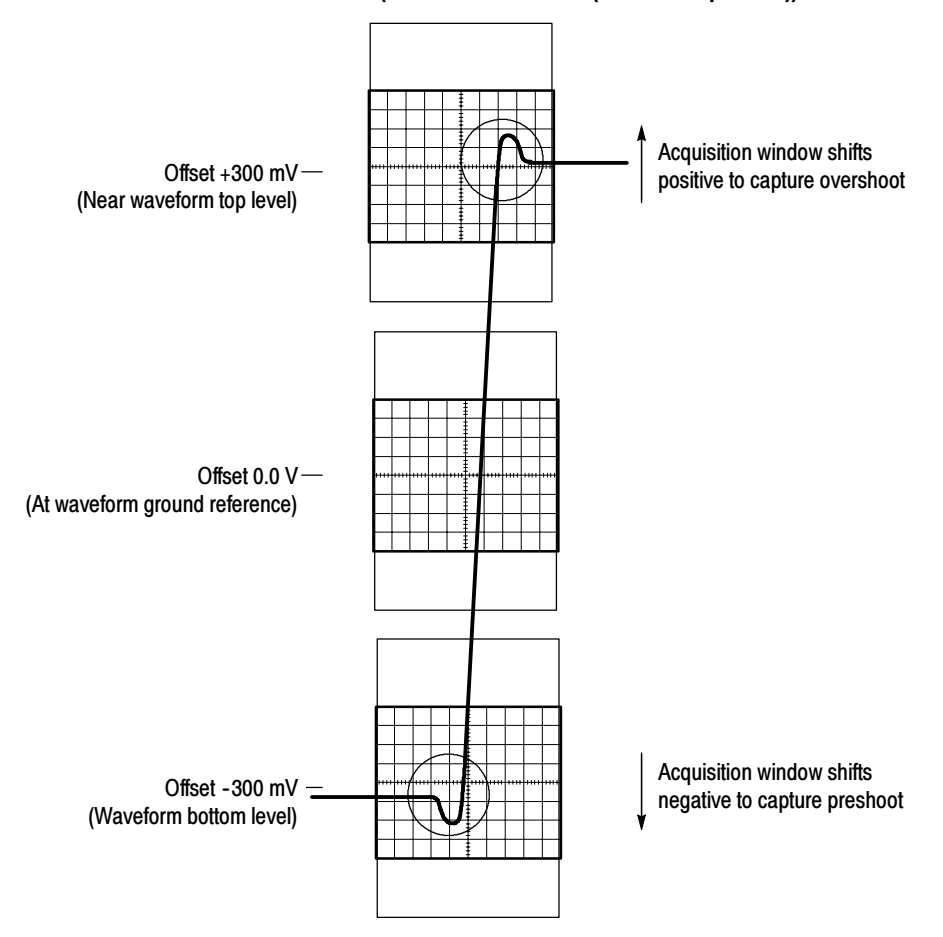

### Vertical Window = 200 mV (10 divs X 10 mV /div +  $(+/-5$  divs of position))

Figure 3- 4: Varying offset moves the vertical acquisition window on the waveform

**Horizontal Acquisition Window Considerations.** The oscilloscope lets you define the horizontal acquisition window, that is, set several parameters that determine the segment of an incoming signal that becomes the waveform record when acquired. (For background, read Waveform Record on page 3-31.) These common parameters specify a horizontal acquisition window that is applied to all channels in parallel. (Refer to *Independent vs. Shared Window* on page 3-20.) These parameters, shown in Figure 3-5, are:

- $\blacksquare$  Trigger Condition: Determines the point on the waveform that triggers the oscilloscope.
- *Horizontal Position*: Determines the number of pretrigger and posttrigger samples. samples before the trigger point are pretrigger samples and those after the trigger point are posttrigger samples.
- $\blacksquare$  *Horizontal Delay:* Determines the time from the trigger point to the Horizontal Reference.
- Horizontal Scale and Waveform Record Length (number of samples): Determines the horizontal size of the window relative to any waveform, allowing you to scale it to contain a waveform edge, a cycle, or several cycles.

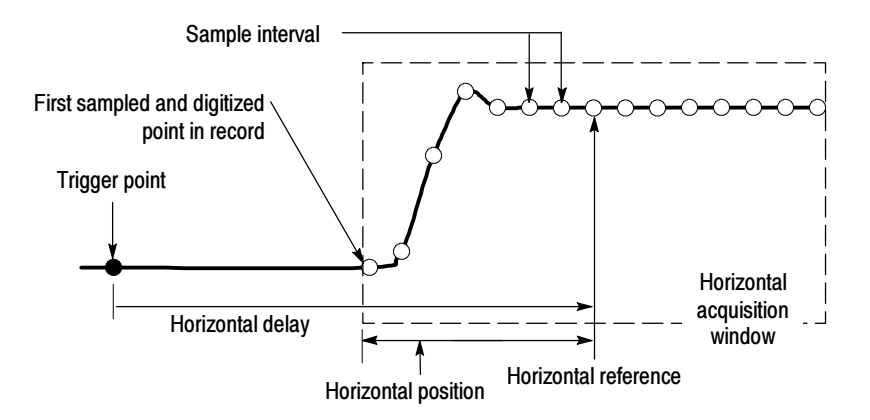

Figure 3- 5: Horizontal acquisition window definition

Horizontal Scale vs. Record Length vs. Sample Interval vs. Resolution. These related parameters specify the horizontal acquisition window. Because the horizontal acquisition window must fit in the 10 horizontal division display, for most cases, you can set the Time Duration of the horizontal acquisition window (10 divs x the scale setting) as described below. By also setting a Record Length in samples, you indirectly set the Resolution, Sample Interval, and Sample Rate for the horizontal acquisition window (waveform record). The relationship between these horizontal elements is:

- **1.** Time Duration (seconds) = 10 divs (window size) x Horizontal Scale (sec/div)
- 2. Time Duration (seconds) = Sample Interval (seconds/sample) x Record Length (samples), where Time Duration is the horizontal acquisition window time duration, and

Sample Interval (sec/sample) = Resolution (sec/sample) = 1/Sample Rate (samples/sec)

Note that it is the Sample Interval that changes to accommodate the window Time Duration (and its scale setting) and the Record Length setting. These elements behave as follows:

- If the Record Length or Time Duration change, the Sample Interval will vary to accommodate the change. The Sample Interval can vary up to the highest Sample Rate, the lowest Sample Interval, and the highest Resolution.
- If the Sample Interval reaches its lower limit, the Record Length must decrease if the Time Duration decreases (you set faster scale settings), or Time Duration must increase (forcing slower scale settings) if Record Length increases (you set longer record lengths). The equation becomes:

Maximum Record Length = Time Duration  $\div$  Min Sample Interval

For example, at 200 ps/div and 10 divisions, the record length must be 500 points:

Max Rec Length 500 samples = (10 divs x 200 ps/div)  $\div$  4 ps/sample

 $Max Rec Length = 500 samples$ 

**NOTE**. As implied from the operation just described, Resolution and the equivalent elements, Sample Interval and Sample Rate, are derived and cannot be set directly. You can, however, check the Resolution at anytime in the resolution readout. Also note that the front-panel RESOLUTION knob actually adjusts the Record Length to increase sample density.

The previous discussion also assumes that Horizontal Scale is held constant. You can hold the Sample Rate constant instead by clicking Hold Sample Rate constant on the Record Length tab of the User Preferences control window.

Independent vs. Shared Window. The oscilloscope applies the same horizontal acquisition window to all channels from which it acquires data. Unlike the vertical acquisition window that you size and offset independently for each channel, the same time/div, resolution (record length), and horizontal position (from the same trigger point) apply to all channels simultaneously. One trigger, from a single trigger source, will locate a common horizontal acquisition window for all active channels, which you can shift in parallel by setting the horizontal position control. See Figure 3-6.

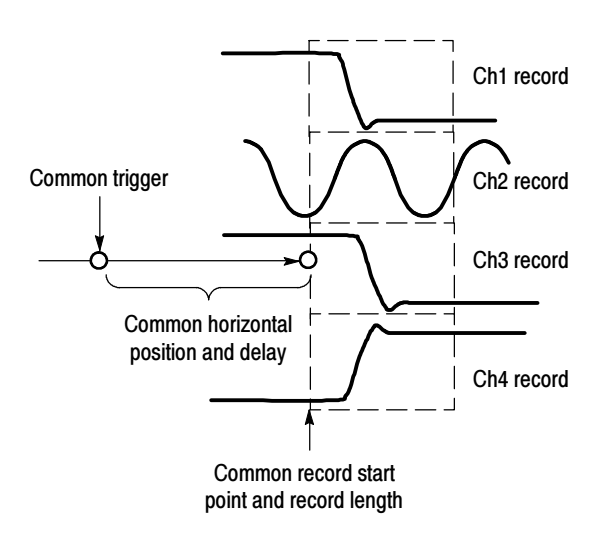

Figure 3- 6: Common trigger, record length, and acquisition rate for all channels

# Setting Acquisition Controls

This section reviews the features that start and stop data acquisitions and the features that control how the oscilloscope processes the data as it is acquired.

The following acquisition modes are available: Acquisition Modes

- *Sample:* The oscilloscope does no postprocessing of acquired samples. The first sample from each acquisition interval is saved. An acquisition interval is the time covered by the waveform record divided by the record length. Sample mode is the default mode.
- $\blacksquare$  Peak Detect: The oscilloscope alternates between saving the lowest sample in one acquisition interval and the highest sample in the next acquisition interval. This mode only works with real-time, noninterpolated sampling.
- $\blacksquare$  *Hi Res:* The oscilloscope creates a record point by averaging all samples taken during an acquisition interval. Hi Res results in a higher-resolution, lower-bandwidth waveform. This mode only works with real-time, noninterpolated sampling.

A key advantage of Hi Res mode is its potential for increasing resolution regardless of the input signal. Table 3-1 indicates that you can obtain up to 15 significant bits with Hi Res mode. Note that the resolution improvements are limited to speeds slower than 40 ns/div.

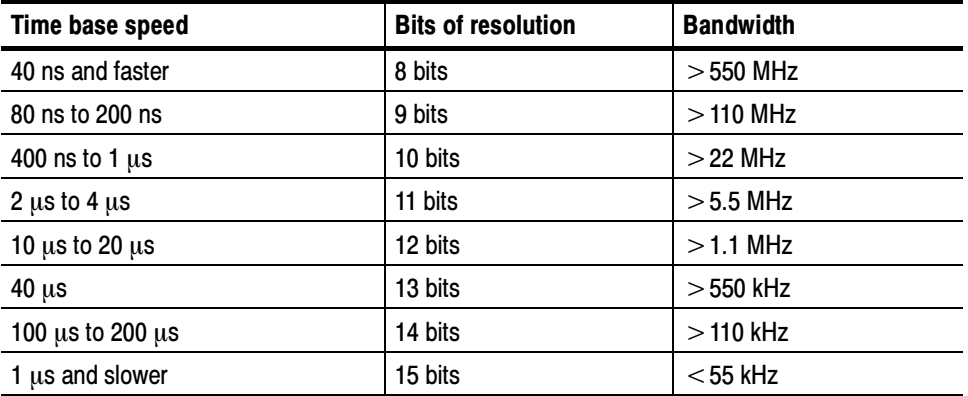

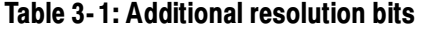

 $\blacksquare$  Envelope. As waveforms are acquired, the oscilloscope continually retains the running minimum (Min) and maximum (Max) values in adjacent sample intervals, creating an envelope of the number of waveforms you specify. Once the specified number of waveforms is reached, the data is cleared and the process starts over. This is similar to Peak Detect mode, except that Envelope mode gathers peaks over many trigger events.

Average: The oscilloscope processes the number of waveforms you specify into the acquired waveform, creating a running average of the input signal. This mode reduces random noise.

Acquiring and displaying a noisy square wave signal illustrates the difference between the modes. Note how Average mode reduces the noise while Envelope mode captures its extremes:

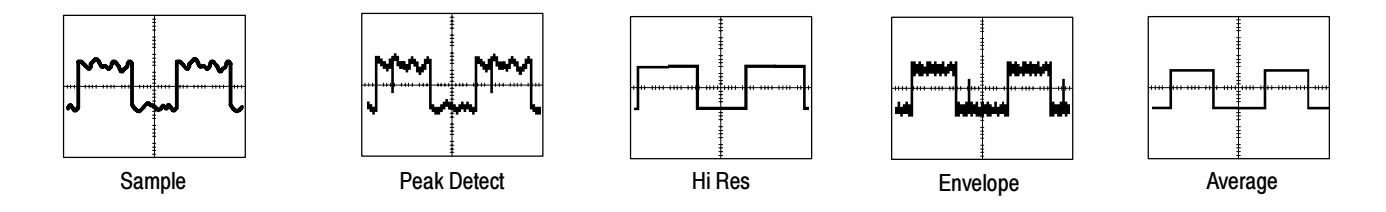

# Controlling Acquisitions

You have two main options for controlling acquisitions. To access these options, use the front-panel buttons or select Run/Stop from the Horiz/Acq menu.

- RUN/STOP button: Click this button to set the oscilloscope to start and stop an acquisition only when you push the Run/Stop button in this window or RUN/STOP on the front panel. If toggled to Run, acquisition will start if a valid trigger occurs. If toggled to Stop, acquisition stops immediately. Single Sequence is not affected.
- *Single Sequence button:* Click this button (or press the SINGLE front-panel) button) to set the oscilloscope to automatically stop acquisition when one complete acquisition sequence is completed. Refer to step 4, Set the Stop mode, on page 3-26 for more information.

Global Controls. Like the horizontal controls, the acquisition controls apply to all active channels; for example, channel 1 cannot acquire in Sample mode while channel 2 acquires in Envelope mode. You cannot stop channel 4 from acquiring (if turned on) while other channels continue to acquire.

Roll mode gives a display similar to a strip chart recorder for low frequency signals. Roll mode lets you see acquired data points without waiting for the acquisition of a complete waveform record. For example, in normal acquisition mode, if the horizontal scale is 1 second per division, 10 seconds are required to fill the waveform record. Without roll mode you must wait 10 seconds before the waveform appears. With roll mode, you can see results almost immediately. Roll Mode

> Untriggered Roll Mode. Untriggered roll mode displays newly acquired data points at the right edge of the waveform record while moving older waveform

data points to the left. To stop acquiring data, push the front-panel RUN/STOP button (see Figure  $3-7$ ).

Use untriggered roll mode to continuously observe a slow process. Apply math and measurement operations after you push RUN/STOP to stop the acquisition.

Untriggered Roll Mode with Single Sequence. Untriggered roll mode with single sequence displays newly acquired data points at the right edge of the waveform record while moving older waveform data points to the left. Acquisitions automatically stop after a complete waveform record is acquired (see Figure  $3-7$ ).

Use untriggered roll mode with single sequence to save data for later viewing. For example, at 20 seconds per division and 30 K record length, there are 12000 seconds of acquired data points.

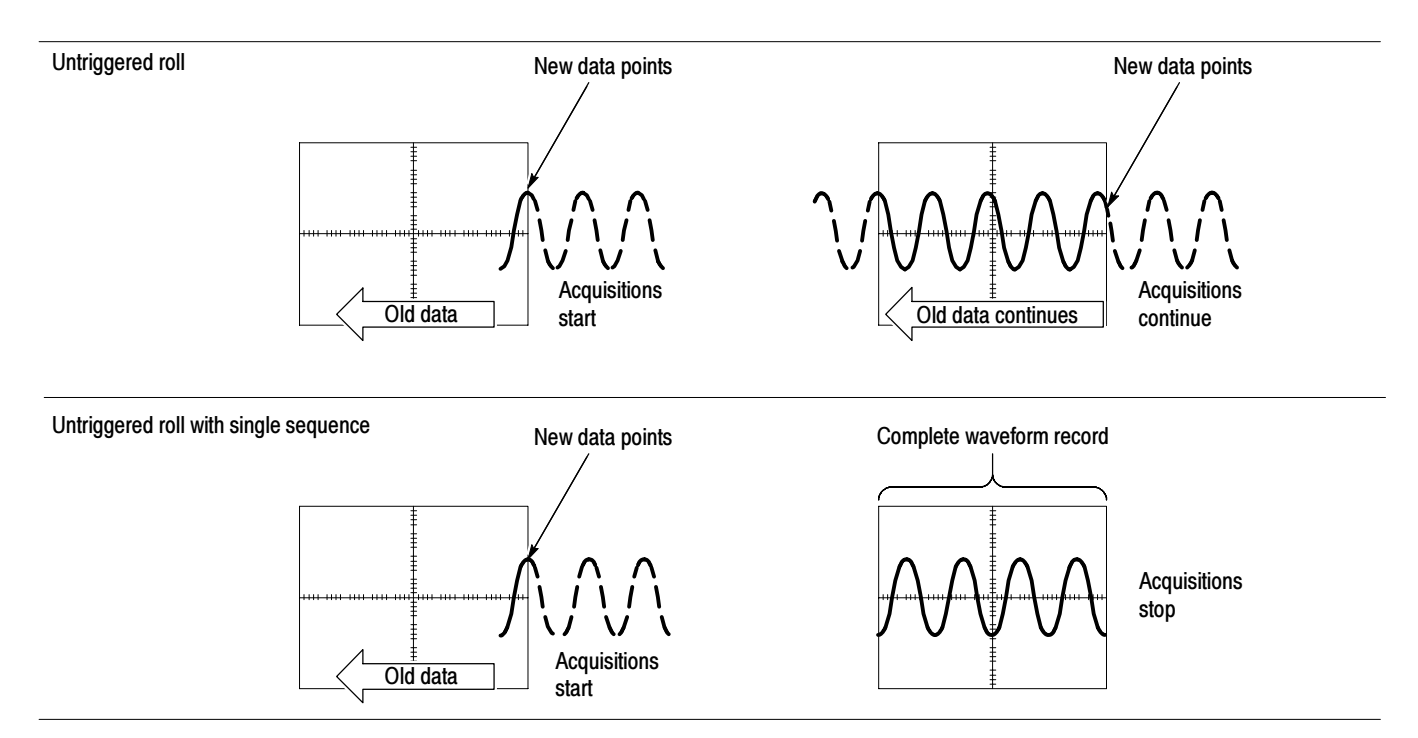

## Figure 3- 7: Roll modes

### Preventing Aliasing

Under certain conditions, a waveform may be aliased. When a waveform is aliased, it appears on screen with a frequency lower than the actual waveform being input, or it appears unstable even though the TRIG'D control is lighted. Aliasing occurs because the oscilloscope is not sampling the signal often enough to construct an accurate waveform record. (See Figure 3-8.)

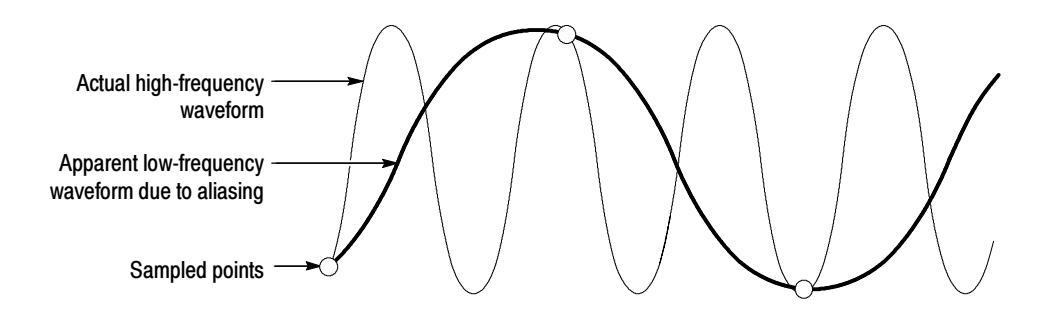

Figure 3- 8: Aliasing

Eliminating Aliasing. To quickly check for aliasing, slowly increase the horizontal scale (time per division setting). If the shape of the displayed waveform changes drastically or becomes stable at a faster time base setting, your waveform was probably aliased.

To avoid aliasing, sample the input signal at a rate more than twice as fast as the highest frequency component. For example, a signal with frequency components of 500 MHz would need to be sampled at a rate faster than 1 Gigasamples/second to represent it accurately and to avoid aliasing. The following tips may help you eliminate aliasing on a signal:

- Adjust the horizontal scale.
- **Push the AUTOSET button.**
- Switch the acquisition to Envelope mode. Envelope mode searches for samples with the highest and lowest values over multiple acquisitions and can detect faster signal components over time.

#### The following table shows which acquisition features and modes are incompatible with other features or modes: Incompatible Modes

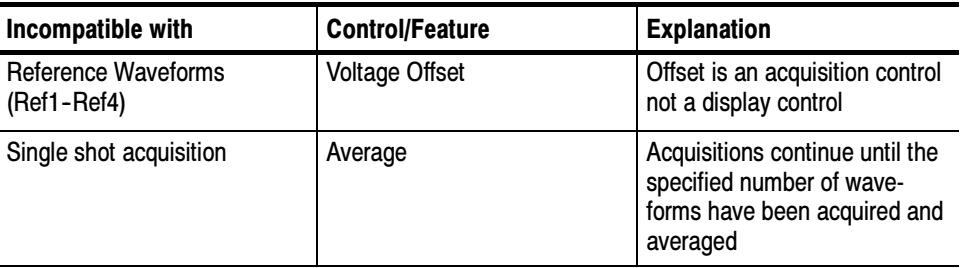

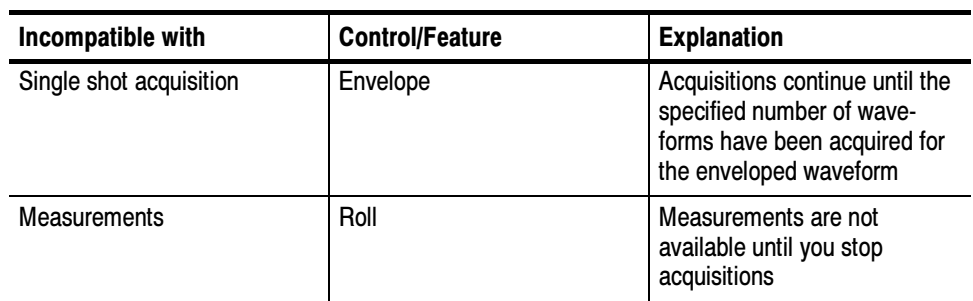

# Setting Acquisition Modes

Use this procedure to set the data acquisition mode and specify acquisition start/stop methods. For more information, display online help when performing the procedure.

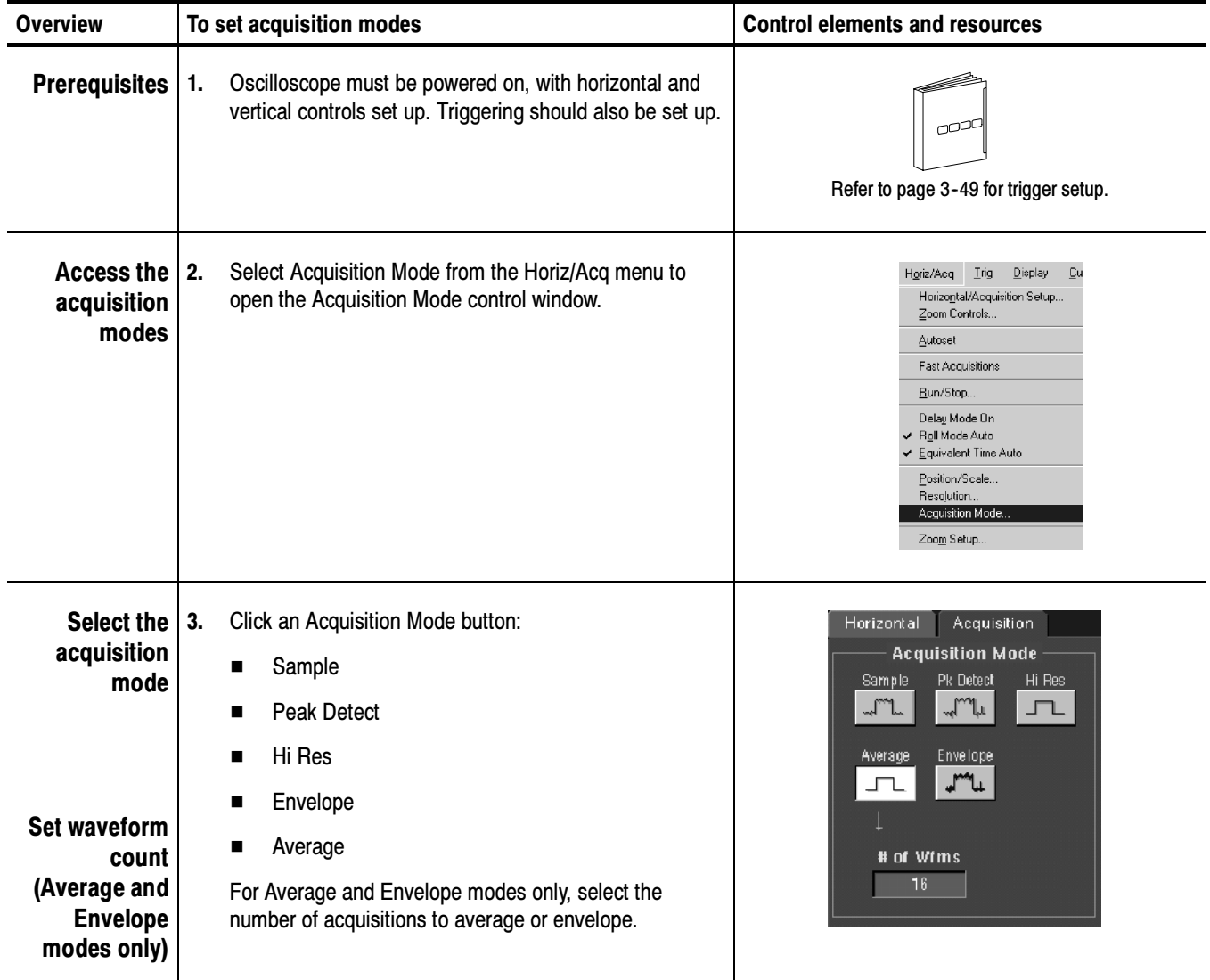

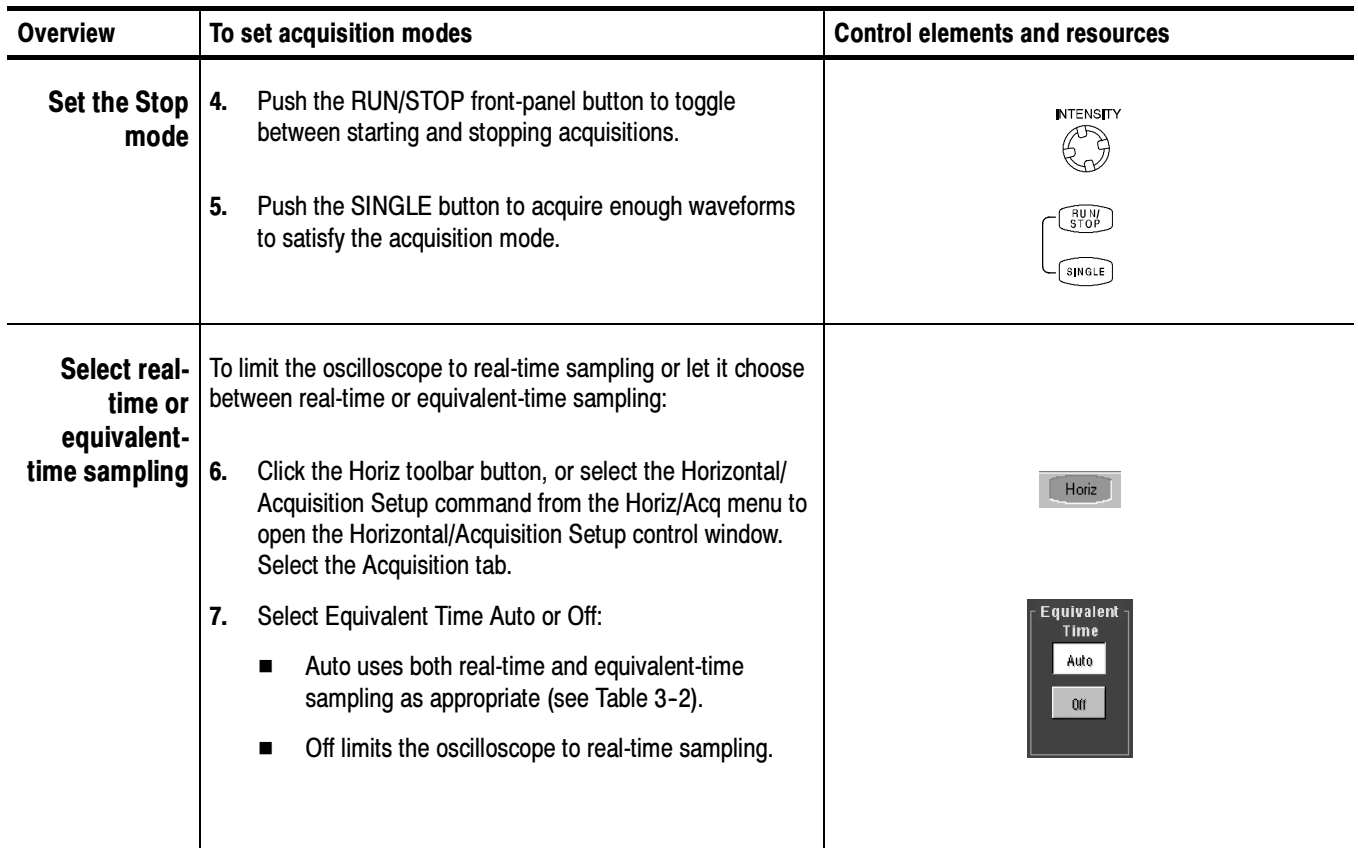

# Starting and Stopping Acquisition

Use this procedure to start and stop data acquisition.

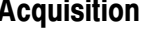

Overview To start and stop acquisition Control elements and resources **Prerequisites**  $\vert$  1. The horizontal and vertical controls must be set up. Triggering should also be set up. noc Refer to page 3-25 for control setup and page 3--49 for trigger setup. **INTENSITY Start acquiring 2.** Make sure all of the channels to be acquired are turned £F on (use channel buttons; refer to page 3-8 if needed). Push the front-panel RUN/STOP button to start acquisition.  $s$  in GLE  $\big)$ 

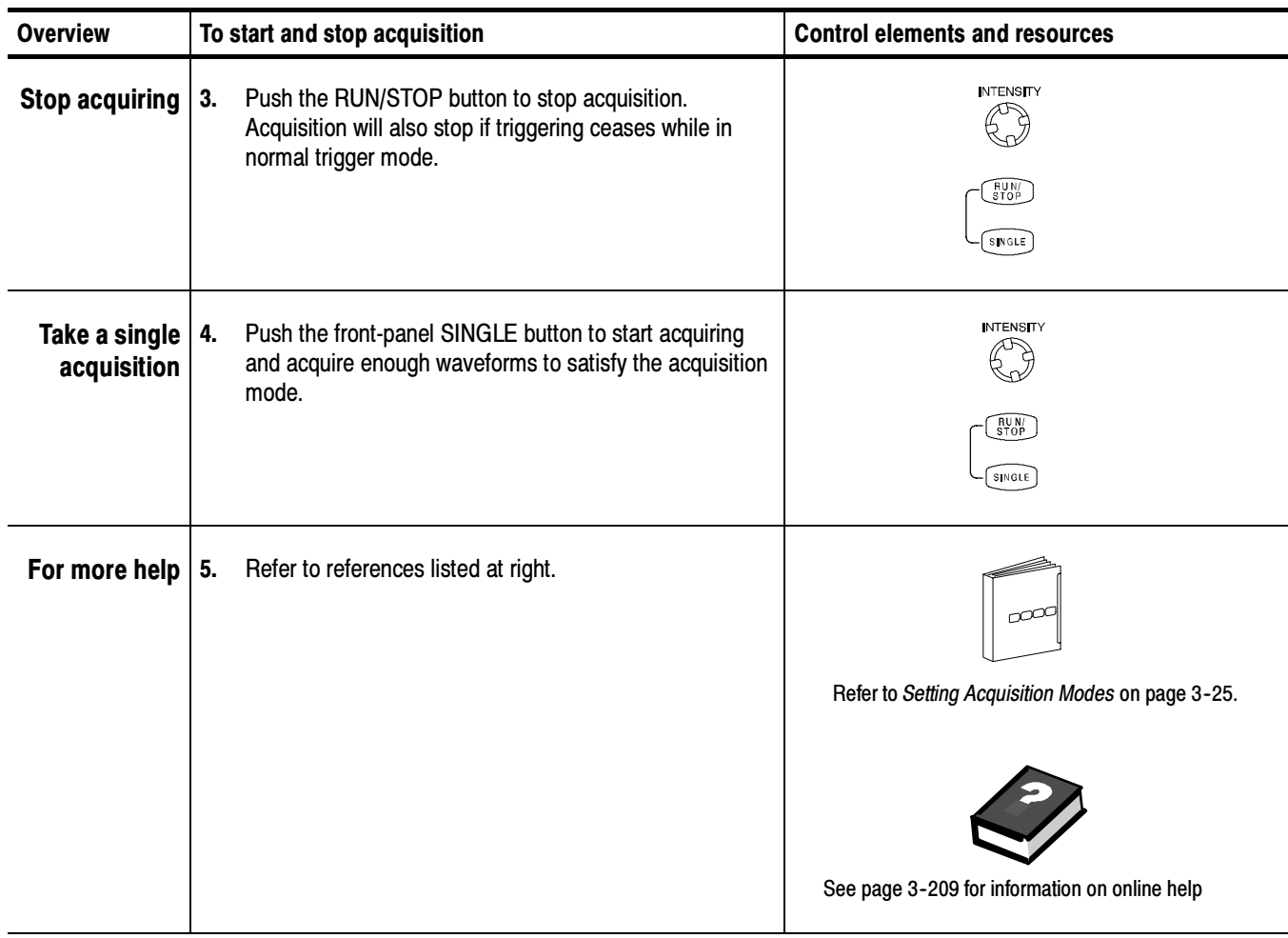

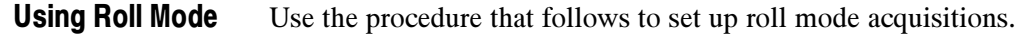

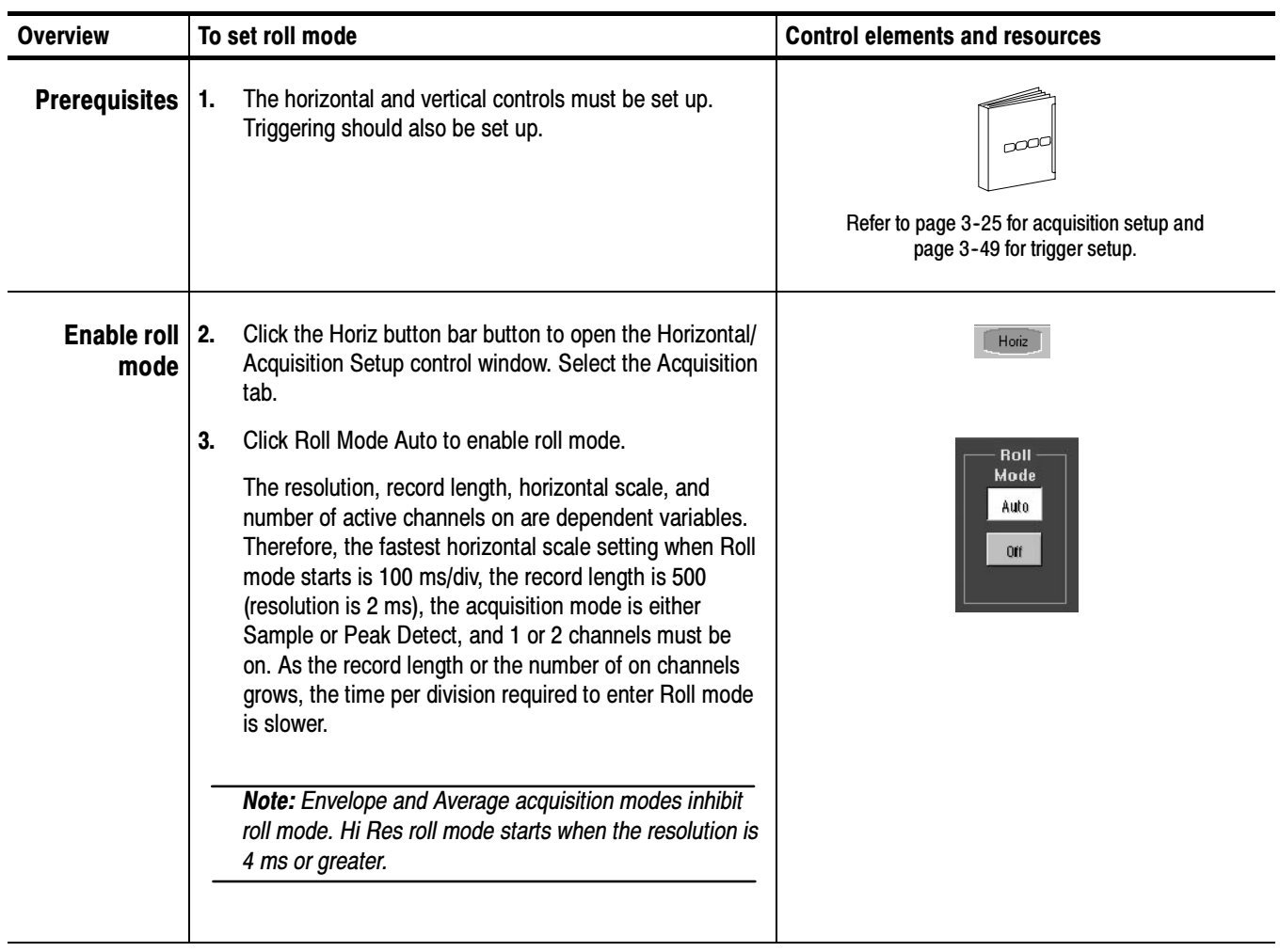

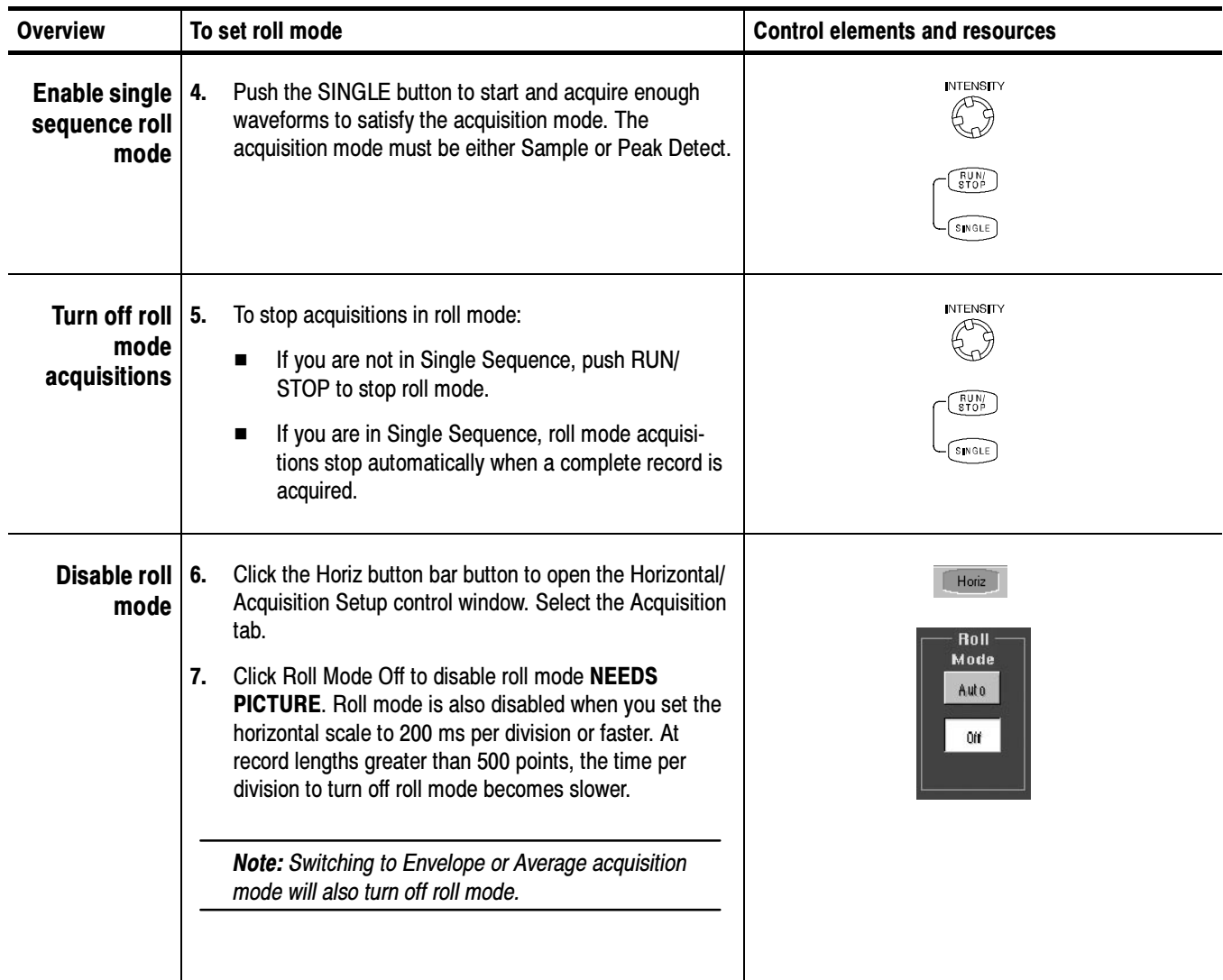

# Acquisition Control Background

This section contains background information on the data sampling and acquisition process that can help you more effectively set up the acquisition window of each channel. This section describes:

- The acquisition hardware.
- The sampling process, sampling modes, and the waveform record.
- Both the normal and Fast Acquisitions acquisition cycles.

## Acquisition Hardware

Before a signal can be acquired, it must pass through the input channel where it is scaled and digitized. Each channel has a dedicated input amplifier and digitizer as shown in Figure 3-9; each channel can produce a stream of digital data from which the oscilloscope extracts waveform records. Refer to Signal Connection and Conditioning on page 3-4 for further description of scaling, positioning, and DC offsetting of channels.

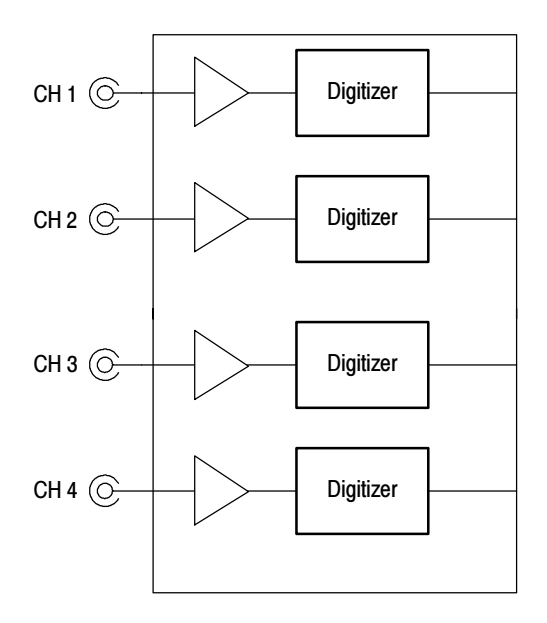

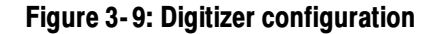

## Sampling Process

Acquisition is the process of sampling an analog signal, converting it into digital data, and assembling it into a waveform record, which is then stored in acquisition memory. Sampling, then, is the process that provides a waveform record per trigger event (see Figure 3-11 on page 3-32). The signal parts within the vertical range of the amplifier are digitized. See Figure 3-10.

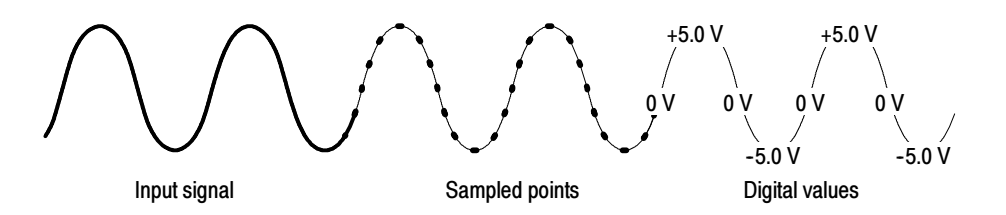

Figure 3- 10: Digital acquisition — sampling and digitizing

- The oscilloscope acquisition system can process the data as it is acquired, averaging or enveloping the waveform data to produce enhanced waveform records. Once the waveform record exists (enhanced or not), you can use the postprocessing capabilities of the oscilloscope to further process that record: perform measurements, waveform math, and so on. Refer to Acquisition Modes on page 3--21 for a description of the acquisition modes. Sampling Modes
- While sampling on the input signal provides the data that makes up the waveform record for any given channel, the oscilloscope builds the waveform record through use of some common parameters ("common" means they affect the waveforms in all channels). Waveform Record

Figure 3-11 shows how these common parameters define the waveform record. They define how much data is taken and from where in the data stream. The parameters are:

- Sample Interval: The time between sample points taken during acquisition.
- Record Length: The number of samples required to fill a waveform record.
- $\blacksquare$  Trigger Point: The trigger point marks the reference zero time in a waveform record. All waveform samples are located in time (minus and/or plus) with respect to the trigger point.
- $\blacksquare$  *Horizontal Position:* When horizontal delay is off, the horizontal position is the time from the first sample taken (first point in the waveform record) to the trigger point (in percent of samples before the trigger). The trigger point and the horizontal reference are at the same time in the waveform record.

When horizontal delay is on, the HORIZONTAL POSITION knob controls the horizontal delay time. The horizontal delay is the time from the trigger point to the horizontal reference.

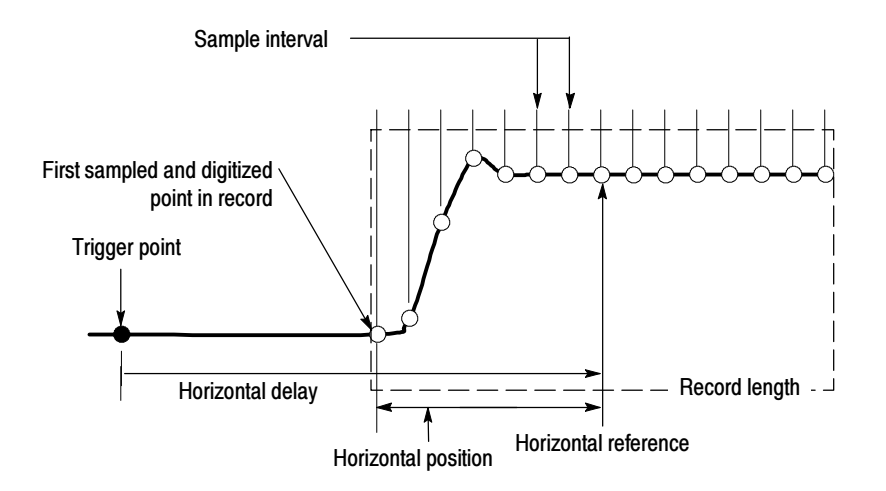

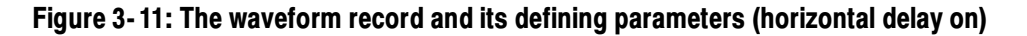

As Figure 3-11 shows, the oscilloscope acquires points in order from left to right.

When all of the points in the waveform record have been sampled and digitized, the waveform record is stored in acquisition memory and becomes available for display (or use in math waveforms, storage, and so on).

For a control-oriented discussion of the waveform record, refer to Horizontal Acquisition Window Considerations on page 3-18 and Horizontal Scale vs. Record Length vs. Sample Interval vs. Resolution on page 3-19.

#### The two general methods of sampling are *real-time* and *equivalent-time*. This oscilloscope uses both equivalent- and real-time sampling. Real-time Sampling

In real-time sampling, the oscilloscope digitizes all of the points it acquires after one trigger event (see Figure 3-12). Always use real-time sampling to capture single-shot or transient events.

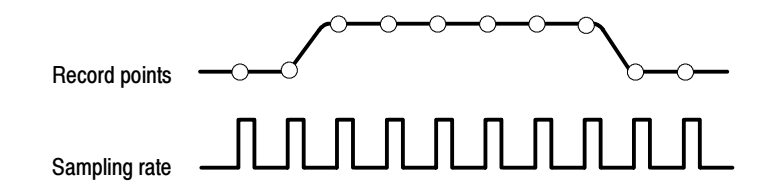

Figure 3- 12: Real-time sampling

# Equivalent-time Sampling

The oscilloscope uses equivalent-time sampling to extend its sample rate beyond its real-time maximum sampling rate, but only under two conditions:

- Equivalent Time Auto must be selected. (Acquisition tab of the Horizontal/ Acquisition Setup control window).
- The time base of the oscilloscope is set to a sampling rate that is too fast to allow it to get enough samples with which to create a waveform record using real-time sampling.

If both conditions are met, the oscilloscope takes a few samples with each trigger event and eventually obtains enough samples to construct a waveform record. In short, the oscilloscope makes *multiple* acquisitions of a *repetitive* waveform to obtain the sample density required for one complete waveform record. (See Figure 3-13.) Equivalent-time sampling should only be used on repetitive signals.

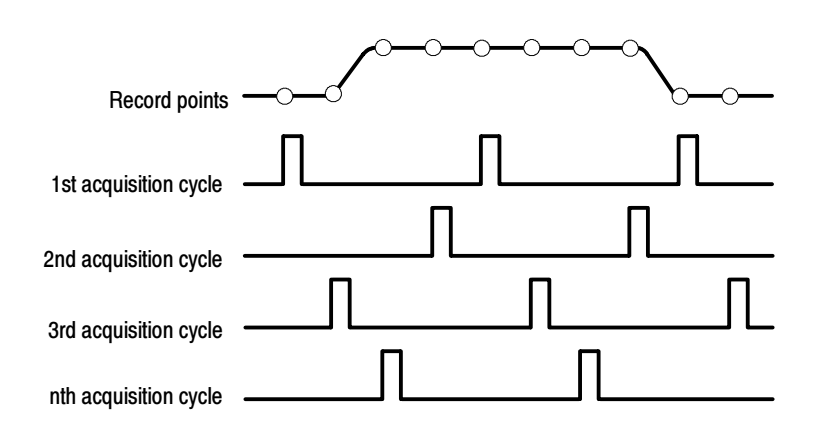

## Figure 3- 13: Equivalent-time sampling

The sampling speeds and the number of channels you choose affect the mode that the oscilloscope uses to sample waveforms:

- $\blacksquare$  The oscilloscope always uses real-time sampling at slower time base settings. Faster time settings force the oscilloscope to switch from real-time sampling to equivalent-time sampling, if Equivalent Time Auto is enabled.
- The oscilloscope extends the limit at which it must switch from real-time sampling by using the digitizers of channels that are turned off to sample the channel or channels that are turned on.

Table  $3-2$  shows the time base setting(s) at which the switch from real-time sampling (RT) to equivalent-time sampling (ET) occurs for your oscilloscope. This information applies to all TDS5000 models.

Table 3- 2: Sampling mode selection

|                  | <b>Channels on</b> |           |           | 3 or 4    |
|------------------|--------------------|-----------|-----------|-----------|
| <b>Time base</b> | $\geq$ 800 ps/pt   | <b>RT</b> | <b>RT</b> | <b>RT</b> |
|                  | 400 ps/pt          | <b>RT</b> | <b>RT</b> | ET        |
|                  | 200 ps/pt          | <b>RT</b> | ET        | ET        |
|                  | $\leq$ 100 ps/pt   | ET        | ΕI        | ЕT        |

The type of equivalent-time sampling the oscilloscope uses is called *random* equivalent-time sampling. Although it takes the samples sequentially in time, it takes them randomly with respect to the trigger. Random sampling occurs because the oscilloscope sample clock runs asynchronously with respect to the input signal and the signal trigger. The oscilloscope takes samples independently of the trigger position and displays them based on the time difference between the sample and the trigger.

### Your oscilloscope can interpolate between the samples it acquires, and does so only when it does not have all of the actual samples it needs to fill its displayed waveform. For instance, if you set ZOOM to progressively larger amounts of expansion, the oscilloscope interpolates to create the intervening points in the displayed waveform. There are two options for interpolation: linear or  $sin(x)/x$ . (The oscilloscope can also use equivalent-time sampling to acquire more samples; refer to *Equivalent-time Sampling* on page 3-33.) Interpolation

- Linear interpolation computes record points between actual acquired samples by using a straight line fit. It assumes that all of the interpolated points fall in their appropriate point in time on that straight line. Linear interpolation is useful for waveforms with fast rise times, such as pulse trains.
- $\blacksquare$  Sin(x)/x interpolation computes record points using a curve fit between the actual values acquired. It assumes that all of the interpolated points fall along that curve. This is particularly useful when acquiring more rounded waveforms such as sine waves.  $\sin(x)/x$  interpolation is also appropriate for general use, although it may introduce some overshoot or undershoot in signals with fast rise times.

**NOTE**. When using either type of interpolation, you may want to set the display style so that the real samples are intensified and interpolated samples are dimmed. See Display Style on page 3-107.

The oscilloscope can interleave its channels to attain higher digitizing rates without equivalent-time sampling. The oscilloscope applies the digitizing resources of unused channels (that is, channels that are turned off) to sample those that are in use (turned on). Table 3-3 lists how interleaving more than one digitizer to sample a channel extends the maximum digitizing rate. Interleaving

> Once you set the horizontal scale to exceed the maximum digitizing rate for the number of channels in use (refer to Table 3–3), the oscilloscope will not be able to get enough samples to create a waveform record. At that point, the oscilloscope will switch from real- to equivalent-time sampling to obtain additional samples. (Refer to *Equivalent-time Sampling* on page 3–33.)

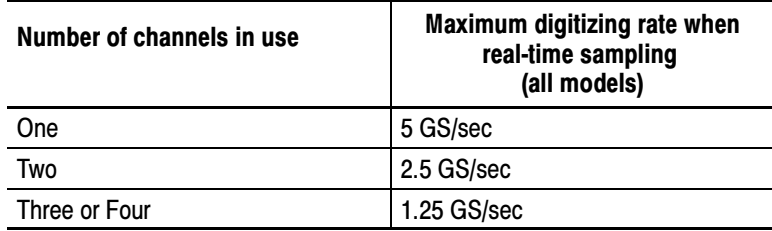

### Table 3- 3: How interleaving affects sample rate

# Using Fast Acquisitions Mode

Fast Acquisitions mode reduces the dead time between waveform acquisitions that normally occurs when digitizing storage oscilloscopes (DSOs) acquire waveforms. This enables Fast Acquisitions mode to capture and display transient events, such as glitches or runt pulses, often missed during longer dead times that are a part of normal DSO operation. Fast Acquisitions mode can also display waveform phenomena at an intensity that reflects their rate of occurrence.

Fast XY and XYZ modes also provide intensity information by accepting continuous, nontriggered data from the input channels.

Several modes/features are incompatible with Fast Acquisitions mode:

- FastFrame mode
- Zoom mode
- Peak Detect, Envelope, Average, and Single Sequence acquisition modes

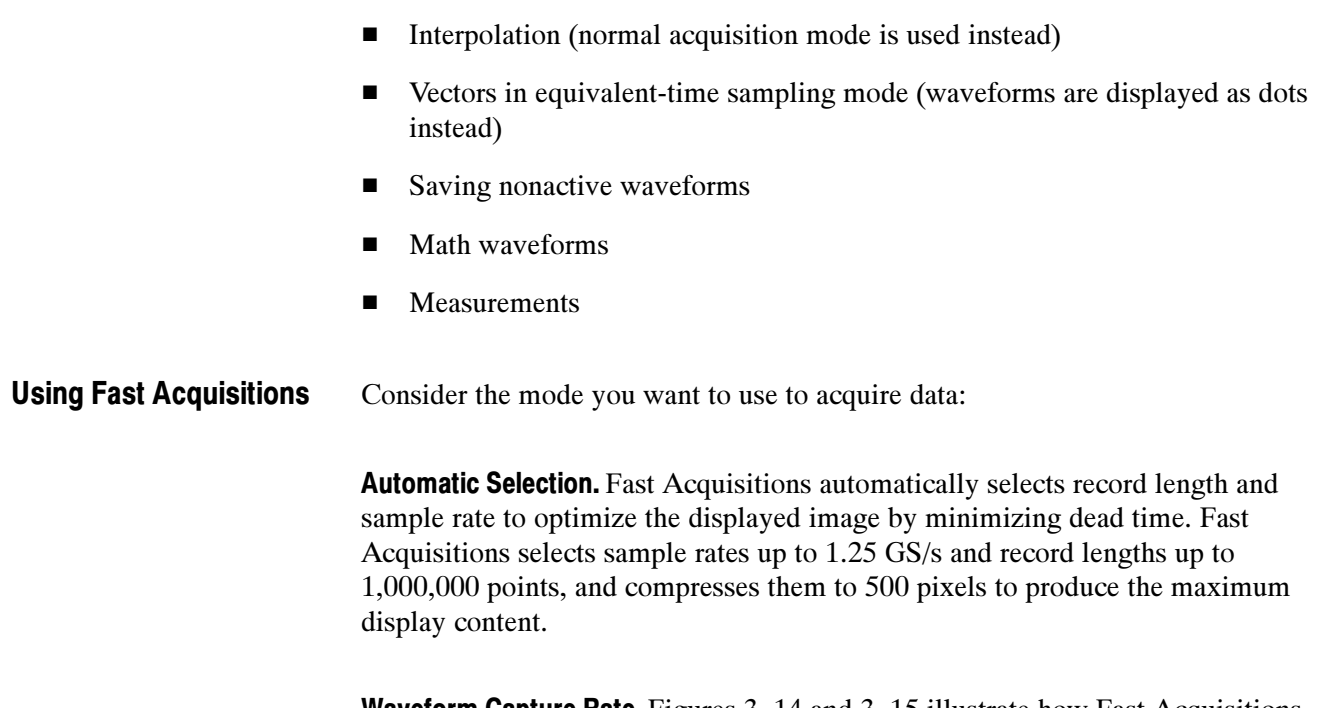

**Waveform Capture Rate.** Figures 3-14 and 3-15 illustrate how Fast Acquisitions mode differs from the normal acquisition mode used by digital storage oscilloscopes. Note that normal mode follows a "capture waveform-digitize waveformupdate waveform memory-display waveform" cycle. Normal mode misses events occurring during the long dead times. Typical waveform capture rates are 50 waveforms per second.

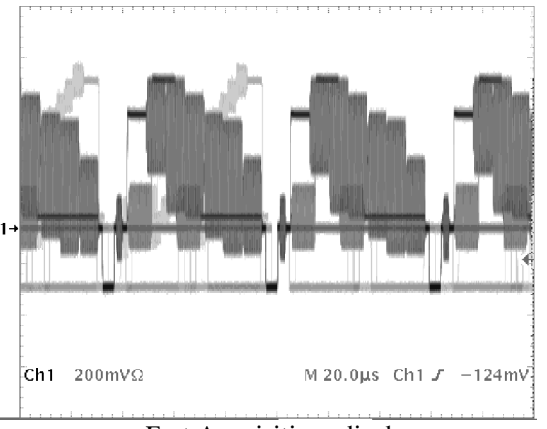

Fast Acquisitions display Normal DSO display

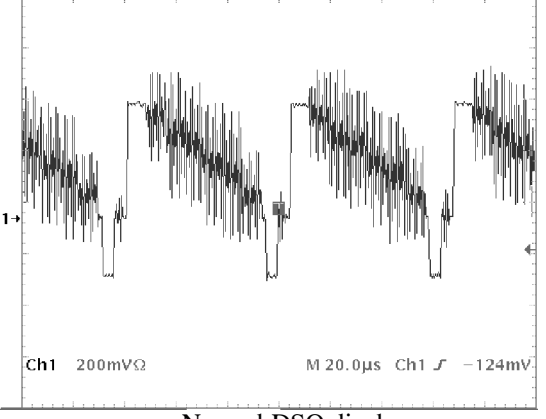

## Figure 3- 14: Normal DSO and Fast Acquisitions displays

Fast Acquisitions mode increases the waveform capture rate to up to 100,000 waveforms per second, updating the waveform array many times between displays. This very fast capture rate greatly increases the probability that runts, glitches, and other infrequent events will accumulate in waveform memory. The oscilloscope then updates the display at the normal display rate. You can control the waveform intensity using adjustable or automatic brightness (refer to page 3-40 for more information).

Fast Acquisitions mode adds intensity or gray scale information to each point in the waveform array like an analog oscilloscope. The waveform array is a two dimensional array of display pixels. Display pixel values are incremented each time they are written by a waveform acquisition.

## Normal DSO Mode

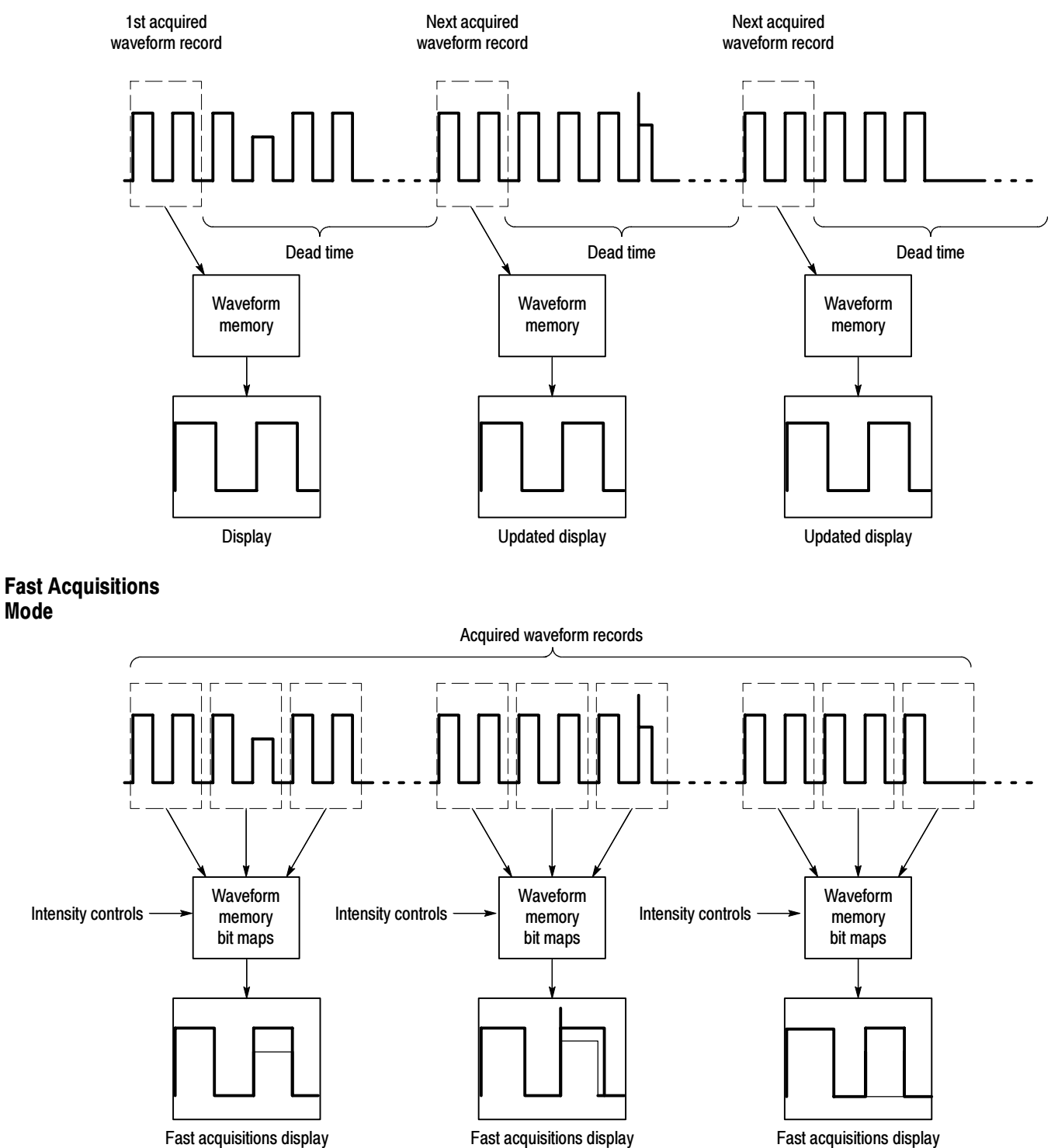

Figure 3- 15: Normal DSO Acquisition and Display mode versus Fast Acquisitions mode

Mode

# Turning Fast Acquisitions On and Off

Use this procedure to set up Fast Acquisitions mode.

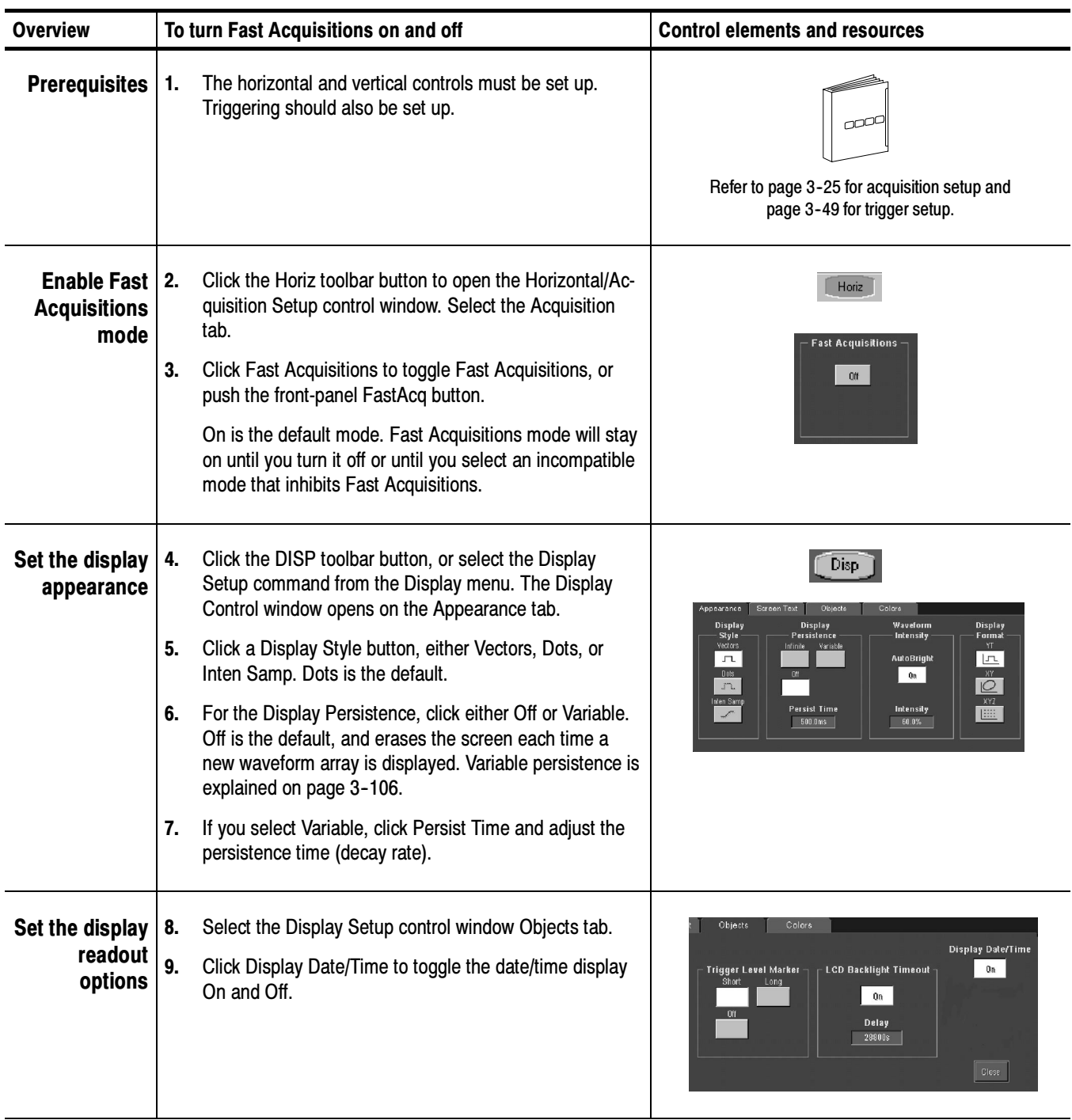

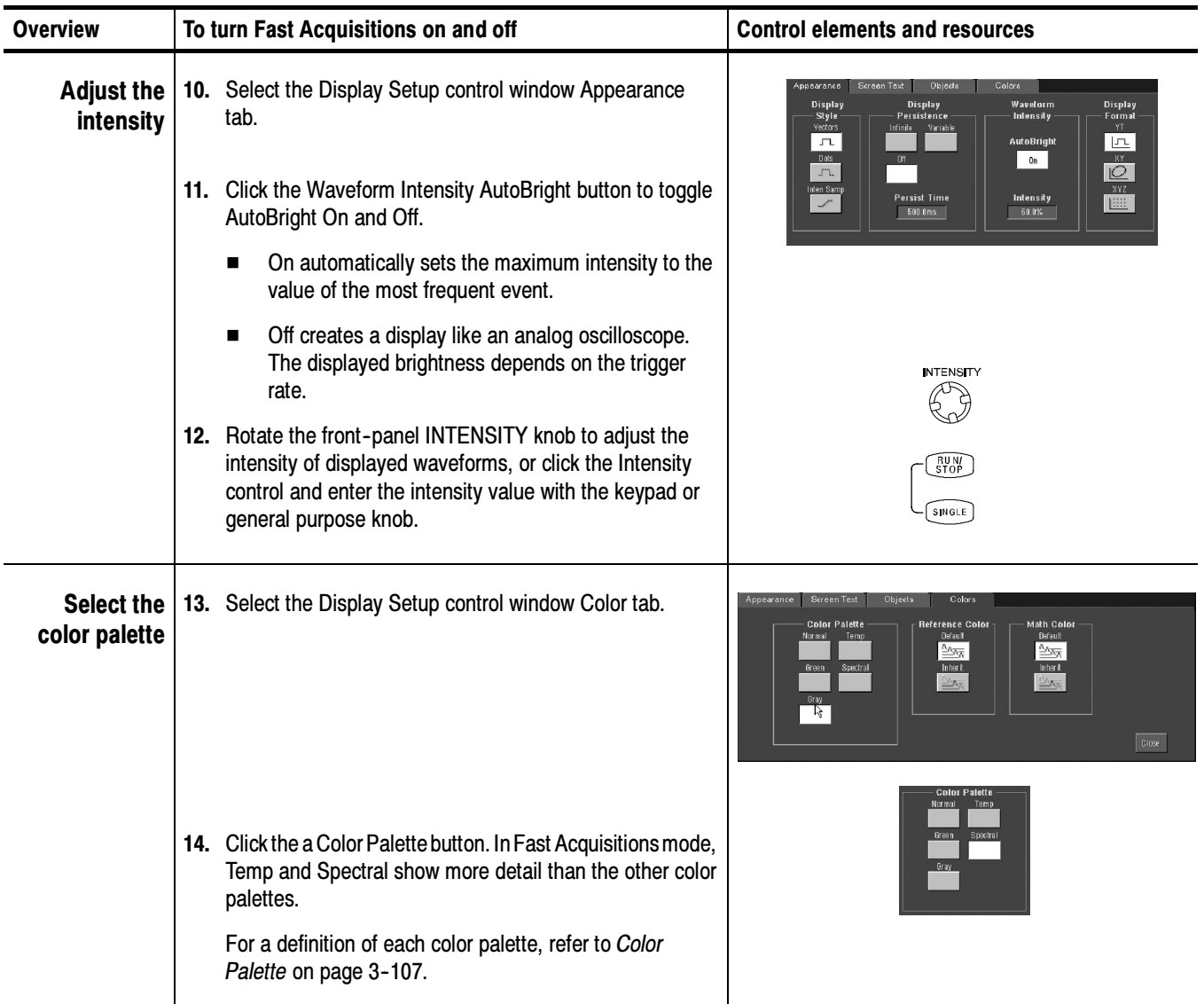

# Setting the Display Format

The oscilloscope displays waveforms in one of three formats: YT, XY, or XYZ. Use the procedure that follows to set the display format.

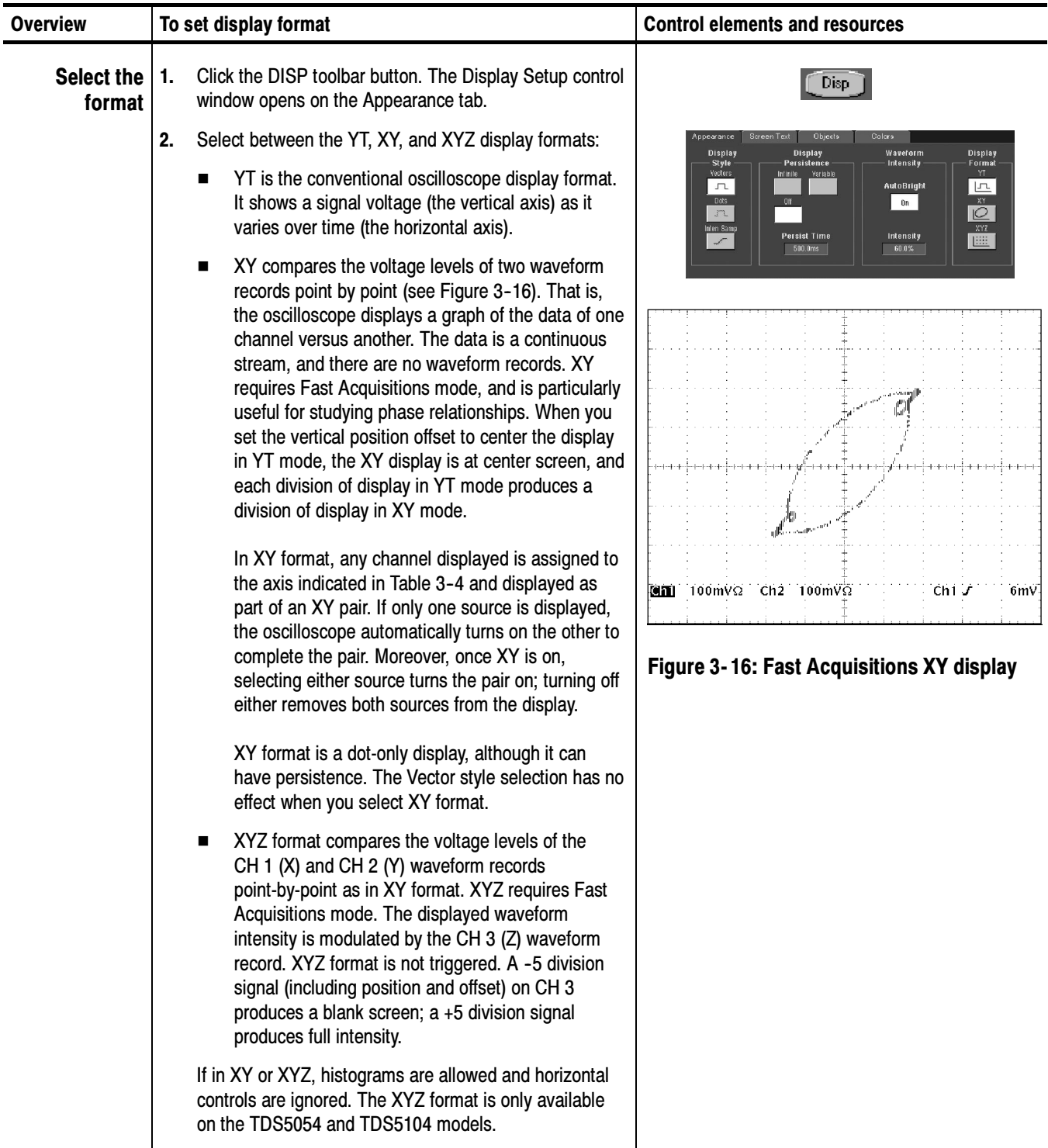

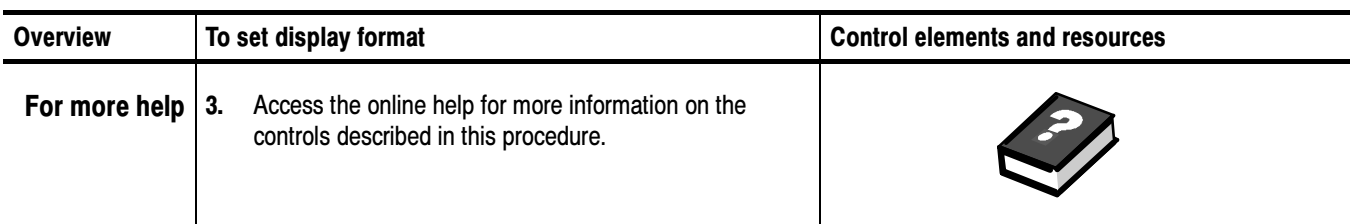

## Table 3- 4: XY format pairs

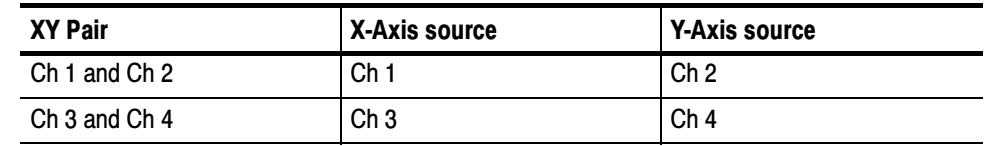

# Using FastFrame

FastFrame is an acquisition mode that lets you capture many records in a larger record, and then view and measure each record individually.

FastFrame lets you quickly capture multiple acquisitions in the acquisition memory of a single channel. Figure 3-17 shows how FastFrame combines the desired captured frames into one larger waveform. For example, FastFrame would let you store 4000 frames (depending on the record length option installed) of 500 samples each into one waveform.

FastFrame mode lets you jump to and view the desired frame. Time Stamps can display the absolute trigger time for a specific frame and the relative time between triggers of two specified frames. FastFrame lets you compare different waveforms. Math is done on each frame.

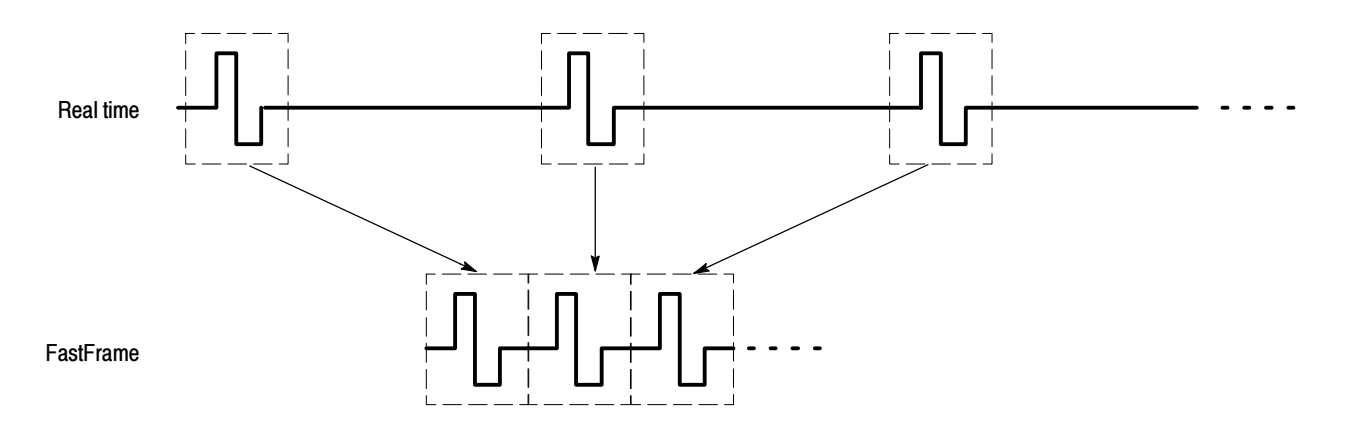

### Figure 3- 17: FastFrame
FastFrame is not compatible with the following features or modes:

- Equivalent Time
- Histograms
- Fast Acquisitions
- **Average**
- **Envelope**

### Using FastFrame **Acquisitions**

Consider the following operating characteristics when using FastFrame:

- You can push RUN/STOP to terminate a FastFrame sequence. If any frames were acquired, they are displayed. If no frames were acquired, the previous FastFrame waveform is displayed.
- Because FastFrame introduces additional processing time into the operation cycle of acquire, process, and display, it it best to use Single Sequence Acquisition (see Acquire menu, Stop After menu). With Single Sequence selected, you will see the current acquisition sequence; otherwise, the display lags the current sequence by one sequence. You can also see the current sequence by pushing the RUN/STOP button to stop the acquisition.
- FastFrame greatly reduces the minimum trigger holdoff time, enabling you to acquire and store records at rates of up to 225,000 captures per second (until the number of frames requested has been acquired). FastAcq mode also provides exceptionally fast acquisition rates. Both modes have advantages. FastFrame preserves the actual data associated with each trigger event for further analysis or visual inspection, but only acquires at the fast rate for short bursts of time. FastAcq mode combines the data from all trigger events into a single pixel map, but can acquire at exceptionally fast rates continuously, not just for short bursts.

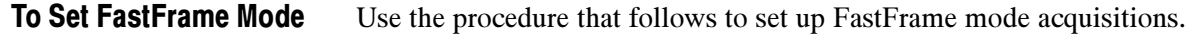

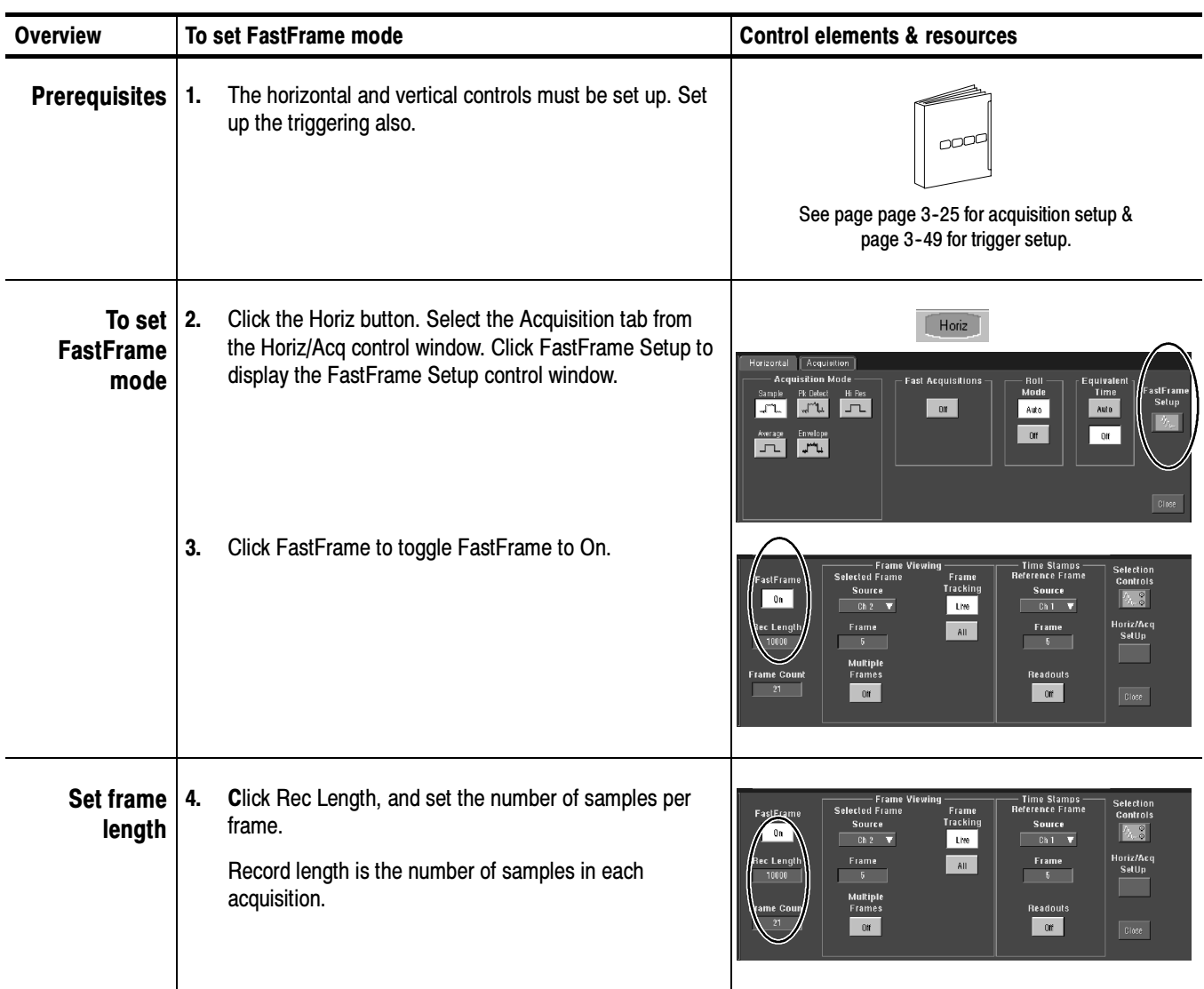

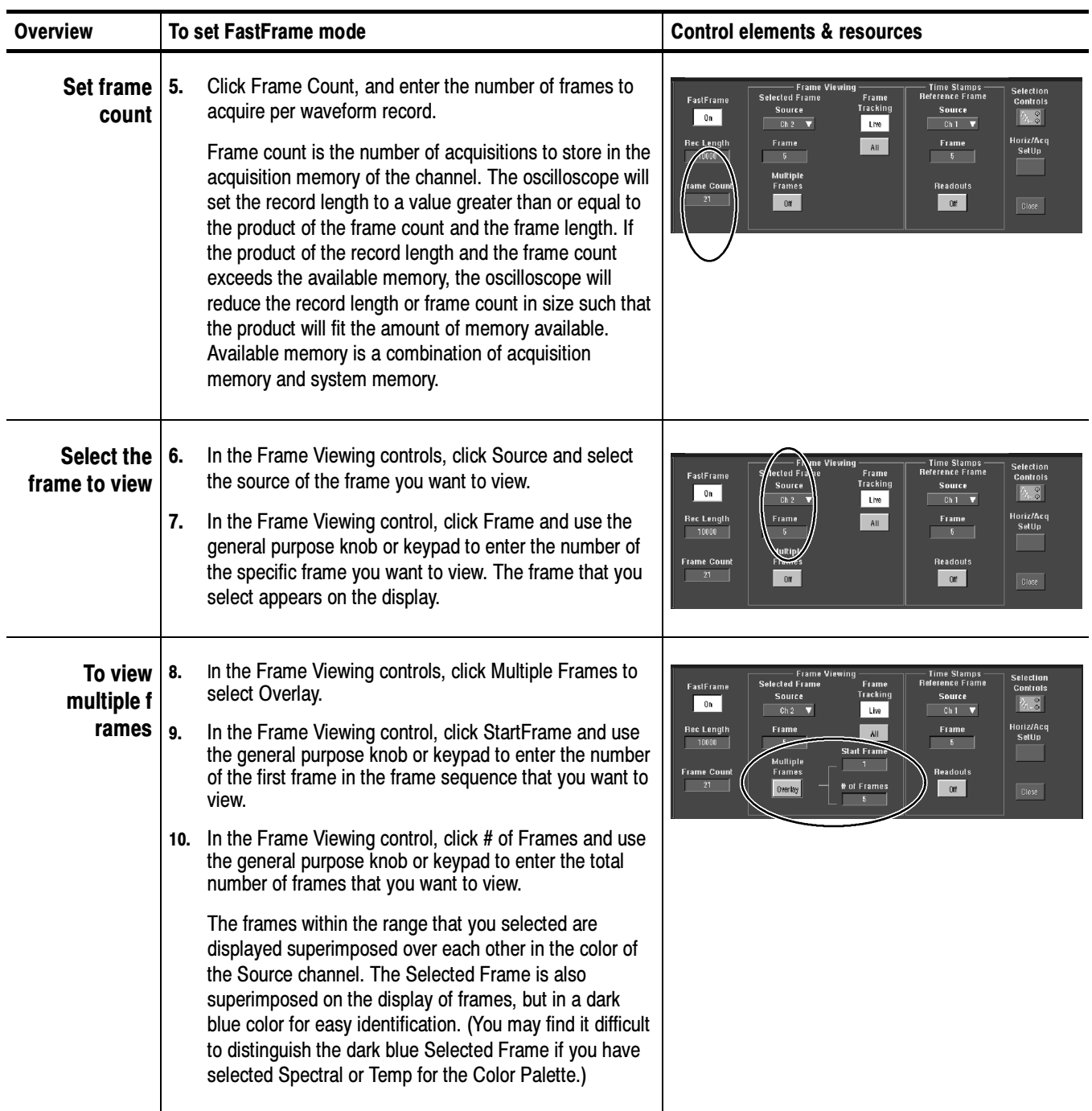

### Time Stamping Frames

Use Time Stamps to display the absolute trigger time for a specific frame and the relative time between triggers of two specified frames. To use FastFrame Time Stamps, do the following steps:

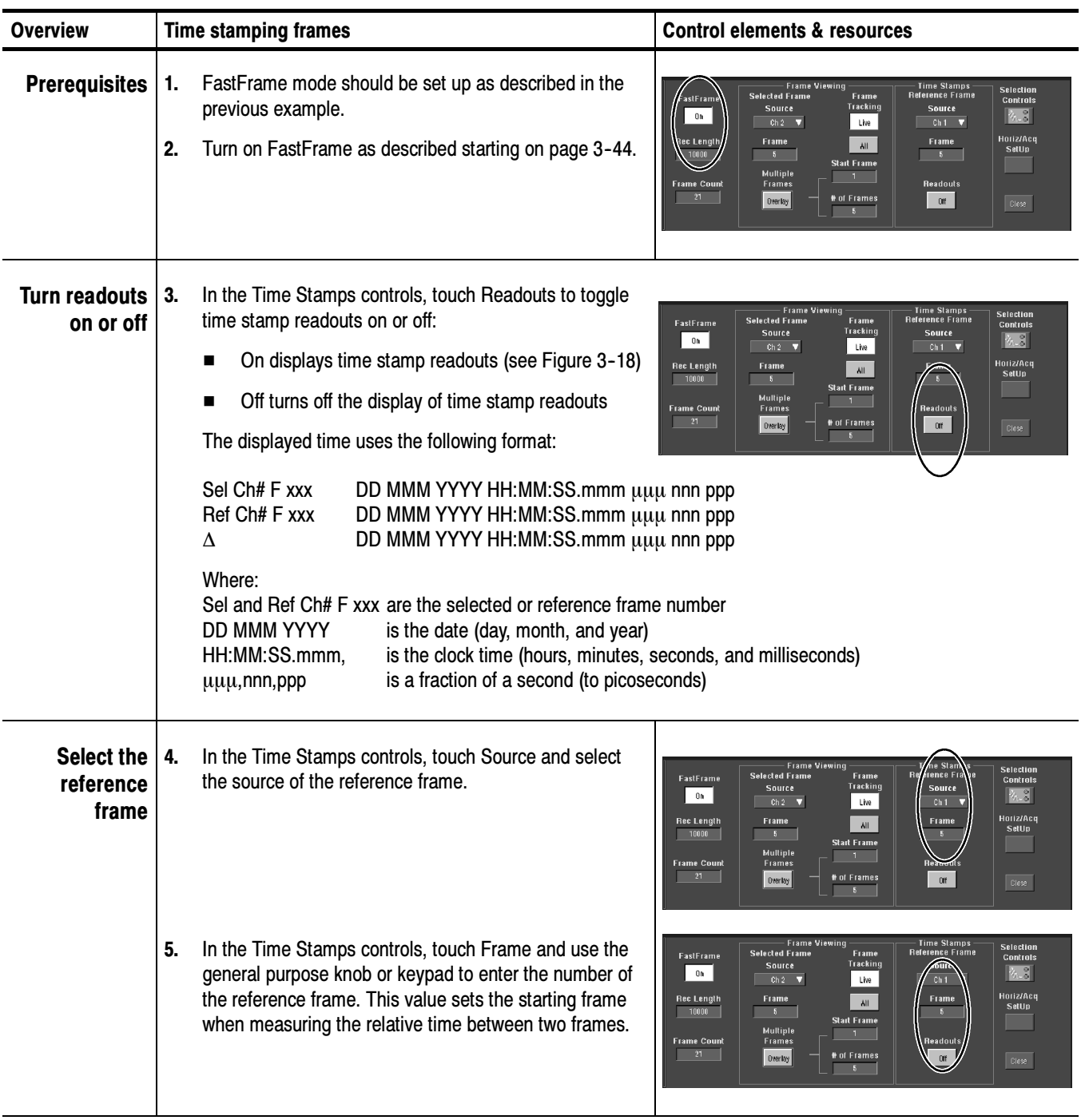

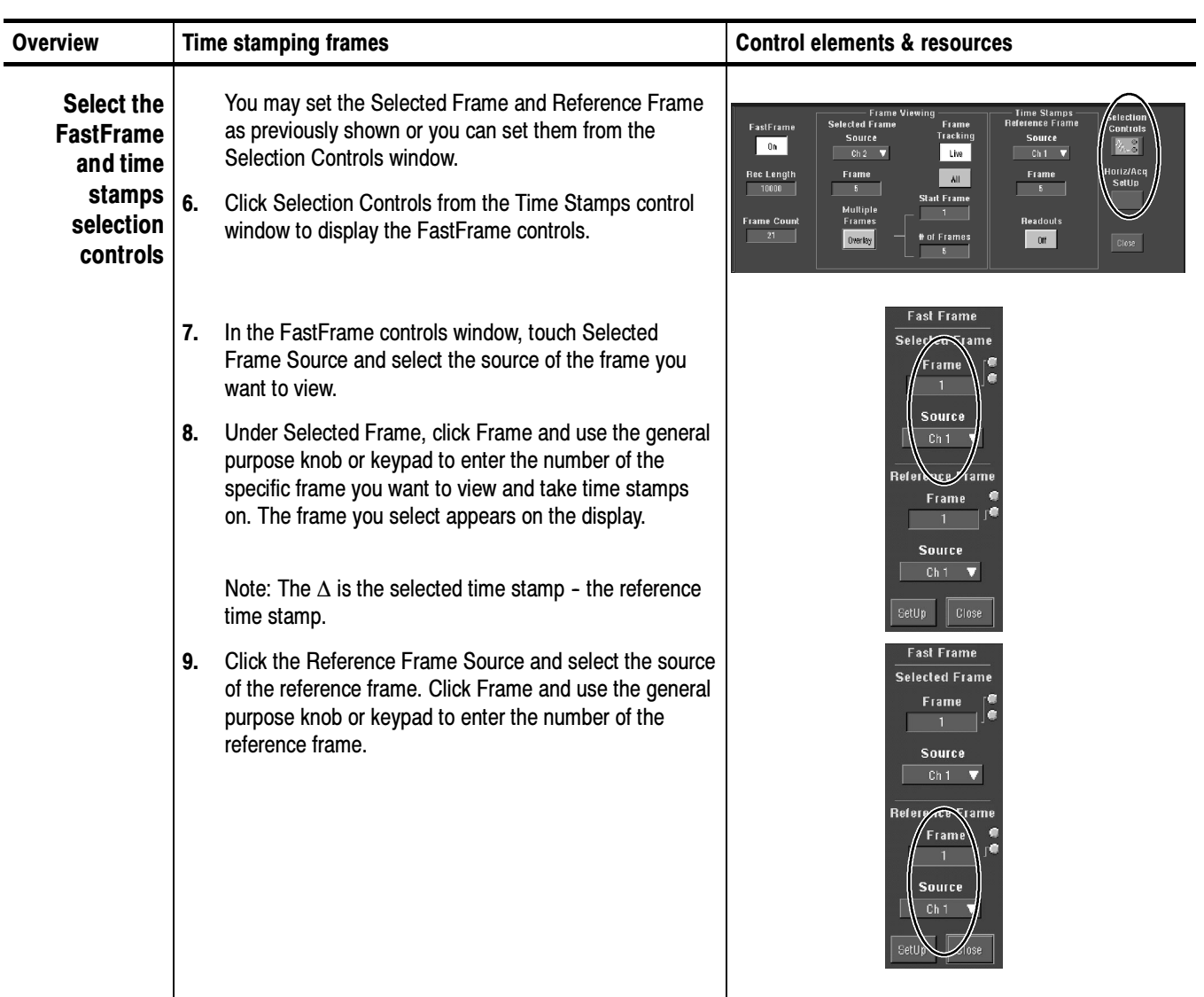

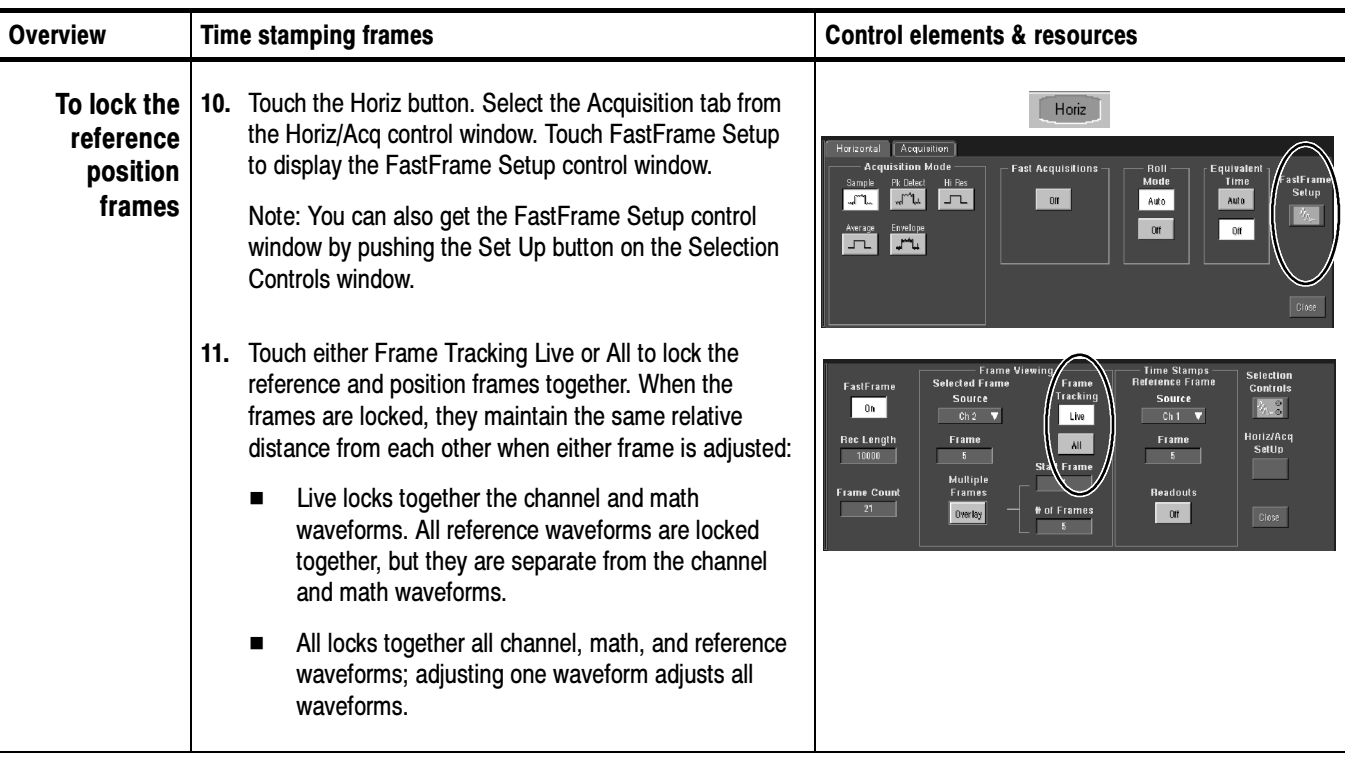

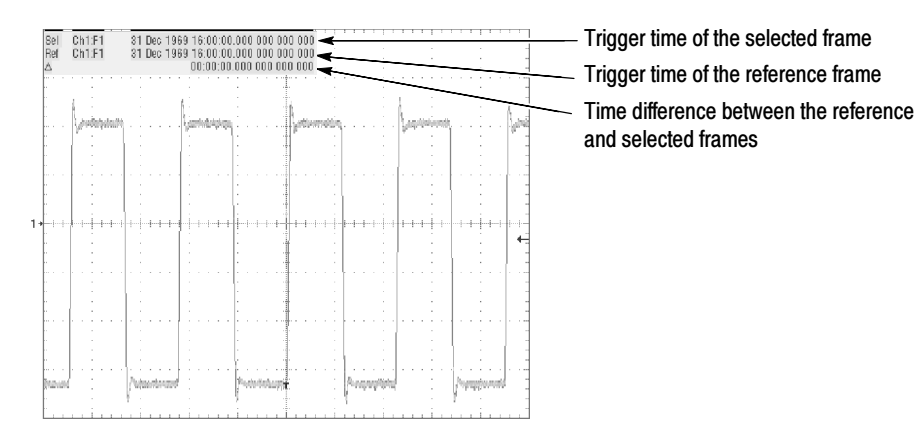

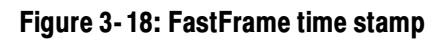

# **Triggering**

To use the oscilloscope to sample a signal and digitize it into a waveform record that you want to process, you need to set up the trigger conditions. This section provides background on and procedures for using the basic elements of triggering:

- $\blacksquare$  Trigger Concepts: Basic principles of triggering including type, source, coupling, holdoff, mode, and so on.
- *Triggering from the Front Panel:* Using the front-panel triggering controls.
- *Additional Trigger Parameters:* Accessing common trigger functions in the Trigger Setup control window.
- Advanced Triggering: Trigger types that you can use to trigger the oscilloscope on specific conditions.
- *Sequential Triggering:* Combining the A (Main) and B (Delayed) trigger systems to capture unique events.

Figure 3-19 shows how triggers fit into the overall oscilloscope operation.

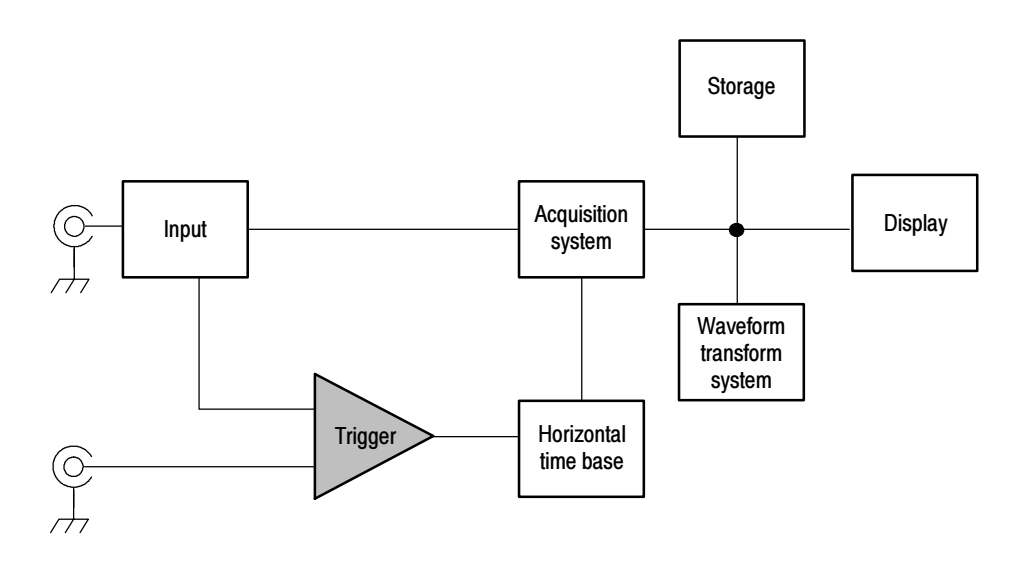

Figure 3- 19: Oscilloscope System Overview: Triggering

# Triggering Concepts

Triggers create meaningful waveforms from signal displays. (See Figure 3-20.) This oscilloscope has simple edge triggers as well as a variety of advanced triggers.

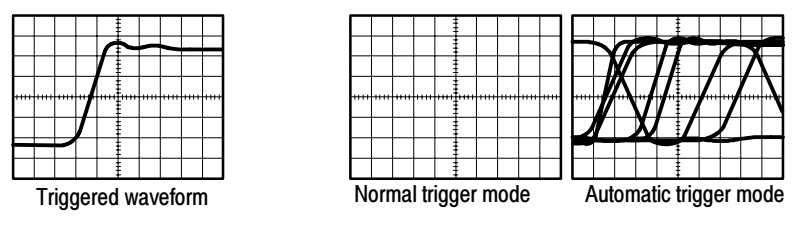

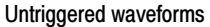

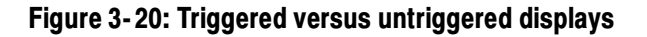

- The trigger event establishes the time-zero point in the waveform record. All waveform record data are located in time with respect to that point. The oscilloscope continuously acquires and retains enough sample points to fill the pretrigger portion of the waveform record (that part of the waveform that is displayed before, or to the left of, the triggering event on screen). When a trigger event occurs, the oscilloscope starts acquiring samples to build the posttrigger portion of the waveform record (displayed after, or to the right of, the trigger event). Once a trigger is recognized, the oscilloscope will not accept another trigger until the acquisition is complete and the holdoff time has expired. The Trigger Event
	- The trigger source provides the signal that triggers acquisition. Use a trigger source that is synchronized with the signal that you are acquiring and displaying. You can derive your trigger from the following sources: Trigger Sources
		- Input channels are the most commonly used trigger sources. You can select any one of the two or four input channels, depending on your model. The channel you select as a trigger source will function whether it is displayed or not.
		- $\blacksquare$  AC Line Voltage is often used to look at signals related to the power line frequency (for example, signals from devices such as lighting equipment and power supplies). Because the oscilloscope generates the trigger from the power line, you do not have to use a channel input.
		- Auxiliary Trigger (AUX IN) provides a fifth source that you can use as a trigger input when you need to use the four input channels for other signals. For example, you might want to trigger on a clock while displaying four other logic signals. To use the auxiliary trigger, connect the signal to the auxiliary input connector on the front panel. The input connector is not

compatible with most probes, nor can you display the auxiliary trigger signal.

#### The oscilloscope provides the following trigger type categories: Trigger Types

- $\blacksquare$  Edge triggers are the simplest and most commonly used trigger type, used with both analog and digital signals. An edge trigger event occurs when the trigger source passes through a specified voltage level in the specified direction (rising or falling signal voltage).
- $\blacksquare$  Pulse triggers are special-purpose triggers that are primarily used with digital signals. The following types of pulse triggers are available: Glitch, Runt, Window, Width, Transition, and Timeout. Pulse triggers are available on the main trigger only.
- $\Box$  Logic triggers are special-purpose triggers that are primarily used with digital logic signals. Two of the types, Pattern and State, trigger the oscilloscope based on the Boolean operator you select for the trigger sources. A third type, Setup and Hold, triggers when data in one trigger source changes state within the setup and hold times that you specify relative to a clock in another trigger source. Logic triggers are available on the main trigger only.
- $\blacksquare$  Video triggers are used to trigger the oscilloscope on specified fields or lines of a video signal. You can use one of several preset video signal formats or set a custom format.
- The trigger mode determines how the oscilloscope behaves in the absence of a trigger event: Trigger Modes
	- Normal trigger mode enables the oscilloscope to acquire a waveform only when it is triggered. If no trigger occurs, the oscilloscope does not acquire a waveform, and the last waveform record acquired remains "frozen" on the display. If no last waveform exists, no waveform is displayed (see Figure  $3 - 20$ ).
	- $\blacksquare$  Auto trigger mode enables the oscilloscope to acquire a waveform even if a trigger does not occur. Auto mode uses a timer that starts after a trigger event occurs. If another trigger event is not detected before the time out, the oscilloscope forces a trigger. The length of time it waits for a trigger event depends on the time base setting.

Auto mode, when forcing triggers in the absence of valid triggering events, does not synchronize the waveform on the display (see Figure 3-20). In other words, successive acquisitions are not triggered at the same point on the waveform; therefore, the waveform will appear to roll across the screen. If valid triggers occur, the display will become stable.

Trigger holdoff can help stabilize triggering. When the oscilloscope recognizes a trigger event, it disables the trigger system until acquisition is complete. In addition, the trigger system remains disabled during the holdoff period that follows each acquisition. Adjust holdoff to obtain stable triggering when the oscilloscope is triggering on undesired trigger events, as shown in Figure 3-21. Trigger Holdoff

> A digital pulse train is a good example of a complex waveform. Each pulse looks like any other, so many possible trigger points exist. Not all of these will result in the same display. The holdoff period allows the oscilloscope to trigger on the correct edge, resulting in a stable display.

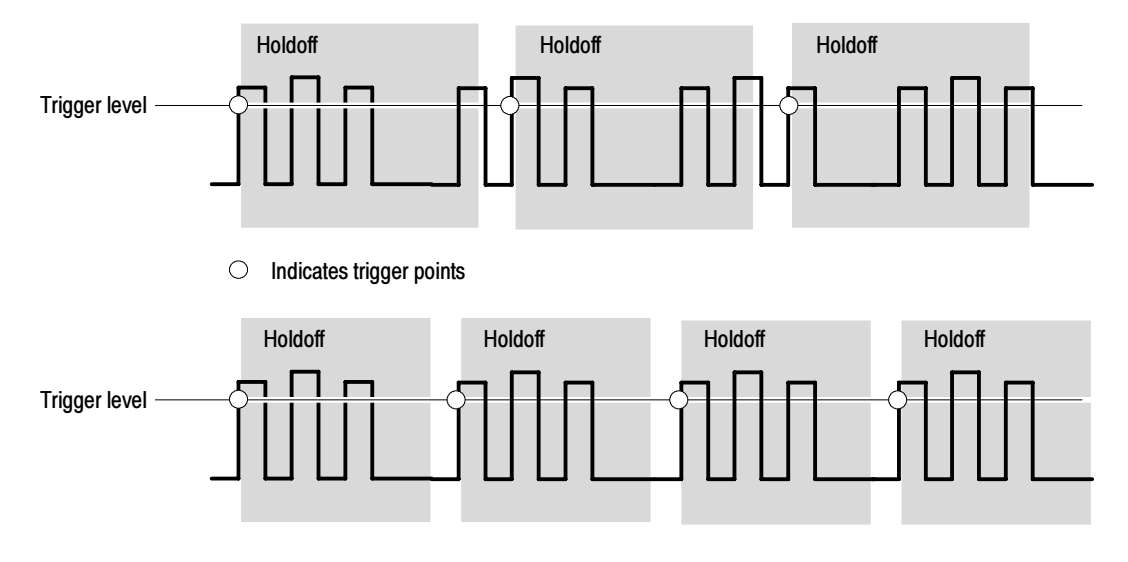

At the longer holdoff time for the top waveform, unstable triggering occurs. With a shorter holdoff set for the bottom waveform, triggers all occur on the first pulse in the burst to remedy the unstable trigger.

#### Figure 3- 21: Holdoff adjustment can prevent unwanted triggers

The Holdoff setting range is 250 ns (minimum holdoff available) to 12 seconds (maximum holdoff available). To see how to set holdoff, refer to Set Holdoff on page 3--59. You can also set a default holdoff. The default holdoff is the general purpose holdoff for most applications and varies with the horizontal scale. It is equal to five times the current horizontal scale setting.

Trigger coupling determines what part of the signal is passed to the trigger circuit. Edge triggering can use all available coupling types: AC, DC, Low Frequency Rejection, High Frequency Rejection, and Noise Rejection. All of the advanced trigger types use DC coupling only. See Set the Trigger Coupling on page 3--56 for a description of each coupling type. Trigger Coupling

Horizontal position is an adjustable feature that defines where the trigger occurs on the waveform record. It lets you choose how much the oscilloscope acquires before and after the trigger event. The part of the record that occurs before the trigger is the pretrigger portion. The part that occurs after the trigger is the posttrigger portion. Horizontal Position

> Pretrigger data can be valuable when troubleshooting. For example, if you are trying to find the cause of an unwanted glitch in your test circuit, you can trigger on the glitch and make the pretrigger period large enough to capture data before the glitch. By analyzing what happens before the glitch, you may uncover information that helps you find the source of the glitch.

The slope control determines whether the oscilloscope finds the trigger point on the rising or the falling edge of a signal (see Figure  $3-22$ ). Set the trigger slope by pushing the SLOPE button on the front panel to toggle between the positivegoing and negative-going edge. Slope and Level

> The level control determines where on that edge the trigger point occurs. (see Figure 3-22.) You can set the trigger level with the LEVEL knob on the front panel. Push the LEVEL knob to automatically set the trigger level to the 50% amplitude point of the signal.

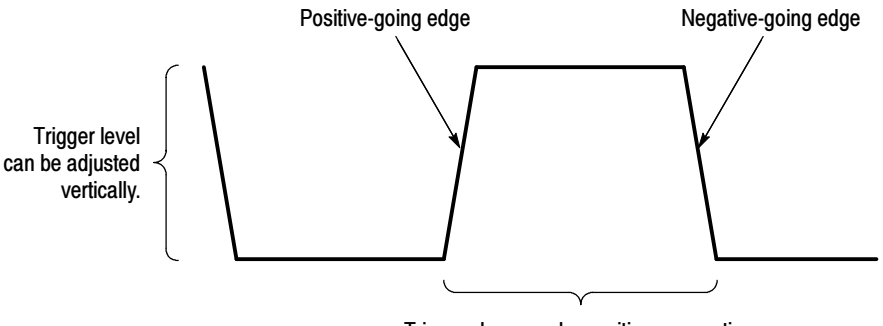

Trigger slope can be positive or negative.

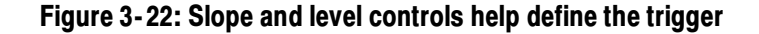

You can trigger with the A (Main) trigger system alone or you can combine the A (Main) trigger with the B (Delayed) trigger to trigger on sequential events. When using sequential triggering, the A trigger event arms the trigger system, and the B trigger event triggers the oscilloscope when the B trigger conditions are met. A and B triggers can (and typically do) have separate sources. The B trigger condition can be based on a time delay or a specified number of counted events. See Sequential Triggering on page 3-91 to learn how to use the delayed trigger system. Delayed Trigger System

## Triggering from the Front Panel

The front panel provides quick access to the most frequently used trigger controls. The trigger readout shows you the state of the trigger system.

The SLOPE, COUPLING, and SOURCE controls only work for edge triggering. To access the advanced trigger controls, open the Trigger Setup control window by pushing the ADVANCED button (See Advanced Triggering on page 3-62 for more information).

Use this procedure to set up triggers using the front-panel controls. Setting up Triggers

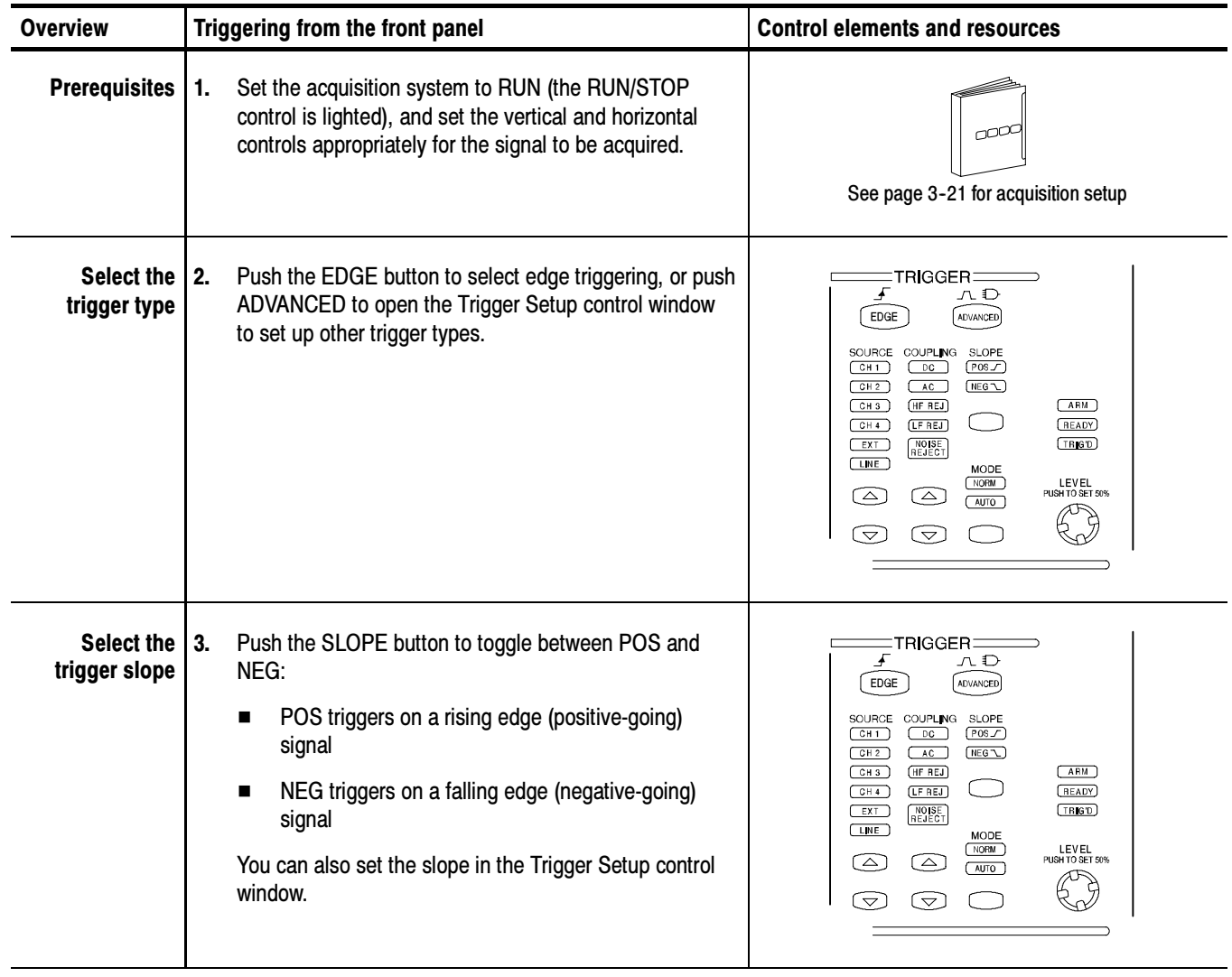

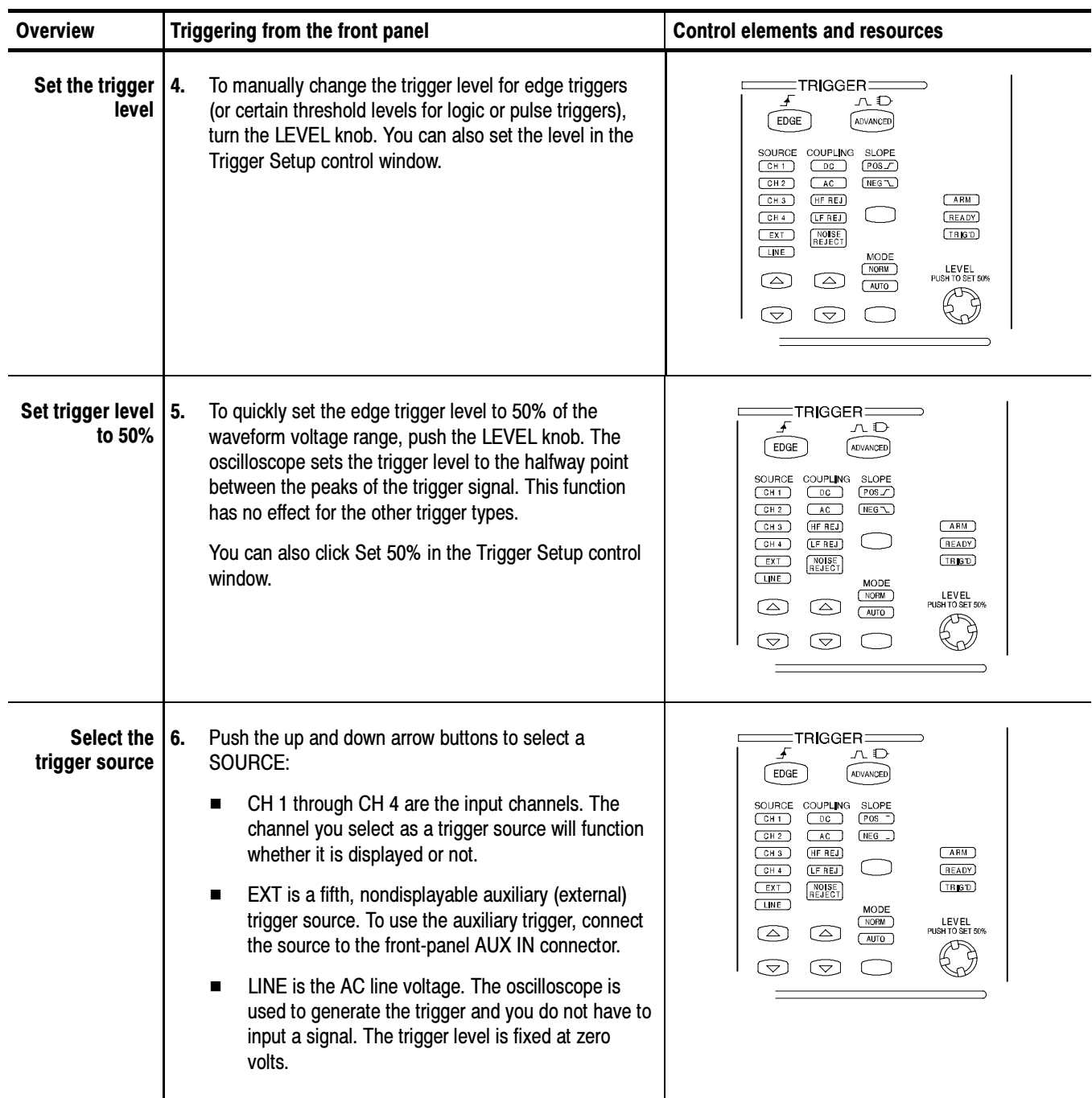

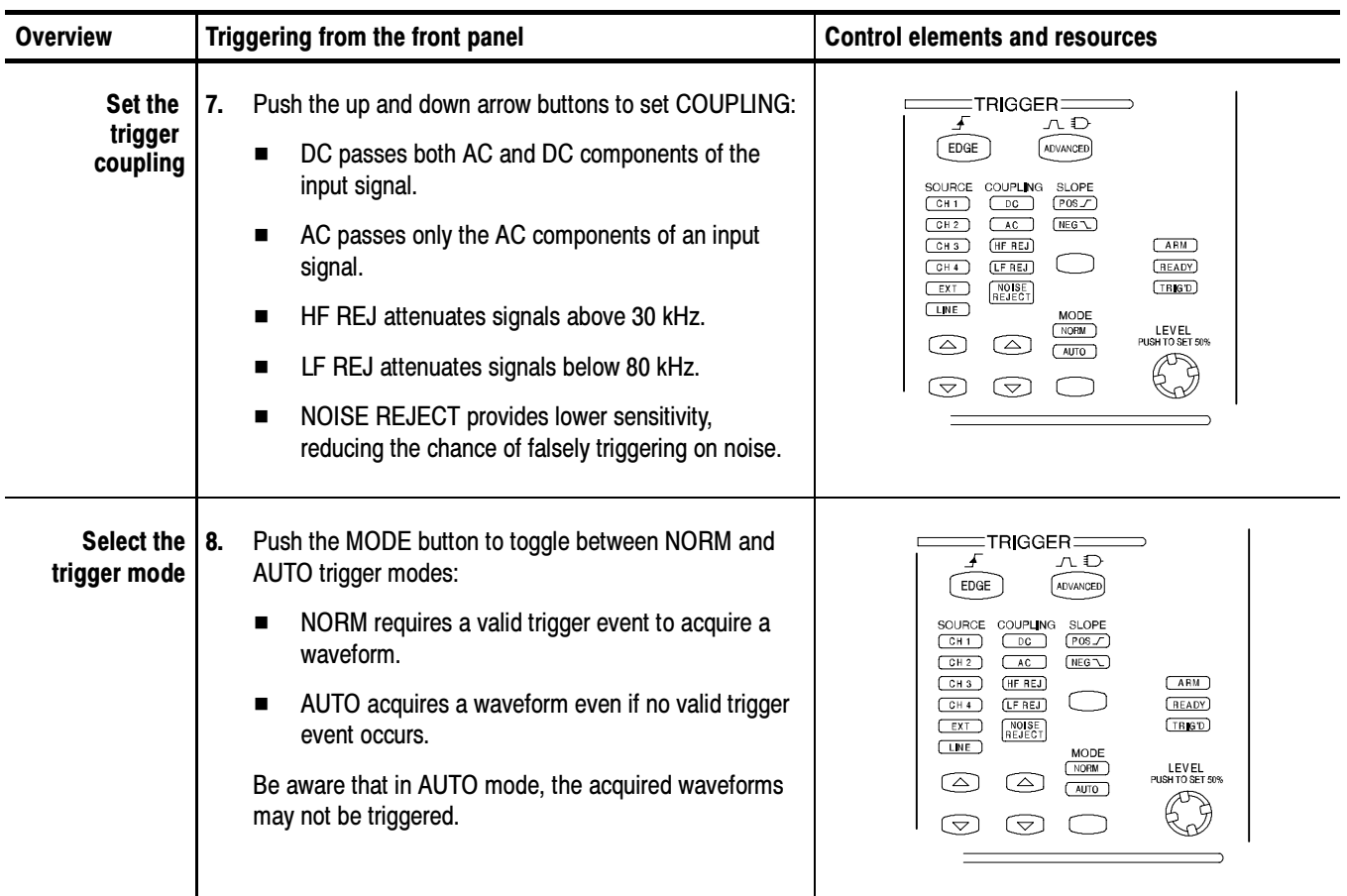

### Checking Trigger Status

To see the state and setup of the triggering circuit, use the trigger status lights, readout, and screen.

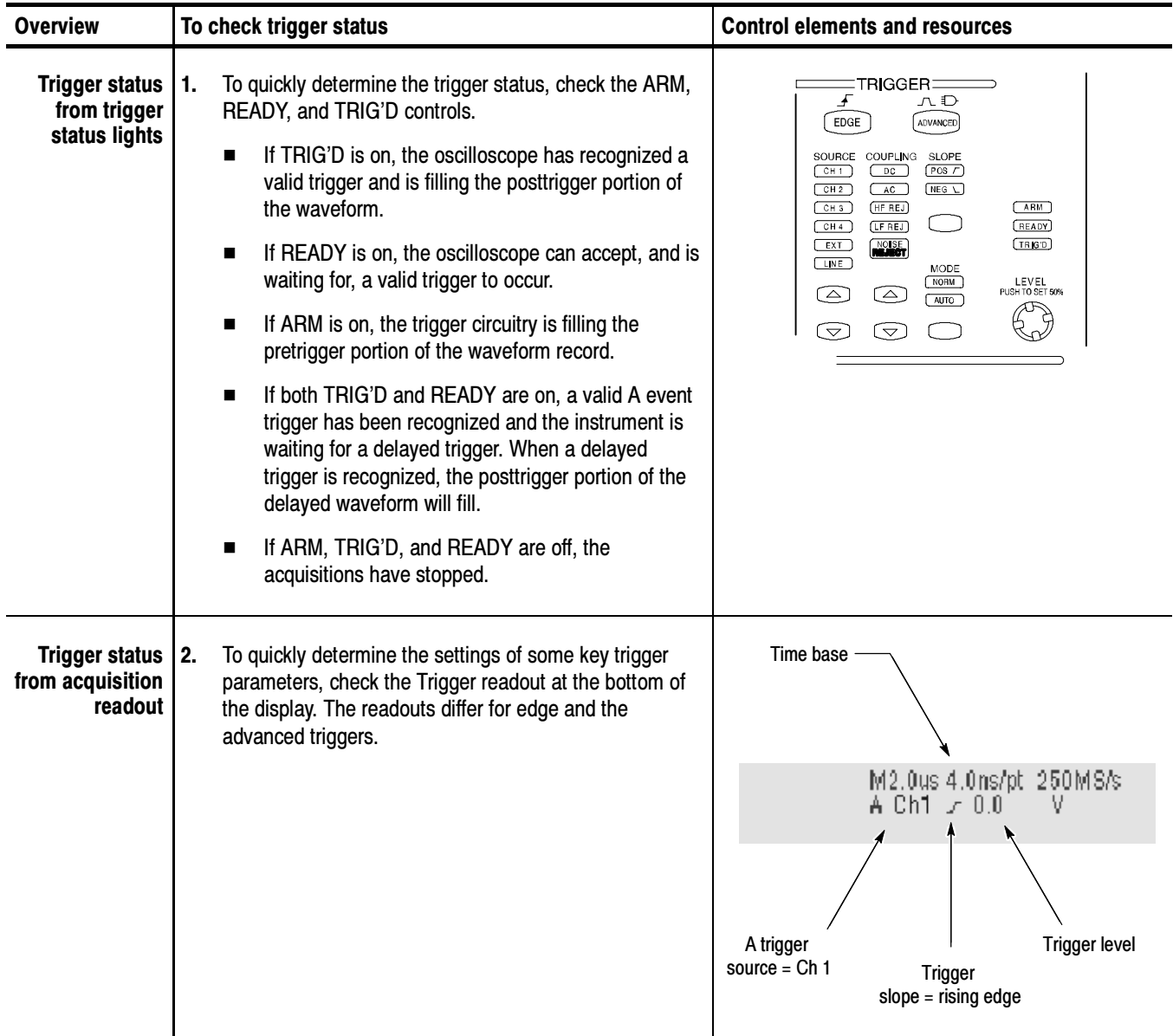

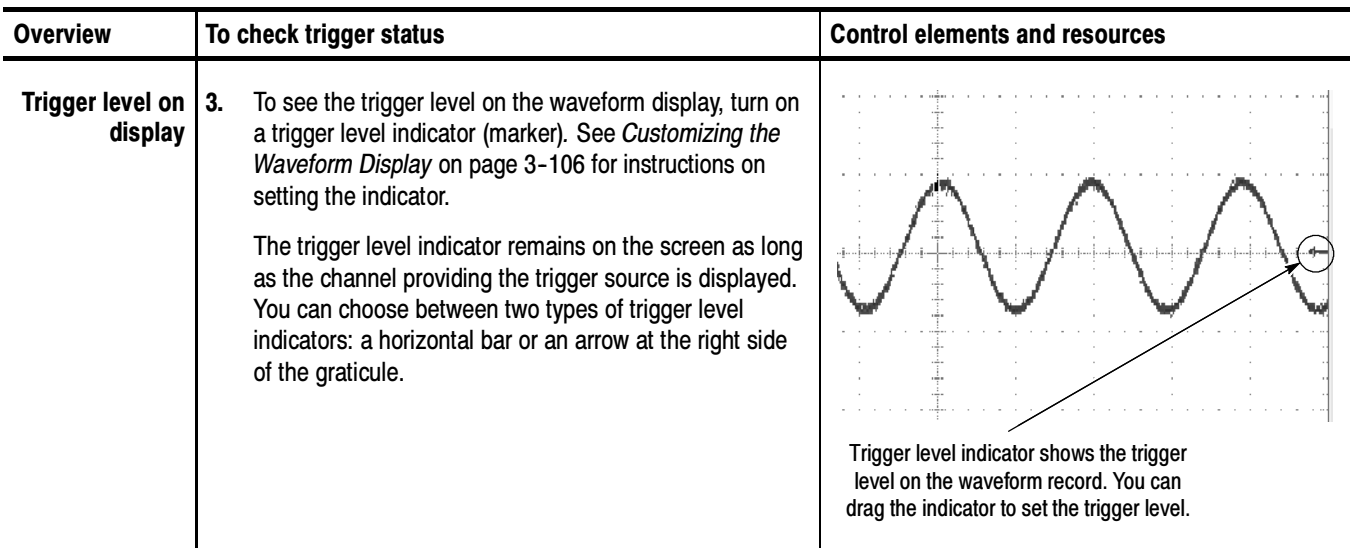

## Additional Trigger Parameters

Some additional trigger parameters are accessible only through the Trigger Setup control window:

- Holdoff
- $\blacksquare$  Trigger level presets
- **Force trigger**
- **Single sequence**

Use the procedures that follow to set up these additional trigger parameters. For more information, display online help while performing the procedure.

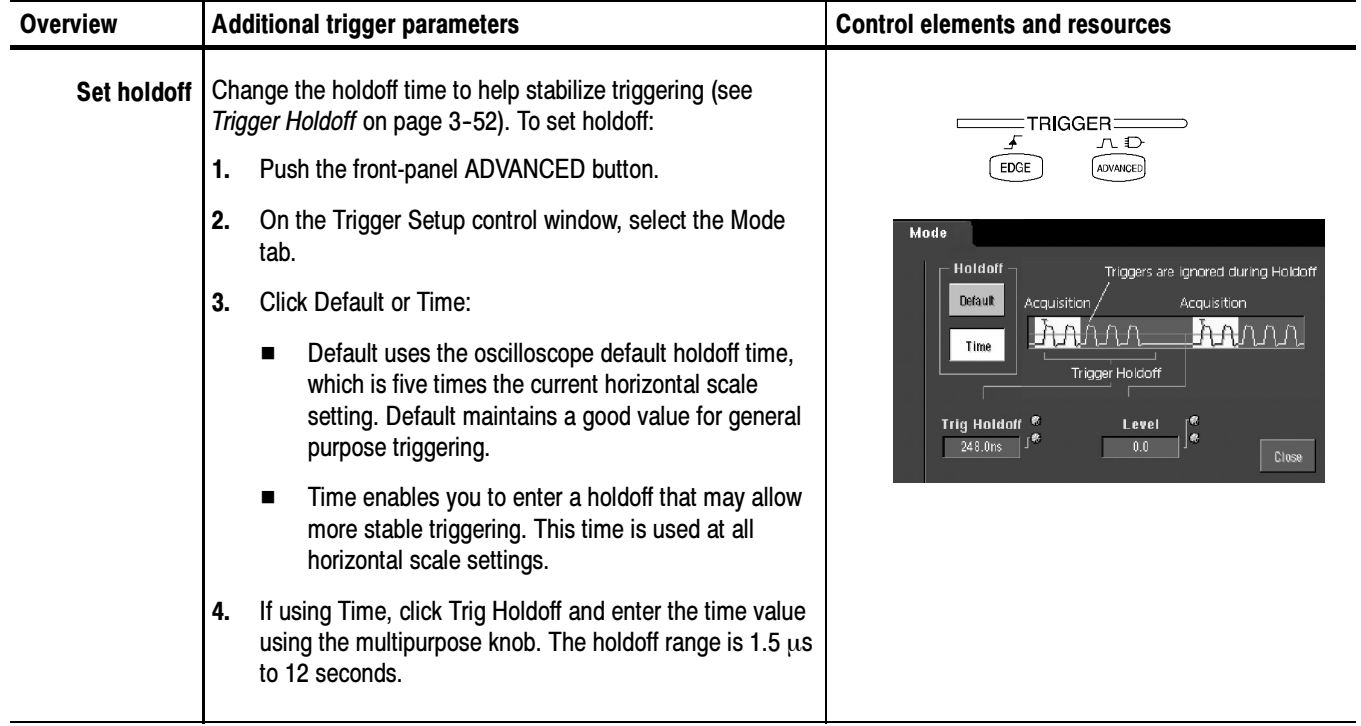

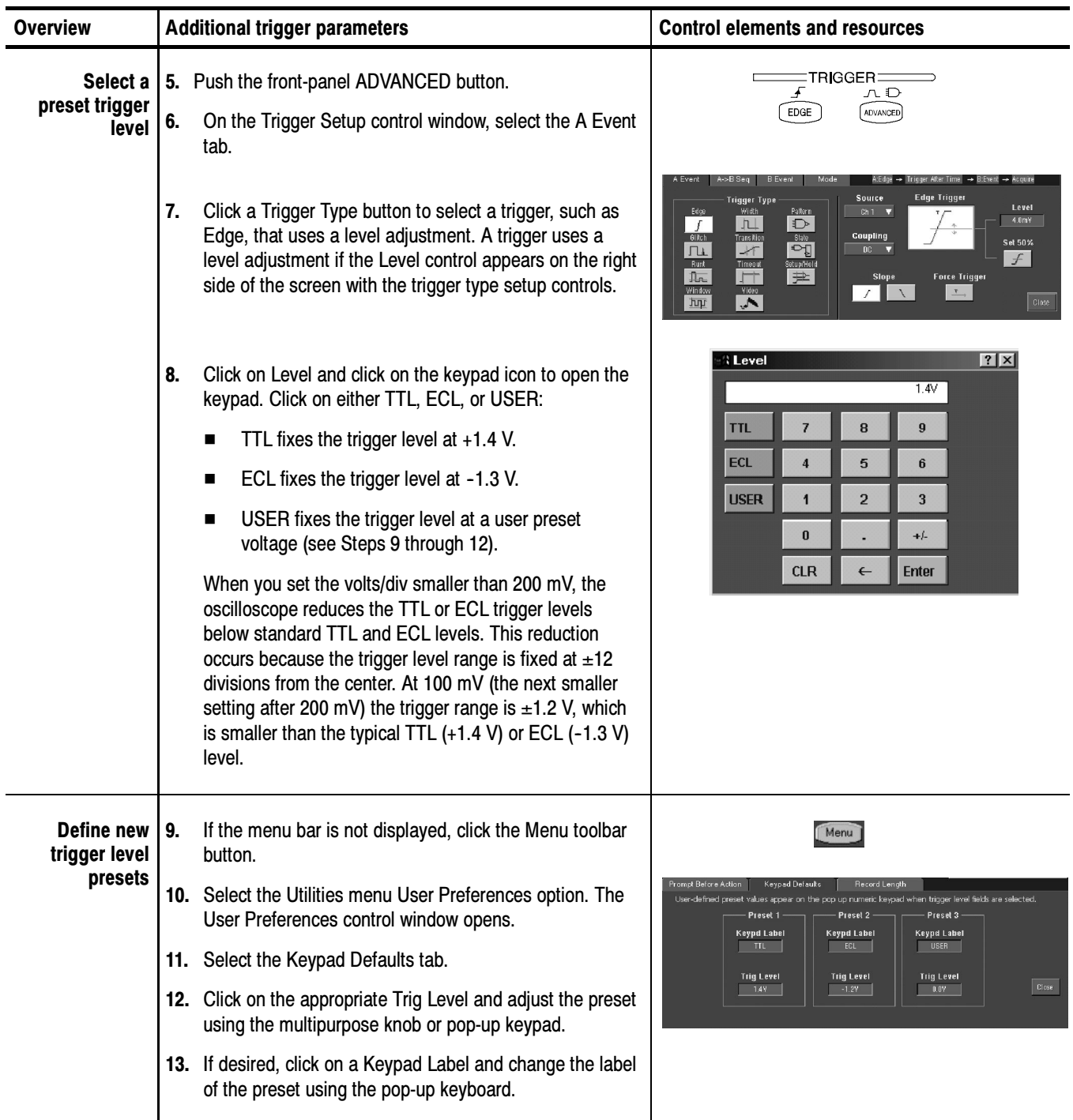

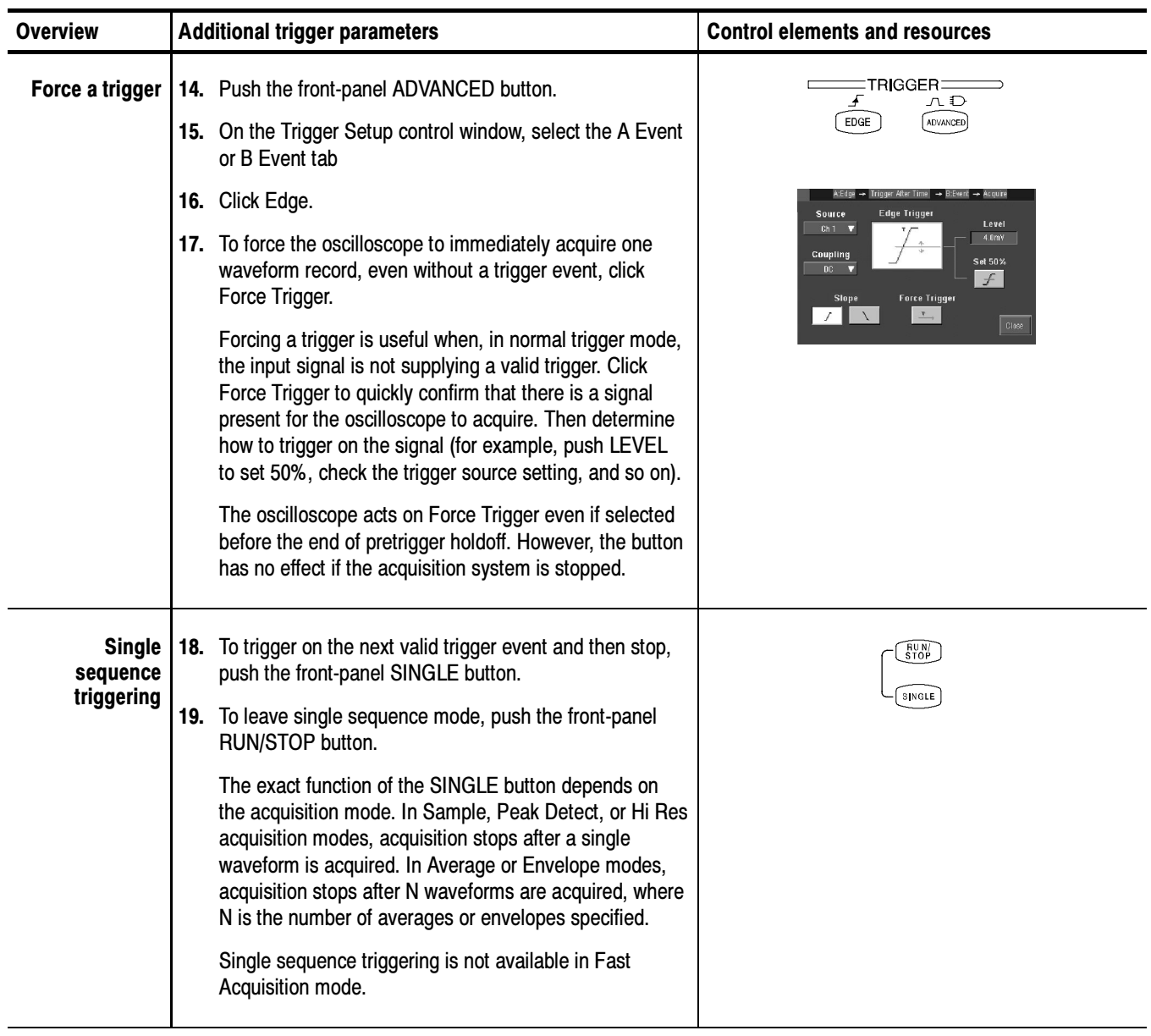

### Advanced Triggering

This section describes how to use the advanced triggers: *glitch, runt, width,* transition (slew rate), pattern, state, setup/hold, window, video, and timeout.

You can check the advanced trigger status in the readout. The readout indicates the trigger type and then shows sources, levels, or any other parameters that are important for the particular trigger type. Figure 3-23 shows an example readout for the state trigger type.

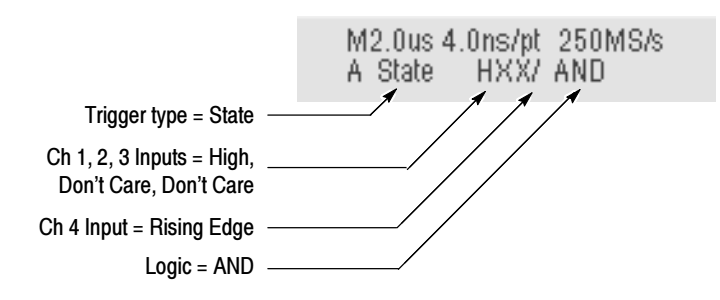

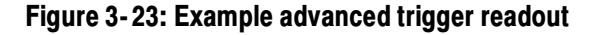

Each advanced trigger is described below.

**Glitch Trigger.** A glitch trigger occurs when the oscilloscope detects a pulse narrower (or wider) than some specified time. You can set the oscilloscope to trigger on glitches of either polarity, or to reject glitches of either polarity.

**Runt Trigger.** A runt trigger occurs when the oscilloscope detects a short pulse that crosses one threshold but fails to cross a second threshold before recrossing the first. You can set the oscilloscope to detect any positive or negative runt pulse, or only those wider than a specified minimum width. Runt pulses can also be qualified by the logical state of other channels.

**Width Trigger.** A width trigger occurs when the oscilloscope detects a pulse that is inside or outside some specified time range. The oscilloscope can trigger on positive or negative width pulses.

**Transition Time Trigger.** Transition triggering is based on the slope (change in voltage/change in time) of a pulse edge. Use the transition trigger to trigger the oscilloscope on pulse edges that traverse between two thresholds at faster or slower rates than the specified time. You can set up the oscilloscope to trigger on positive or negative edges.

**Timeout Trigger.** A timeout trigger occurs when the oscilloscope does not detect an expected pulse transition. If the pulse transition occurs prior to a specified timeout time (the expected case), then no trigger results.

**Pattern Trigger.** A pattern trigger occurs when the inputs to the selected logic function cause the function to become True or False. When you use a pattern trigger, you define:

- The precondition for each logic input: logic high, low, or "don't care"; the logic inputs are the oscilloscope channels
- The Boolean logic function: AND, NAND, OR, or NOR
- The condition for triggering: the Boolean function becomes True (logic high) or False (logic low), and whether the True condition is time qualified

Pattern trigger logic choices are summarized in Table 3-5.

**State Trigger.** A state trigger occurs when the inputs to the logic function cause the function to become True or False at the time the clock input changes state. When you use a state trigger, you define:

- The precondition for logic input channels 1 through 3 (channel 1 on TDS5052)
- $\blacksquare$  The direction of the state change for the clock input, channel 4 (channel 2 on the TDS5052)
- The Boolean logic function: AND, NAND, OR, or NOR (not available on the TDS5052)
- The condition for triggering: the Boolean function becomes True (logic high) or False (logic low)

State trigger logic conditions are summarized in Table 3-5.

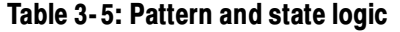

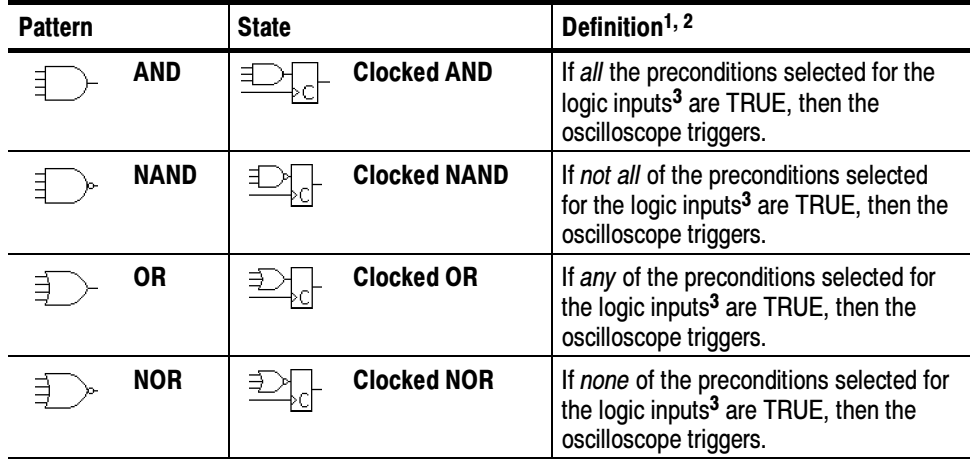

<sup>1</sup> For state triggers, the definition must be met at the time the clock input changes state.

- <sup>2</sup> The definitions given here are correct for the Goes TRUE setting in the Trigger When menu. If that menu is set to Goes False, swap the definition for AND with that for NAND and for OR with NOR for both pattern and state types.
- $3$  The logic inputs are channels 1, 2, 3, and 4 when using Pattern triggers. For State triggers, channel 4 becomes the clock input, leaving the remaining channels as logic inputs. (On the TDS5052, channel 2 is the clock input.)

**Setup/Hold Trigger.** A setup/hold trigger occurs when a logic input changes state inside of the setup and hold times relative to the clock. When you use setup/hold triggering, you define:

- The channel containing the logic input (the data source) and the channel containing the clock (the clock source)
- The direction of the clock edge to use
- The clocking level and data level that the oscilloscope uses to determine if a clock or data transition has occurred
- The setup and hold times that together define a time range relative to the clock

Data that changes state within the setup/hold violation zone triggers the oscilloscope. Figure 3-24 shows how the setup and hold times you choose positions this zone relative to the clock.

Setup/hold triggering uses the setup/hold violation zone to detect when data is unstable too near the time it is clocked. Each time trigger holdoff ends, the oscilloscope monitors the data and clock sources. When a clock edge occurs, the oscilloscope checks the data stream it is processing (from the data source) for transitions occurring within the setup/hold violation zone. If any occur, the oscilloscope triggers with the trigger point located at the clock edge.

Positive settings for both setup and hold times (the most common application) locate the setup/hold violation zone so it spans the clocking edge. (See the top waveform in Figure 3-24.) The oscilloscope detects and triggers on data that does not become stable long enough before the clock (setup time violation) or that does not stay stable long enough after the clock (hold time violation).

Negative settings for setup or hold times skew the setup/hold violation zone to locate it before or after the clocking edge. (See the bottom and center waveforms of Figure 3--24.) The oscilloscope can then detect and trigger on violations of a time *range* that occurs before or one that occurs after the clock.

**NOTE**. Keep the hold-time setting to no more than 2.5 ns less than one-half the clock period (hold time  $\leq$  (period/2) - 2.5 ns) or the oscilloscope cannot trigger (this assumes a 50% duty cycle clock).

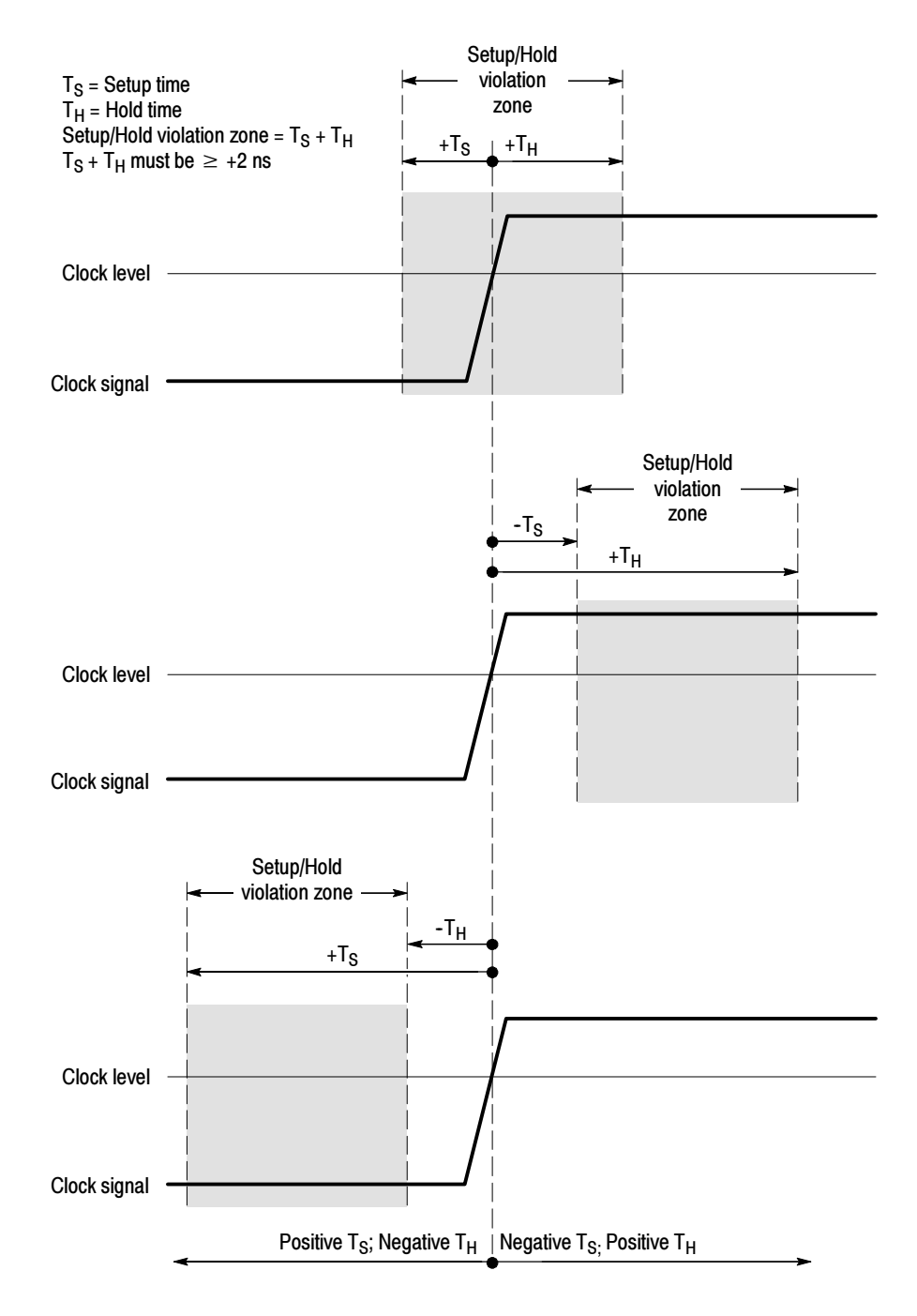

Figure 3- 24: Violation zones for Setup/Hold triggering

Window Trigger. Use the Window trigger to trigger the oscilloscope when the input signal rises above an upper threshold level or falls below a lower threshold level. After setting these levels, you can specify whether you want to trigger the instrument as the signal is entering or leaving the threshold window. You can further qualify the trigger event in terms of time, or by the logical state of other channels.

Video Trigger. Use the Video trigger to trigger the oscilloscope on specified fields or lines of a composite video signal. Select from several preset video signal formats or set a custom format. Only composite signal formats are supported. Graphic display formats such as RGB and VGA are not supported.

#### Use this procedure to detect and trigger on a glitch or to ignore a glitch. Triggering on a Glitch

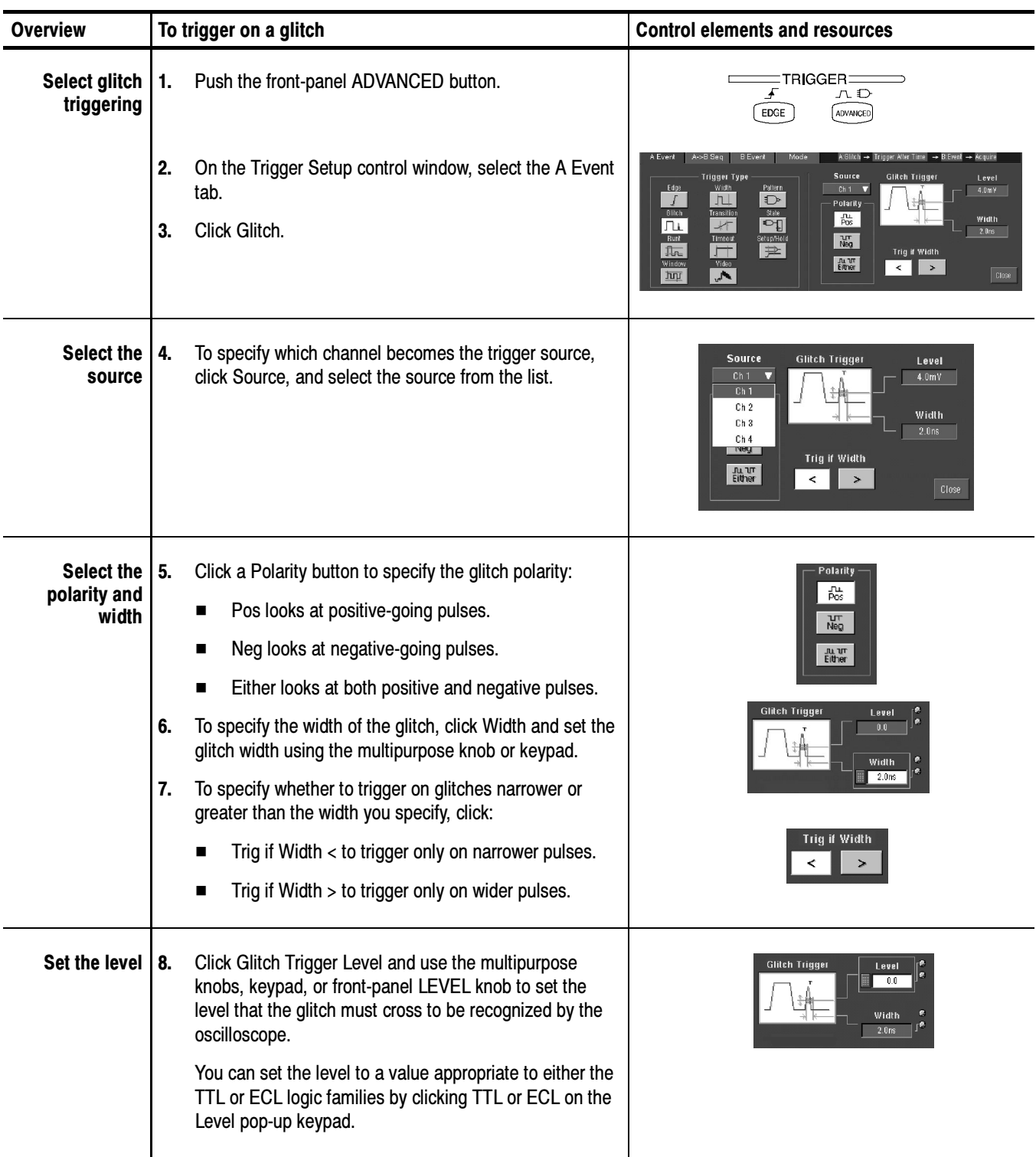

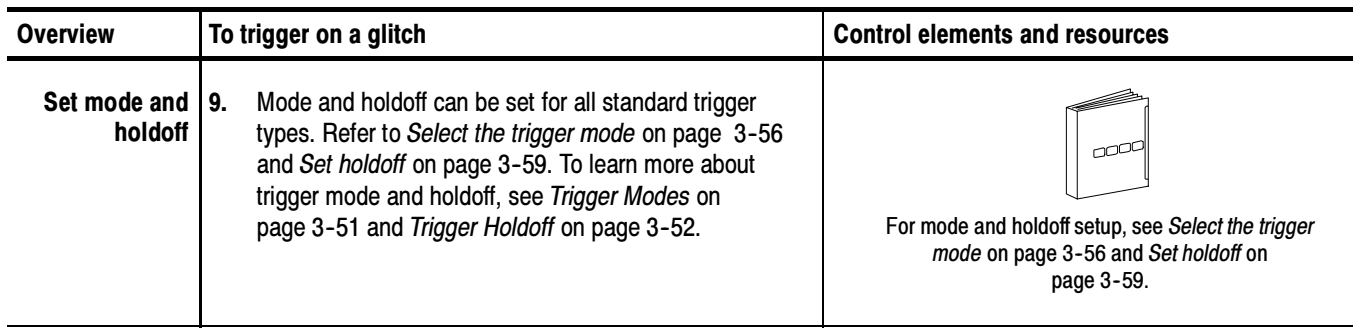

#### Use this procedure to detect and trigger on a runt pulse. The oscilloscope can look for positive or negative runt pulses. These pulses can also be qualified by time or by the logical state of other channels. - -Triggering on a Runt Pulse

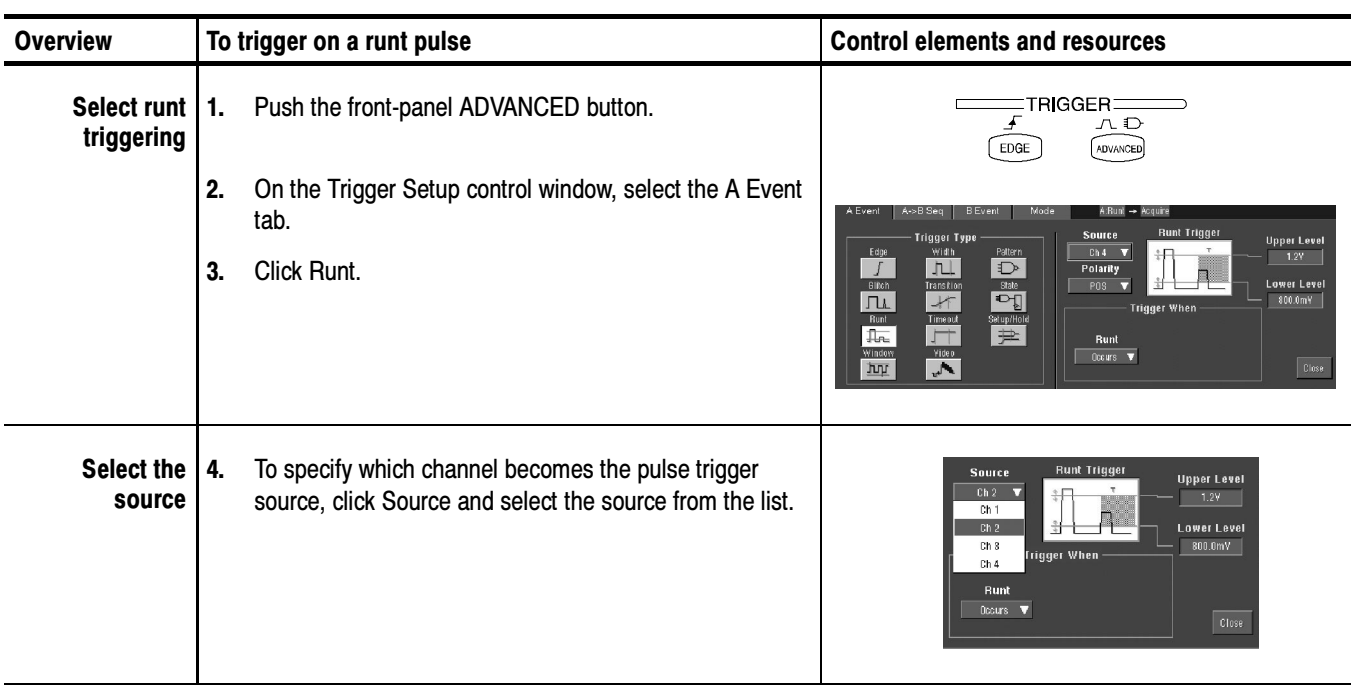

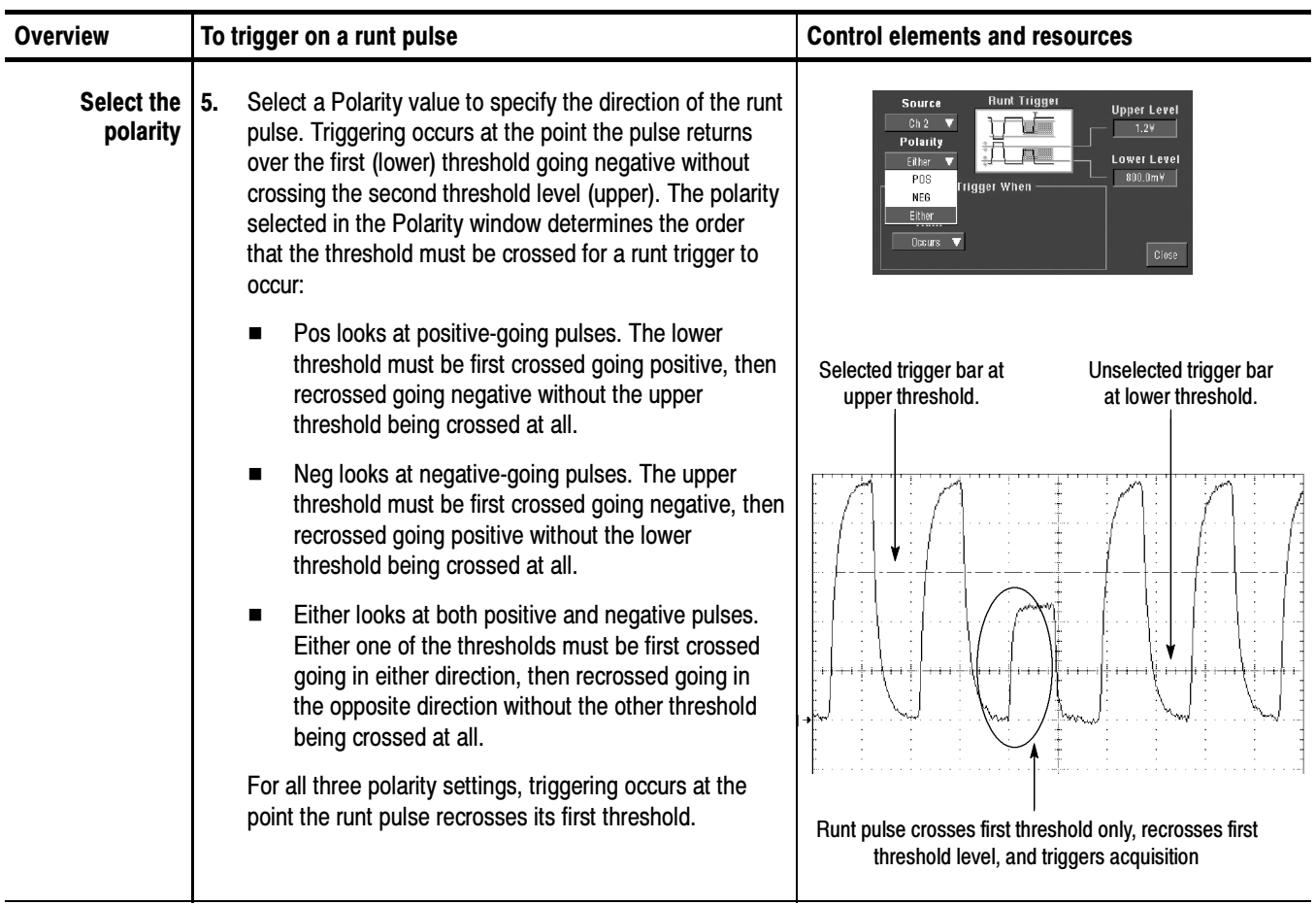

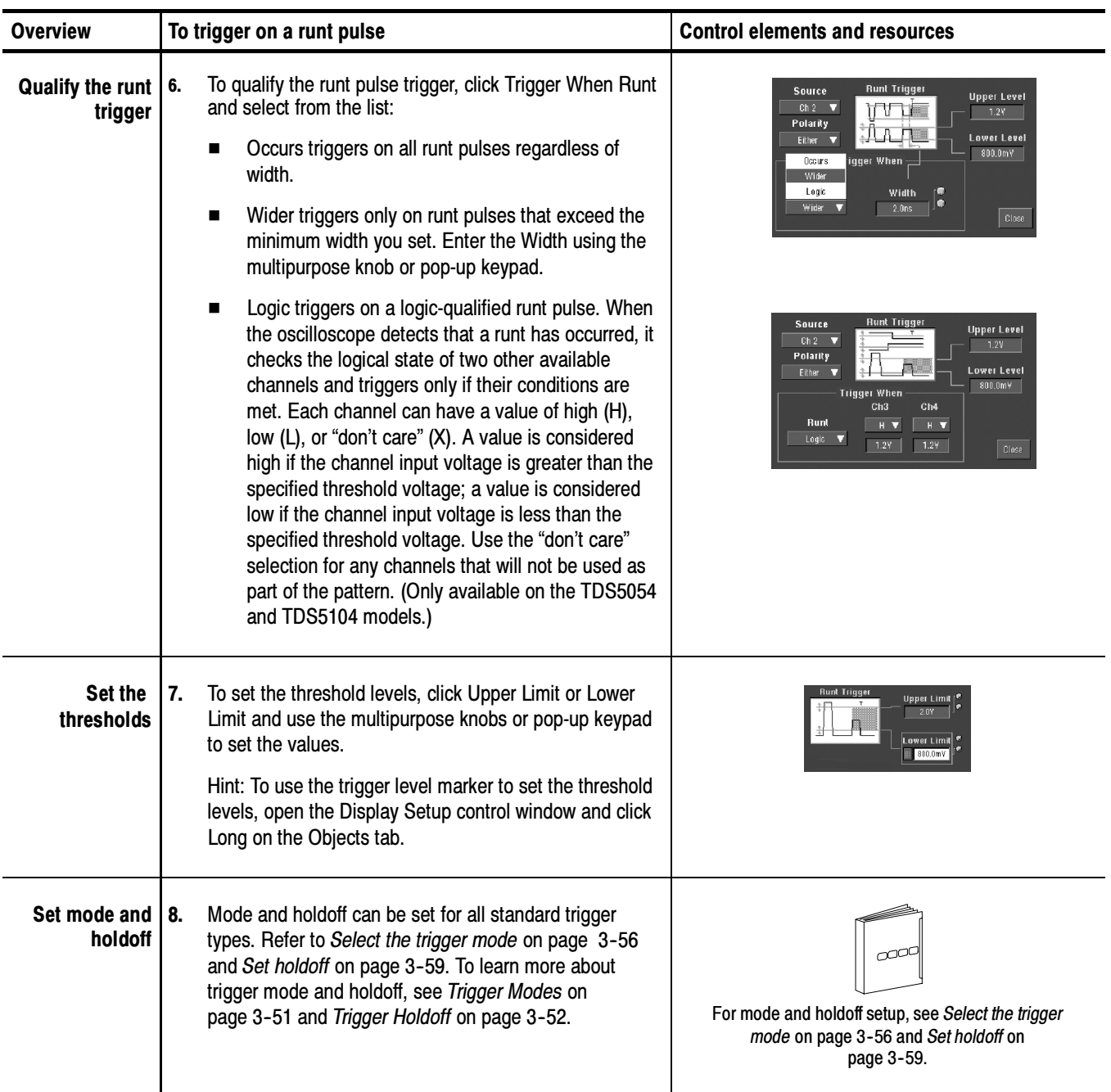

### Triggering on the Pulse Width

Use this procedure to detect and trigger on a pulse that is either wider or narrower than the specified range.

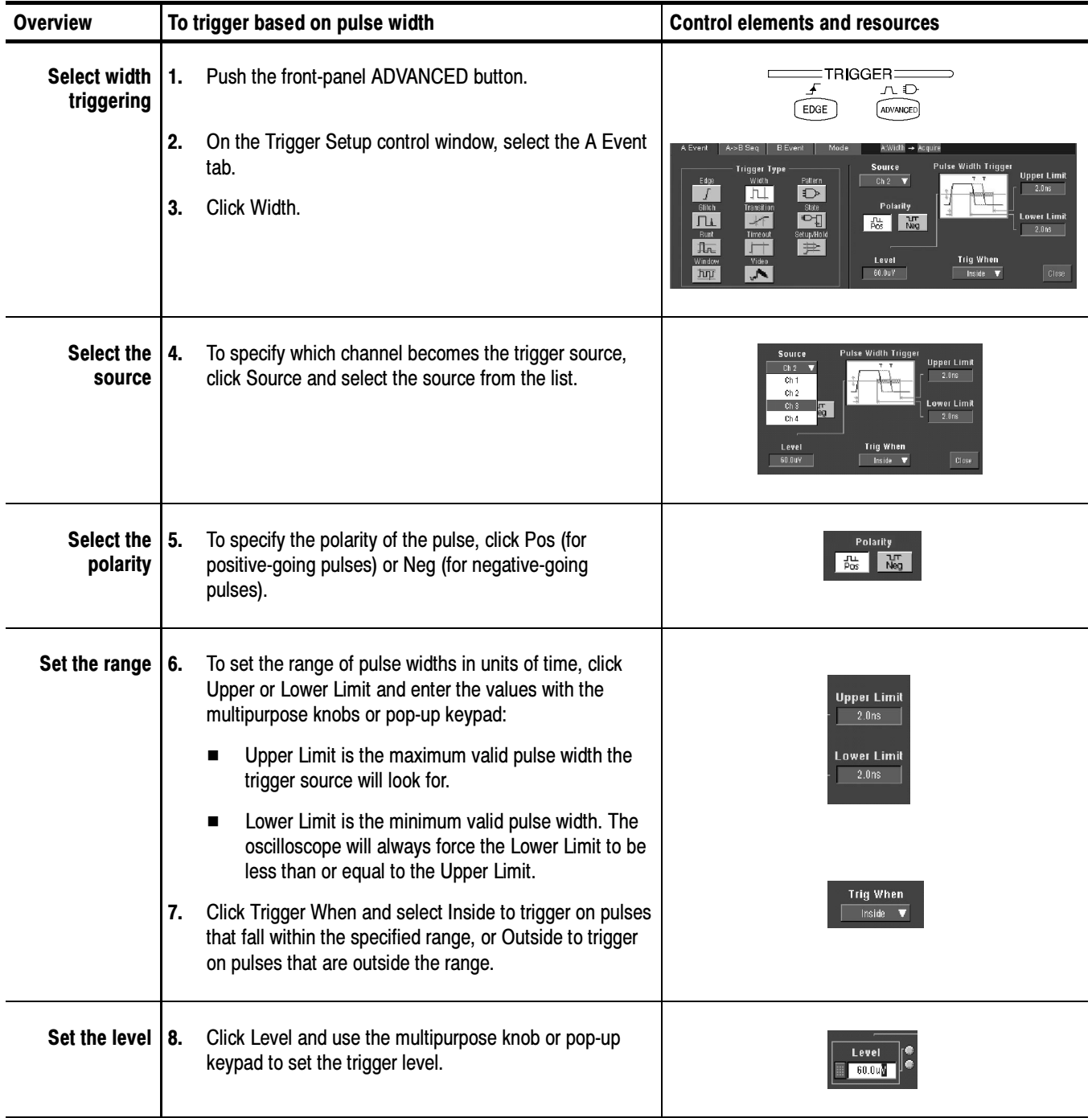

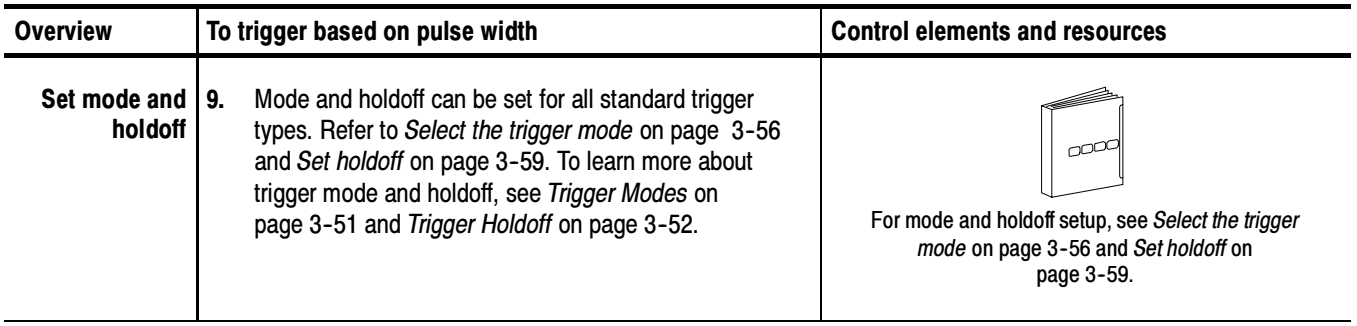

#### Triggering on Transition Time

Use this procedure to detect and trigger on pulse edges that traverse between two thresholds at faster or slower rates than the specified time. You can set up the oscilloscope to trigger on positive or negative edges.

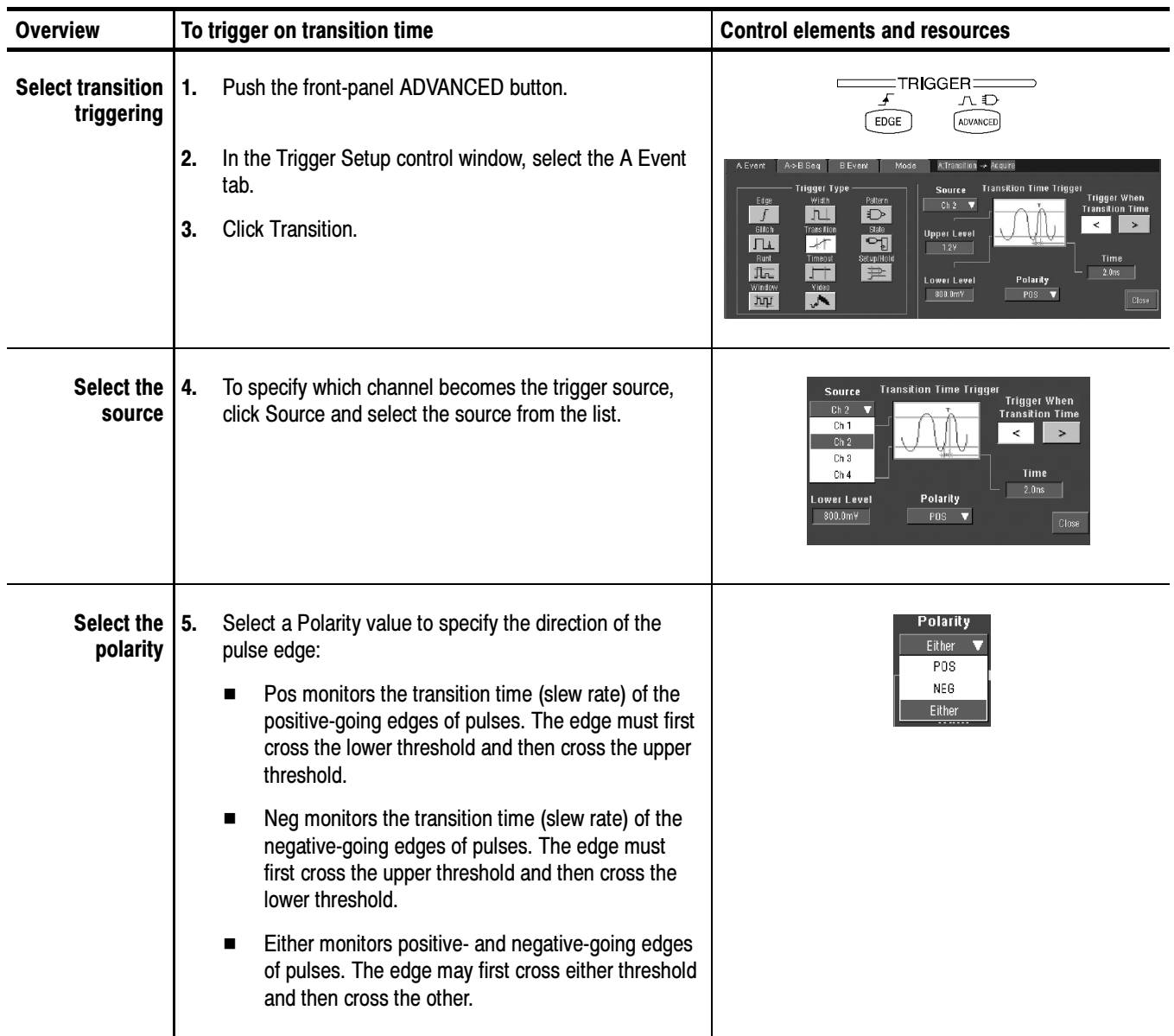

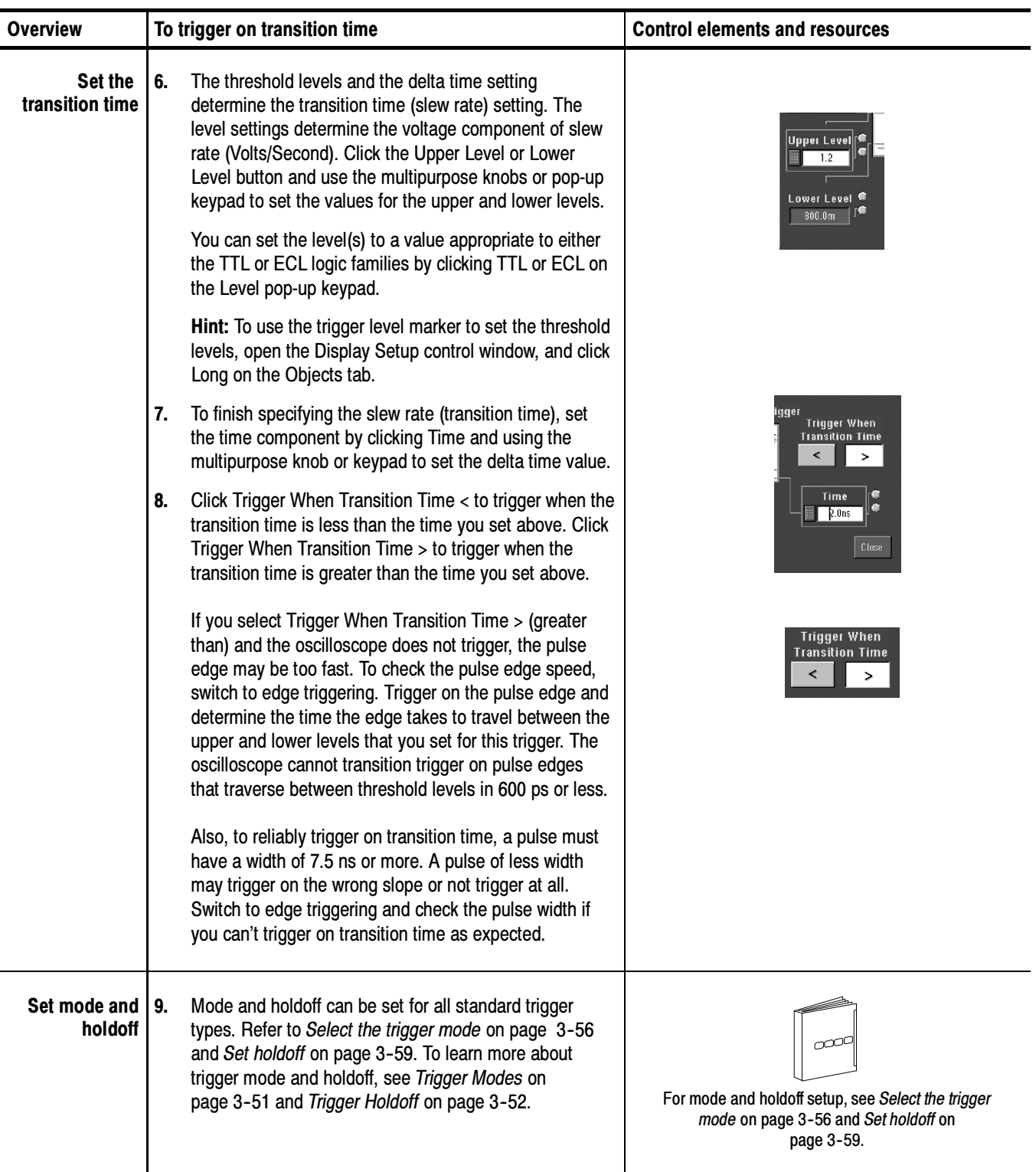

Use this procedure to detect and trigger on pulses longer than a specified time. The oscilloscope will trigger at the end of the timeout period. Triggering on Pulse Timeout

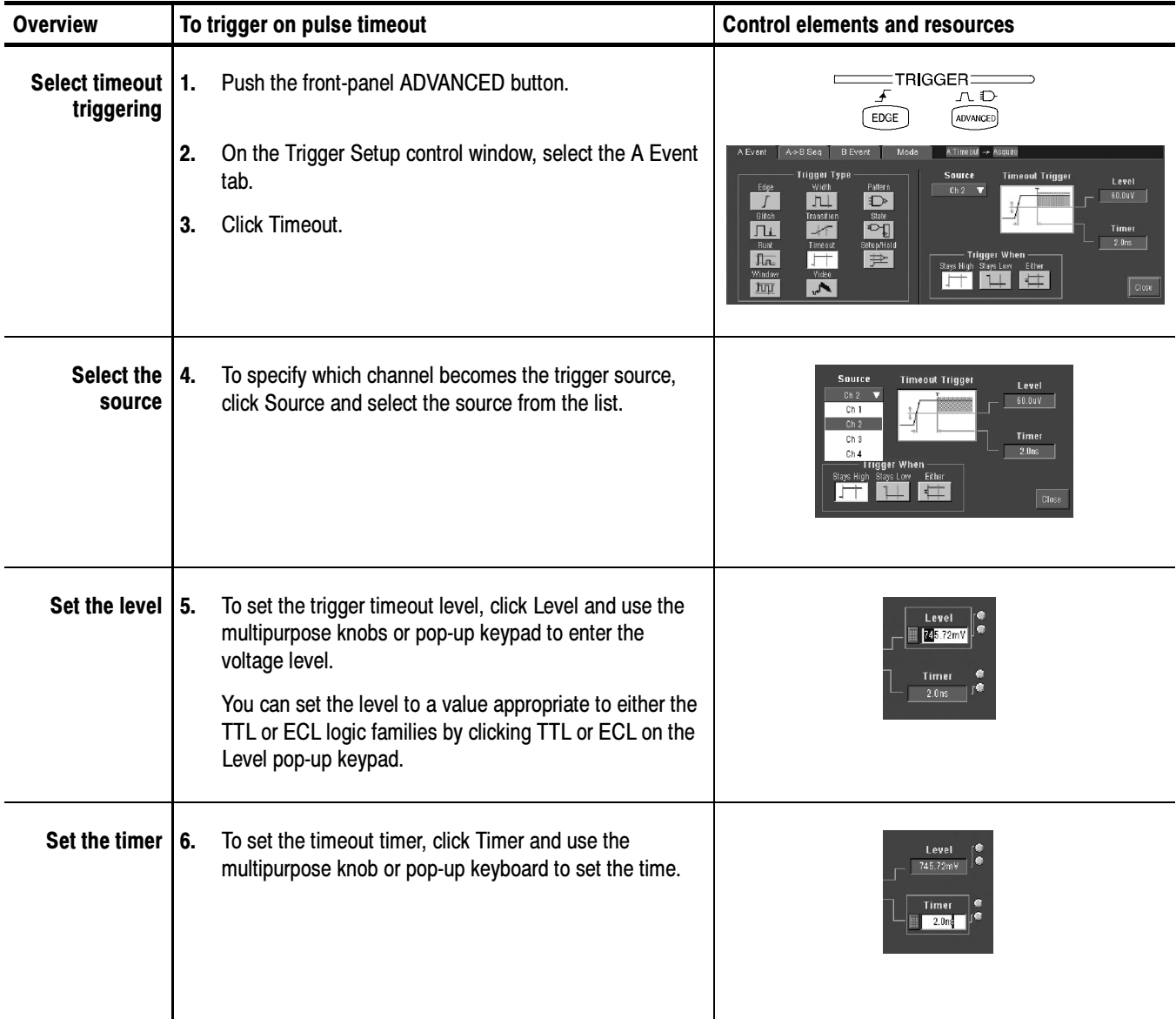

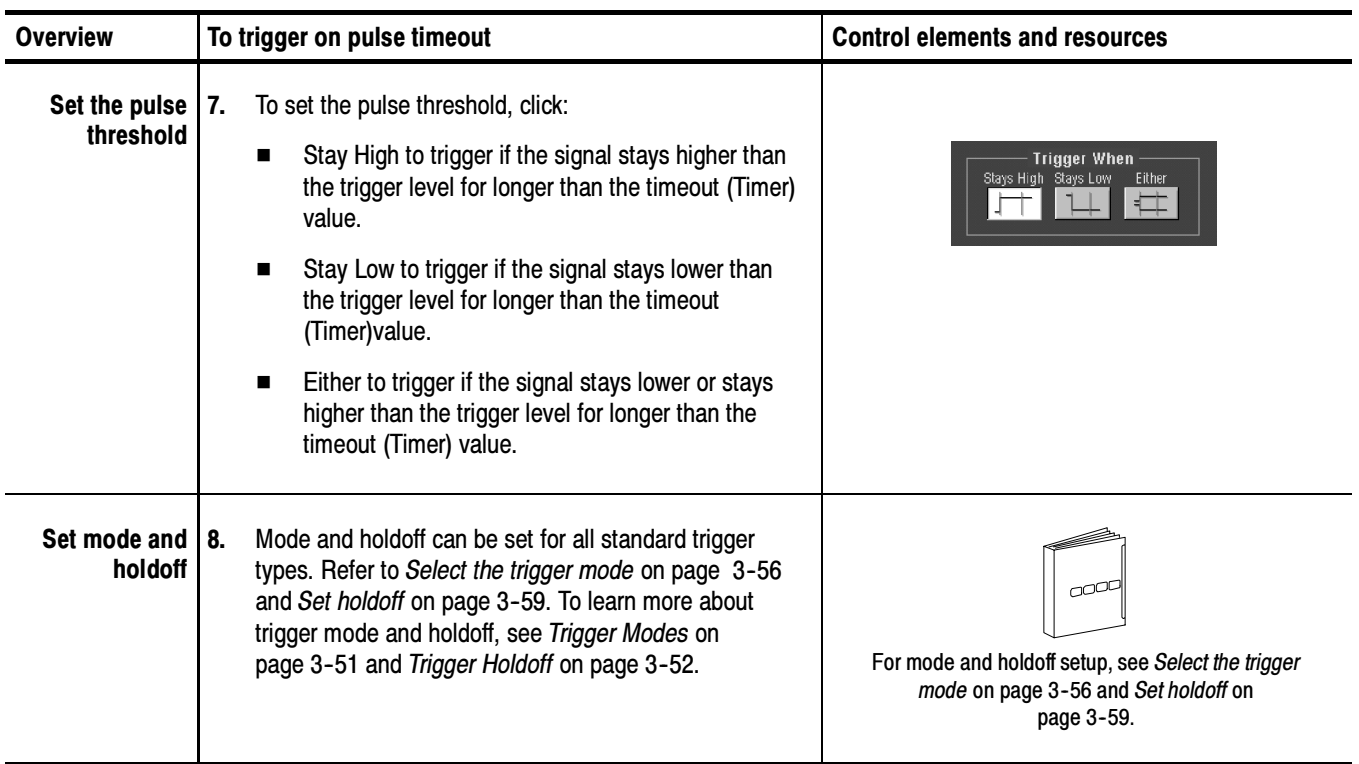
### Triggering on a Pattern

Use this procedure to trigger the oscilloscope when the logic inputs cause the selected function to become True or False. You can also specify that the logic conditions must be satisfied for a specific amount of time before the oscilloscope triggers.

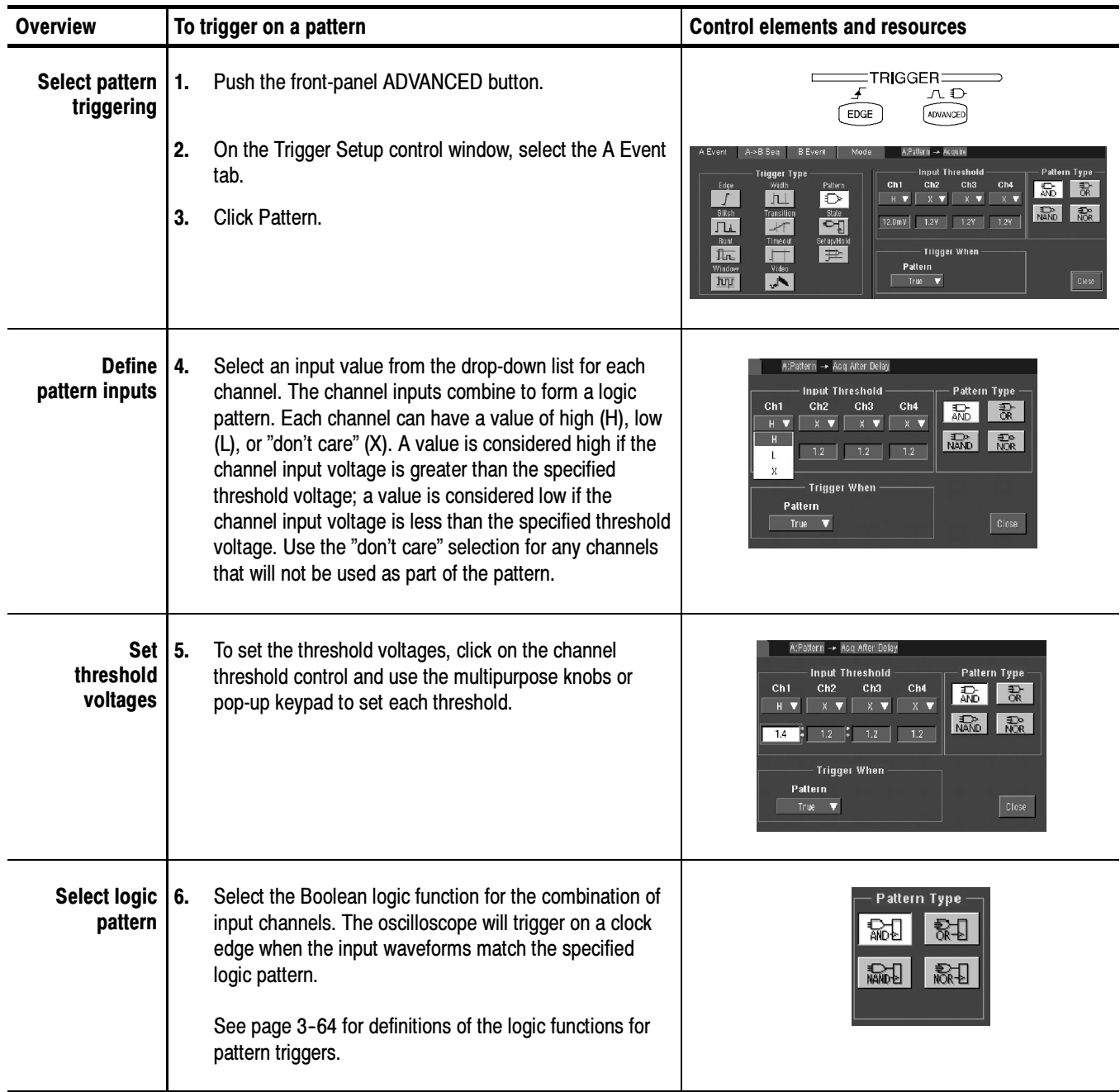

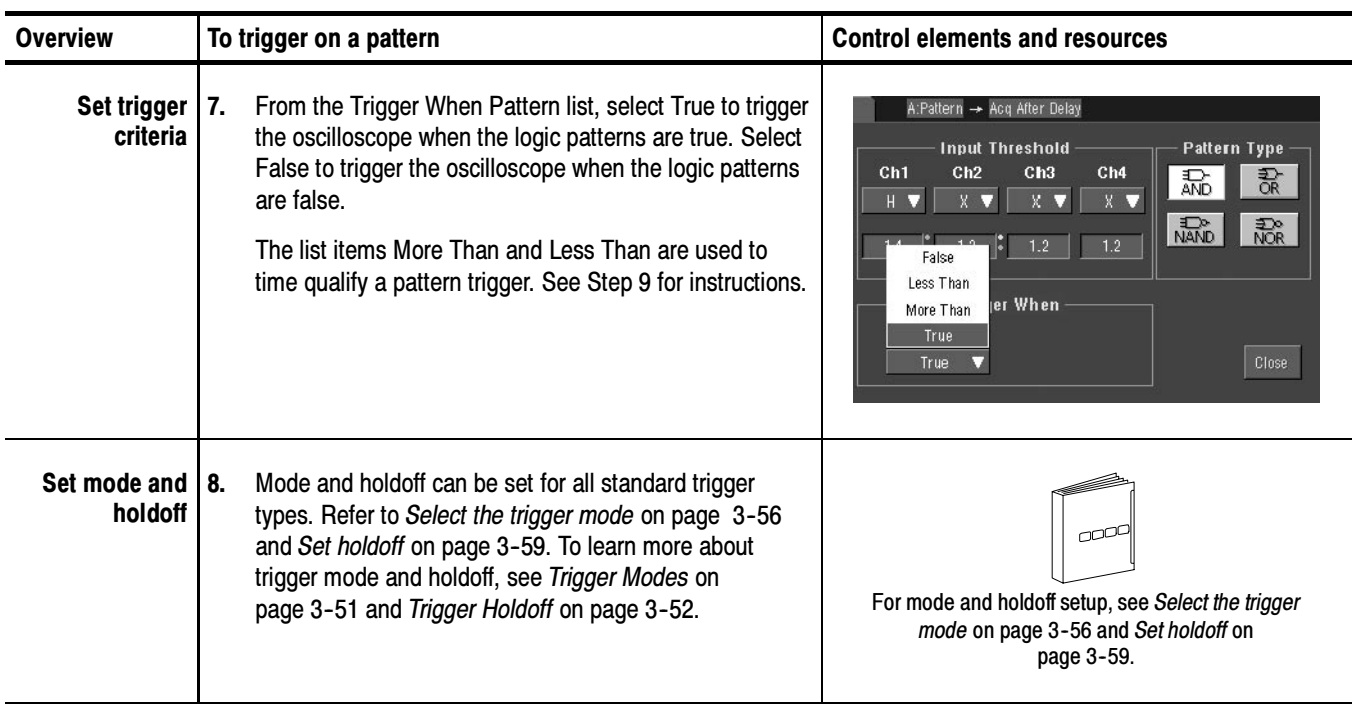

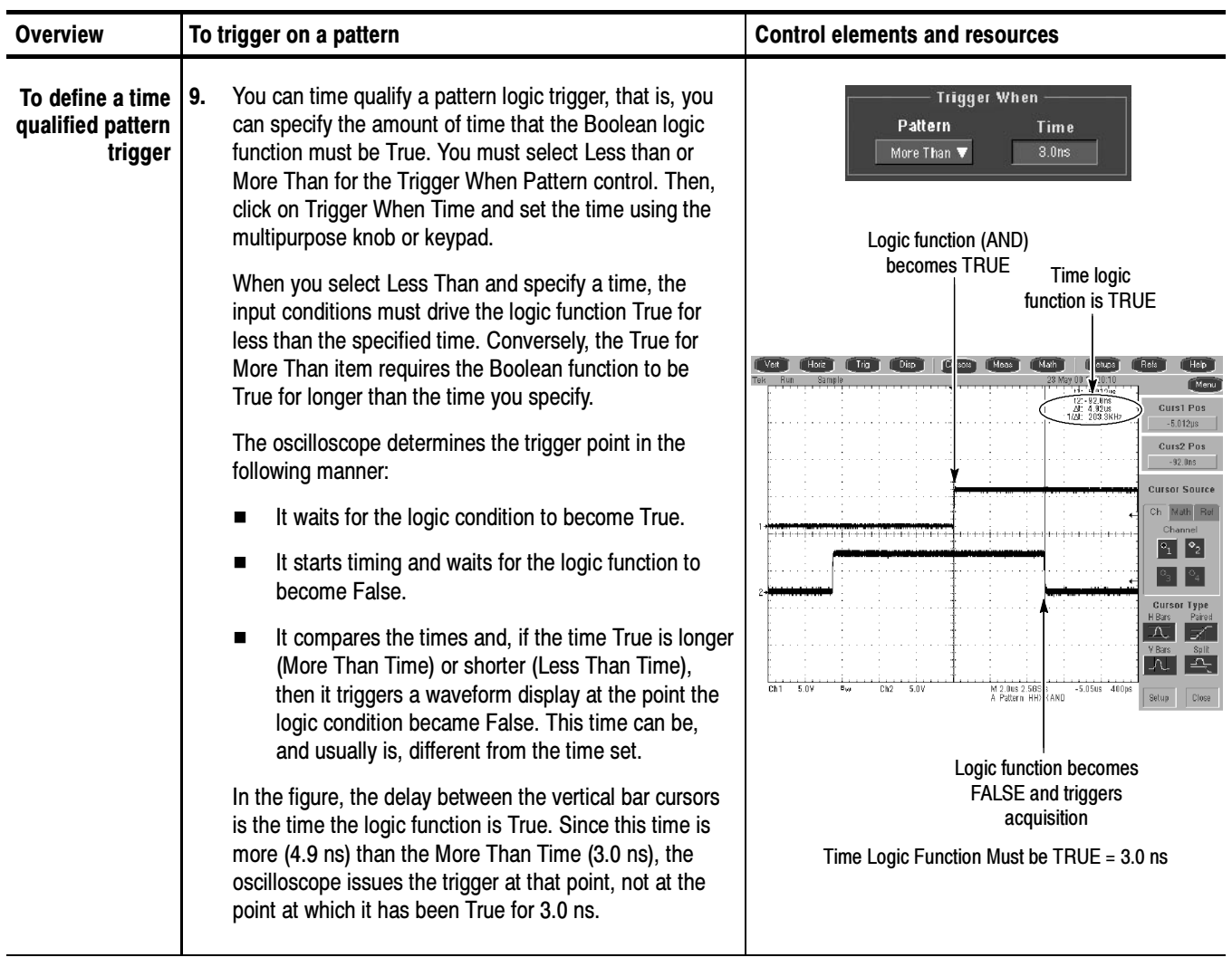

### Triggering on Logic State

Use this procedure to trigger the oscilloscope when all of the logic inputs to the selected logic function cause the function to be True or False when the clock (channel 4) input changes state. (The clock input is channel 2 on the TDS5052.)

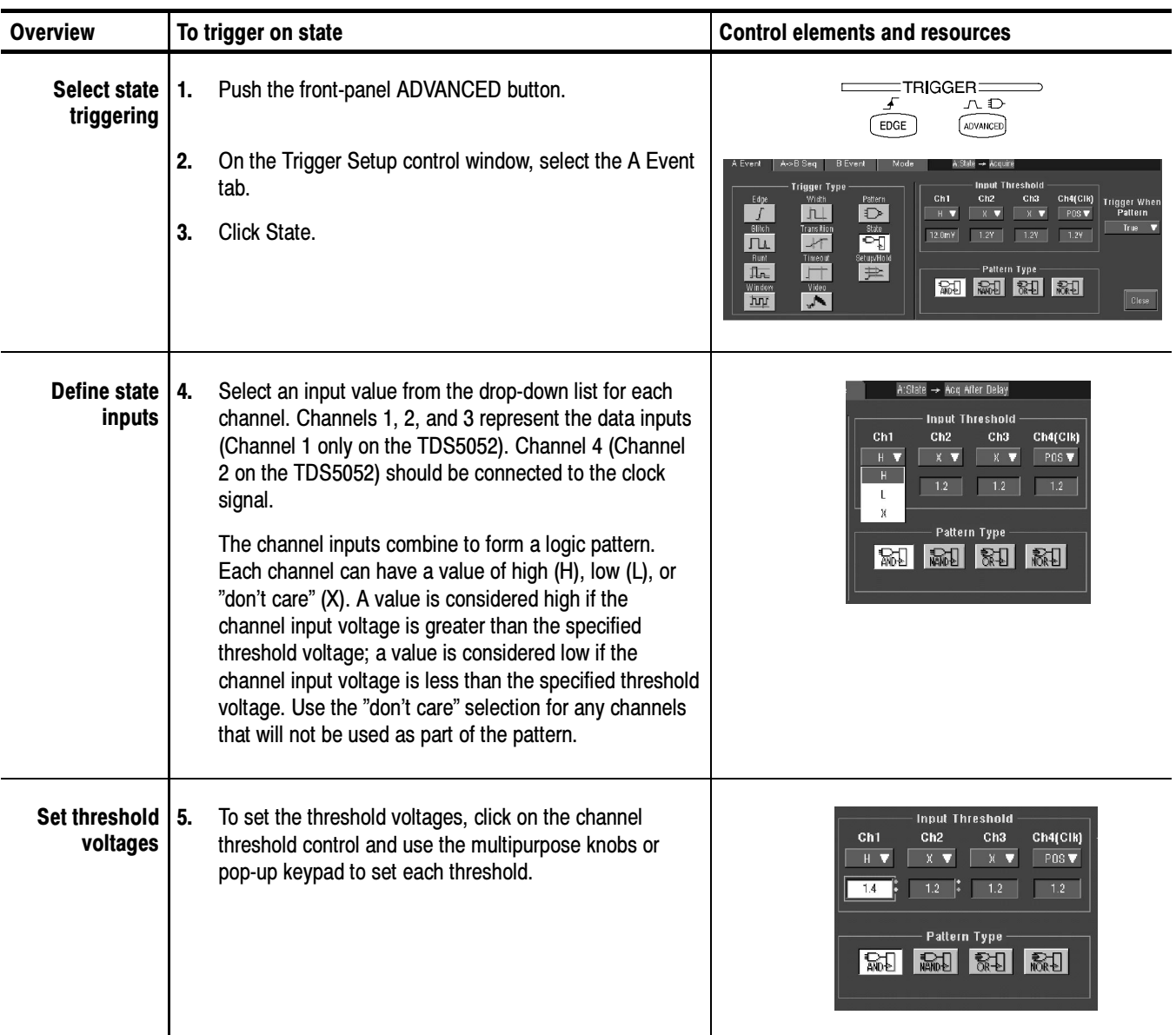

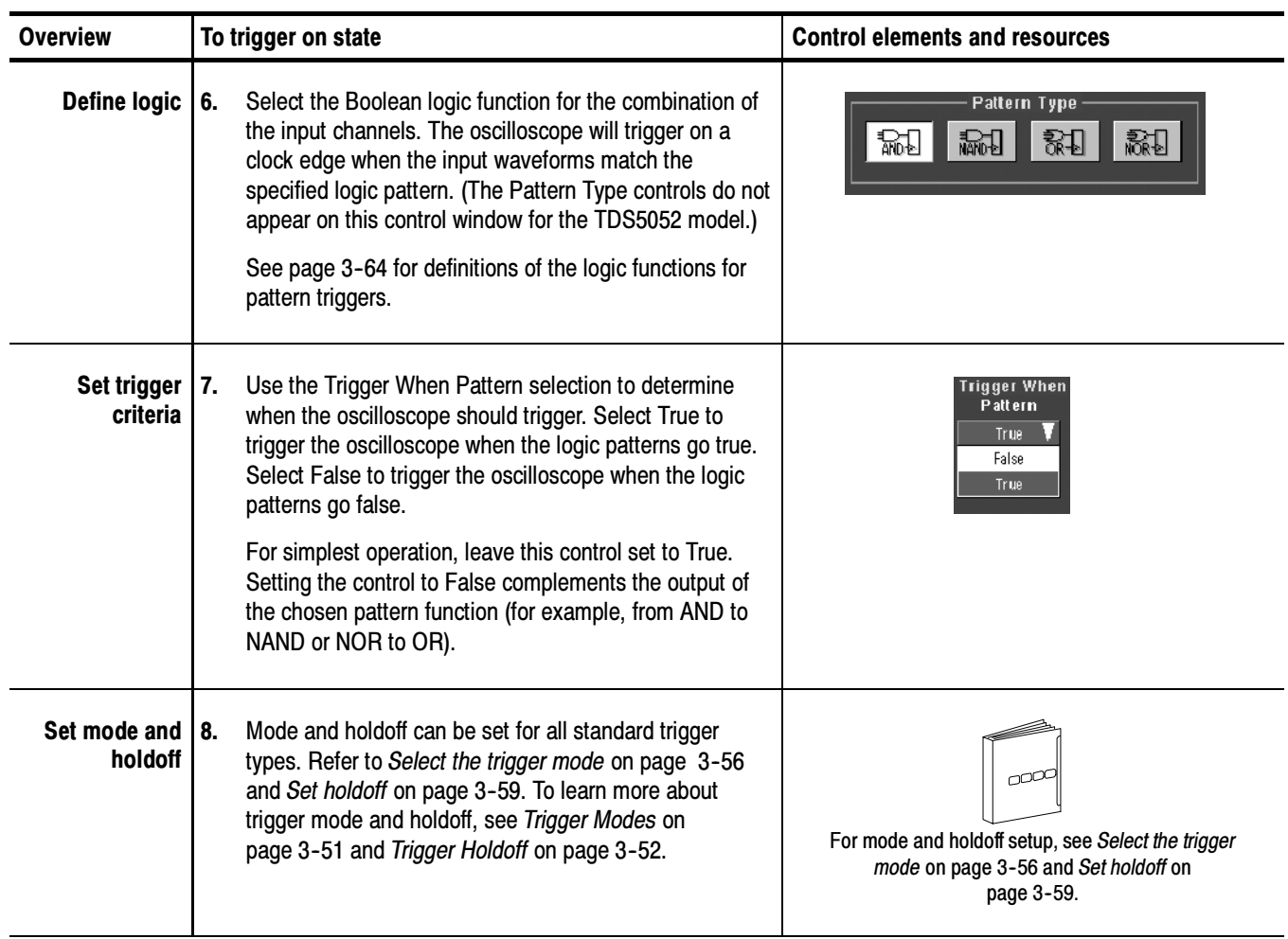

### Triggering on Setup/ Hold Time Violations

Use this procedure to detect and trigger on setup and hold time violations. The setup and hold times define a violation region relative to a clock. Data is considered to be invalid in the violation region.

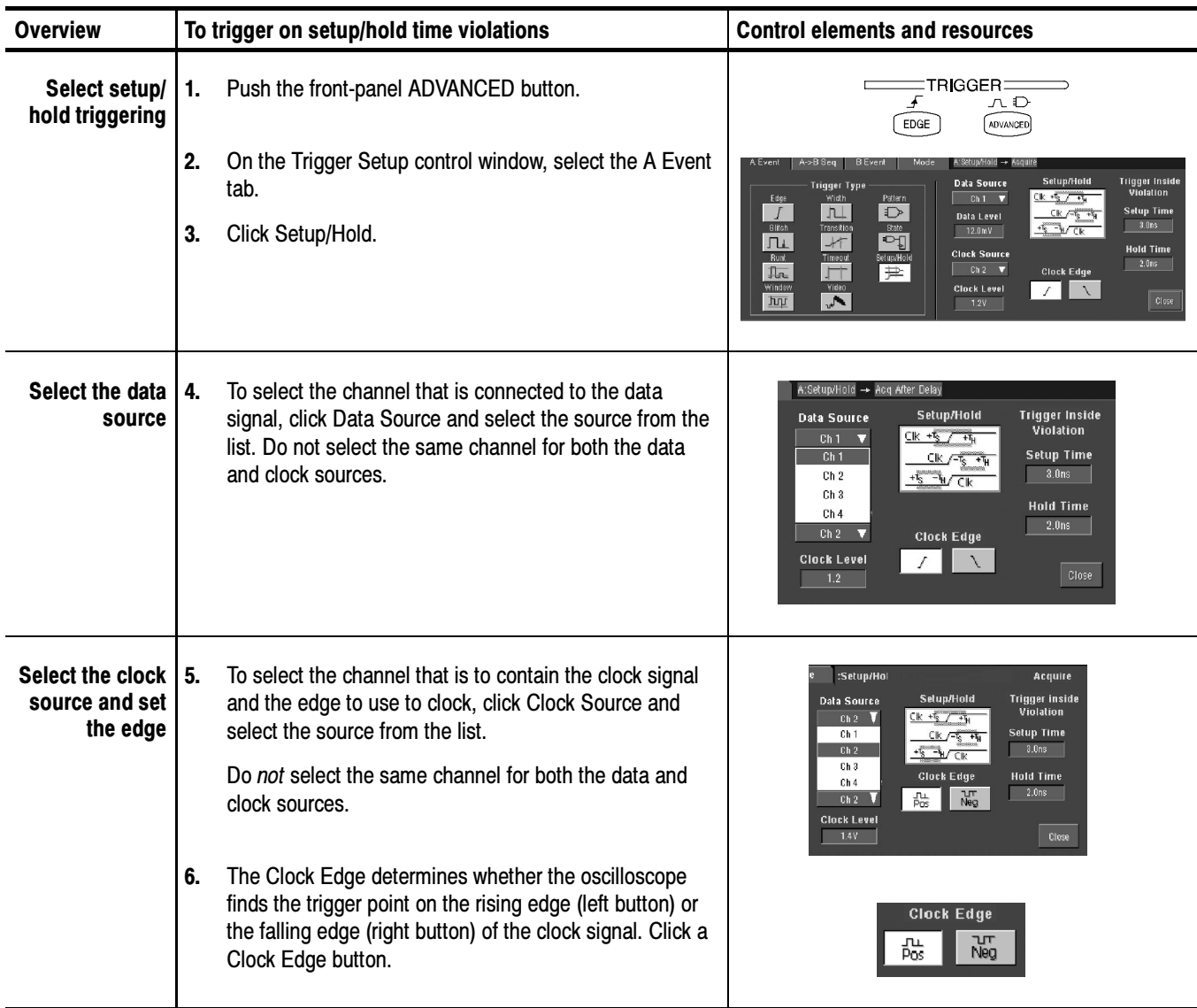

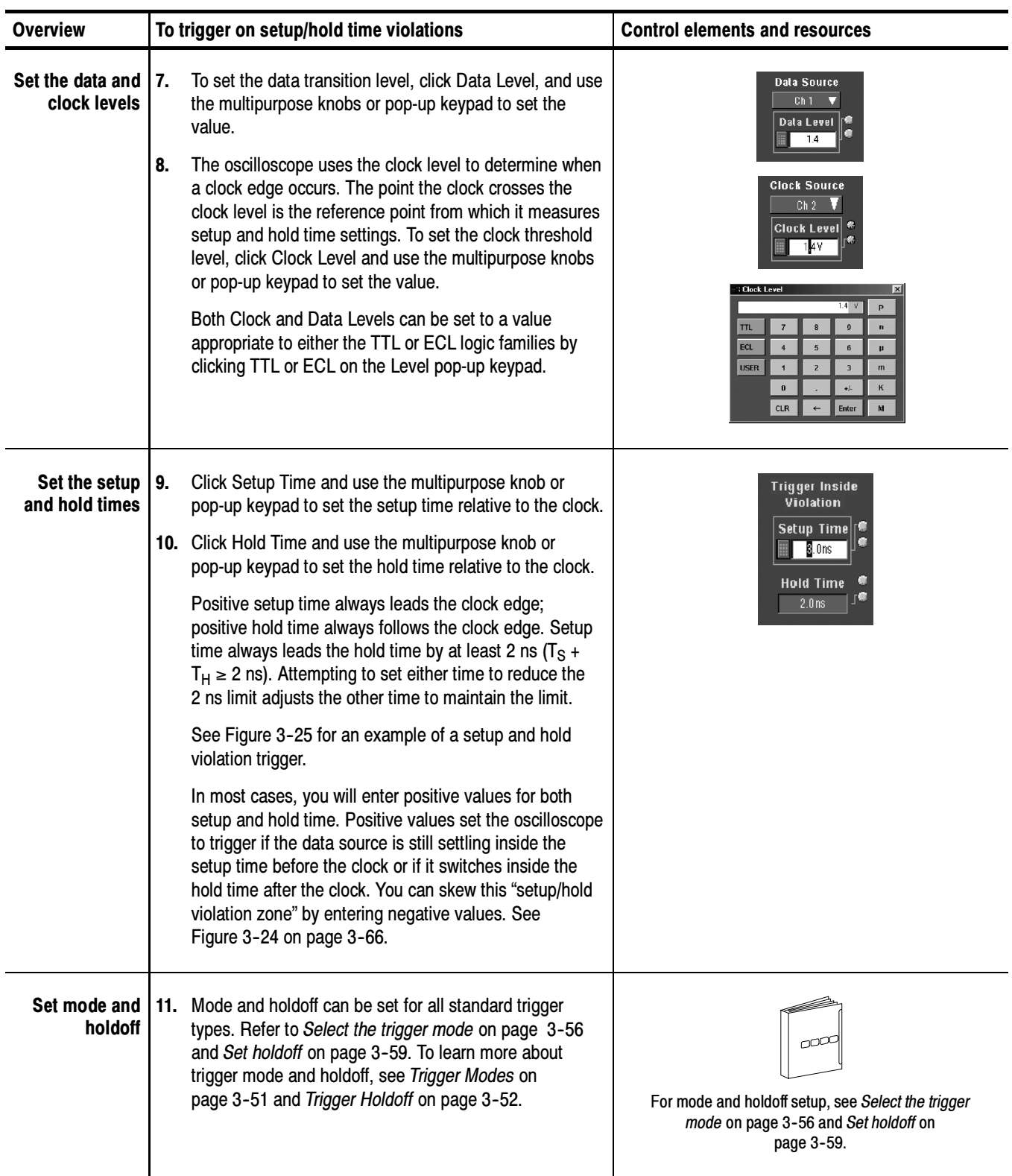

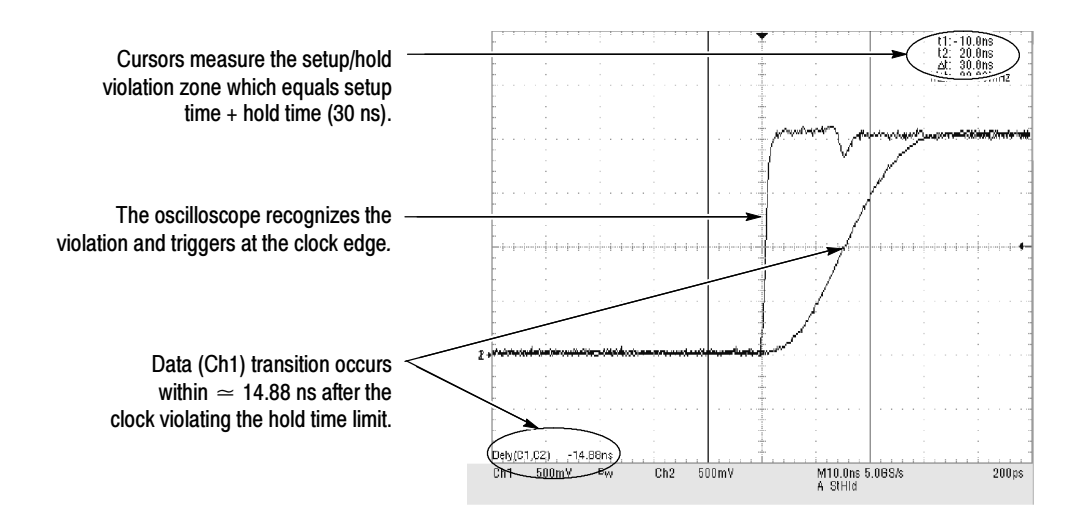

Figure 3- 25: Triggering on a Setup/Hold time violation

### Triggering on Window Threshold Violations

Use this procedure to trigger the oscilloscope when the input signal rises above an upper threshold level or falls below a lower threshold level.

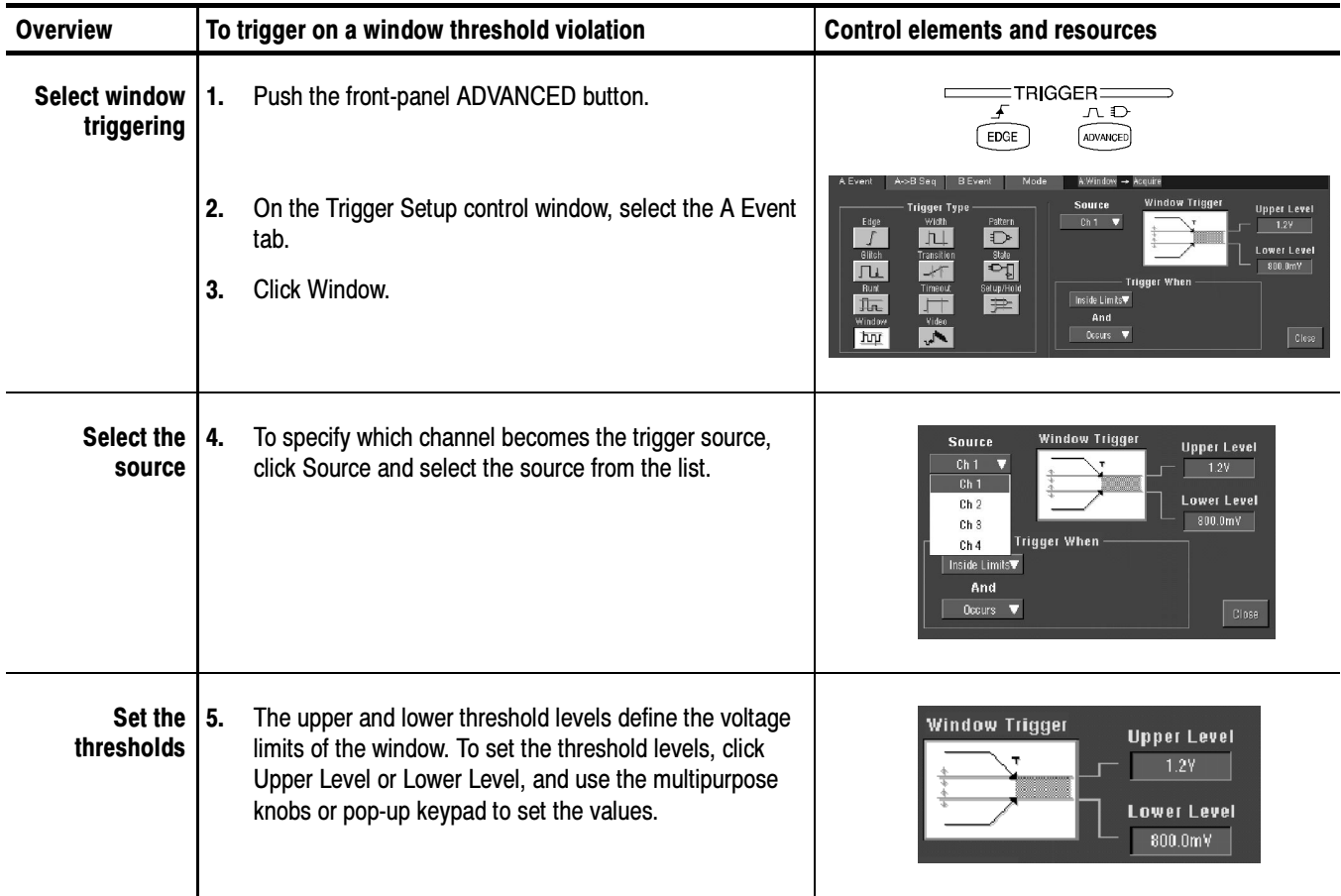

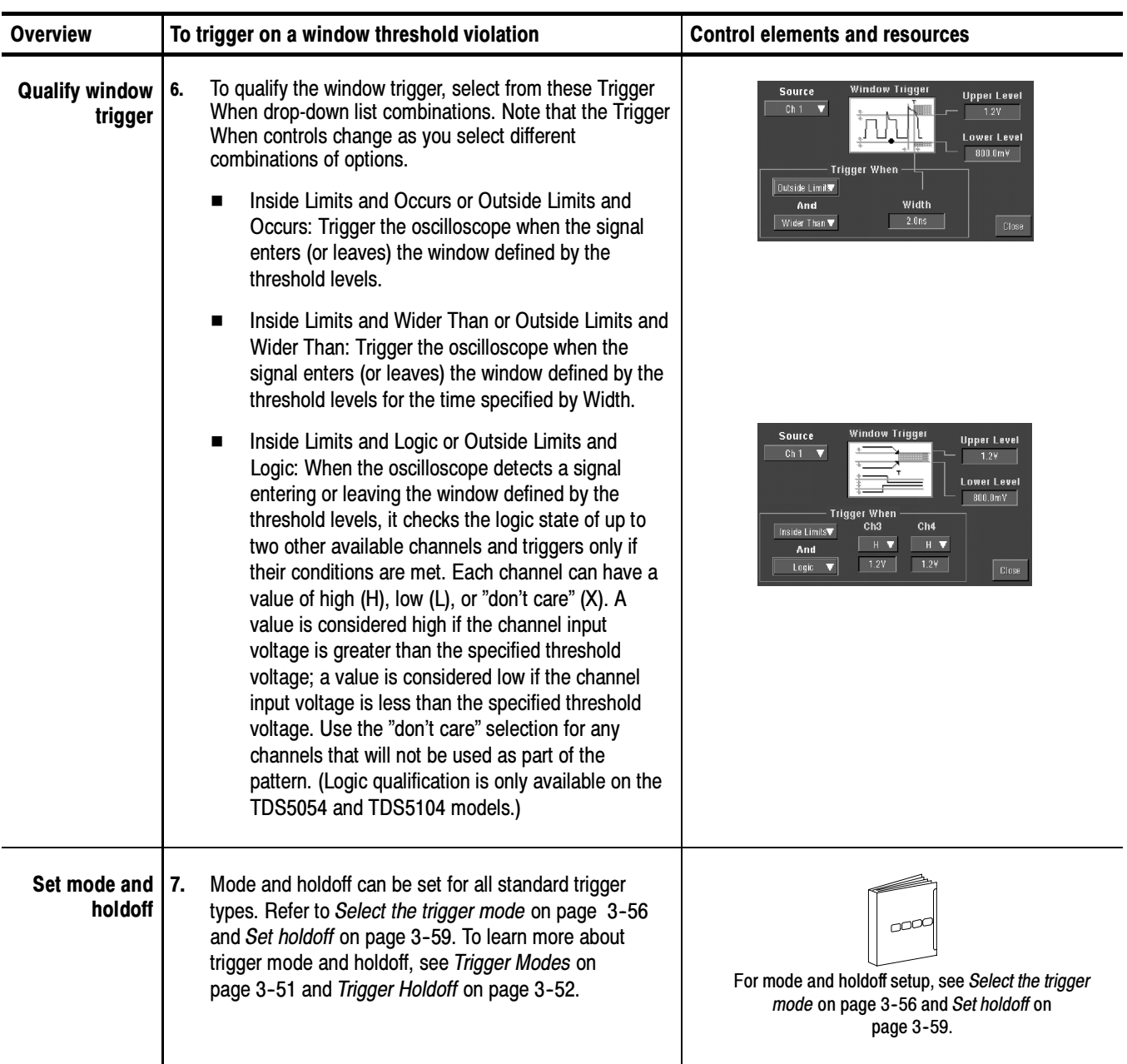

### Triggering on a Video **Signal**

Use this procedure to detect and trigger on a video signal. Only composite signal formats are supported. Graphic display formats such as RGB and VGA are not supported.

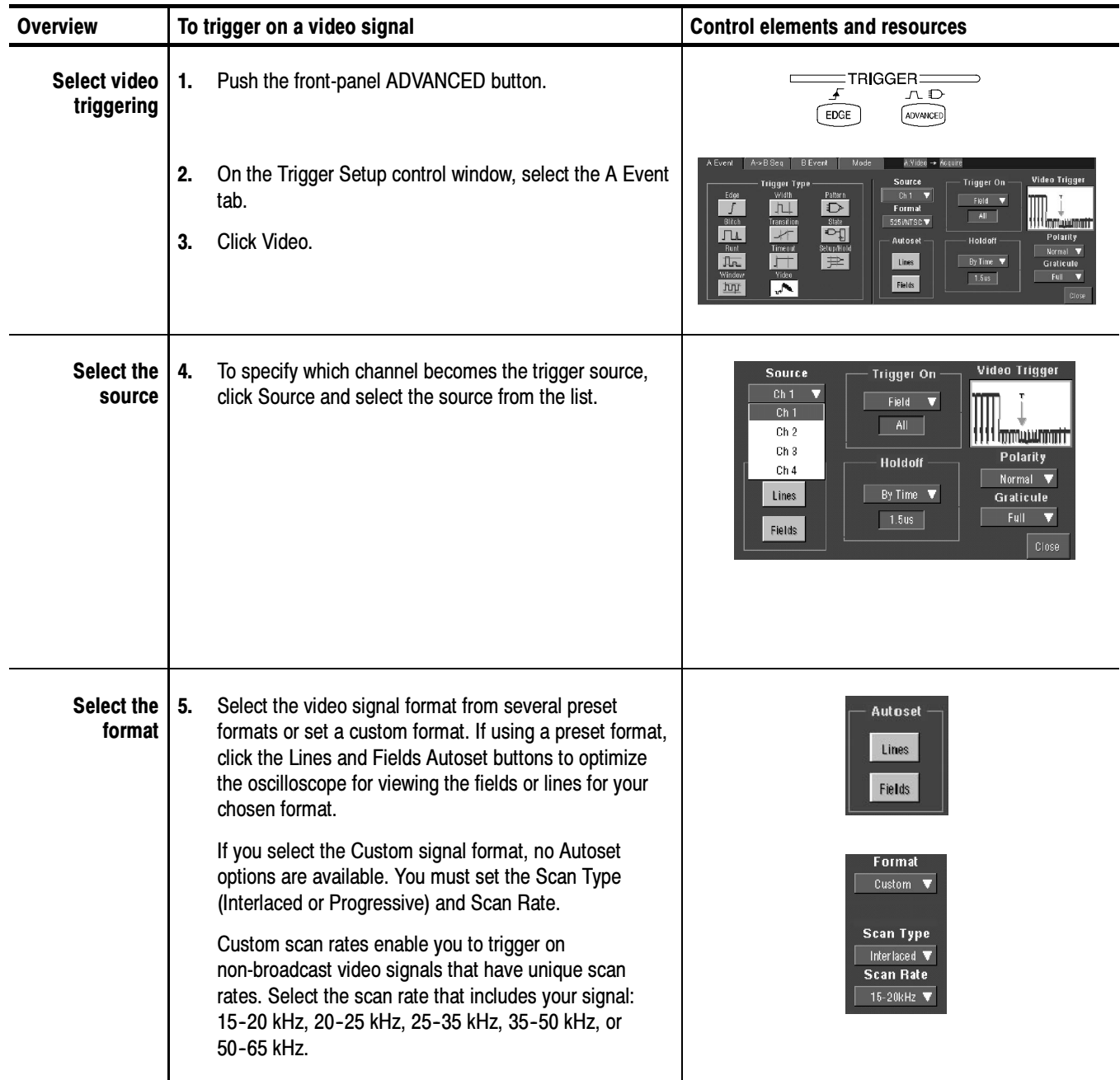

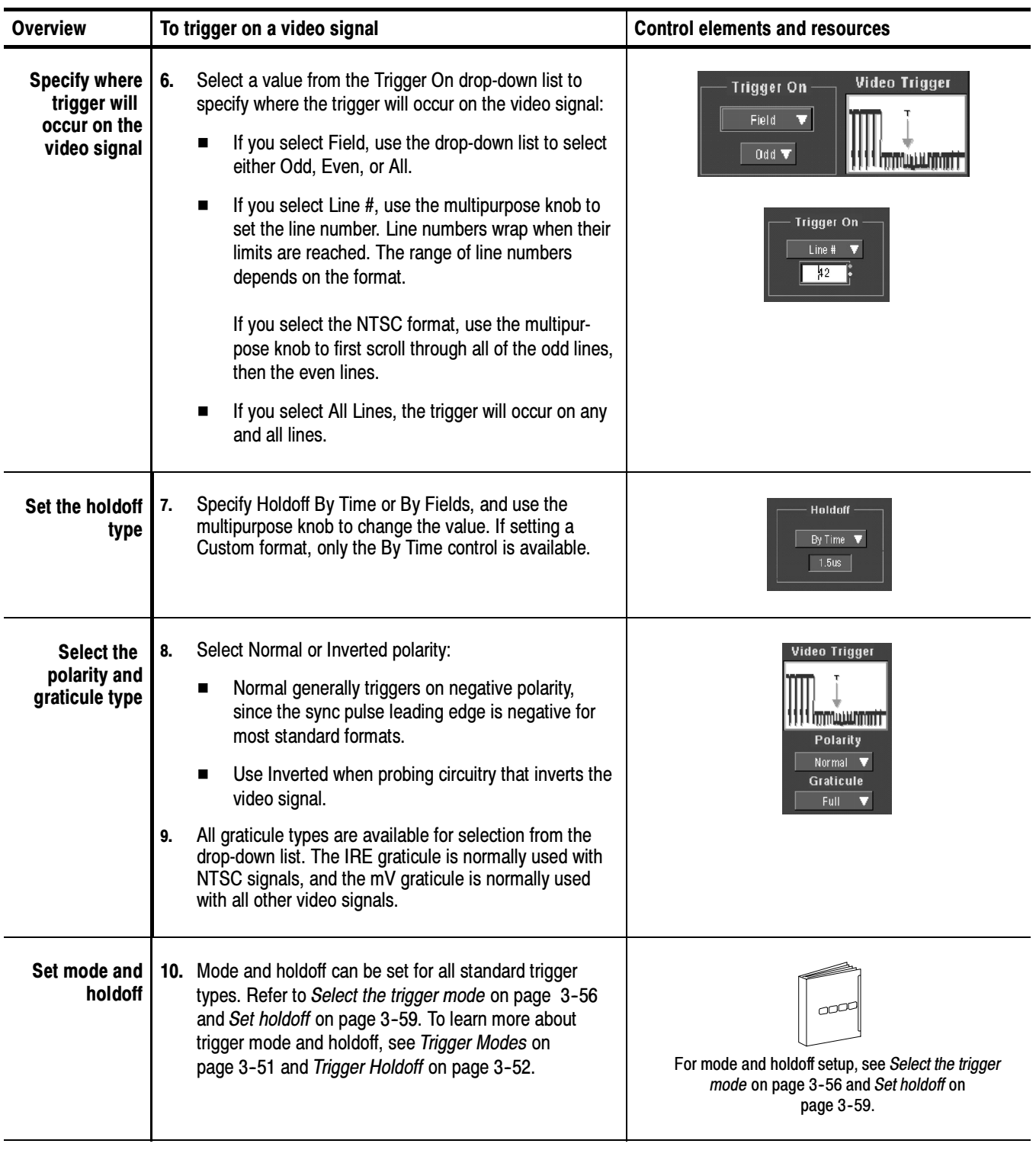

# Sequential Triggering

In applications that involve two or more signals, you may be able to use sequential triggering to capture more complex events. Sequential triggering uses the A (Main) trigger to arm the trigger system, and then uses the B (Delayed) trigger to trigger the oscilloscope if a specific condition is met. You can choose one of two trigger conditions:

- Trigger After Time: After the A trigger arms the trigger system, the oscilloscope triggers on the next B-trigger event that occurs after the trigger delay time. You can set the trigger delay time with the keypad or the multipurpose knobs.
- Trigger on nth Event: After the A trigger arms the trigger system, the oscilloscope triggers on the nth B event. You can set the number of B events with the keypad or the multipurpose knobs.

**NOTE**. The traditional delayed trigger mode called "Runs After" is served by the TDS5000 feature Horizontal Delay. You can use horizontal delay to delay acquisition from any trigger event, whether from the A (Main) trigger alone or from a sequential trigger that uses both the A (Main) and B (Delayed) triggers. See Triggering with Horizontal Delay On on page 3-93 for more information.

### Using Sequential **Triggering**

Keep in mind the following when using sequential triggers.

**Trigger Sources.** In most cases, you will set separate trigger sources for the A (Main) and B (Delayed) triggers.

**Trigger Types.** Sequential triggering for Trigger after Time or Trigger on nth Event is available for the Edge, Glitch, and Width types. It is not available for the rest of the trigger types.

The B trigger is always the Edge type.

**Triggering with Horizontal Delay Off.** Figure 3-26 compares the sequential trigger choices A Only, Trig After Time, and Trig on n<sup>th</sup> Event when horizontal delay is off. Each illustration shows where pretrigger and posttrigger data is acquired relative to the trigger event.

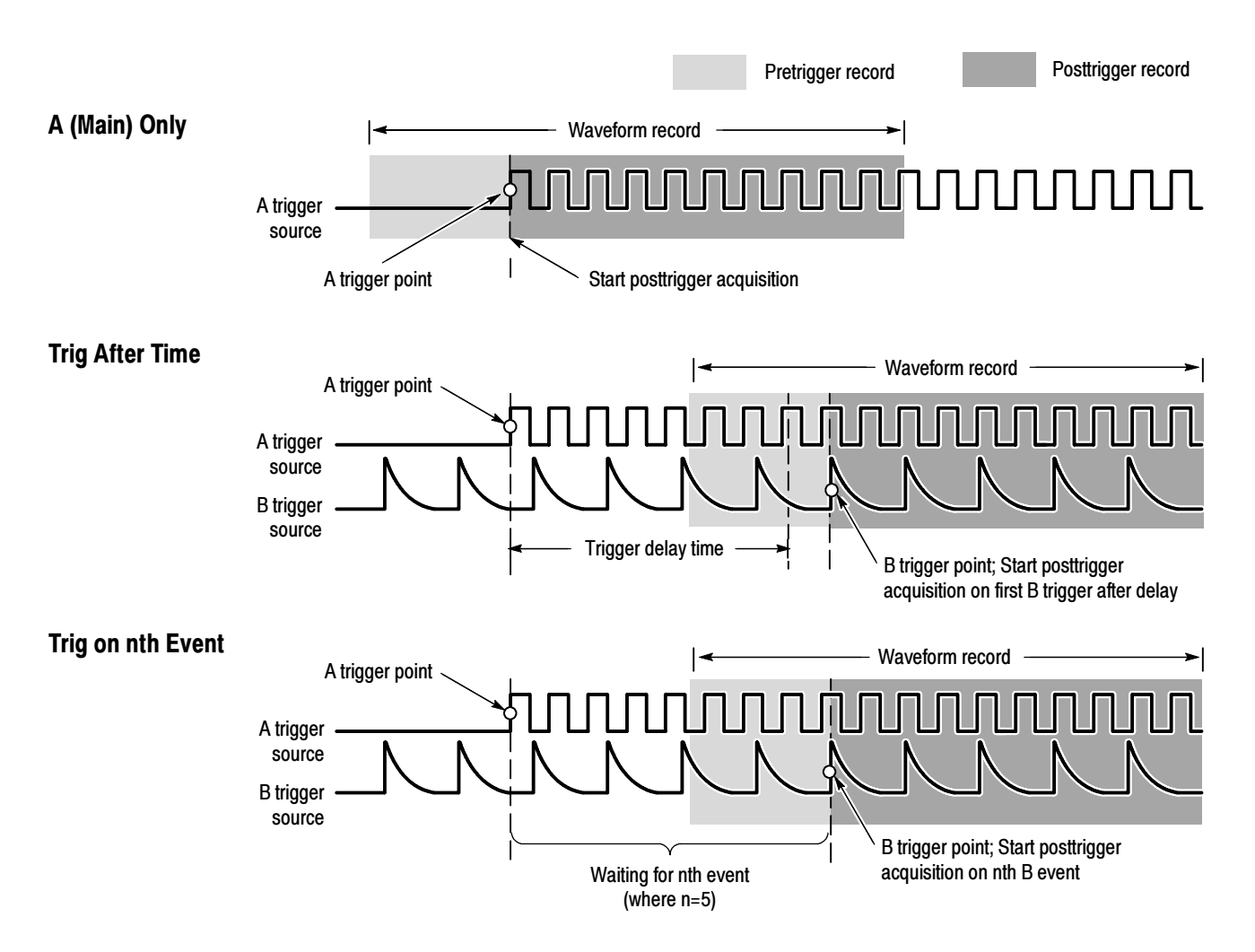

Figure 3- 26: Triggering with Horizontal Delay off

**Triggering with Horizontal Delay On.** You can use horizontal delay when you want to acquire a waveform record that is separated from the trigger event by a significant interval of time. The horizontal delay function can be used with any trigger setup. You can turn horizontal delay on and off from the front panel, the Horizontal/Acquisition control window, and many of the Trigger control windows. Figure 3-27 compares the sequential trigger choices A Only, Trig After Time, and Trig on nth Event when horizontal delay is on. Each illustration shows where pretrigger and posttrigger data is acquired relative to the trigger event.

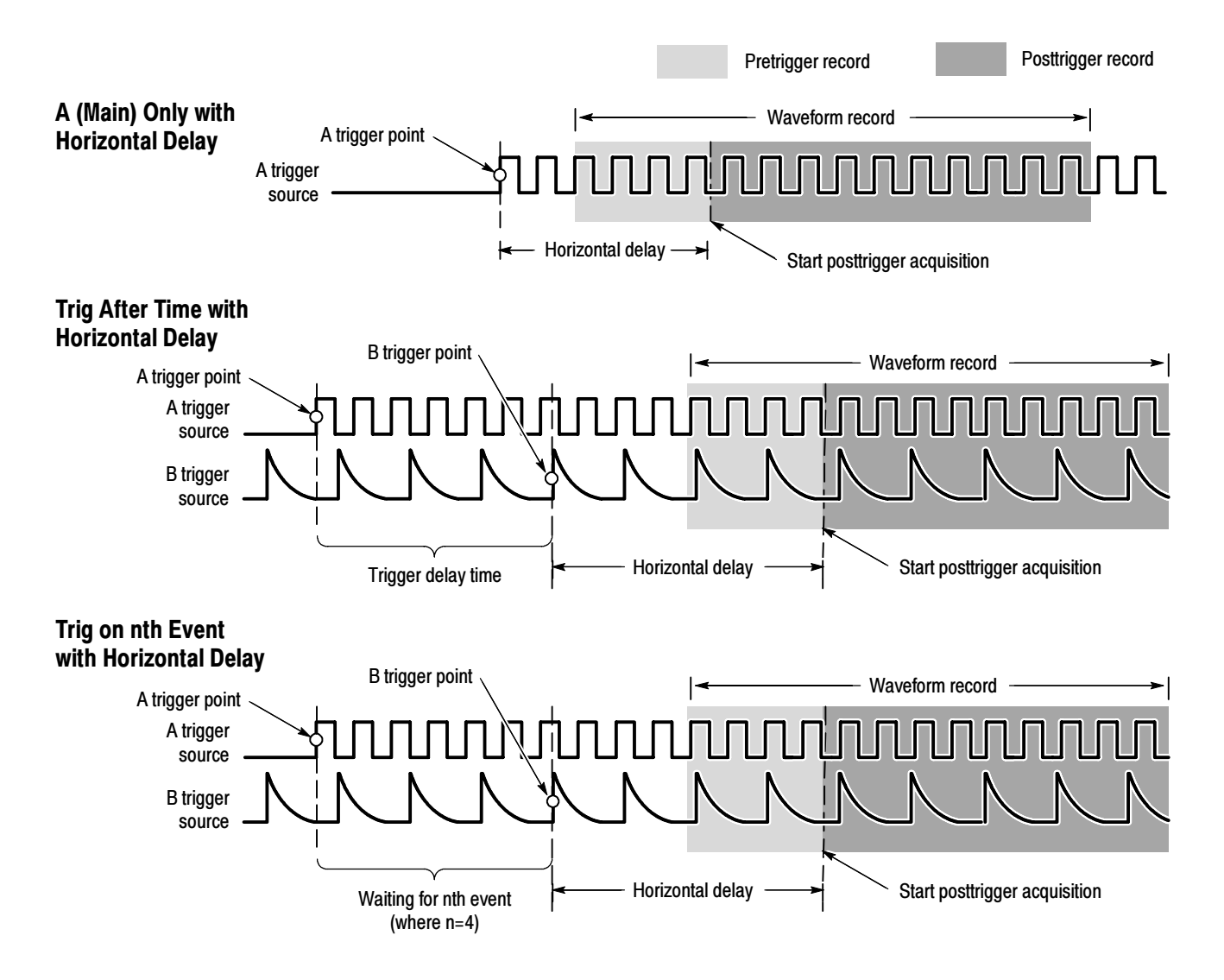

Figure 3- 27: Triggering with Horizontal Delay on

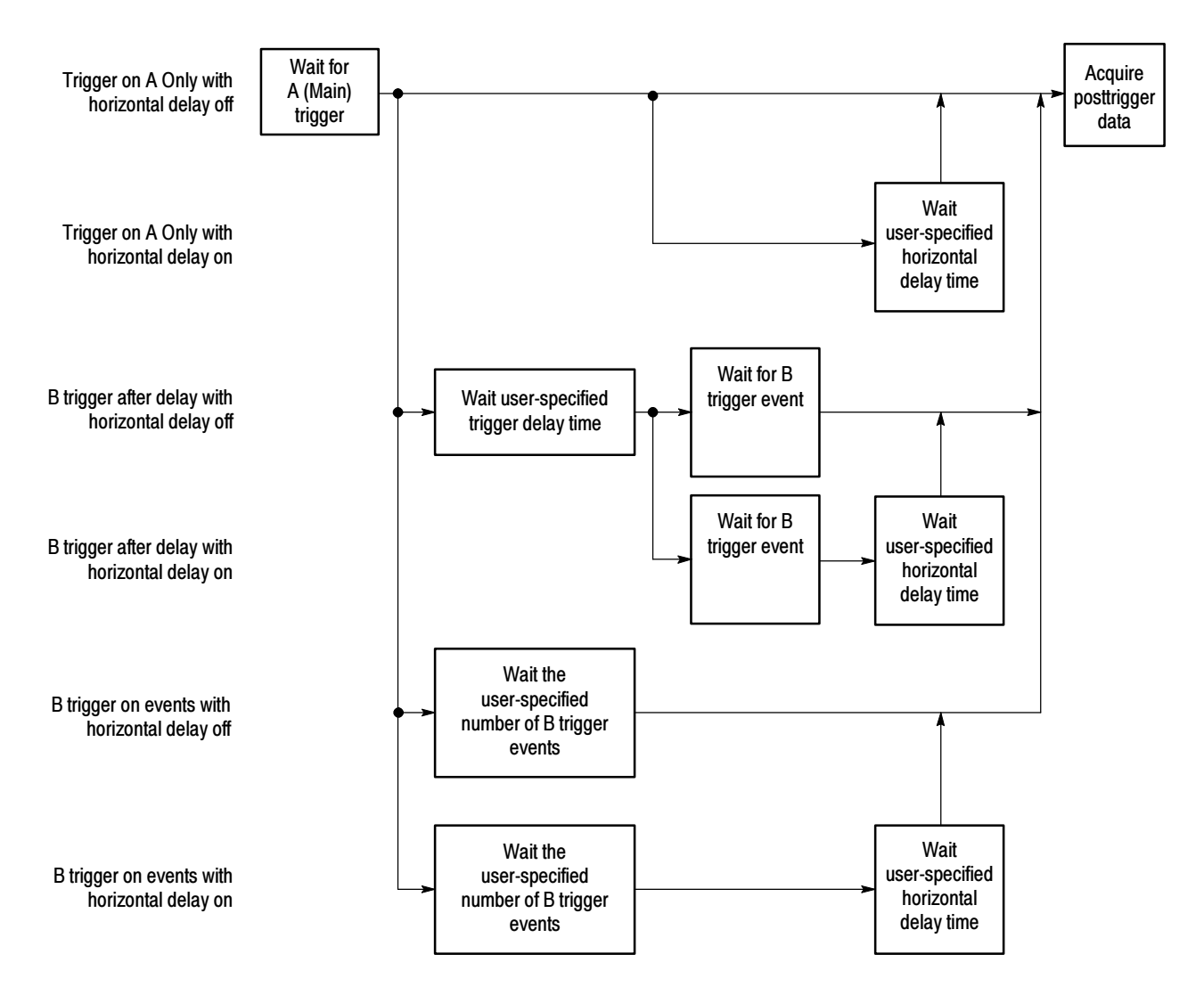

Figure 3-28 summarizes all combinations of triggering and horizontal delay.

Figure 3- 28: Trigger and Horizontal Delay summary

### Triggering on a Sequence

Use these procedures to set up the oscilloscope to trigger on a sequence. For more information, display online help while performing the procedure.

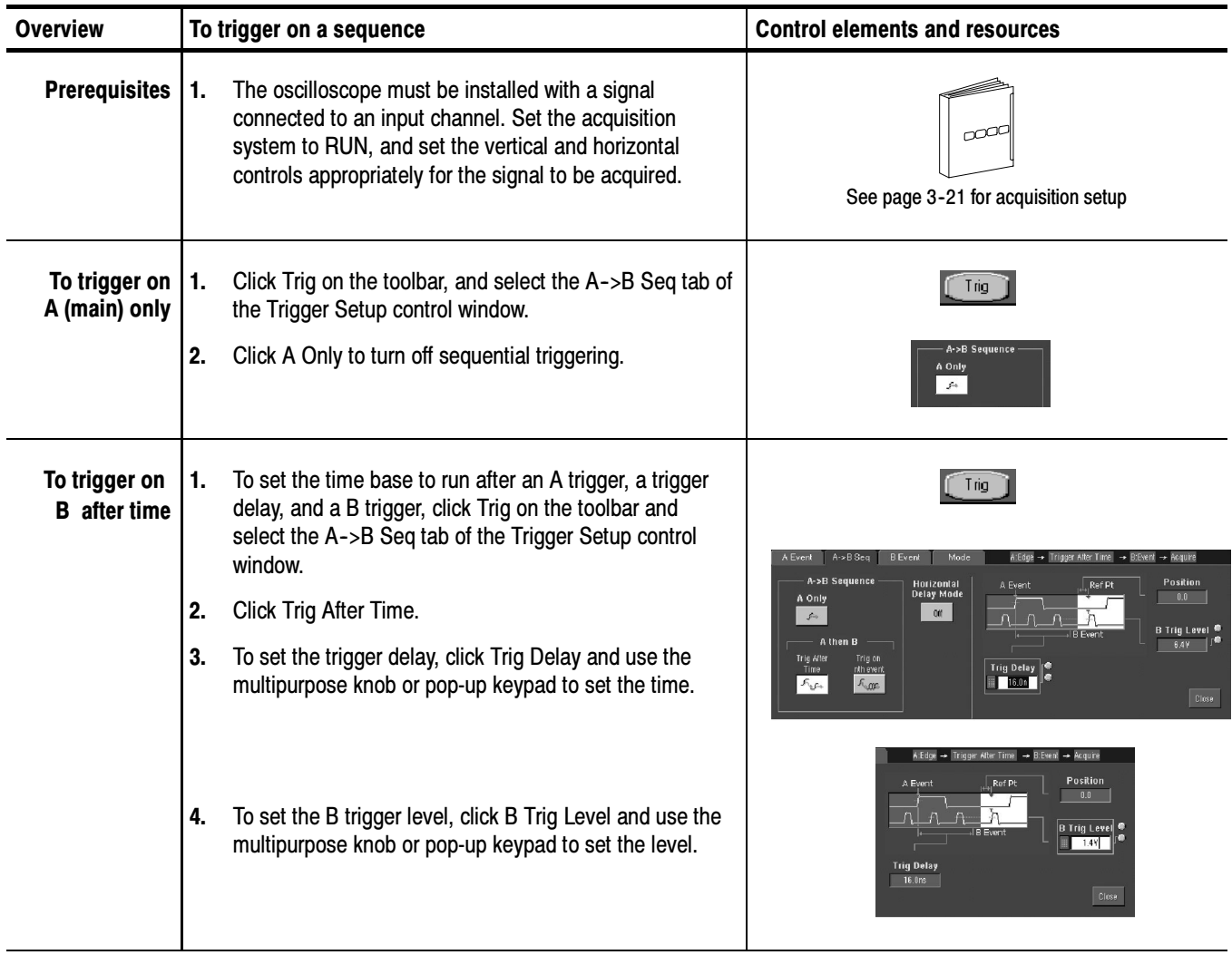

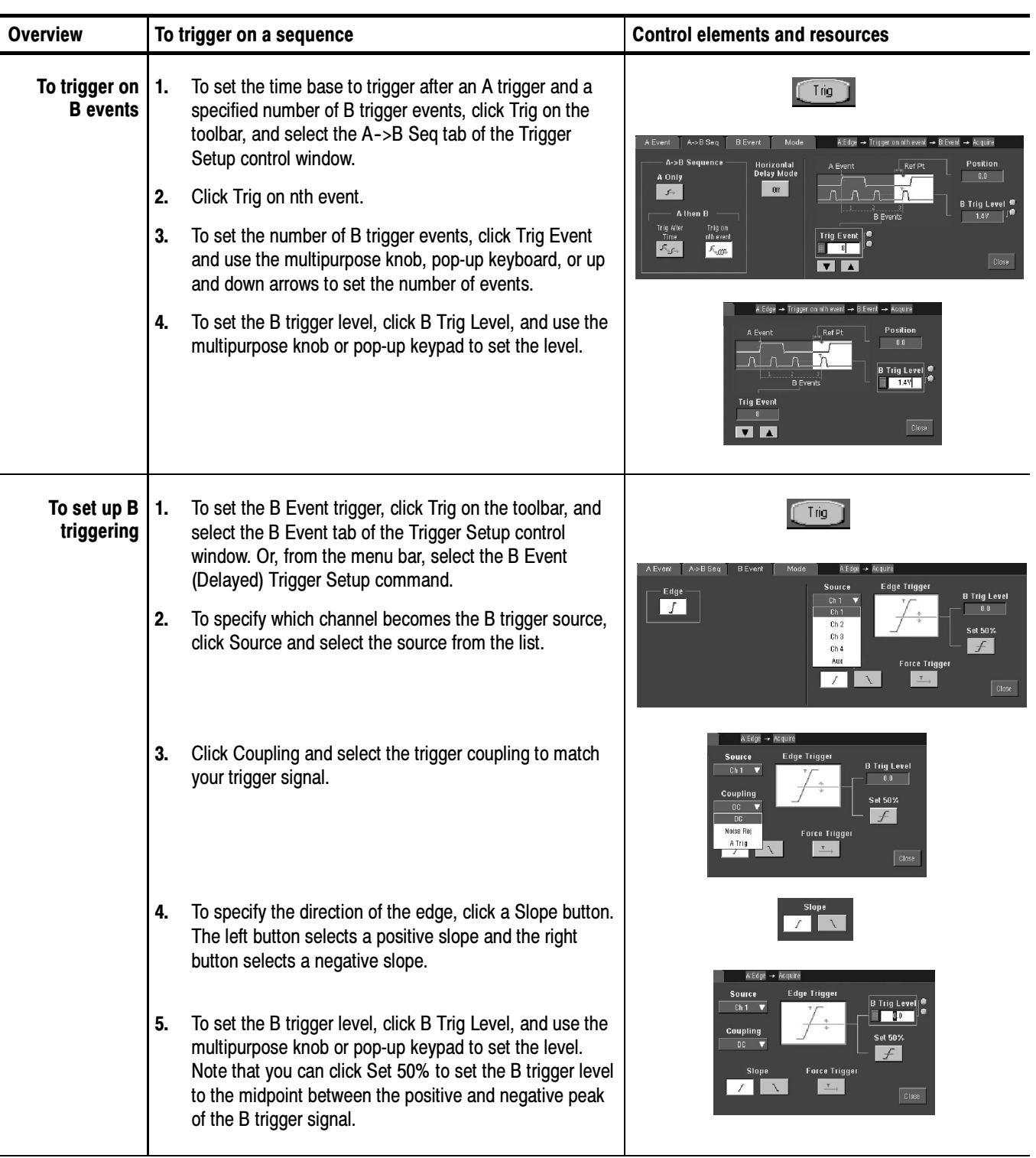

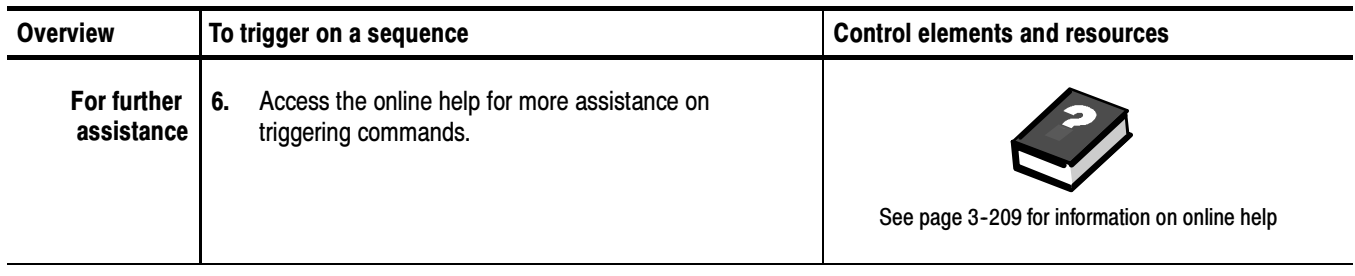

Triggering

# Displaying Waveforms

This oscilloscope includes a flexible, customizable display that lets you control how waveforms appear. This section discusses:

- Using the Waveform Display
- Customizing the Waveform Display
- Using the Zoom Feature

Figure 3-29 shows how the display features fit into the overall oscilloscope operation.

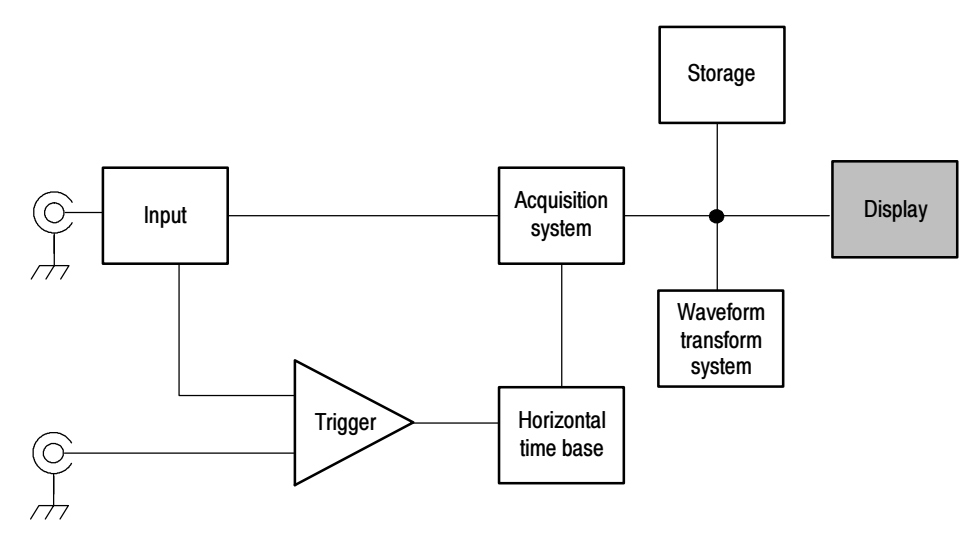

Figure 3- 29: Oscilloscope System Overview: Customizable Display

# Using the Matcheson Display

### Display Elements

The waveform shown below is displayed as part of the user interface (UI) application. Some terms that are useful in discussing the UI follow.

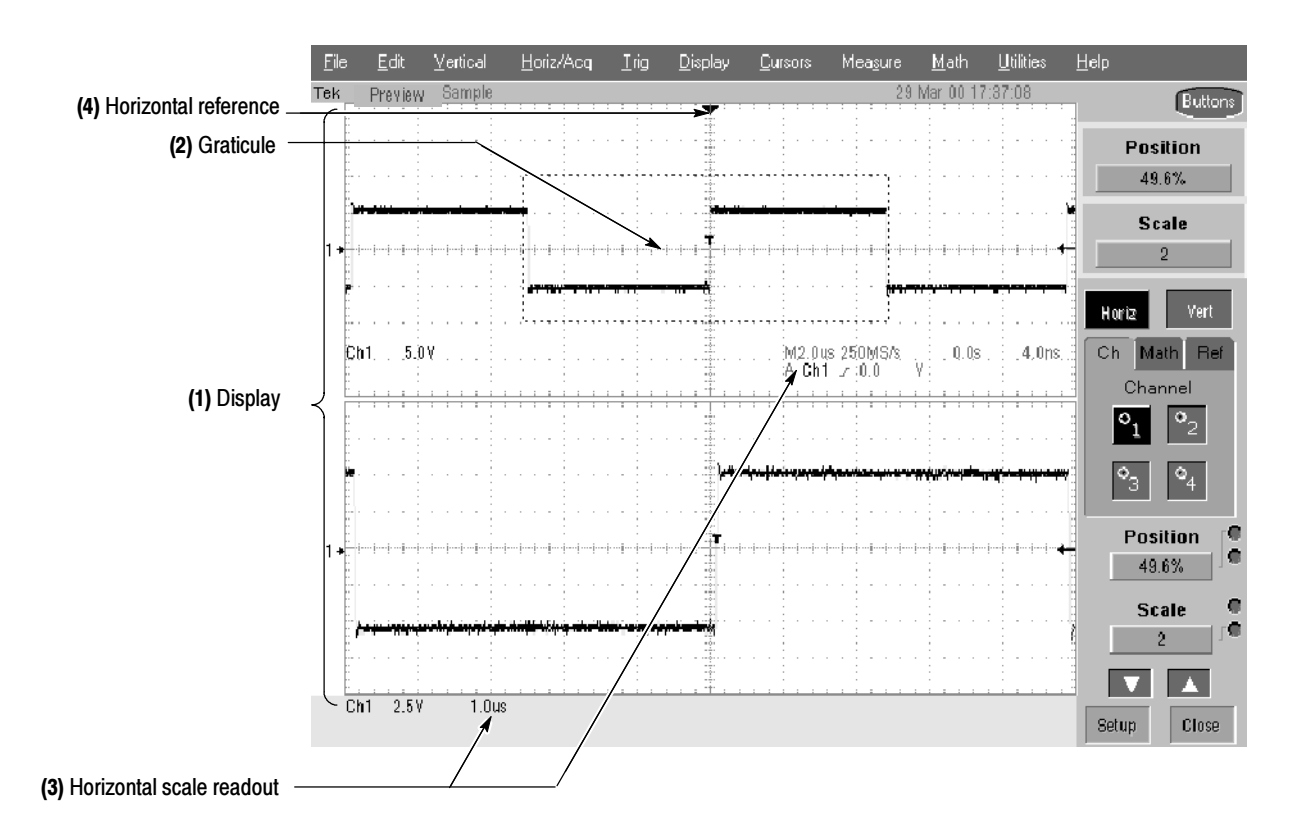

#### Figure 3- 30: Display elements

(1) The Display is the area where the waveforms appear. The display comprises the time base and graticules, the waveforms, histograms, and some readouts.

(2) The Graticule is the grid marking the display area. When Zoom is on, depending on the graticule split setting, the upper graticule displays unmagnified waveforms and the lower graticule displays magnified waveforms.

(3) The Horizontal scale readout provides a quick overview of the horizontal settings for magnified and unmagnified waveforms.

(4) The Horizontal reference is a control that you can position to set the point around which channel waveforms expand and contract horizontally on screen as you change the Horizontal Scale control. It is also the trigger point when the horizontal delay is 0%.

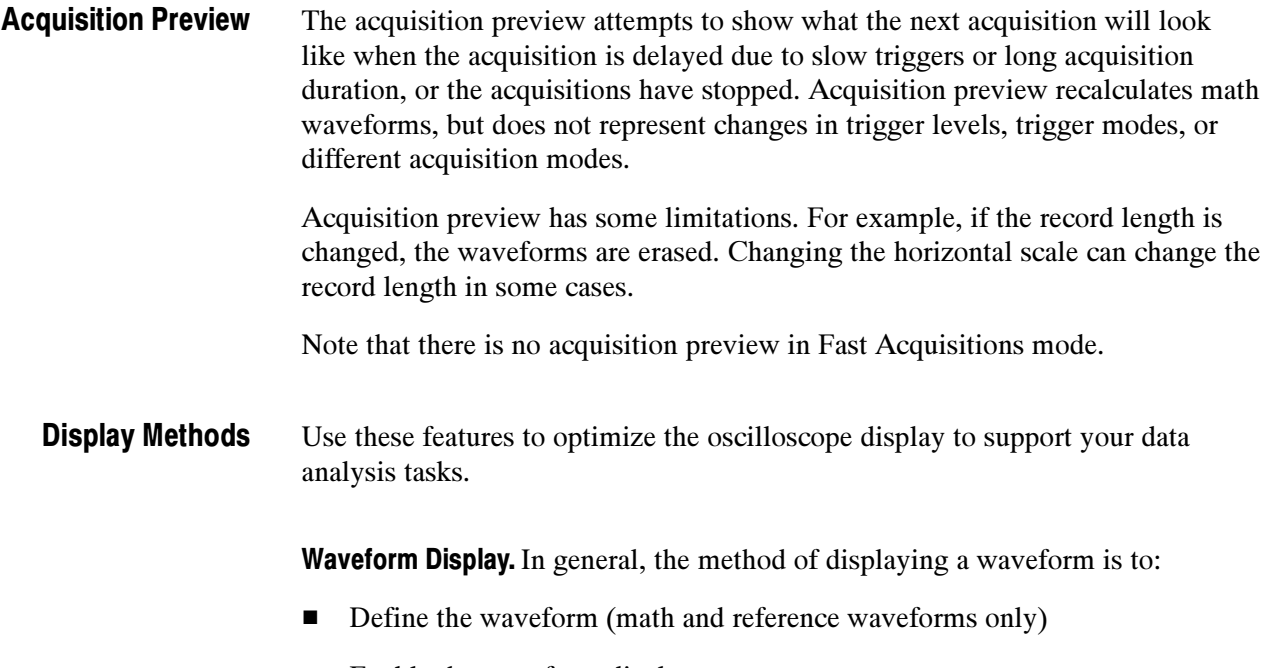

■ Enable the waveform display

Table 3-6 summarizes this process as it applies to the different types of waveforms.

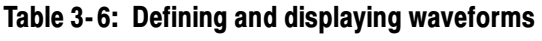

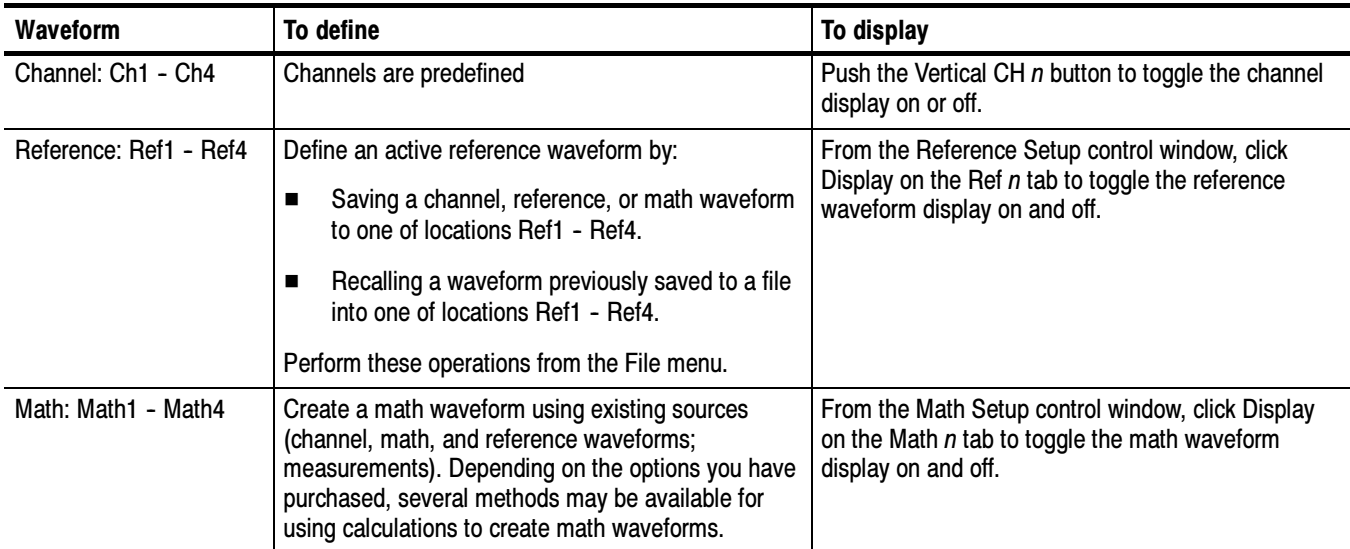

**Display Operations** In general, the method of adjusting (vertically scaling, offsetting, positioning, and so on) the waveform display is from the front-panel vertical SCALE and POSITION knobs. Note that math and reference waveforms are scaled and positioned from their setup control windows.

Graticules. Click a Graticule Split button in the Zoom Setup control window to change the size of the acquisition waveform and zoomed waveform windows. The 50-50 button allocates half of the available display for the zoomed graticule and half of the available display for the acquisition window. The 80-20 button allocates 80% of the available display for the zoomed graticule and 20% for the acquisition window. Click Full to use the entire display for the zoomed graticule.

The display elements, as shown in Figure 3--30 on page 3--100, are the same for each graticule.

**Operations on the Time base.** In general, the method of adjusting the time base is from the front-panel horizontal SCALE, RESOLUTION, and POSITION knobs. Only channel waveforms can be set directly.

Here are some key points to remember about how horizontal operations relate to the waveform types:

- Reference waveforms are shown with the horizontal settings in effect at the time they are saved. You cannot adjust these settings. See Saving and Recalling Waveforms on page 3-189 for more information on reference waveforms.
- Math waveforms are shown with the horizontal settings derived from the math expression that creates them. You cannot change these directly. See Creating and Using Math Waveforms on page 3-135 for more information on math waveforms.
- All waveforms are displayed within the horizontal divisions that the graticule provides. However, some waveforms may actually be wider or narrower than the display due to acquisition rate/time scale combinations and acquisition preview.

Display and Acquisition Controls. For channel waveforms, the vertical and horizontal controls you set also adjust the oscilloscope acquisition parameters. See the following descriptions for more information:

- Vertical Acquisition Window Considerations on page 3-14
- Horizontal Acquisition Window Considerations on page 3-18

Horizontal Position and the Horizontal Reference Point. The time value you set for horizontal position is measured from the trigger point to the horizontal reference point. This is not the same as the time value from the trigger point to the start of the waveform record, unless you set the horizontal reference to 0%. See Figure 3-31.

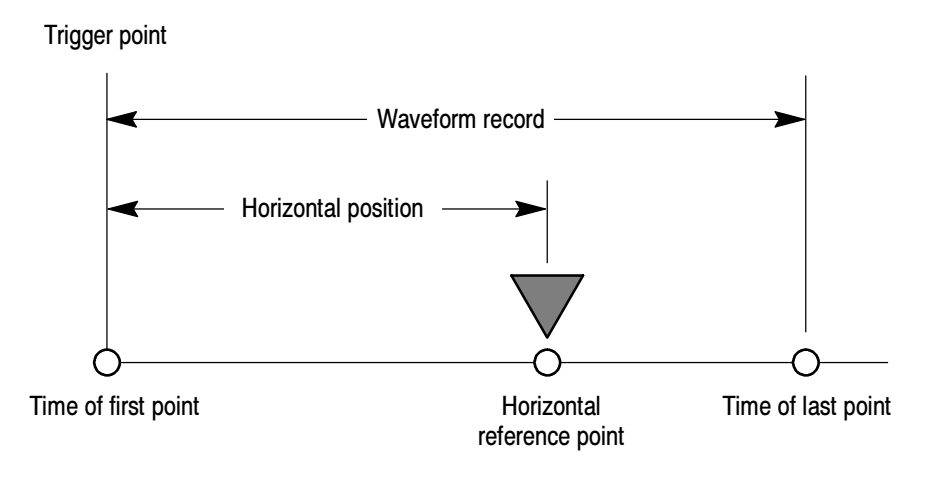

Figure 3- 31: Horizontal position includes time to horizontal reference point

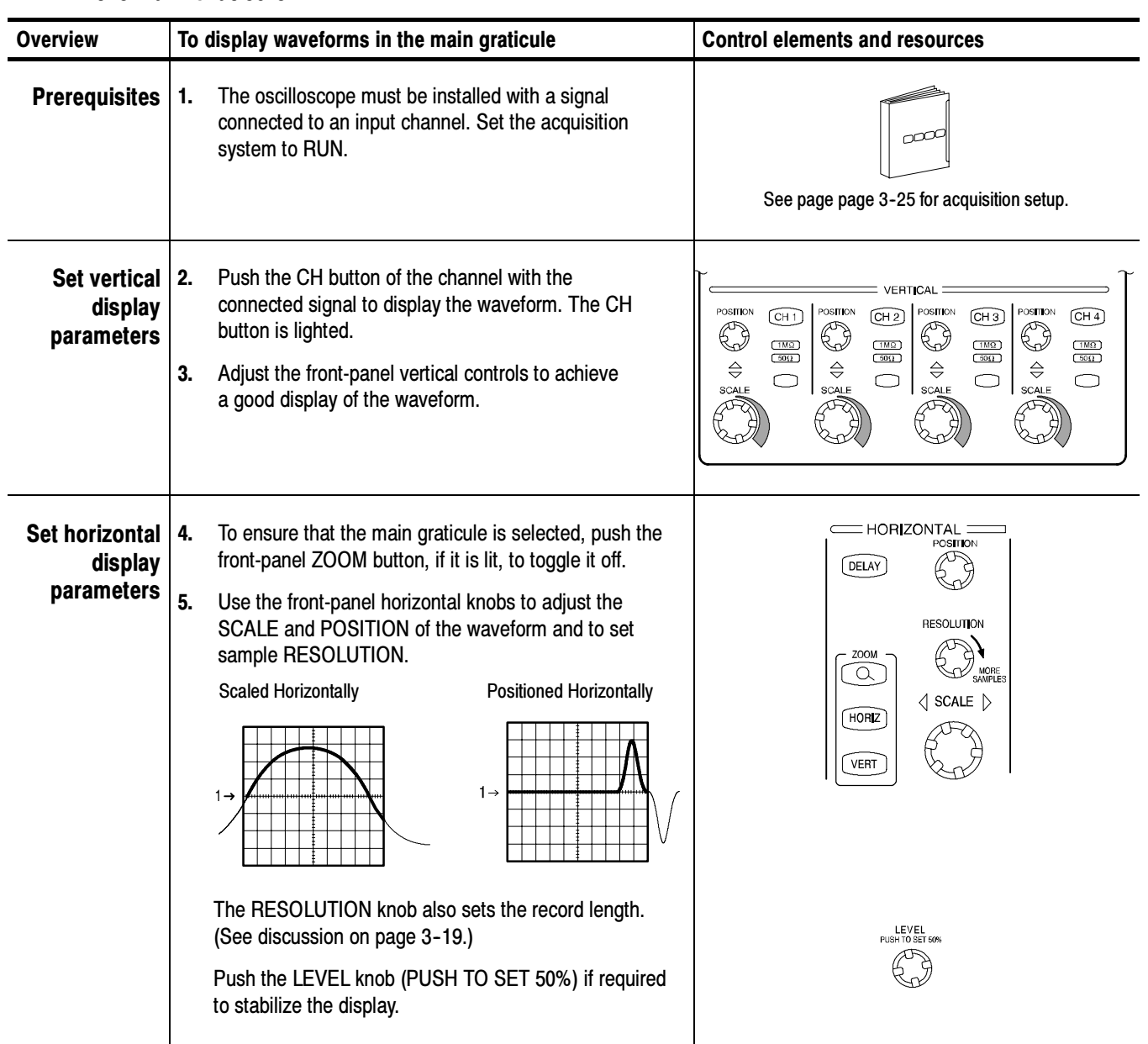

This procedure demonstrates the display adjustments you can make. Displaying Waveforms in the Main Graticule

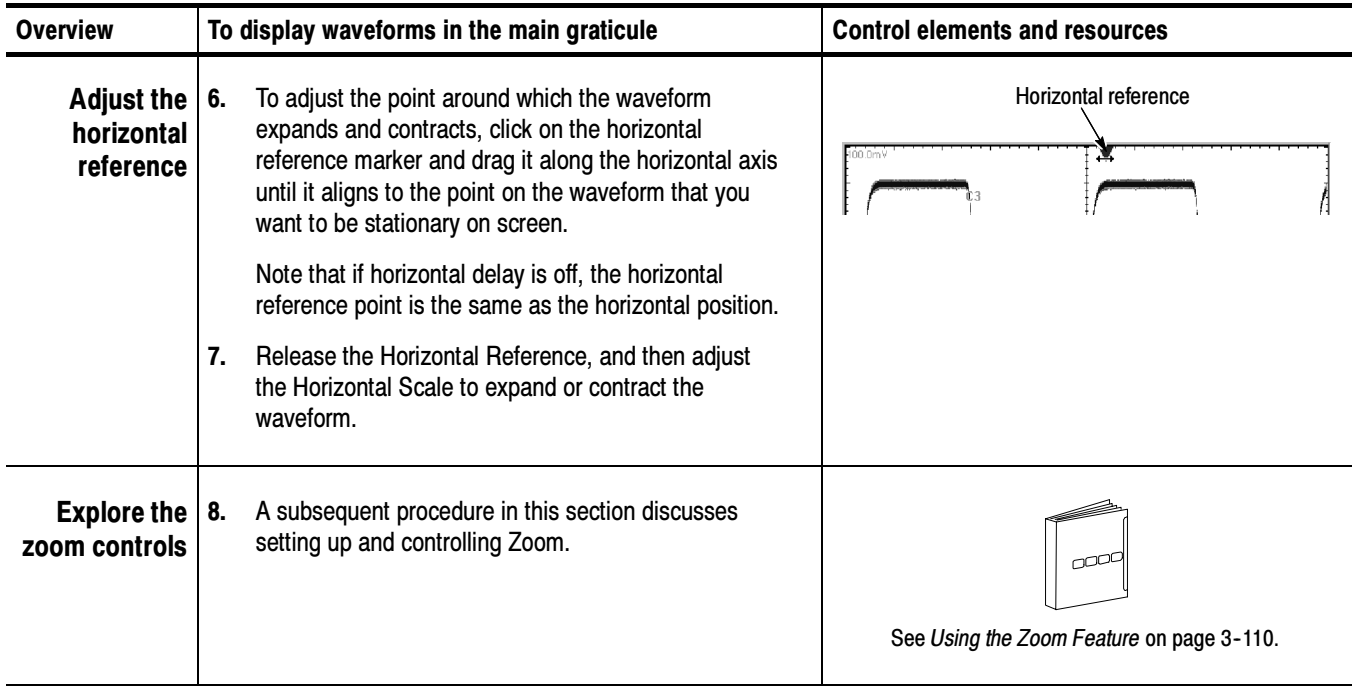

### Customizing the Waveform Display

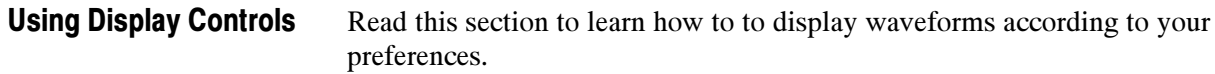

Display Settings. Table 3-7 lists customizable display elements and their points of access.

### Table 3- 7: Customizable display elements

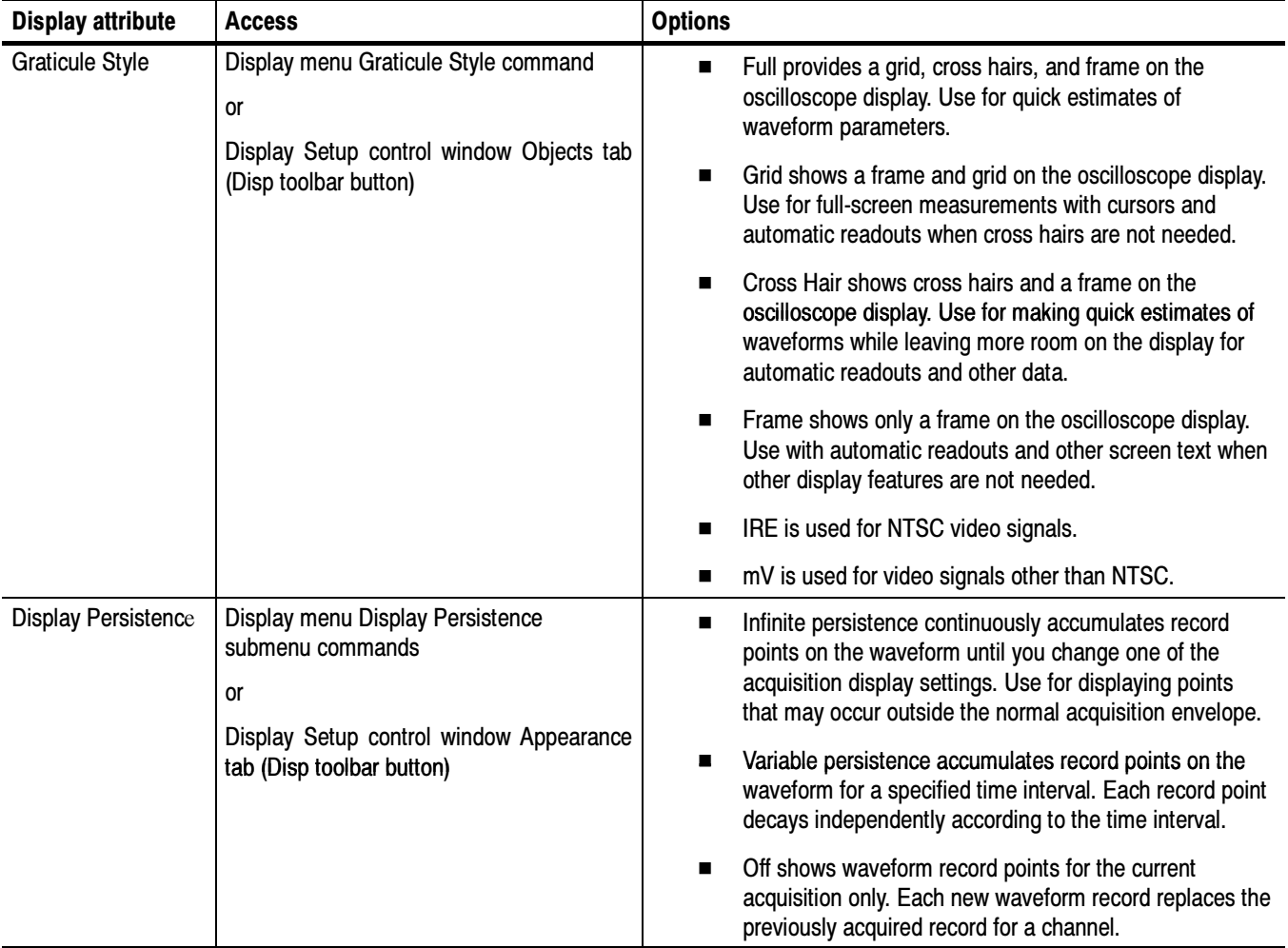

| <b>Display attribute</b>                              | <b>Access</b>                                                                                                   | <b>Options</b>                                                                                                    |
|-------------------------------------------------------|----------------------------------------------------------------------------------------------------|----------------------------------------------------------------------------------------------------|
| <b>Display Style</b>                                  | Display menu Display Style submenu<br>commands                                                                  | Vectors display waveforms with lines drawn between<br>п<br>record points.                                                                                                    |
|                                                       | or<br>Display Setup control window Appearance<br>tab (Disp toolbar button)                                      | Dots display waveform record points as dots on the<br>■<br>screen.                                                                                                    |
|                                                       |                                                                                                    | Inten Samp (Intensified Samples) shows the actual<br>$\blacksquare$<br>samples as intensified dots.                                                                                                    |
| <b>Screen Text</b>                                    | Display menu Screen Text command<br>or<br>Display Setup control window Screen Text<br>tab (Disp toolbar button) | Up to eight (8) lines of text provides notes for screen<br>п<br>shots, printouts, or for other oscilloscope users.                                                                                                    |
|                                                       |                                                                                                    | Display turns the text display on and off.                                                                                                    |
|                                                       |                                                                                                    | Properties opens the Text Properties control window for<br>■<br>positioning of the text on the display.                                                                                                    |
|                                                       |                                                                                                    | Clear erases the entire text of the selected line.                                                                                                    |
| <b>Color Palette</b><br>(Graticule and Wa-<br>veform) | Display menu Colors command<br>or<br>Display menu Display Palette submenu                                       | Normal displays hues and lightness levels for best<br>$\blacksquare$<br>overall viewing. The color of each channel waveform<br>matches the color of the corresponding front-panel<br>vertical SCALE knob.                                |
|                                                       | or<br>Display Setup control window Colors tab<br>(Disp toolbar button)                                          | On the Spectral (Spectral Grading) palette, areas of the<br>$\blacksquare$<br>waveform with the highest sample density appear in<br>blue shades while the areas of lowest sample density<br>appear in red shades.                        |
|                                                       |                                                                                                    | On the Temp (Temperature Grading) palette, areas of<br>the waveform with the highest sample density appear in<br>warmer colors (red shades) while the areas of lowest<br>sample density appear in cooler colors (blue shades).           |
|                                                       |                                                                                                    | Gray (Monochrome Gray) displays waveforms in shades<br>of gray. Areas of the waveform with the highest sample<br>density appear in lighter gray shades while the areas of<br>lowest sample density appear in darker gray shades.         |
|                                                       |                                                                                                    | Green (Monochrome Green) displays waveforms in<br>shades of green. Areas of the waveform with the highest<br>sample density appear in lighter green shades while the<br>areas of lowest sample density appear in darker green<br>shades. |
| <b>Reference Colors</b>                               | Display menu Colors command<br>or                                                                               | Default uses the default system color (white) for<br>п<br>reference waveforms.                                                                                                    |
|                                                       | Display Setup control window Colors tab<br>(Disp toolbar button)                                                | Inherit uses the same color for the reference waveform<br>as the original waveform.                                                                                                    |

Table 3- 7: Customizable display elements

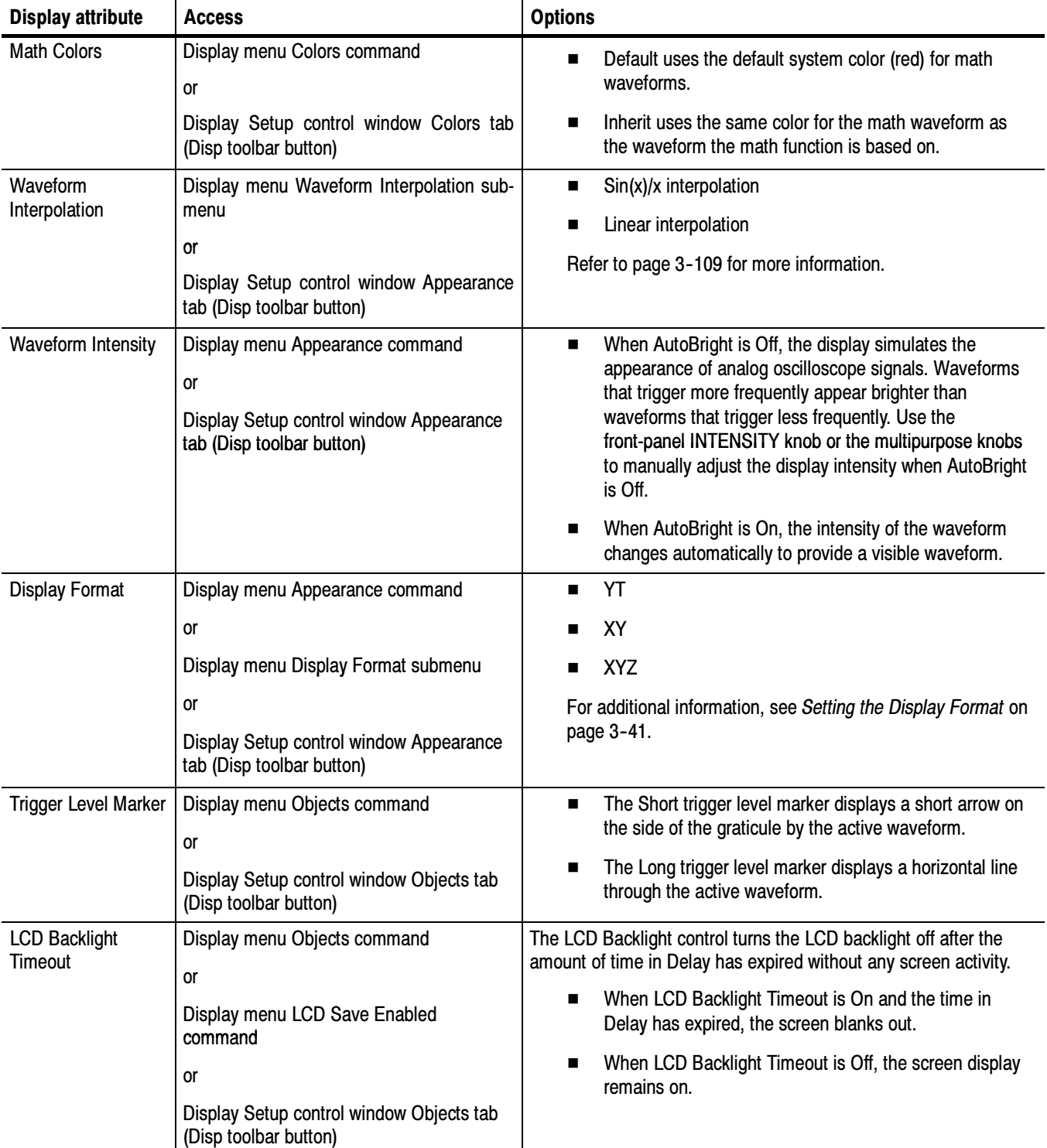

### Table 3- 7: Customizable display elements

| <b>Display attribute</b> | <b>Access</b>                                                     | <b>Options</b>                                                                                                    |
|--------------------------|-------------------------------------------------------------------|----------------------------------------------------------------------------------------------------|
| Date and Time            | Display menu Objects command<br>0r                                | Toggle the display of the date and time on the graticule. To set the<br>time and date, use the Utilities menu Set Time & Date command. |
|                          | Display menu Display Date & Time<br>command                       |                                                                                                    |
|                          | 0r                                                                |                                                                                                    |
|                          | Display Setup control window Objects tab<br>(Disp toolbar button) |                                                                                                    |

Table 3- 7: Customizable display elements

Interpolation. When the sample density falls to less than 1 sample per display column, the oscilloscope must calculate intermediate points to display a waveform. This process is called interpolation. There are two options for interpolation:

- $\blacksquare$  Sin(x)/x interpolation computes record points using a curve fit between the actual values acquired. It assumes all the interpolated points fall along that curve. This is particularly useful when acquiring more rounded waveforms such as sine waves.  $\sin(x)/x$  interpolation is also appropriate for general use, although it may introduce some overshoot or undershoot in signals with fast rise times.
- $\blacksquare$  Linear interpolation computes record points between actual acquired samples by using a straight line fit. It assumes all the interpolated points fall in their appropriate point in time on that straight line. Linear interpolation is useful for waveforms with fast rise times, such as pulse trains.

For example, if an acquired record length is 500 points, a 2x zoom requires interpolation. If a record length is 100K, horizontal zoom of 200x produces 1 sample per column  $(100,000/500 = 200)$ ; therefore, you will see interpolated samples starting at the next faster scale setting.

## Using the Zoom Feature

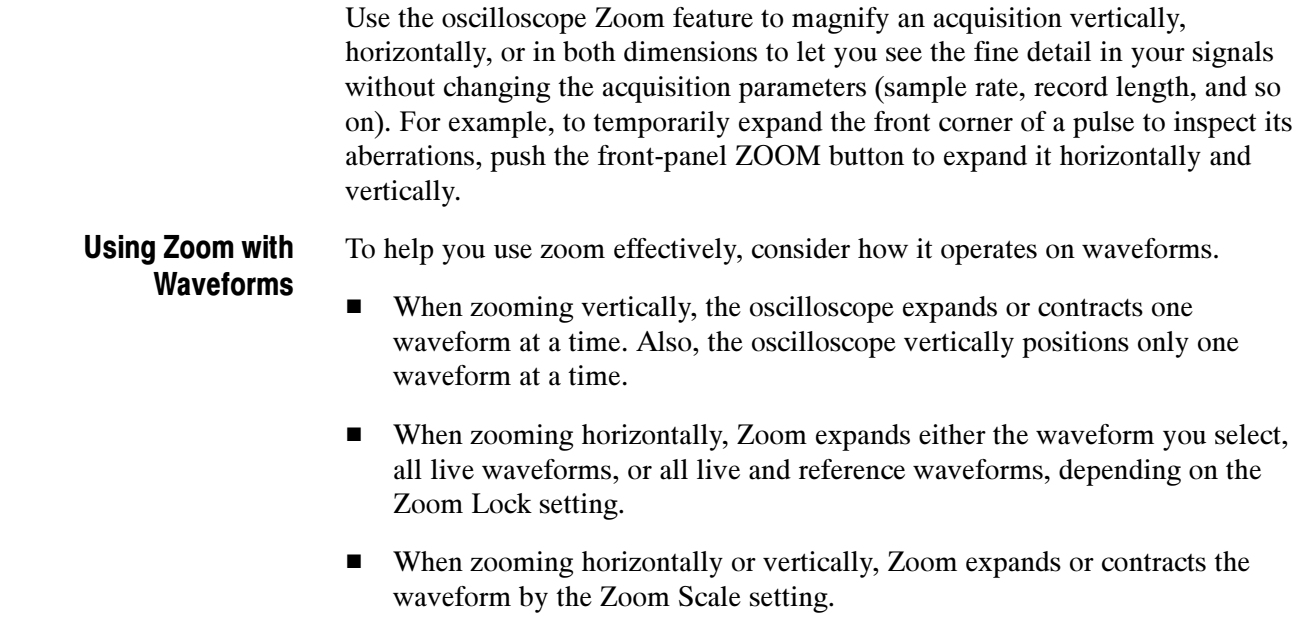

Use this procedure to zoom in on a waveform. For more information, access online help.

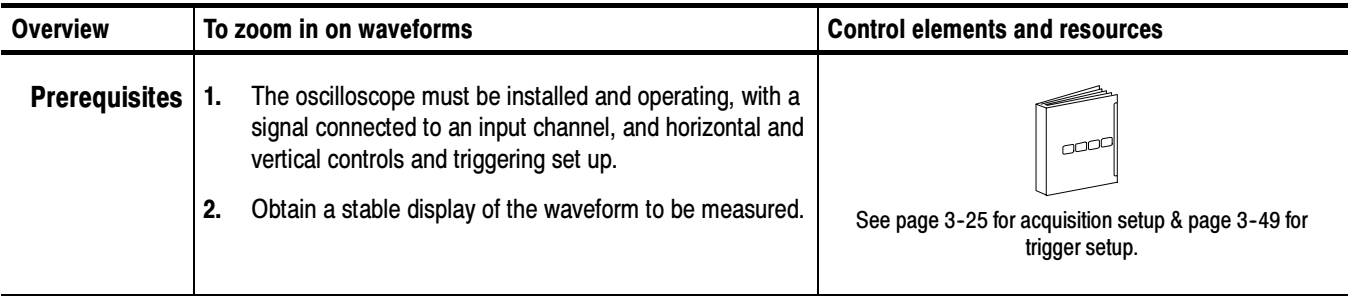

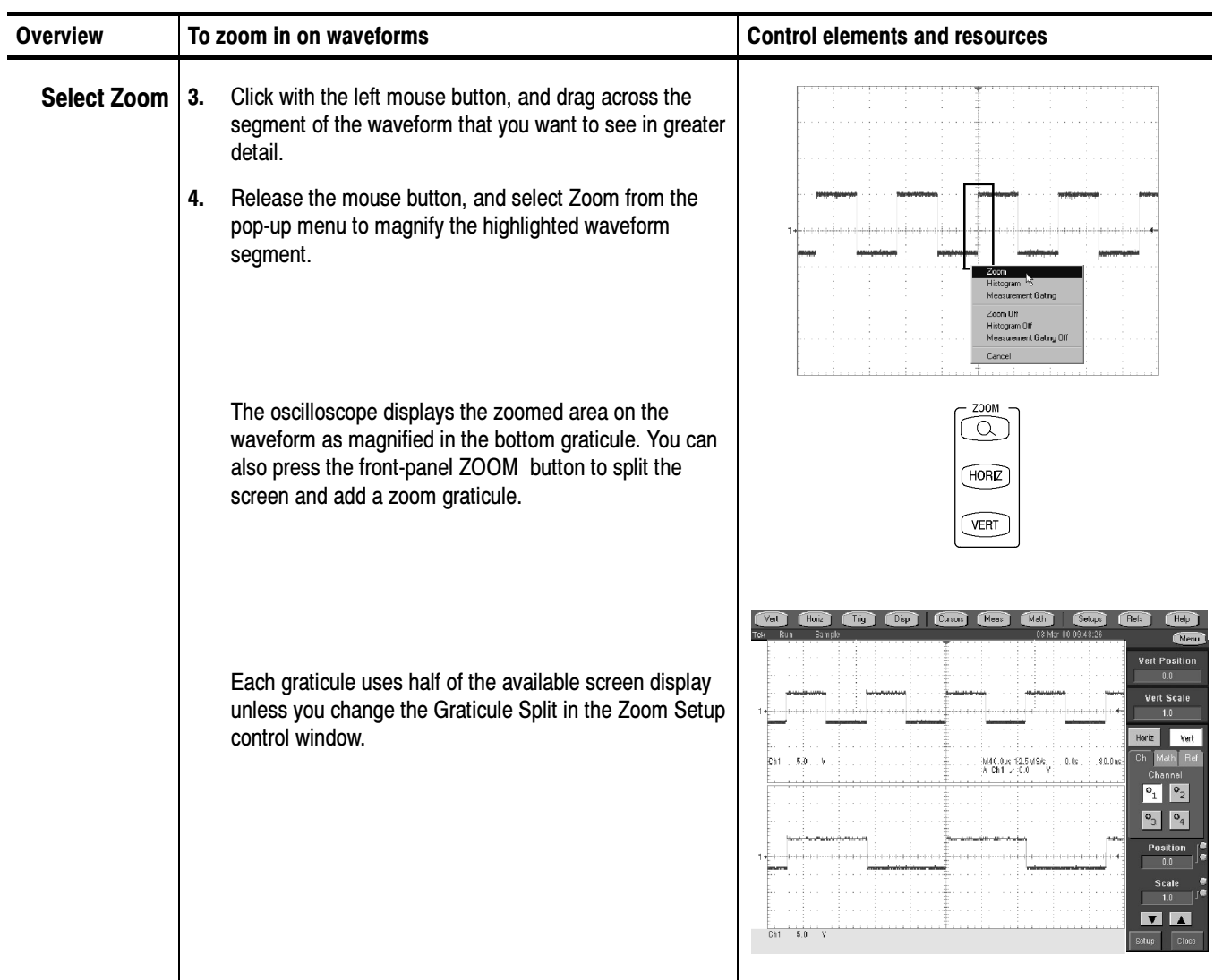

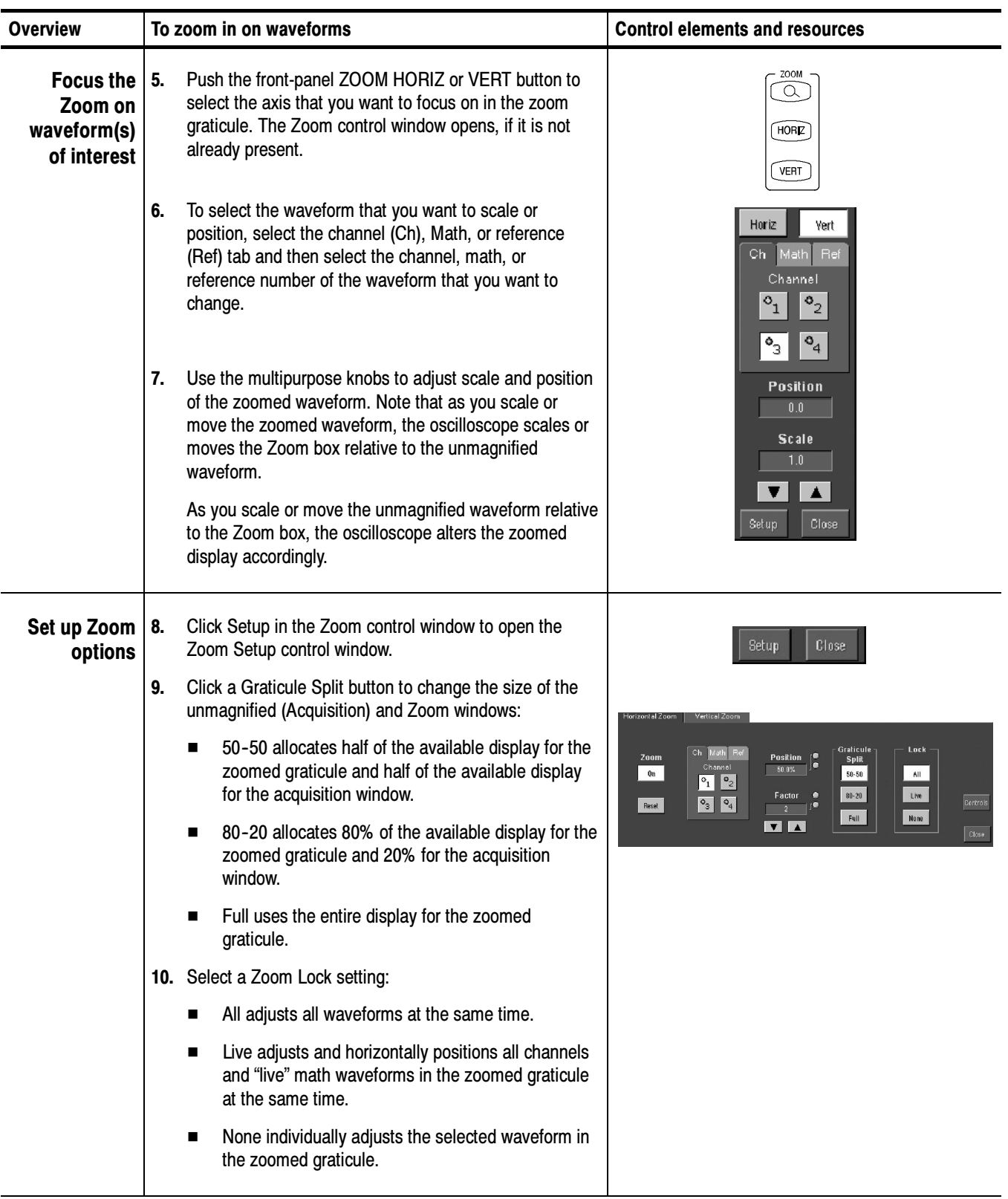

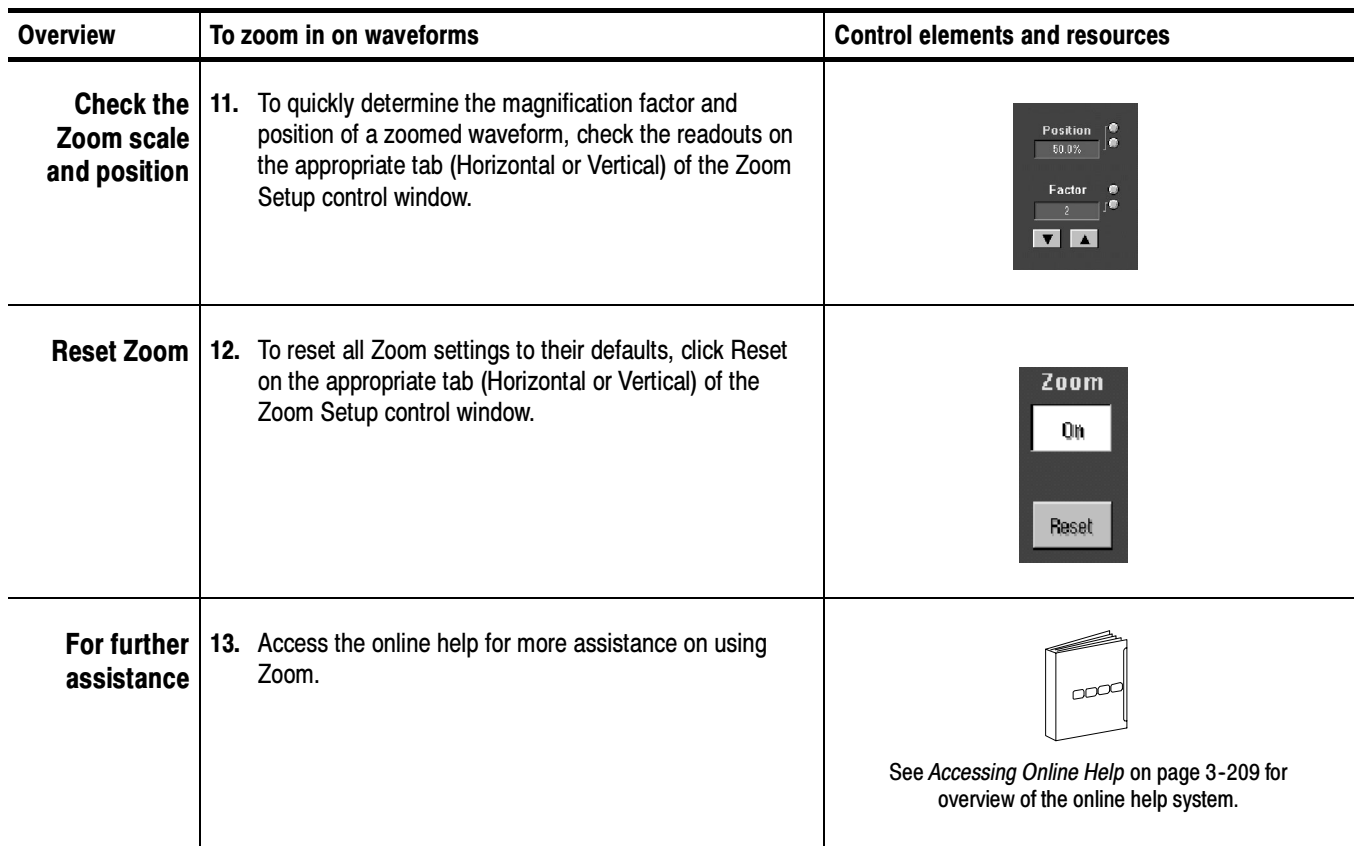
## Measuring Waveforms

The oscilloscope features cursors and automatic measurements to assist you in analyzing your waveforms. This section describes these tools:

- Taking Automatic Measurements describes how to set up the oscilloscope to automatically measure and display a variety of waveform parameters.
- *Taking Cursor Measurements* describes using cursors to make amplitude and timing measurements on waveforms.

NOTE. Appendix E, Optimizing Measurement Accuracy, describes how to run compensation routines and deskew channels to optimize measurement accuracy.

### Taking Automatic Measurements

This section describes how to set up the oscilloscope to automatically take and display waveform measurements using channel, reference, and math waveforms as sources. Brief descriptions of automatic measurement features follow.

**Annotated Waveforms On Screen.** Use the screen text feature to mark characterization levels that each measurement uses to compute results. Figure 3-32 shows an example of a marked (annotated) waveform display. See Customizing the Waveform Display on page 3-106 for additional information.

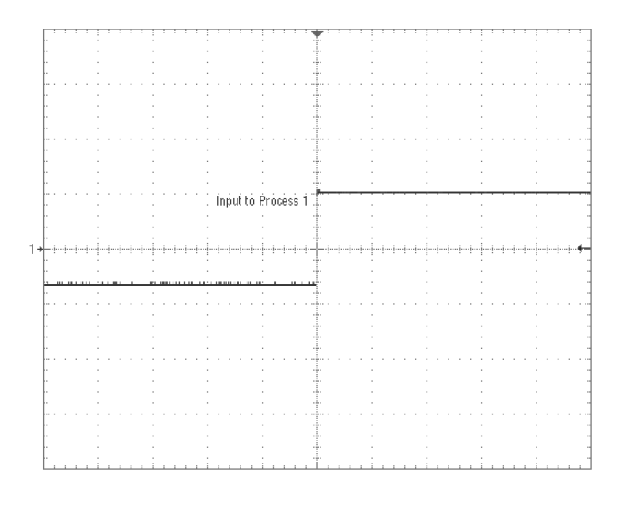

Figure 3- 32: Annotated display

**Customized Measurements.** Choose the measurement method to control how your waveform data is characterized. See High/Low Method on page 3-117 and Reference Levels Method on page 3-117.

**Statistics on Measurement Results.** To see how automatic measurements vary statistically, you can display the Min, Max, Mean, and Standard Deviation of the measurement results. See Display measurement statistics on page 3-120 for more information.

**Measurement Parameters.** Select from an extensive range of parameters to measure; for a list, see Appendix B: Automatic Measurements Supported.

Partial Waveform Measurements. By default, the oscilloscope takes each automatic measurement over the entire waveform record, but you can use measurement gates and Zoom to localize each measurement to a section of a waveform (see *Localizing a Measurement* on page 3-122).

Take Measurements on a Frame. In FastFrame, measurements are taken only on the displayed frame.

### Using Automatic **Measurements**

The following topics summarize how automatic measurements support your data analysis tasks. All channel, reference, and math waveforms can serve as sources for automatic measurements. Some measurements, such as Delay and Phase, require two sources.

**Measurement Categories.** The following automatic measurement categories are available: Amplitude, Time, More (miscellaneous), and optional Histogram. Refer to Appendix B: Automatic Measurements Supported for a list of the measurements you can choose from in each category.

**Number of Measurements.** The oscilloscope can take and update up to eight measurements at one time. You can apply measurements to any combination of sources. For example, you can take all eight measurements on Channel 1, or you can take measurements on a combination of channel waveforms, math waveforms, reference waveforms, and/or optional histograms.

High/Low Method. The levels that the automatic measurement system derives as the High (top) or Low (bottom) for a waveform influence the fidelity of amplitude and aberration measurements. Select among the modes the oscilloscope provides for determining these levels:

 $\blacksquare$  *Histogram* sets the values statistically. It selects the most common value either above or below the midpoint (depending on whether it is defining the High or Low reference level). Since this statistical approach ignores short term aberrations (overshoot, ringing, and so on), Histogram is the best setting for examining pulses. See Figure 3-33.

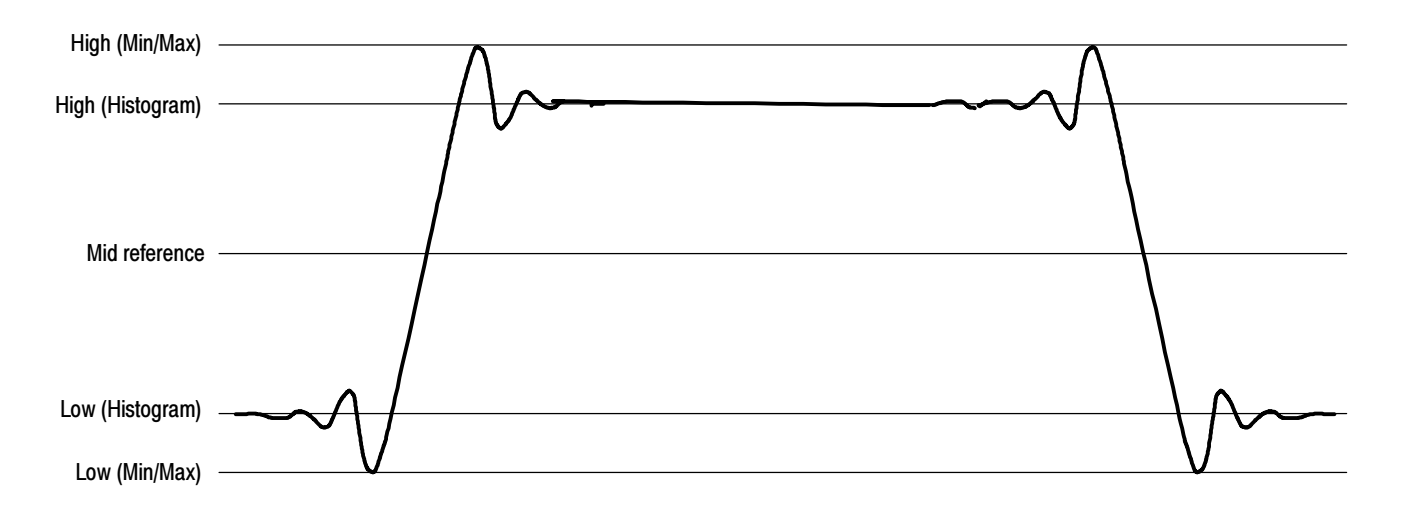

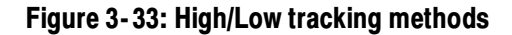

 $Min$ -Min-Max uses the highest and lowest values of the waveform record. This setting is best for examining waveforms that have no large, flat portions at a common value, such as sine waves and triangle waves (almost any waveform except for pulses). See Figure 3-33.

Reference Levels Method. A second set of levels affect the fidelity of time-related measurements. For example, the measurement system calculates rise time from the waveform edge that transitions from the Low to the High reference levels.

The oscilloscope provides the following calculation methods (see Figure 3-34):

- 1. Relative Reference is calculated as a percentage of the High/Low range.
- 2. Absolute Reference is set by absolute values in user units.

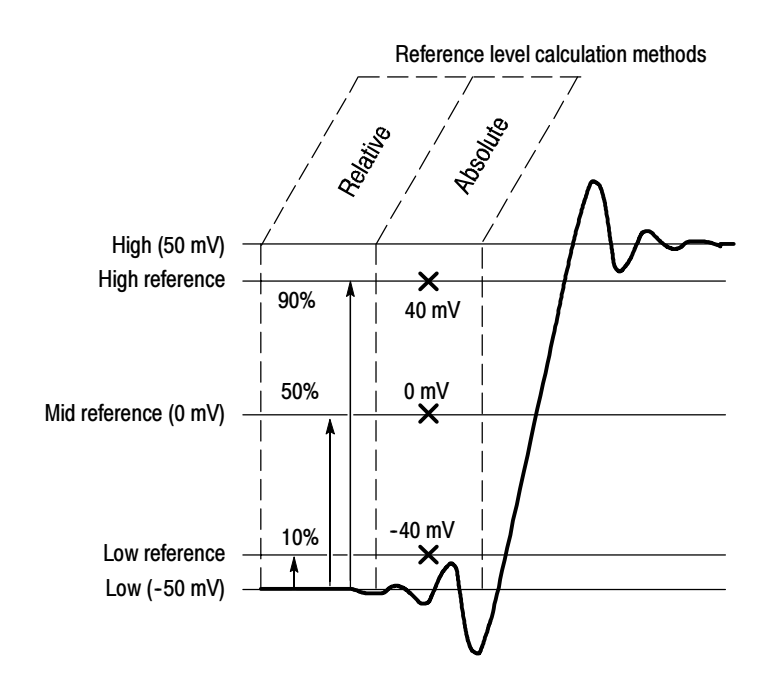

Figure 3- 34: Reference level calculation methods

The High and Low levels from which the reference levels are calculated are the levels established using the selected High/Low method described on page 3-117.

#### Use this procedure to quickly take a measurement based on the default settings for High and Low reference levels. Taking Automatic **Measurements**

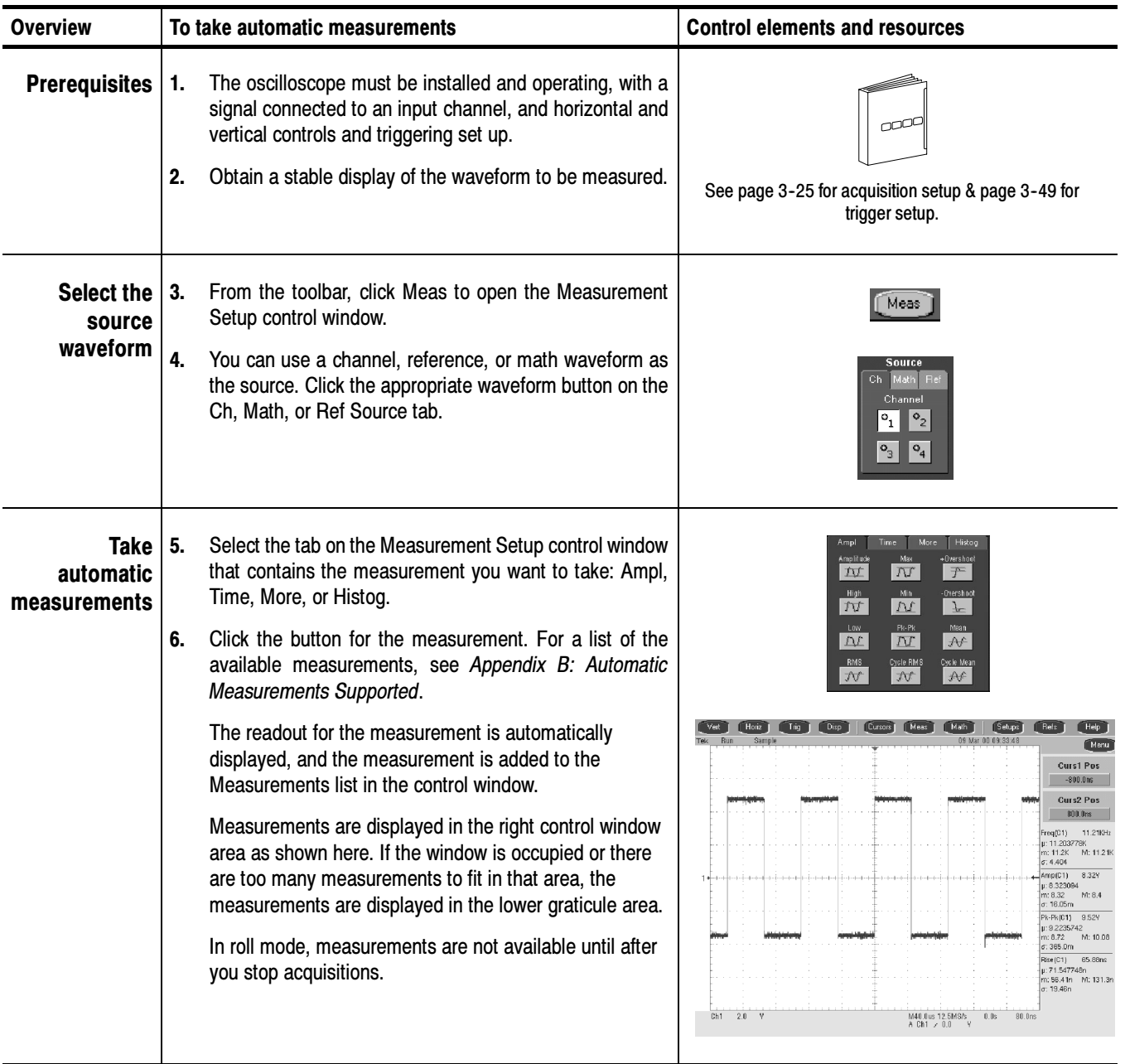

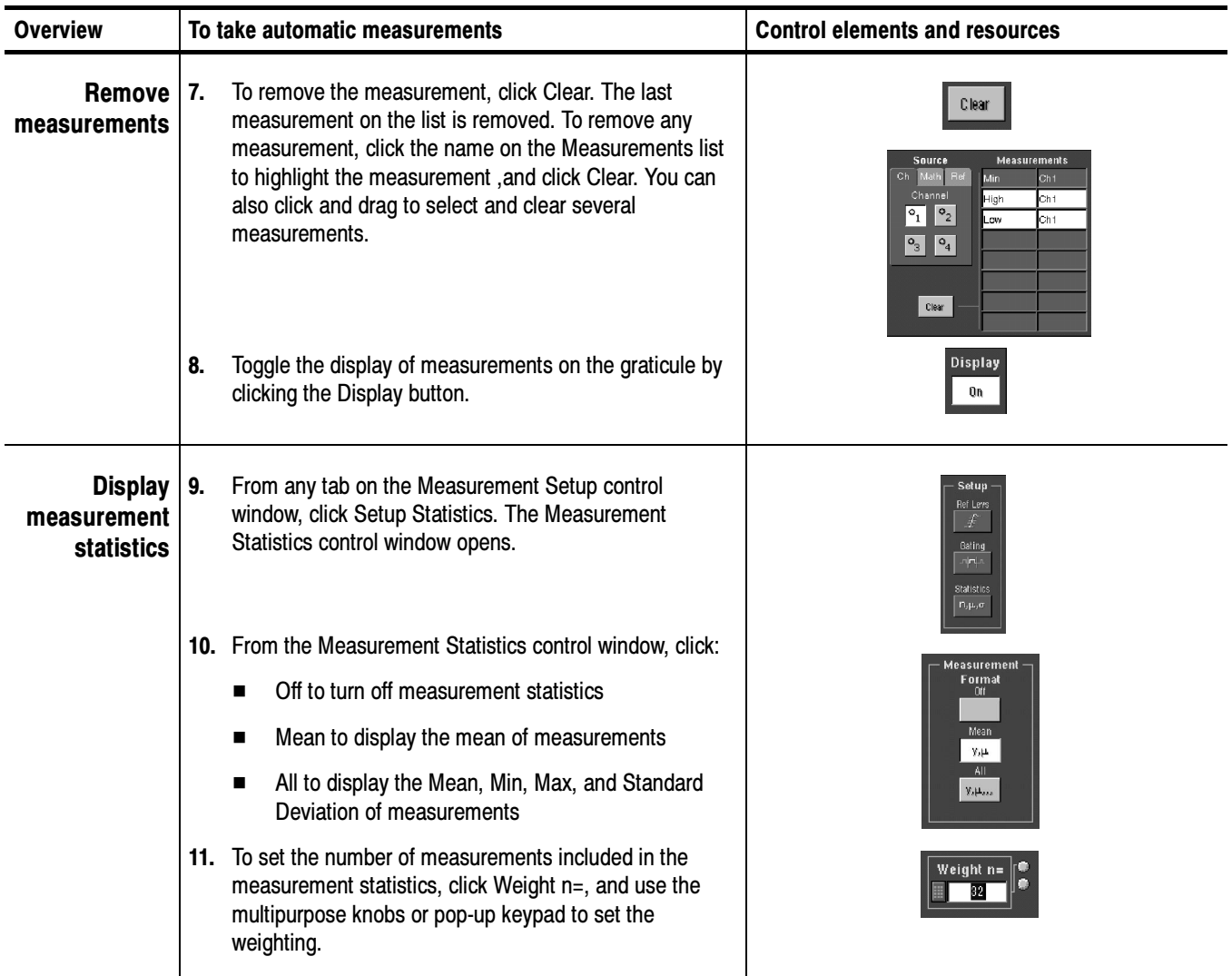

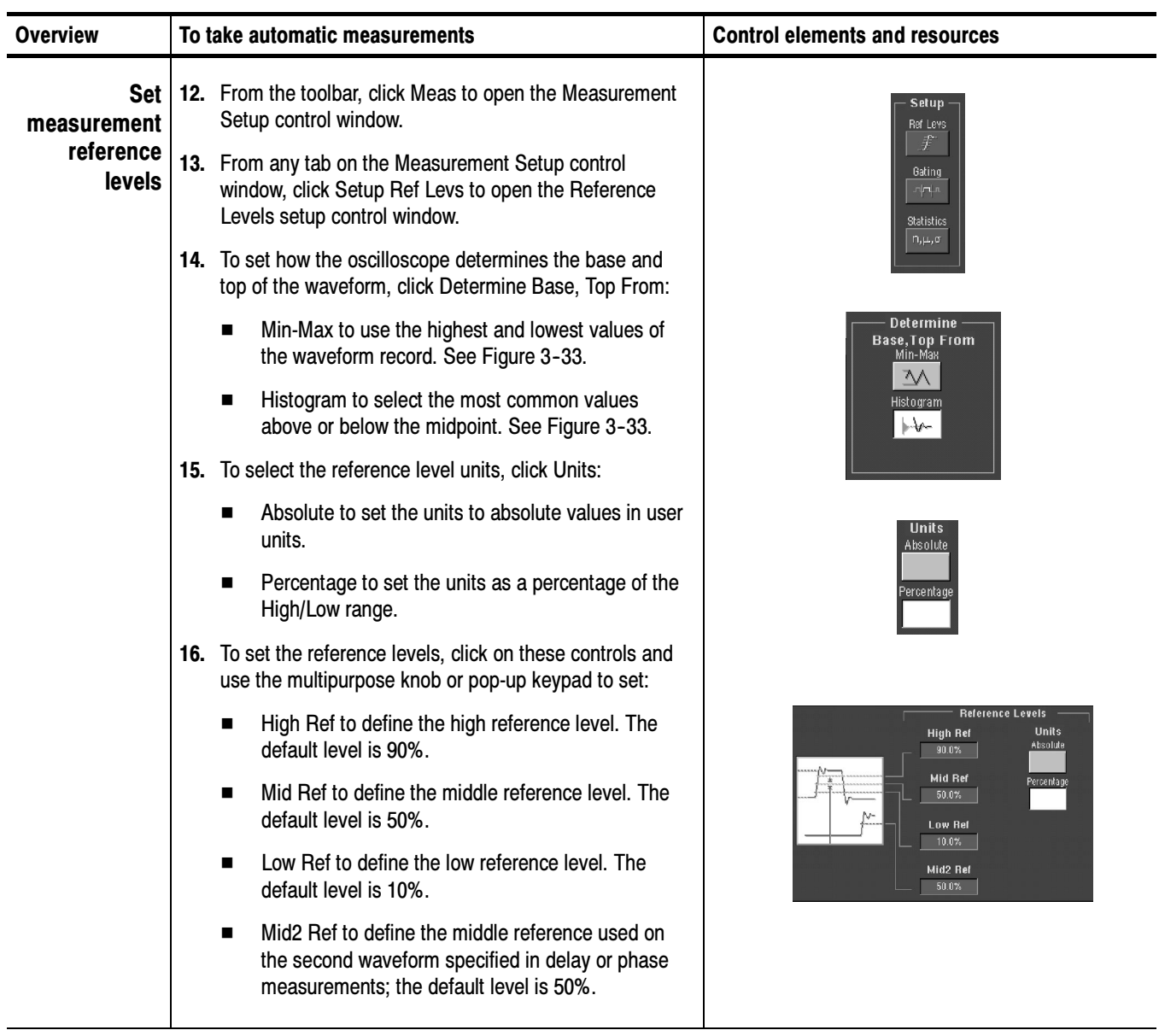

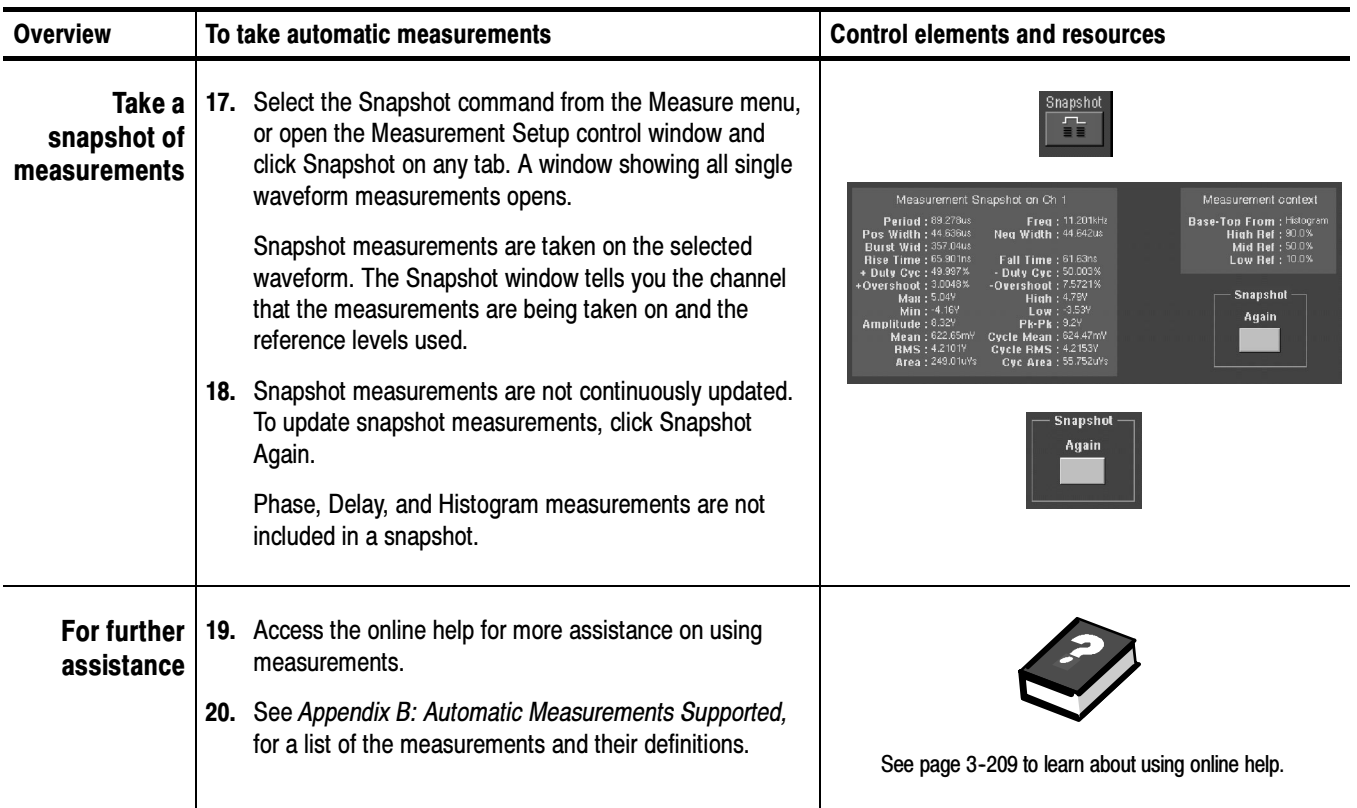

#### Use this procedure to take a measurement over a segment of the waveform Localizing a Measurement

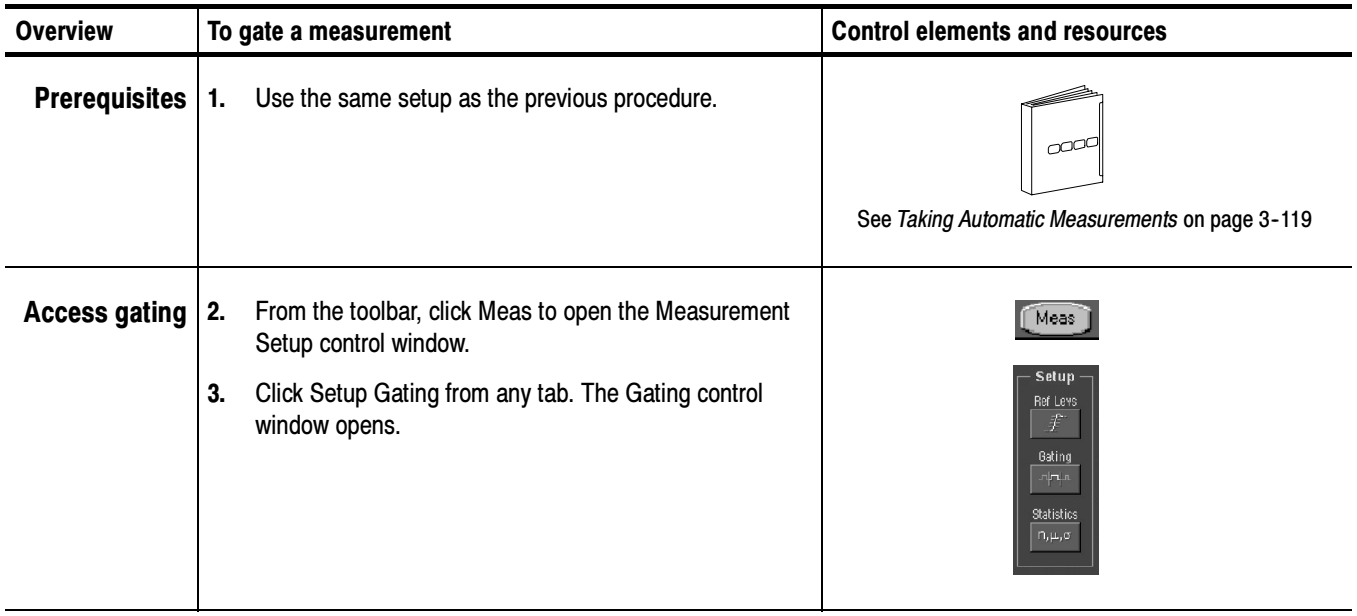

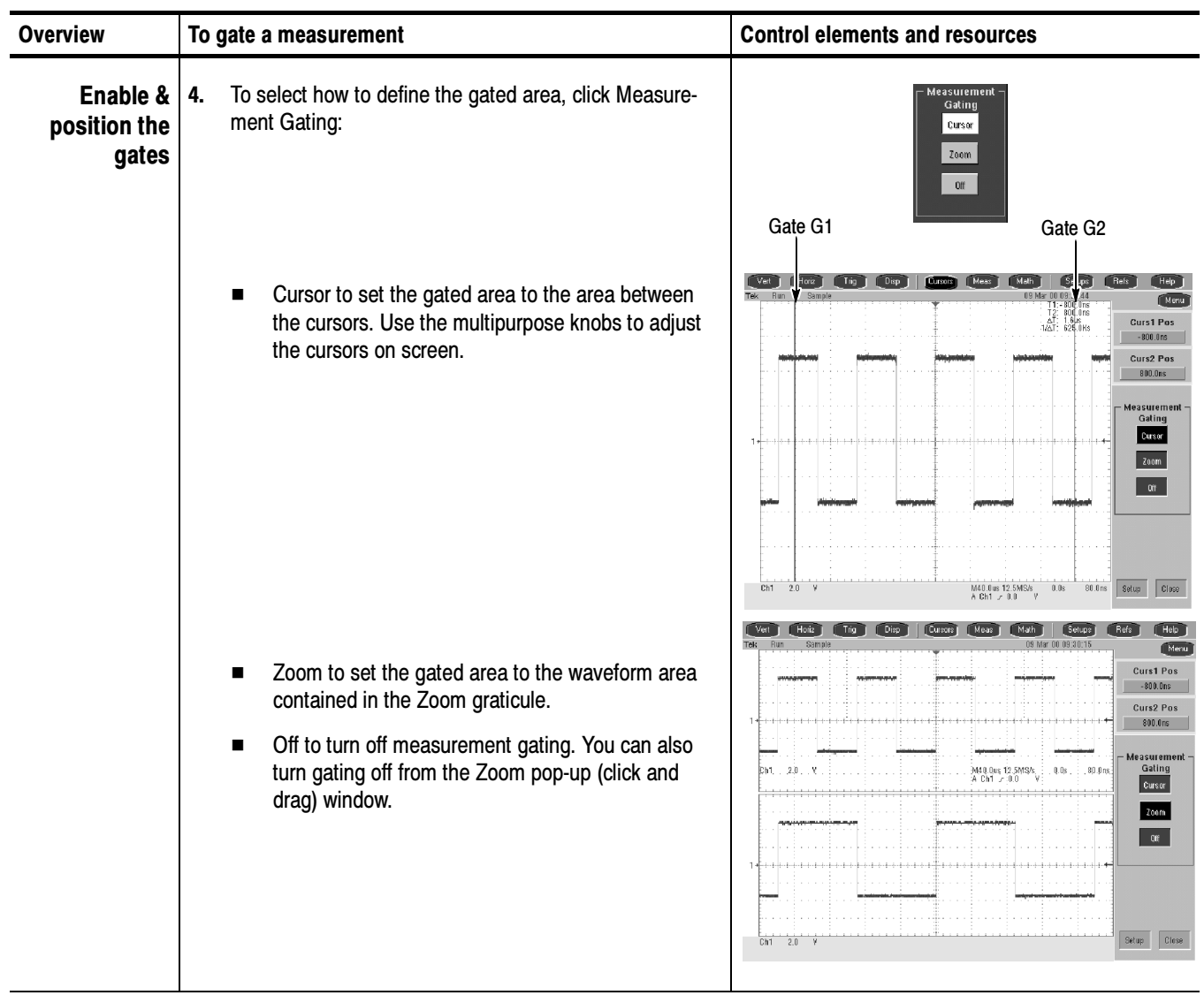

### Taking Cursor Measurements

Because cursor measurements give immediate feedback on the amplitude or time values they measure, they are usually quick to take and are more accurate than graticule measurements. Also, since you can position cursors wherever you want them on the waveform, they are easier to localize to a waveform segment or feature than automatic measurements. Cursor Types

Table 3-8 defines the cursor types.

### Table 3-8: Cursor types

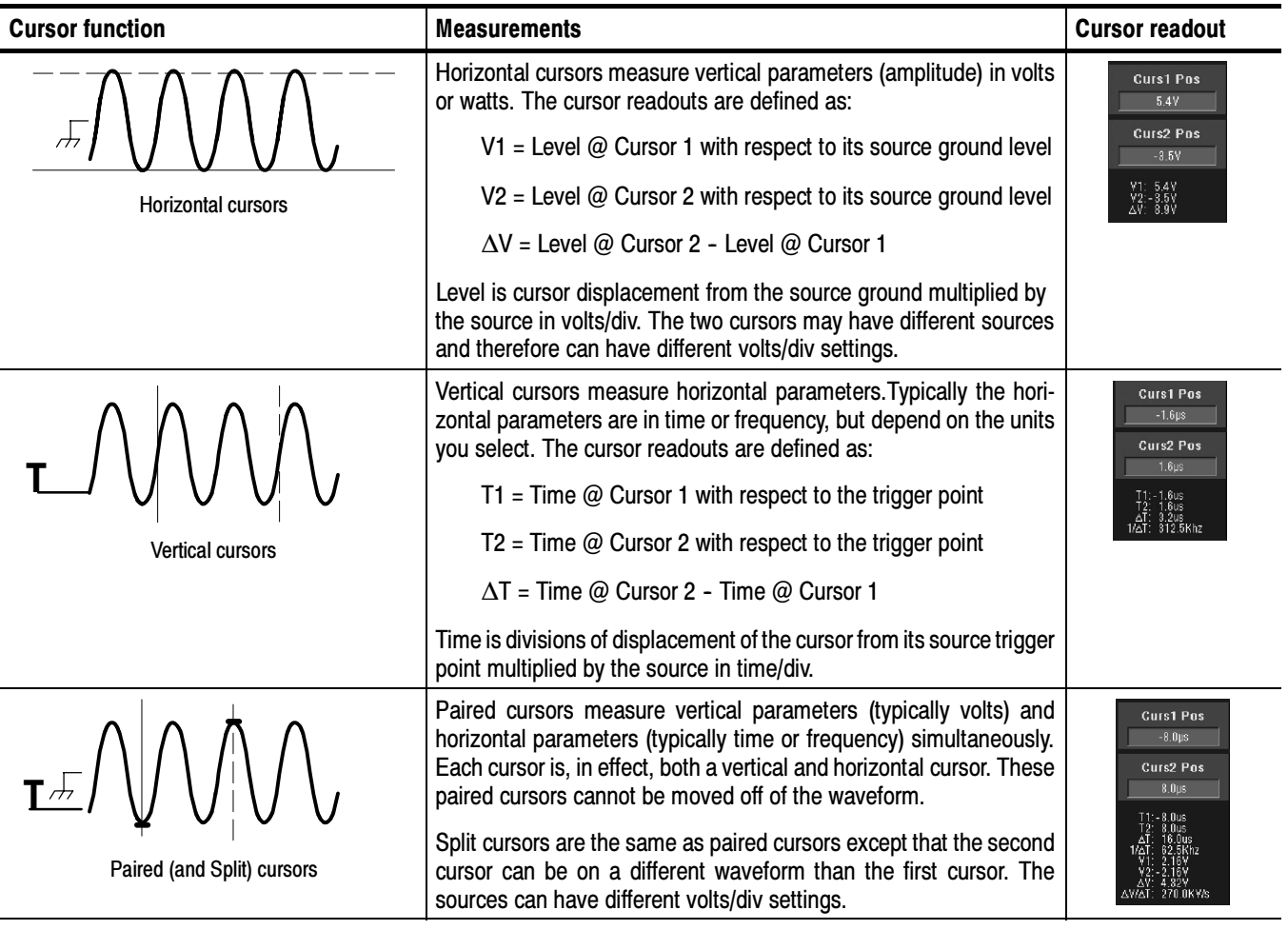

Cursors can measure channel, reference, and math waveforms. You must set the source of each cursor explicitly in the Cursor Setup control window.

Cursors are not available with histograms, or in XY or XYZ display modes.

To use cursors, simply move the cursors on screen and read the results in the cursor readouts. The following key points will help you use the cursors effectively. Using Cursors

> **Cursor Types.** The cursor types are described in Table 3-8 on page 3-124. There are two cursors displayed for all types, Cursor 1 and Cursor 2. You can move cursors with the multipurpose knobs or the cursor position controls in the Cursor Setup control window, or click and drag them to a new location.

> Cursors are Limited by the Display. You cannot move a cursor off the screen. Also, if you resize waveforms, the cursors do not track. That is, a cursor stays at its screen position, ignoring changes to horizontal and vertical scale and position and vertical offset (paired and split cursors will track a waveform vertically).

Cursors Ignore the Selected Waveform. Each cursor measures its source, defined in the Cursor Setup control window. Selecting a waveform for scaling on screen (by pushing the CH 3 front-panel button, for example) does not change the source that each cursor measures.

After you have selected the source from the Cursor Setup control window, you can operate the cursor from the front-panel knobs and buttons.

**NOTE**. If a cursor readout does not seem correct, check the source of each cursor in the Cursor Setup dialog box. Each cursor readout relates to the amplitude and timebase settings of its source.

Vertical Cursors Measure from the Trigger Point. Remember that each vertical cursor measures the time from the trigger point to itself. This relationship is shown in Figure 3-35 on page 3-126.

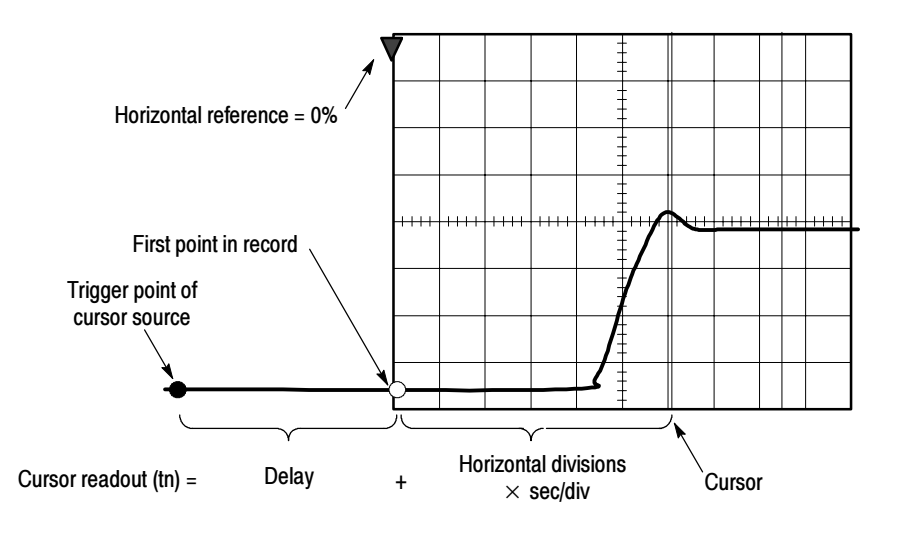

Figure 3- 35: Components determining Time cursor readout values

Note that a vertical cursor readout includes and varies directly with the Delay time, which varies directly with the horizontal position set for the timebase. To see the amount of time to the first point, set horizontal delay to 0.0 and set the horizontal reference point to 0%. Now the horizontal position readout shows the time following the first point, and adding this value to the cursor readout yields the cursor position on screen relative to first point. (You can find the horizontal readout both in the control window and in the readout at the bottom of the screen.) The following relationships hold:

Time from First Point = Horiz. Position (when Horiz. Delay and Ref Position are zero)

T1 readout = Time to First Point + Additional Time to Cursor

**Cursor Units Depend on Sources.** A cursor that measures amplitude or time will read out in the units of its source as indicated in Table 3-9. Note mixed sources require delta cursor readouts to use the units of the Cursor 1 source.

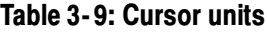

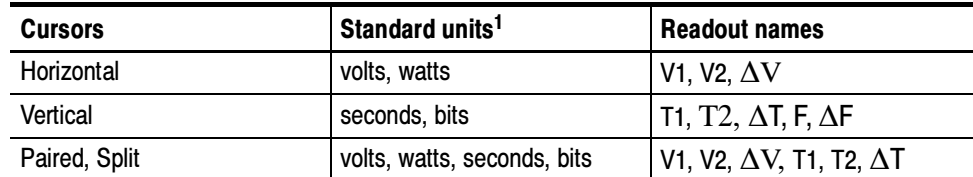

<sup>1</sup> If the V1 and V2 units do not match, the ∆V readout defaults to the units used by the V1 readout.

Changing Cursor Positions. Change cursor positions by using the position controls in the Cursor Setup control window, dragging the cursor into position using the touch screen or mouse, or by turning the front-panel multipurpose knobs.

NOTE. To make small changes with the multipurpose knobs, push the FINE button before turning the knobs. When a FINE button is lighted, its multipurpose knob makes smaller adjustments.

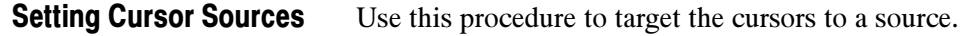

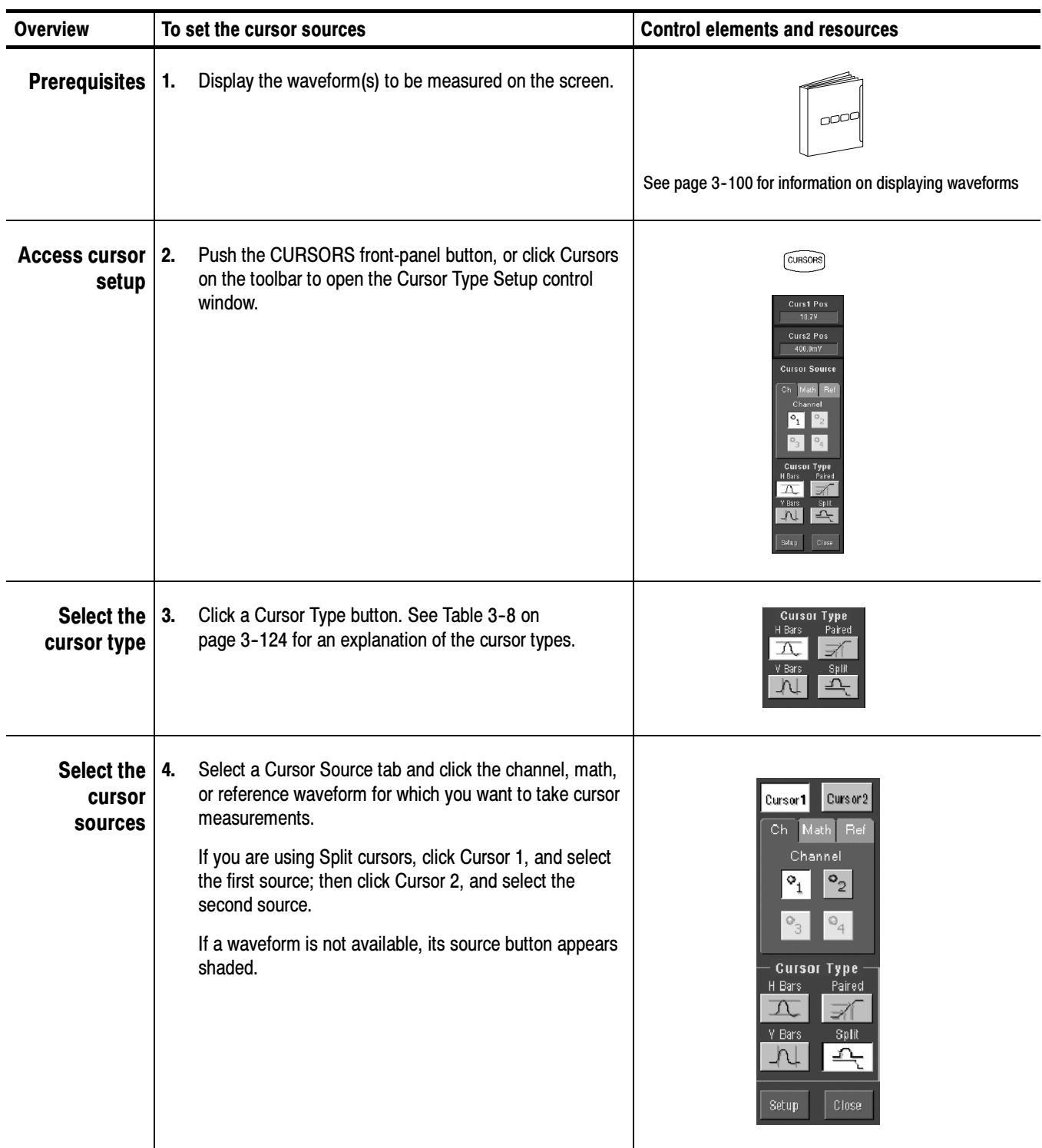

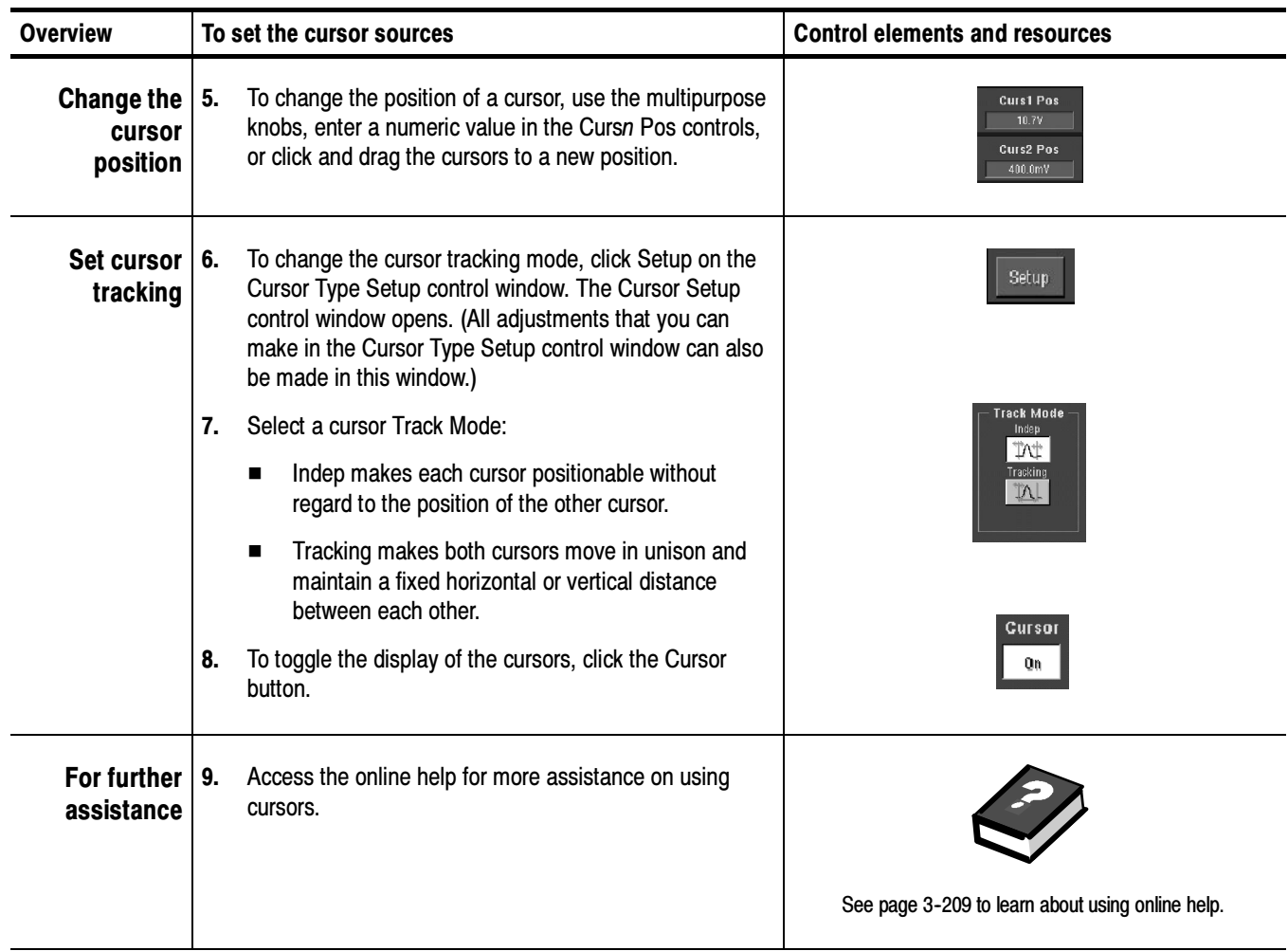

# Using Histograms (Optional)

The oscilloscope can display histograms constructed from the selected waveform data. You can display both vertical (voltage) and horizontal (time) histograms, but only one at a time. Use histogram measurements to get statistical measurement data for a section of a waveform along one axis.

NOTE. Histograms are available only when you purchase the Advanced Analysis option. To upgrade your oscilloscope, purchase TDS5UP Option 2A.

The histogram source can be any channel, math, or reference waveform.

Turning on histograms starts histogram counting and data accumulation. A sample histogram display is shown in Figure 3-36. Histogram data is continuously accumulated until you explicitly turn off histograms. This allows you to continue collecting histogram data even when you turn off the histogram display.

In addition to using limit controls to set histogram box boundaries, you can also use standard Windows drag-and-drop to resize and reposition the histogram box.

Histograms are not available in FastFrame or Zoom modes.

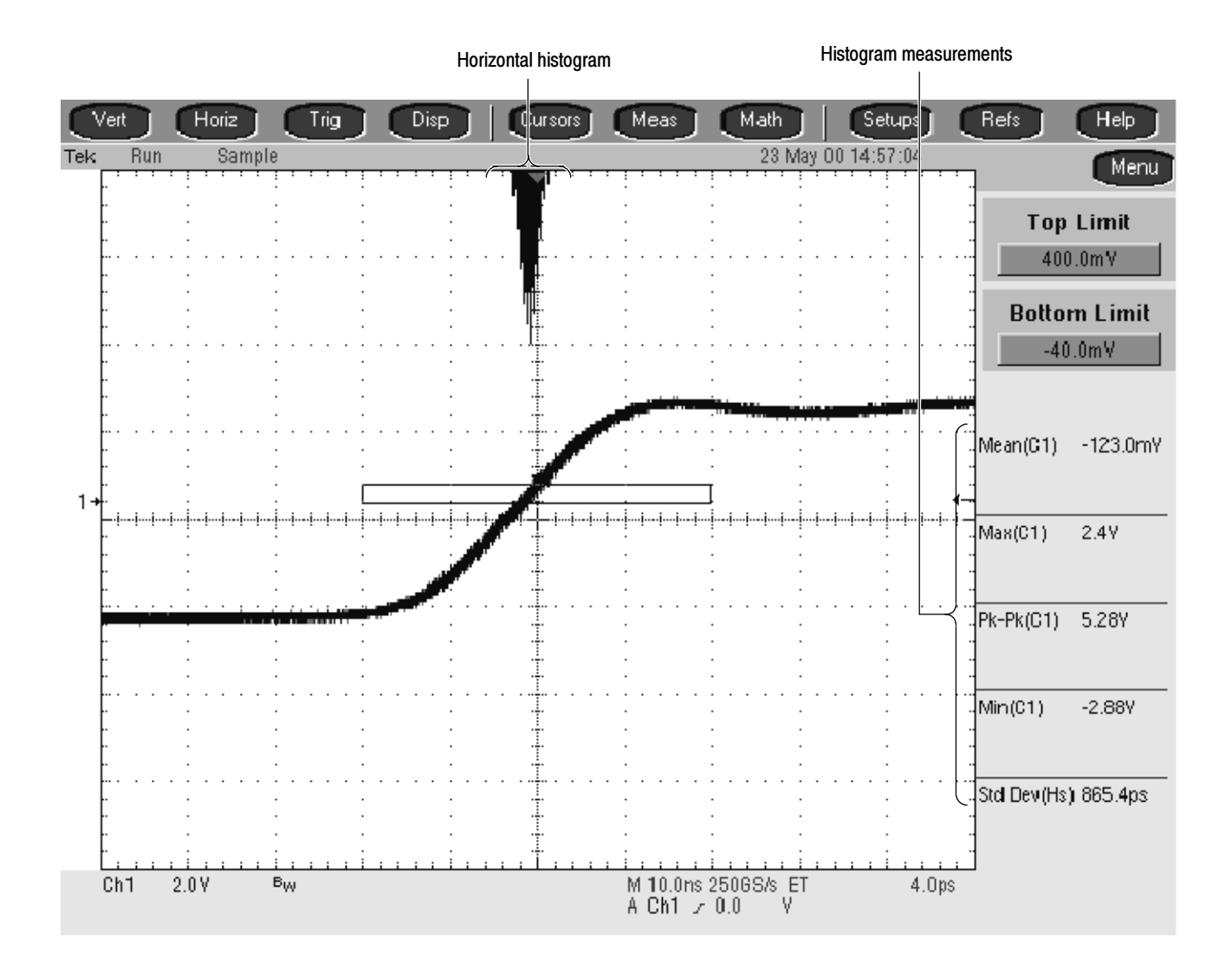

Figure 3- 36: Horizontal histogram view and measurement data

### Starting and Resetting Histogram Counting

Use this procedure to quickly take a measurement based on the default settings for histograms.

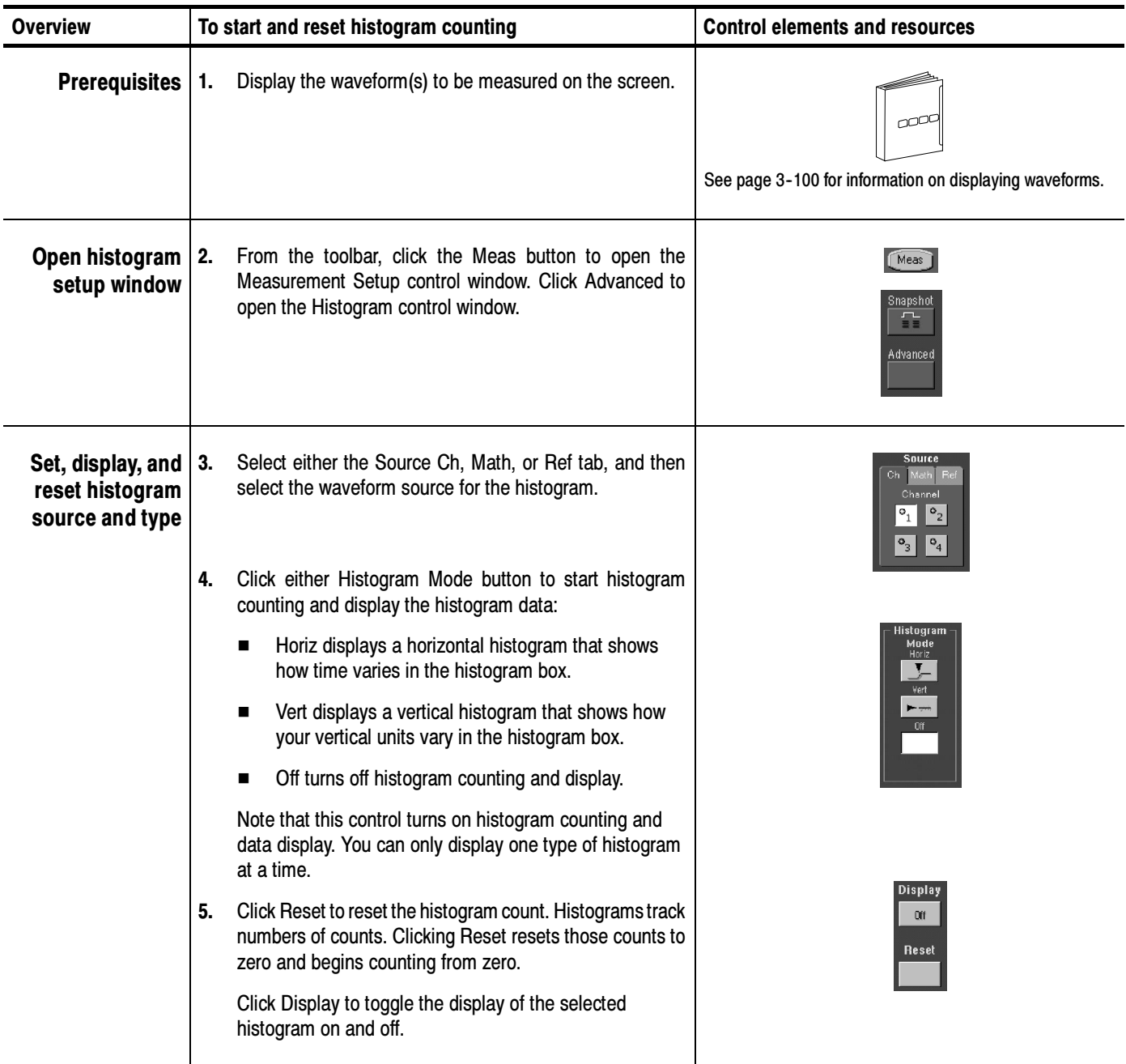

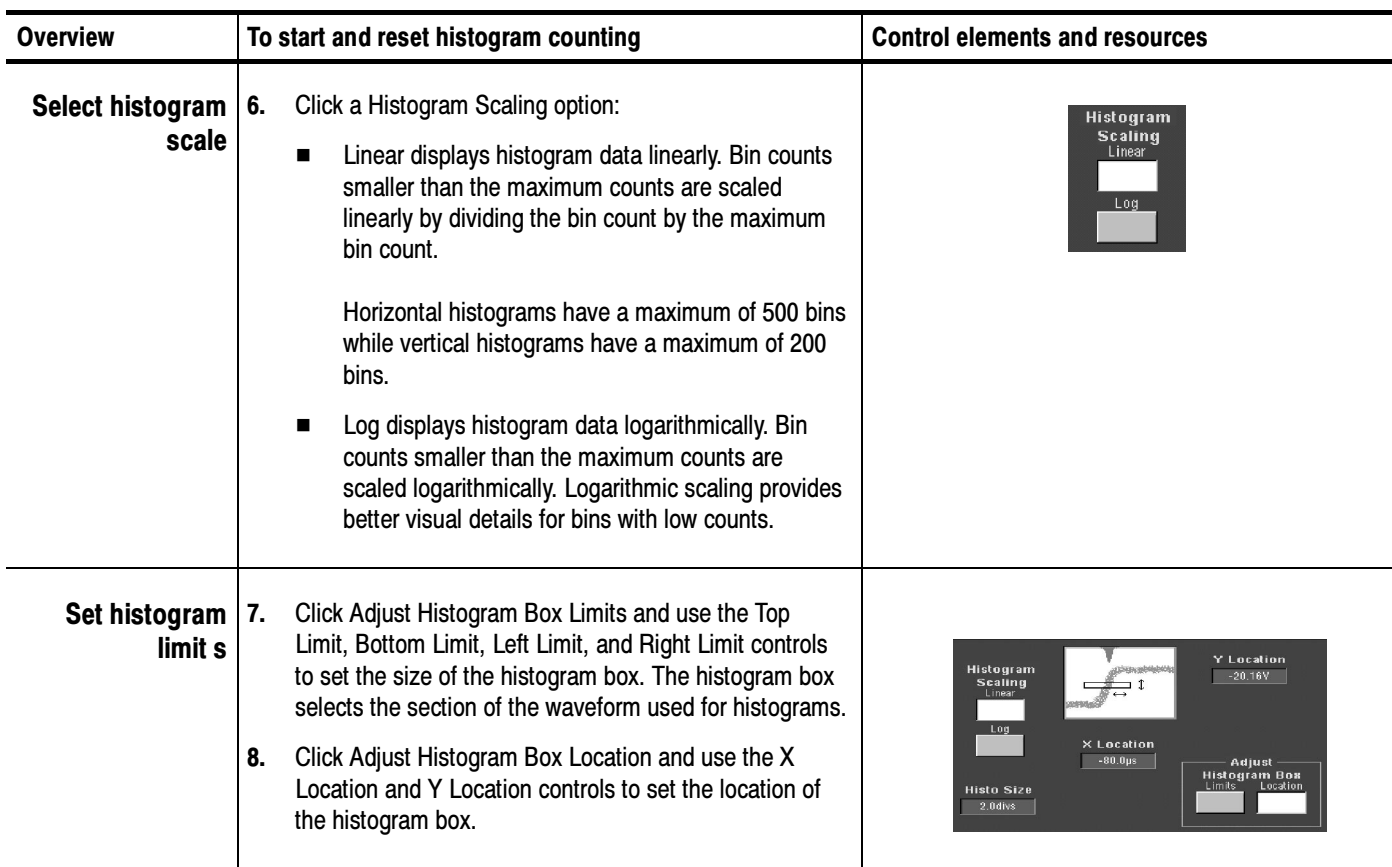

Histogram **Measurements**  Table B-1 on page B-1 includes a list of the available histogram measurements and a brief description of each.

Measuring Waveforms

## Creating and Using Math Waveforms

Once you have acquired waveforms or taken measurements on waveforms, the oscilloscope can mathematically combine them to create a waveform that supports your data-analysis task. For example, you might have a waveform clouded by background noise. You can obtain a cleaner waveform by subtracting the background noise from your original waveform. Or, you can integrate a single waveform into an integral math waveform as is shown below.

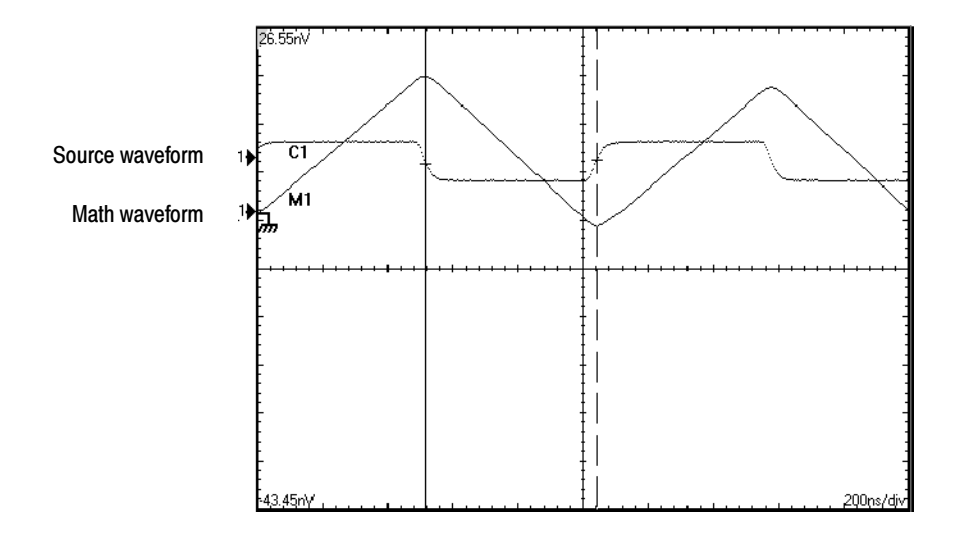

Figure 3- 37: Math waveform created from source waveform

With spectral analysis you can analyze waveforms in the frequency domain. The interface is similar to a dedicated spectrum analyzer, so you do not need to know the details of the underlying algorithms (see Figure 3-38).

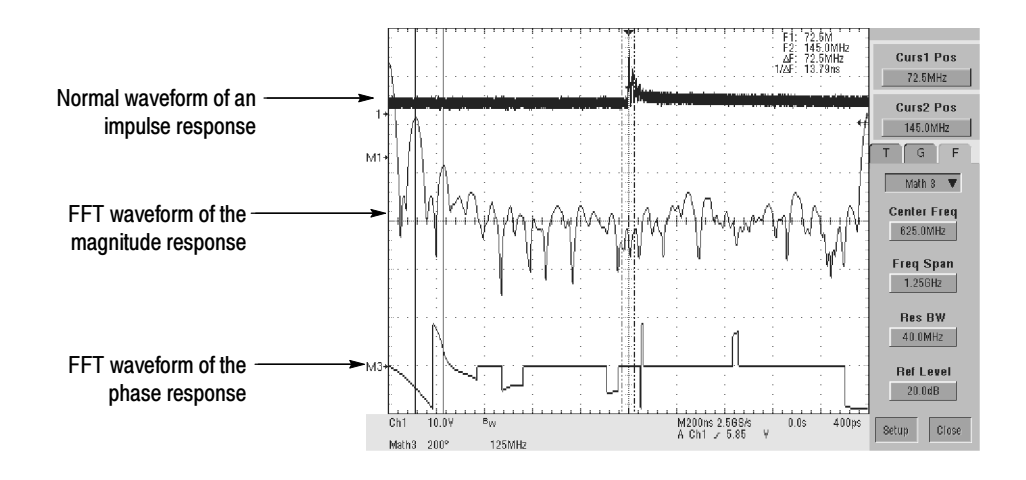

Figure 3- 38: Spectral analysis of an impulse

# About Math Waveforms

This oscilloscope supports mathematical combination and functional transformations of waveforms it acquires. Figure 3-39 shows this concept: Purpose

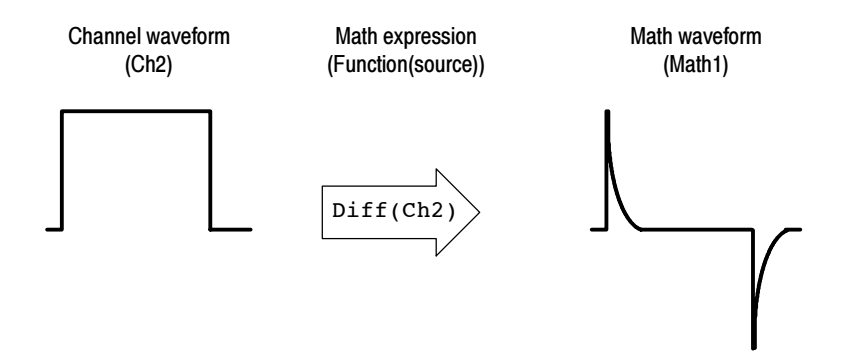

Figure 3- 39: Functional transformation of an acquired waveform

**NOTE**. Some of the math functions are only available if you purchase and install TDS5UP Option 2A, Advanced Analysis (see Table 3-10).

You create math waveforms to support the analysis of your channel and reference waveforms. By combining and transforming source waveforms and other data into math waveforms, you can derive the data view that your application requires. Create math waveforms that result from:

- Mathematical operations on one or several waveforms: add, subtract, multiply, and divide.
- Functional transformations of waveforms, such as integration, differentiation, and so on.
- Spectral analysis of waveforms, such as testing impulse response.

You can create up to four math waveforms (two for the TDS5052); see Using Math on page 3-138 for more examples.

### Standard Math versus Advanced Math

Table 3-10 shows the functions available with the standard (default) math capabilities of this instrument versus the functionality provided when TDS5UP Option 2A, Advanced Analysis, is installed. Note that 2A also includes histograms, which are discussed in the previous section (Measuring Waveforms).

#### Table 3- 10: Functions available in Standard Math and Advanced Math

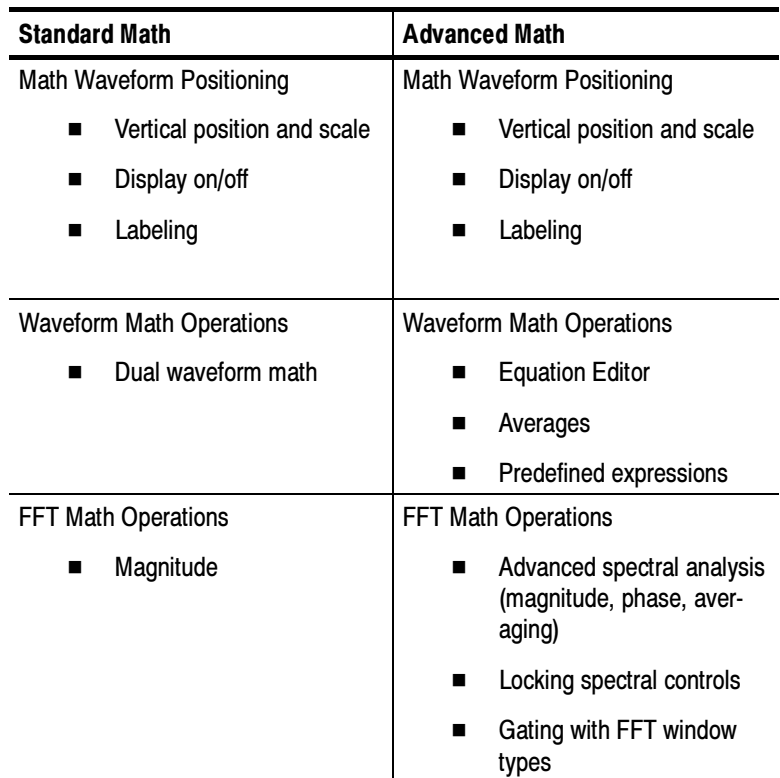

### Other Uses for Math Waveforms

Measurement scalars can be used in math expressions. For example, you can measure the average of a waveform (using the measurement capabilities of the instrument) and subtract it from the original waveform to define a new math waveform. Measurements 1 through 8 are allowed in a math definition, but not measurement functions (such as rise(Ch1)).

In FastFrame, math is applied to each frame.

Some operations that you cannot use with math waveforms are:

- Circular Math-on-Math, Measurements in Math, and Measurements on Math: You cannot use circular definitions of math waveforms. For example, if you define Math $2 = Ch1 - Math1$ , and then define a second math waveform as Math $3 = Ch2 + Math2$ , you cannot define a third math waveform as Math $1 = \text{Math2} + \text{Ch3}$ . If you do, the Math1 definition is rejected with an error because a circular definition is not allowed.
- Fast Acquisitions: Math is not allowed in Fast Acquisitions mode.
- Roll Mode: Math is not allowed in roll mode until you push STOP.
- Different Length Sources: If you use two waveforms (channel and reference waveforms) of different lengths, the length of the math waveform will be the shorter of the two lengths.
- The following topics provide details about creating math waveforms. Using Math

**Creating Math Waveforms.** You create math waveforms when you create a math expression. You do so by applying numerical constants, math operators and functions to operands (see Sources on the following page). You can display and manipulate these derived math waveforms much like you can the channel and reference waveforms (see *Operations on Math Waveforms* on page 3-147).

Some examples of typical math waveforms follow:

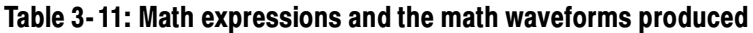

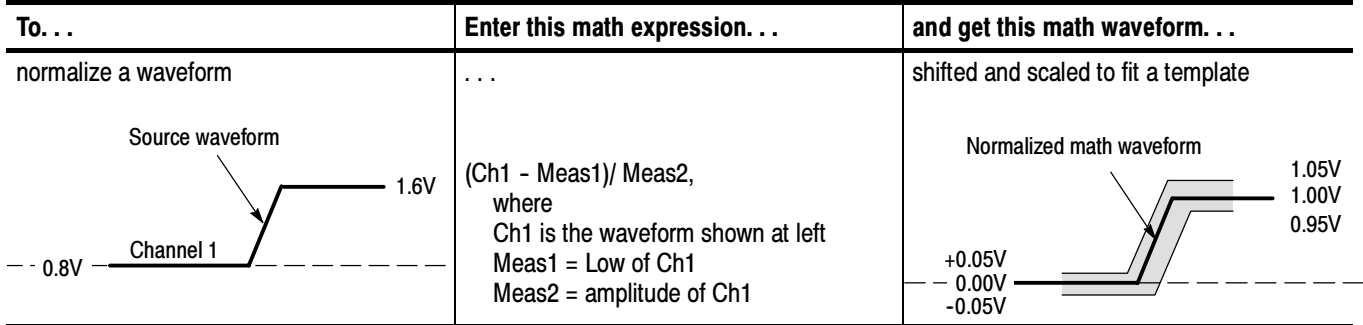

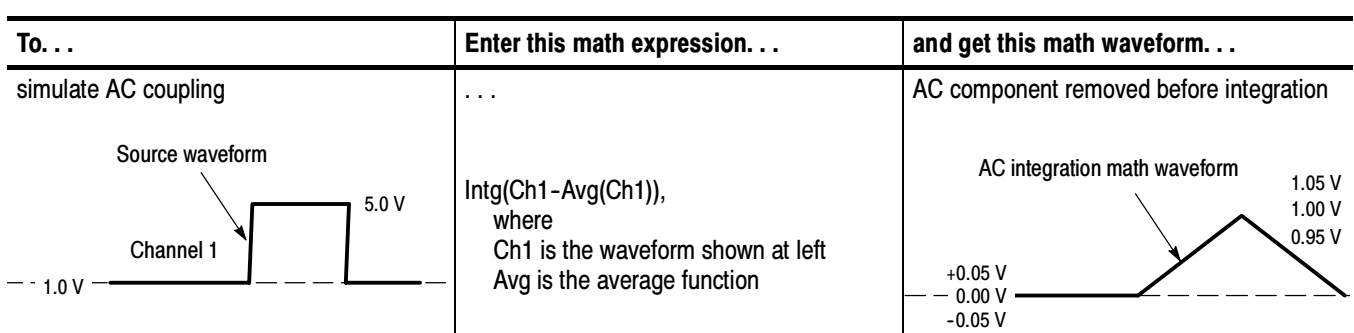

### Table 3- 11: Math expressions and the math waveforms produced (Cont.)

**Sources.** Math waveforms can be created from:

- Channel waveforms
- Reference waveforms
- Measurement scalars (automated measurements) that measure channel, reference, or math waveforms, or histograms.
- $\blacksquare$  Math waveforms

**Source Dependencies.** In general, math waveforms that include sources as operands are affected by updates to those sources:

- Shifts in amplitude or DC level of input sources that cause the source to clip also clip the waveform data supplied to the math waveform.
- Changes to the vertical offset setting for a channel source that clip its data also clip the waveform data supplied to the math waveform.
- Changes to the acquisition mode globally affects all input channel sources, modifying any math waveforms using them. For example, with the acquisition mode set to Envelope, a Ch1 + Ch2 math waveform will receive enveloped channel 1 and channel 2 data, and will also be an envelope waveform.
- Clearing the data in a waveform source causes a baseline (ground) to be delivered to any math waveform that includes that source until the source receives new data.

**Expression Syntax.** Build math waveforms using the Dual Waveform Math controls (standard math) or the Equation Editor control window (advanced math). To help you create valid math waveforms, these tools block most illegal entries by disabling any window element that would create an invalid entry in the math waveform expression.

Basic dual waveform math is performed from the Math Setup control window by simply selecting the first waveform, the operand, and the second waveform. Click Apply to display the math waveform in the graticule.

The syntax that follows describes valid math expressions for advanced math using the Equation Editor:

<MathWaveform> := <Expression>

- $\leq$ Expression $\geq$  :=  $\leq$ UnaryExpression $\geq$  |  $\leq$ BinaryExpression $\geq$
- <UnaryExpression> := <UnaryOperator> ( <Term> ) | <UnaryOperator> ( <Expression> )
- <BinaryExpression> := <Term> <BinaryOperator> <Term> | <Scalar> <BinaryOperator> <Term> | <Term> <BinaryOperator> <Scalar>

<Term> := <Waveform> | ( <Expression> )

<Scalar> := <Integer> | <Float> | <Meas--Result>

<Waveform> := <ChannelWaveform> | <ReferenceWaveform> | <MathWaveform>

 $\leq$ ChannelWaveform $\geq$  := Ch1 | Ch2 | Ch3 | Ch4

<ReferenceWaveform> := Ref1 | Ref2 | Ref3 | Ref4

- <MathWaveform> := Math1 | Math2 | Math3 | Math4
- <UnaryOperator> := Invert | Derivative | Integral | Average | Max | Min | Filter | Vmag | Exp | log 10 | log e | sqrt | Spectral Magnitude | Spectral Phase | Spectral Real | Spectral Imag

```
\leqBinaryOperator> := + \vert - \vert / \vert *
```
 $\leq$ Meas-Result $\geq$  := meas1 | meas2 | meas3 | meas4 | meas5 | meas6 | meas7 | meas8

Waveform Differentiation. The advanced math capabilities of the oscilloscope include waveform differentiation. This allows you to display a derivative math waveform that indicates the instantaneous rate of change of the waveform acquired.

Derivative waveforms are used in the measurement of slew rate of amplifiers and in educational applications. You can create a derivative math waveform and then use it as a source for another derivative waveform. The result is the second derivative of the waveform that was first differentiated.

The math waveform, derived from the sampled waveform, is computed based on the following equation:

$$
Y_n = (X_{(n+1)} - X_n) \frac{1}{T}
$$

Where:  $X$  is the source waveform

Y is the derivative math waveform

T is the time between samples

Since the resultant math waveform is a derivative waveform (See Figure 3-40), its vertical scale is in volts/second (its horizontal scale is in seconds). The source signal is differentiated over its entire record length; therefore, the math waveform record length equals that of the source waveform.

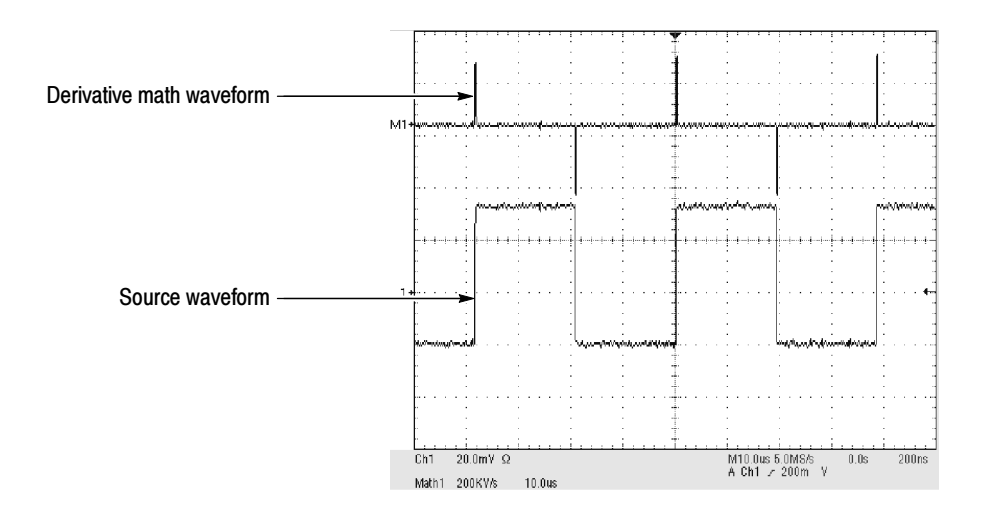

Figure 3- 40: Derivative math waveform

Cursor Measurements. You can also use cursors to measure derivative waveforms. Use the same procedure as *Take Cursor Measurements* on page 3-150. When using that procedure, note that the amplitude measurements on a derivative waveform will be in volts per second rather than in volt-seconds as is indicated for the integral waveform measured in the procedure.

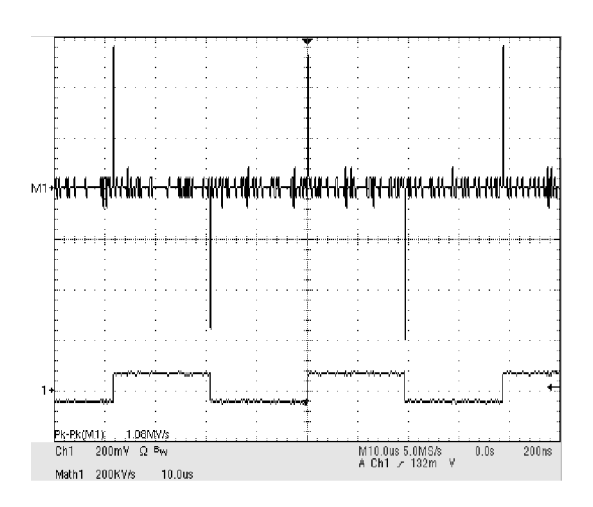

Figure 3- 41: Peak-peak amplitude measurement of a derivative waveform

**Offset, Position, and Scale.** The settings that you make for offset, scale, and position affect the math waveform you obtain. Here are some tips for obtaining a good display:

- Scale and position the source waveform so that it is contained on the screen. (Off-screen waveforms may be clipped, resulting in errors in the derivative waveform).
- Use vertical position and vertical offset to position your *source* waveform. The vertical position and offset will not affect your derivative waveform unless you position the source waveform off of screen so that it is clipped.

Waveform Integration. The advanced math capabilities of the oscilloscope include waveform integration. This allows you to display an integral math waveform that is an integrated version of the acquired waveform.

Use integral waveforms in the following applications:

- Measuring power and energy, such as in switching power supplies.
- Characterizing mechanical transducers, as when integrating the output of an accelerometer to obtain velocity.

The integral math waveform, derived from the sampled waveform, is computed based on the following equation:

$$
y(n) = scale \sum_{i=1}^{n} \frac{x(i) + x(i-1)}{2}T
$$

Where:  $x(i)$  is the source waveform

y(n) is a point in the integral math waveform

scale is the output scale factor

T is the time between samples

Since the resultant math waveform is an integral waveform, its vertical scale is in volt-seconds (its horizontal scale is in seconds). The source signal is integrated over its entire record length; therefore, the math waveform record length equals that of the source waveform.

Offset and Position. When creating integrated math waveforms from live channel waveforms, consider the following topics:

- You should scale and position the source waveform so that it is contained on screen. (Off screen waveforms may be clipped, which will result in errors in the integral waveform).
- You can use vertical position and vertical offset to position your source waveform. The vertical position and vertical offset will not affect your integral waveform unless you position the source waveform off screen so that it is clipped.

DC Offset. The source waveforms that you connect to the oscilloscope often have a DC offset component. The oscilloscope integrates this offset along with the time-varying portions of your waveform. Even a few divisions of offset in the source waveform may be enough to ensure that the integral waveform saturates (clips), especially with long record lengths.

### Creating a Math Waveform

Use this procedure to create a math waveform using Dual Waveform math. If you have purchased the Advanced Analysis option (TDS5UP Option 2A), use the subsequent procedure beginning on page 3-145.

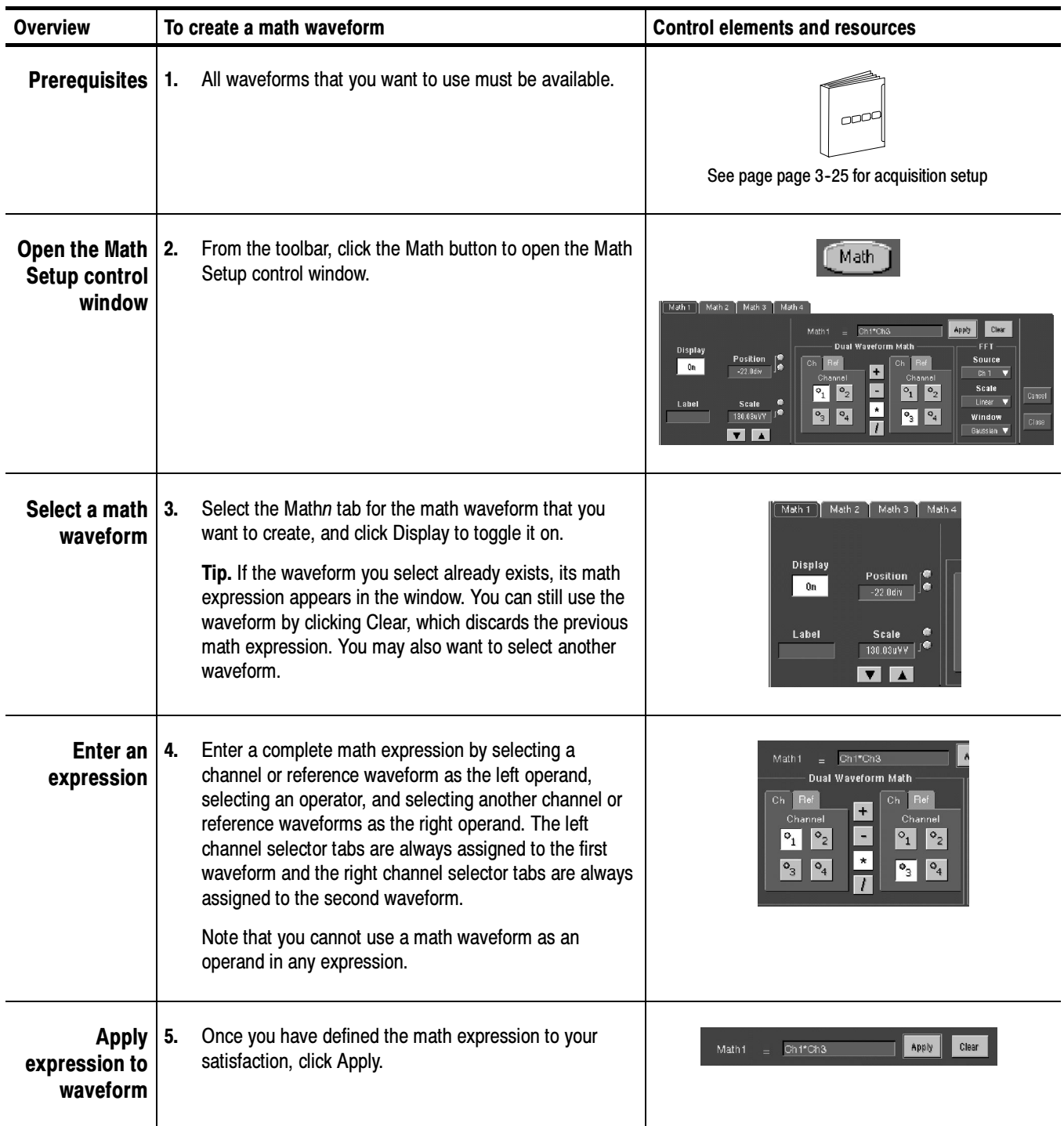

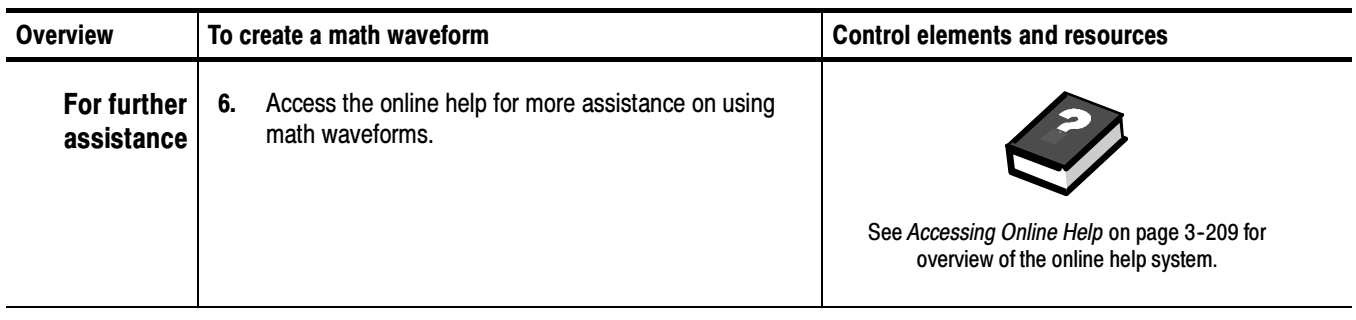

### Creating a Math Waveform (Optional)

Use this procedure to create a math waveform using the Advanced Analysis option. Ensure that the sources you want to use exist. The sources do not have to be displayed.

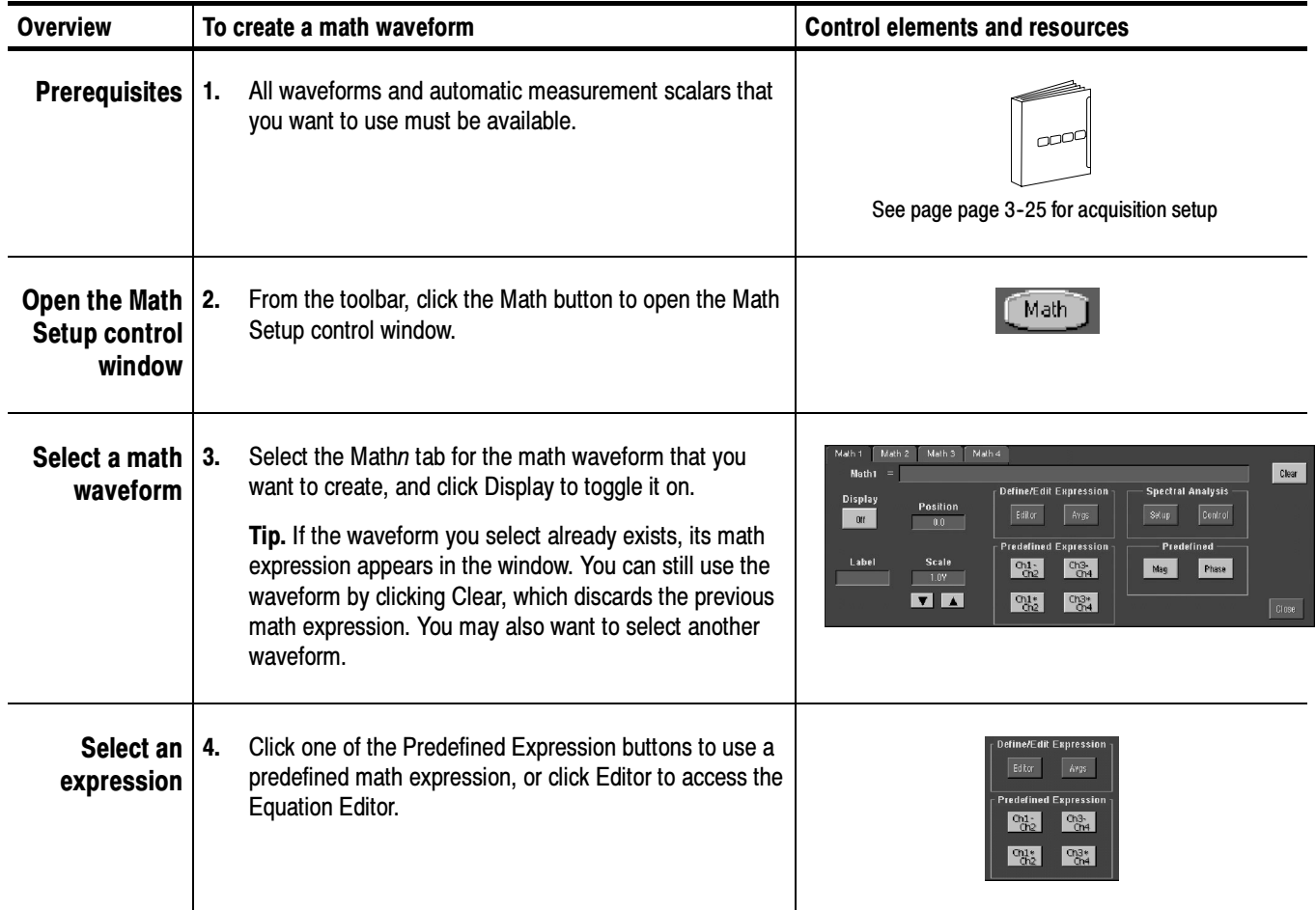

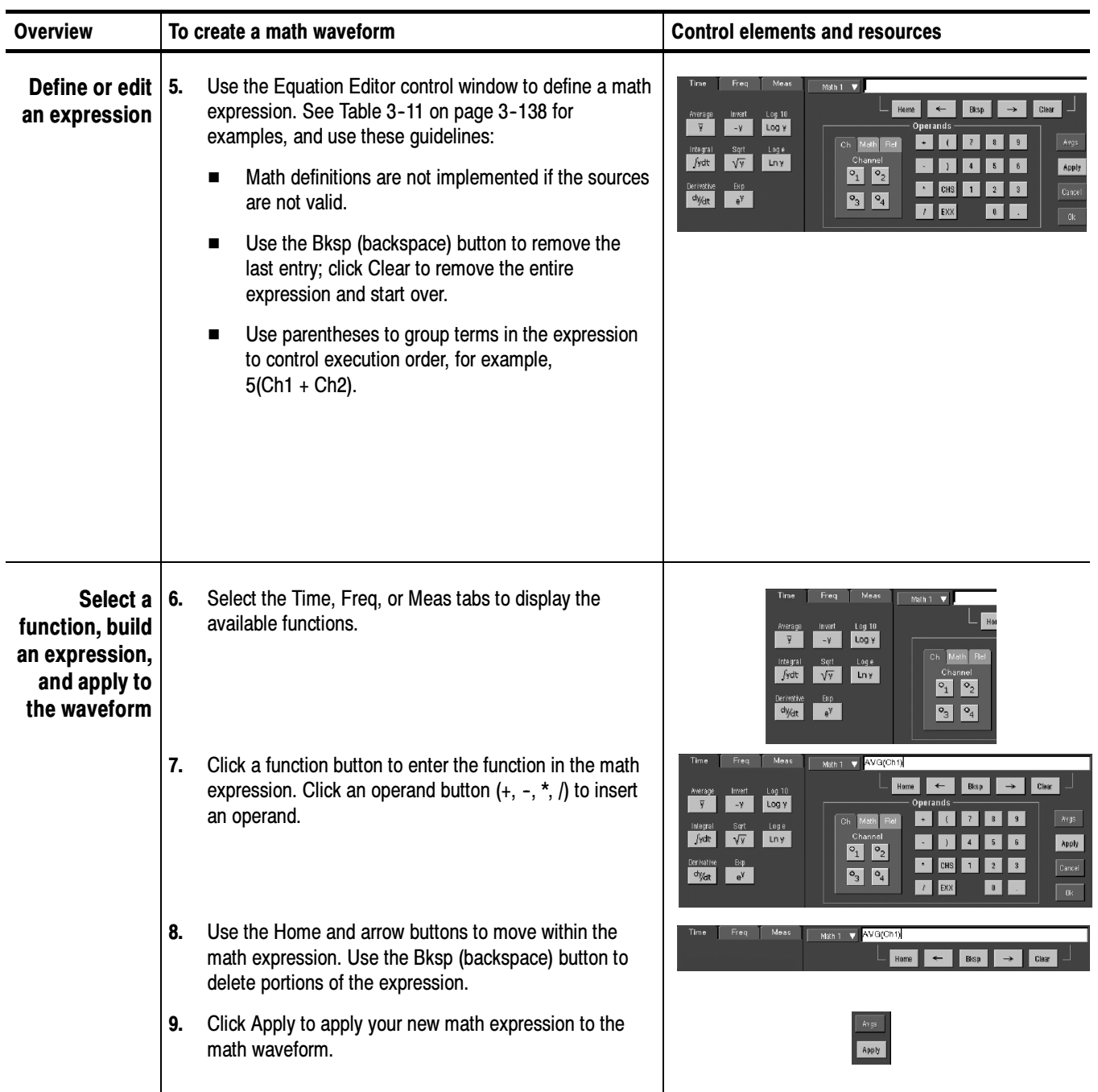

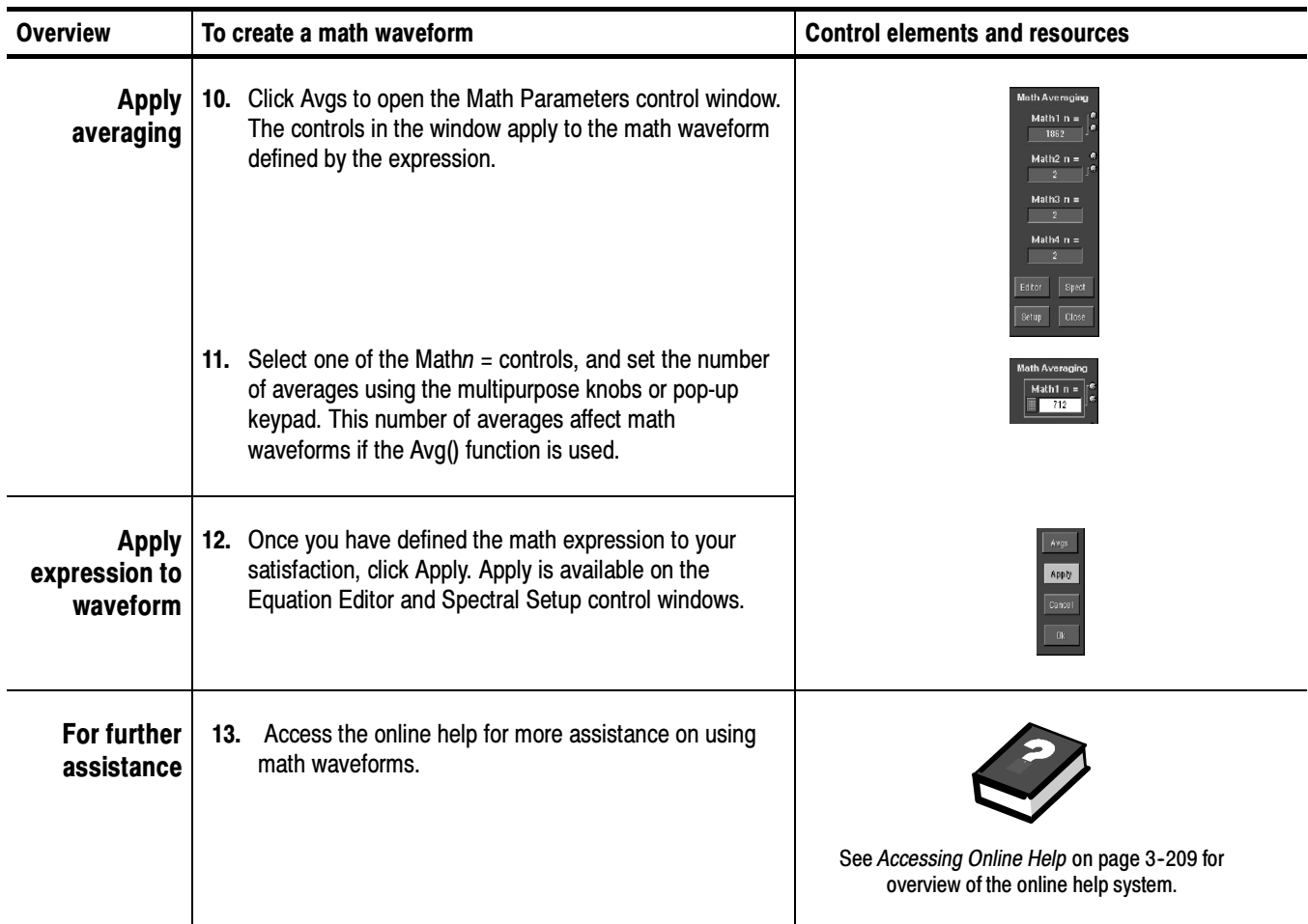

### Operations on Math Waveforms

This oscilloscope supports many of the same operations for math waveforms that it provides for channel (live) and reference waveforms. For example, you can measure math waveforms with cursors. This section discusses:

- Vertical display scaling and positioning
- Taking automatic measurements
- Taking cursor measurements
- Using histograms (optional)

In addition to the operations listed above, you can save math waveforms as reference waveforms.

NOTE. Each math waveform that you create derives its horizontal scale and position from the sources you include in its math expression. You can adjust these controls for the source waveforms and your adjustments are reflected in the math waveform. You can also magnify math waveforms using Zoom, and use the mouse for positioning.

### Displaying and Measuring Math Waveforms

Basically, you use the same techniques to work with math waveforms that you use with channel waveforms. This procedure demonstrates some common operations you can perform on math waveforms:

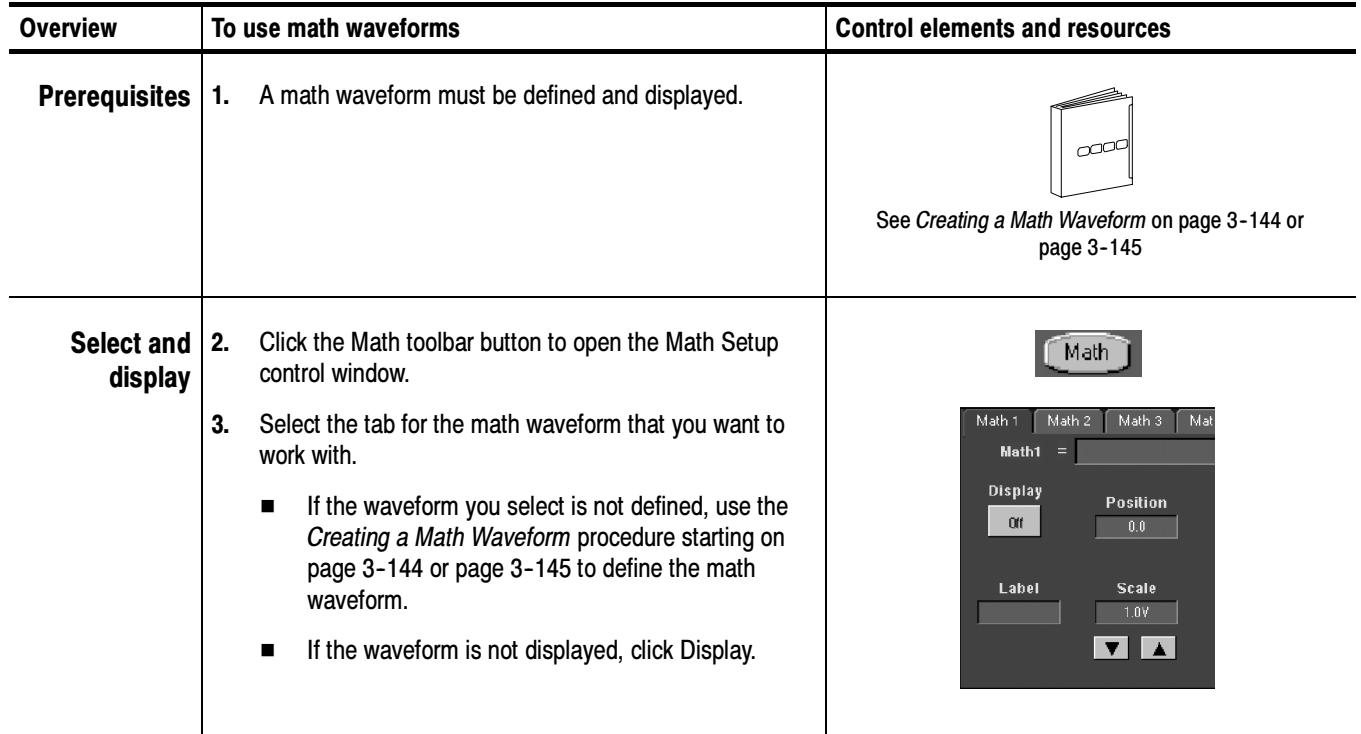

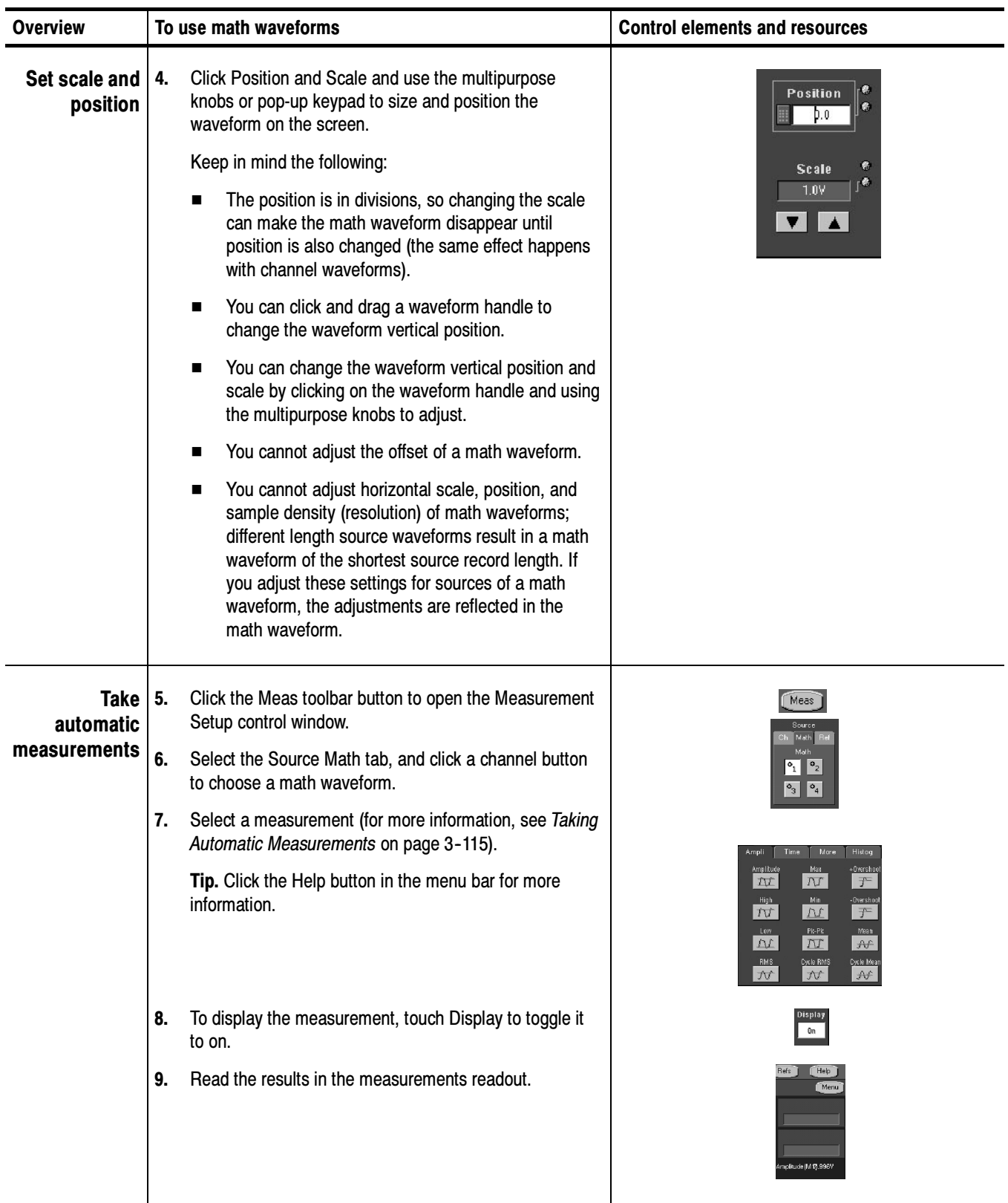

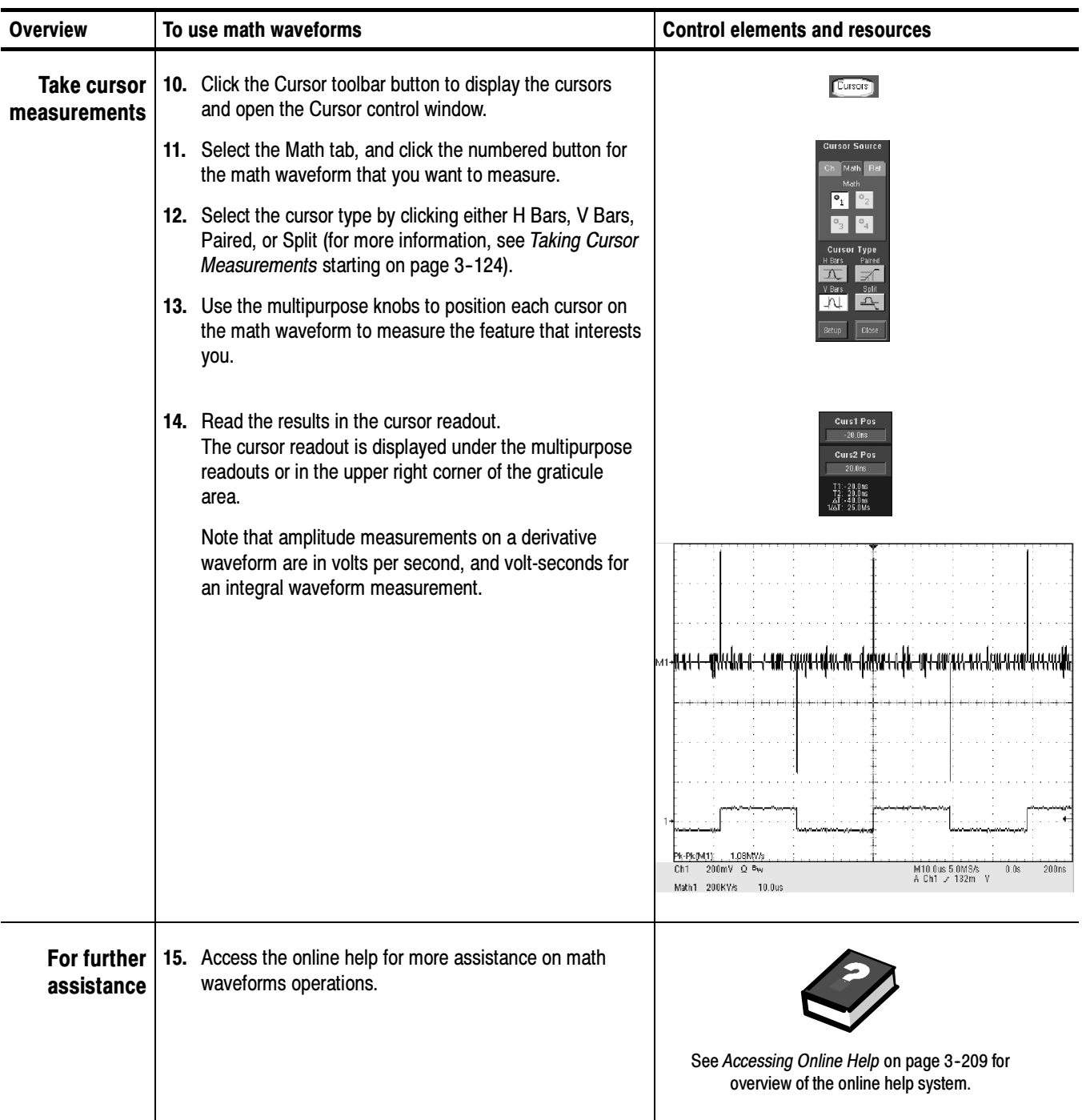
# Defining Spectral Math Waveforms

The math capabilities of the oscilloscope include waveform spectral analysis. This section describes how you can control the analysis intuitively with time domain and frequency domain controls. These controls merge the time domain controls with the frequency domain controls to provide a complete spectral analyzer.

**NOTE**. This type of advanced spectral analysis is only available if you purchase Option 2A, Advanced Analysis. The math capabilities that come standard with this oscilloscope allow you to define a scale and window type to create an FFT magnitude spectrum.

Signals may be represented by their characteristics in both the time and the frequency domain. By combining and transforming source waveforms into spectral math waveforms, you can simultaneously view signal characteristics in both domains.

This spectral analyzer provides a complete set of controls and features that allow you to make time and frequency domain measurements without the need to learn extensive details about FFT algorithms.

- Frequency Domain Controls: Use traditional spectrum analyzer controls to set the center frequency, span, and resolution bandwidth directly.
- *Time Domain Controls:* The time domain controls for the acquired waveform set the time duration and the resolution time between samples. You can easily set the required sample rate and record length.
- Gating Controls: These controls are the bridge that connects the time domain to the frequency domain. You can perform spectral analysis on a gated region of the input waveform. This gating also determines the resolution bandwidth.
- $\blacksquare$  Window Functions: Eight different window functions are available to shape the filter response.
- $\blacksquare$  Magnitude Versus Frequency: Display log data in dB, dBm, or linear mode. You can display the real or imaginary parts of the spectral magnitude only. Reference level offset and reference level controls give complete control over the vertical position and offset of the spectrum.
- **Phase Versus Frequency: Display phase data as a function of frequency in** radians or degrees. You may zero the noise phase for magnitudes below a threshold level. Finally, you may select Phase unwrap and  $d\theta/d\omega$ , group delay.
- **Spectral Averaging:** You can turn on averaging in the frequency domain for phase and magnitude waveforms.

■ *Multiple Analyzer Control Locks:* Up to four spectral analyzers may be used simultaneously. They may all be assigned to different gates on the same source waveform or to different channel sources. The controls of Math1 and Math2 may be locked, and the controls of Math3 and Math4 may be locked. When controls are locked, turning a control on one analyzer changes the control on the other analyzer to the same value. Other combinations of locking, including all four analyzers, are available using GPIB commands.

The same exclusions for math waveforms apply to spectral math waveforms. In addition, sources for spectral math waveforms must be channel waveforms.

Read these topics for information on creating spectral waveforms. The spectral analyzer contains five primary control categories. These are shown Using Spectral Math **Controls** 

in Table  $3-12$ .

Table 3- 12: Spectral analyzer controls

| <b>Time controls</b>    | Gate controls | <b>Frequency controls</b>   | <b>Magnitude controls</b>         | <b>Phase controls</b>            |
|-------------------------|---------------|-----------------------------|-----------------------------------|----------------------------------|
| Source                  | Position      | Center                      | dB, dBm linear, real<br>imaginary | degrees, radians, group<br>delay |
| Duration, record length | Duration      | Span                        | Ref level                         | Zero threshold                   |
| Duration, sample rate   | Window        | <b>Resolution bandwidth</b> | Ref level offset                  | <b>Phase Unwrap</b>              |
| <b>Resolution</b>       |               |                             |                                   |                                  |

Using the time controls. The operation of the time domain controls for the spectral analyzer is summarized by the following rules:

- Duration selects the time from the beginning to the end of the acquired waveform. You may set duration using the record length control or the sample rate control.
- Resolution determines the time between samples. Duration is kept constant as resolution is changed. Therefore, the Resolution control affects both the sample rate and the record length simultaneously.
- Most often, you will want to use a short record length because long record lengths can slow oscilloscope response. However, long record lengths lower the noise relative to the signal and increase the frequency resolution for the spectral math waveform. More importantly, they might be needed to capture the waveform feature that you want to include in the waveform.

Examples of how duration and resolution affect the acquired waveform are shown in Figure 3-42.

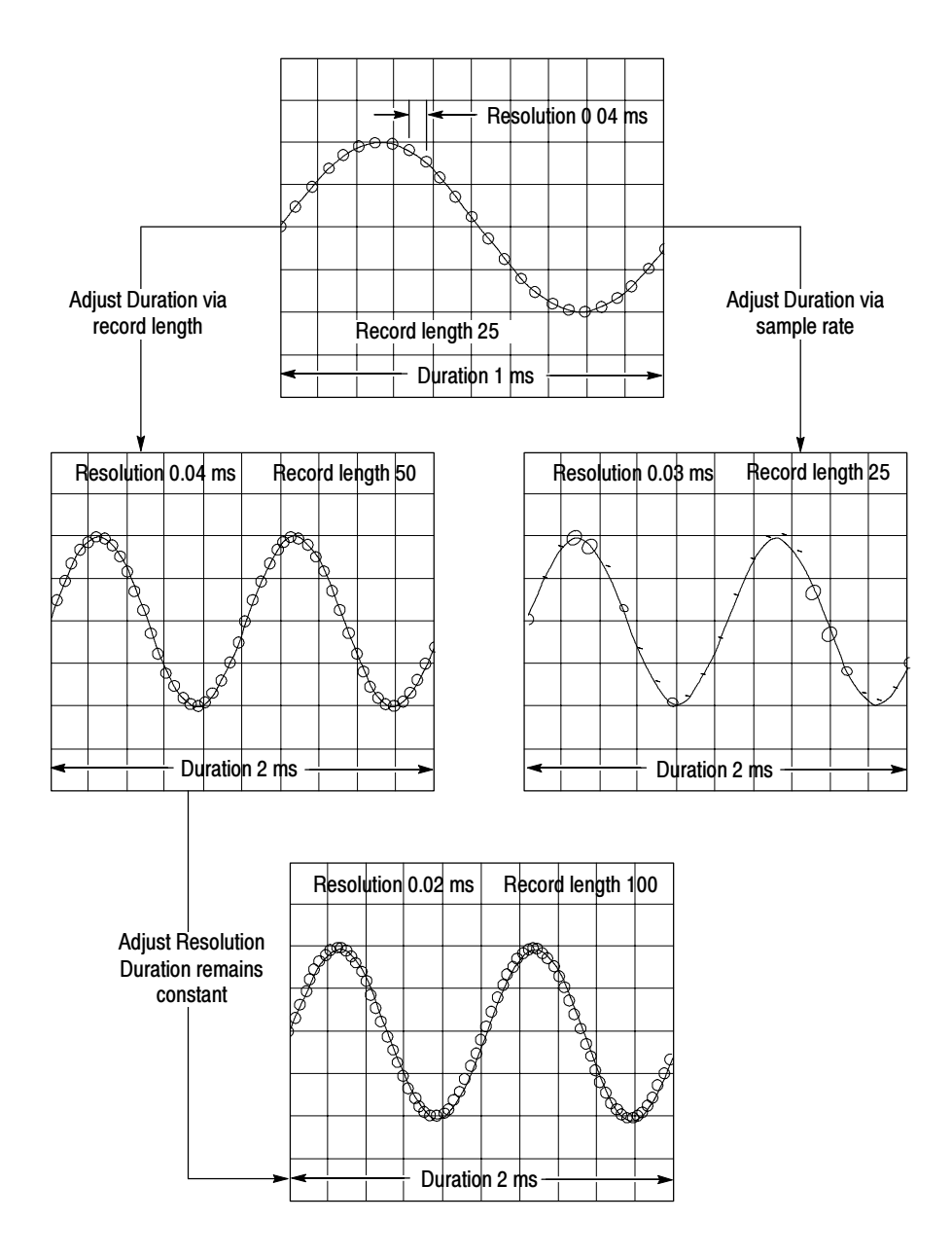

Figure 3- 42: Duration and resolution control effects

Using gating controls. Gating determines which portion of the acquired waveform is transformed into the frequency domain. The gate has a position and a width control.

The gate position is the time in seconds from the trigger location to the center 50% position of the gate interval (see Figure 3-43). The position and width units are seconds.

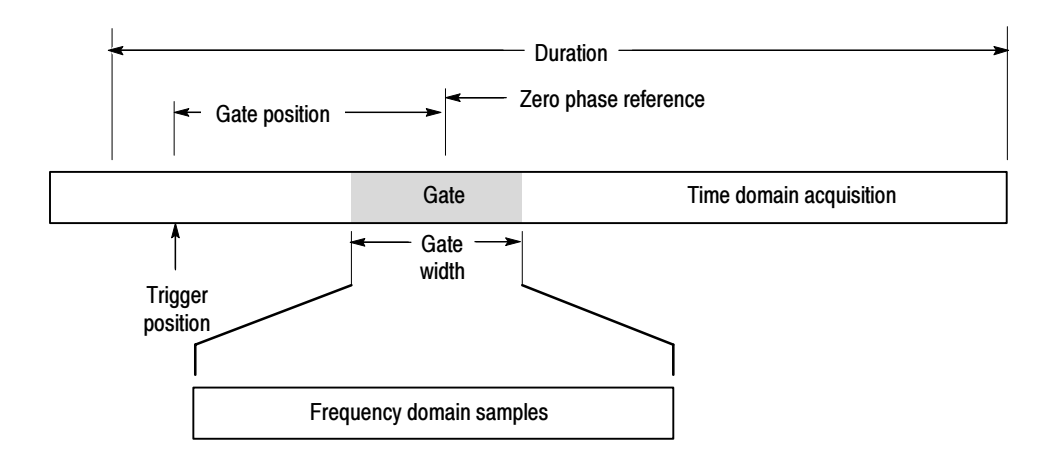

Figure 3- 43: Definition of gate parameters

The gate must reside within the duration interval of the source waveform. If the source waveform duration is adjusted, and the gate position and width would result in the gate being outside of that duration, then the gate position or width is set within the limits.

The width of the gate affects the resolution bandwidth of the spectral analyzer. See Using Spectral Math Controls on page 3-152 for more details.

The data contained in the gated region is transformed to the frequency domain.

The gate is identified on the display using dashed markers (similar to cursors). The default gate width setting is equal to the duration of the source waveform.

**Using the Frequency Domain controls.** The gated region of the source waveform is transformed into a spectral phase or magnitude waveform. The horizontal units are always Hz. The vertical units depend on whether phase or magnitude is selected. The frequency domain controls for the spectral waveform are span, center, and resolution bandwidth. The spectrum normally appears on the display fit to a screen width of 10 divisions.

Span is the frequency at the end of the spectral waveform minus the frequency at the beginning of the waveform. The span control maximum value is equal to the current sample rate divided by two. Therefore, if you are unable to increase the span to the desired value and if you want to keep the same source waveform duration, go to the timebase controls and increase the sample rate using the resolution control. Or, if you want to also decrease the source waveform duration, adjust the sample rate control. If you decrease the sample rate, the span setting may decrease, if necessary, to keep the span less than the sample rate divided by two.

Center: This is the frequency at the center of the spectral waveform. Center is equal to the start frequency plus one half of the span. The adjustment range depends on the sample rate and the current span setting. Remember that the span must always be in the interval of zero to one half of the sample rate. Therefore, if the span is set to full, the center frequency control will not have any adjustment range and will remain at one half of the sample rate. It is necessary to decrease the span before the center will have an adjustment range. If you are unable to increase the center to the desired value, increase the sample rate using either the sample rate or resolution controls. You may also change sample rate by using the HORIZONTAL SCALE knob on the oscilloscope front panel.

Resolution Bandwidth, RBW: This is the 3 dB down bandwidth of the spectral analyzer frequency response to a sine wave input. The resolution bandwidth is affected by two parameters:

- Different window functions produce different filter response shapes in the spectrum and result in different resolution bandwidths.
- The gate width of the input data affects the RBW. Gate width has units of seconds. The RBW directly controls the gate width, but the numerical value is entered in units of Hz. Therefore, the time domain gate markers move as you adjust the RBW control.

 $RBW =$  Window Bin Width Gate Width

The Window Bin Width is the resolution bandwidth in units of bins, and depends on the window function in use. The Gate Width is in units of seconds.

Figure 3-44 demonstrates the effects of adjusting the center frequency and span. Center frequency is a horizontal position control for the spectrum. Span is a horizontal scale control. Resolution bandwidth adjusts the bandwidth of the analyzer filters without affecting the span and center frequency.

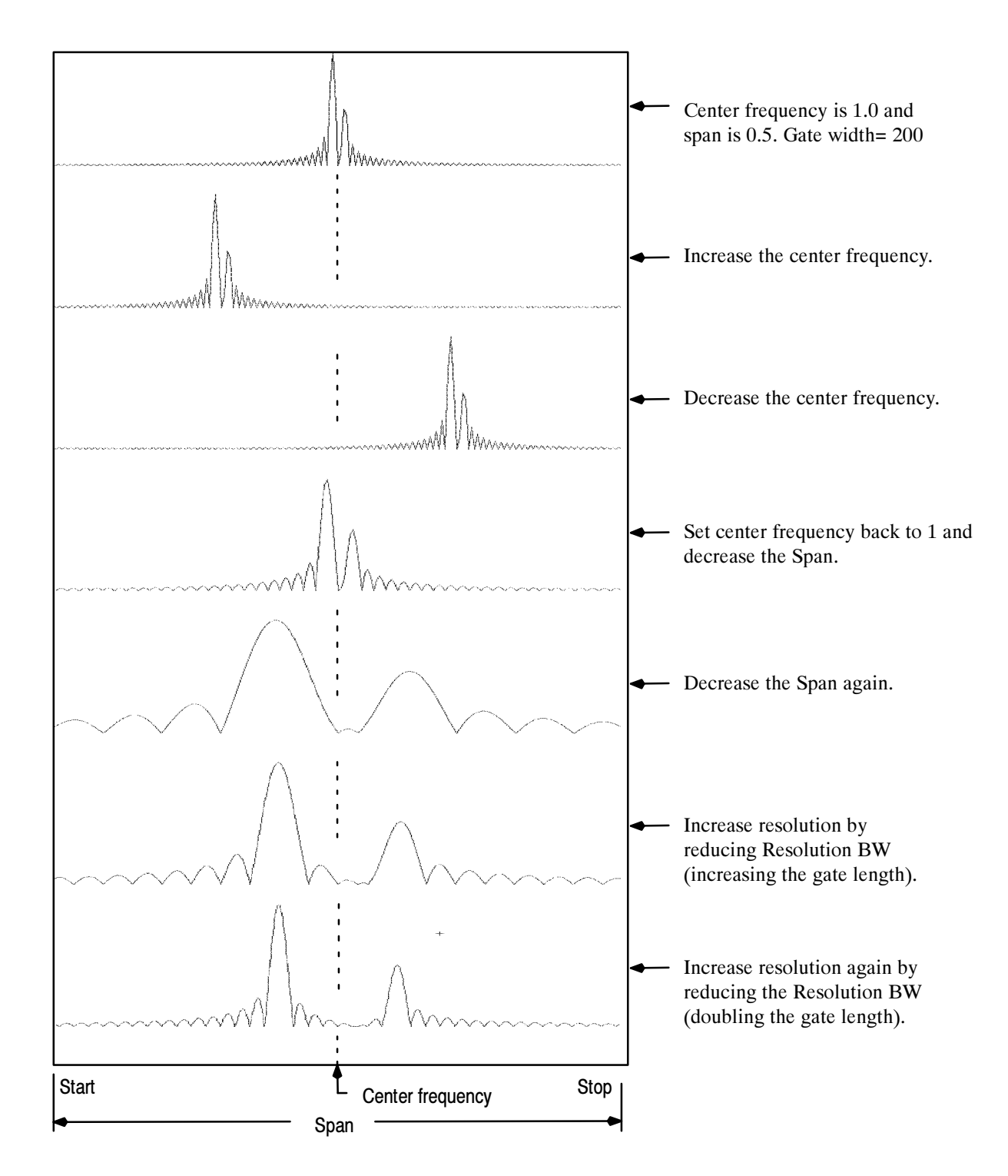

Figure 3- 44: Effects of frequency domain control adjustments

**Using the magnitude controls.** Vertical units can be either linear or log. You may select these choices by clicking the Math menu button. Then select the Spectral Analysis Setup command. On the Mag tab, select the desired scale type from Linear, dB, or dBm.

Linear: When the spectrum is linear magnitude the vertical units are the same as the source waveform. Usually this is volts. However, it may also be watts or amperes.

dB: This sets the vertical scale of the magnitude spectrum to dB. Use the Reference Level Offset to set which vertical position in the magnitude spectrum will be zero dB. The following equation applies:

$$
dB = 20 \log \left(\frac{|X|}{Ref}\right)
$$

Where  $X$  is a complex data point in the spectrum and  $Ref$  is the Reference Level Offset value.

dBm: This selects dB as described in the above equation, but also sets the Reference Level Offset to a value that is equivalent to  $1 \text{ mW}$  of power into 50  $\Omega$ . Therefore, if the input units are volts, then the value is set to 223.6 mV. If the input units are amperes, then the value is set to  $40 \mu A$ . If the input units are watts, then the value is set to 1 mW.

Reference Level: This sets the vertical position of the displayed spectrum. Its value is the magnitude at the top of the display screen. When this control is adjusted, the spectral waveform along with its zero reference marker move vertically on the screen (see Figure 3-45). This control does not change the spectral data.

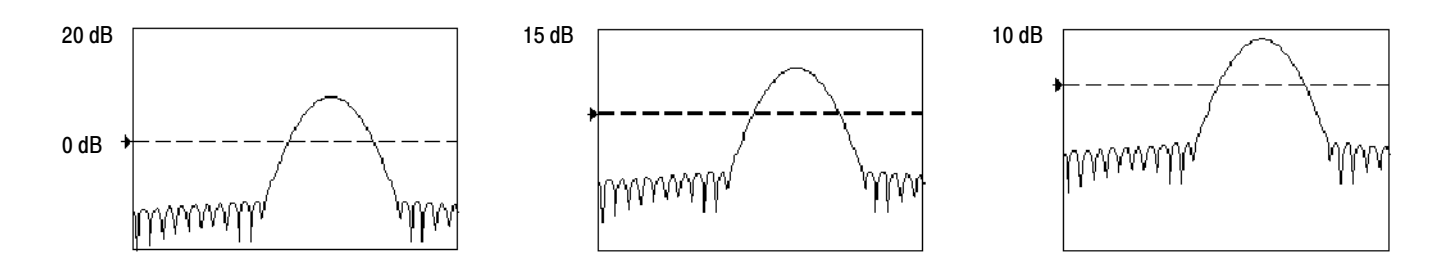

## Figure 3- 45: Effects of adjusting the reference level

Reference Level Offset: This changes the value of Ref in the equation for dB shown above. Unlike the Reference Level control, this control actually changes the output data values in the spectrum. Zero dB is shown on the display screen by the marker associated with the spectral waveform. Adjusting the Reference Level Offset causes the spectral waveform to move vertically with respect to the waveform reference marker. This moves the waveform without changing the Reference Level control setting. Sometimes it is beneficial to adjust this control so that the peak of a fundamental is at zero dB. Then you can measure other harmonics in terms of how many dB they are away from the fundamental. Click the dBm button to preset this level to the equivalent of 1 mW into 50 ohms.

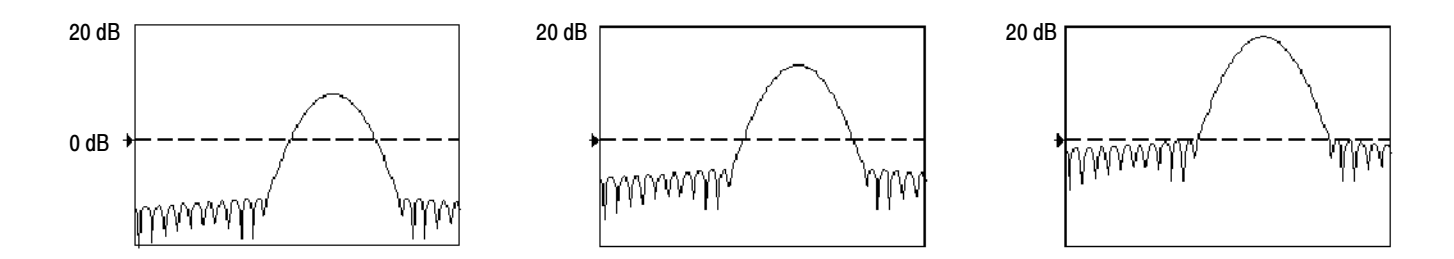

## Figure 3- 46: Effects of adjusting the reference level offset control

Real and Imaginary Magnitudes: You can display the linear magnitude of the real data or the imaginary data in the spectrum. This is useful if you process the spectrum off line and transform it back into a time domain trace. You can save the real and the imaginary spectrum into reference memory, and export the waveforms directly into Mathcad, MATLAB, or Excel documents to update in real time.

To turn on a real or imaginary spectrum, click the Math menu button, select Define/Edit Expression Editor, and select the Freq tab. Click either the Real or the Imag buttons and enter an expression. Click the appropriate channel button, and click Apply.

Using the Phase Controls. You can set the vertical units to Degrees, Radians, or Group Delay in seconds. To do this, click the Math toolbar button, click Spectral Analysis Setup, and select the Phase tab. Then select the desired scale type from Degrees, Radians, or Group Delay.

Phase Reference Position: Phase is a relative measurement that must have a time domain reference point. The phase value is specified with respect to this phase reference position.

For the spectral analyzer, the phase reference position is the 50% position of the gate, that is, the middle of the gate interval of the data that is input to the spectral analyzer. This is true for all window functions except for the Tek Exponential window. This window has a the reference point at the 20% position of the gate.

*Phase Unwrap*: The spectral analyzer produces phase values from  $-\pi$  to  $\pi$  radians or  $-180$  to 180 degrees. However, when you perform impulse response testing and the phase is continuous, then phase values outside these ranges may occur. The spectral analyzer then wraps the data with discontinuities in the

display from  $+180$  to  $-180$  degrees. Phase unwrap will display the correct result by unwrapping the phase.

Phase unwrap is only valid when the phase spectrum is a continuous function of frequency. Therefore, do not use it when analyzing the harmonic content of the typical repetitive signal.

Suppression Threshold: Random noise in the spectrum may have phase values over the entire range. This could make the phase display unusable. However, you can set the suppression threshold control to a level in dB. The phase of any complex spectral points with a magnitude below this threshold is set to zero.

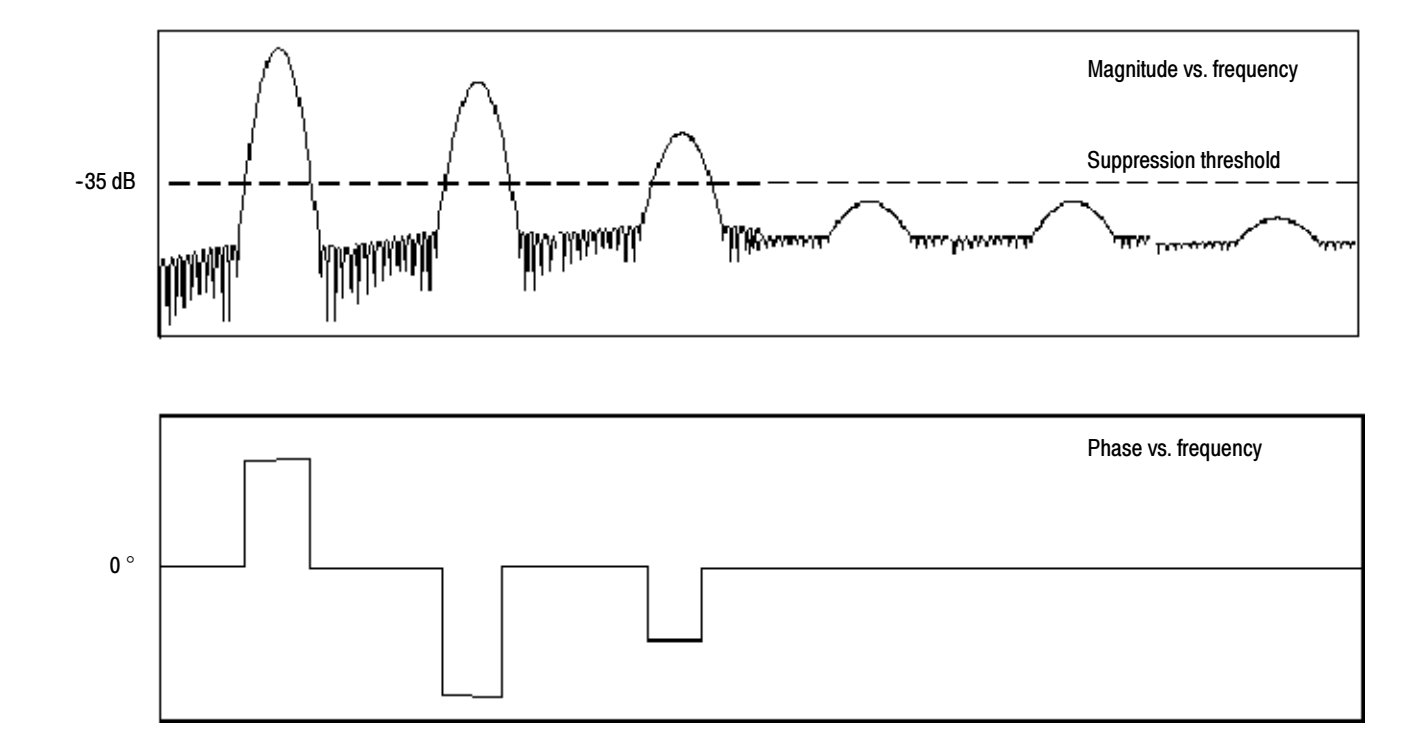

## Figure 3- 47: Example of the effects of setting the phase suppression threshold

Group Delay: When the phase spectrum is a continuous function of frequency, group delay may be computed. This is true of impulse response testing where an impulse is fed into the system, and the spectrum of the response of the system output is computed.

Group delay measures how well a system passes a signal in terms of phase distortion. Group delay is the derivative of the phase with respect to frequency.

This feature is not useful for analysis of harmonic content of signals where the phase response is not continuous.

Impulse Response Testing: When performing impulse response testing of a system, place the impulse at the zero-phase reference position of the acquisition. This produces a correct phase display. Because the Tek Exponential window has its zero phase reference position at the 20% point, more of the impulse response is captured. All other window functions have their phase reference position at the 50% position in the gated region.

There are several ways to adjust the position of the zero phase reference point with respect to your input signal:

- Adjust the spectral analyzer gate position
- **Perform fine adjustment using the front-panel trigger level control**
- Adjust the front-panel horizontal POSITION control

Using windows to filter. There are eight different spectral analyzer windows:

- Rectangular
- Hamming
- Hanning
- Kaiser-Bessel
- Gaussian
- Blackman-Harris
- $\blacksquare$  Flattop2
- **TekExponential**

In the time domain, a window is a bell-shaped function equal in length to the gate duration. For most windows, this function tapers to zero at both ends of the gate region. Before computation of the spectral transformation, the window is multiplied, sample by sample, times the input data in the gated region. The window function affects the shape of the spectral analyzer response in the frequency domain. The window functions affect the ability to resolve frequency in the output spectrum and can affect the accuracy of the magnitude and phase measurements. Figure 3-48 shows how the time domain record is processed.

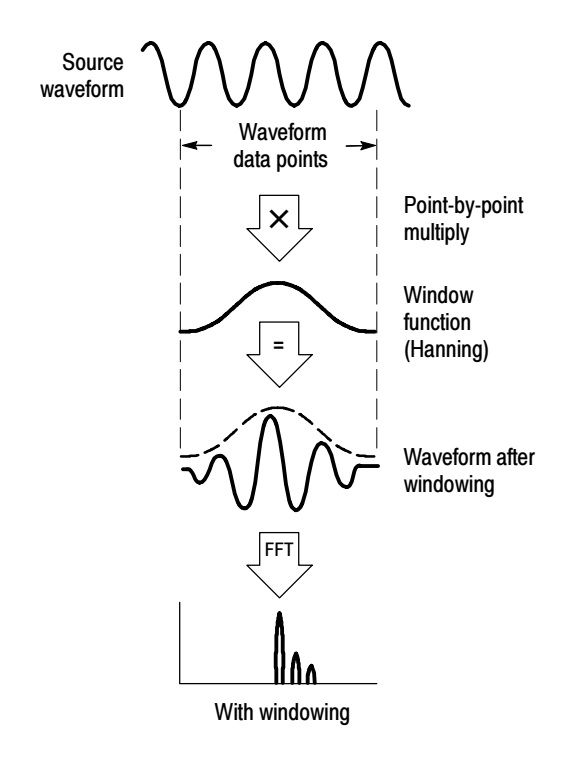

Figure 3- 48: Windowing the time domain record

Accurate magnitude measurements require that the input source waveform be stationary within the gated region. This means that waveform parameters such as frequency and amplitude should not change significantly as a function of time within the gate region that is input to the spectral analyzer. Also, the gate width must be greater than or equal to the period of the start frequency of the span of the spectral analyzer. That is, there must be at least one cycle of the harmonic being measured within the gated region.

Choice of a window: Your choice of window function will depend on the input source characteristics that you want to observe and the characteristics of the window function. The window characteristics are shown in Table 3-13.

| Window        | 3 dB BW in bins | <b>Scallop loss</b> | <b>Nearest</b><br>side lobe | Zero phase<br>reference | <b>Coefficients</b>                   |
|---------------|-----------------|---------------------|-----------------------------|-------------------------|---------------------------------------|
| Rectangular   | 0.89            | 3.96dB              | $-13$ dB                    | 50%                     | 1.0                                   |
| Hamming       | 1.3             | 1.78 dB             | -43 dB                      | 50%                     | 0.543478, 0.456522                    |
| Hanning       | 1.44            | $1.42$ dB           | $-32$ dB                    | 50%                     | 0.5.0.5                               |
| Kaiser-Bessel | 1.72            | $1.02$ dB           | -69 dB                      | 50%                     | 0.40243, 0.49804, 0.09831,<br>0.00122 |

Table 3- 13: Window characteristics

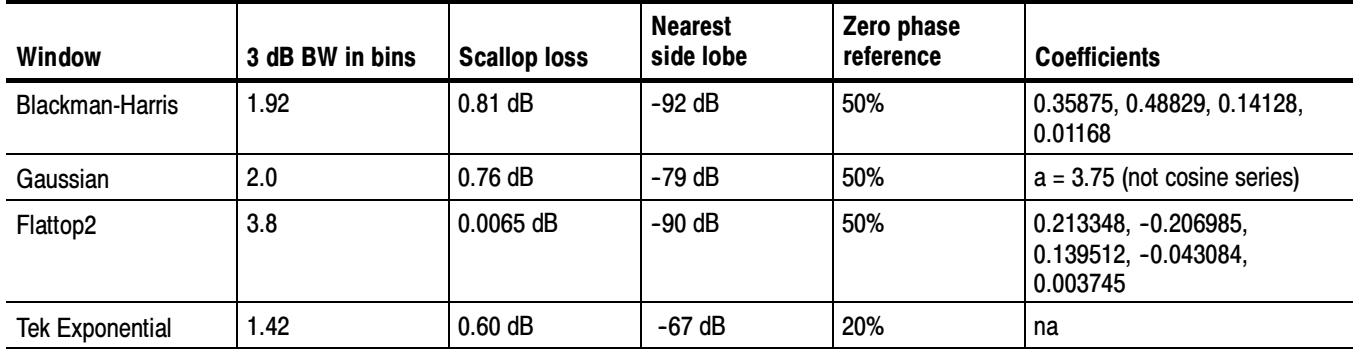

## Table 3- 13: Window characteristics (Cont.)

3 dB BW in Bins: This is the bandwidth of the filter response of the spectral analyzer to a sine wave input for a given window function. It is given in units of bins. A bin is the interval between spectral samples when the interpolation ratio due to FFT zero fill is one. The bandwidth is measured between the points on the lobe that are 3 dB down from the peak of the lobe. The bandwidth in hertz may be computed by dividing the BW in bins by the gate duration in seconds. This is also referred to as resolution bandwidth (RBW).

Coherent gain: The gain factor normally associated with different window functions is correctly scaled into the magnitude spectrum output. Therefore, the magnitudes in the output spectrum do not change as different windows are selected. (An exception is if the analyzer settings are such that no zero fill is used in the FFT. Under this condition different scallop loss factors of different windows might cause slight variations in magnitudes. Most of the time zero fill is in effect and scallop is not present.)

Scallop Loss: This is the magnitude error of the spectral analyzer when the frequency of the observed signal is exactly half way between two frequency samples of the spectrum when the interpolation ratio due to zero fill of the FFT is one. When zero fill is in effect, scallop loss is essentially eliminated because of the interpolation in the frequency domain due to zero fill. If you work with span settings less than full and you work with larger resolution bandwidth settings, zero fill is in effect most of the time.

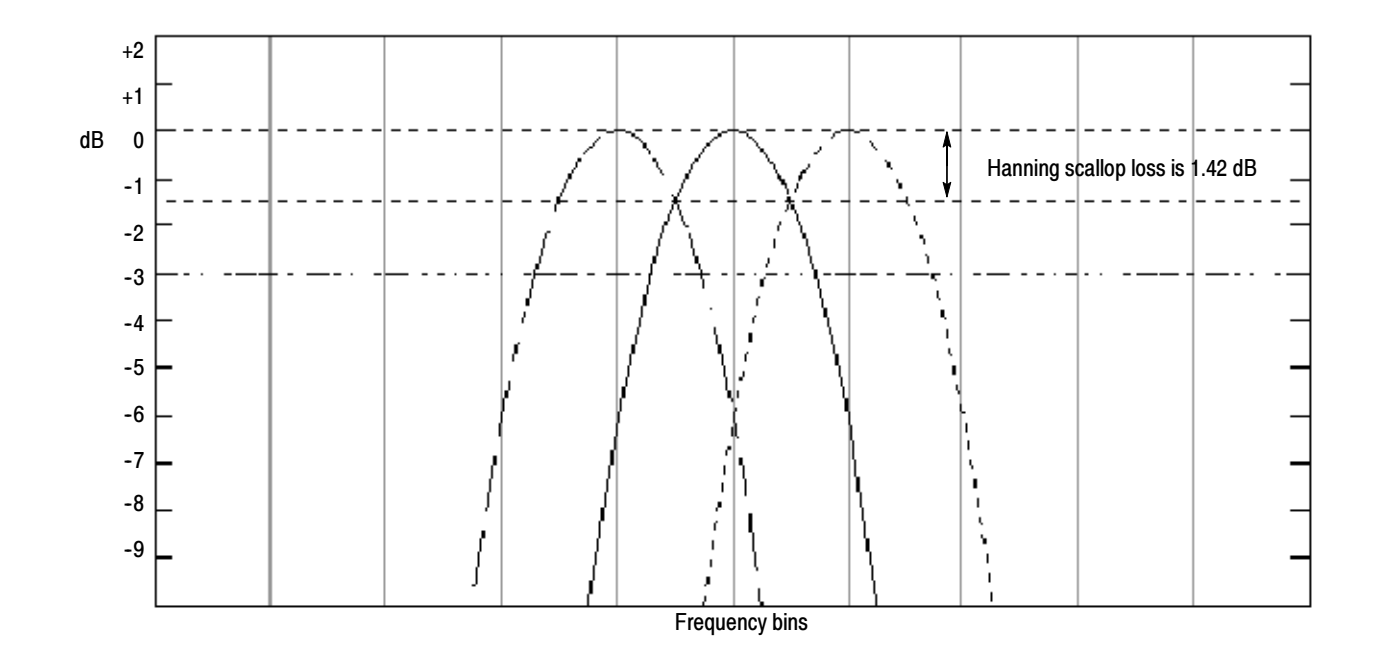

## Figure 3- 49: Example of scallop loss for a Hanning window without zero fill

Nearest Side Lobe: This is the difference in magnitude between the spectral lobe peak in the spectrum and the next side lobe that occurs due to energy leakage. Different windows have different leakage characteristics. The more narrow the resolution bandwidth of the window the more leakage in the spectrum.

Zero Phase Reference: This is the position in the time domain gate that is the reference point for phase in the output spectrum. That is, if a sine wave input has its peak at the zero phase reference position, then it reads out as zero phase in the spectrum. If the phase is to be correct when doing impulse response testing, the impulse in the time domain must be located at this position in the gate interval.

Coefficients: These are used to generate the windows which are constructed from a cosine series. For the Gaussian window, the value of "a" is given instead of a set of coefficients. You can find descriptions of cosine series windows in the Handbook of Digital Signal Processing Engineering Applications by Elliot. ISBN 0-12-237075-9.

Gaussian Window: This is the default window function (see Figure 3-50). It is unique in that the time-domain shape of an exponential Gaussian function transforms into a Gaussian exponential shape in the frequency domain. This window provides optimal localization in both the time and the frequency domain.

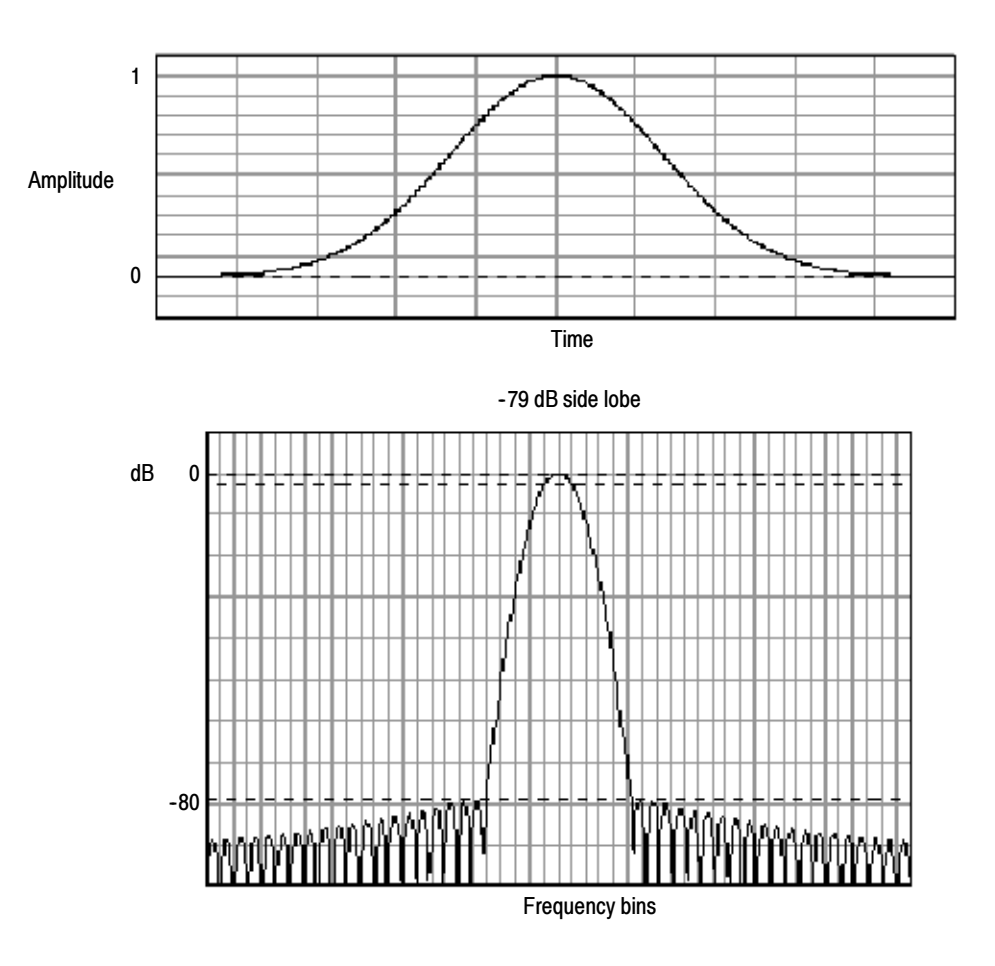

Figure 3- 50: Time and frequency graphs for the Gaussian window

Rectangular Window: This window is equal to unity (see Figure 3-51). This means the data samples in the gate are not modified before input to the spectral analyzer. This window has the narrowest resolution bandwidth of any of the windows, but it also has the most spectral leakage and the highest side lobes.

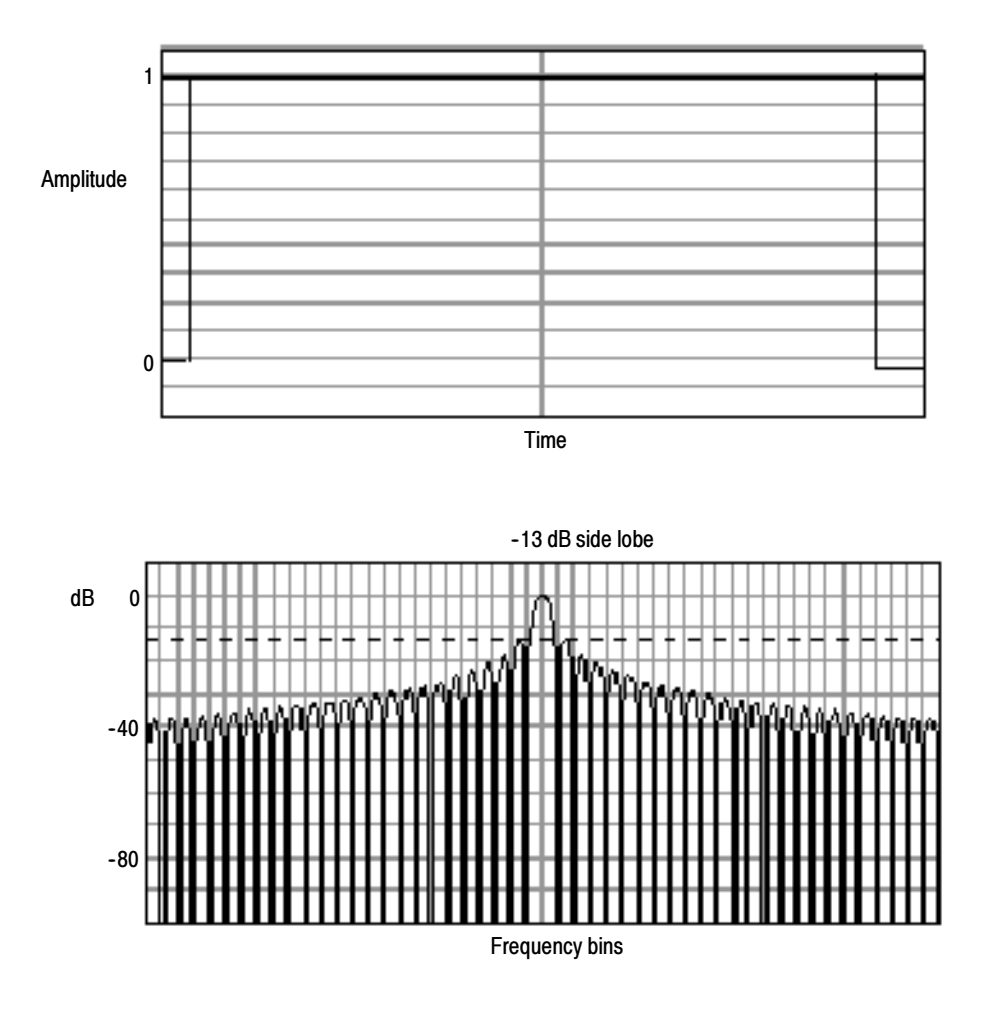

Figure 3- 51: Time and frequency domain graphs for the Rectangular window

Hamming Window: This window is unique in that the time domain shape does not taper all the way to zero at the ends. This makes it a good choice if you wanted to process the real and imaginary parts of the spectrum off line and inverse transform it back to the time domain. Because the data does not taper to zero, you could remove the effect of the window function from the result.

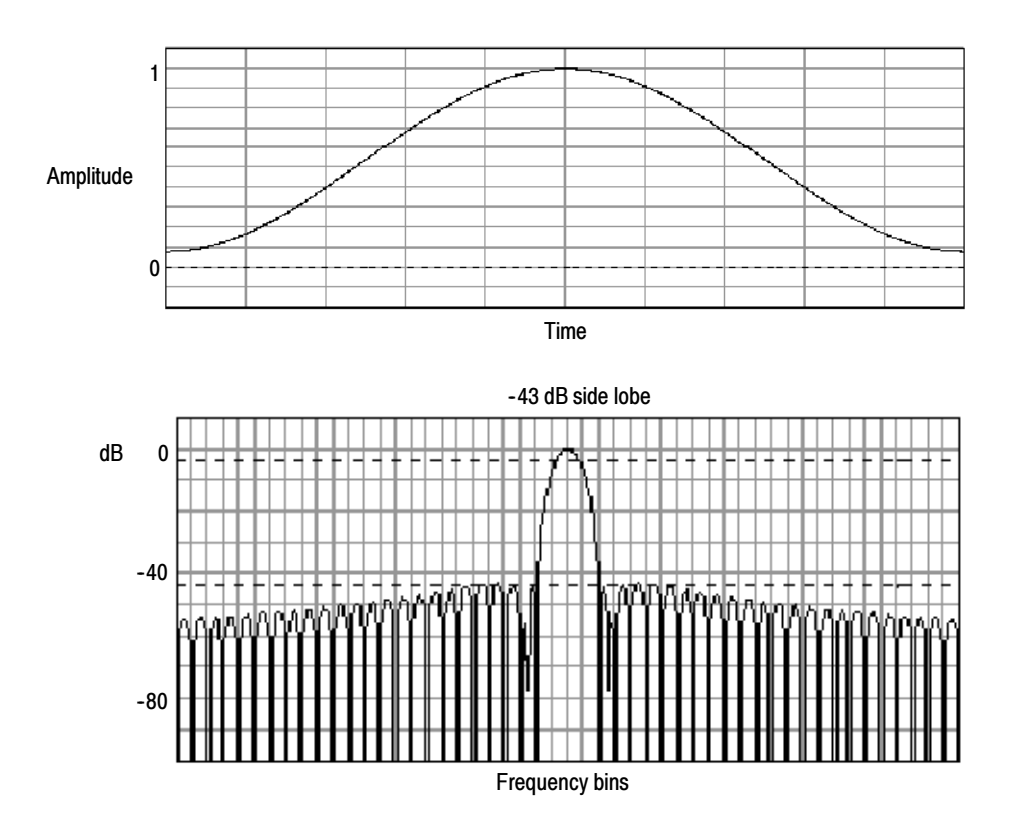

Figure 3- 52: Time and frequency graphs of the Hamming window

Hanning, Kaiser-Bessel, and Blackman-Harris Windows: These windows have various resolution bandwidths and scallop losses (see figures 3-53, 3-54, and 3-55). Choose the one that best allows you to view the signal characteristics you are interested in. The Blackman-Harris has a low amount of energy leakage compared to the other windows. The Hanning has the narrowest resolution bandwidth, but higher side lobes.

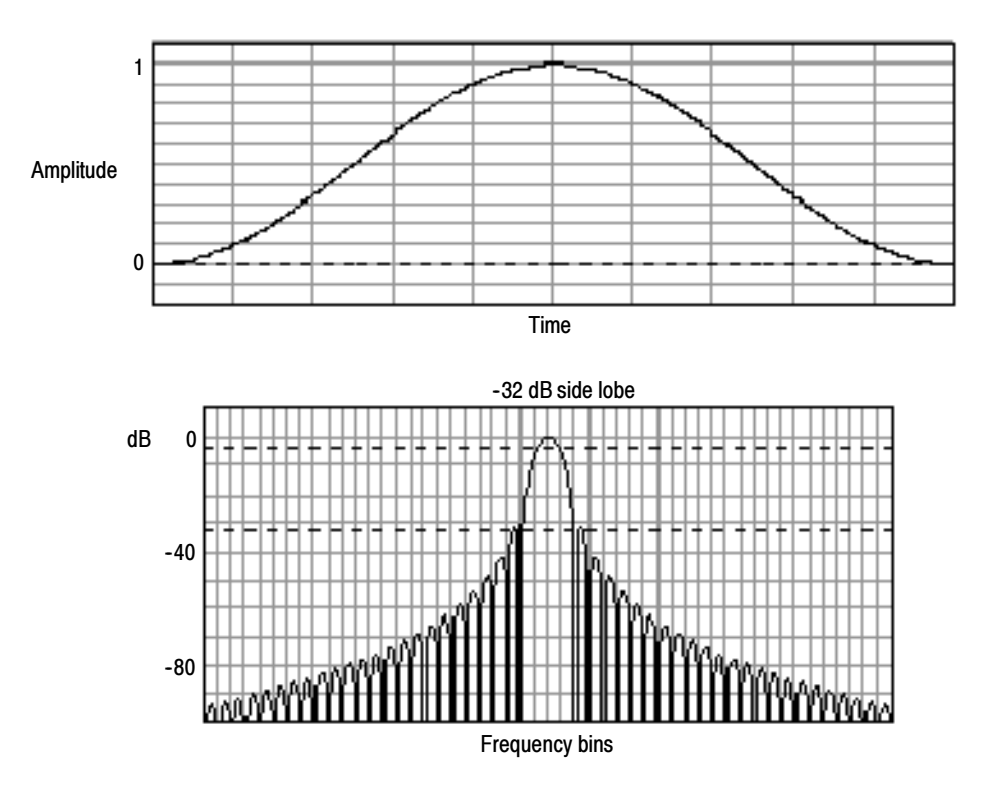

Figure 3- 53: Time and frequency graphs for the Hanning window

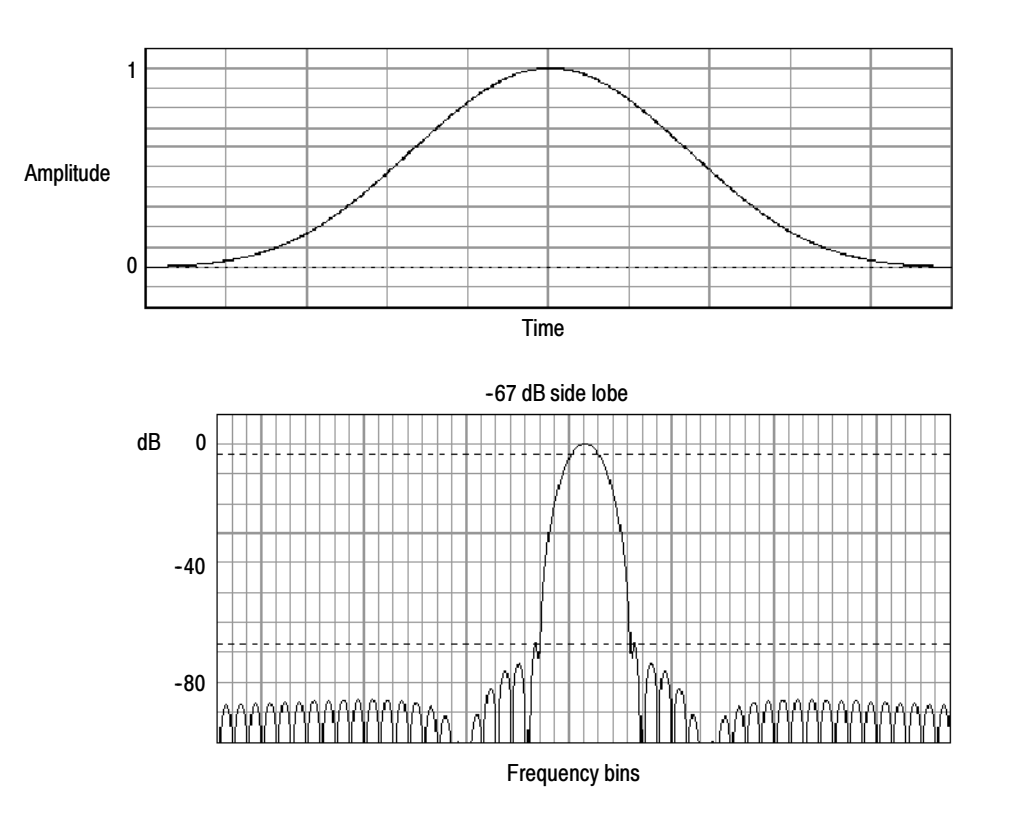

Figure 3- 54: Time and frequency graphs for the Kaiser-Bessel window

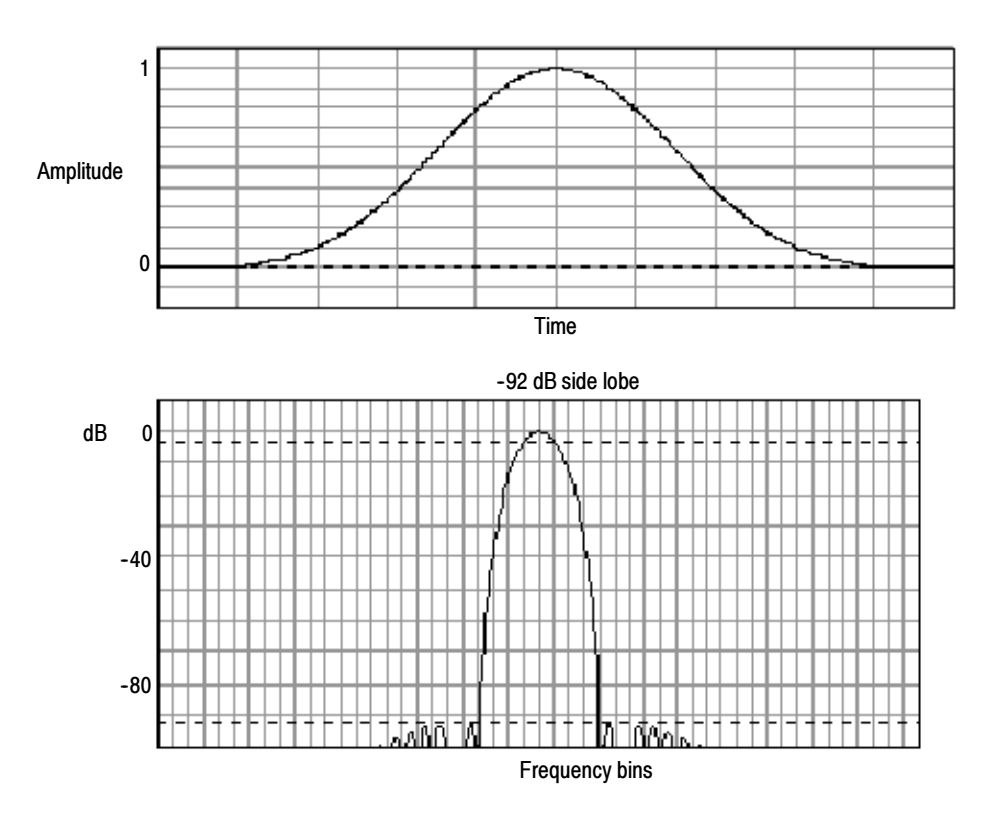

Figure 3- 55: Time and frequency graphs of the Blackman-Harris window

Flattop2 Window: This window has the lowest scallop loss of any of the windows. It also has a wider resolution bandwidth but lower side lobe attenuation. Also, it is unique because the time domain shape has negative values.

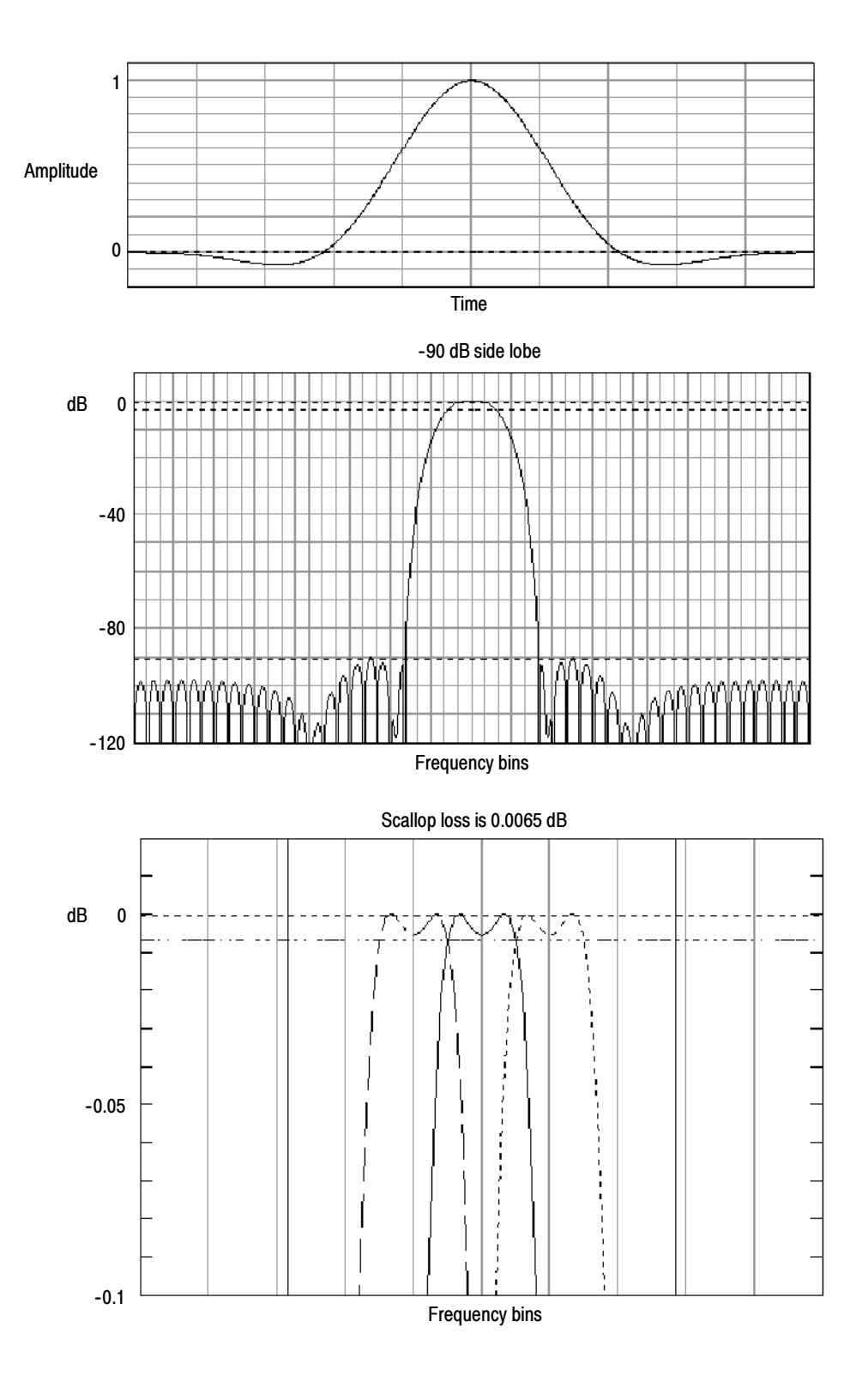

Figure 3- 56: Time and frequency domain graphs for the Flattop2 window

Tek Exponential Window: The Tek Exponential window was invented at Tektronix. In the time domain, it is not a symmetrical bell shape as is the case with the other windows. Instead, it is exponential with a peak at the 20% position of the time domain gate. The frequency domain shape is triangular. Use this window for impulse response testing where the 20% position is the zero phase reference point. More of the acquired data record length is used to capture the impulse response. Exact details of how to compute its values were published in the article, Impulse-response testing lets a single test do the work of thousands by John Pickerd in EDN magazine, April 27, 1995, page 95.

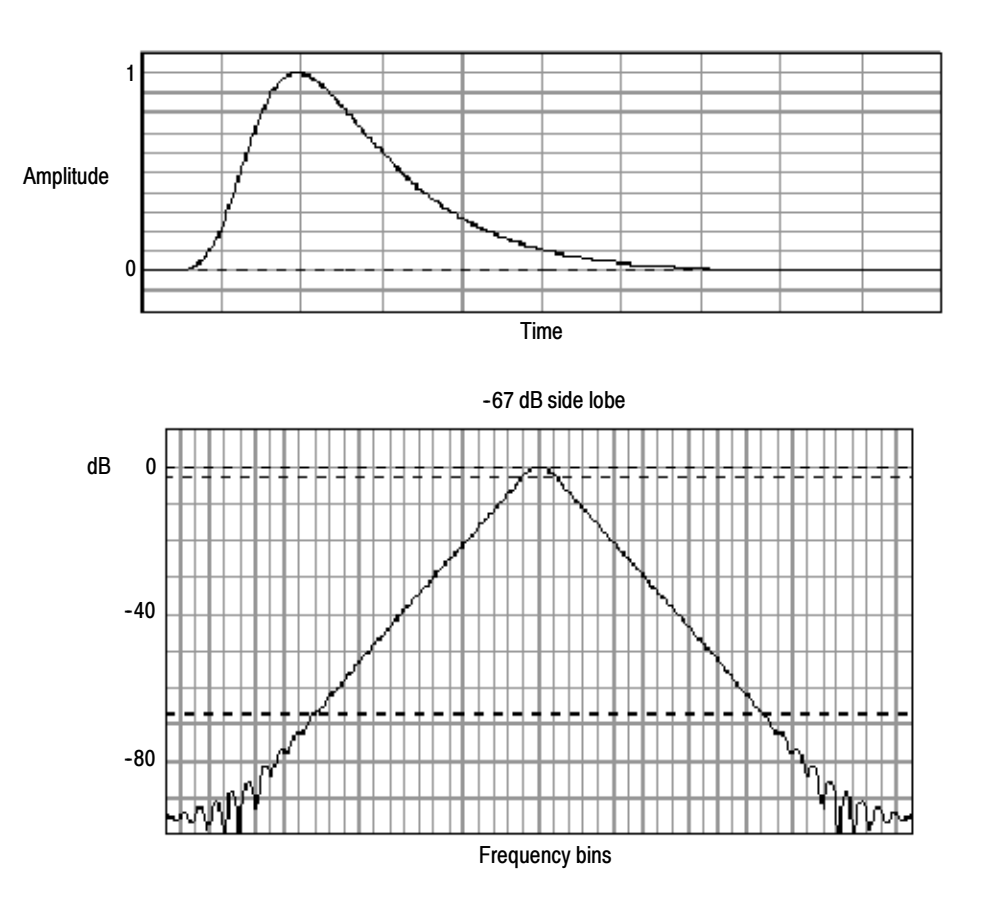

Figure 3- 57: Tek Exponential window in the time and the frequency domains

**Effects of trigger jitter.** The oscilloscope acquisition system has a sample clock that is asynchronous with respect to the input signal. This means that from one acquisition to the next, samples may be in a different position on the waveform with respect to the trigger. Samples may vary in position by up to one sample interval.

There are only two samples per cycle of a signal that have a frequency equal to one half of the sample rate. This is the highest nonaliased signal that can be output from the spectral analyzer. Thus, at this frequency, one sample of acquisition jitter will show up in the spectrum as 180 degree phase variations. Therefore, when you analyze phase, make sure to oversample the signal sufficiently such that the one sample interval of jitter that is showing up in the phase is acceptable to the accuracy you want to achieve.

Effects of Average and High Res acquisition modes: The result of averaging the time domain acquisition using either Average mode or Hi Res acquisition mode affects the frequency response of the oscilloscope. This is due to the one sample of jitter in the acquisition system. Both Hi Res and Average acquisition modes have the same affect on the frequency response. These modes cause the response to roll off from a magnitude value of one at DC to a magnitude value of 0.63 at Nyquist which is the frequency equal to one half of the sample rate. This is true regardless of the real time sample rate setting.

Frequency Domain Averaging: Turn on averaging for a math waveform by editing the math expression. Sometimes, it is more desirable to average in the spectrum than in the time domain. For example, consider a signal that has time domain components that are asynchronous to the trigger. If you turn averaging in the time domain, these components may go to zero or produce strange nondeterministic effects on the resultant waveform. Thus, these signal components may end up not appearing in the spectrum. However, if averaging is done in the frequency domain instead, then these components will be present.

#### Aliasing occurs when the input frequency of a signal is greater than one half of the sampling frequency (the sample rate). Recognizing Aliasing

Set the sample rate high enough so that the signals in the spectrum appear at their correct frequency as opposed to a lower aliased frequency value. Also, complex signal shapes that have many harmonics in them, such as a triangle or square wave, can appear to be OK in the time domain when in fact many of the harmonics in that signal are aliased.

One way to check for aliasing is to increase the sample rate and observe whether any of the harmonics unwrap to different frequency locations.

Another way to recognize aliasing is to realize that higher order harmonics usually have decreasing magnitudes compared to lower order harmonics. Thus, if you see a series of increasing harmonic magnitude values as frequency increases then you can suspect that they may be aliased. In the spectral math waveform, the actual higher frequency components are undersampled, and therefore they appear as lower frequency aliases that "fold back" around the Nyquist point. (See Figure 3-58.) You may test by increasing the sample rate and observing if aliases unwrap to different frequency positions.

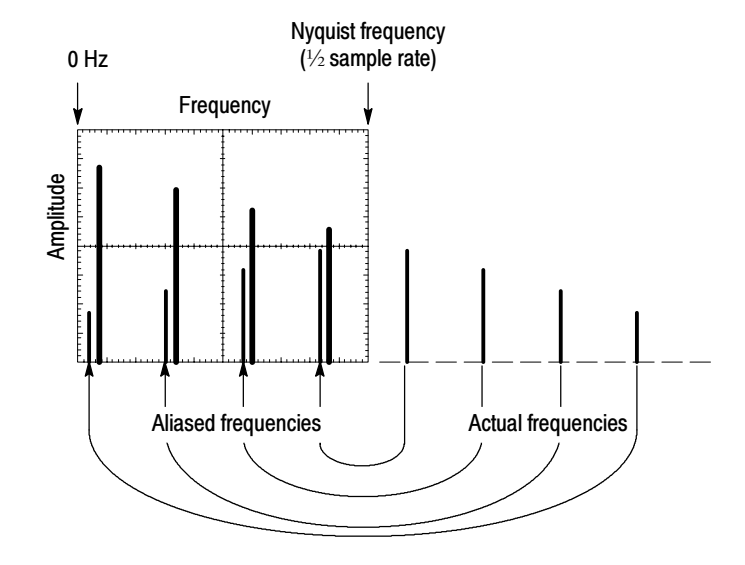

Figure 3- 58: How aliased frequencies appear in a spectral waveform

If you have a variable-frequency signal source, another way to observe aliasing is to adjust the frequency slowly while watching the spectral display. If some of the harmonics are aliased, you will see the harmonics decreasing in frequency when they should be increasing or vice versa.

To Take Cursor Measurements of a Spectral Math Waveform. Once you have displayed a spectral math waveform, use cursors to measure its frequency amplitude or phase angle. Use the procedure found in Taking Cursor Measurements on page 3-124.

To Take Automated Measurements of a Spectral Math Waveform. You can use automated measurements to measure spectral math waveforms. Use the procedure found in Taking Automatic Measurements on page 3-115.

Use the procedure that follows to define the current waveform as a spectral magnitude waveform or a spectral phase waveform. Selecting a Predefined Spectral Math Function (Optional)

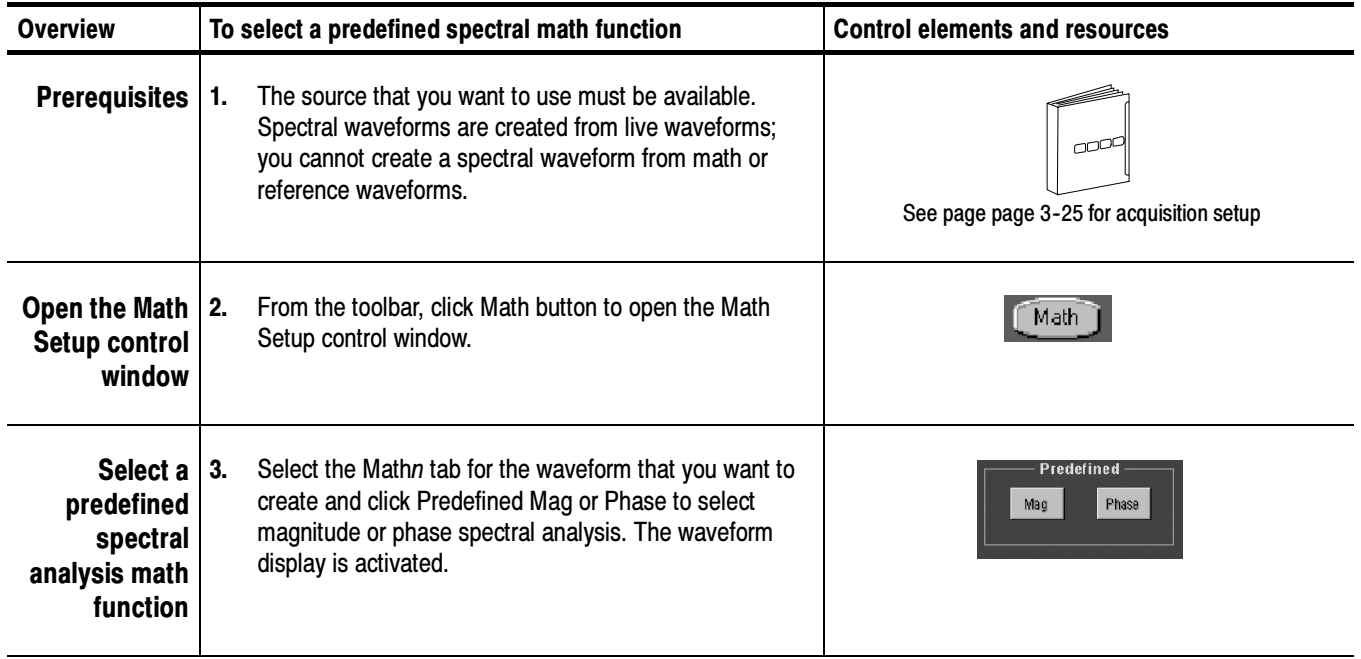

## Defining a Spectral Math Waveform

Use this procedure to define a spectral math waveform. If you have purchased the Advanced Analysis option (TDS5UP Option 2A), use the subsequent procedure beginning on page 3-176.

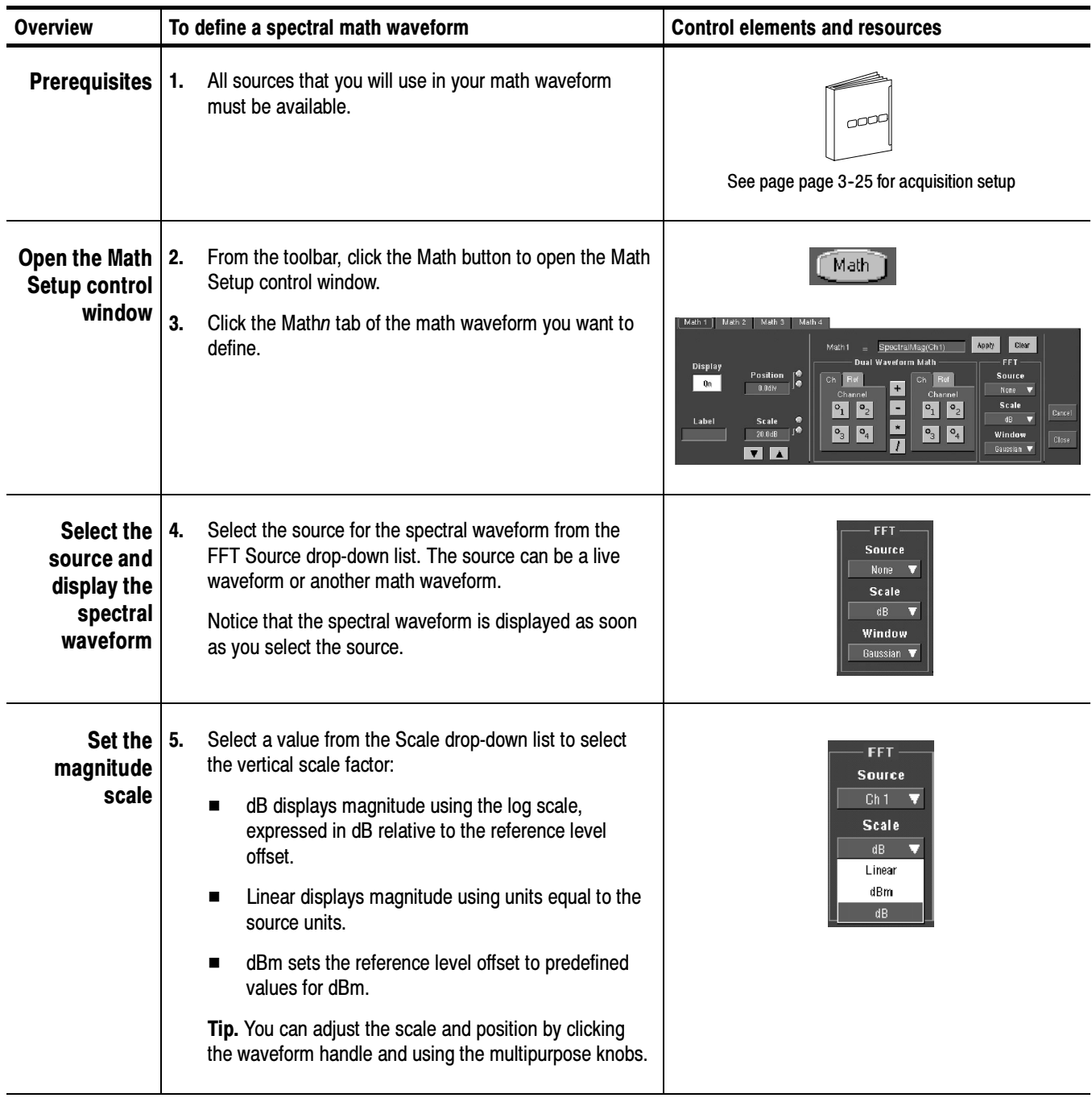

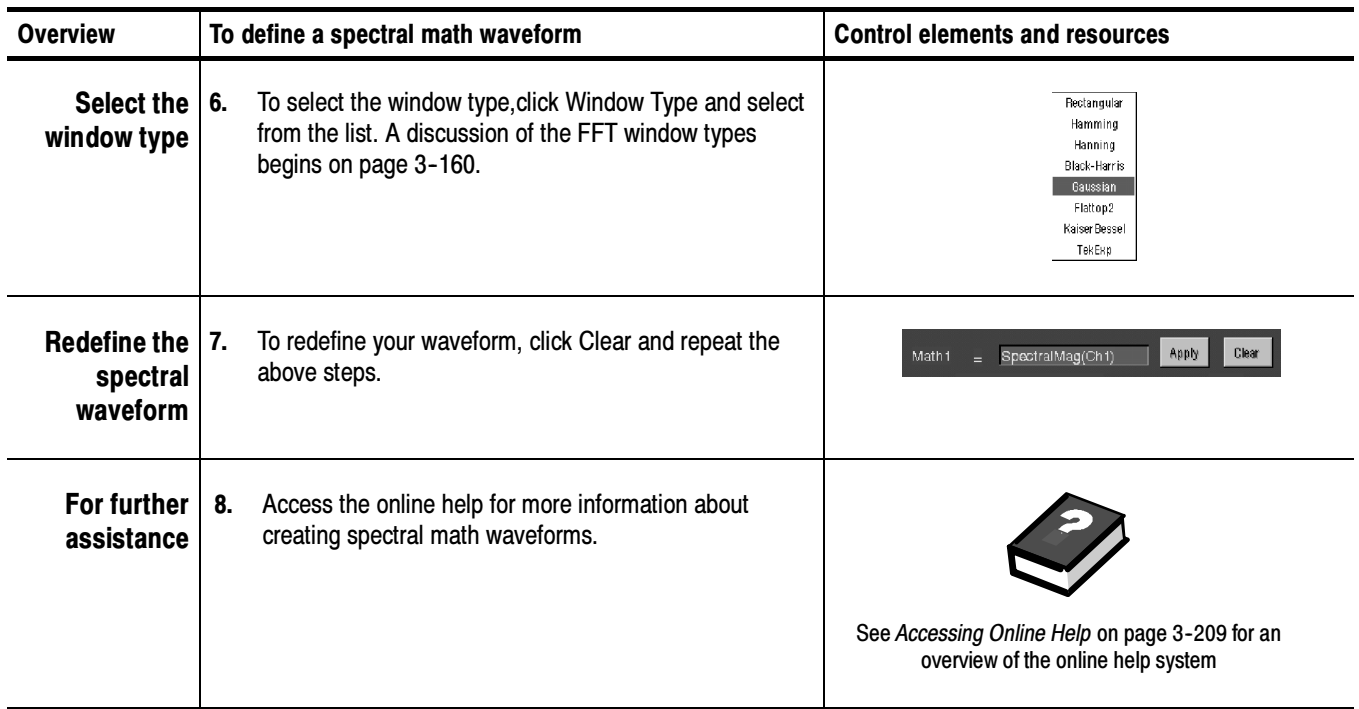

# Defining a Spectral Math Waveform (Optional)

Use this procedure to define a spectral math waveform using the Advanced Analysis option. First ensure that the sources you use exist. Channel sources should be acquiring or have acquired data. These sources do not have to be displayed to be used.

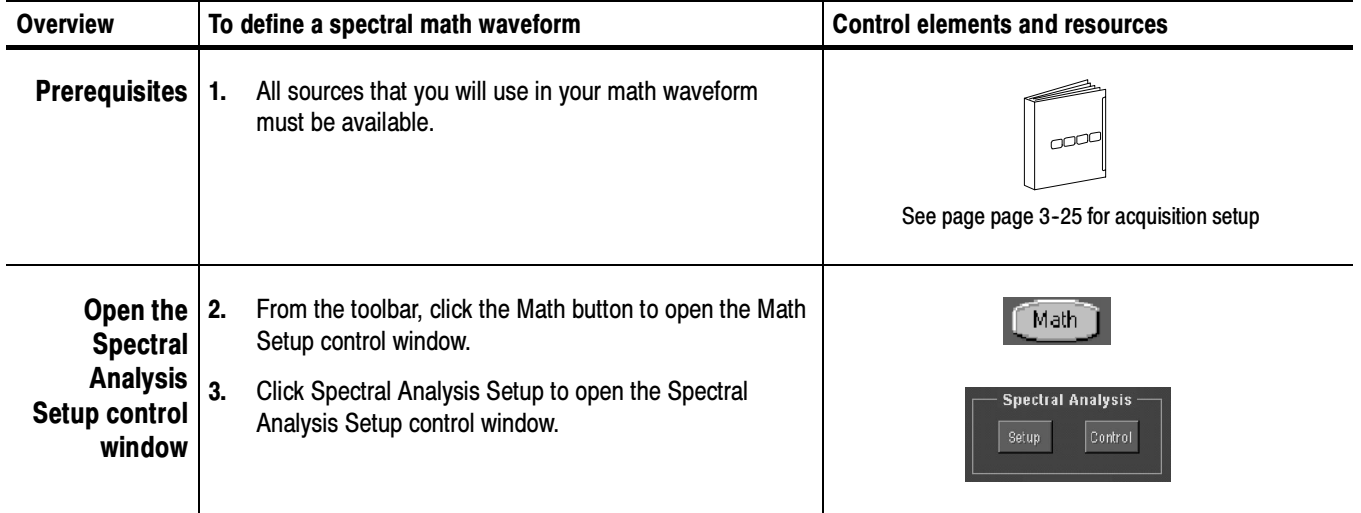

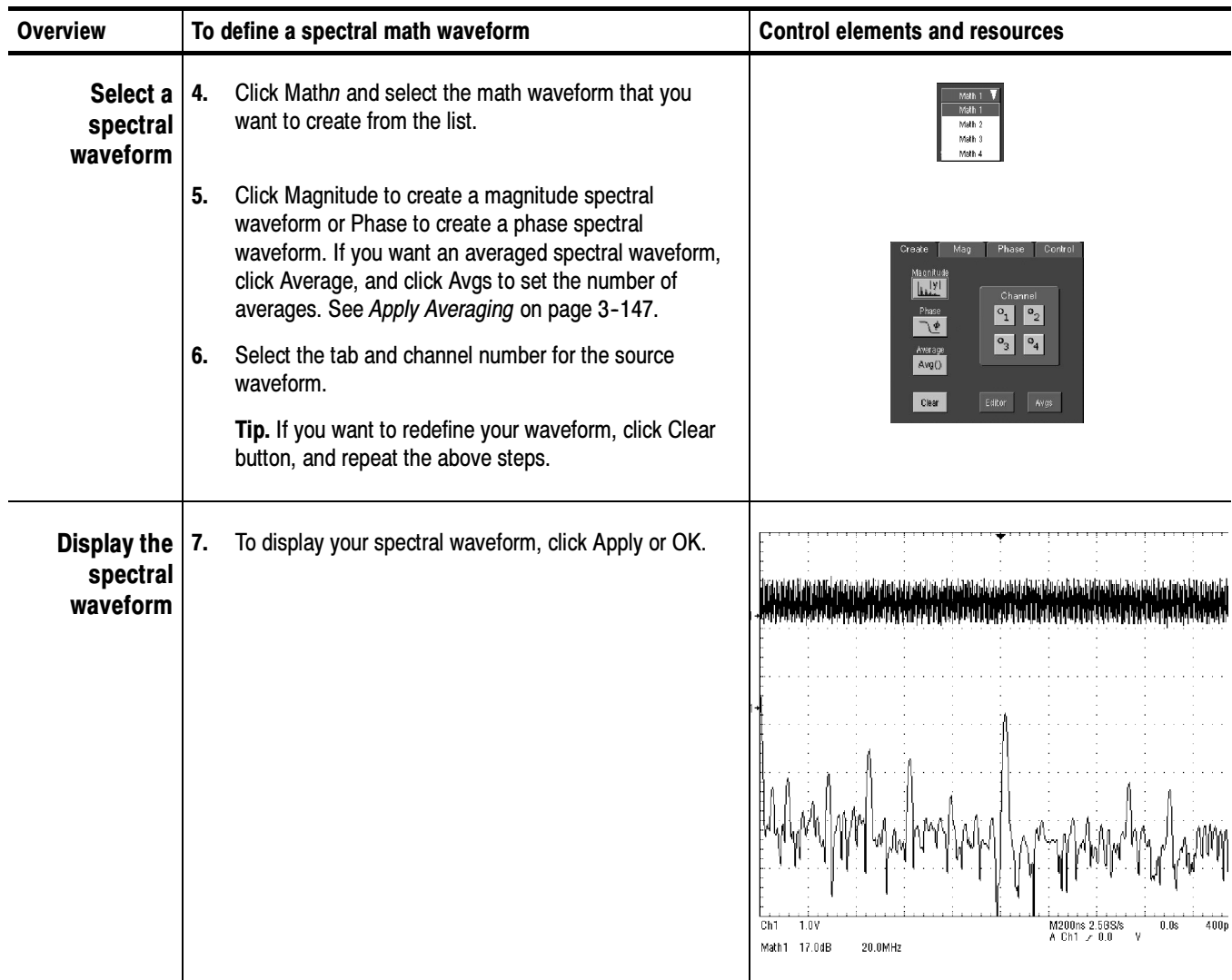

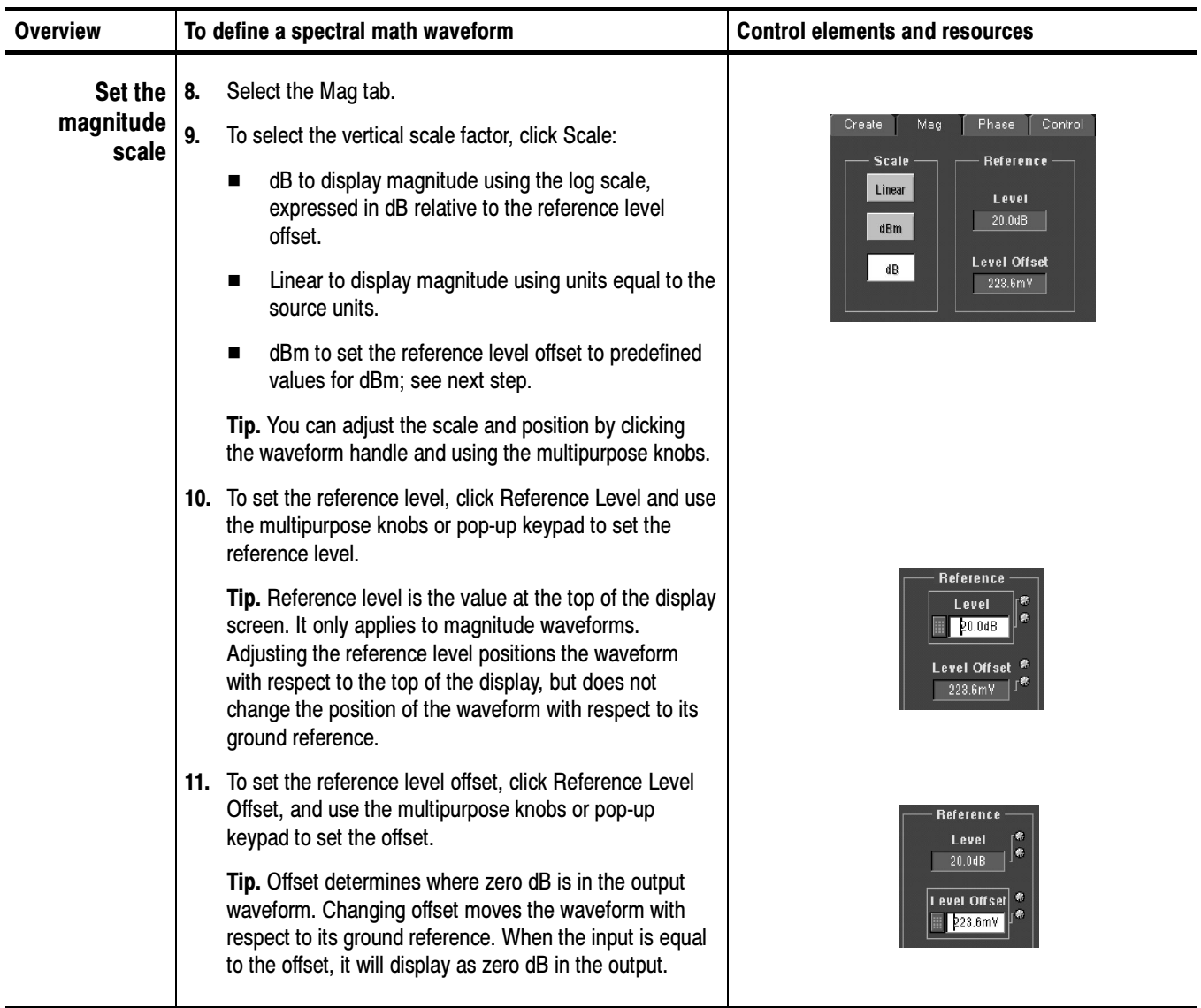

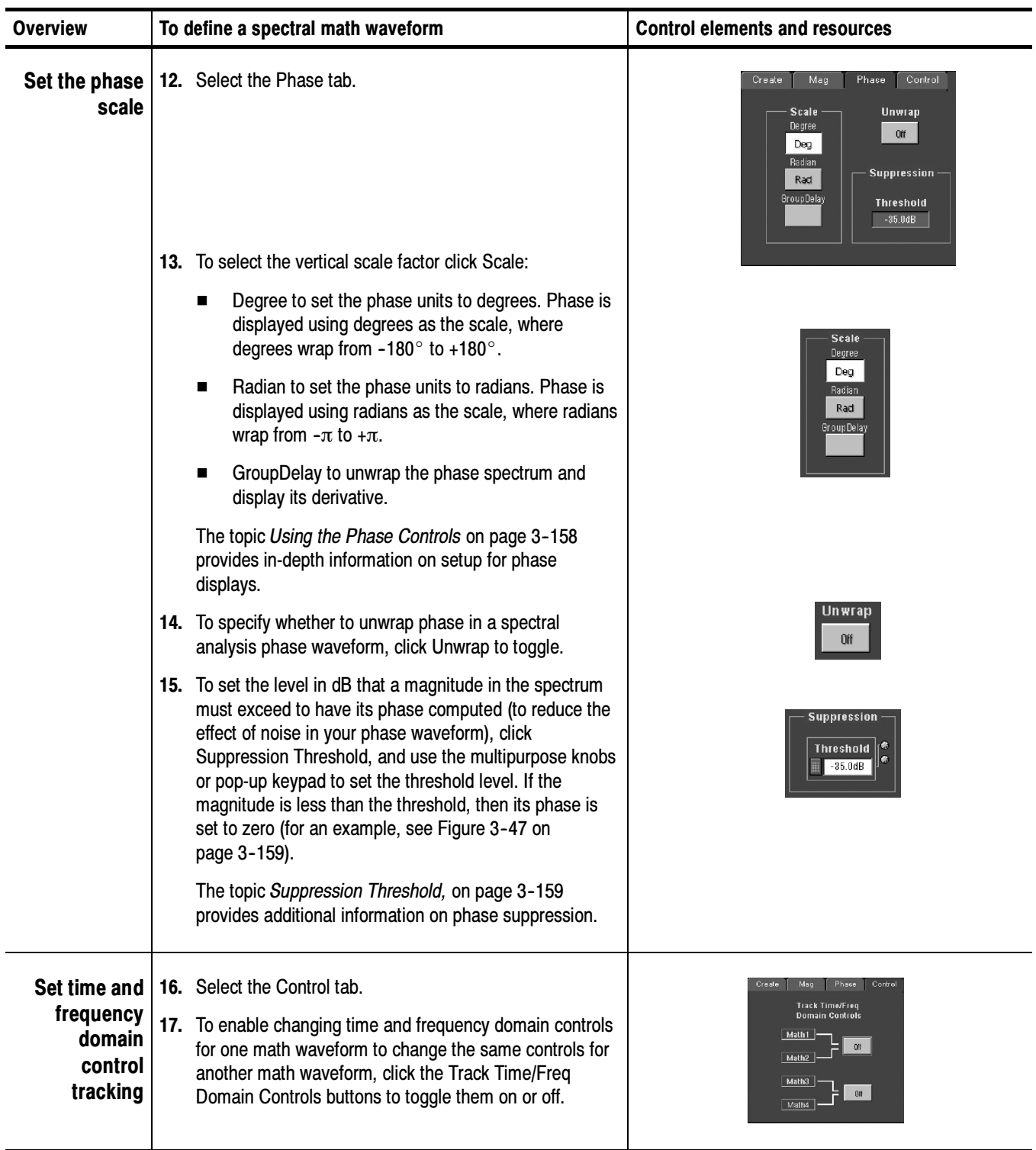

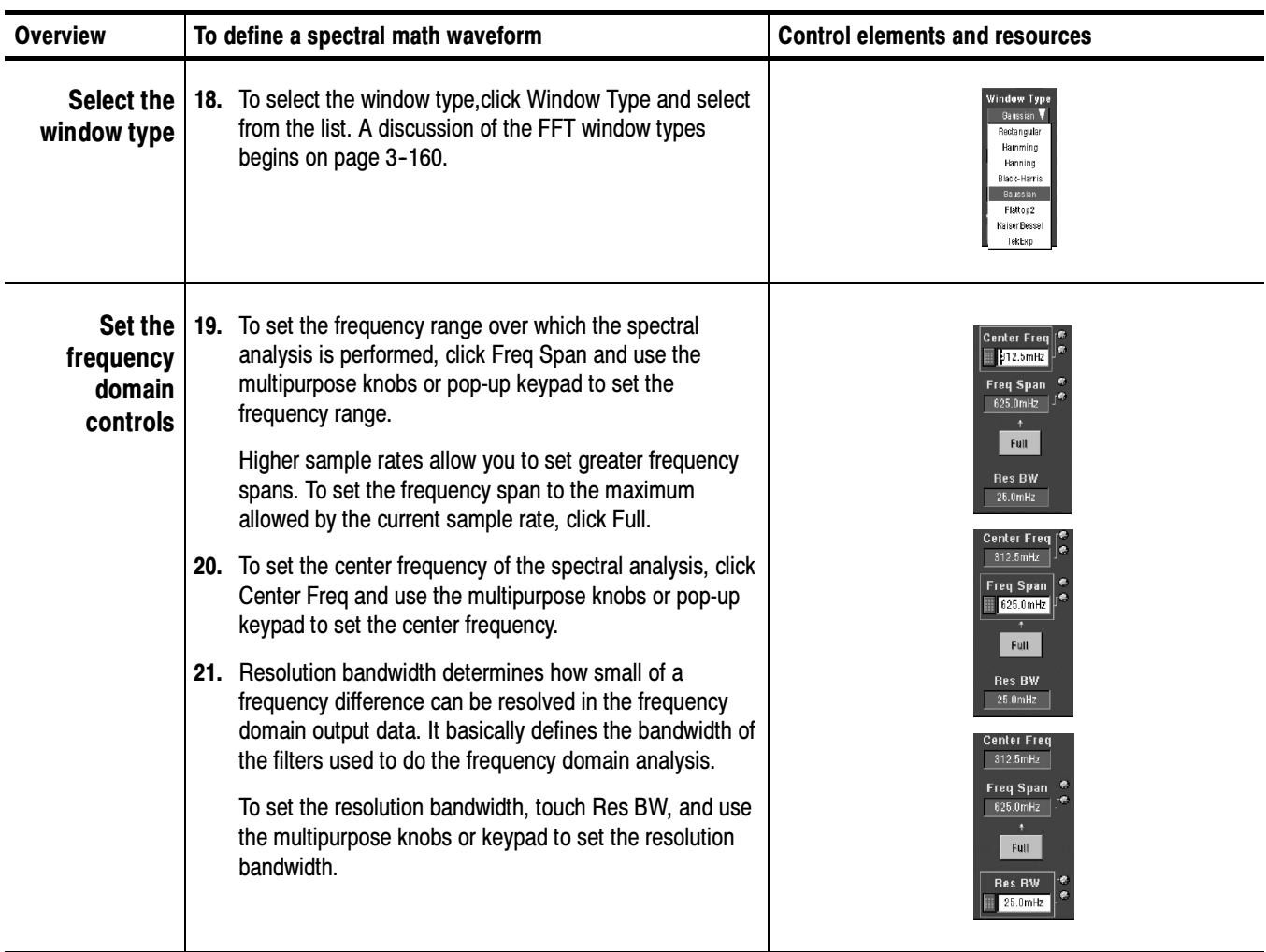

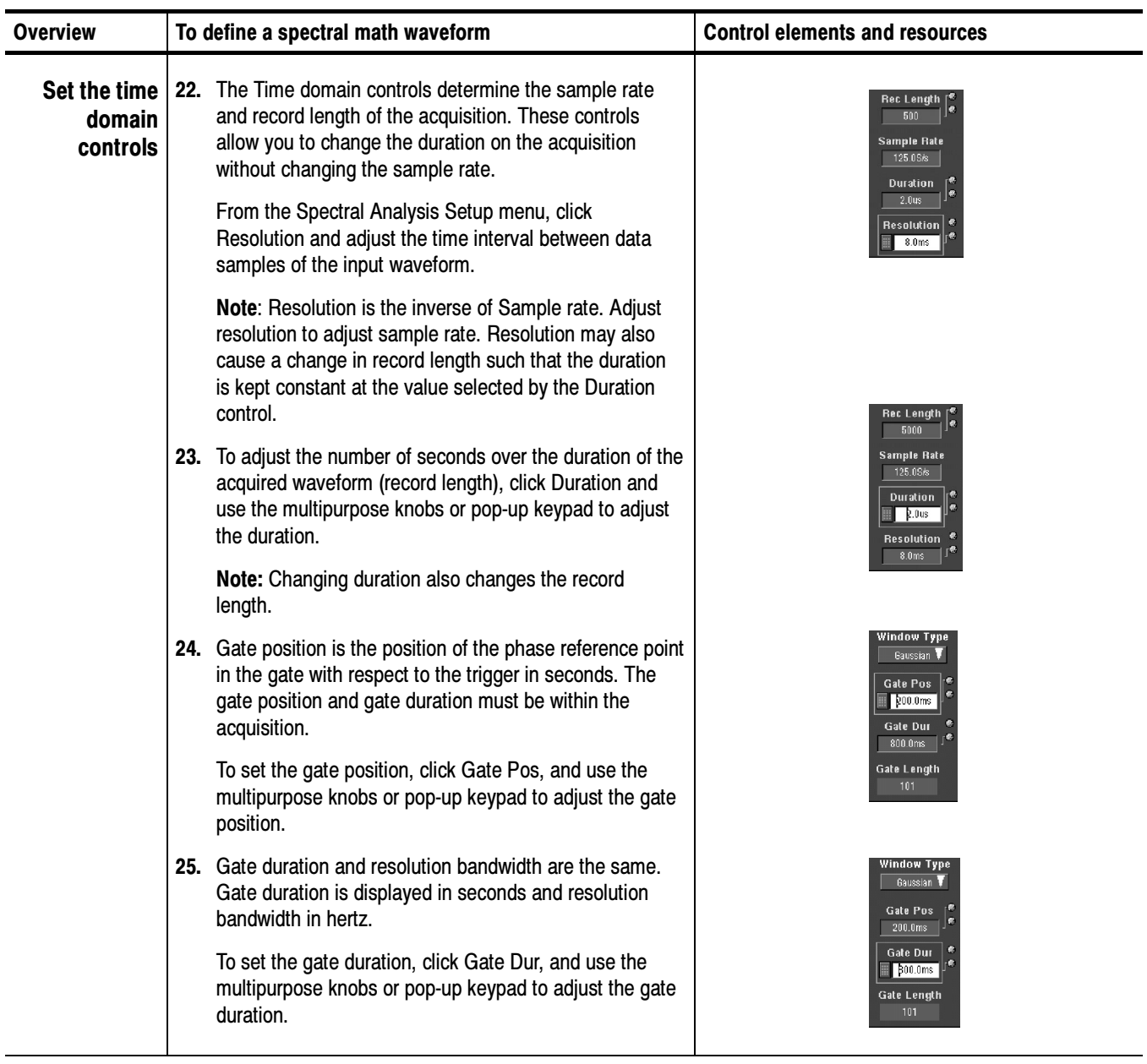

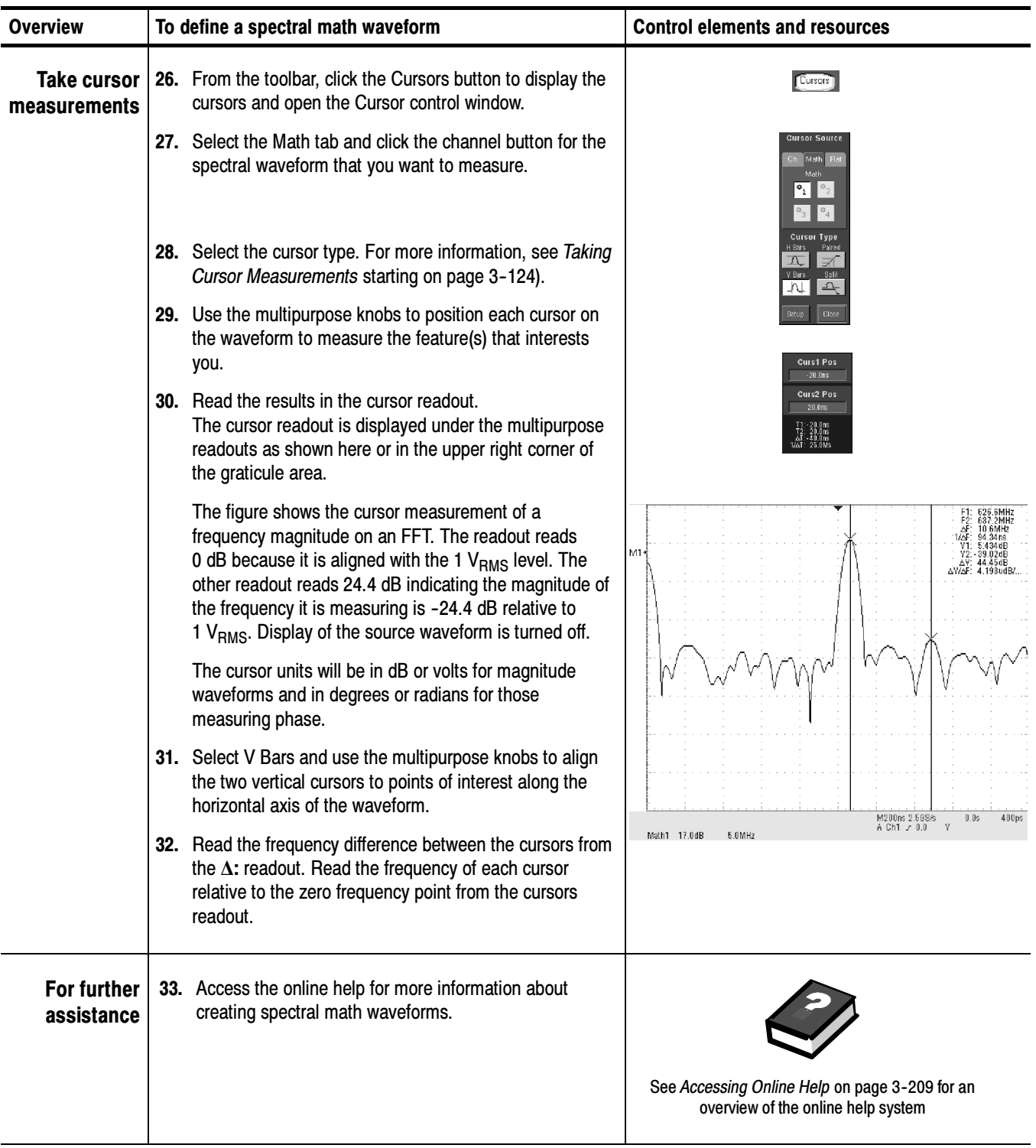

# Data Input/Output

This section describes the input and output capabilities of your oscilloscope:

- $\blacksquare$  Saving and Recalling Setups on page 3-183
- Saving and Recalling Waveforms on page 3-189
- Exporting and Copying Waveform Data on page  $3-196$
- Printing Waveforms on page 3-205
- Remote Communication on page 3-207

# Saving and Recalling Setups

This oscilloscope can save a number of different instrument setups for later recall, limited only by the space that you have to store the setups.

By saving and recalling different setups, you can switch from setup to setup without having to first manually record your settings and then manually set them. This capability is helpful when you want to:

- Save and recall a setup that optimizes the oscilloscope for displaying and analyzing a certain signal.
- Save a series of setups to help automate a procedure through recall of a sequence of saved setups as part of performing the procedure.
- Export a setup for sharing with a second oscilloscope.

You can include and view comments with your setups when you use the Save Instrument Setups and the Recall Instrument Setups control windows. These comments may describe, for example, each setup you save and its intended application.

If you do not have an attached keyboard, you can still enter comments and name setup files. The Save and Recall windows include a pop-up keyboard that you can use with your mouse or the touch screen to enter the setup path name, file name, and comments.

The oscilloscope excludes the following items when saving setups:

■ *Channel waveforms and reference waveforms.* Control settings (scale, position, and so on) are saved but not the waveform data. Upon recall of the setup, the settings are applied, but the data is not restored.

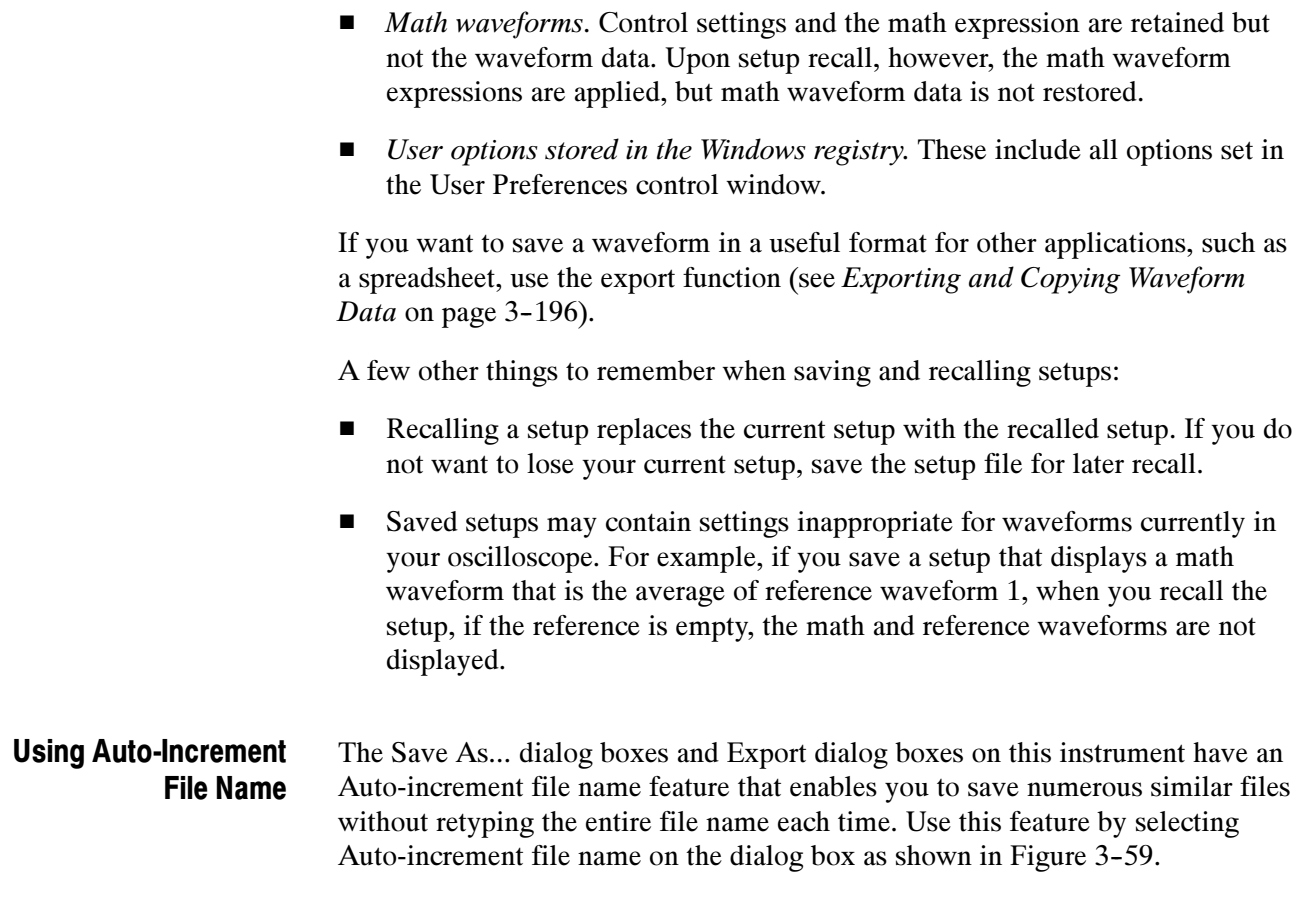

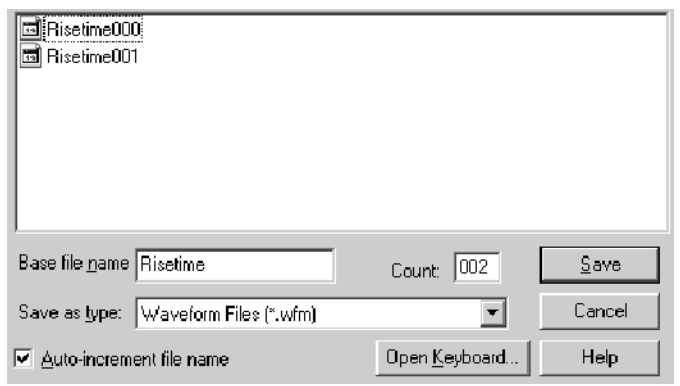

# Figure 3- 59: Auto-increment file name feature

Enter a Base file name and click Save. For the initial save the default count is 000, but you can overwrite this number if you choose. Your first file is saved as [Basefilename][count].ext, where ext is the file extension. On subsequent saves, the oscilloscope searches for the highest numbered file name and increases the number by one, as in Basefilename001.ext.

For example, if you are saving a series of rise time data files, you can use "Risetime" as the base file name. Your first file is saved as Risetime000.ext. The next file will be Risetime001.ext, and so on.

If Count reaches 999, it is suggested that you change the base file name to Basefilename1 (for example, Risetime1) on the next save. Your next file will then be saved as Risetime1000.ext. You will receive a warning message if you are going to overwrite any files with the same name.

Use the procedure that follows to save a setup to one of ten internal locations, the oscilloscope hard disk, a floppy disk, or third-party storage device. Saving A Setup

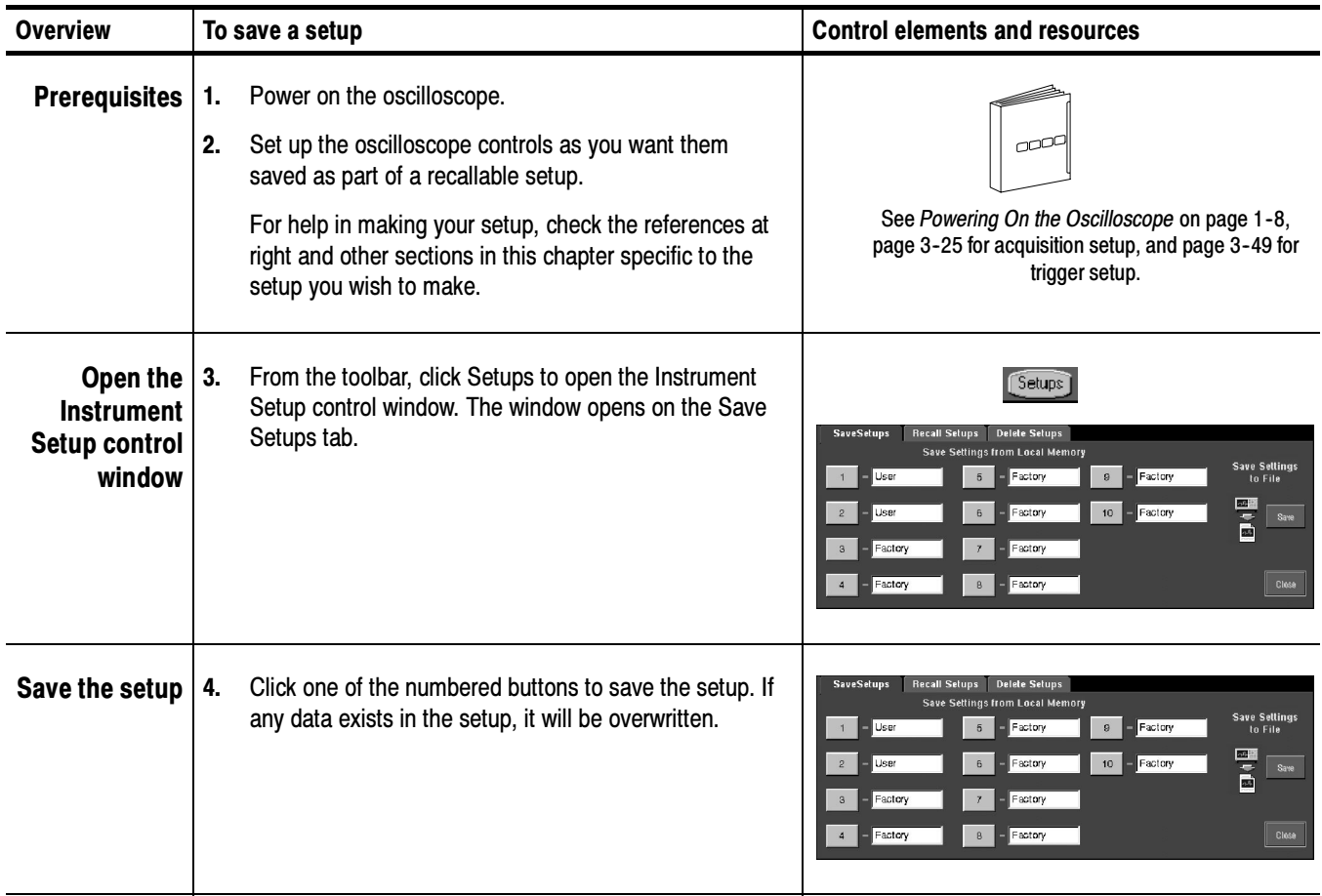

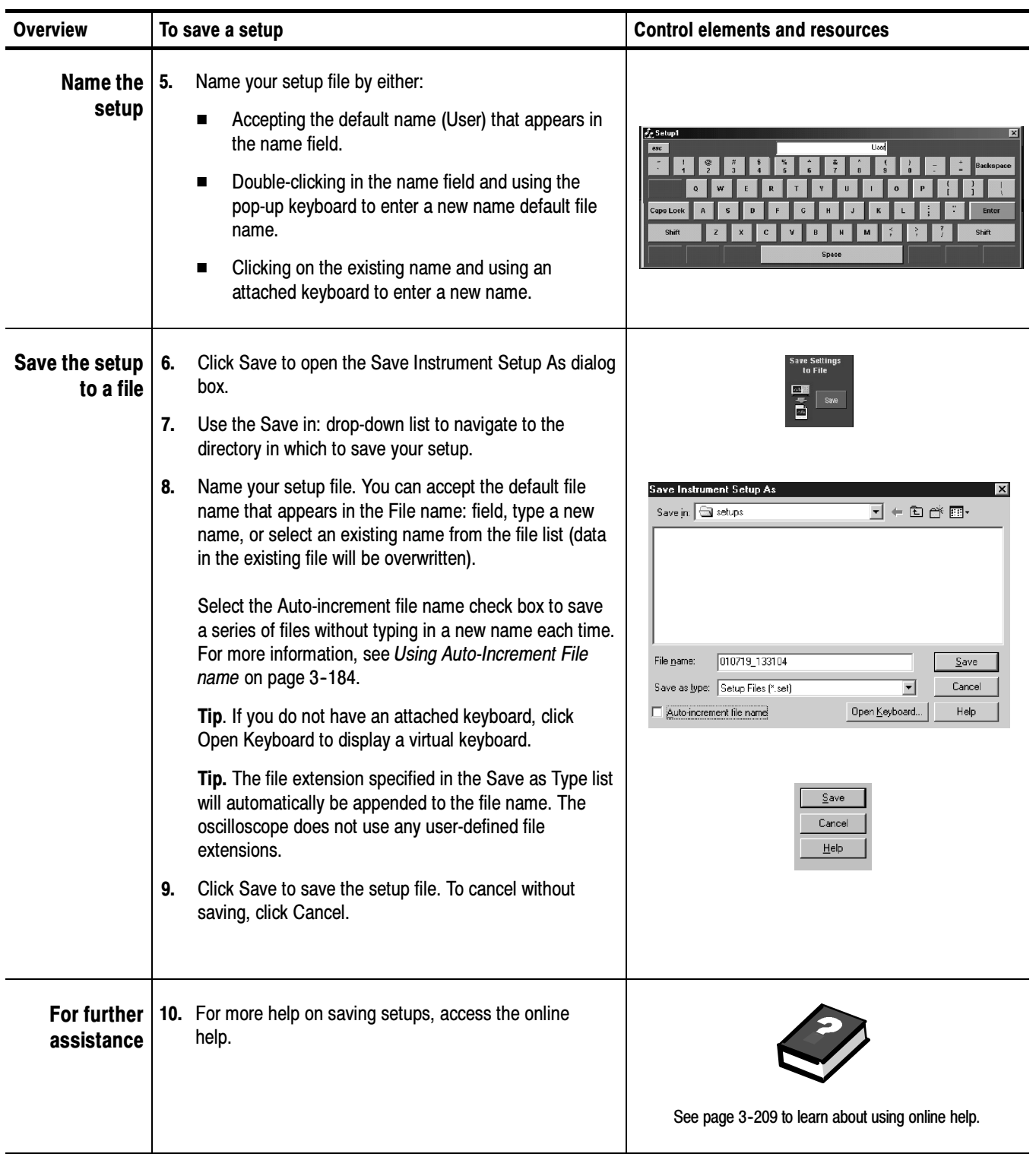
# Recalling a Setup

Use this procedure to recall a setup. Remember that recalling a setup replaces the existing setup, which is lost.

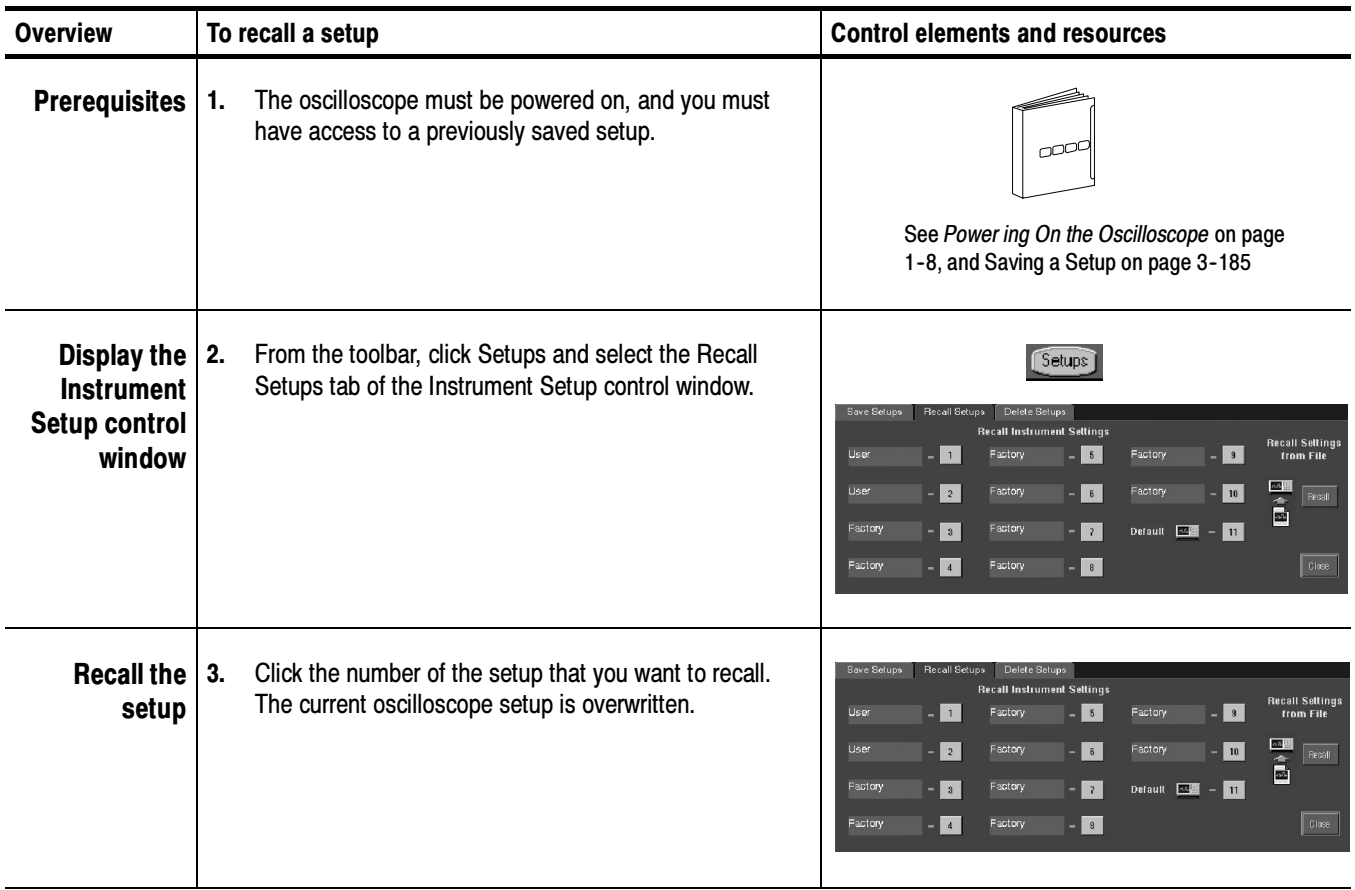

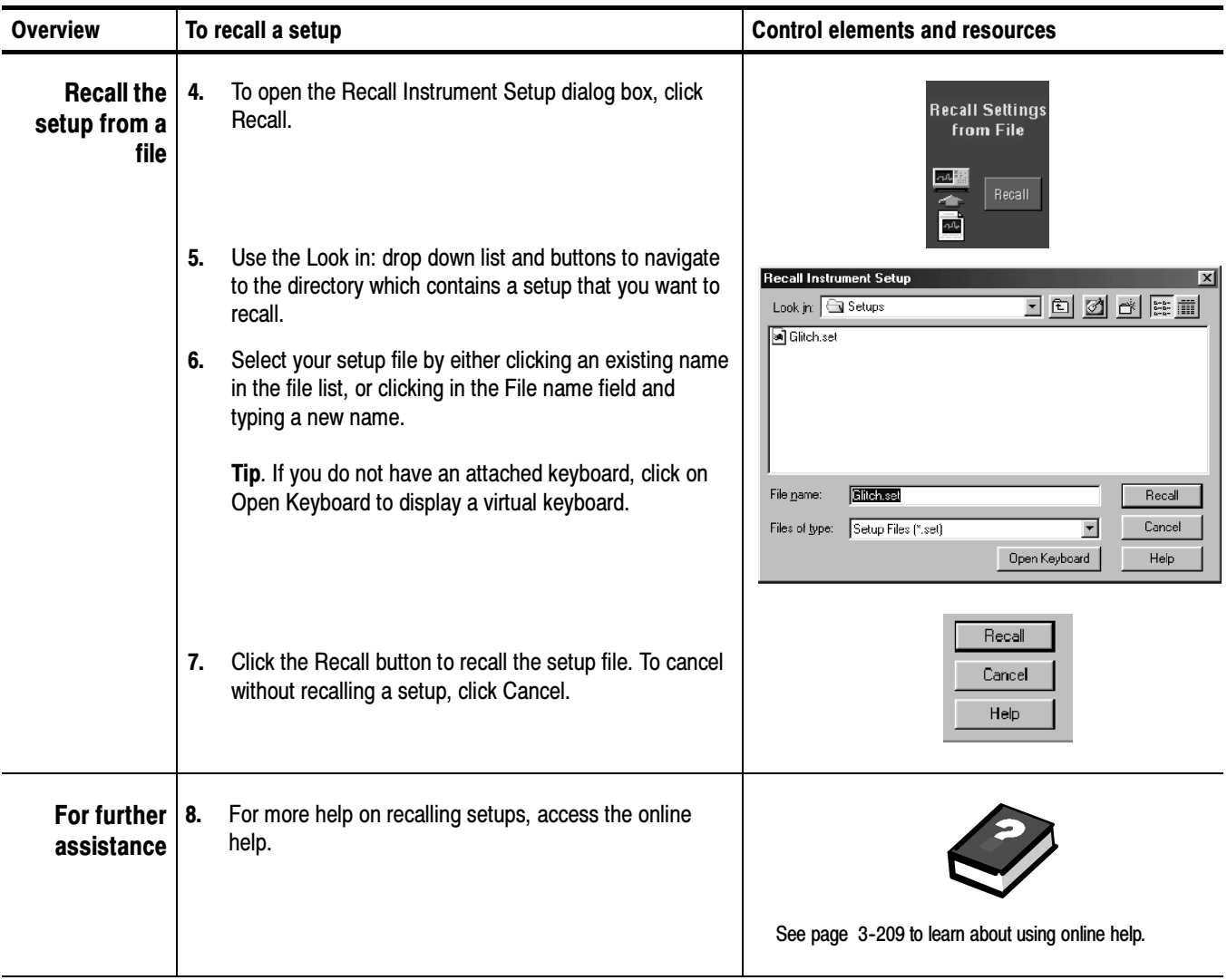

# Saving and Recalling Waveforms

This oscilloscope can save any number of waveforms, limited only by the space that you have to store them.

By saving a waveform, you can recall it at a later time for comparison, evaluation, and documentation. This is helpful when you want to:

- Recall a waveform for further evaluation or comparison with other waveforms.
- Extend the waveform carrying capacity of the oscilloscope. The oscilloscope supports four reference, four channel, and four math waveforms. If you want more than four reference waveforms, you can save additional references to disk for recall later.

The Reference Setup control window contains a Label field for including comments with your saved waveforms.

If you do not have an attached keyboard, you can still enter comments and name reference waveform files. The Reference Setup control window includes a pop-up keyboard that you can use with your mouse or the touch screen to enter the waveform path name, file name, and comments.

The oscilloscope recalls each waveform into one of the reference waveform locations (Ref1-Ref4). You cannot recall *into* a channel or a math waveform.

# Saving a Waveform

Use this procedure to save a waveform or waveforms to a reference location, the oscilloscope hard disk, a floppy disk, or third-party storage device.

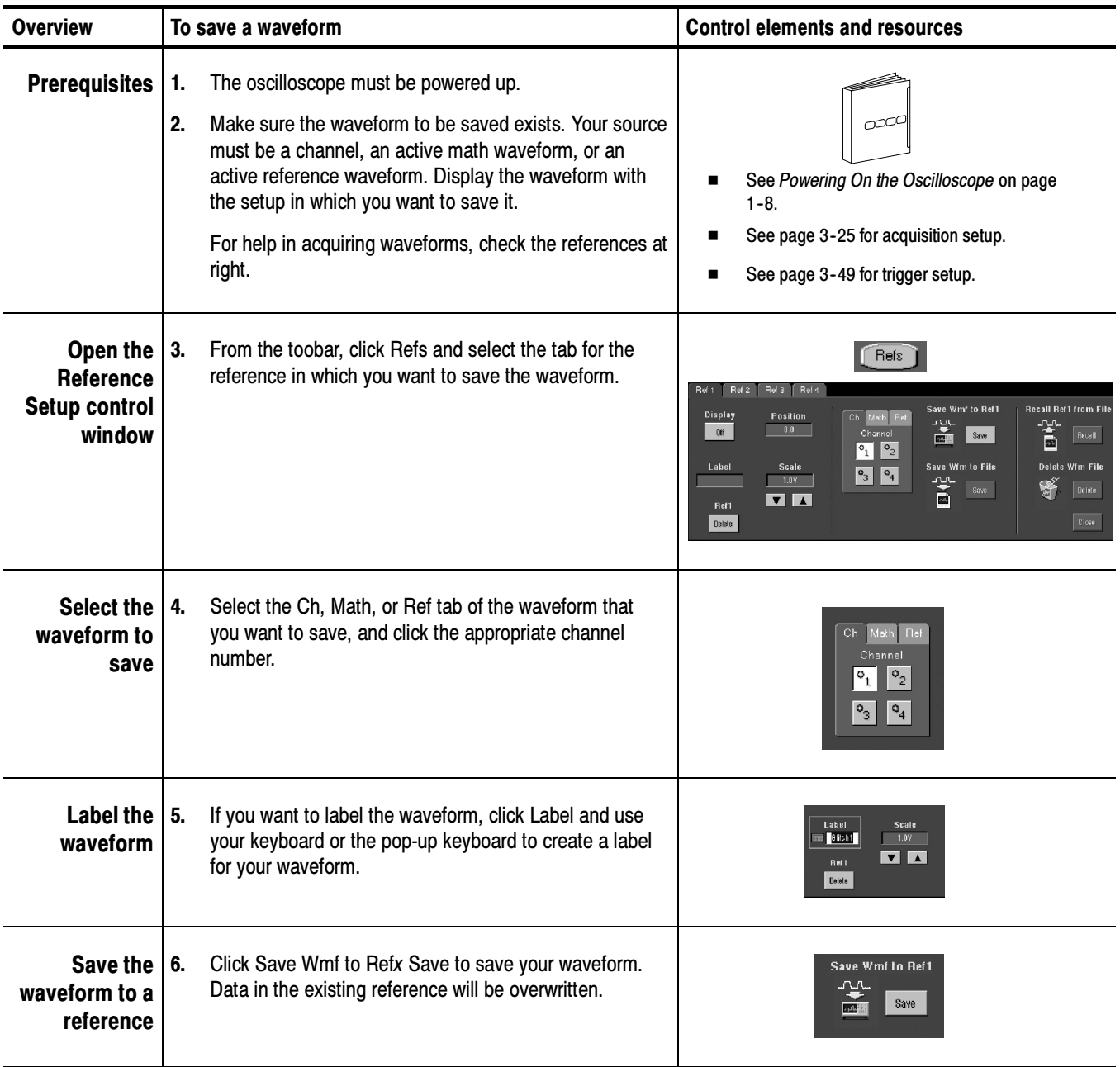

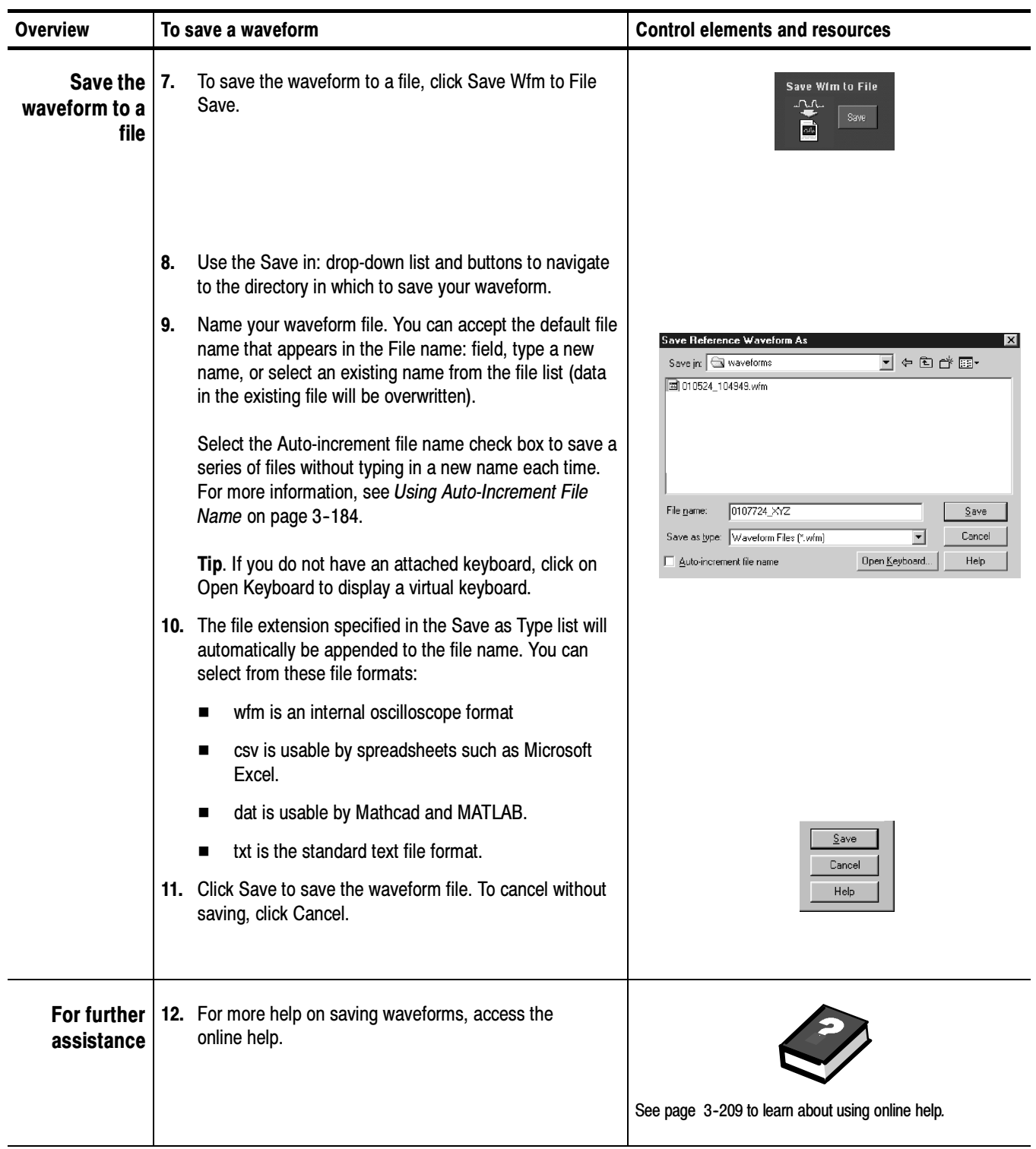

#### Use the procedure that follows to recall a waveform to a reference. You can only recall waveforms into references. Recalling A Waveform

NOTE. Reference waveforms cannot be recalled because they are already resident on the oscilloscope. However, you can copy a reference waveform to another reference: first display the reference to be copied, and then use the Saving a Waveform procedure (page 3-190) to save it to another reference (Ref1-Ref4).

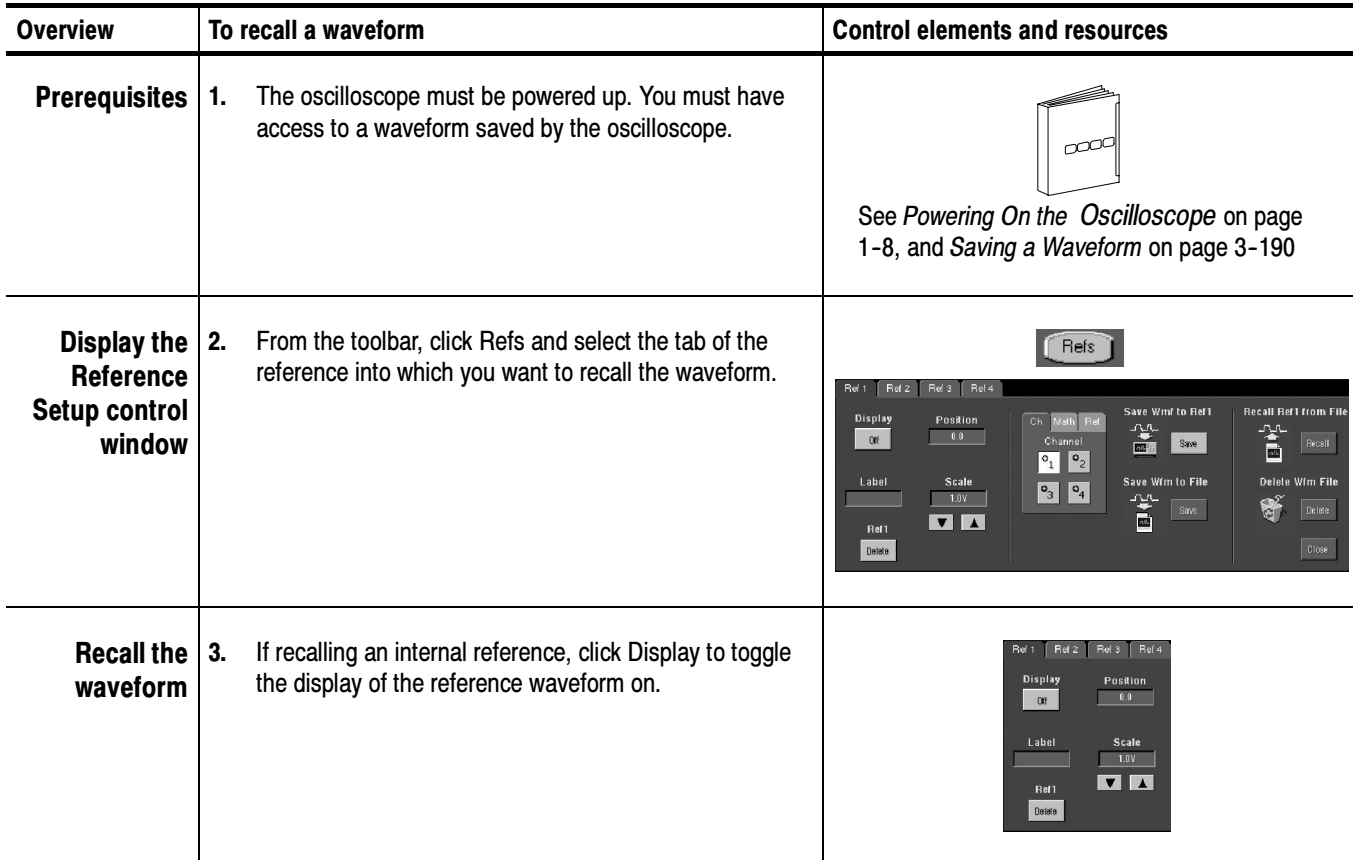

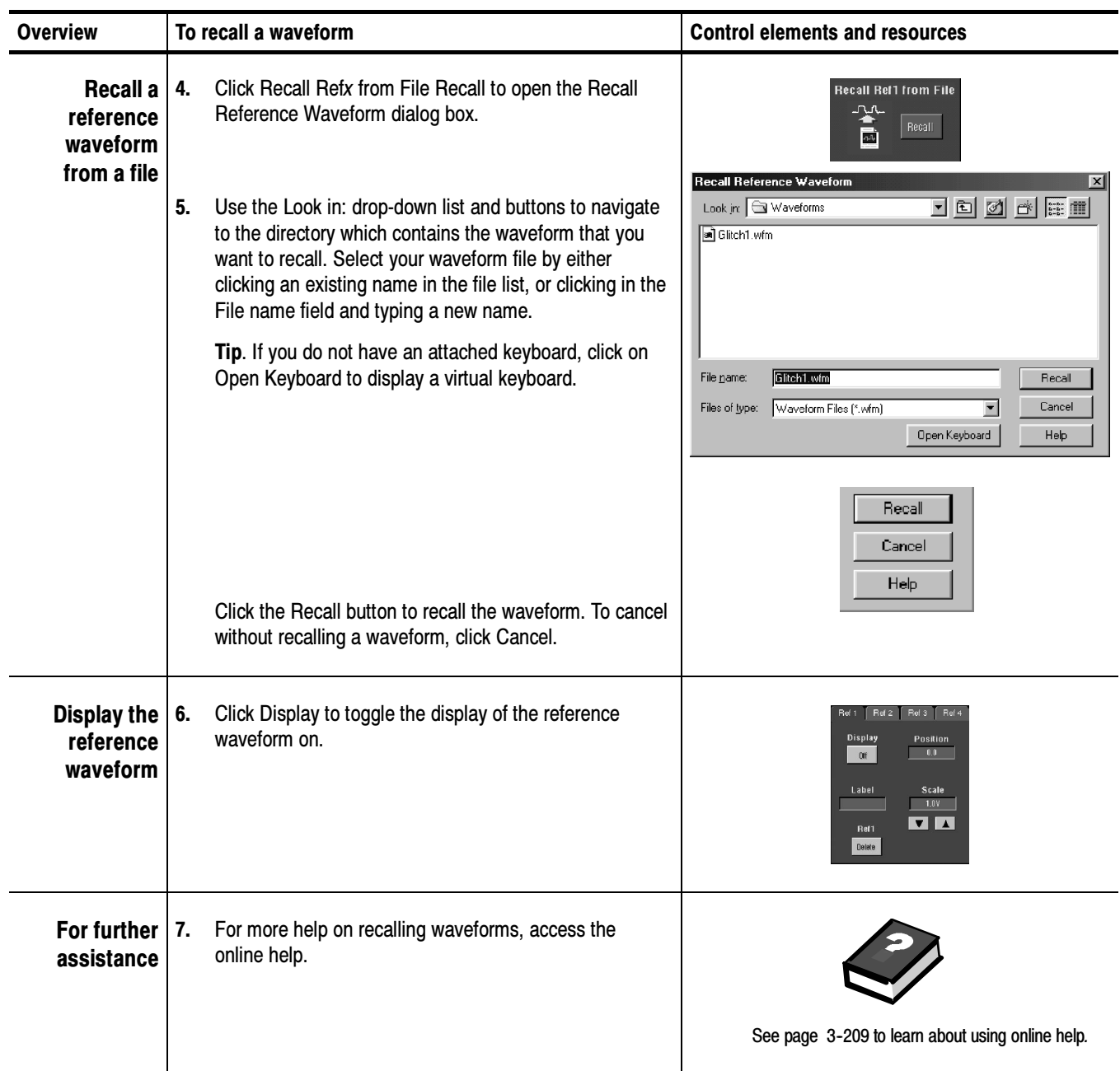

## Clearing References

You can clear individual references or delete waveform files. Use this procedure when you are certain that you no longer need the data in these files. To clear all references and setups, use the Utilities menu Tek Secure Erase command.

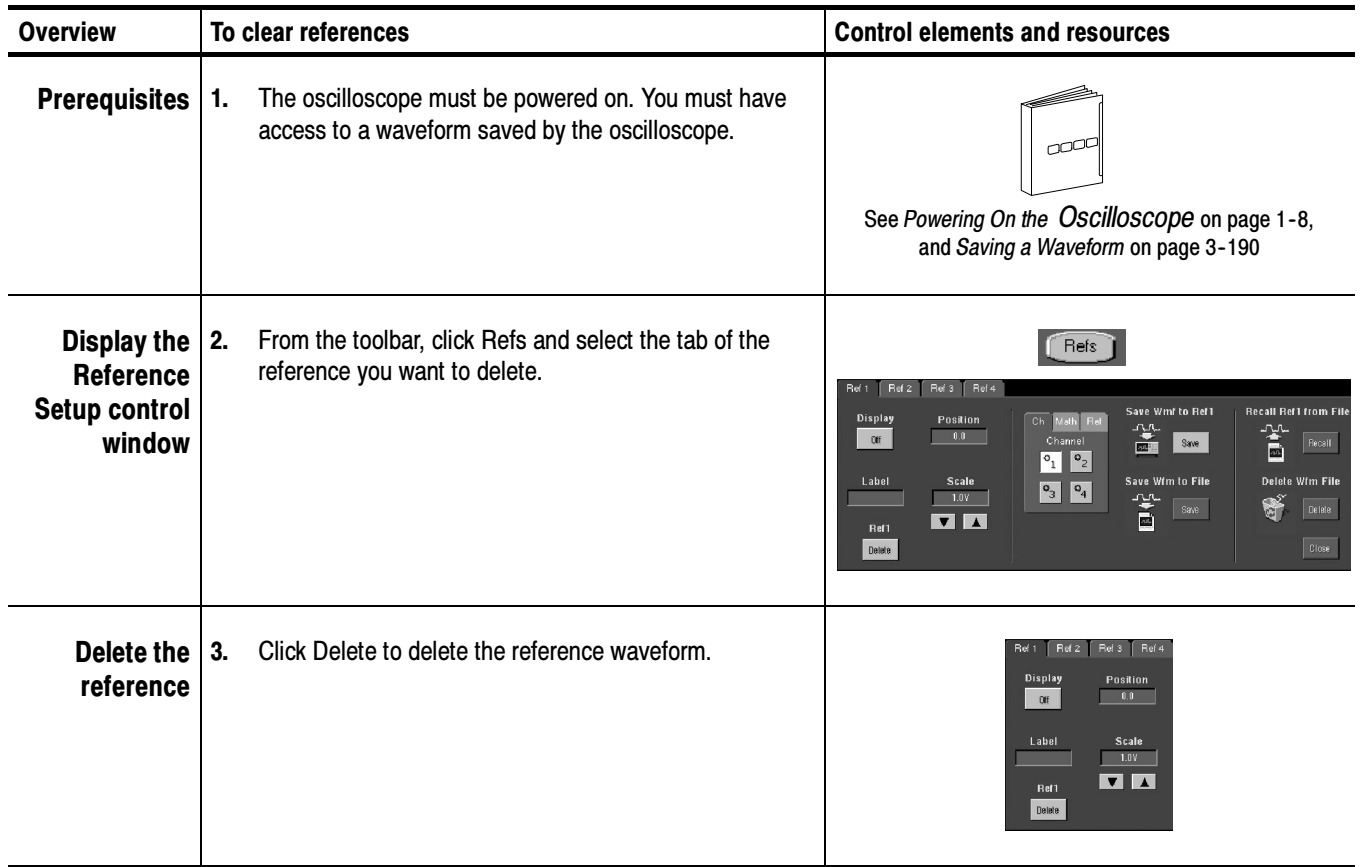

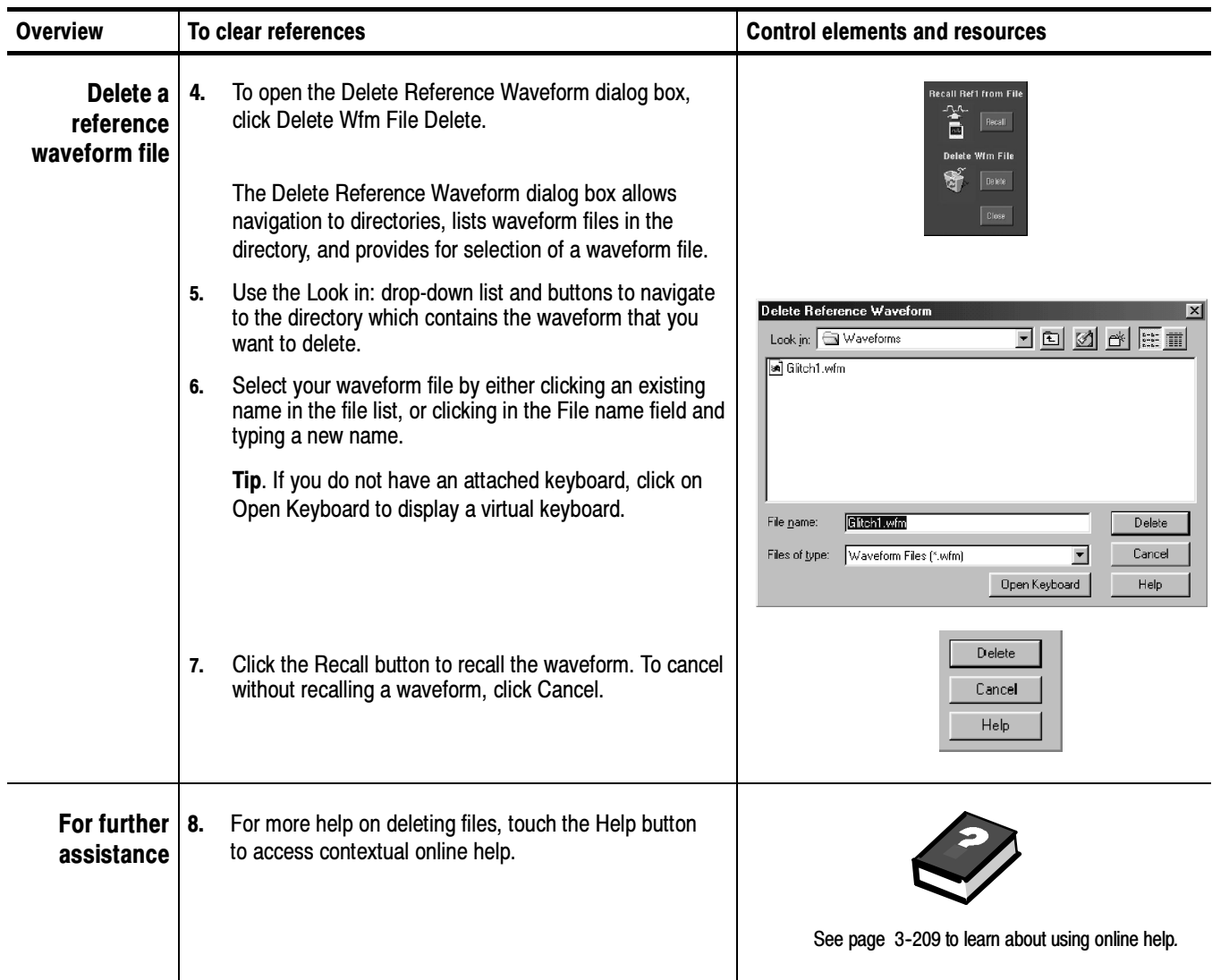

# Exporting and Copying Waveform Data

This oscilloscope also supports exporting waveform data to a file. The oscilloscope can export waveforms, images, and measurements in several formats. You can also copy waveform data to the Windows clipboard for use with other applications, such as spreadsheets or math analysis applications.

A few things to remember when exporting waveform data:

- Waveforms export as a series of comma-separated values (CSV), which are amplitudes without units. There is no timing information, but data is placed in the file in sequence from the first sample in the waveform record to the last.
- Because the waveforms are exported as CSV, without timing and scaling information, the oscilloscope does not import these waveforms directly. If you intend to recall a waveform later, save it (see the procedure Saving A Waveform on page 3-190) instead of exporting it.
- You may also choose to copy a waveform and paste it directly into an application such as Microsoft Word or Excel. If so, select your waveform, and then select Copy in the Edit menu.

File Formats. To make exported files more useful, select a file format usable by your analysis tools:

Numeric creates files (.txt) in a numeric format usable by text and word processors.

Text creates files (.txt) in a text format usable by text and word processors.

Bitmap creates files (.bmp) in a bitmap file format usable by many graphic programs.

JPEG creates files (.jpg) in a compressed image format usable by many graphic programs.

Spreadsheet creates files (.CSV) in a format usable by spreadsheets (Excel, Lotus 1-2-3, and Quattro Pro).

MATLAB creates files (.DAT) in a format usable by MATLAB.

Mathcad creates files (.DAT) in a format usable by MathCad.

Note that the MathCad file is an ASCII file, the first four values of which contain header information:

- The first header value holds the record length.
- The second header value holds time, in seconds, between samples.
- **The third header value holds the trigger position** (expressed as an index in the data position).
- The fourth header value refers to the fractional trigger position.

Also note that the delimiters are carriage returns.

#### Use this procedure to export waveforms, images, or measurements to the oscilloscope hard disk, a floppy disk, or third party storage device. Exporting Waveform Data

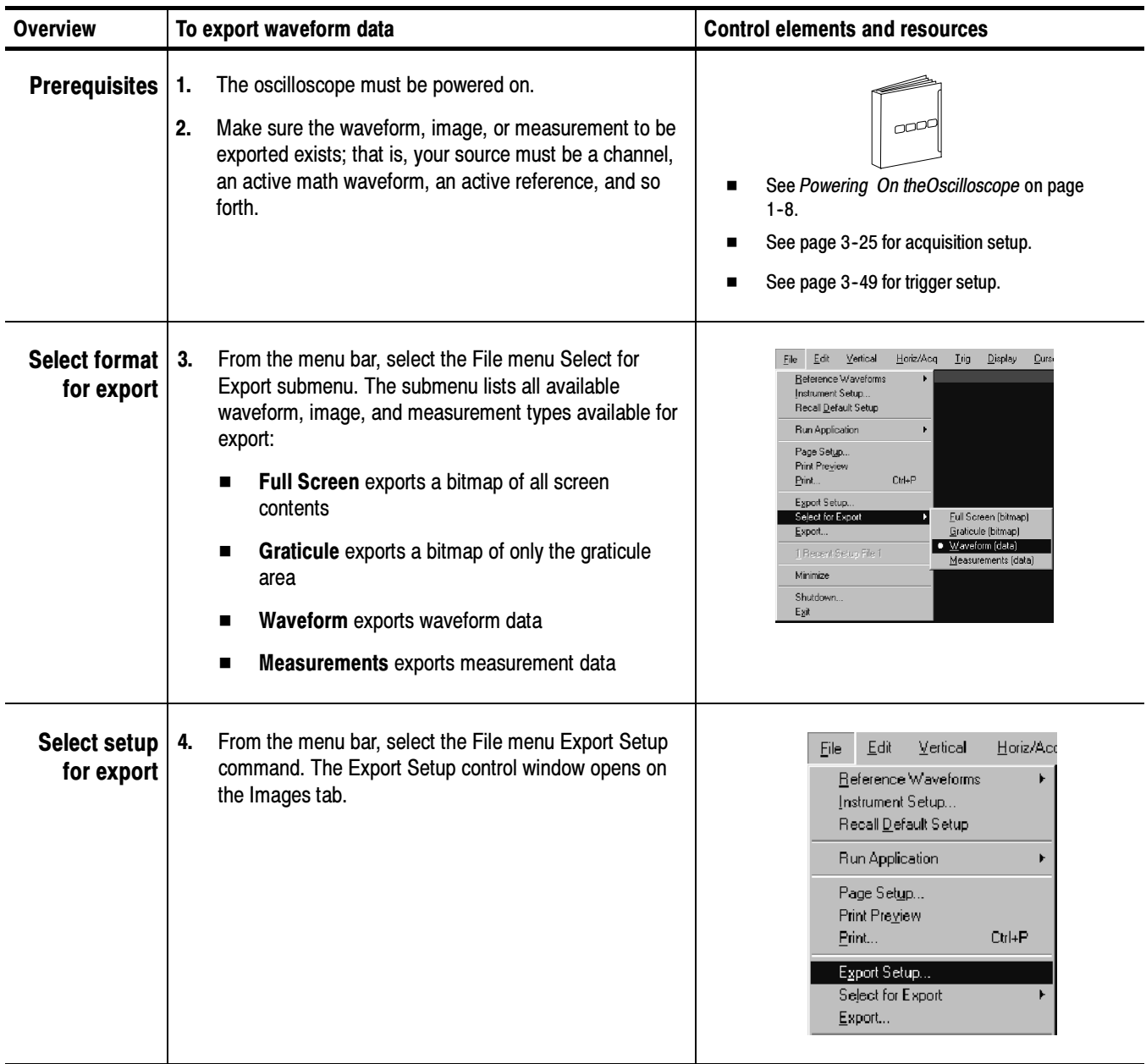

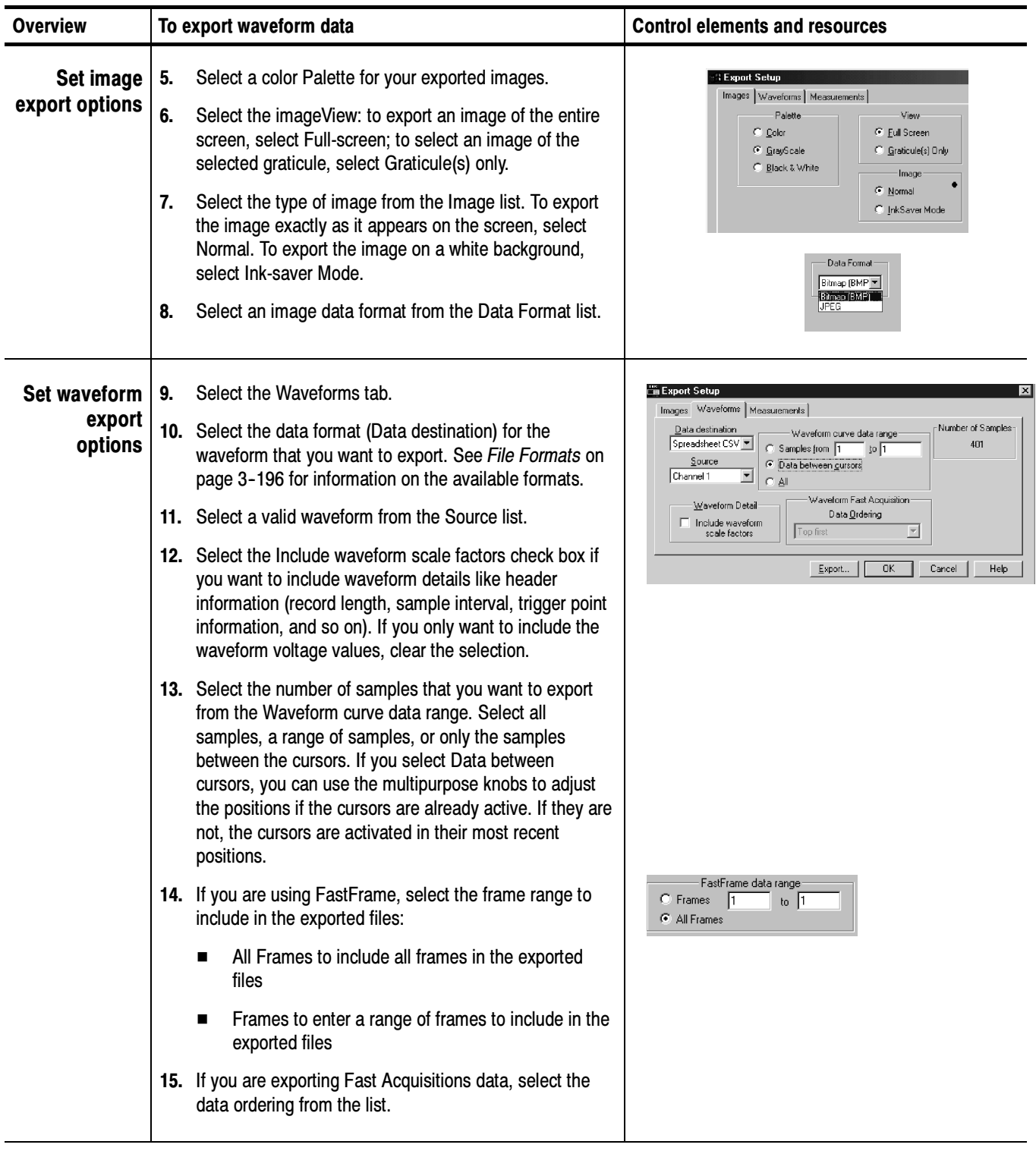

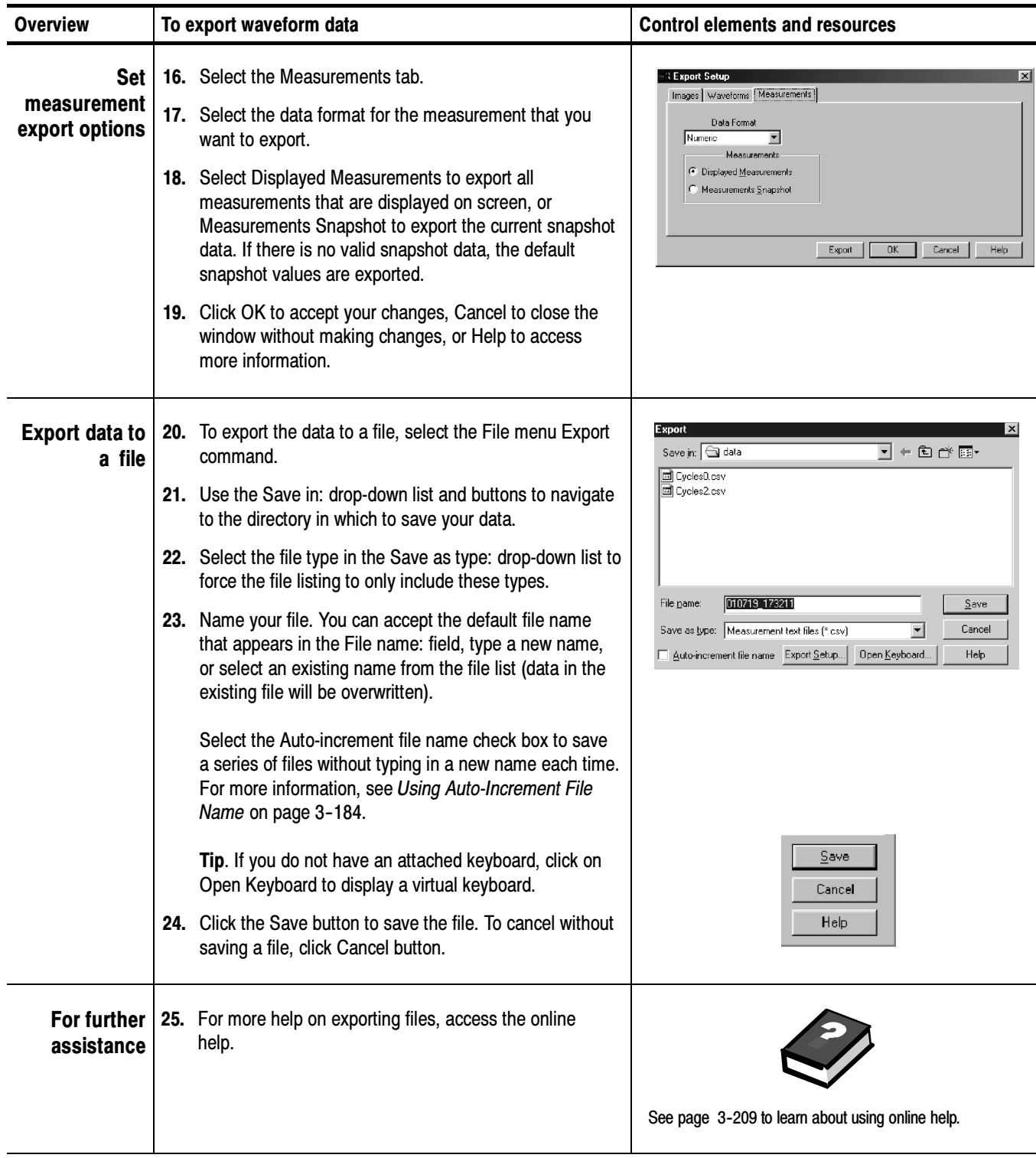

# Using an Exported Waveform

How you use the exported waveform depends on your application. The following example is a simple application; the procedure is general and may require adapting for your spreadsheet or other data-analysis tool.

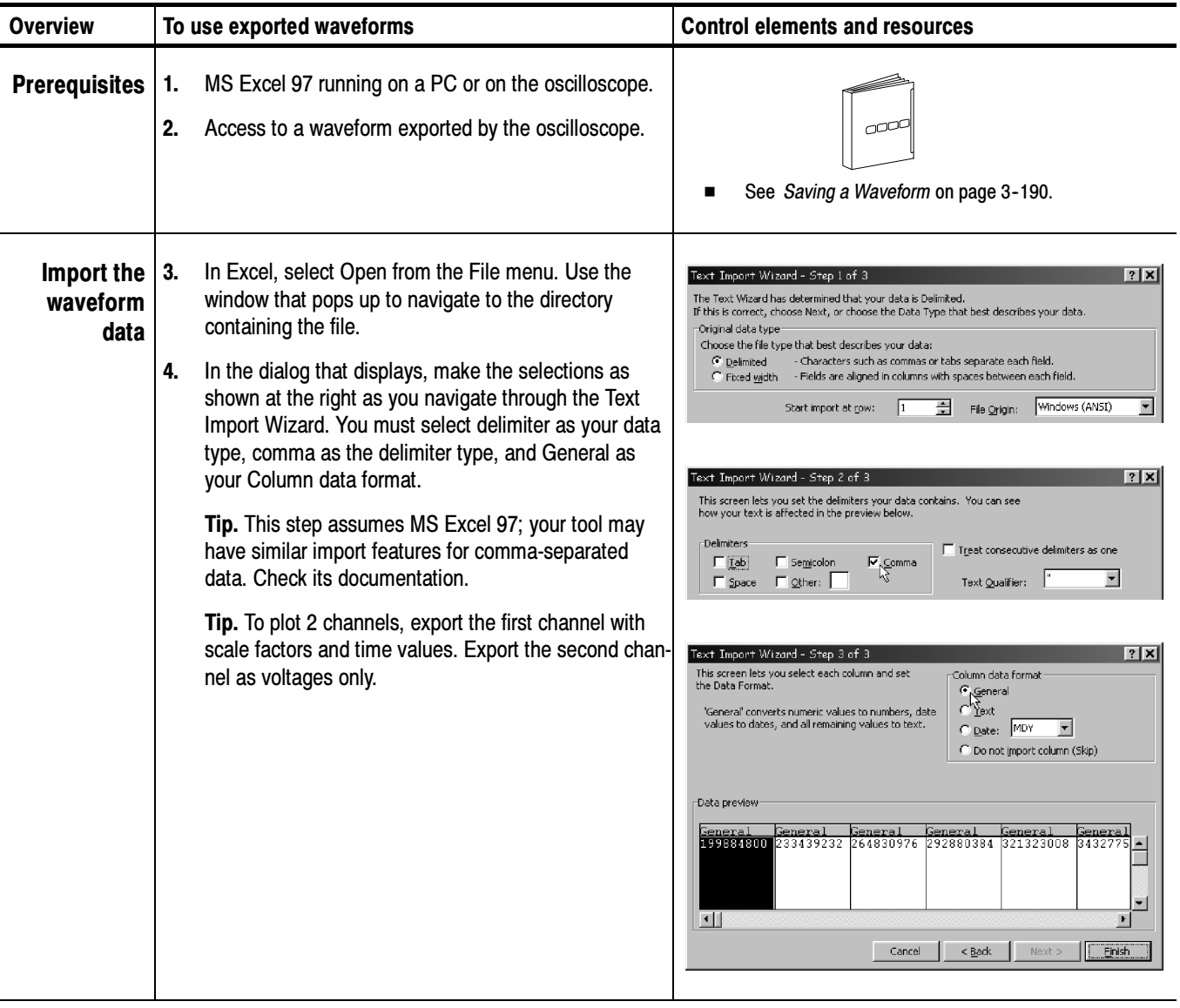

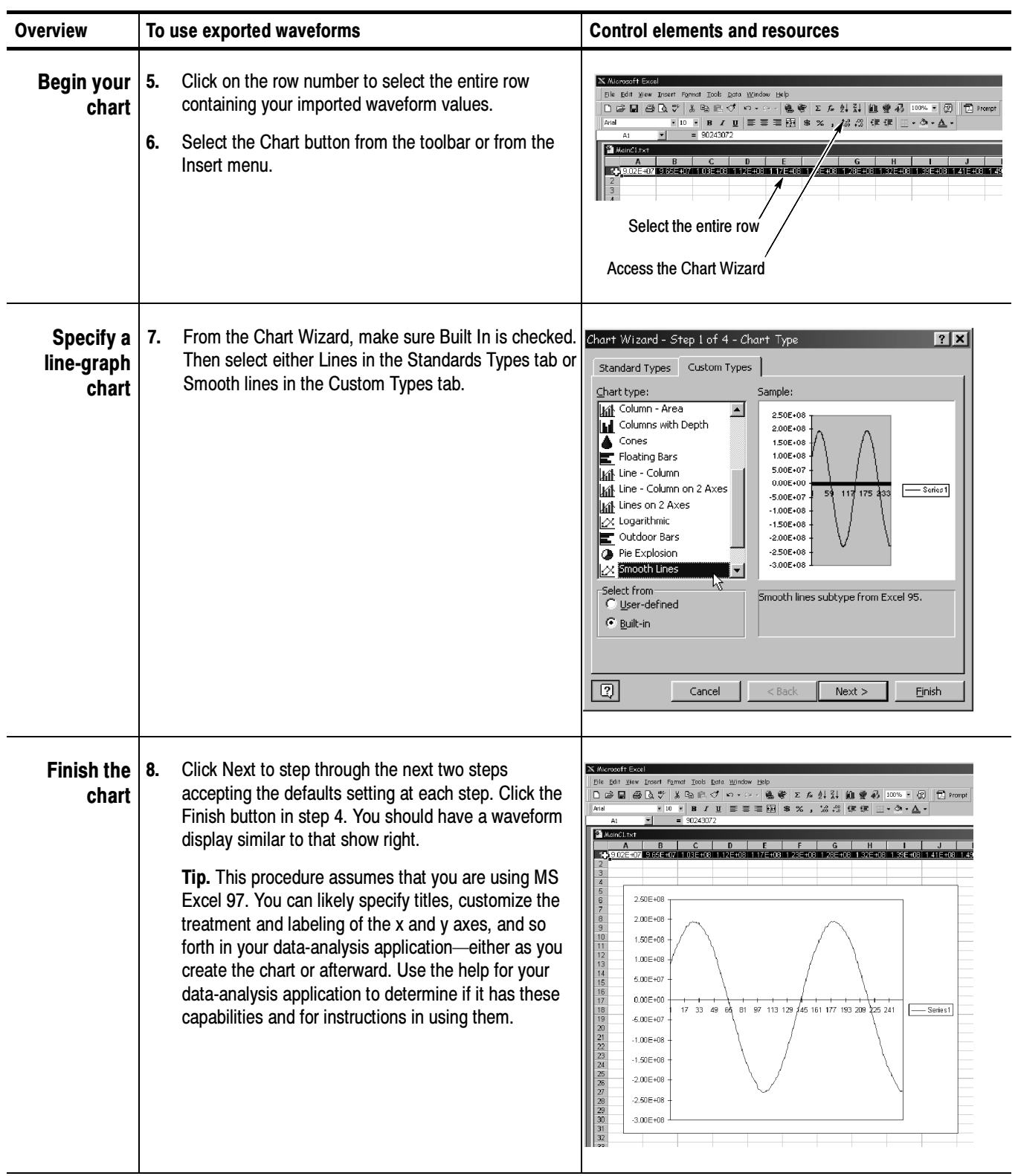

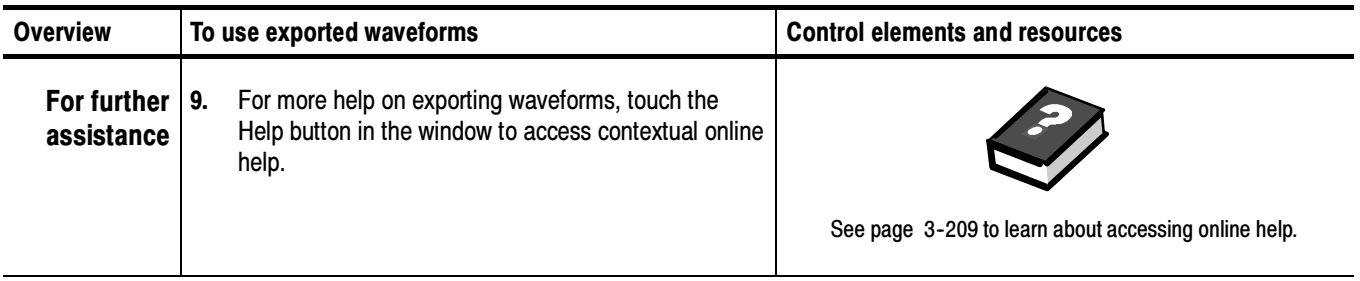

#### Use this procedure to copy waveforms, images, or measurements to the Windows clipboard. Copying Waveform Data

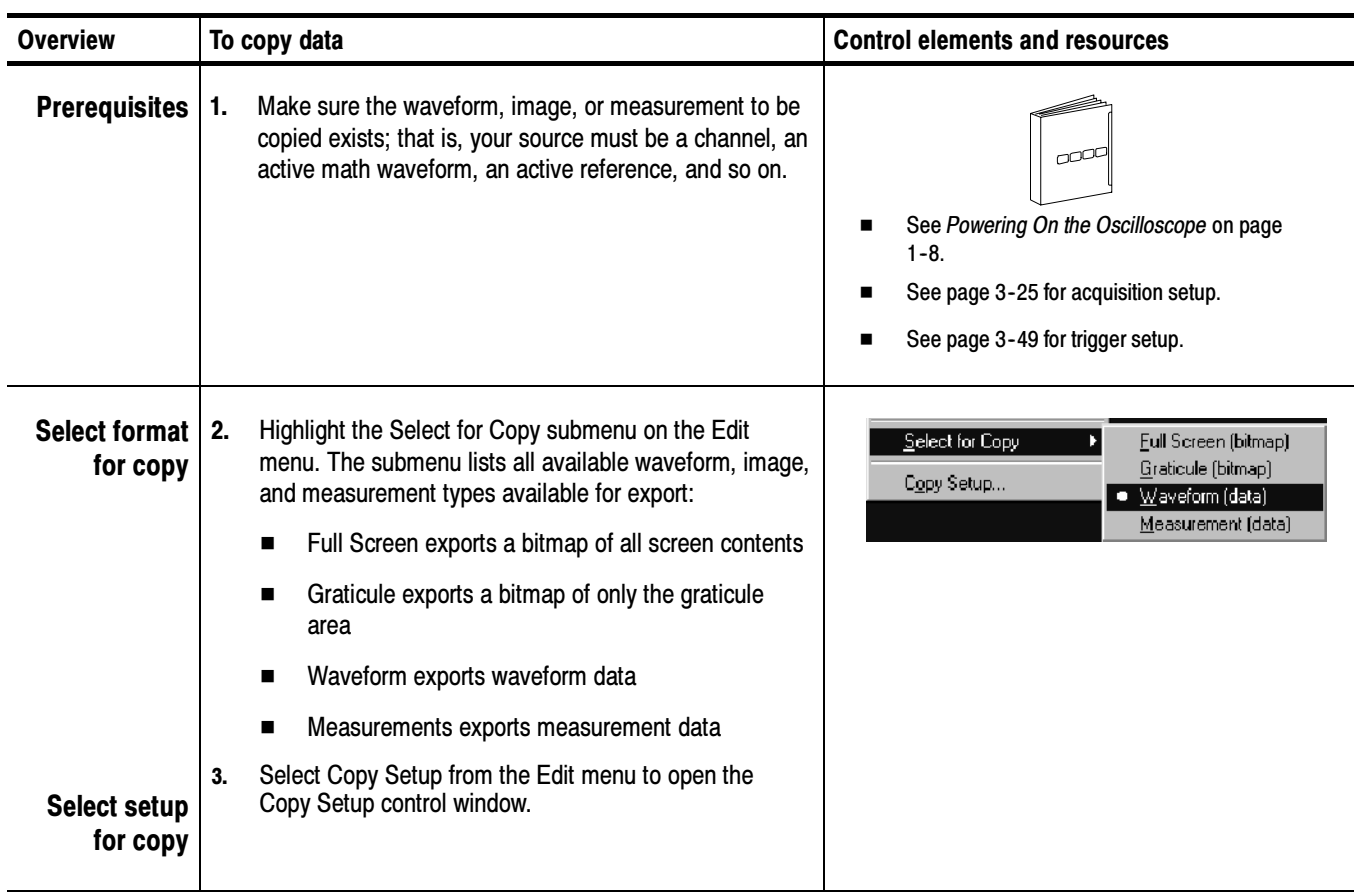

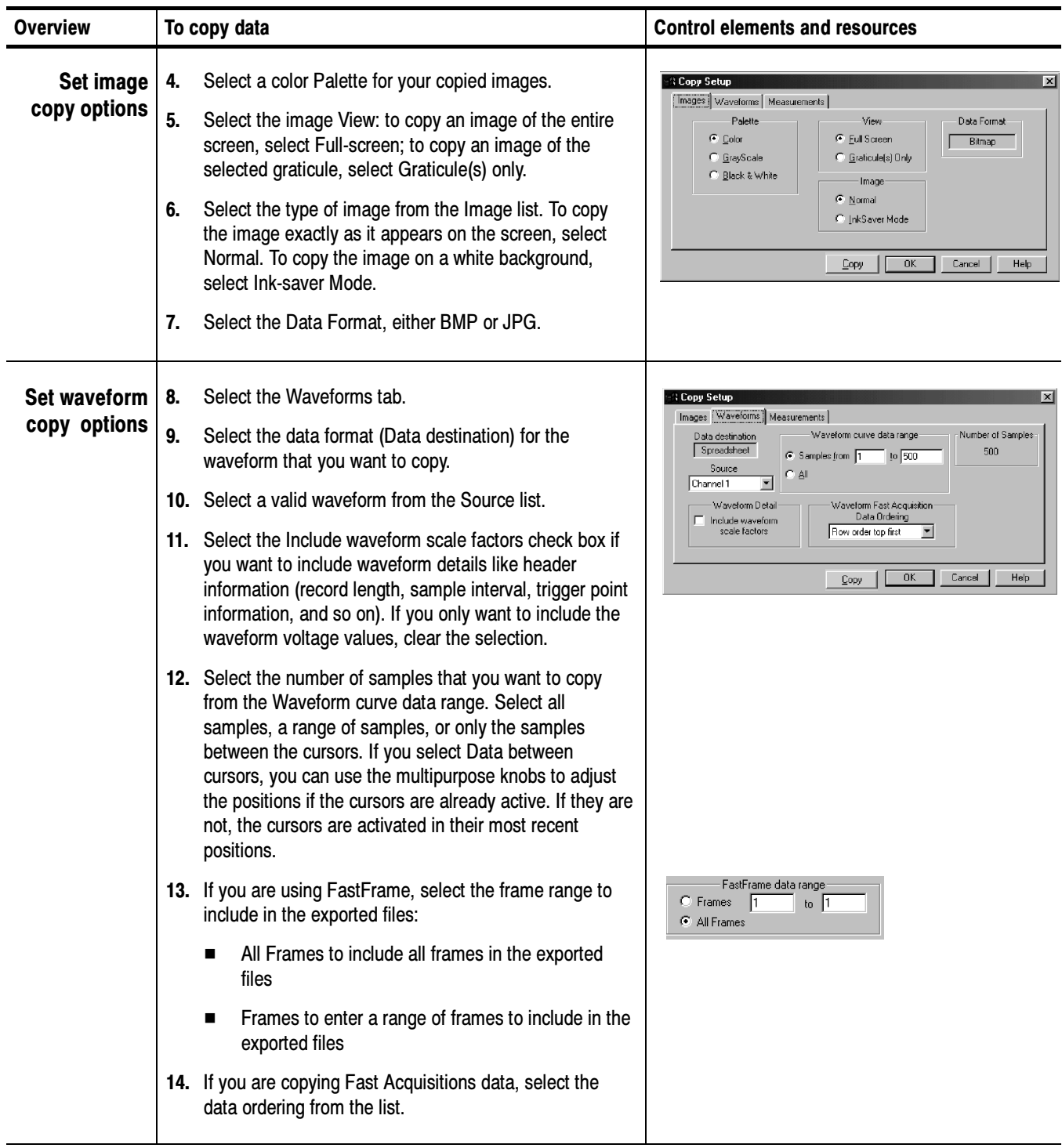

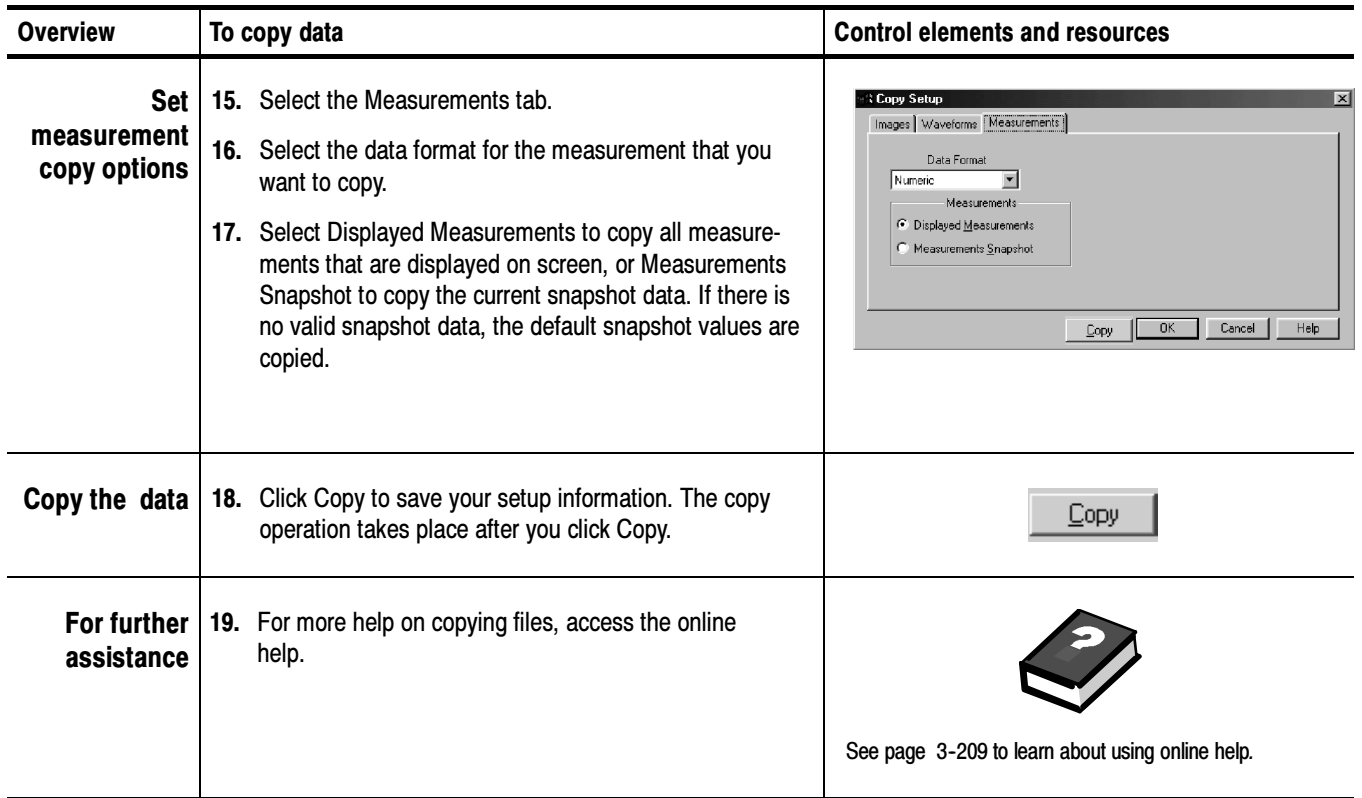

# Printing Waveforms

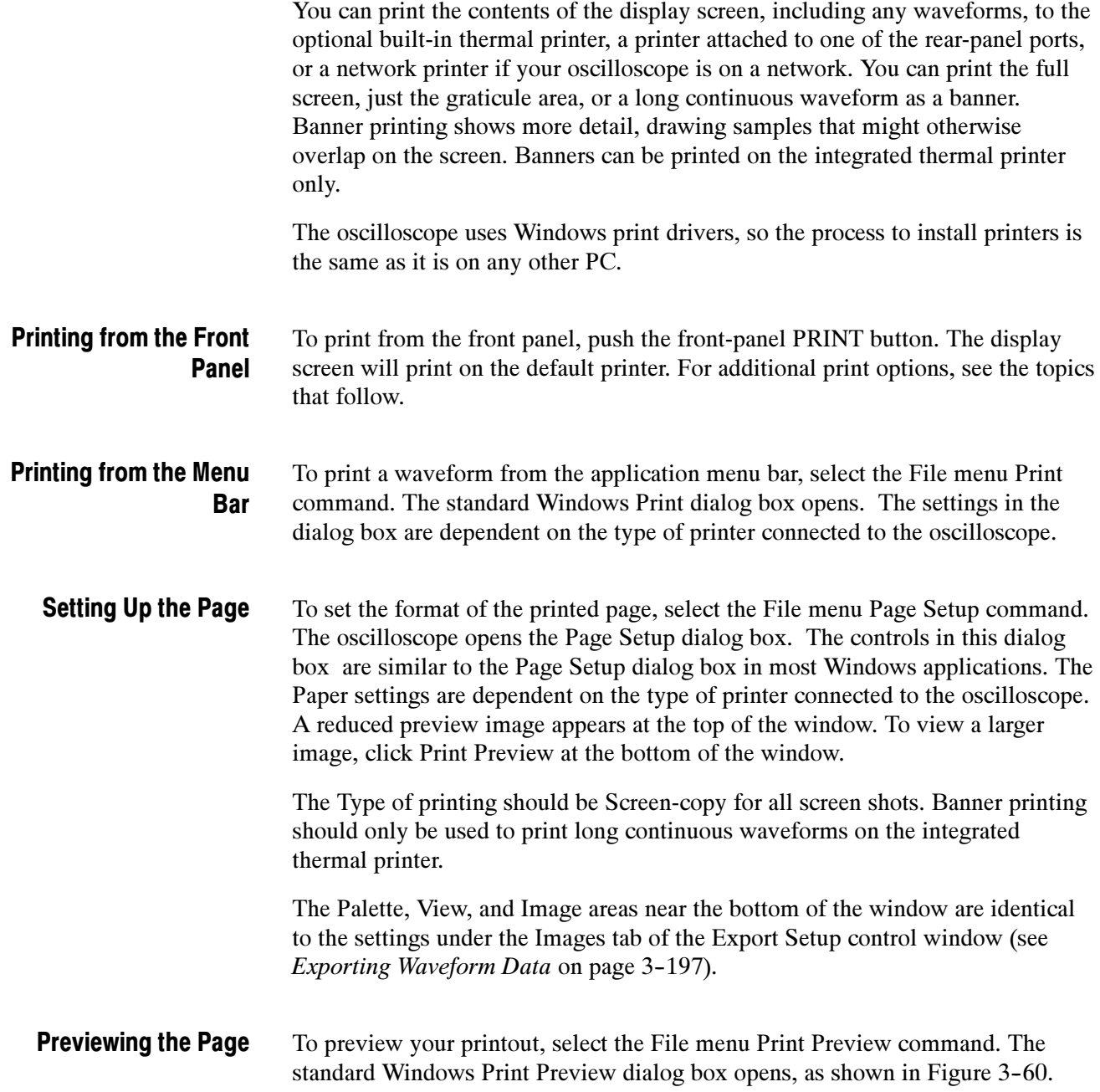

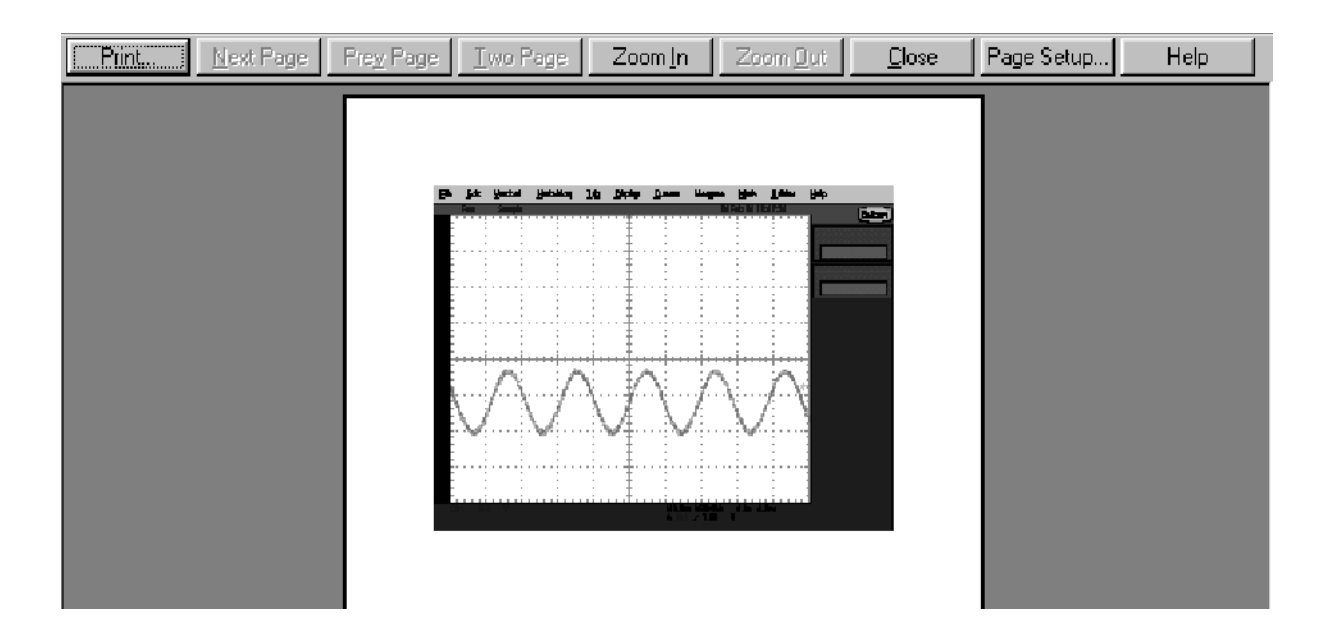

#### Figure 3- 60: Print preview dialog box

#### Printing Banners

Banners can only be printed on the integrated thermal printer. When you open the Print dialog box from the File menu Print command, the Name text box should contain Integrated Thermal Printer, the default if you have this printer installed.

To print a banner, open the File menu Page Setup dialog box, and select Banner for the Type. This locks in values for the Orientation, View, and Image controls. For the Print Scale controls, select the Units you want to use to specify the horizontal scale, either inches/division or centimeters/division. Select a value for the Length; these values change according to the choice of Units.

Change the Summary Waveform selection if you want to add a screen shot to the Beginning, End, or Both ends of the banner. The Summary Waveform is a screen shot that gives you an overall view of what was originally on the screen before printing began. It contains information that will not appear on the banner, such as cursor and measurement readouts, histograms, and any screen text or labels that you have added.

Select the Samples to Print to specify which portion of the waveform to print. If you select Between cursors and no cursors are present, vertical cursors are activated in their most recent position. You can use the multipurpose knobs to change the cursor positions.

**NOTE**. If the banner you produce from the integrated thermal printer is unreadable because it is too light, open the printer cover and push the lever on the right side of the printer towards the back of the oscilloscope as far as it will go.

Banner printing is not compatible with:

- Fast Acquisition mode
- Persistence display mode
- XY or XYZ mode
- Zoom mode

If you have an attached keyboard, press the Print Screen (Prt Sc) key to copy the screen contents to the Windows clipboard. This bitmap does not include the waveforms or graticule. The waveforms and graticule are displayed by the graphics adapter outside of normal Windows mechanisms. Using Print Screen

> To capture the oscilloscope screen with its graticule and waveforms, use the Edit menu Copy command after selecting Image in the Copy Setup menu, or to build a bitmap file, select the File menu Export command after selecting Full Screen (bitmap) in the Select for Export menu. For additional information see Exporting and Copying Waveforms on page 3-196.

You can display the current date and time on screen so that they appear on hard copies you print. To do this, toggle the Display Date/Time button On form the Display Setup control window Objects tab. If you need to reset the date and time for any reason, use the Utilities menu Set Date & Time command. Using the Date/Time Stamp

# Remote Communication

Remote communication is performed through the GPIB (General Purpose Interface Bus). The product software CD-ROM contains the TDS5000 Series Programmer Online Guide, which consists of GPIB online help and PDF. Refer to this documentation for help with establishing remote control with your instrument (taking measurements, setting controls, performing calculations, and so on). GPIB

> Use the Utilities menu GPIB Configuration command to open the GPIB Configuration control window. Click Talk/Listen to enable the GPIB. Click the Address control to map it to a multipurpose knob and use the knob to set the GPIB address for the oscilloscope. Click Off Bus to make the GPIB port unavailable.

For information on connecting the oscilloscope to a network to enable printing, file sharing, Internet access, and other communication functions, see Connecting to a Network on page 1-12. Other Communication

# Accessing Online Help

The online help system, integrated as part of the oscilloscope user interface, provides quick access to support information for operating this instrument. This section describes the help system and how to access it.

This oscilloscope provides the following help resources online:

- Help Topics
- *TDS5000 Series Oscilloscope Online Programmer Guide* (GPIB online help and a PDF file)

Much of the information you need to operate this oscilloscope and use it effectively is found online, where you can quickly access it and display it on your oscilloscope screen.

Remember the following when using online help:

- Use online help when you want to minimize interruption to your work flow. Help Topics are there when you need to probe more deeply into feature operation.
- Use the manuals for instructions on putting the oscilloscope into service, for procedures on reinstalling its product software, for listings of specifications, and for overviews of features and their operation.
- Use the online programmer guide (on the oscilloscope screen or on a connected PC) for support on operating the oscilloscope from the GPIB.

# Using Online Help

Use this procedure to access contextual help and search the help system for more information.

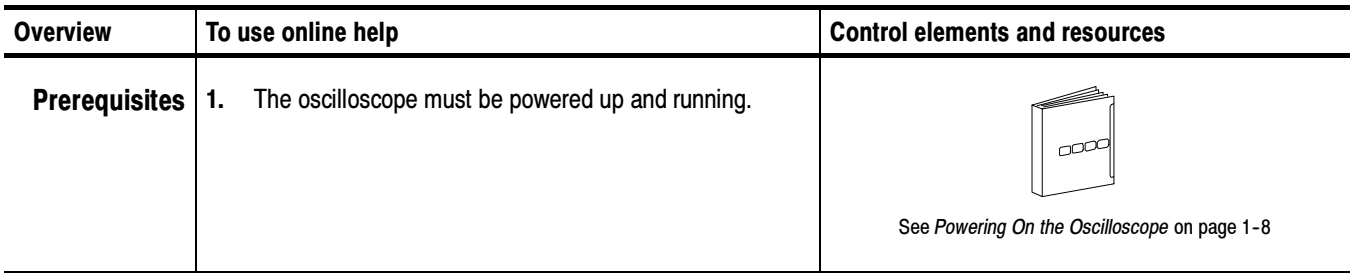

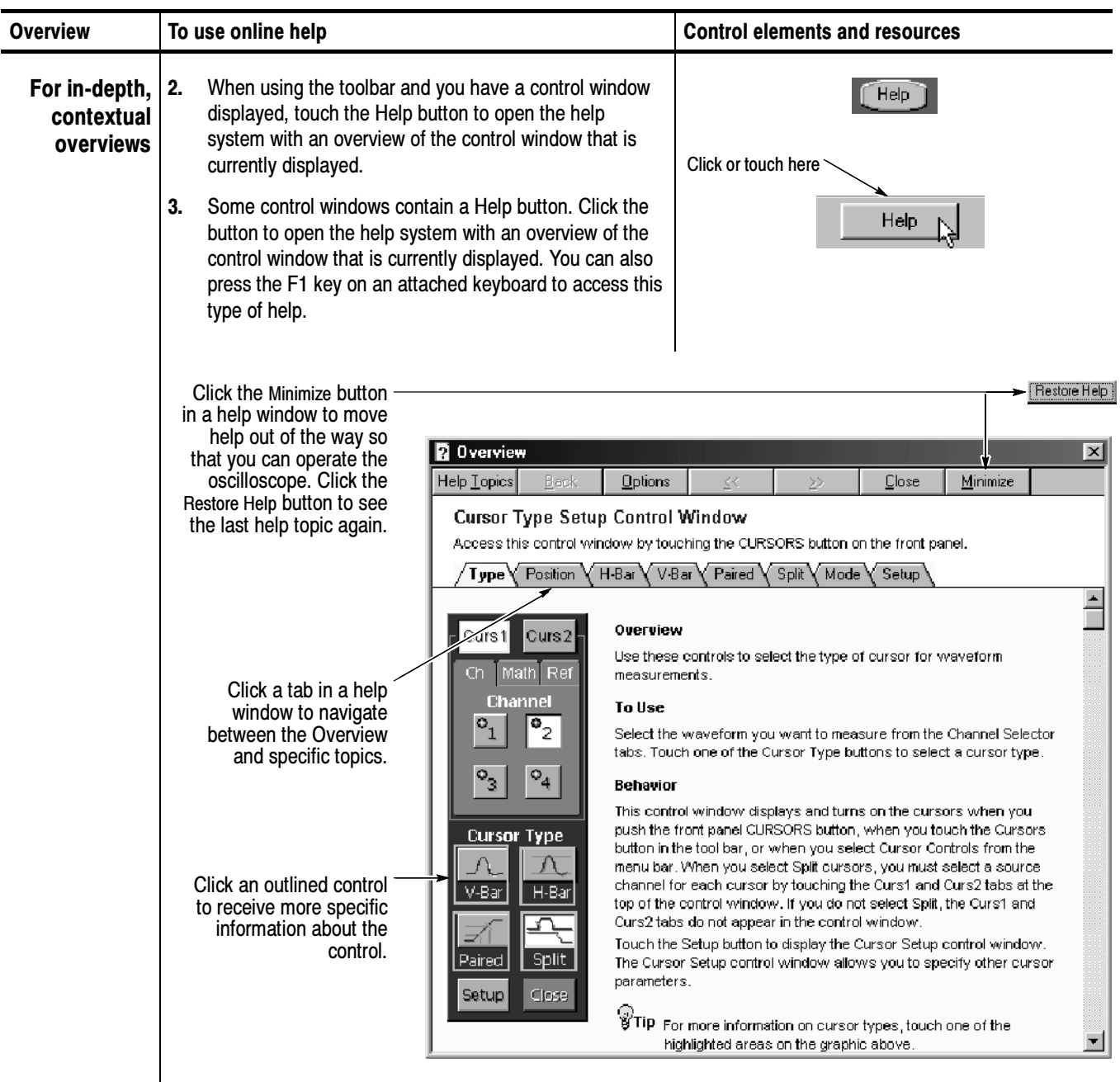

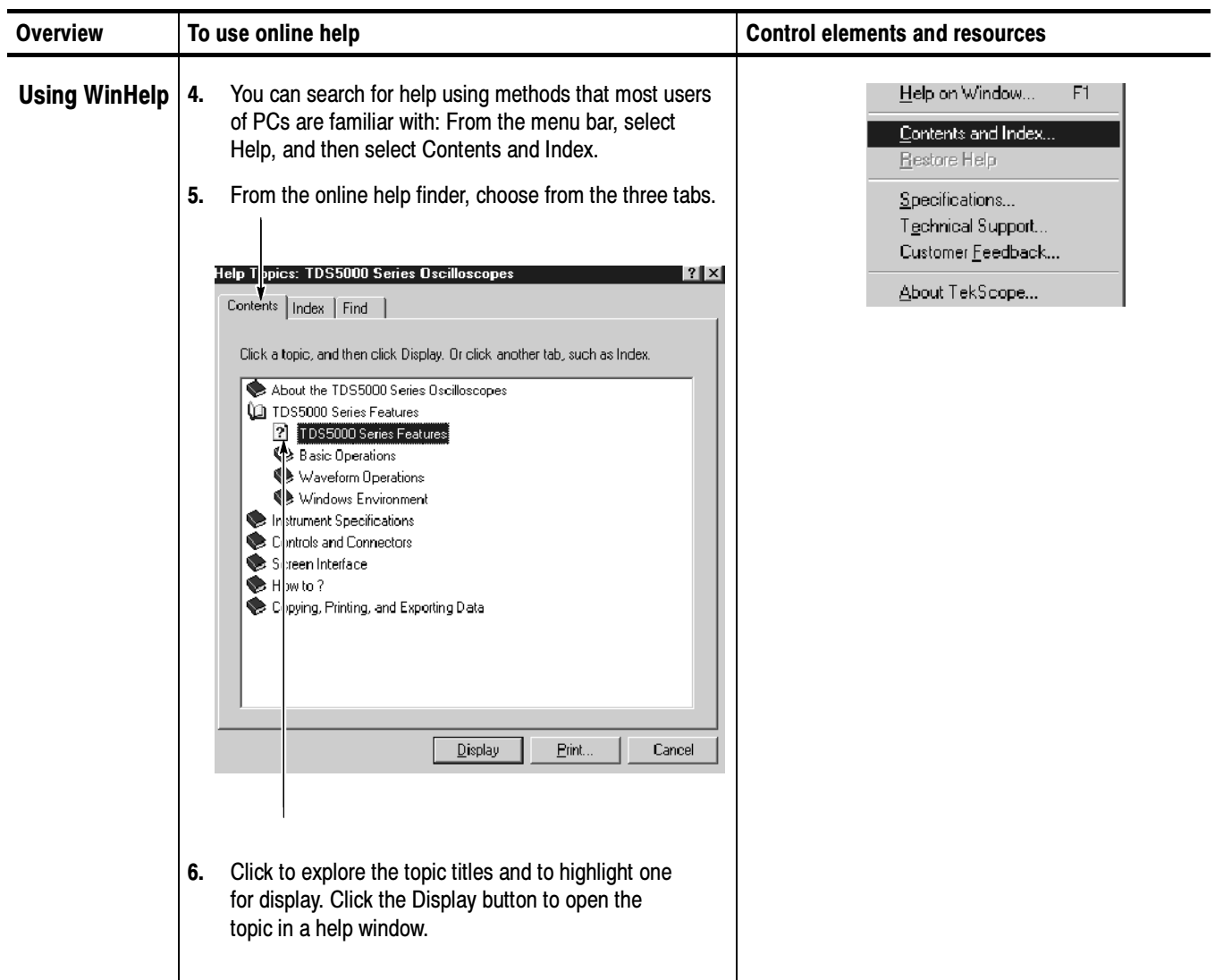

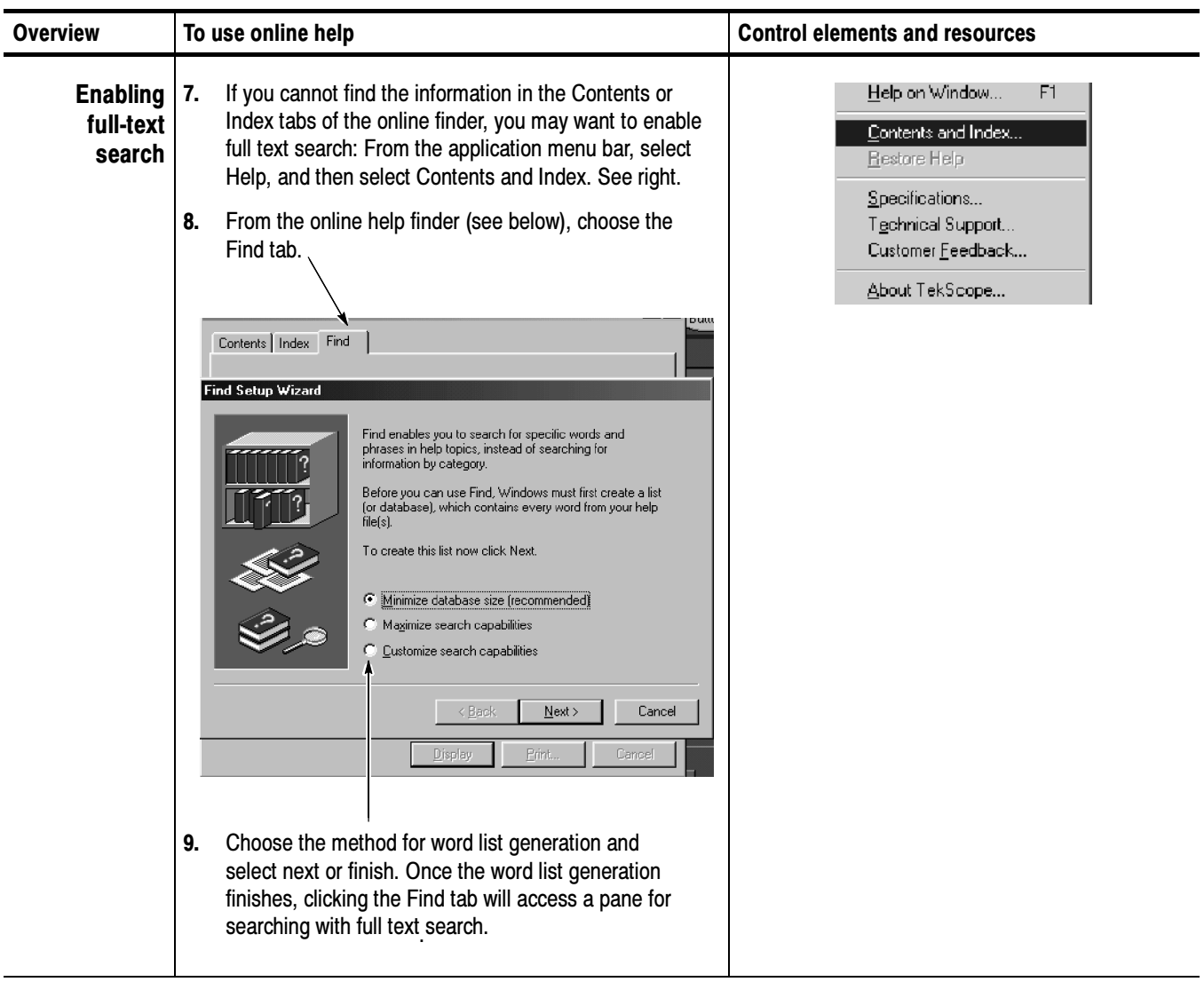

# Appendix A: Specifications

This appendix contains the specifications for the TDS5000 series Digital Phosphor Oscilloscopes. All specifications are guaranteed unless labeled "typical." Typical specifications are provided for your convenience but are not guaranteed.

All specifications apply to all TDS5000 models unless noted otherwise. To meet specifications, the following conditions must be met:

- The oscilloscope must have been calibrated in an ambient temperature between 20 °C and 30 °C (68 °F and 86 °F).
- The oscilloscope must be operating within the environmental limits listed in Table  $A-10$  on page  $A-20$ .
- The oscilloscope must be powered from a source that meets the specifications listed in Table  $A-8$  on page  $A-18$ .
- $\blacksquare$  The oscilloscope must have been operating continuously for at least 20 minutes within the specified operating temperature range.
- You must perform the Signal Path Compensation procedure after the 20-minute warm-up period, and the ambient temperature must not change more than 5  $\rm{^{\circ}C}$  (41  $\rm{^{\circ}F}$ ) without first repeating the procedure. See *Appendix* E: Optimizing Measurement Accuracy for instructions to perform this procedure.

# Product and Feature Description

The TDS5000 Series Digital Phosphor Oscilloscope family consists of the models shown in Table A-1.

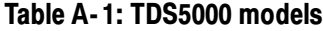

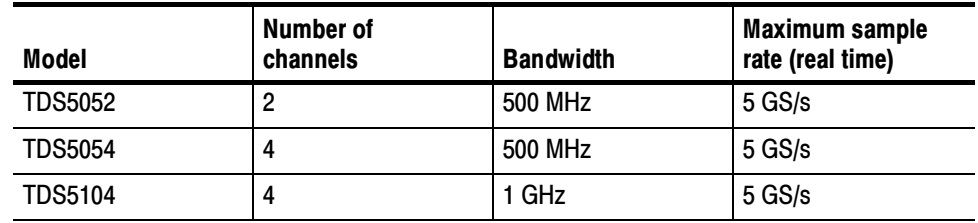

**Separate Digitizers.** Ensure accurate timing measurements with separate digitizers for each channel. The digitizers can also be combined to yield a higher sample rate on a single channel. Acquisition Features

> **Fast Acquisition.** Acquire up to 100,000 waveforms per second to see rapidly changing signals or intermittent signal irregularities.

Long Record Lengths. Choose record lengths from 500 points to up to 100,000 points per channel (up to 400,000 points on a single channel). Extend the maximum record length up to a maximum of 8,000,000 points with memory options.

**Peak Detect Acquisition Mode.** See pulses as narrow as 400 ps, even at the slower time base settings. Peak detect helps you see noise and glitches in your signal.

**Acquisition Control.** Acquire continuously or set up to capture single shot acquisitions. Enable or disable optional acquisition features such as equivalent time or roll mode.

**Horizontal Delay.** Use delay when you want to acquire a signal at a significant time interval after the trigger point. Toggle delay on and off to quickly compare the signal at two different points in time.

### Signal Processing Features

Average, Envelope, and Hi Res Acquisition. Use Average acquisition mode to remove uncorrelated noise from your signal. Use Envelope to capture and display the maximum variation of the signal. Use Hi Res to increase vertical resolution for lower bandwidth signals.

Waveform Math. Set up simple math waveforms using the basic arithmetic functions including FFT, or create more advanced math waveforms using the optional math expression editor. Waveform expressions can even contain measurement results and other math waveforms.

**Spectral Analysis. (Optional)** Display spectral magnitude and phase waveforms based on your time-domain acquisitions. Control the oscilloscope using the traditional spectrum analyzer controls such as span and center frequency.

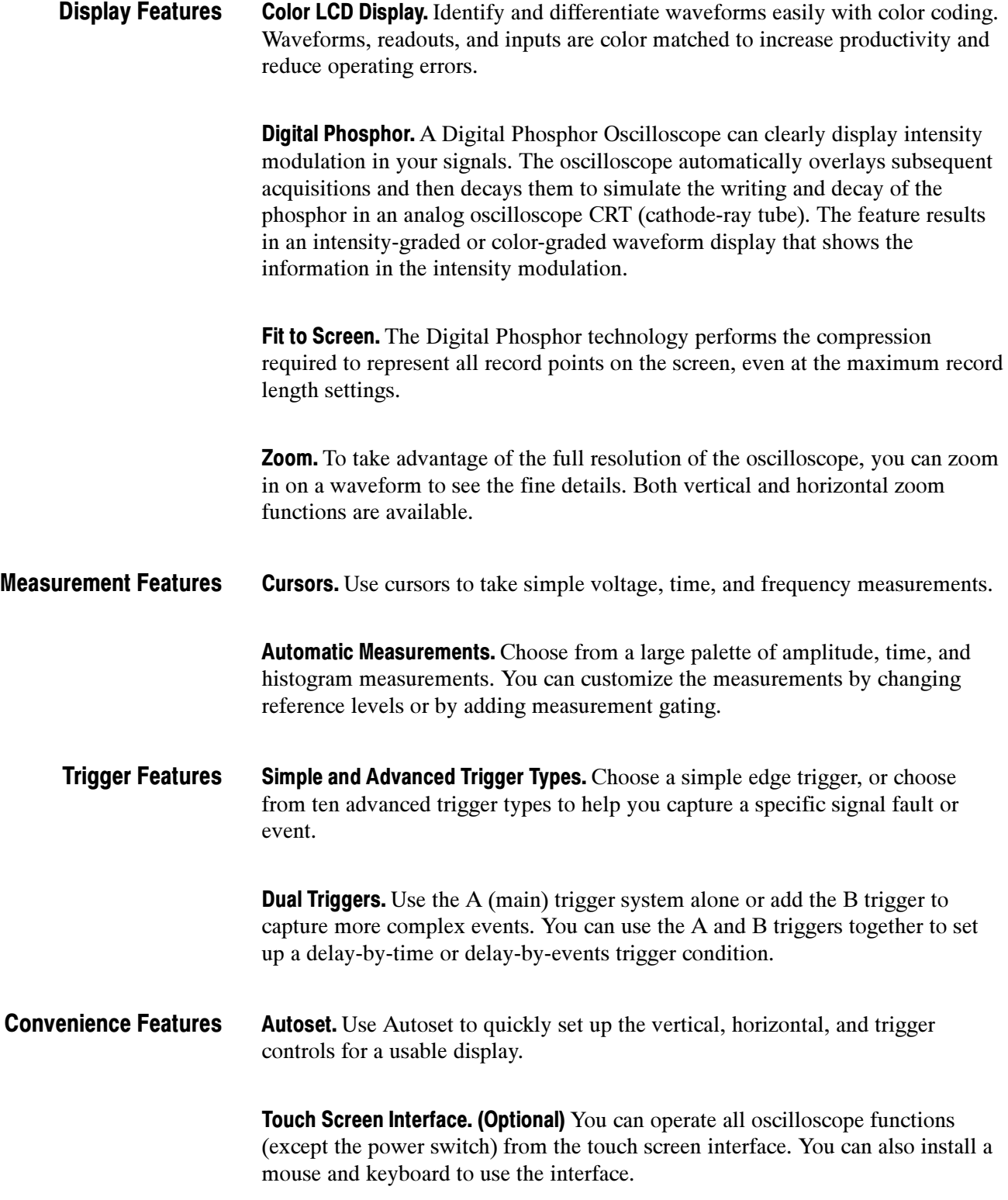

**Toolbar or Menu Bar.** You can choose a toolbar operating mode that is optimized for use with the touch screen, or a PC-style menu-bar operating mode that is optimized for use with a mouse.

**Open Desktop.** The oscilloscope is built on a Microsoft Windows software platform; the oscilloscope application program starts automatically when you apply power to the instrument. You can minimize the oscilloscope application and take full advantage of the built-in PC to run other applications. Moving waveform images and data into other applications is as simple as a copy/paste operation.

Dedicated Front Panel Controls. The front panel contains knobs and buttons to provide immediate access to the most common oscilloscope controls. Separate vertical controls are provided for each channel. The same functions are also available through the screen interface.

**Data Storage and I/O.** The oscilloscope has a removable hard disk drive, a floppy disk drive, and a CD-ROM reader or optional CD-RW drive that can be used for storage and retrieval of data. The oscilloscope has GPIB, USB, Centronics, RS232, and Ethernet ports for input and output to other devices.

Integrated Thermal Printer (Optional). The optional built-in thermal printer allows you to print a long continuous waveform as a banner. Banner printing shows more detail, drawing samples that might otherwise overlap on the screen.

**Online Help.** The oscilloscope has a complete online help system that covers all its features. The help system is context sensitive; help for the displayed control window is automatically shown if you touch the help button. Graphical aids in the help windows assist you in getting to the information you need. You can also access the help topics through a table of contents or index.

# Specification Tables

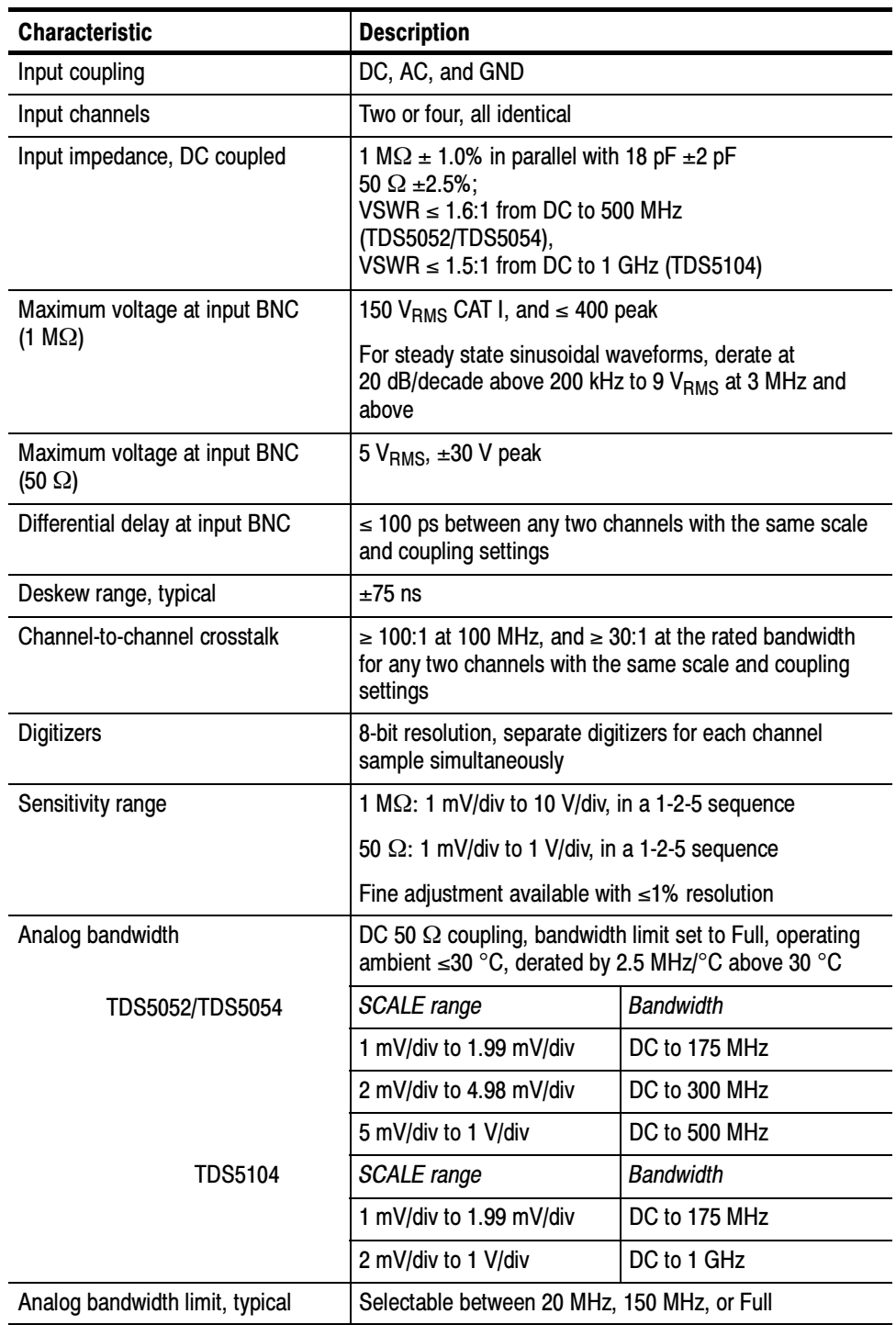

## Table A- 2: Channel input and vertical specifications

| <b>Characteristic</b>                     | <b>Description</b>                                                                                           |                                      |  |
|-------------------------------------------|----------------------------------------------------------------------------------------------------|--------------------------------------|--|
| Lower frequency limit, AC coupled         | $<$ 10 Hz for 1 M $\Omega$ , reduced by a factor of ten when using<br>a 10X probe; < 200 kHz for 50 $\Omega$ |                                      |  |
| Calculated rise time, typical             | DC 50 $\Omega$ coupling, bandwidth limit set to Full                                                         |                                      |  |
| TDS5052/TDS5054<br><b>TDS5104</b>         | <b>SCALE</b> range                                                                                           | Rise time                            |  |
|                                           | 1 mV/div to 1.99 mV/div                                                                                      | $2.29$ ns                            |  |
|                                           | 2 mV/div to 4.98 mV/div                                                                                      | $1.33$ ns                            |  |
|                                           | 5 mV/div to 1 V/div                                                                                          | 800 ps                               |  |
|                                           | <b>SCALE</b> range                                                                                           | Rise time                            |  |
|                                           | 1 mV/div to 1.99 mV/div                                                                                      | $2.29$ ns                            |  |
|                                           | 2 mV/div to 1 V/div                                                                                          | 300 ps                               |  |
| Step response settling errors,<br>typical | Bandwidth limit set to Full                                                                                  |                                      |  |
|                                           | <b>SCALE</b> range and step<br>amplitude                                                                     | Settling error at time after<br>step |  |
|                                           | 1 mV/div to 99.5 mV/div,<br>with $\leq 2$ V step                                                             | 20 ns: $\leq 0.5\%$                  |  |
|                                           |                                                                                                    | 100 ns: $\leq 0.2\%$                 |  |
|                                           |                                                                                                    | 20 ms: $\leq 0.1\%$                  |  |
|                                           | 100 mV/div to 1 V/div,<br>with $\leq 20$ V step                                                              | 20 ns: $\leq 1.0\%$                  |  |
|                                           |                                                                                                    | 100 ns: $\leq 0.5\%$                 |  |
|                                           |                                                                                                    | 20 ms: $\leq 0.2\%$                  |  |
|                                           | 1.01 V/div to 10 V/div,<br>with $\leq 200$ V step                                                            | 20 ns: $\leq 1.0\%$                  |  |
|                                           |                                                                                                    | 100 ns: $\leq 0.5\%$                 |  |
|                                           |                                                                                                    | 20 ms: ≤ 0.2%                        |  |

Table A- 2: Channel input and vertical specifications (Cont.)

| <b>Characteristic</b> |                | <b>Description</b>                                              |                                                                                                    |
|-----------------------|----------------|-----------------------------------------------------------------|----------------------------------------------------------------------------------------------------|
| Position range        |                | $\pm$ 5 divisions                                               |                                                                                                    |
| Offset range          |                | 1 M $\Omega$ coupling                                           |                                                                                                    |
|                       |                | <b>SCALE</b> range                                              | Offset range                                                                                                    |
|                       |                | 1 mV/div to 99.5 mV/div                                         | ±1V                                                                                                    |
|                       |                | 100 mV/div to 1V/div                                            | ±10V                                                                                                    |
|                       |                | 1.01 V/div to 10 V/div                                          | ±100 V                                                                                                    |
|                       | TDS5052/5054   | 50 $\Omega$ coupling                                            |                                                                                                    |
|                       |                | <b>SCALE</b> range                                              | Offset range                                                                                                    |
|                       |                | 1 mV/div to 99.5 mV/div                                         | ±1V                                                                                                    |
|                       |                | 100 mV/div to 1 V/div                                           | ±10V                                                                                                    |
|                       | <b>TDS5104</b> | 50 $\Omega$ coupling                                            |                                                                                                    |
|                       |                | <b>SCALE</b> range                                              | Offset range                                                                                                    |
|                       |                | 1 mV/div to 50 mV/div                                           | ±0.5V                                                                                                    |
|                       |                | 50.5 mV/div to 99.5 mV/div                                      | $±0.25$ V                                                                                                    |
|                       |                | 100 mV/div to 500 mV/div                                        | ±5V                                                                                                    |
|                       |                | 505 mV/div to 1 V/div                                           | ±2.5V                                                                                                    |
| Offset accuracy       |                | <b>SCALE</b> range                                              | Offset range                                                                                                    |
|                       |                | 1 mV/div to 9.95 mV/div                                         | $\pm$ (0.2% $\times$   net offset  ) +<br>1.5 mV + (0.1 div $\times$<br>V/div setting))                                    |
|                       |                | 10 mV/div to 99.5 mV/div                                        | $\pm$ (0.35% $\times$   net offset  ) +<br>1.5 mV + (0.1 div $\times$<br>V/div setting))                                   |
|                       |                | 100 mV/div to 1 V/div                                           | $\pm$ (0.35% $\times$   net offset  ) +<br>15 mV + (0.1 div $\times$<br>V/div<br>setting))                                 |
|                       |                | 1.01 V/div to 10 V/div                                          | $\pm$ (0.25% $\times$   net offset  ) +<br>150 mV) + (0.1 div $\times$<br>V/div setting))                                  |
|                       |                |                                                                 | At temperatures above<br>40 °C:<br>$\pm (0.75\% \times  $ Net Offset  )<br>+ 150 mV + (0.1 div $\times$<br>V/div setting)) |
|                       |                | where, net offset = offset - (position $\times$ volts/division) |                                                                                                    |

Table A- 2: Channel input and vertical specifications (Cont.)

| <b>Characteristic</b>                                   | <b>Description</b>                                                                                                    |                                                                                                    |  |
|---------------------------------------------------------|----------------------------------------------------------------------------------------------------|----------------------------------------------------------------------------------------------------|--|
| DC gain accuracy, Sample or<br>Average acquisition mode | $\pm 1.5\%$ + 1.0% $\times$  net offset /offset range                                                                                                    |                                                                                                    |  |
|                                                         | TDS 5104 with 2 mV/div - 3.98 mV/div: $\pm 3\% + 1.0\% \times$<br> net offset /offset range                                                                    |                                                                                                    |  |
|                                                         | Refer to Offset Range specifications                                                                                                    |                                                                                                    |  |
| DC voltage measurement accuracy                         | Measurement type                                                                                                    | DC accuracy (in volts)                                                                                                    |  |
| Sample acquisition mode,<br>typical                     | Absolute measurement of<br>any waveform point, and<br>High, Low, Max, and Min<br>measurements                                                                  | $\pm$ [1.5% + 1.0% $\times$  net<br>offset /offset range $\times$<br> reading - net offset  +<br>offset accuracy + 0.13 div<br>$\times$ V/div setting + 0.6 mV]                                                                                                    |  |
|                                                         |                                                                                                    | TDS 5104 with 2 mV/div -<br>3.98 mV/div:<br>$\pm$ [1.5% + 3.0% $\times$  net<br>offset /offset range $\times$<br> reading - net offset  +<br>offset accuracy + 0.13 div<br>$\times$ V/div setting + 0.6 mV]                                                                                                    |  |
|                                                         | Delta voltage measurement<br>between any two points<br>acquired under the same<br>setup and ambient condi-<br>tions, and all other auto-<br>matic measurements | $\pm$ [1.5% + 1.0% $\times$  net<br>offset /offset range $\times$<br>$ reading - net offset  + 0.26$<br>div $\times$ V/div setting +<br>$1.2$ mV]<br>TDS5104 with 2 mV/div -<br>3.98 mV/div:<br>$\pm$ [1.5% + 3.0% $\times$  net<br>offset /offset range $\times$<br>$ reading - net offset  + 0.26$<br>div $\times$ V/div setting<br>$+1.2$ mVl |  |
|                                                         | where, net offset = offset - (position $\times$ volts/division)                                                                                                |                                                                                                    |  |

Table A- 2: Channel input and vertical specifications (Cont.)

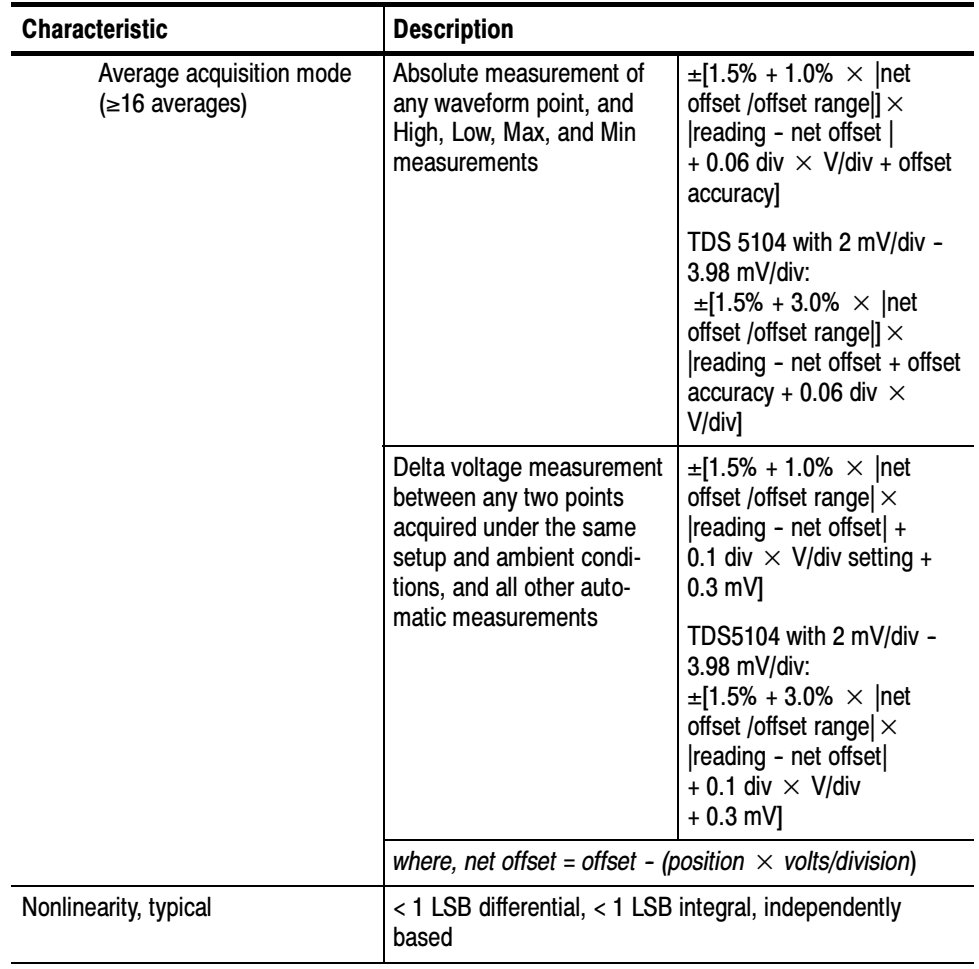

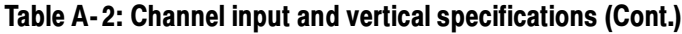

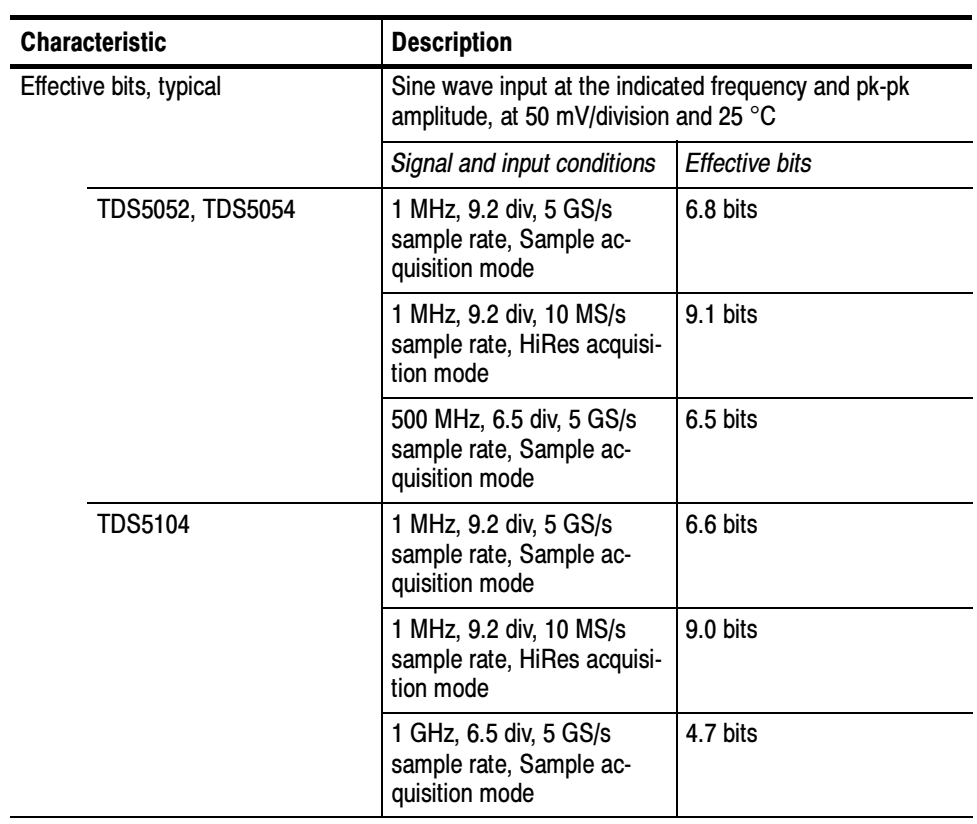

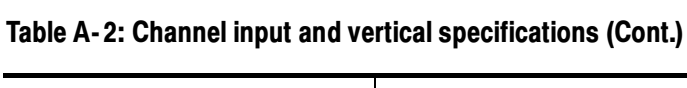
| <b>Characteristic</b>                            | <b>Description</b>                                                                                                    |                                                          |
|--------------------------------------------------|----------------------------------------------------------------------------------------------------|----------------------------------------------------------|
| <b>Acquisition modes</b>                         | Sample, Peak detect, Hi Res, Average, and Envelope                                                                                         |                                                          |
| Acquisition rate                                 | Up to 100,000 waveforms per second in Fast Acquisition<br>mode                                                                             |                                                          |
|                                                  |                                                                                                    | Up to 130 waveforms per second with Fast Acquisition off |
| Minimum record length                            | 500 points                                                                                                    |                                                          |
| Maximum record length                            | Depends on the number of active channels and the<br>amount of memory installed                                                             |                                                          |
| Standard                                         | 100,000 points (3 or 4 channels)<br>200,000 points (2 channels)<br>400,000 points (1 channel)                                              |                                                          |
| Option 1M installed                              | 500,000 points (3 or 4 channels)<br>1,000,000 points (2 channels)<br>2,000,000 points (1 channel)                                          |                                                          |
| Option 2M installed                              | 2,000,000 points (3 or 4 channels)<br>4,000,000 points (2 channels)<br>8,000,000 points (1 channel)                                        |                                                          |
| Real-time sample rate range                      | Number of channels ac-<br>quired                                                                                                    | Sample rate range                                        |
|                                                  | 1                                                                                                    | 1.25 S/s to 5 GS/s                                       |
|                                                  | $\overline{2}$                                                                                                    | 1.25 S/s to 2.5 GS/s                                     |
|                                                  | 3 or 4                                                                                                    | 1.25 S/s to 1.25 GS/s                                    |
| Equivalent-time sample rate or                   | 2.5 GS/s to 250 GS/s                                                                                                    |                                                          |
| interpolated waveform rate range                 | Equivalent-time acquisition can be enabled or disabled.<br>When disabled, waveforms are interpolated at the fastest<br>time base settings. |                                                          |
| Seconds/division range                           | 200 ps/div to 40 s/div                                                                                                    |                                                          |
| Maximum FastFrame update rate,<br>nominal        | 225,000 frames per second                                                                                                    |                                                          |
| Horizontal delay range                           | 16 ns to 250 s                                                                                                    |                                                          |
| Long term sample rate and delay<br>time accuracy | $±15$ ppm over any $≥ 1$ ms interval                                                                                                    |                                                          |
| RMS aperture uncertainty, typical                | $\le$ [3 ps + (0.1 ppm $\times$ record duration)]                                                                                          |                                                          |

Table A- 3: Horizontal and acquisition system specifications

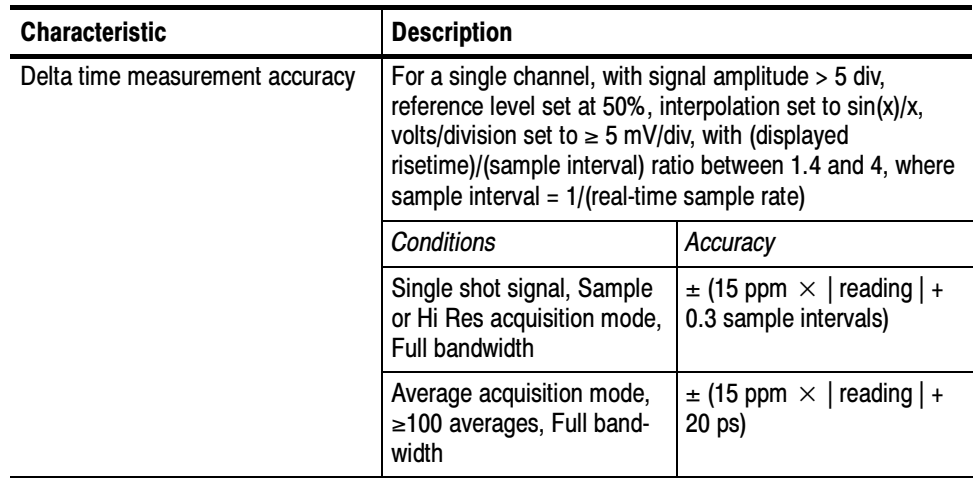

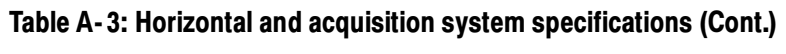

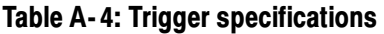

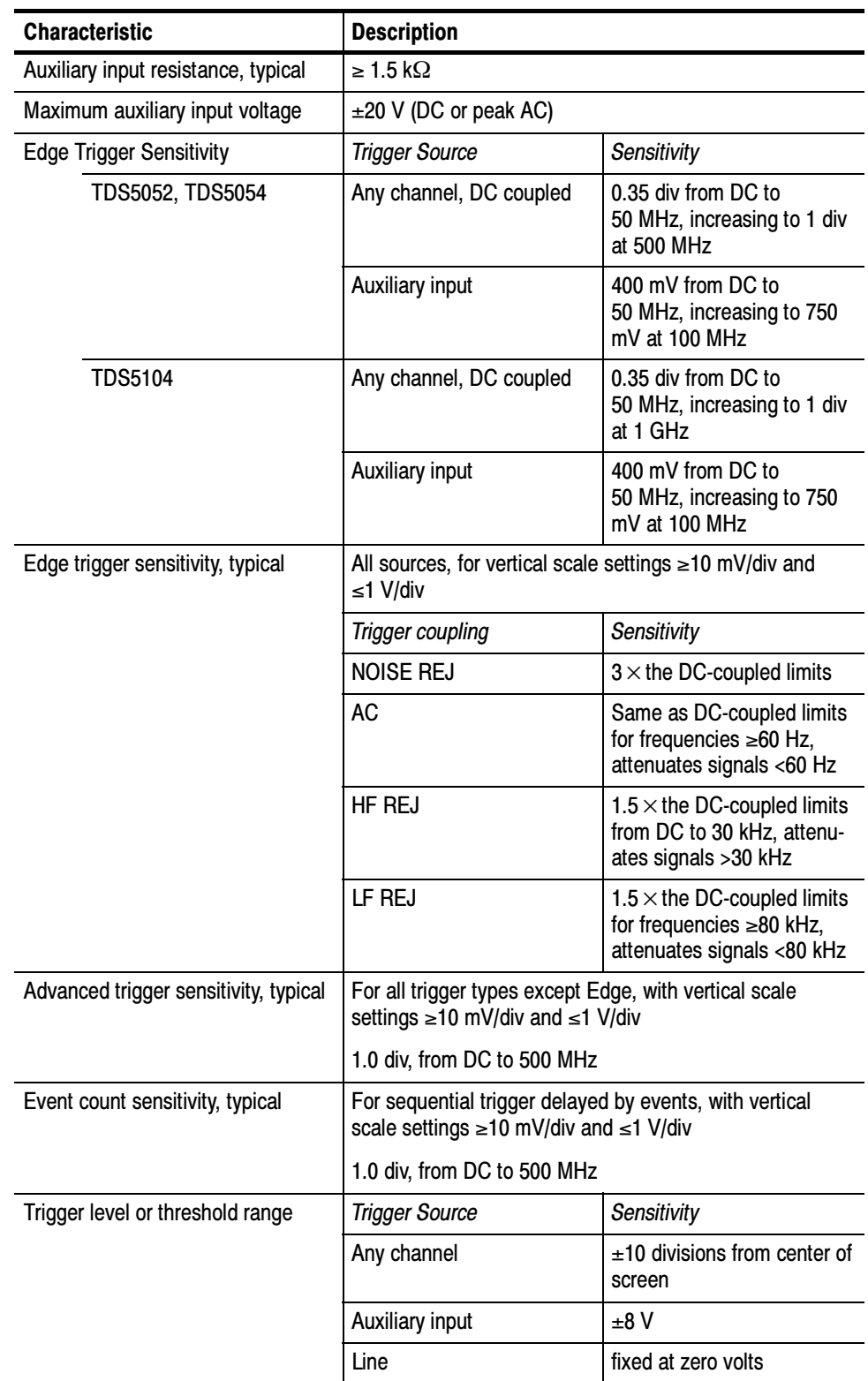

| <b>Characteristic</b>                                                   |             | <b>Description</b>                                                                                                   |                                                                      |
|-------------------------------------------------------------------------|-------------|----------------------------------------------------------------------------------------------------|----------------------------------------------------------------------|
| Trigger level or threshold accuracy,<br>typical                         |             | Edge trigger, DC coupling, for signals having rise and fall<br>times $\leq 20$ ns                                    |                                                                      |
|                                                                         |             | <b>Trigger Source</b>                                                                                                | Accuracy                                                             |
|                                                                         | Any channel | $\pm$ [(2% $\times$ setting - net<br>offset $ $ ) + (0.3 div $\times$ volts/<br>div setting) + offset accura-<br>cy] |                                                                      |
|                                                                         |             | Auxiliary                                                                                                    | Not calibrated or specified                                          |
|                                                                         |             | where, net offset = offset - (position $\times$ volts/division)                                                      |                                                                      |
| Set level to 50% function                                               |             | Operates with signals ≥30 Hz                                                                                         |                                                                      |
| Trigger position error, typical                                         |             | Edge trigger, DC coupling, for signals having a slew rate<br>at the trigger point of $\geq 0.5$ div/ns               |                                                                      |
|                                                                         |             | Acquisition mode                                                                                                    | Error                                                                |
|                                                                         |             | Sample, Average                                                                                                    | $\pm$ (1 displayed point + 1ns)                                      |
|                                                                         |             | Envelope                                                                                                    | $\pm$ (2 displayed points + 1ns)                                     |
| Trigger jitter, typical                                                 |             | $\sigma$ = 8 ps RMS                                                                                                  |                                                                      |
| B Event (Delayed) trigger                                               |             | <b>Trigger After Time</b>                                                                                            | Trigger on n <sup>th</sup> Event                                     |
| Range                                                                   |             | Delay time $= 16$ ns to<br>250s                                                                                      | Event count = 1 to $10^7$                                            |
| Minimum time between arm<br>(A Event) and trigger<br>(B Event), typical |             | 2 ns from the end of the<br>time period to the B trigger<br>event                                                    | 2 ns between the A trigger<br>event and the first B trigger<br>event |
| Minimum pulse width,<br>typical                                         |             |                                                                                                    | B event width $\geq 1$ ns                                            |
| Maximum frequency, typical                                              |             |                                                                                                    | B event frequency<br>≤500 MHz                                        |

Table A- 4: Trigger specifications (Cont.)

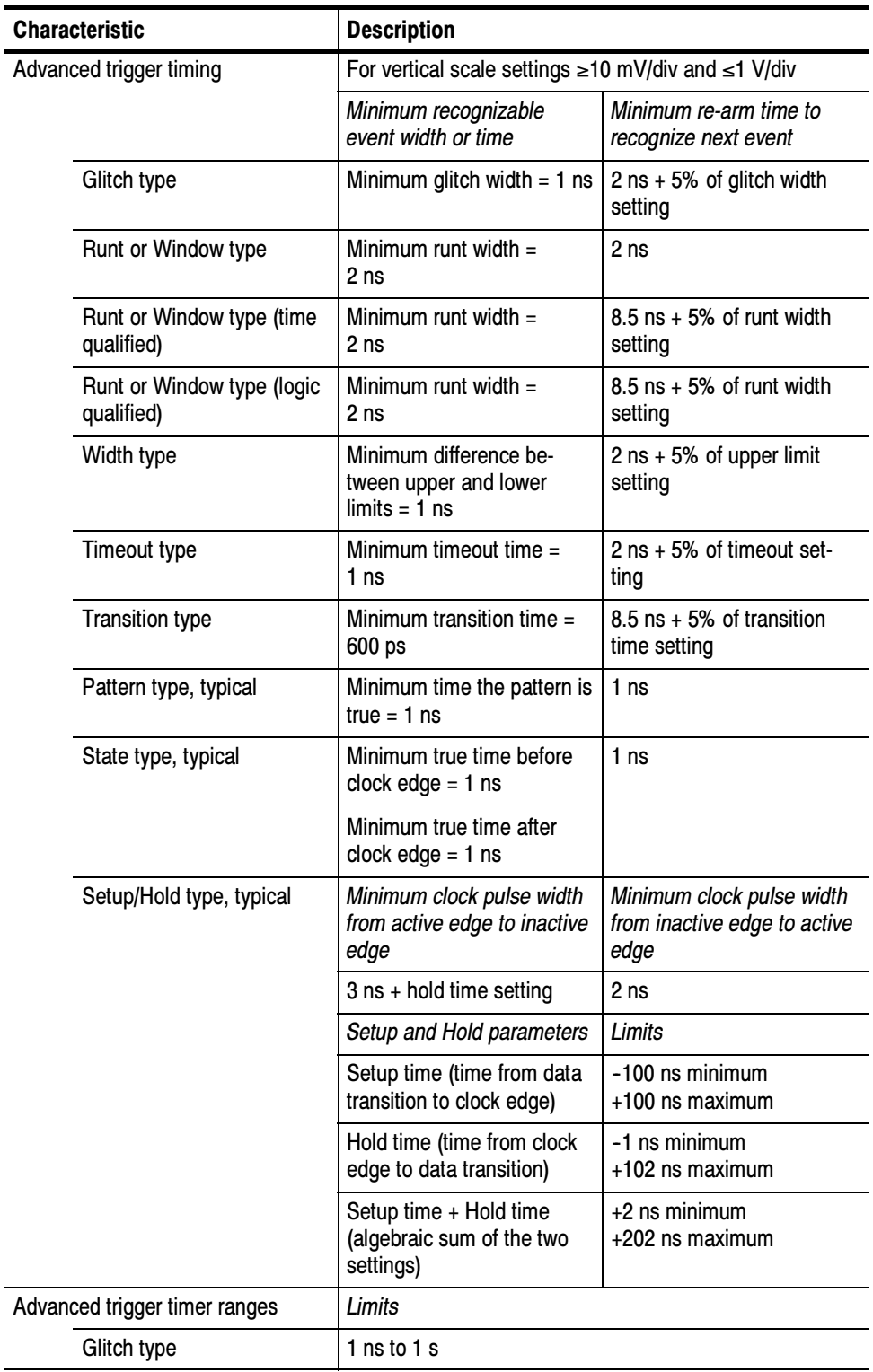

#### Table A- 4: Trigger specifications (Cont.)

| <b>Characteristic</b>                  | <b>Description</b>                                                                 |                                        |
|----------------------------------------|------------------------------------------------------------------------------------|----------------------------------------|
| Runt or Window type, wider<br>than     | 1 ns to 1 s                                                                        |                                        |
| Runt or Window type, time<br>qualified | 1 ns to 1 s                                                                        |                                        |
| Width type                             | 1 $ns$ to 1 s                                                                      |                                        |
| Timeout type                           | 1 $ns$ to 1 s                                                                      |                                        |
| <b>Transition type</b>                 | 1 ns to $1$ s                                                                      |                                        |
| Pattern type                           | 1 $ns$ to 1 s                                                                      |                                        |
| Setup/Hold type                        | Setup and Hold timers                                                              | Limits                                 |
|                                        | Setup time (time from data<br>transition to clock edge)                            | $-100$ ns to $+100$ ns                 |
|                                        | Hold time (time from clock<br>edge to data transition)                             | $-1$ ns to $+100$ ns                   |
|                                        | Setup time + Hold time<br>(algebraic sum of the two<br>settings)                   | $+2$ ns to $+200$ ns                   |
| Advanced trigger timer accuracy        | For Glitch, Timeout, or Width types                                                |                                        |
|                                        | Time range                                                                         | Accuracy                               |
|                                        | 1 ns to 500 ns                                                                     | $\pm$ (20% of setting + 0.5 ns)        |
|                                        | 520 ns to 1 s                                                                      | $\pm$ (0.01% of setting +<br>$100$ ns) |
| Trigger holdoff range                  | 1.5 $\mu$ s to 12 s,<br>minimum resolution is 8 $\mu$ s for settings $\leq$ 1.2 ms |                                        |

Table A- 4: Trigger specifications (Cont.)

#### Table A- 5: Display specifications

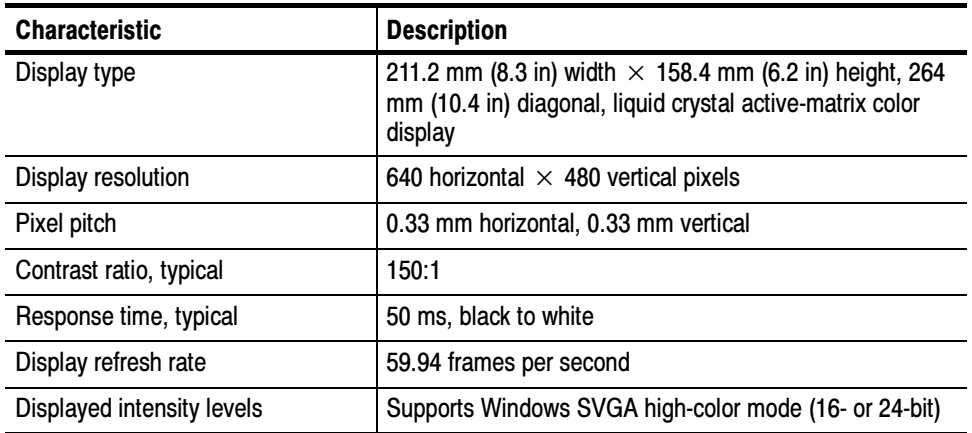

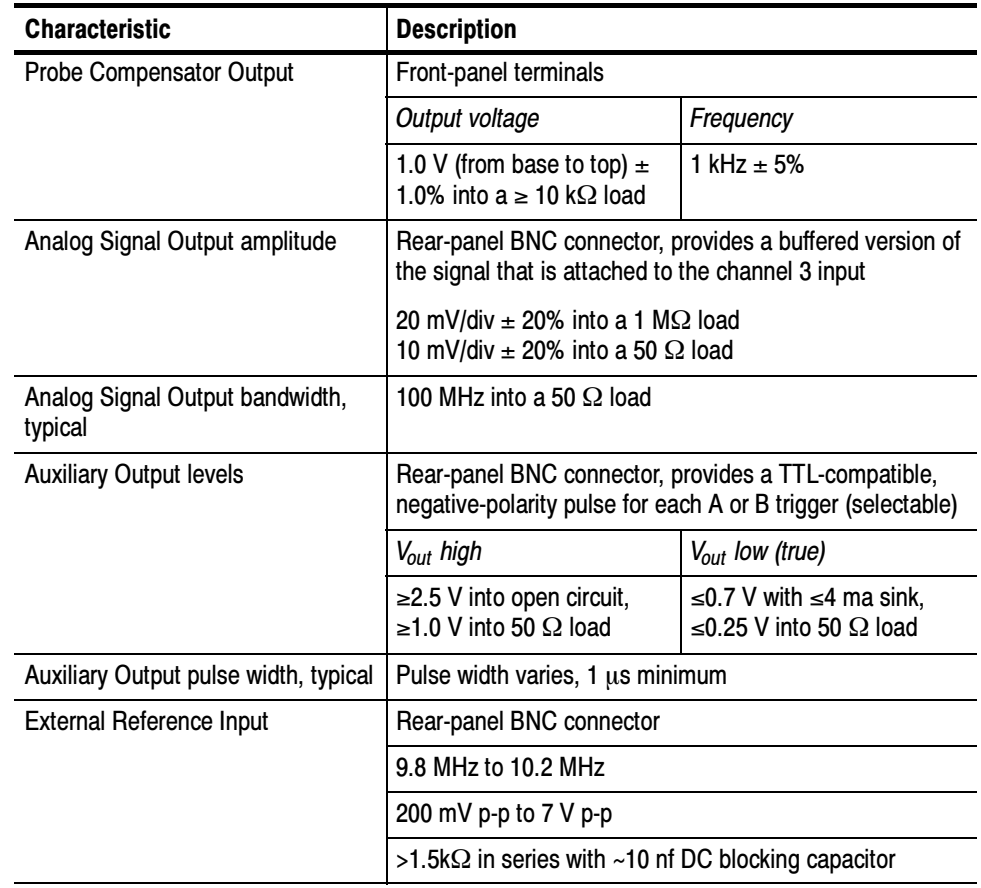

#### Table A- 6: Input/output port specifications

| <b>Characteristic</b>     | <b>Description</b>                                                                                                    |
|---------------------------|----------------------------------------------------------------------------------------------------|
| Side-panel I/O ports      | Ports located on the rear panel                                                                                                    |
| Parallel port (IEEE 1284) | DB-25 connector, supports the following modes:<br>-standard (output only)<br>bidirectional (PS-2 compatible)<br>bidirectional enhanced parallel port (IEEE 1284<br>standard, mode 1 or mode 2, v 1.7)<br>-bidirectional high-speed extended capabilities |
| Audio ports               | Miniature phone jacks for stereo microphone input and<br>stereo line output                                                                                                    |
| USB port (2)              | Allows connection or disconnection of USB keyboard,<br>mouse and/or other devices while scope power is on                                                                                                    |
| Keyboard port             | PS-2 compatible, oscilloscope power must be off to make<br>connection                                                                                                    |
| Mouse port                | PS-2 compatible, oscilloscope power must be off to make<br>connection                                                                                                    |
| LAN port                  | RJ-45 connector, supports 10 base-T and 100 base-T                                                                                                    |
| Serial port               | DB-9 COM1 port, uses NS16C550-compatible UARTS,<br>transfer speeds up to 115.2 kb/s                                                                                                    |
| SVGA video port           | Upper video port, DB-15 female connector, connect a<br>second monitor to use dual-monitor display mode,<br>supports Basic requirements of PC99 specifications                                                                                            |
| GPIB port                 | IEEE 488.2 standard interface                                                                                                    |
| Scope VGA video port      | Lower video port, DB-15 female connector, 31.6 kHz<br>sync, EIA RS-343A compliant, connect to show the<br>oscilloscope display, including live waveforms, on an<br>external monitor                                                                      |

Table A- 6: Input/output port specifications (Cont.)

#### Table A- 7: Data storage specifications

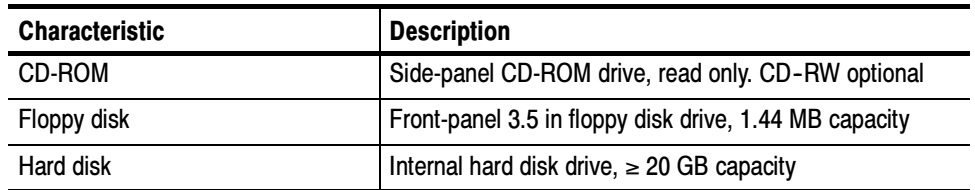

#### Table A- 8: Power source specifications

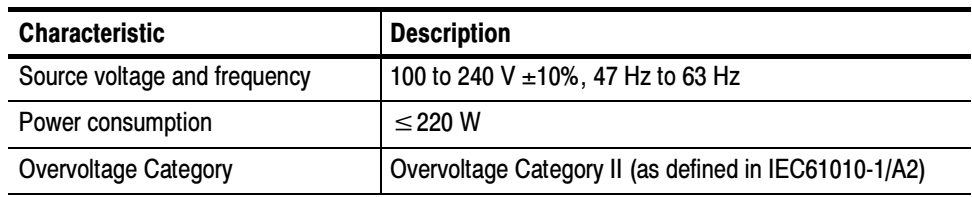

#### Table A- 9: Mechanical specifications

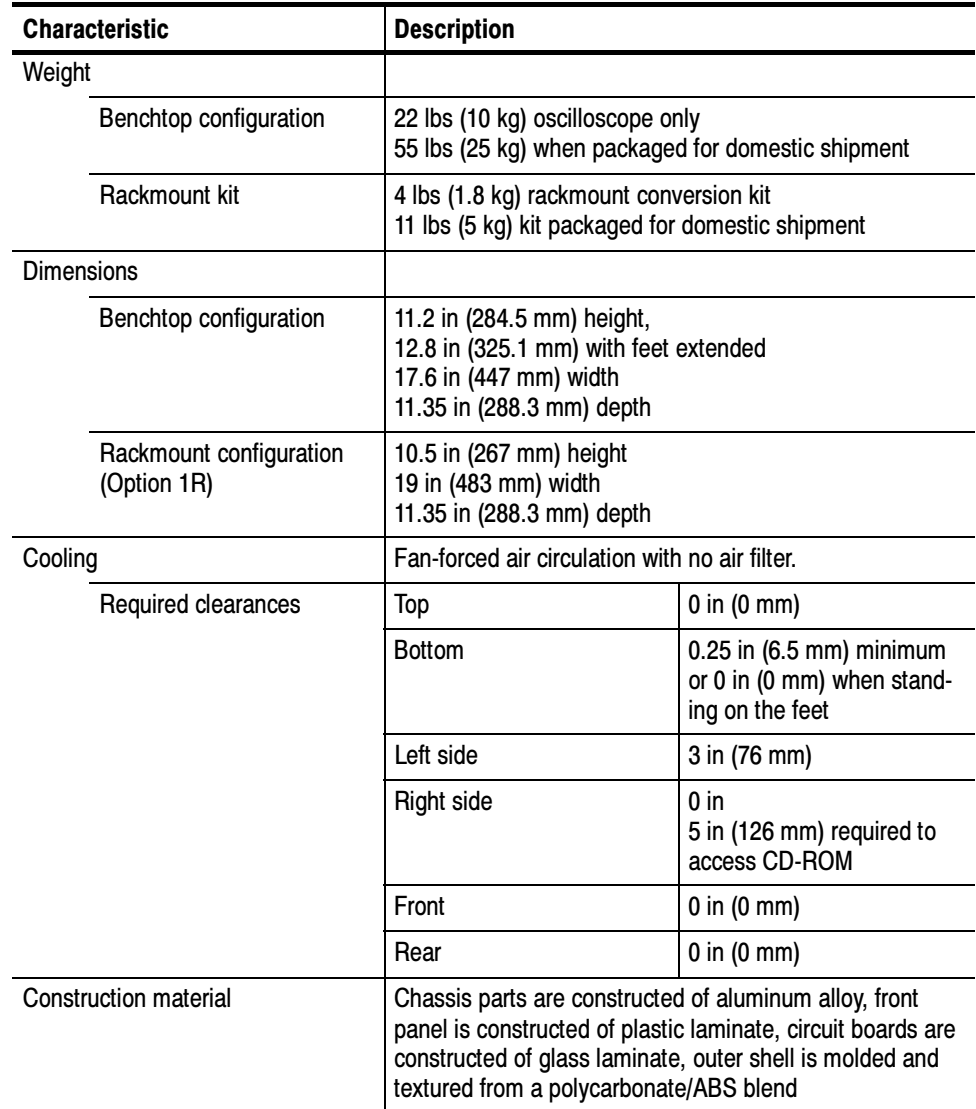

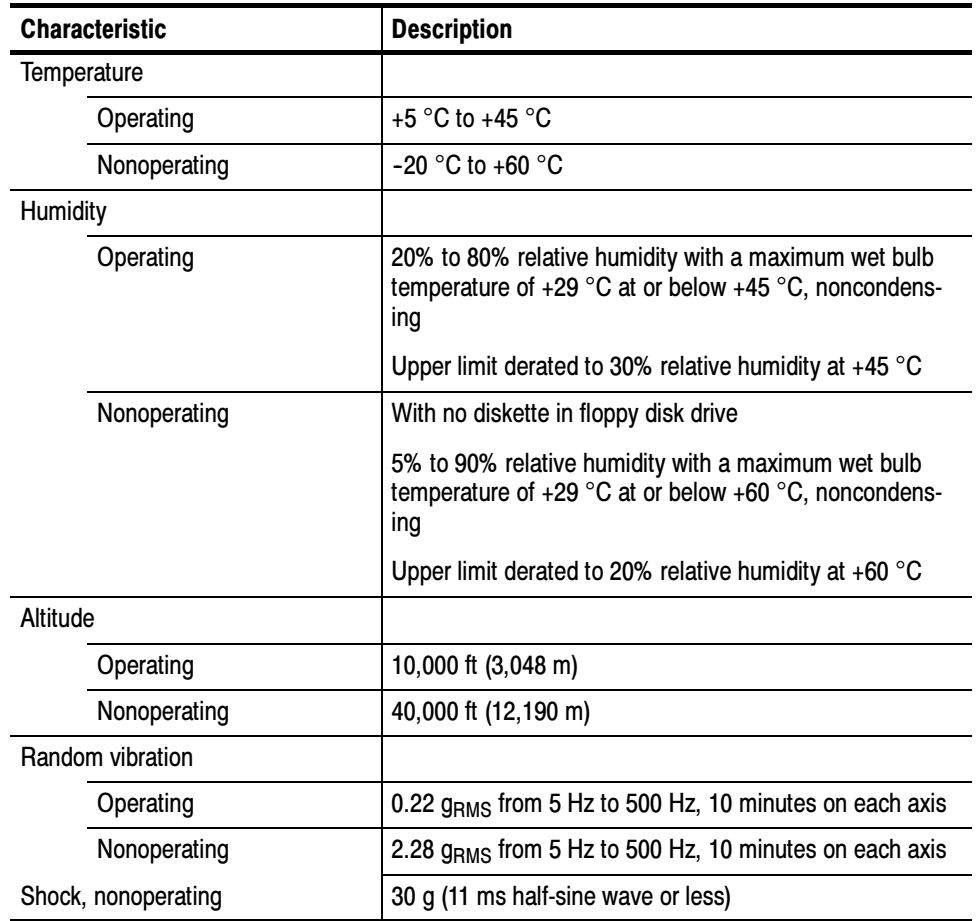

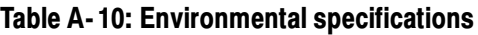

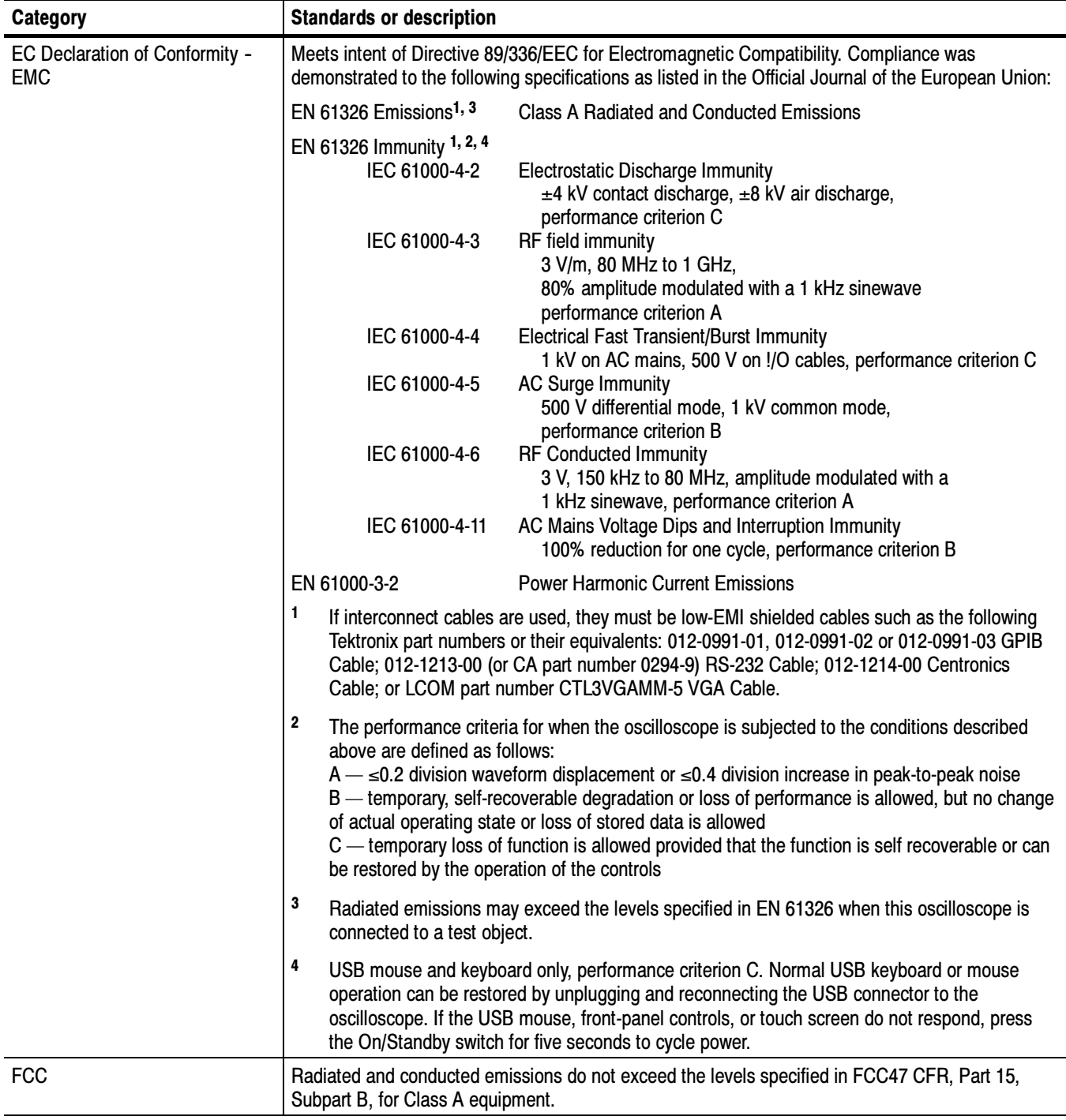

#### Table A- 11: Certifications and compliances

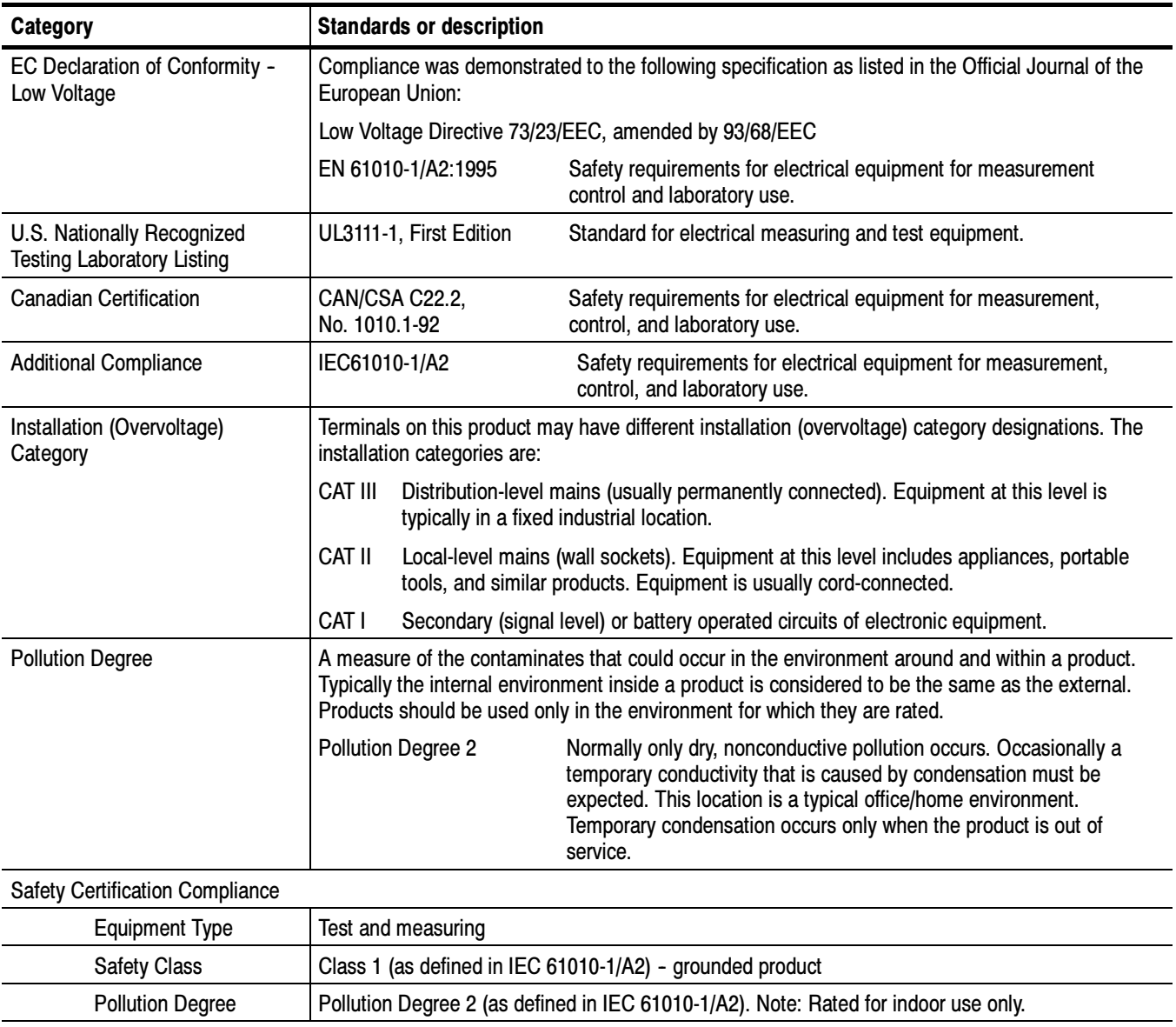

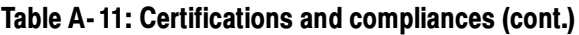

# Appendix B: Automatic Measurements Supported

This appendix provides a list of all supported measurements and their definitions. An illustration showing the levels used to take measurements is also included.

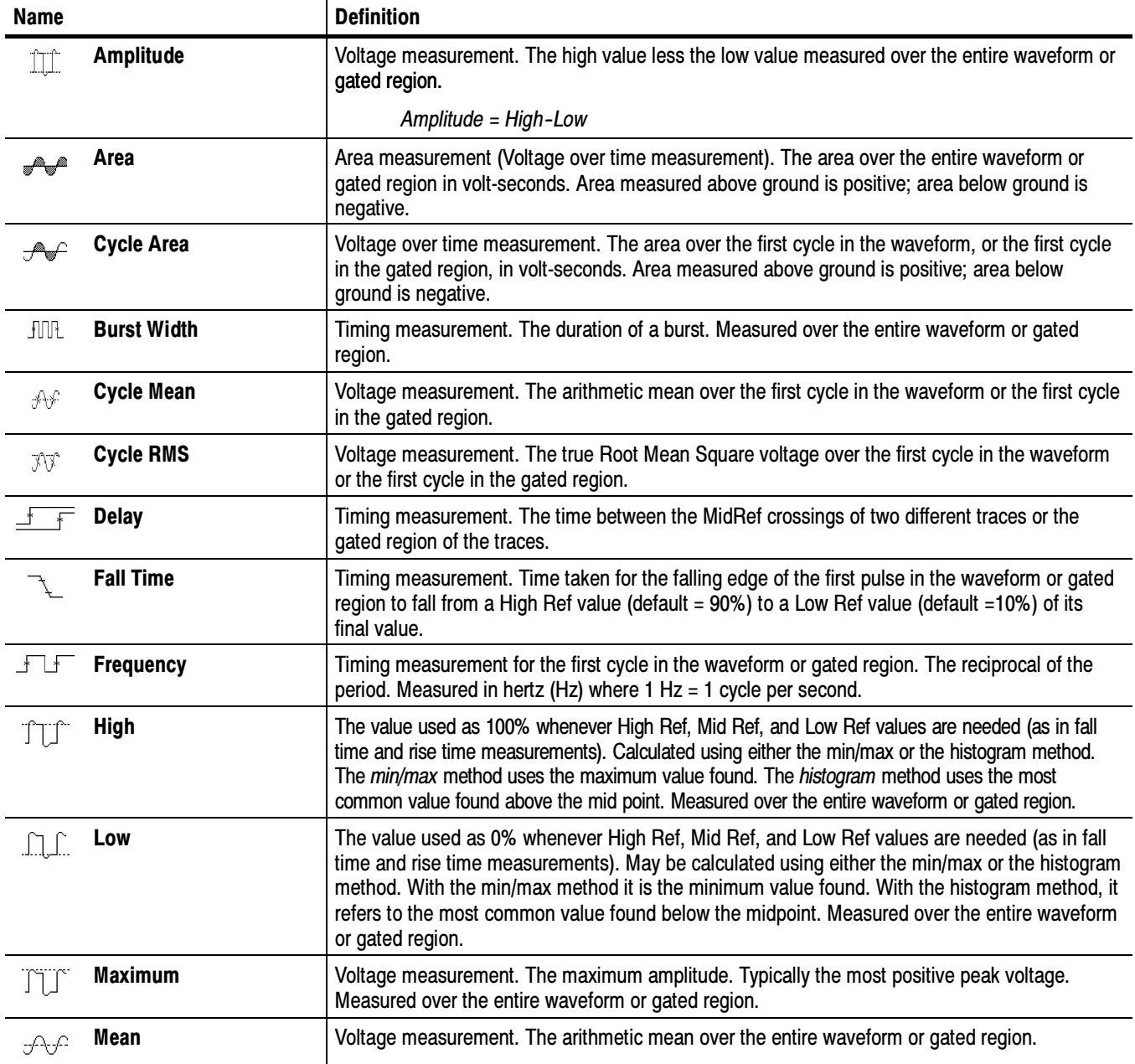

#### Table B- 1: Supported measurements and their definitions

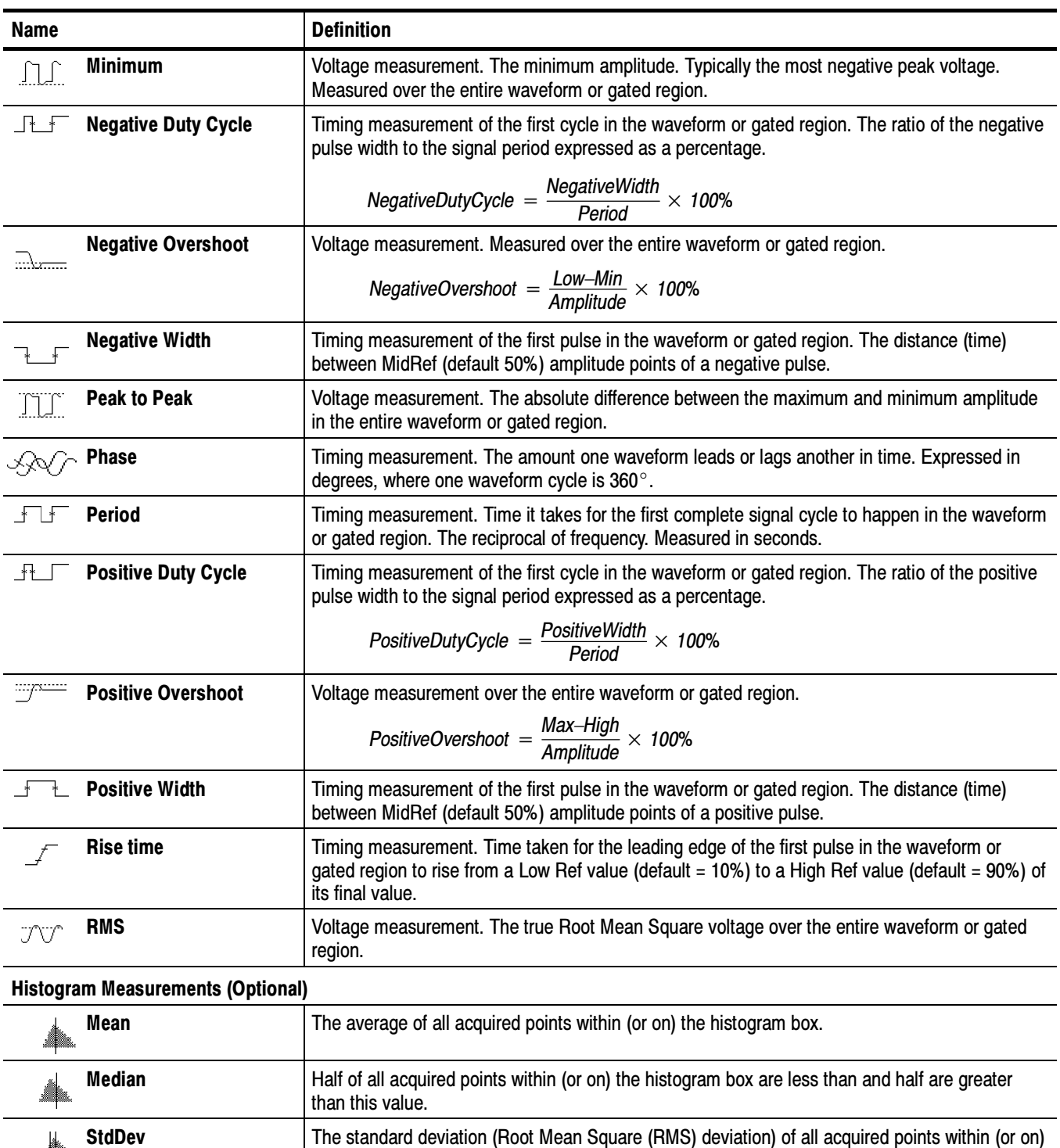

the histogram box.

**Hits in Box**  $\vert$  Displays the number of points in the histogram box or on the box boundary.

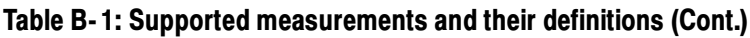

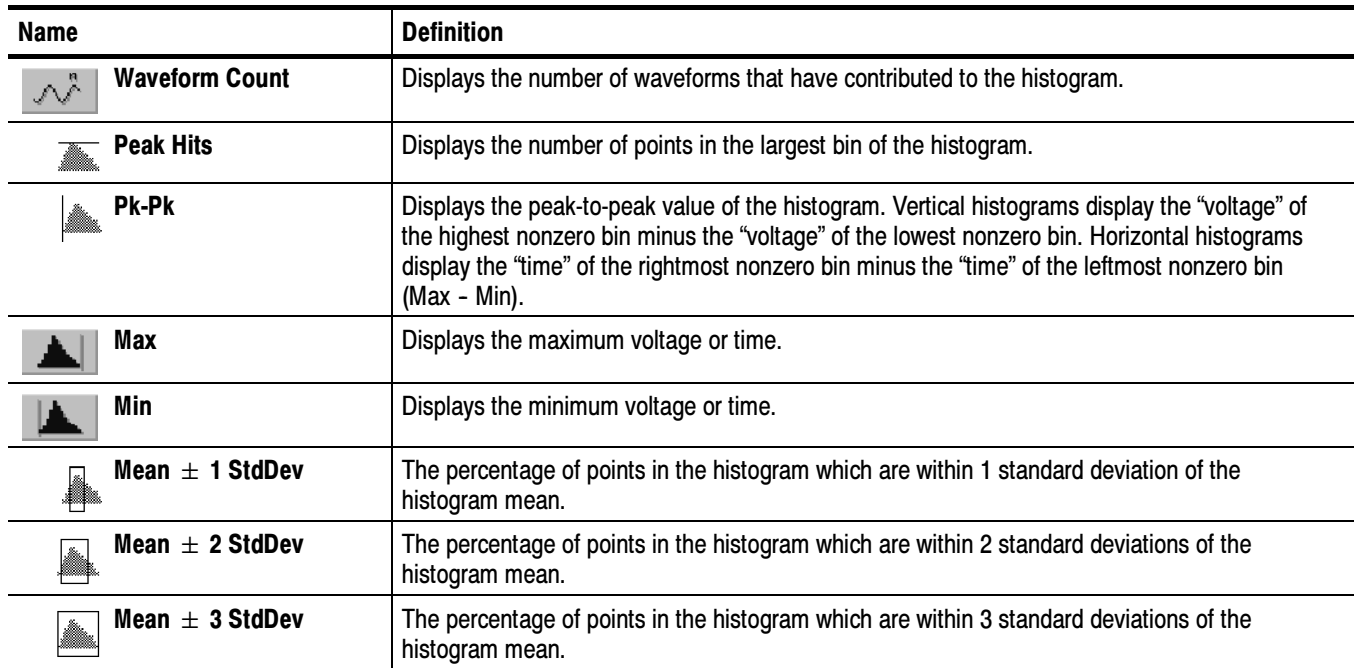

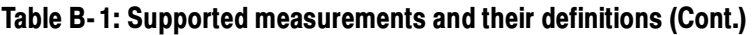

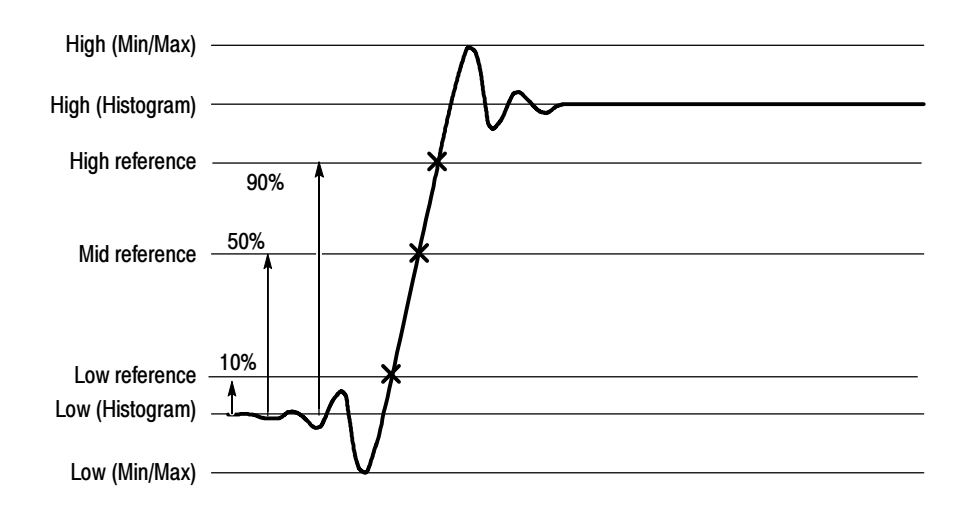

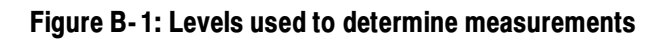

# Appendix C: Cleaning

Use these procedures to clean your oscilloscope. If additional cleaning is required, have your oscilloscope serviced by qualified service personnel.

Clean the exterior surfaces of the chassis with a dry lint-free cloth or a softbristle brush. If any dirt remains, use a cloth or swab dipped in a 75% isopropyl alcohol solution. Use a swab to clean narrow spaces around controls and connectors. Do not use abrasive compounds on any part of the chassis. Exterior Cleaning

> Clean the On/Standby switch using a dampened cleaning towel. Do not spray or wet the switch directly.

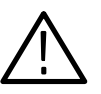

**CAUTION.** Do not use chemical cleaning agents that might damage the plastics used in this oscilloscope. Use only deionized water when cleaning the front-panel buttons. Use a 75% isopropyl alcohol solution as a cleaner and rinse with deionized water. Before using any other type of cleaner, consult your Tektronix Service Center or representative.

To prevent getting moisture inside the oscilloscope during external cleaning, use only enough liquid to dampen the cloth or applicator.

# **Flat Panel Display<br>Cleaning**

The display is soft plastic and must be treated with care during cleaning.

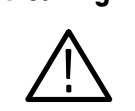

**CAUTION.** Improper cleaning agents or methods can damage the flat panel display.

Do not use abrasive cleaners or commercial glass cleaners to clean the display surface.

Do not spray liquids directly on the display surface.

Do not scrub the display with excessive force.

Clean the flat panel display surface by gently rubbing the display with a clean-room wipe (such as Wypall Medium Duty Wipes, #05701, available from Kimberly-Clark Corporation).

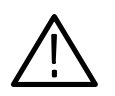

**CAUTION.** To prevent getting moisture inside the oscilloscope during external cleaning, use only enough liquid to dampen the cloth or applicator.

If the display is very dirty, moisten the wipe with distilled water or a 75% isopropyl alcohol solution and gently rub the display surface. Avoid using excess force or you may damage the plastic display surface.

# Appendix D: Menu Bar Commands

This appendix describes the commands and functions available from the menu bar. For more information about these commands, see the online help.

### File Commands

Table D-1 lists the commands available from the File menu.

#### Table D- 1: File menu commands

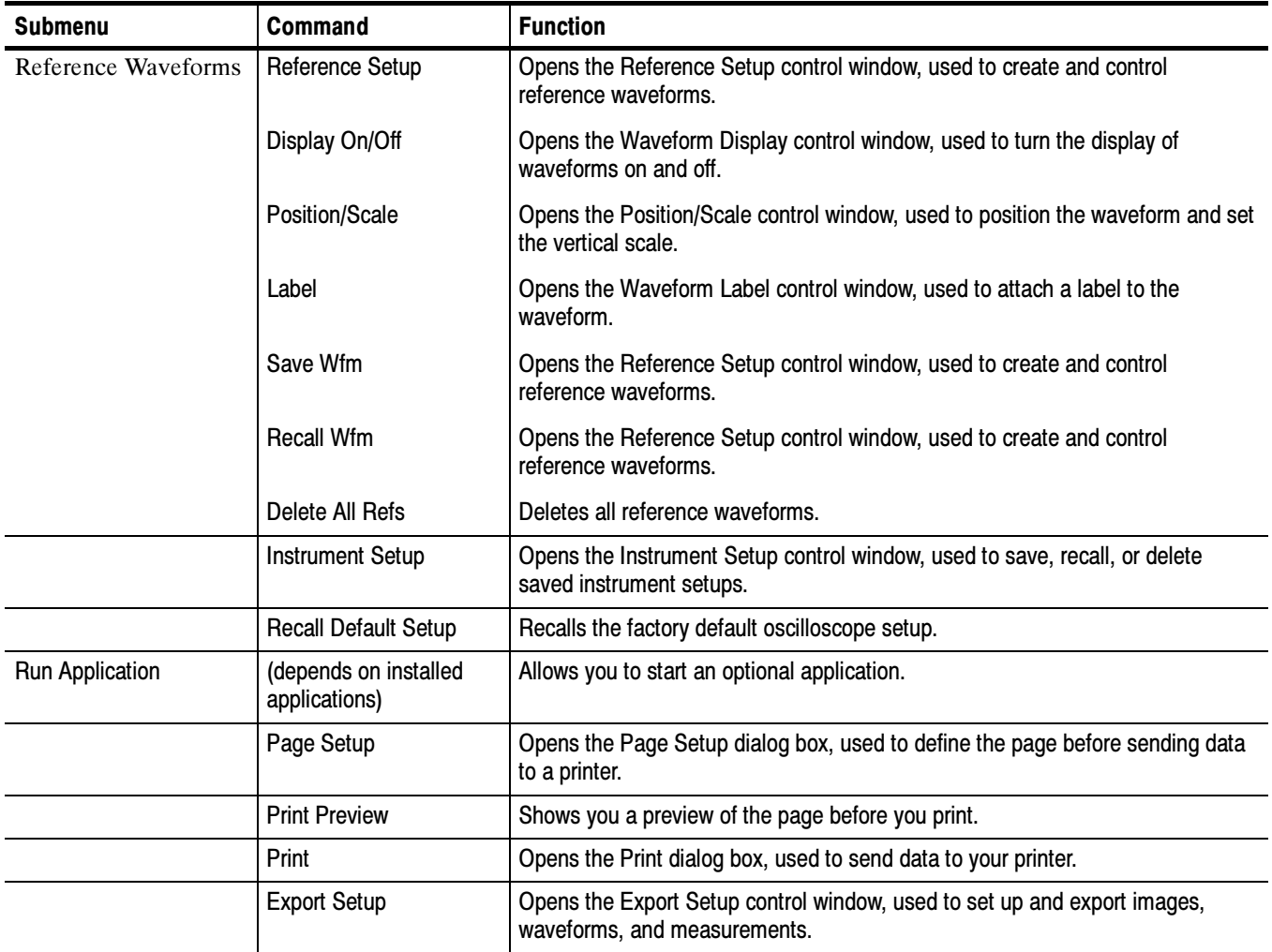

Table D- 1: File menu commands (Cont.)

| <b>Submenu</b>    | Command                                                                              | <b>Function</b>                                                                                                    |
|-------------------|--------------------------------------------------------------------------------------|----------------------------------------------------------------------------------------------------|
| Select for Export | Full Screen (bitmap)<br>Graticule (bitmap)<br>Waveform (data)<br>Measurements (data) | Select an option to change the type of items exported without opening the<br>Export Setup control window each time.                 |
|                   | Export                                                                               | Opens the Export dialog box, used to export images, waveforms, or measure-<br>ments to a file for analysis with other applications. |
|                   | 1 Recent Setup File 1                                                                | Recalls (loads) the most recent setup file. Will not be present if you have not<br>saved any setups.                                |
|                   | Minimize                                                                             | Minimizes the oscilloscope application, displaying the Windows desktop.                                                             |
|                   | Shutdown                                                                             | Shuts down the oscilloscope.                                                                                                    |

## Edit Commands

Table D-2 lists the commands available from the Edit menu.

#### Table D- 2: Edit menu commands

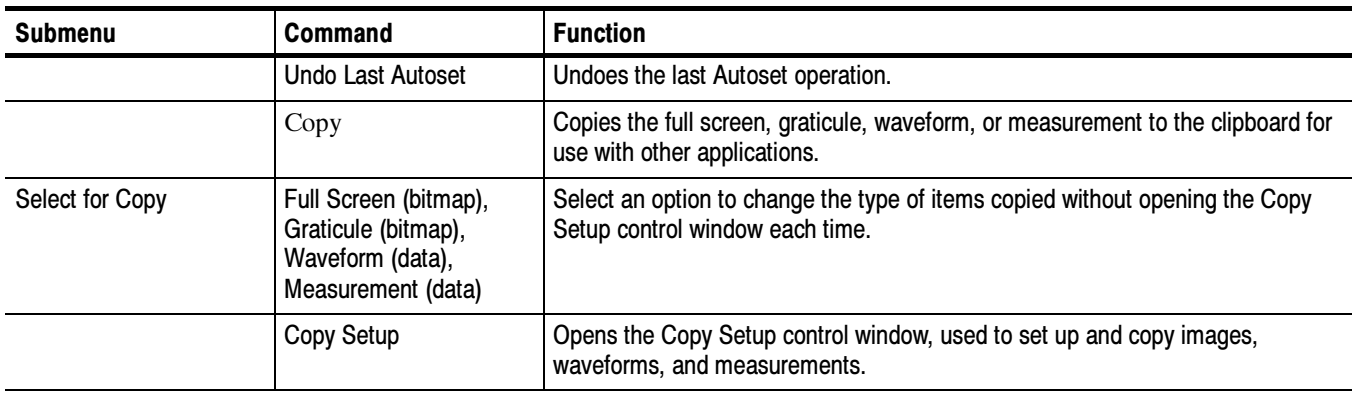

## Vertical Commands

Table D-3 lists the commands available from the Vertical menu.

#### Table D- 3: Vertical menu commands

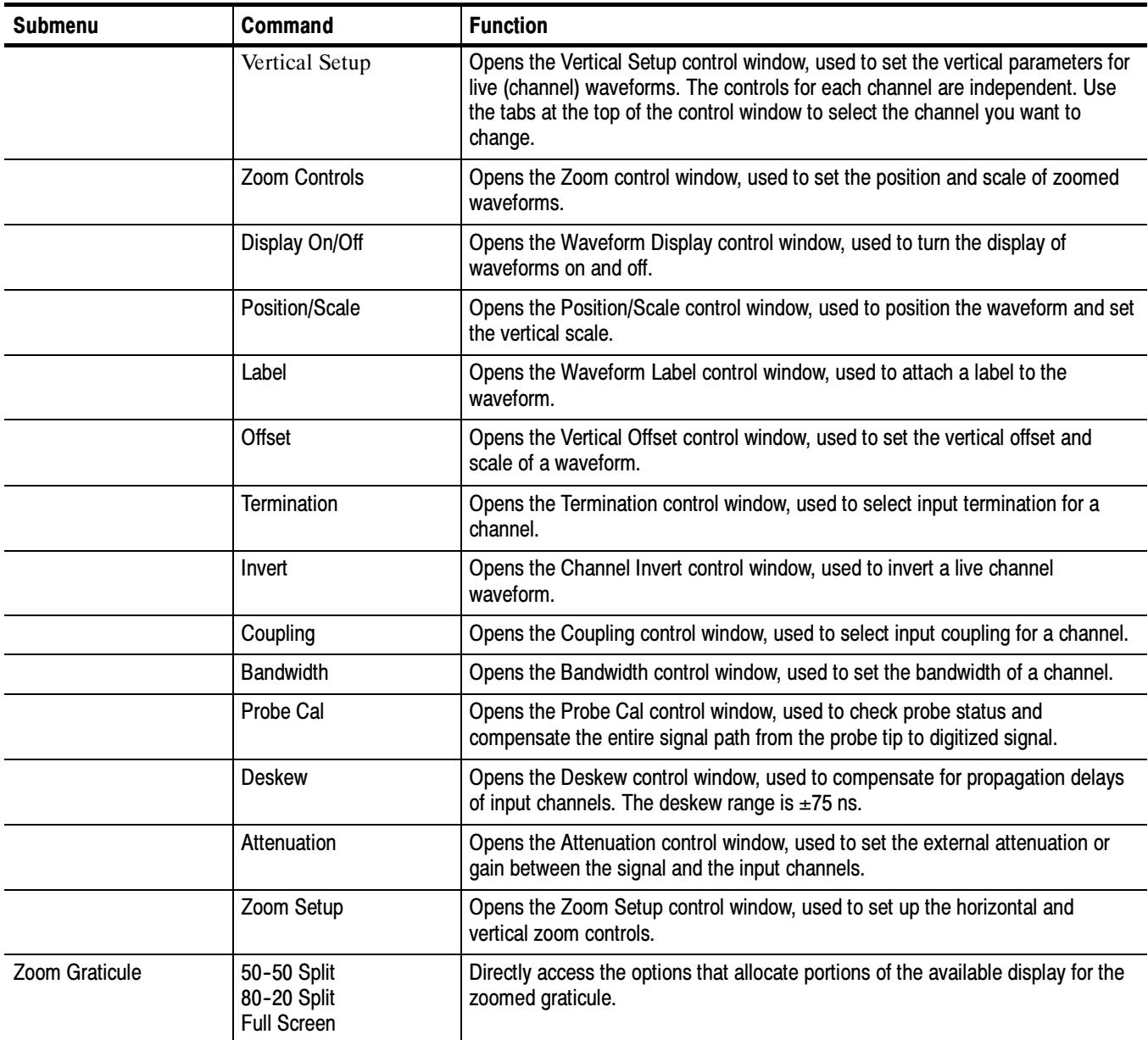

## Horizontal and Acquisition Commands

Table D-4 lists the commands available from the Horiz/Acq (Horizontal/Acquisition) menu.

| <b>Submenu</b> | <b>Command</b>                                   | <b>Function</b>                                                                                                    |
|----------------|--------------------------------------------------|----------------------------------------------------------------------------------------------------|
|                | Horizontal/Acquisi-<br>tion Setup                | Opens the Horizontal and Acquisition Setup window, used to set up the<br>horizontal and acquisition parameters of waveforms. The horizontal and<br>acquisition controls are common to all channels.  |
|                | Zoom Controls                                    | Opens the Zoom control window, used to set the position and scale of zoomed<br>waveforms.                                                                                                    |
|                | Autoset                                          | Automatically sets up the front-panel controls based on the characteristics of the<br>input signal and default selections.                                                                           |
|                | <b>Fast Acquisitions</b>                         | Toggles Fast Acquisitions mode on and off.                                                                                                    |
|                | Run/Stop                                         | Opens the Run/Stop control window, used to start and stop acquisitions, control<br>a single sequence of acquisitions, and display the acquisition status.                                            |
|                | Delay Mode On                                    | Toggles horizontal delay mode on and off.                                                                                                    |
|                | Roll Mode Auto                                   | Toggles roll mode on and off. When on, the oscilloscope automatically enters<br>roll mode at slower horizontal scale settings.                                                                       |
|                | <b>Equivalent Time Auto</b>                      | Toggles equivalent time on and off. When on, the oscilloscope automatically<br>uses equivalent time sampling when the sample rate is too fast to acquire<br>enough samples using real-time sampling. |
|                | Position/Scale                                   | Opens the Horizontal Position/Display control window, used to toggle delay<br>mode, position the waveform, and set the horizontal scale.                                                             |
|                | Resolution                                       | Opens the Resolution control window, used to set the record length and view<br>the duration, sample rate, and resolution.                                                                            |
|                | <b>Acquisition Mode</b>                          | Opens the Acquisition Mode control window, used to select the acquisition<br>mode.                                                                                                    |
|                | <b>FastFrame Setup</b>                           | Displays the FastFrame Setup window that you use to set up FastFrame<br>acquisitions                                                                                                    |
|                | <b>FastFrame Controls</b>                        | Displays the FastFrame control window that you use to select the frame to view<br>and the reference frame used by time stamps                                                                        |
|                | Zoom Setup                                       | Opens the Zoom Setup control window, used to set up the horizontal and<br>vertical zoom controls.                                                                                                    |
| Zoom Graticule | 50-50 Split<br>80-20 Split<br><b>Full Screen</b> | Directly access the options that allocate portions of the available display for the<br>zoomed graticule.                                                                                             |
| Zoom Lock      | All<br>Live<br>None                              | Directly set the zoom lock to focus the Zoom on the waveform(s) of interest.                                                                                                    |

Table D- 4: Horiz/Acq menu commands

## Trigger Commands

Table D-5 lists the commands available from the Trig (Trigger) menu.

#### Table D- 5: Trig menu commands

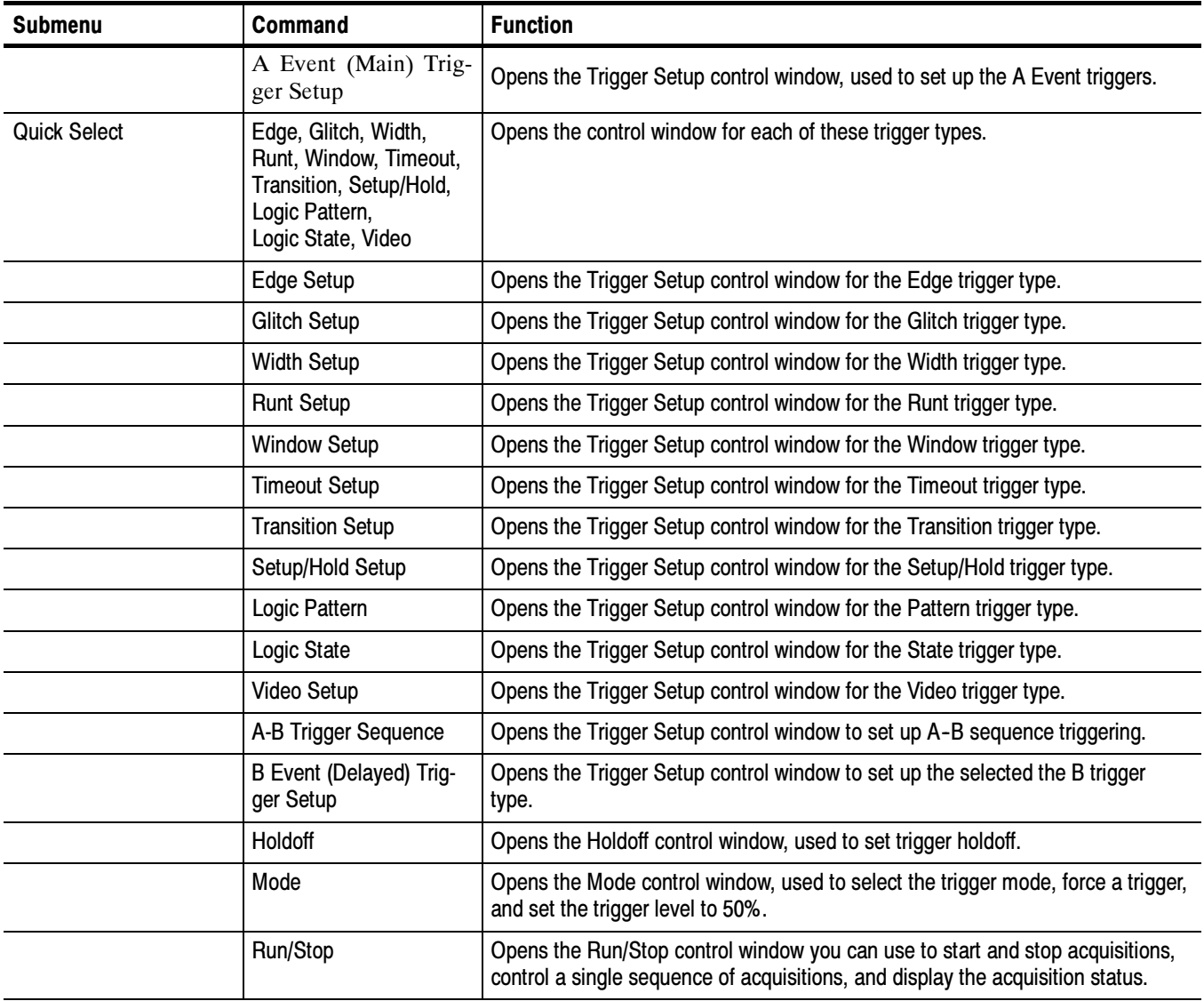

## Display Commands

Table D-6 lists the commands available from the Display menu.

#### Table D- 6: Display menu commands

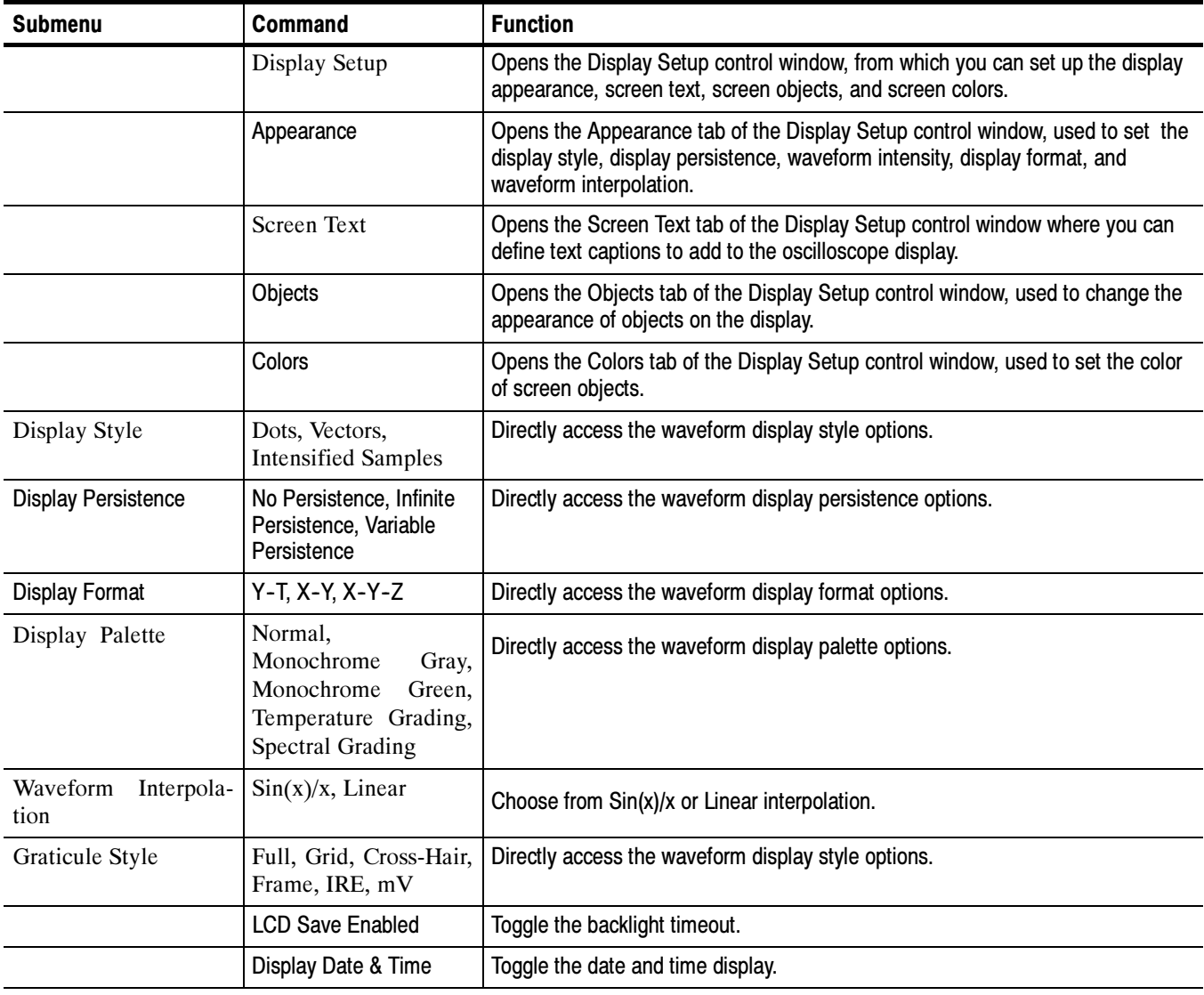

## Cursors Commands

Table D-7 lists the commands available from the Cursors menu.

Table D- 7: Cursors menu commands

| <b>Submenu</b>     | Command                          | <b>Function</b>                                                                 |
|--------------------|----------------------------------|---------------------------------------------------------------------------------|
|                    | <b>Cursor Controls</b>           | Opens the Cursor Type Setup control window, used to select the type of cursors. |
|                    | Cursors On                       | Toggles display of cursors on and off.                                          |
| <b>Cursor Type</b> | H-bars, V-bars, Paired,<br>Split | Enables the selected cursor type.                                               |
| <b>Cursor Mode</b> | Independent, Track               | Sets the selected cursor tracking mode.                                         |
|                    | <b>Cursor Position</b>           | Opens the Cursor Position control window, used to position the cursors.         |
|                    | <b>Cursor Setup</b>              | Opens the Cursor Setup control window, used to set up and control cursors.      |

## Measure Commands

Table D-8 lists the commands available from the Measure (Measurement) menu.

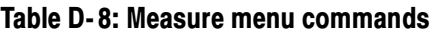

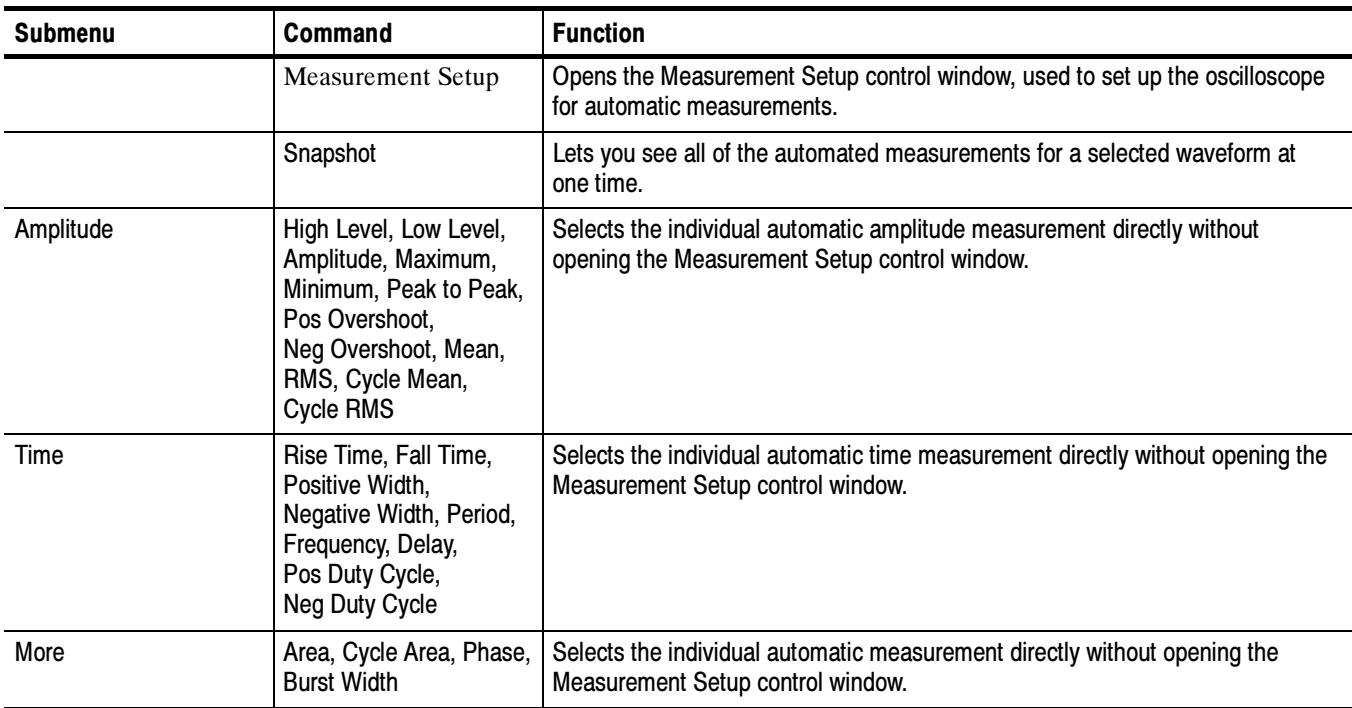

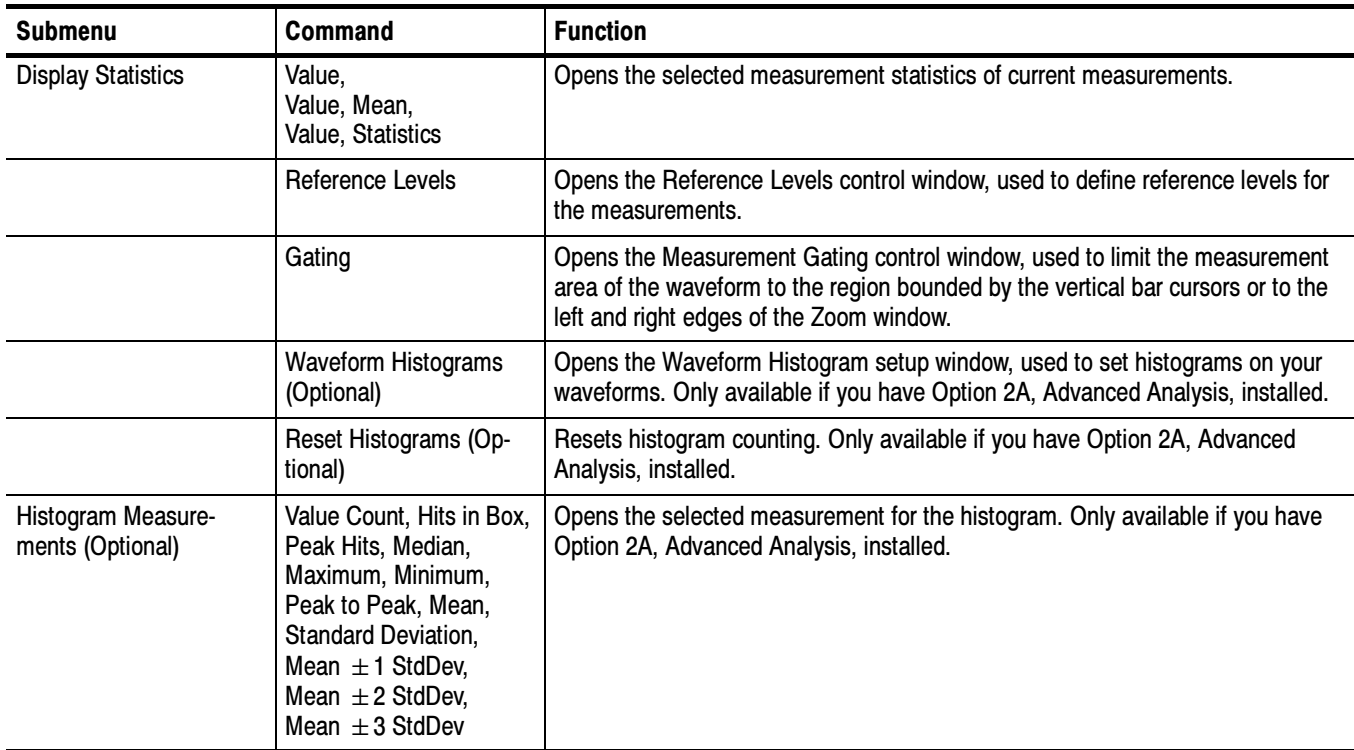

#### Table D- 8: Measure menu commands (Cont.)

## Standard Math Commands

Table D-9 lists the commands available from the standard (default) Math menu.

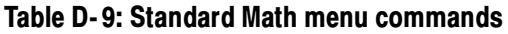

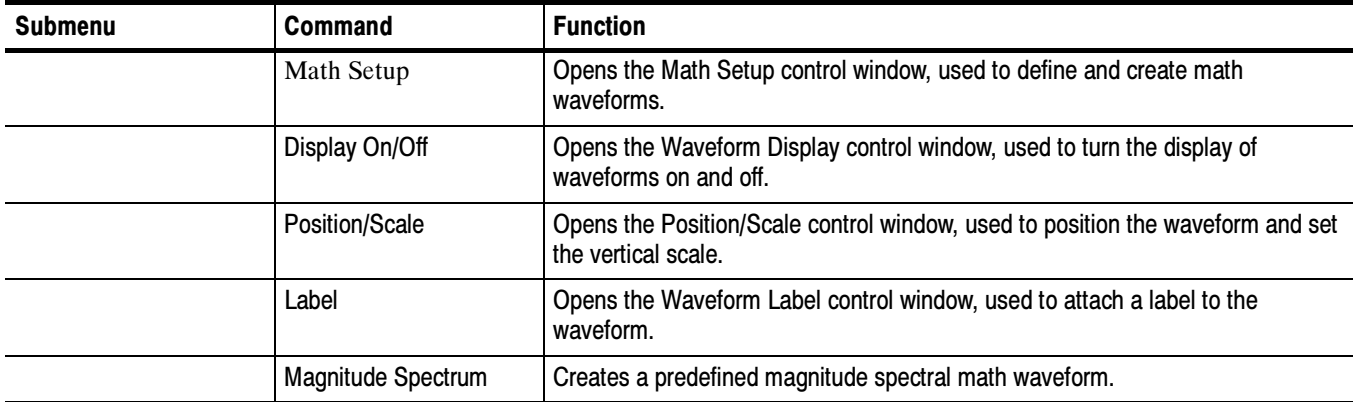

## Advanced Math Commands (Optional)

Table D-9 lists the commands available from the Advanced Math menu. This version of the Math menu is present when you purchase Option 2A, Advanced Analysis.

Table D- 10: Advanced Math menu commands

| <b>Submenu</b> | Command                          | <b>Function</b>                                                                                       |
|----------------|----------------------------------|----------------------------------------------------------------------------------------------------|
|                | Math Setup                       | Opens the Math Setup control window, used to define and create math<br>waveforms.                     |
|                | Display On/Off                   | Opens the Waveform Display control window, used to turn the display of<br>waveforms on and off.       |
|                | Position/Scale                   | Opens the Position/Scale control window, used to position the waveform and set<br>the vertical scale. |
|                | Label                            | Opens the Waveform Label control window, used to attach a label to the<br>waveform.                   |
|                | Ch1-Ch2                          | Creates a predefined math waveform.                                                                   |
|                | Ch <sub>3</sub> -Ch <sub>4</sub> | Creates a predefined math waveform.                                                                   |
|                | Ch1*Ch2                          | Creates a predefined math waveform.                                                                   |
|                | Ch <sub>3</sub> *Ch4             | Creates a predefined math waveform.                                                                   |
|                | <b>Spectral Setup</b>            | Opens the Spectral Math Setup control window, used to create spectral math<br>waveforms.              |
|                | Magnitude Spectrum               | Creates a predefined magnitude spectral math waveform.                                                |
|                | Phase Spectrum                   | Creates a predefined phase spectral math waveform.                                                    |
|                | <b>Spectral Controls</b>         | Opens the Spectral Math control window, used to control your spectral math<br>waveform.               |
|                | Set Math Averages                | Opens the Math Averaging control window, used to set up averaging in math<br>waveforms.               |
|                | <b>Equation Editor</b>           | Opens the Equation Editor control window, used to create advanced math<br>waveforms.                  |

## Utilities Commands

Table D-11 lists the commands available from the Utilities menu.

#### Table D- 11: Utilities menu commands

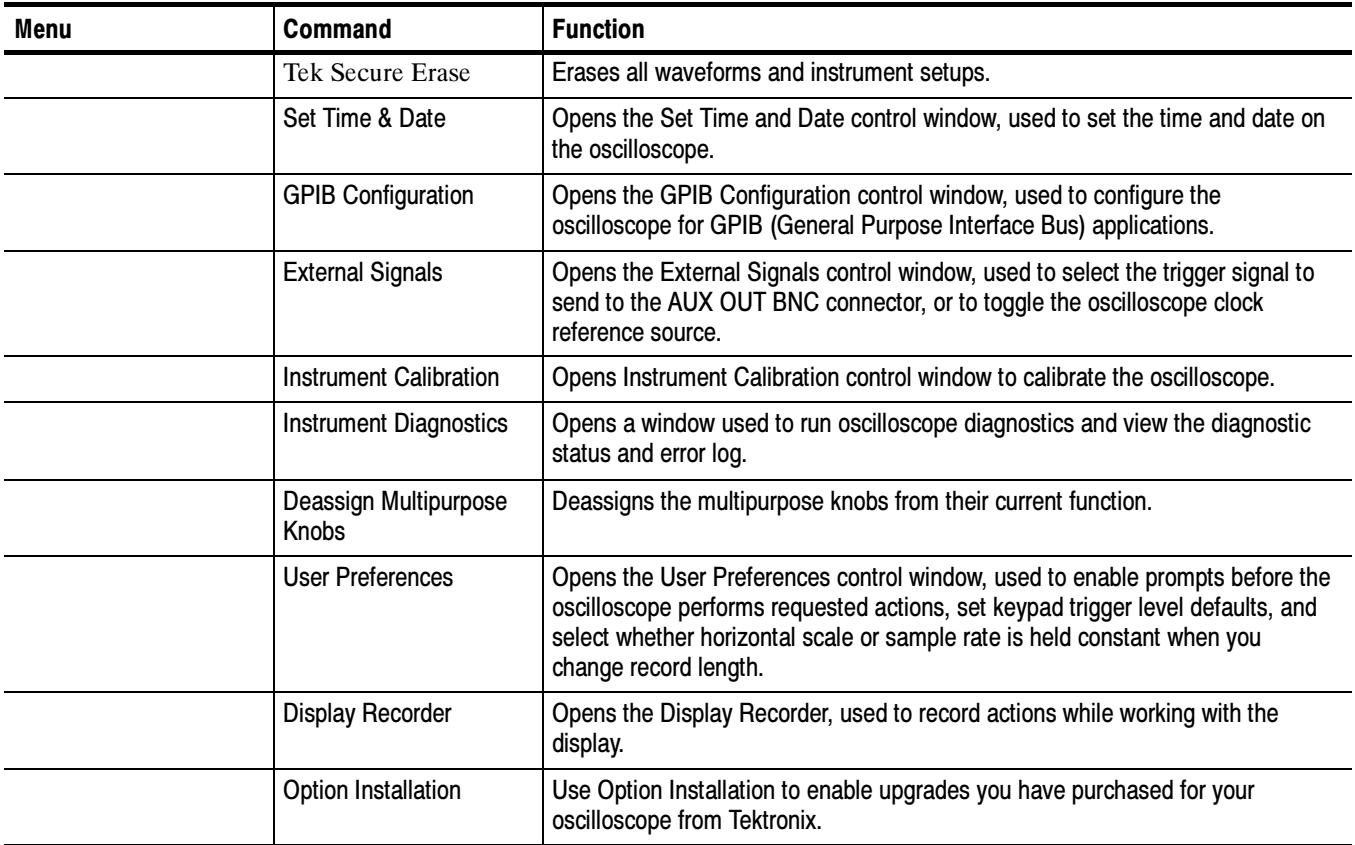

## Help Commands

Table D-12 lists the commands available from the Help menu.

#### Table D- 12: Help menu commands

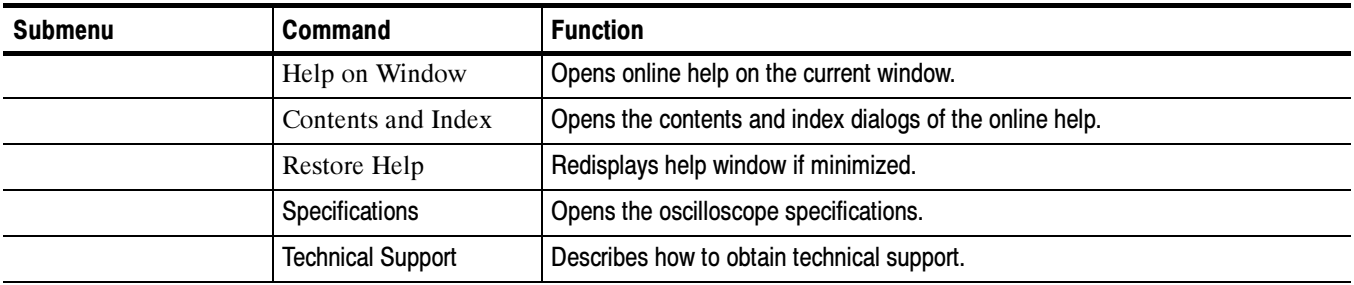

Table D- 12: Help menu commands (Cont.)

| <b>Submenu</b> | Command           | <b>Function</b>                                                                                                    |
|----------------|-------------------|----------------------------------------------------------------------------------------------------|
|                | Customer Feedback | Describes how to supply customer feedback.                                                                                              |
|                | About Tek Scope   | Shows the oscilloscope version number, serial number, instrument ID, copyright,<br>installed options list, and option installation key. |

# Appendix E: Optimizing Measurement Accuracy

This oscilloscope can compensate itself and any attached probes, optimizing the internal signal path used to acquire the waveforms you measure. Compensation optimizes the capability of the oscilloscope to take accurate measurements based on the ambient temperature.

This appendix contains procedures that will help increase the accuracy of the measurements you take.

## Compensating the

Use this procedure to compensate the oscilloscope so that it can take accurate measurements based on the ambient temperature.

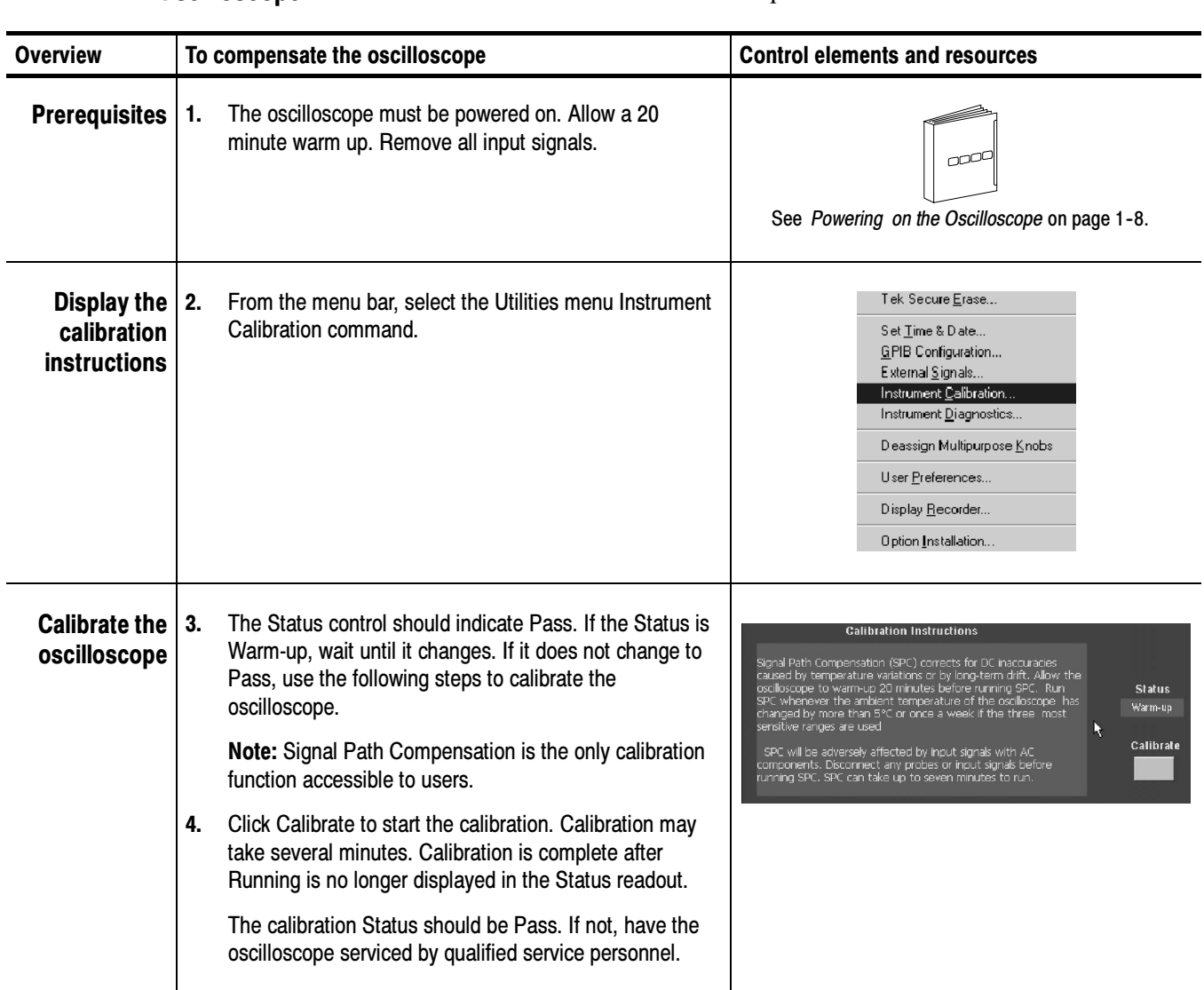

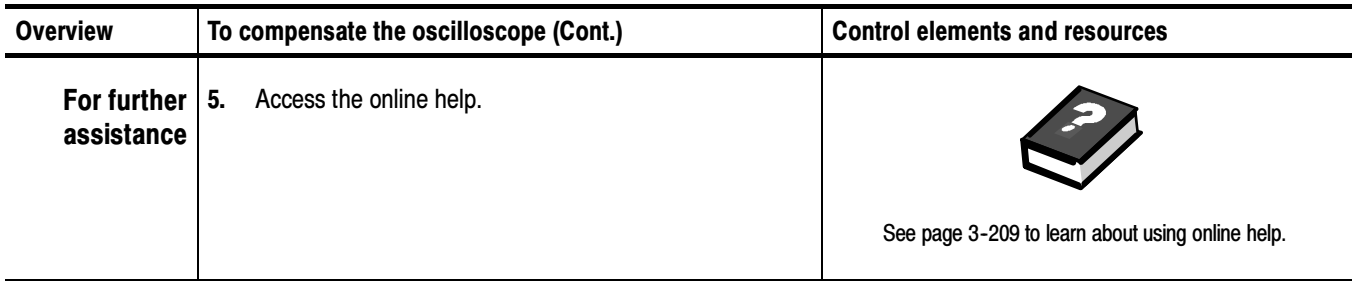

## Connecting Probes for Calibration

To compensate or calibrate probes you must connect them to the probe compensation terminals on the instrument, as shown below.

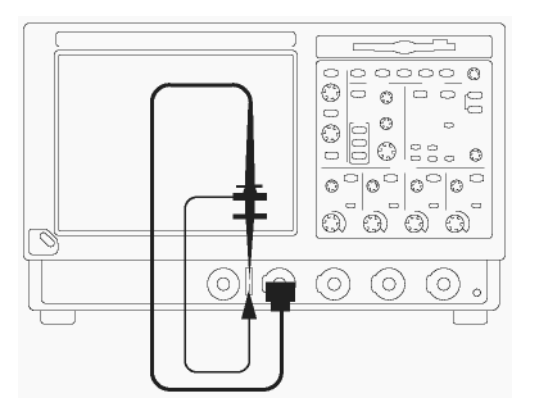

Connect the probe tip and the ground lead to the two probe compensation connectors on the fixture as shown. If using the probe hook-tip, ensure a proper connection by firmly twisting the tip onto the probe.

#### Use this procedure to optimize gain and offset accuracy at the probe tip for many types of probes. Calibrating Probes

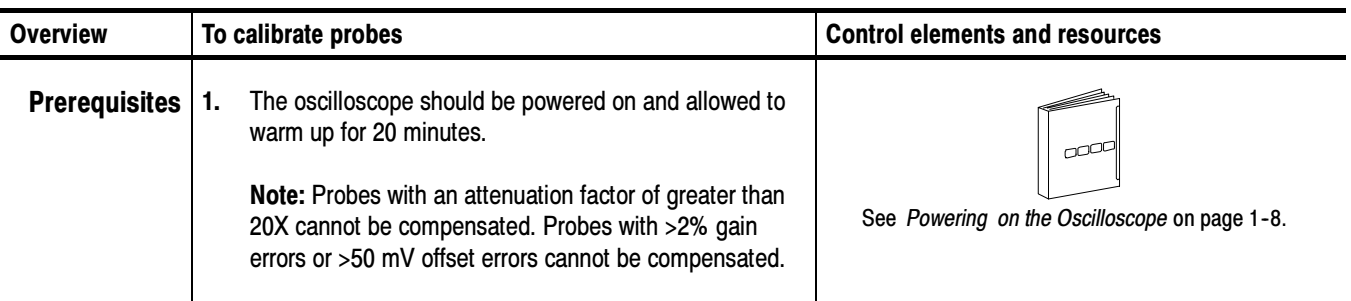

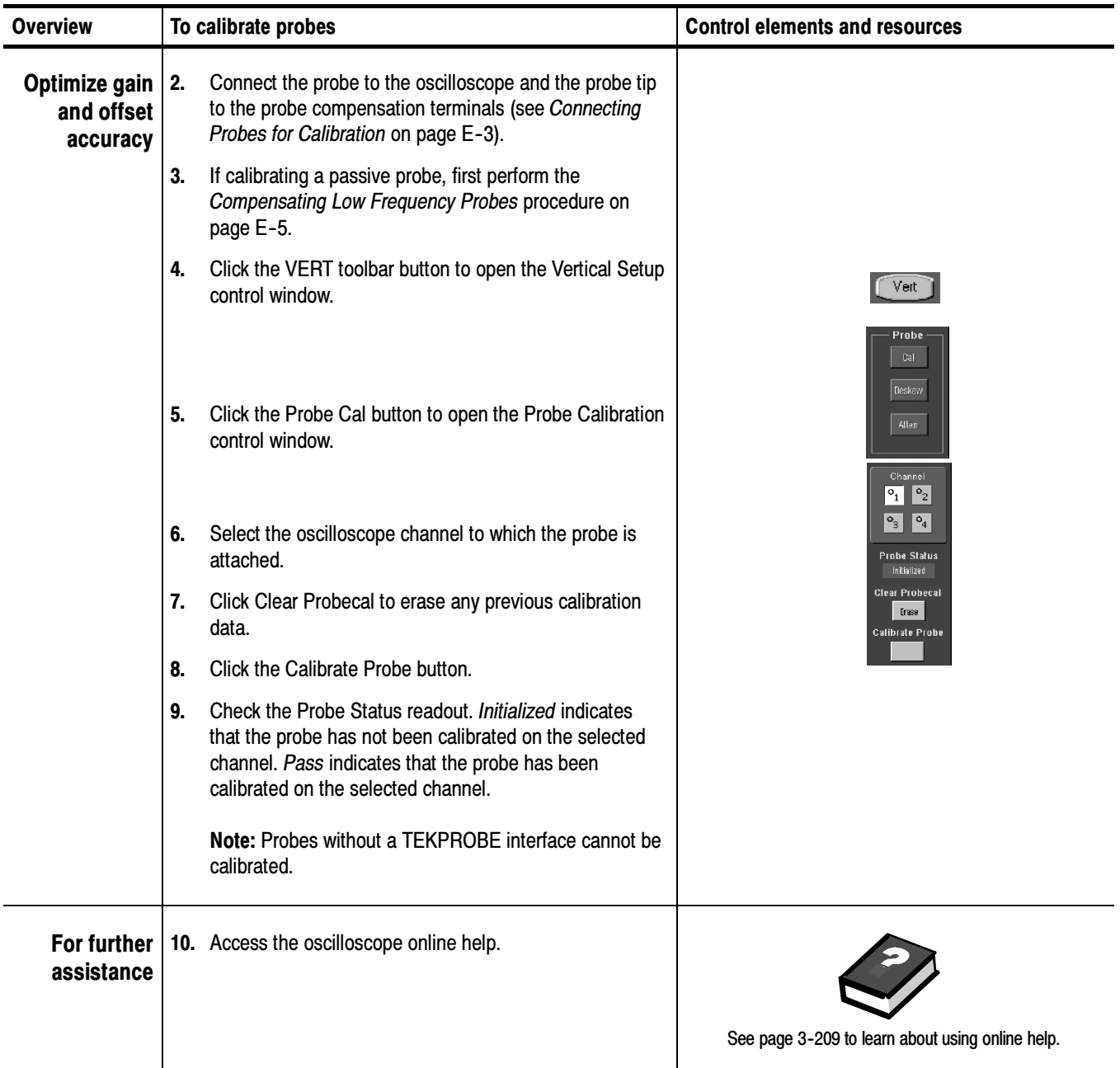

Use this procedure to compensate passive probes to ensure maximum distortion- free inputs to the oscilloscope. **Executency Probes** Frequency Probes

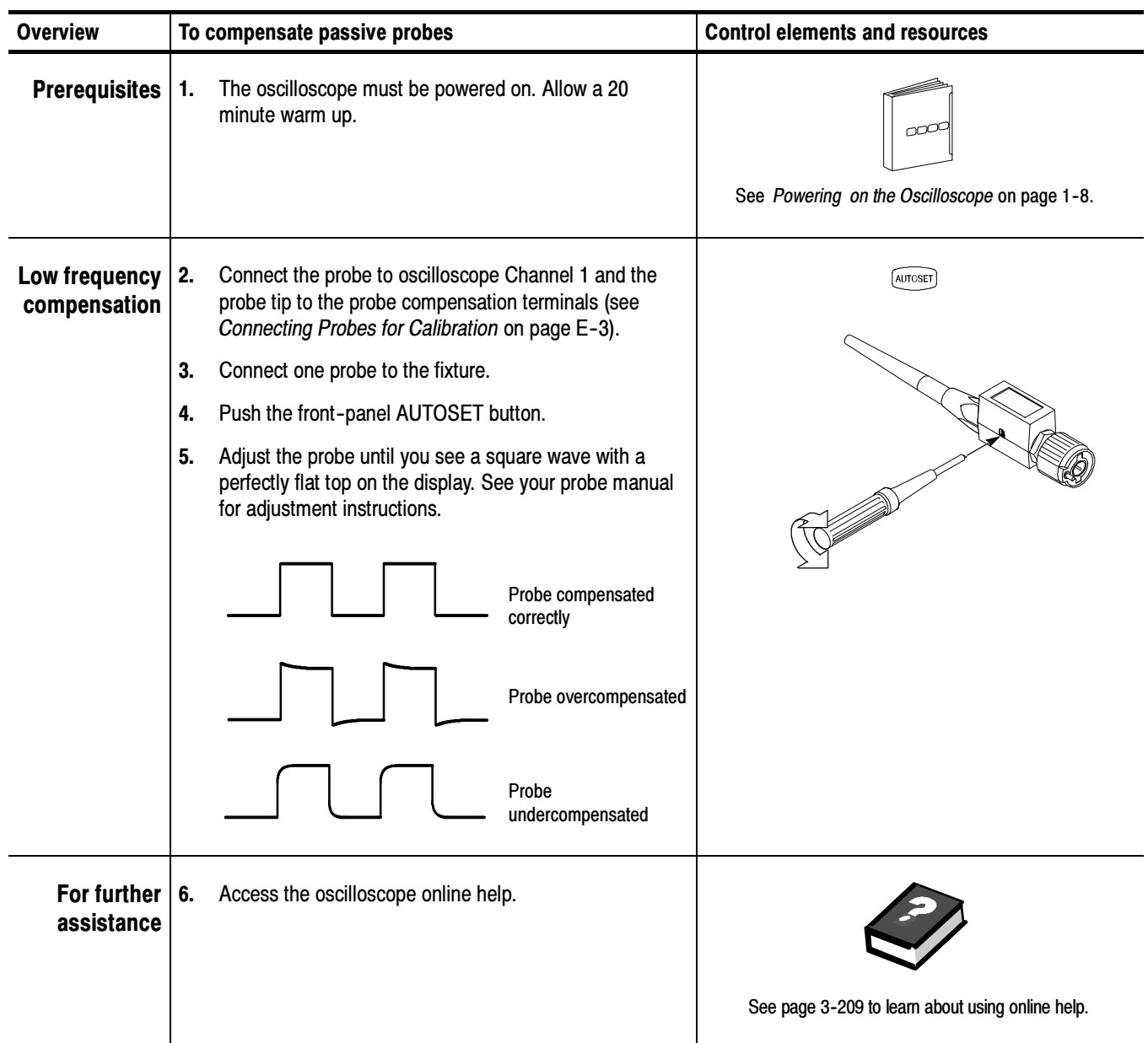

#### You can adjust a relative time delay for each channel. This lets you align the signals to compensate for signals that may come in from cables of differing lengths. The oscilloscope applies deskew values after it completes each acquisition; therefore, the deskew values do not affect logic triggering. Also, deskew has no affect on XY and XYZ display formats. Deskewing Channels

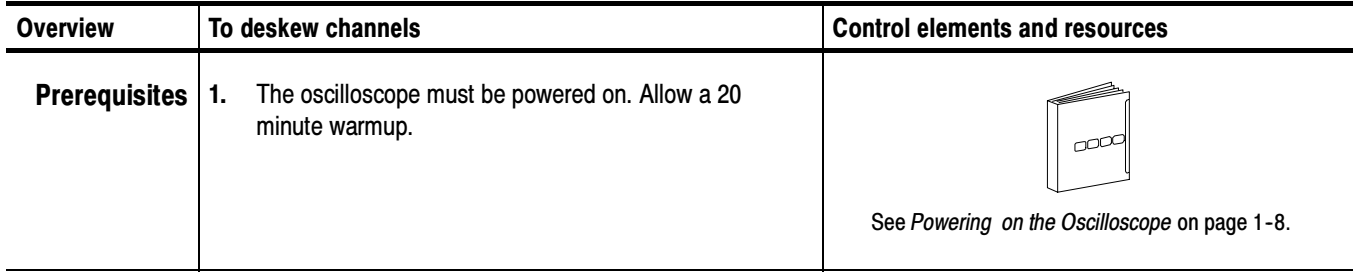
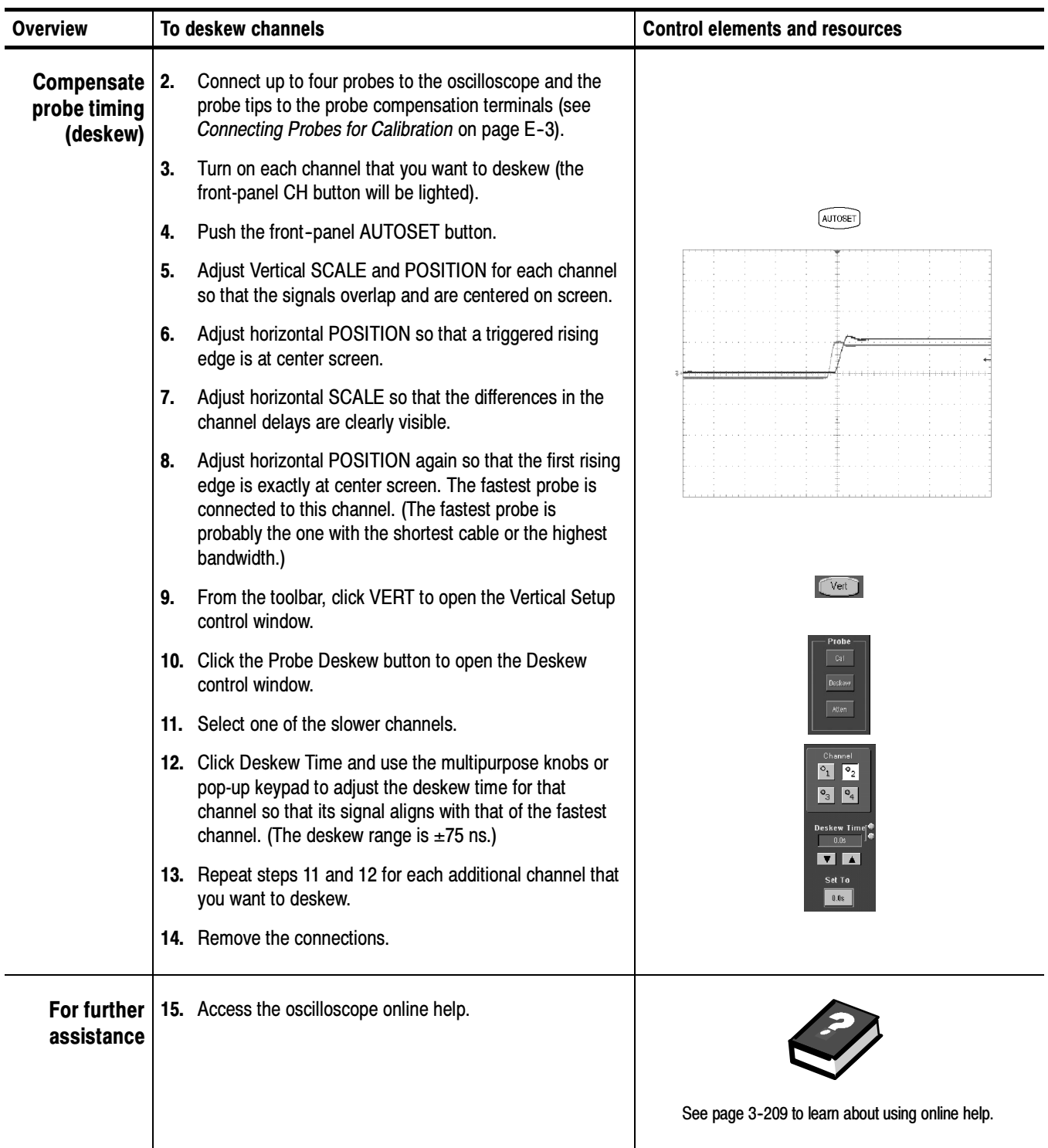

# **Glossary**

#### AC coupling

A type of signal transmission that blocks the DC component of a signal but uses the dynamic (AC) component. Useful for observing an AC signal that is normally riding on a DC signal.

#### **Accuracy**

The closeness of the indicated value to the true value.

#### Acquisition

The process of sampling signals from input channels, digitizing the samples into data points, and assembling the data points into a waveform record. The waveform record is stored in memory. The trigger marks time zero in that process.

#### Acquisition interval

The time duration of the waveform record divided by the record length. Except in equivalent time, the oscilloscope acquires one data point for every acquisition interval.

#### Aliasing

A false representation of a signal due to insufficient sampling of high frequencies or fast transitions. A condition that occurs when a oscilloscope digitizes at an effective sampling rate that is too slow to reproduce the input signal. The waveform displayed on the oscilloscope may have a lower frequency than the actual input signal.

#### Amplitude

The High waveform value less the Low waveform value.

#### AND

A logic (Boolean) function in which the output is true only when all the inputs are true. On the oscilloscope, that is a trigger logic pattern and state function.

#### Area

Measurement of the waveform area taken over the entire waveform or the gated region. Expressed in mixed amplitude and time units, such as volt-seconds. Area above ground is positive; area below ground is negative.

#### Attenuation

The degree the amplitude of a signal is reduced when it passes through an attenuating device such as a probe or attenuator. That is, the ratio of the input measure to the output measure. For example, a 10X probe will attenuate, or reduce, the input voltage of a signal by a factor of 10.

#### Automatic trigger mode

A trigger mode that causes the oscilloscope to automatically acquire if triggerable events are not detected within a specified time period.

#### Autoset

A function of the oscilloscope that automatically produces a stable waveform of usable size. Autoset sets up front-panel controls based on the characteristics of the active waveform. A successful autoset will set the volts/div, time/div, and trigger level to produce a coherent and stable waveform display.

#### Average acquisition mode

In this mode, the oscilloscope acquires and displays a waveform that is the averaged result of several acquisitions. Averaging reduces the apparent noise. The oscilloscope acquires data as in the sample mode and then averages it according to a specified number of averages.

#### Averaging

Displaying a trace that is the combined result of several acquisitions, thereby reducing apparent noise.

#### Bandwidth

The highest frequency signal the oscilloscope can acquire with no more than 3 dB (× .707) attenuation of the original (reference) signal.

#### Burst width

A timing measurement of the duration of a burst.

#### Channel

One type of input used for signal acquisition. The oscilloscope has four channels.

#### Channel/probe deskew

A relative time delay for each channel. This lets you align signals to compensate for the fact that signals may come in from cables of differing length.

#### Channel Reference Indicator

The indicator on the left side of the display that points to the position around which the waveform contracts or expands when vertical scale is changed. This position is ground when offset is set to 0 V; otherwise, it is ground plus offset.

#### Control window

A group of related controls for a major oscilloscope function that the oscilloscope displays at the right of the screen.

#### Coupling

The association of two or more circuits or systems in such a way that power or information can be transferred from one to the other. You can couple the input signal to the trigger and vertical systems several different ways.

#### **Cursors**

Paired markers that you can use to make measurements between two waveform locations. The oscilloscope displays the values (expressed in volts or time) of the position of the active cursor and the distance between the two cursors.

#### Cycle area

A measurement of waveform area taken over one cycle. Expressed in volt-seconds. Area above ground is positive; area below ground is negative.

#### Cycle mean

An amplitude (voltage) measurement of the arithmetic mean over one cycle.

#### Cycle RMS

The true Root Mean Square voltage over one cycle.

#### DC coupling

A mode that passes both AC and DC signal components to the circuit. Available for both the trigger system and the vertical system.

#### Delay measurement

A measurement of the time between the middle reference crossings of two different waveforms.

#### Delay time

The time between the trigger event and the acquisition of post trigger data.

#### **Digitizing**

The process of converting a continuous analog signal such as a waveform to a set of discrete numbers representing the amplitude of the signal at specific points in time. Digitizing is composed of two steps: sampling and quantizing.

#### **Display**

The part of the oscilloscope that shows waveforms, measurements, control windows, status, and other parameters.

#### Fast Acquisition mode

A mode that increases the waveform capture rate to up to 200,000 waveforms per second. This very fast capture rate greatly increases the probability that runts, glitches, and other short term changes will accumulate in waveform memory. The oscilloscope then displays the waveform at the normal display rate using variable or infinite persistence. This display mode emulates the display of an analog oscilloscope.

#### Edge trigger

Triggering occurs when the oscilloscope detects the source passing through a specified voltage level in a specified direction (the trigger slope).

#### Envelope acquisition mode

A mode in which the oscilloscope acquires and displays a waveform that shows the variation extremes of several acquisitions.

#### Equivalent time sampling (ET)

A sampling mode in which the oscilloscope acquires signals over many repetitions of the event. These oscilloscopes use a type of equivalent time sampling called *random equivalent time sampling*, which uses an internal clock that runs asynchronously with respect to the input signal and the signal trigger. The oscilloscope takes samples continuously, independent of the trigger position, and displays them based on the time difference between the sample and the trigger. Although the samples are taken sequentially in time, they are random with respect to the trigger.

#### Fall time

A measurement of the time it takes for the trailing edge of a pulse to fall from a HighRef value (typically 90%) to a LowRef value (typically 10%) of its amplitude.

#### Frequency

A timing measurement that is the reciprocal of the period. Measured in Hertz (Hz) where  $1$  Hz = 1 cycle per second.

#### Gated measurements

A feature that lets you limit automated measurements to a specified portion of the waveform. You define the area of interest using the vertical cursors.

#### Glitch positive trigger

Triggering occurs if the oscilloscope detects positive spike widths less than the specified glitch time.

#### Glitch negative trigger

Triggering occurs if the oscilloscope detects negative spike widths less than the specified glitch time.

#### Glitch either trigger

Triggering occurs if the oscilloscope detects either positive or negative spike widths less than the specified glitch time.

#### GPIB (General Purpose Interface Bus)

An interconnection bus and protocol that allows you to connect multiple instruments in a network under the control of a controller. Also known as IEEE 488 bus. It transfers data with eight parallel data lines, five control lines, and three handshake lines.

#### Graticule

A grid on the display screen that creates the horizontal and vertical axes. You can use it to visually measure waveform parameters.

#### Ground (GND) coupling

Coupling option that disconnects the input signal from the vertical system.

#### Hard copy

An electronic copy of the display in a format useable by a printer or plotter.

#### Hi Res acquisition mode

An acquisition mode in which the oscilloscope averages all samples taken during an acquisition interval to create a record point. That average results in a higher-resolution, lower-bandwidth waveform. That mode only works with real-time, non-interpolated sampling.

#### High

The value used as 100% in automated measurements (whenever High Ref, Mid Ref, and Low Ref values are needed as in fall time and rise time measurements). May be calculated using either the min/max or the histogram method. With the min/max method (most useful for general waveforms), it is the maximum value found. With the histogram method (most useful for pulses), it refers to the most common value found above the mid point.

#### Holdoff, trigger

A specified amount of time after a trigger signal that elapses before the trigger circuit will accept another trigger signal. Trigger holdoff helps ensure a stable display.

#### Horizontal bar cursors

The two horizontal bars that you position to measure the voltage parameters of a waveform. The oscilloscope displays the value of the active (moveable) cursor with respect to ground and the voltage value between the bars.

#### Horizontal reference point

The point about which the trace is expanded or contracted when horizontal size adjustments are made. The horizontal reference point remains anchored as the rest of the trace grows or shrinks around it.

#### Initialize

Setting the oscilloscope to a completely known, default condition.

#### Intensity

Display brightness.

#### Interleaving

A method by which these oscilloscopes attain higher digitizing speeds. The oscilloscope applies the digitizing resources of unused channels (that is, channels that are turned off) to sample those that are in use (turned on). Table 3-3 on page 3-35 lists acquisition rates vs. number of channels that are on.

#### Interpolation

The way the oscilloscope calculates values for record points when the oscilloscope cannot acquire all the points for a complete record with a single trigger event. That condition occurs when the oscilloscope is limited to real time sampling and the time base is set to a value that exceeds the effective sample rate of the oscilloscope. The oscilloscope has two interpolation options: *linear* or  $sin(x)/x$  interpolation.

Linear interpolation calculates record points in a straight-line fit between the actual values acquired.  $Sin(x)/x$  computes record points in a curve fit between the actual values acquired. It assumes all the interpolated points fall in their appropriate point in time on that curve.

#### Live waveforms

Waveforms that can update as the acquisition system updates them. Channel waveforms are live waveforms; reference waveforms are not. Math waveforms are live if they contain live waveforms in their expressions: Ch1 + Ref1 defines a live math waveform; Ref1 + Ref2 does not.

#### Logic state trigger

The oscilloscope checks for defined combinatorial logic conditions on channels 1, 2, and 3 on a transition of channel 4 that meets the set slope and threshold conditions. If the conditions of channels 1, 2, and 3 are met then the oscilloscope triggers.

#### Logic pattern trigger

The oscilloscope triggers depending on the combinatorial logic condition of channels 1, 2, 3, and 4. Allowable conditions are AND, OR, NAND, and NOR.

#### Low

The value used as 0% in automated measurements (whenever High Ref, Mid Ref, and Low Ref values are needed as in fall time and rise time measurements). May be calculated using either the min/max or the histogram method. With the min/max method (most useful for general waveforms), it is the minimum value found. With the histogram method (most useful for pulses), it refers to the most common value found below the mid point.

#### Maximum

Amplitude (voltage) measurement of the maximum amplitude. Typically the most positive peak voltage.

#### Mean

Amplitude (voltage) measurement of the arithmetic mean over the entire waveform.

#### Measurement

An automated numeric readout that the oscilloscope provides directly from the displayed trace in real time, without operator intervention.

#### Measurement statistics

The accumulation of a history of individual measurement readouts, showing the mean and standard deviation of a selected number of samples.

#### Measurement tracking

The process of automatically adjusting the measurement parameters to reflect changes in the trace.

#### Minimum

Amplitude (voltage) measurement of the minimum amplitude. Typically the most negative peak voltage.

#### Multipurpose knobs

Front-panel knobs you can use to change the value of the assigned parameter.

#### NAND

A logic (Boolean) function in which the output of the AND function is complemented (true becomes false, and false becomes true). On the oscilloscope, this is a trigger logic pattern and state function.

#### Negative duty cycle

A timing measurement representing the ratio of the negative pulse width to the signal period, expressed as a percentage.

#### Negative overshoot measurement

Amplitude (voltage) measurement.

 $NegativeOvershoot = \frac{Low - Min}{Amplitude} \times 100\%$ 

#### Negative width

A timing measurement of the distance (time) between two amplitude points — falling-edge MidRef (default 50%) and rising-edge MidRef (default  $50\%$ ) — on a negative pulse.

#### Normal trigger mode

A mode in which the oscilloscope does not acquire a waveform record unless a valid trigger event occurs. It waits for a valid trigger event before acquiring waveform data.

#### NOR

A logic (Boolean) function in which the output of the OR function is complemented (true becomes false, and false becomes true). On the oscilloscope, this is a trigger logic pattern and state function.

#### OR

A logic (Boolean) function in which the output is true if any of the inputs are true. Otherwise the output is false. On the oscilloscope, this is a trigger logic pattern and state function.

#### Oscilloscope

An instrument for making a graph of two factors. These are typically voltage versus time.

#### Peak Detect acquisition mode

A mode in which the oscilloscope saves the minimum and maximum samples over two adjacent acquisition intervals. For many glitch-free signals, that mode is indistinguishable from the sample mode. (Peak detect mode works with real-time, noninterpolation sampling only.)

#### Peak-to-Peak

Amplitude (voltage) measurement of the absolute difference between the maximum and minimum amplitude.

#### Period

A timing measurement of the time covered by one complete signal cycle. It is the reciprocal of frequency and is measured in seconds.

#### **Persistence**

The amount of time a data point remains displayed. There are three persistence modes available in the oscilloscope: Variable, Infinite, and Off.

#### Phase

A timing measurement between two waveforms of the amount one leads or lags the other in time. Phase is expressed in degrees, where one complete cycle comprises  $360^{\circ}$  of one of the waveforms. Waveforms measured should be of the same frequency or one waveform should be a harmonic of the other.

#### Pixel

A visible point on the display. The oscilloscope display is 640 pixels wide by 480 pixels high.

#### Positive duty cycle

A timing measurement of the ratio of the positive pulse width to the signal period, expressed as a percentage.

#### Positive overshoot

Amplitude (voltage) measurement.

 $PositiveOvershoot = \frac{Max - High}{Amplitude} \times 100\%$ 

#### Positive width

A timing measurement of the distance (time) between two amplitude points — rising-edge MidRef (default 50%) and falling-edge MidRef (default  $50\%$ ) — on a positive pulse.

#### **Posttrigger**

The specified portion of the waveform record that contains data acquired after the trigger event.

#### Pretrigger

The specified portion of the waveform record that contains data acquired before the trigger event.

#### Probe

An oscilloscope input device.

#### Probe compensation

Adjustment that improves low-frequency response of a probe.

#### Pulse trigger

A trigger mode in which triggering occurs if the oscilloscope finds a pulse of the specified polarity with a width between, or optionally outside, the user-specified lower and upper time limits.

#### Real-time sampling

A sampling mode where the oscilloscope samples fast enough to completely fill a waveform record from a single trigger event. Use real-time sampling to capture single-shot or transient events.

#### Record length

The specified number of samples in a waveform.

#### Reference memory

Memory in a oscilloscope used to store waveforms or settings. You can use that waveform data later for processing. The oscilloscope saves the data even when the oscilloscope is turned off or unplugged.

#### Reference waveforms

Waveforms that are static, not live (see live waveforms). Reference waveforms are channel or math waveforms that you save to references. Once saved, they do not update.

#### Rise time

The time it takes for a leading edge of a pulse to rise from a *LowRef* value (typically 10%) to a *HighRef* value (typically 90%) of its amplitude.

#### RMS

Amplitude (voltage) measurement of the true Root Mean Square voltage.

#### Runt trigger

A mode in which the oscilloscope triggers on a runt. A runt is a pulse that crosses one threshold but fails to cross a second threshold before recrossing the first. The crossings detected can be positive, negative, or either.

#### Sample acquisition mode

The oscilloscope creates a record point by saving the first sample during each acquisition interval. That is the default mode of the acquisition.

#### Sample interval

The time interval between successive samples in a time base. For real-time digitizers, the sample interval is the reciprocal of the sample rate. For equivalent-time digitizers, the time interval between successive samples represents equivalent time, not real time.

#### Sampling

The process of capturing an analog input, such as a voltage, at a discrete point in time and holding it constant so that it can be quantized. Two general methods of sampling are: real-time sampling and equivalent-time sampling.

#### Screen text

Lines displayed on screen that you use to indicate measurement reference levels and points that an automatic measurement is using to derive the measurement value.

#### Setup/Hold trigger

A mode in which the oscilloscope triggers when a data source changes state within the setup or hold time relative to a clock source. Positive setup times precede the clock edge; positive hold times follow the clock edge. The clock edge may be the rising or falling edge.

#### Slope

The direction at a point on a waveform. You can calculate the direction by computing the sign of the ratio of change in the vertical quantity (Y) to the change in the horizontal quantity. The two values are rising and falling.

#### Statistical measurement

An automated measurement that is derived from color-graded waveform data and is based on histograms computed at the crossing levels. A statistical measurement can be selected only in color-graded display mode.

#### Tek Secure

This feature erases all waveform and setup memory locations (setup memories are replaced with the factory setup). Then it checks each location to verify erasure. This feature finds use where this oscilloscope is used to gather security sensitive data, such as is done for research or development projects.

#### Time base

The set of parameters that let you define the time and horizontal axis attributes of a waveform record. The time base determines when and how long to acquire record points.

#### Timeout trigger

A trigger mode in which triggering occurs if the oscilloscope does not find a pulse of the specified polarity and level within the specified time period.

#### **Trace**

The visible representation of an input signal or combination of signals. Identical to waveform.

#### Trigger

An event that marks time zero in the waveform record. It results in acquisition and display of the waveform.

#### Trigger level

The vertical level the trigger signal must cross to generate a trigger (on edge trigger mode).

#### Vertical bar cursors

The two vertical bars that you position to measure the time parameter of a waveform record. The oscilloscope displays the value of the active (moveable) cursor with respect to the trigger and the time value between the bars.

#### Waveform

The shape or form (visible representation) of a signal.

#### Waveform interval

The time interval between record points as displayed.

#### XY format

A display format that compares the voltage level of two waveform records point by point. It is useful for studying phase relationships between two waveforms.

#### XYZ format

A display format that compares the voltage level of two waveform records point by point as in XY format. The displayed waveform intensity is modulated by the CH 3 (Z) waveform record.

#### YT format

The conventional oscilloscope display format. It shows the voltage of a waveform record (on the vertical axis) as it varies over time (on the horizontal axis).

Glossary

# Index

### Numbers

50-50 Split command, D-3, D-4 80-20 Split command, D-3, D-4

## A

A Event (Main) Trigger Setup, D-5 A Trigger, Level presets, 3-60 A Trigger control window A Only, 3-95  $A\rightarrow B$  Seq tab,  $3-95$ Autoset buttons, 3-89 Clock Edge, 3-84, 3-85 Clock Source, 3-84 Custom video format, 3-89 Data Level, 3-85 Data Source, 3-84 Delay time, 3-95 Glitch,  $3-68$ Graticule, 3-90 Holdoff,  $3-90$ Input Threshold, 3--79, 3--82 Level, 3-73, 3-77, 3-90 Lower Level, 3-72, 3-87 Lower Limit, 3-73, 3-76 Pattern, 3-79 Pattern Type, 3-79, 3-83 Polarity, 3-68, 3-71, 3-73, 3-75, 3-90 Pulse, 3-73 Runt, 3-70 Setup/Hold, 3-84 slew rate,  $3-75$ Source, 3-68, 3-70, 3-73, 3-75, 3-77, 3-87, 3-89 Upper Level, 3-72, 3-76, 3-87 State, 3-82 Timeout, 3-77 Timer, 3-77 Transition, 3-75 Trigger Inside Violation, 3-85 Trigger On, 3-90 Trigger When, 3-78, 3-88 Trigger When Pattern, 3-80, 3-83 Trigger When Runt, 3-72 Trigger When Time, 3-81 Upper Limit, 3-73 Video, 3-89 Width, 3-68, 3-73 Window, 3-87

 $A\rightarrow B$  Seq tab,  $3-96$ A Then B, 3-95, 3-96 B trigger level, 3-96 Trig Event, 3-96 A->B Trigger Sequence, D-5 Absolute Reference, 3-117 AC coupling, 3-6, 3-9, 3-56, Glossary-1 AC line voltage, trigger input, 3-50, 3-55 Accessing acquisition modes, 3-25 Accessing Online Help, 3-209 Accessories, 1-31 connecting, 1-7 monitors, 1-7 optional, 1-34 printers, 1-7 probes,  $1-4$ rackmount kit, 1-8 software, 1-11 standard, 1-33 Accuracy, Glossary-1 Acquiring Waveforms, 3-3 Acquisition, Glossary-1 input channels and digitizers, 3-30 interval, Glossary-1 Modes, Envelope, 3-43 preview, 3-101 process overview, 2-10 record, 3-31 sampling, 3-30 Acquisition Modes, 3-21 Acquisition Controls Acquisition Control Background, 3-29 Acquisition Hardware, 3-30 aliasing illustrated, 3-24 Average, 3-22 Envelope, 3-21 Equivalent Time Sampling, illustrated, 3--33 Equivalent-time Sampling, 3-33 Global Controls, 3-22 Hi Res, 3-21 horizontal position, 3-31 incompatible acquisition modes, 3-24 Interleaving, 3-35 Interpolation, 3-34 Linear interpolation, 3-34 methods to check and eliminate aliasing, 3-24 Peak Detect, 3-21 real-time sampling, 3-32 record length, 3-31

repetitive signal, 3-26 roll mode, 3-22 RUN/STOP button, 3-22, 3-26 Sample mode, 3-21 sample interval, 3-31 Sampling and acquisition mode, 3-33 Sampling Modes, 3-31 Sampling Process, 3-30 Setting Acquisition Modes, 3-25  $\sin(x)/x$  interpolation, 3-34 SINGLE button, 3-22, 3-26 Start and Stopping Acquisition, 3-26 time sampling, 3-26 intensity, 3-40 trigger point, 3-31 untriggered roll mode, 3-22 untriggered roll mode with single sequence,  $3-23$ Using Fast Acquisitions Mode, 3-35 Using FastFrame, 3-42 Using Roll Mode, 3-28 Waveform Record, 3-31 Acquisition Features, A-2 Acquisition Mode command, D-4 acquisition mode and math waveforms, 3-139 spectral math,  $3-172$ Acquisition Mode control window, D-4 Acquisition setup, D-4 adding comments to setups, 3--183 Address, Tektronix, xv Adjusting Display Contrast, 1-17 adjusting the time base, 3-102 Advanced Analysis option, 3-145 ADVANCED button, 3-54, 3-59 Advanced Triggering, 3-62 aliasing, 3-23 defined, Glossary-1 eliminating, 3-24 illustrated, 3-24 recognizing, 3-172 ambient temperature, A-1 Amplitude, B-1, D-7, Glossary-1 Amplitude command, D-7 AND, Glossary-1 Appearance command, D-6 application, using an exported waveform in, 3-200 applications, 1-11 Area, B-1, D-7, Glossary-1 ARM status light, 3-57 Attenuation, Glossary-1 Attenuation command, D-3 Attenuation control window, D-3 AUTO trigger mode, 3-56

Auto-increment file name, 3-184, 3-186, 3-191, 3-199 AutoBright, 3-40, 3-108 automatic measurements, 3-115 sources channel waveforms, 3-116 math waveforms, 3-116 reference waveforms, 3-116 Automatic trigger mode, 3-51, 3-56, Glossary-2 illustrated, 3-50 AUTOSET button, 3-5, 3-12 Autoset, 3-5, 3-14, D-4, Glossary-2 errors, 3-14 how to use,  $3-12$ prompt before, 3-13 undoing,  $3-12$ Autoset Undo, 3-12 Autosetting the Oscilloscope, 3-12 AUX IN, 3-50, 3-55 AUX Out Configuration, D-10 Auxiliary trigger, 3-50 Average, 3-43 Average mode, 3-22 Average mode, Glossary-2 averaged spectral waveform, creating, 3-177 Averaging, Glossary-2 spectral math,  $3-172$ Avg() function,  $3-147$ 

### B

B Event (Delayed) Trigger Setup, D-5 B Event tab, Source, 3-96 B trigger B Trig Level, 3-96 Slope, 3-96 backing up user files, 1-10 Backlight timeout, 3-108 Bandwidth, Glossary-2 Bandwidth command, D-3 Bandwidth control window, D-3 banner printing, 3-205 Bitmap file format, 3-196 Blackman-Harris window, 3-160, 3-162, 3-167 Burst Width, B-1, D-7

### C

Calibrating Probes, E-3 calibrating the oscilloscope,  $E-1$  $CD$ -ROMs,  $1-5$ Operating System Restoration, 1-2

optional applications, 1-11 Performance Verification Procedures, 1-3 Product Software, 1-10 Product Software, 1-3 center, defined, 3-155 Certifications and compliances, A-21  $Ch1 - Ch2$ ,  $D-9$  $Ch1 * Ch2, D-9$  $Ch3 - Ch4, D-9$  $Ch3 * Ch4, D-9$ channel defined, Glossary-2  $deskew, E-6$ Channel configuration, 3-30 Channel input and vertical specifications, A-5 channel channel invert, 3-9 shared horizontal window, 3-20 shared parameters, illustrated, 3-20 Channel Invert control window, D-3 Channel reference indicator, Glossary-2 Channel-probe deskew, Glossary-2 Channels, digitizer configuration, 3-30 cleaning exterior, C-1 flat panel display,  $C-1$ clearing all references and setups, 3-194 clearing the Measurements list, 3--120 clipping,  $3-7$ ,  $3-15$ derivative math waveforms, 3-142 how to avoid, 3-142, 3-143 integral math waveforms, 3-143 clock signal, as a logic state input,  $3-82$ color math waveform, 3-108 palette, 3-107 reference waveform, 3-107 Color Palette, 3-107 See also Display Palette Colors command, D-6 communication, 3-208 remote, 3-207 compensating probe timing, E-7 Connecting and Conditioning Your Signals, 3-5 connecting peripherals, 1-6 connecting to a network, 1-12 connectivity tools, 2-2 connectors front panel,  $2-3$ rear panel, 2-7 side panel, 2-7 Contacting Tektronix, xv Contents and Index, D-10

Control window, Glossary-2 Convenience Features, A-3 Copy command, D-2 Copy Setup, D-2 Copy Setup control window, D-2 copying waveforms, 3-196, 3-202 Coupling command, D-3 coupling,  $3-6$ ,  $3-9$ AC, 3-56 DC, 3-56 defined, Glossary-2 ground, Glossary--4 HF REJ, 3-56 LF REJ, 3-56 NOISE REJECT, 3-56 trigger,  $3-52$ Coupling control window, D-3 COUPLING controls, 3--54, 3--56 Creating a Math Waveform, 3-144, 3-145 creating an emergency startup disk, 1-9 Creating and Using Math Waveforms, 3-135 creating math waveforms, methods, 3--137 Cross Hair graticule style, 3-106 Cross-Hair graticule command, D-6 Cursor Controls command, D--7 Cursor Position command, D--7 cursors, 3-124 and gating, 3-123 display limitations, 3-125 measurements, 3-124 position, 3-129 positions, changing, 3-127 sources, 3-128 Track Mode, 3-129 tracking, 3-125, 3-129 types, 3-125, 3-128 units, 3-126 using, 3-125 cursor, defined, Glossary-3 Cursor control window, 3-150 cursor measurements, and math waveforms, 3--141 Cursors menu command summary, D-7 Cursor Controls, D--7 Cursor Mode, D-7 Cursor Position, D--7 Cursor Setup, D-7 Cursor Type, D-7 Cursors On, D-7 H-bars, D-7 Independent, D-7 Paired, D-7 Split, D-7

Track, D-7 V-bars, D-7 Cursor Mode, D-7 Cursor Position control window, D--7 cursor readout, errors, 3-125 Cursor Setup command, D--7 Cursor Setup control window, D--7 Cursor Type, D-7 Cursor Type Setup control window, 3--128, 3--129, D--7 cursor types horizontal, 3-124 paired, 3-124 split, 3-124 vertical, 3-124 cursors with derivative waveforms, 3-150 with FFT waveforms,  $3-173$ ,  $3-182$ CURSORS button, 3-128 Cursors On command, D--7 Cursor Setup control window, 3--124, 3--125, 3--127 Customer Feedback, D-11 customizing the display, 3-106 Cycle Area, B-1, D-7, Glossary-3 Cycle Mean, B-1, D-7, Glossary-3 Cycle RMS, B-1, D-7, Glossary-3

### D

data, controlling input and output, 3-183 Data Input/Output, 3-183 Bitmap file format, 3-196 clearing reference waveforms, 3--194 Copying Waveform Data, 3-202 copying waveforms, 3-196 deleting a reference waveform, 3-194 deleting a reference waveform file, 3-195 displaying a reference waveform, 3-193 Exporting a Waveform, 3-197 Exporting and Copying Waveforms, 3-196 exporting data to a file, 3-199 file formats, 3-196 Numeric, 3-196 importing waveform data, 3-200 Instrument Setup control window, 3--185, 3--187 JPEG file format, 3-196 label a waveform, 3-190 MathCad, file format, 3-196 MATLAB file format, 3-196 naming a setup, 3-186 Previewing the Page, 3-205 Print preview dialog box, illustrated, 3-206 Printing Banners, 3-206

Printing from the Front Panel, 3-205 Printing from the Menu Bar, 3-205 Printing Waveforms, 3-205 Recall Setup From a File, 3-188 Recalling a Setup, 3-187 Recalling a Waveform, 3-192 Reference Setup control window, 3--190, 3--192, 3--194 Remote Communication, 3-207 Saving a Setup, 3-185 saving a setup to a file, 3-186 Saving a Waveform, 3-190 Saving and Recalling a Setup, 3-183 Saving and Recalling Waveforms, 3-189 selecting a format for copy, 3-202 selecting a format for export, 3-197 selecting a setup for copy, 3-202 selecting a setup for export, 3-197 selecting a waveform to save,  $3-190$ setting export image options, 3-198 setting image copy options, 3-203 setting measurement copy options, 3-204 setting measurement export options, 3-199 Setting up the Page, 3-205 setting waveform copy options, 3-203 setting waveform export options, 3-198 Spreadsheet file format, 3-196 Text file format, 3-196 Using an Exported Waveform, 3-200 Using Auto-Increment Filename, 3-184 Using Print Screen, 3-207 Using the Date/Time Stamp, 3-207 Data storage specifications, A-18 Date and Time, 3-109 Date/Time, on hard copies, 3-207 DC coupling, 3-6, 3-9, 3-56, Glossary-3 DC offset, with math waveforms, 3-143 Deassign Multipurpose Knobs, D-10 DEFAULT SETUP button, 3-5, 3-13 Default trigger holdoff, 3-59 Define/Edit Expression Editor, 3-158 Defining A Spectral Math Waveform, 3-175 Defining and displaying channel waveforms, 3-101 Defining and displaying math waveforms, 3-101 Defining and displaying reference waveforms, 3-101 degrees, using as phase units,  $3-179$ Delay, D-7 DELAY button, 3-53 Delay measurement, Glossary-3 Delay Mode On command, D-4 Delay time, Glossary-3

Delayed trigger, 3-53 setting up, 3-95 Delete All Refs, D-1 Delete Reference Waveform dialog box, 3-195 deleting waveform files, 3-194 derivative math waveform, 3-141 applications, 3-140 procedure for measuring, 3-150 record length of, 3-141 Description key features, 1-1 product, 1-1 deskew channels,  $E-6$ defined, Glossary-2 Deskew command, D-3 Deskew control window, D-3, E-7 diagnostics, D-10 Digitizing, Glossary-3 digitizing process, defined, 3-30 Disabling roll mode, 3-29 Disp toolbar button, 3--106, 3--107, 3--108, 3--109 display customizing, 3-106 defined, 3-100 elements, 3-100 settings,  $3-106$ defined, Glossary-3 Display Format, 3-108 displaying math waveforms, 3-148 Display Date & Time command, D-6 Display Features, A-3 Display Format, D-6 Display menu XY, 3-41 XYZ, 3-41 YT, 3-41 Display menu Appearance, 3-108 Colors, 3-107, 3-108 Display Date & Time, 3-109 Display Format, 3-108 Display Palette, 3-107 Display Persistence, 3-106 Display Style, 3-107 Graticule Style, 3-106 LCD Save Enabled, 3-108 Objects, 3-108, 3-109 Screen Text, 3-107 Waveform Interpolation, 3-108 Display On/Off command, D-1, D-3, D-8, D-9 Display Palette, D-6 Display Persistence, 3-106, D-6

Display Recorder, D-10 Display Setup command, D-6 Display Setup control window, D-6 Display Setup control window Appearance tab, 3--106, 3--107, 3--108 Colors tab, 3-107, 3-108 Objects tab, 3--106, 3--108, 3--109 Screen Text tab, 3-107 Display specifications, A-16 Display Statistics, D-8 Display Style, 3-107 command, D-6 Displaying and Measuring Math Waveforms, 3--148 displaying calibration instructions,  $E-1$ Displaying Waveforms, 3-99 Acquisition Preview, 3-101 adjusting the horizontal reference, 3-105 backlight timeout, 3-108 Checking the Zoom Scale and Position, 3-113 color palette, 3-107 customizable display elements, 3-106 Customizing the Display, 3-106 date and time, 3-109 Defining and displaying waveforms, 3-101 Display and Acquisition Controls, 3-102 display elements, 3-100 display format, 3-108 Display Methods, 3-101 Display Operations, 3-102 display persistence, 3-106 display settings, 3-106 display style,  $3-107$ Displaying Waveforms in the Main Graticule, 3--104 focusing Zoom on waveform of interest, 3--112 graticule style, 3-106 graticules, 3-102 horizontal position, 3-103 horizontal reference point, 3-103 intensity,  $3-108$ interpolation, 3-108, 3-109 LCD Backlight, 3-108 linear interpolation, 3-109 math colors, 3-108 operations on the time base, 3--102 reference colors, 3-107 resetting Zoom, 3-113 screen saver, 3-108 screen text, 3-107 selecting Zoom, 3-111 setting up Zoom options, 3-112 setting horizontal display parameters, 3-104 setting vertical display parameters, 3-104  $Sin(x)/x$  interpolation, 3-109

trigger level marker, 3-108 Using Display Controls, 3-106 Using the Waveform Display, 3-100 Using the Zoom Feature, 3-110 using Zoom with waveforms, 3-110 Waveform Display, 3-101 waveform intensity, 3-108 waveform interpolation, 3-108 XY, 3-108 XYZ, 3-108  $YT, 3-108$ Zoom Reset, 3-113 Documentation map, 2-2 dots, displaying waveform record points as, 3-107 DPO, Glossary-3 dual display, setup, 1-13 Dual Waveform Math how to use,  $3-144$ using, 3-140 duration, 3-152 Duty cycle, Glossary-7, Glossary-8

### E

ECL, 3-60, 3-68, 3-76, 3-77, 3-85 Edge Setup, D-5 Edge trigger, 3-51 defined, Glossary-3 Edit menu command summary, D-2 Copy,  $D-2$ Copy Setup, D-2 Full Screen, D-2 Graticule, D-2 Measurement, D-2 Select for Copy, D-2 Undo Last Autoset, 3-13, D-2 Waveform, D-2 Enabling roll mode, 3-28 Enabling single sequence roll mode, 3-29 entering a math expression, 3-144 Envelope, 3-43 Envelope acquisition mode, 3-43 Envelope mode, 3-21 defined, Glossary-3 environment requirements, 1-6 Environmental specifications, A-20 Equation Editor, 3-145, D-9 syntax for math expressions, 3-140 Equation Editor control window, 3-146, D-9 Equivalent Time Auto, 3-33, D-4

equivalent time sampling, 3-26, 3-33 random, defined, Glossary--4 random, 3-34 Equivalent-time sampling, 3-43 erasing all references and setups, 3-194 Error  $log$ , D- $10$ exiting the application, 1-12 Export command, D-2 export data formats, 3-197 file formats, 3-196 Export dialog box, D-2 Export Setup, D-1 Export Setup control window, 3-197, D-1 exporting waveforms, 3-196, 3-197 Extended diagnostics, 1-30 Exterior Cleaning, oscilloscope, C-1 external monitor. See Dual display External Signals control window, D-10

# F

F1 key, using for online help, 3-210 Factory default settings, 3-13 Fall Time,  $B-1$ ,  $D-7$ Fall time, Glossary-4 Fast Acquisition, 3-43 Fast Acquisition mode, and single-sequence triggering,  $3 - 61$ Fast Acquisitions, 3-35, D-4 adjusting the intensity, 3--40 and acquisition preview, 3-101 and math waveforms, 3-138 copying data, 3-203 exporting data, 3-198 modes incompatible with, 3-35 Normal DSO and Fast Acquisitions Displays, 3-36 Selecting the Color Palette, 3-40 Setting Display Format, 3-41 Setting the display appearance, 3-39 Setting the display readout options, 3-39 Turning Fast Acquisitions On and Off, 3-39 Using Fast Acquisitions, 3-36 Using Fast Acquisitions Mode, 3-35 Vs. Normal DSO mode, illustrated, 3--38 Waveform Capture Rate, 3-36 Fast Fourier Transforms, description. See FFT FastFrame, 3-42, 3-116, 3-138 Controls, D-4 FastFrame Time Stamp, illustrated, 3-48 interactions, 3-43

RUN/STOP, 3-43 Select the FastFrame and Time Stamps Selection Controls, 3-47 Select the Frame to View, 3-45 Select the Reference Frame, 3-46 Set Frame Count, 3-45 Set Frame Length, 3-44 Setup, D-4 Time Stamping Frames, 3-45 To Lock the Reference Position Frames, 3--48 To Set FastFrame Mode, 3--44 To view multiple frames, 3-45 Turn Readouts On or Off, Time Stamps, 3-46 Using FastFrame Acquisitions, 3-43 FastFrame Mode, Using, 3-44 FastFrame Setup, Horizontal menu, 3-44, 3-48 FFT math waveform phase suppression, 3-179 procedure for displaying, 3-175 FFT Source, 3-175 file formats, 3-196 File menu command summary, D-1 Delete All Refs, D-1 Display On/Off, D-1 Export, D-2 Export Setup, D-1 Full Screen, D-2 Graticule, D-2 Instrument Setup, D-1 Label,  $D-1$ Measurements, D-2 Minimize, D-2 Page Setup, D-1 Position/Scale, D-1 Print, D-1 Print Preview, D-1 Recall Default Setup, D-1 Recall Wfm, D-1 Recent Setup File, D-2 Reference Setup, D-1 Reference Waveforms, D-1 Run Application, D-1 Save Wfm, D-1 Select for Export, D-2 Shutdown, D-2 Waveform, D-2 FINE button, 3-127 Firmware, upgrade, 1-3 Flat Panel Display Cleaning, C-1 Flattop2 window, 3-160, 3-162, 3-169 Force Trigger button, 3-61 Frame graticule style, 3-106

frame, Horizontal menu, 3-45 Frame graticule command, D-6 Frame Count, Horizontal menu, 3-45 Frame Length, Horizontal menu, 3-44 Frame, Horizontal menu, 3-46, 3-47 Frequency, B-1, D-7, Glossary-4 frequency domain controls, 3--151 center, 3-155 resolution bandwidth, 3-155 span, 3-154 frequency domain, averaging, 3-172 Front panel, controls, 2-4 Front panel connectors, 2-3 description, 2-3 Full graticule command, D-6 Full graticule style, 3-106 Full Screen command, D-2, D-3, D-4

### G

gate controls, 3-153 gate position, defined, 3-153 gate width, and resolution bandwidth, 3-155 Gated Measurements, Glossary-4 gating and localizing measurements, 3-122 controls, 3-151 Gating command, D-8 Gating control window, 3-122 Gaussian window, 3-160, 3-162, 3-164 General purpose knob, Glossary-7 Glitch either trigger, Glossary-4 Glitch negative trigger, Glossary-4 Glitch Setup, D-5 Glitch trigger, 3-62, Glossary-4 Level, 3-68 Mode and holdoff, 3-69 Polarity, 3-68 setting up, 3-68 Source, 3-68 Width, 3-68 GND coupling,  $3-6$ ,  $3-9$ GPIB, Glossary-4 Configuration, D-10 online guide, 1-11 remote communication, 3-207 GPIB Configuration control window, 3-207, D-10 GPIB online help, 3-209 Graticule command, D-2 Graticule Style, 3-106 graticule, defined, 3-100, Glossary-4

Graticule Split, 3-111, 3-112 Graticule Split button, 3-102 Graticule Style command, D-6 Grid graticule command, D-6 Grid graticule style, 3-106 Ground coupling, Glossary--4 group delay, defined, 3-159

### H

Hamming window, 3-160, 3-161, 3-166 Hanning window, 3-160, 3-161, 3-167 Hard copy, Glossary-4 H-bars command, D--7 Help full-text search,  $3-212$ In-depth Contextual Overviews, 3-210 Restore Help button, 3-210 Using Online Help, 3-209 Using WinHelp, 3-211 Help button, 3-210 Help menu About TekScope, D-11 command summary, D-10 Contents and Index, D-10 Customer Feedback, D-11 Help on Window, D-10 Restore Help, D-10 Specifications, D-10 Technical Support, D-10 Help on Window, D-10 HF REJ coupling, 3-56 Hi Res mode, 3-21 defined, Glossary-5 High, B-1, Glossary-5 High Level, D-7 High/Low Method, 3-117 histogram, 3-121, 3-130 box, 3--130, 3--133 counting and display, 3-132 view and measurement data, illustrated, 3--131 limit controls, 3-133 resetting,  $3-132$ scaling,  $3-133$ sources, 3-130 Histogram control window, 3-132 histogram counting resetting, 3-132 starting, 3-132 Histogram Measurements, D-8 histograms, 3-43 Hits in Box,  $B-2$ ,  $D-8$ 

Holdoff command, D-5 holdoff Default, 3-59 for video triggers, 3-90 Time, 3-59 trigger,  $3-59$ Holdoff control window, D-5 Holdoff, trigger, Glossary-5 Horiz/Acq menu Acquisition Mode, D--4 Autoset, D-4 command summary, D-4 Delay Mode On, D-4 Equivalent Time Auto, D--4 Fast Acquisitions, D-4 FastFrame Controls, D--4 FastFrame Setup, D-4 Horizontal/Acquisition Setup, D-4 Position/Scale, D-4 Resolution, D-4 Roll Mode Auto, D-4 Run/Stop, D-4 Zoom Controls, D-4 Zoom Graticule, D-4 Zoom Lock, D-4 Zoom Setup, D-4 Horizontal, Bar cursors, Glossary-5 horizontal acquisition window illustrated, 3-18 parameters, 3-18 parameters, relationship, 3-19 Horizontal and Acquisition Setup window, D-4 Horizontal and acquisition system specifications, A-11 horizontal cursors, 3-124 horizontal delay and triggering, 3-94 defined,  $3-18$ Horizontal menu FastFrame Setup, 3-44, 3-48 Frame Count, 3-45 Frame Length $\%$ , 3-44 Frame  $\%$ , 3-45, 3-46, 3-47 horizontal position, 3-7 and displaying waveforms, 3-103 and math waveforms, 3-148 and triggering, 3-53 defined, 3-18, 3-31 horizontal position and delay, uses for, 3-5 Horizontal Position/Display control window, D-4 horizontal reference, defined, 3-100, Glossary-5 horizontal scale, and math waveforms, 3-148

horizontal scale, 3-7, 3-19 definition, 3-18 horizontal scale and offset, setting up, 3-18 Horizontal/Acquisition Setup, D-4 horizontal scale readout, defined, 3-100

### I

impulse response testing, 3-160 including comments with saved waveforms, 3-189 Incoming Inspection Procedure, 1-19 incompatible acquisition modes, 3-24 Independent cursors command, D-7 Independent vs. Shared Window, 3-20 Infinite persistence, 3-106 Initialize, Glossary-5 Input channel model, 3--4 Input Conditioning Background, 3-14 input coupling,  $3-9$ AC, 3-9 DC, 3-9 GND, 3-9 Input/output port specifications, A-17 Installation, 1-5 incoming inspection procedure, 1-19 option, D-10 software installation, 1-10 Instrument Calibration control window, D-10 Instrument Diagnostics, D-10 Instrument ID, D-11 Instrument Setup command, D--1 Instrument Setup control window, 3--185, 3--187, D--1 instrument setups, 3-183 integral math waveforms, 3-142 applications, 3-142 derivation of, 3-142 record length of, 3-143 integrated thermal printer, 3-205 lever, 3-207 printing to, 3-206 intensified samples, 3-107, D-6 Intensity, Glossary-5 intensity, waveform, 3-108 **INTENSITY** knob, 3-40, 3-108 interleaving channels, 3-35 defined, Glossary-5 interpolation, 3-34, 3-108, 3-109 defined, Glossary-5 linear,  $3-34$  $Sin(x)/x$ , 3-34 Introduction, to this manual, xiii Invert command, D-3

Inverting channel waveforms, 3--9 IRE graticule command, D--6 IRE graticule style, 3--106

### J

JPEG file format, 3-196

### K

Kaiser-Bessel window, 3-160, 3-161, 3-167 Keypad Defaults, 3-60 Knob, General purpose, Glossary-7

### L

Label command, D-1, D-3, D-8, D-9 LCD backlight, 3-108 LCD Backlight Timeout, 3-108 LCD display contrast, 1-17 Display menu Appearance, D-6 Colors, D-6 command summary, D-6 Cross-Hair, D-6 Display Date and Time, D-6 Display Format, D-6 Display Palette, D-6 Display Persistence, D-6 Display Setup, D-6 Display Style, D-6 Dots,  $D-6$ Frame, D-6 Full, D-6 Graticule Style, D-6 Grid,  $D-6$ Infinite Persistence, D-6 Intensified Samples, D-6 IRE,  $D-6$ LCD Save Enabled, D-6 Linear,  $D-6$ Monochrome Gray, D-6 Monochrome Green, D-6  $mV$ , D-6 No Persistence, D-6 Normal, D-6 Objects, D-6 Screen Text, D-6  $\sin(x)/x$ , D-6 Spectral Grading, D-6 Temperature Grading, D-6

Variable Persistence, D-6 Vectors, D-6 Waveform Interpolation, D-6 LCD Save Enabled, D-6 level, trigger, 3-53 LEVEL knob, 3-53, 3-55, 3-68, 3-104 Level presets, 3-60 A Trigger,  $3-60$ LF REJ coupling, 3-56 light printouts,  $3-207$ line, trigger input, 3-55 Linear command, D-6 Linear interpolation, 3-108, 3-109, Glossary-6 linear interpolation, 3-34 linear magnitude, 3-157 locking the Zoom focus, D-4 Logic Pattern Setup, D-5 Logic State Setup, D-5 Logic trigger, 3-51, 3-64, 3-72 defined,  $3-64$ Pattern, Glossary-6 State, Glossary-6 Long trigger level marker, 3-108 Low, B-1, Glossary-6 low frequency compensation, E-5 Low Level, D-7

### M

magnitude spectral waveform, creating, 3-177 Magnitude Spectrum, D-9 Magnitude Spectrum command, D-8 Manuals part numbers, 1-33 related, xiv manuals, using, 3-209 Math applying to waveforms, 3--146 available operations, 3-137 functions available, 3-137 overview, 3-135 unavailable operations, 3-138 using measurements in math expressions, 3-138 waveform, illustrated, 3-135 Math Averaging control window, D-9 Math colors, 3-108 math expressions, using, 3-138 Math menu  $Ch1 - Ch2$ ,  $D-9$  $Ch1 * Ch2, D-9$  $Ch3 - Ch4$ ,  $D-9$  $Ch3 * Ch4, D-9$ 

command summary (Standard), D-8 Display On/Off, D-8, D-9 Equation Editor, D-9 Label, D-8, D-9 Magnitude Spectrum, D-8, D-9 Math Setup, D-8, D-9 Phase Spectrum, D-9 Position/Scale, D-8, D-9 Set Math Averages, D-9 Spectral Controls, D-9 Spectral Setup, D-9 Math menu, command summary (Advanced), D-9 Math Parameters control window, 3-147 Math Setup command, D-8, D-9 Math Setup control window, 3-101, 3-144, 3-174, 3-175, 3-176, D-8, D-9 Math Waveforms Advanced Analysis option, 3-145 and vertical offset, 3-142 and vertical position, 3-142 and vertical scale, 3-142 averaging, 3-147 applying an expression to a waveform,  $3-144$ building an expression, 3-146 creating, 3-138 Creating a Math Waveform, 3-144, 3-145 Creating and Using Math Waveforms, 3-135 Cursor Measurements, 3-141 Defining Math Waveforms, 3-136 Defining Spectral Math Waveforms. See Spectral Math derivative. See Derivative math waveform derivative math waveforms, illustrated, 3-141 Differentiation, 3-140 displaying, 3-148 Equation Editor, 3-145 expression syntax, 3-139 FastFrame, 3-138 functional transformation of an acquired waveform, illustrated, 3-136 integral. See Integral math waveform Math expressions and the math waveforms produced, 3-138 Math Parameters control window, 3-147 Math Setup control window, 3-144, 3-145 Operations on Math Waveforms, 3-147 Other Uses for Math Waveforms, 3-138 peak-peak amplitude measurement of a derivative waveform, illustrated, 3-142 Predefined Expression, 3-145 selecting a math function, 3-146 selecting a math waveform, 3-144, 3-145

selecting an expression,  $3-145$ setting scale and position, 3-149 source dependencies, 3-139 sources, 3-139 spectral analysis of an impulse, illustrated, 3-136 spectral math waveforms, 3-151 Standard Math versus Advanced Math, 3-137 taking cursor measurements, 3-150 taking automatic measurements, 3-149 entering an expression, 3-144 defining/editing a Math Expression, 3-146 Displaying and Measuring Math Waveforms, 3-148 Using Math, 3-138 Waveform Differentiation, 3-140 waveform integration, 3-142 MathCad header format, 3-196 MathCad file format, 3-196 MATLAB file format, 3-196 Max, 3-120 Maximum, B-1, D-7, D-8, Glossary-6 Mean, 3-120, B-1, B-2, D-7, D-8, Glossary-6 Mean  $+-1$  StdDev, B-3 Mean  $+-$  2 StdDev, B-3 Mean +- 3 StdDev, B-3 Measure menu Amplitude, D-7 Area, D-7 Burst Width, D-7 command summary, D--7 Cycle Area, D-7 Cycle Mean, D-7 Cycle RMS, D-7 Delay, D-7 Display Statistics, D-8 Fall Time, D-7 Frequency, D-7 Gating, D-8 High Level, D-7 Histogram Measurements, D-8 Hits in Box,  $D-8$ Low Level, D-7 Maximum,  $D-7$ ,  $D-8$ Mean, D-7, D-8 Mean  $+-1$  StdDev, D-8 Mean +-2 StdDev, D-8 Mean  $+-3$  StdDev, D-8 Measurement Setup, D-7 Median, D-8 Minimum,  $D-7$ ,  $D-8$ More, D-7 Neg Duty Cycle, D-7 Neg Overshoot, D-7 Negative Width, D-7

Peak Hits, D-8 Peak to Peak, D-8 Peak-to-Peak, D-7 Period, D-7 Phase, D-7 Pos Duty Cycle, D-7 Pos Overshoot, D-7 Positive Width, D-7 Reference Levels, D-8 Reset Histograms, D-8 Rise Time, D-7 RMS, D-7 Snapshot, 3-122, D-7 Standard Deviation, D-8 Time, D-7 Value, D-8 Value Count, D-8 Value Mean, D-8 Value Statistics, D-8 Waveform Histograms, D-8 Measurement, Glossary-6 Amplitude, B-1, Glossary-1 Area, B-1, Glossary-1 Burst Width, B-1 Burst width, Glossary-2 Cycle Area, B-1, Glossary-3 Cycle Mean, B-1, Glossary-3 Cycle RMS, B-1, Glossary-3 Delay, Glossary-3 Duty cycle, Glossary-7, Glossary-8 Fall Time, B-1 Frequency, B-1, Glossary-4 Gated, Glossary-4 High, B-1, Glossary-5 Hits in Box, B-2 Low,  $B-1$ , Glossary-6 Maximum, B-1, Glossary-6 Mean, B-1, B-2, Glossary-6 Mean  $+-1$  StdDev, B-3 Mean  $+-$  2 StdDev, B-3 Mean +- 3 StdDev, B-3 Median, B-2 Minimum, B-2, Glossary-7 Negative duty cycle, B-2 Negative overshoot, B-2 Negative Width, B-2 Overshoot, Glossary-8 Peak Hits, B-3 Peak-to-Peak, B-2, Glossary-8 Period, B-2, Glossary-8 Phase, B-2, Glossary-8 Pk-Pk, B-3 Positive duty cycle, B-2

Positive overshoot, B-2 Positive width, B-2 Propagation delay, B-1 Rise Time, B-2, Glossary-9 RMS, B-2, Glossary-9 StdDev, B-2 Undershoot, Glossary-7 Waveform Count, B-3 Width, Glossary-7, Glossary-8 Measurement command, D-2 measurement definitions, B-1 Measurement Features, A-3 Measurement Gating, 3-123 Measurement Gating control window, D-8 Measurement Setup, D-7 Measurement Setup control window, 3-119, 3-120, 3-121, 3-149, D-7 measurement statistics, 3-120 defined, Glossary-6 Measurement tracking, Glossary-6 Measurements command, D-2 measurements automated, 3-115 cursor, 3-124 Measuring Waveforms, 3-115 Absolute Reference, 3-117 annotating waveforms on the screen, 3-115 changing cursor position, 3-129 using cursors,  $3-123$ cursor types, 3-124, 3-125 customizing measurements, 3-116 displaying measurement statistics, 3-120 FastFrame, 3-116 gating, 3-116, 3-122 High/Low Method, 3-117 histogram, 3-117, 3-121 Histogram Measurements, 3-133 horizontal cursors, 3-124 Indep (independent) cursor, 3--129 Localizing a Measurement, 3-122 Max, 3-120 maximum number of measurements, 3-116 Mean, 3-120 measurement categories, 3-116 Min, 3-120 Min-max, 3-117 paired cursors, 3-124 partial waveform measurements, 3-116 Reference Levels Method, 3-117 Reference level calculation methods, 3-118 Relative Reference, 3-117 removing measurements, 3-120 selecting a cursor type, 3-128

selecting measurement parameters, 3-116 selecting the cursor sources, 3-128 selecting a source waveform, 3-119 setting cursor tracking, 3-129 Set histogram display options, 3-133 Set histogram limit controls, 3-133 setting histogram source and type,  $3-132$ setting measurement reference levels, 3-121 Setting the Cursor Sources, 3-128 split cursors, 3-124 Standard Deviation, 3-120 Starting and Resetting Histogram Counting, 3--132 statistics, 3-116 Take Measurements on a Frame, 3-116 taking a snapshot of measurements, 3-122 Taking Automatic Measurements, 3-115, 3-119 Taking Cursor Measurements, 3-124 Tracking, cursor, 3-129 Using Automatic Measurements, 3-116 Using Cursors, 3-125 Using Histograms, 3-130 vertical cursors, 3-124 Zoom, 3-116, 3-123 Mechanical specifications, A-19 Median,  $B-2$ ,  $D-8$ menu bar commands, D-1 Min, 3-120 Minimize command, D-2 minimizing the application,  $3-210$ Minimum, B-2, D-7, D-8, Glossary-7 mode, sampling, 3-31-3-33 Mode command, D-5 Mode control window, D-5 mode, acquisition, D--4 Model numbers, 1-1 Monochrome Gray command, D-6 Monochrome Gray color palette, 3-107 Monochrome Green command, D-6 Monochrome Green color palette, 3-107 More command, D-7 Multipurpose knobs, D-10  $mV$  graticule style, 3-106  $mV$  graticule command, D-6

### N

NAND, Glossary-7 nearest side lobe, defined, 3-163 Neg Duty Cycle, D-7 Neg Overshoot, D-7 NEG trigger slope, 3-54 Negative duty cycle, B-2

Negative overshoot, B-2 Negative Width, B-2, D-7 network access, 1-12 noise reducing in phase FFTs, 3-179 reducing in phase waveforms, 3-159 NOISE REJECT coupling, 3-56 NOR, Glossary-7 NORM trigger mode, 3-56 Normal color palette, 3-107 Normal trigger mode, 3-51, 3-56, Glossary-7 illustrated, 3-50 Normal command, D-6 NTSC video signals, displaying, 3-106 Numeric file format, 3-196 Nyquist frequency, 3-172

# O

Objects command, D-6 Offset, DC. See DC Offset Offset command, D-3 offset, vertical, 3-14 Online help, 3-209 operating requirements, 1-6 optimizing gain and offset accuracy, E-4 Optimizing Measurement Accuracy Compensating Low Frequency Probes, E-5 Compensating the Oscilloscope, E-1 Connecting Probes for Calibration, E-3 Deskewing Channels, E-6 option installation, 1-12 key, 1-12 software, 1-12 Option Installation command, D-10 Optional accessories, 1-34 Options, 1-31 Option installation key, D-11 Options list, D-11 OR, Glossary-7 oscilloscope definition, Glossary-7 features, A-1 specifications, A-1 Overshoot, Glossary-8 overwriting data, 3-185

### P

page preview, 3-205 Page Setup, D-1

Page Setup dialog box, 3-205, 3-206, D-1 Paired cursors command, D-7 paired cursors, 3-124 Pattern trigger, 3-63 Input Threshold, 3-79 logic, 3-79 Pattern Type, 3-79 setting up,  $3-79$ Trigger When Pattern, 3-80 Trigger When Time, 3-81 Peak Detect mode,  $3-21$ defined, Glossary-8 Peak Hits, B-3, D-8 Peak to Peak command, D-8 Peak-to-Peak, B-2, D-7, Glossary-8 Performance verification, 1-11 file system test,  $1-29$ functional tests,  $1-21$ self tests,  $1-20$ time base test,  $1-25$ trigger test,  $1-27$ Period, B-2, D-7, Glossary-8 peripherals, connecting, 1-6 Persistence, defined, Glossary-8 Phase,  $B-2$ ,  $D-7$ , Glossary-8 data, displaying, 3-151 spectral waveform, creating, 3-177 suppression, 3-159 Phase Spectrum, D-9 Phone number, Tektronix, xv Pixel, Glossary-8 Pk-Pk, B-3 Polarity, 3-75 pop-up keyboard, 3-186 Pos Duty Cycle, D-7 Pos Overshoot, D-7 POS trigger slope, 3-54 position horizontal, D-4 vertical, D-3 POSITION knob, 3-102, 3-104 positioning gates, 3-123 Position/Scale command, D-1, D-3, D-4, D-8, D-9 Position/Scale control window, D-1, D-3, D-8, D-9 Positive duty cycle, B-2 Positive overshoot, B-2 Positive Width, D-7 Positive width, B-2 posttrigger, 3-50, 3-53 defined, Glossary-8 On/Standby switch,  $1-8$ ,  $1-9$ Power source specifications, A-19 powering down, 1-9

powering on,  $1-8$ Predefined Expressions, 3-145 preferences, D-10 pretrigger, 3-50, 3-53 defined, Glossary-9 Preventing Aliasing, 3-23 Print command, D-1 PRINT button, 3-205 Print dialog box,  $3-205$ , D-1 Print Preview, 3-206, D-1 printing banners, 3-205, 3-206 from the front panel, 3-205 from the Menu Bar, 3-205 page format, 3-205 Print Preview, 3-205 screen copy, 3-205 summary waveform, 3-206 to the Windows clipboard, 3-207 using cursors,  $3-206$ waveforms, 3-205 printing problems, 3-207 probe calibration, E-3 compensate timing, E-7 defined, Glossary-9 gain and offset accuracy, E-4 low frequency compensation, E-5 Probe Cal, D-3 Probe Cal control window, D-3 Probe compensation, defined, Glossary-9 Probe-channel deskew, Glossary-2 probes selecting, 3-5 supported, 1-4 Probes and Signal Connection, 3-5 Product accessories. See Accessories  $description, 1-1$ models,  $1-1$ software, 1-2 unpacking,  $1-5$ Product and Feature Description, A-1 Product support, contact information, xv programmer help, 1-11 programmer online guide, 3-209 Propagation delay, B-1 Pulse trigger, 3-51, Glossary-9

### Q

Quick Select, D-5

quitting the application, 1-12

### R

radians, using as phase units, 3-179 readout, trigger,  $3-57$ ,  $3-62$ READY status light, 3-57 Real-time sampling, 3-26, 3-32 Real-time sampling, Glossary-9 Rear panel connectors, 2-7 Recall Default Setup, D-1 Recall Instrument Setup dialog box, 3-188 Recall Instrument Setups control window, 3--183 Recall Wfm, D-1 recalling a setup, 3-183 recalling a setup, D-2 recalling a waveform, 3-189 record length, 3-19, 3-152 defined,  $3-31$ , Glossary-9 setting,  $3-11$ Rectangular window, 3--160, 3--161, 3--165 Reference Levels Method, 3-117 memory, Glossary-9 Reference waveforms, defined, Glossary-9 Reference Colors, 3-107 reference level, setting, 3-178 Reference Level Offset, 3-157 reference level offset defined,  $3-157$ setting,  $3-178$ Reference Levels command, D-8 reference levels, 3--121 units, 3-121 Reference Levels control window, D-8 Reference Levels setup control window, 3--121 Reference Setup, D-1 Reference Setup control window, 3--101, 3--189, 3--190,  $3-194$ , D $-1$ Reference Waveforms, D-1 Related Manuals, xiv Relative Reference, 3-117 Release Notes, 1-10 remote communication, 3-207 removing measurements, 3-120 Reset Histograms, D-8 Resetting the Oscilloscope, 3-13 Resolution command, D--4 resolution, 3-7, 3-19, 3-152 deriving,  $3-20$ resolution bandwidth, 3-155 defined,  $3-162$ 

setting,  $3-180$ Resolution control window, D--4 RESOLUTION knob, 3-20, 3-102, 3-104 Restore Help, D-10 Restore Help button, 3-210 Rise Time,  $B-2$ ,  $D-7$ , Glossary-9 RMS, B-2, D-7, Glossary-9 Roll Mode, and math waveforms, 3-138 roll mode illustrated, 3-23 untriggered, 3-22 untriggered, with single sequence, 3-23 using,  $3-28$ Roll Mode Auto command, D-4 Roll mode, and measurements, 3-119 Run Application command, D--1 RUN/STOP, 3-43 Run/Stop command, D-4, D-5 RUN/STOP button, 3-22, 3-26, 3-61  $Run/Stop control window, D-4, D-5$ Runs After delayed trigger mode, 3-91 Runt Setup, D-5 Runt trigger, 3-62, Glossary-9 logic, 3-72 Polarity, 3-71 setting up,  $3-70$ Source, 3-70 threshold levels, 3-72 Trigger When Runt, 3-72

# S

Sample mode,  $3-21$ sample interval, 3-19, 3-31 defined, Glossary-10  $deriving, 3-20$ setting,  $3-11$ Sample mode, defined, Glossary-9 sample rate  $deriving, 3-20$ maximum, 3-35 Sampling, Glossary-10 sampling, 3-32 process, defined,  $3-30-3-35$ process, illustrated, 3-30-3-35 sampling and acquisition mode, 3-33 Save Instrument Setup As dialog box, 3-186 Save Instrument Setups control window, 3--183 Save Wfm, D-1 saving a setup,  $3-183$ ,  $3-185$ saving a waveform, 3-189 saving a waveform to a reference, 3-190

scale horizontal, D-4 vertical, D-3 SCALE knob, 3-102, 3-104 scallop loss, 3-161, 3-162 Screen saver, 3-108 Screen text, Glossary-10 Screen Text command, D-6 Screen Text command, 3-107 Select for Copy command, D-2 Select for Export, D-2 Selecting the acquisition mode, 3-25 selecting Zoom, 3-111 Sequential Triggering, 3-91 Serial number, D-11 Service support, contact information, xv Set Date & Time, 3-207 Set Math Averages, D-9 Setting the vertical acquisition window, 3-10 Set Time & Date, D-10 Set Time and Date control window, D-10 Setting Acquisition Controls, 3-21 Setting Up Signal Input, 3-8 Setting up the acquisition window, 3-14 Setting up Triggers, 3-54 Setting vertical range and position, 3-16 Setting waveform count, 3-25 Setup, dual display, 1-13 setup adding comments, 3-183 naming, 3-186 recalling, 3-183 saving, 3-183 Setup/Hold Setup, D-5 Setup/Hold trigger, 3-65 Data Source, 3-84 negative setup or hold times, 3-65 positive setup or hold times,  $3-65$ setting up,  $3-84$ Trigger Inside Violation, 3-85 trigger point location, 3-65 Setup/hold trigger Clock Edge, 3-84 Clock Level, 3-85 Clock Source, 3-84 Data Level, 3-85 Short trigger level marker, 3-108 shutdown, 1-9 Shutdown command, D-2 Side panel connectors, 2-7 Signal Connection and Conditioning, 3--4 Signal path compensation,  $1-20$ ,  $A-1$ 

Signal Processing Features, A-2  $\sin(x)/x$  command, D-6  $Sin(x)/x$  interpolation, 3-34, 3-108, 3-109, Glossary-6 SINGLE button, 3-22, 3-26, 3-61 Single sequence triggering, and acquisition mode, 3-61 single-shot sampling, 3-32 site considerations, 1-6 Slew rate trigger, Glossary-10 slope defined, Glossary-10 trigger,  $3-53$ SLOPE button, 3-53 SLOPE controls, 3-54 Snapshot copying data, 3-204 exporting, 3-199 Snapshot command, D-7 Snapshot measurements, 3-122 Software installation, 1-10 SOURCE controls, 3-54 span, defined, 3-154 Specifications, A-1, D-10 certifications and compliances, A-21 channel input and vertical, A-5 conditions for, A-1 data storage, A-18 display,  $A-16$ environmental, A-20 horizontal and acquisition system, A-11  $input/output$  port,  $A-17$ mechanical, A-19 power source, A-19 trigger,  $A-13$ Spectral Analysis Setup control window, 3--176 spectral analyzer control locks, 3-152 phase reference position, 3-158 phase unwrap, 3-158 spectral analyzer controls,  $3-152$ frequency, 3--152, 3--154 gating, 3-152, 3-153 magnitude, 3-152, 3-157  $dB$ , 3-157 dBm, 3-157 linear, 3-157 reference level, 3-157 phase, 3-152, 3-158 time, 3-152 duration,  $3-152$ resolution, 3-152 spectral averaging, 3-151 Spectral Controls, D-9 Spectral Grading color palette, 3-107

Spectral Grading command, D-6 spectral magnitude data, displaying, 3-151 Spectral Math 3 dB BW in bins, 3-162 acquisition mode, 3-172 aliasing,  $3-172$ averaging, 3-172 Blackman-Harris, 3-160, 3-162 Blackman-Harris window, 3-167 center frequency, 3-155, 3-180 coefficients, 3-163 coherent gain, 3-162 dB scale, 3--175, 3--178 dBm, 3-157 dBm scale, 3-175, 3-178 Defining A Spectral Math Waveform, 3-175, 3-176 Defining Spectral Math Waveforms, 3-151 Definition of gate parameters, illustrated, 3-154 duration, 3-181 Duration and resolution control effects, illustrated, 3-153 Effects of adjusting the reference level offset control, illustrated, 3-158 Effects of adjusting the reference level, illustrated,  $3 - 157$ Effects of frequency domain control adjustments, illustrated, 3-156 Effects of trigger jitter, 3-171 Example of scallop loss for a Hanning Window without zero fill, illustrated, 3-163 Example of the effects of setting the Phase Suppression Threshold, illustrated, 3-159 Flattop2 window, 3-160, 3-162, 3-169 frequency range, 3-180 gate controls, 3-153 gate duration, 3-181 gate position, 3-181 Gaussian window, 3-160, 3-162, 3-164 group delay, 3-159 Hamming window, 3-160, 3-161, 3-166 Hanning window, 3-160, 3-161, 3-167 How aliased frequencies appear in a spectral waveform, illustrated, 3-173 impulse response testing, 3-160 Kaiser-Bessel window, 3-160, 3-161, 3-167 linear scale, 3-175, 3-178 nearest side lobe, 3-163 phase reference point, 3-181 phase reference position, 3-158 phase unwrap, 3-158 real and imaginary magnitudes, 3-158 Recognizing Aliasing, 3-172

record length, 3-181 Rectangular window, 3-160, 3-161, 3-165 reducing noise,  $3-179$ reference level, 3-157 reference level offset, 3-157 resolution, 3-181 resolution bandwidth, 3-155, 3-180, 3-181 sample rate, 3-181 scale factor, 3-175, 3-178, 3-179 scallop loss, 3-162 selecting a predefined spectral analysis math function,  $3-174$ Selecting a Predefined Spectral Math Function, 3-174 selecting a source for a spectral waveform, 3-175 selecting a spectral waveform, 3-177 selecting the window type,  $3-176$ ,  $3-180$ setting the frequency domain controls,  $3-180$ setting the magnitude scale,  $3-175$ ,  $3-178$ setting the phase scale,  $3-179$ setting the time domain controls, 3-181 setting time and frequency domain control tracking, 3-179 spectral analyzer controls, 3-151 suppression threshold, 3-159 taking automated measurements, 3–173 taking cursor measurements, 3-173, 3-182 Tek Exponential window, 3-160, 3-162, 3-171 Tek Exponential window in the time and the frequency domains, illustrated, 3--171 Time and frequency domain graphs for the Flattop2 window, illustrated, 3-170 Time and frequency domain graphs for the Rectangular window, illustrated, 3-165 Time and frequency graphs for the Gaussian window, illustrated, 3-164 Time and frequency graphs for the Hanning Window, illustrated, 3-167 Time and frequency graphs for the Kaiser-Bessel window, illustrated, 3-168 Time and frequency graphs of the Blackman-Harris window, illustrated, 3-169 Time and frequency graphs of the Hamming window,  $3-166$ unwrapping phase, 3-179 Using Spectral Math Controls, 3-152 Using the Frequency Domain controls, 3--154 Using the gate controls, 3-153 Using the magnitude controls, 3-157 Using the phase controls, 3-158 Using the time controls, 3-152 Using windows to filter, 3-160

window characteristics, 3-160, 3-161 Windowing the time domain record, illustrated, 3-161 Zero Phase Reference, 3-163 Spectral Math control window, D-9 Spectral Math Setup control window, D-9 Spectral math waveform, undersampling, 3-172 spectral math waveform, phase suppression, 3-159 spectral math waveforms. See Spectral Math Spectral Setup, D-9 spectrum analyzer, 3-135 Split cursors command, D-7 split cursors, 3-124, 3-128 Spreadsheet file format, 3-196 Standard accessories, 1-33 Standard Deviation, 3-120, D-8 startup disk, creating, 1-9 State trigger, 3-63, 3-82 Input Threshold, 3-82 logic inputs,  $3-82$ Pattern Type, 3-83 setting up,  $3-82$ Trigger When Pattern, 3-83 Statistical measurement, Glossary-10 statistics, 3-120 on measurement results, 3-116 StdDev, B-2 supported measurements, B-1 system diagnostics, 1-20 System overview, 2-8

## T

TDS5000 Series Programmer Online Guide, 3--209 TDS5000 specifications, A-1 Technical Support, D-10 Technical support, contact information, xv Tek Exponential window, 3--158, 3--160, 3--162, 3--171 Tek Secure, D-10, Glossary-10 Tektronix, contacting, xv TekVISA, 2-2 Temperature Grading command, D-6 Temperature Grading color palette, 3-107 Termination command, D-3 termination,  $3-6$ ,  $3-8$ Termination control window, D-3 Text file format, 3-196 thermal printer, 3-206 Time command, D-7 time base,  $3-102$ defined, Glossary-10 time cursor readout values,  $3-126$ 

time domain controls, 3-151 Time trigger holdoff, 3-59 Timeout Setup, D-5 Timeout trigger, Glossary-10 Timeout trigger, 3-63 Level, 3-77 pulse threshold,  $3-78$ setting up,  $3-77$ Source, 3-77 Timer, 3-77 Trace, Glossary-10 Track cursors command, D-7 Track Mode, 3-129 Transition Setup, D-5 Transition Time trigger, 3-62 Polarity, 3-75 setting up,  $3-75$ Source, 3-75 Threshold levels, 3-76 Trigger menu A Event (Main) Trigger Setup, D-5 A->B Trigger Sequence, D-5 B Event (Delayed) Trigger Setup, D-5 command summary, D-5 Edge Setup, D-5 Glitch Setup, D-5 Holdoff, D-5 Logic Pattern Setup, D-5 Logic State Setup, D-5 Mode,  $D-5$ Quick Select, D--5 Run/Stop, D-5 Runt Setup, D-5 Setup/Hold Setup, D-5 Timeout Setup, D-5 Transition Setup, D-5 Width Setup, D-5 Window Setup, D-5 TRIG'D status light, 3-57 Trigger, Glossary-11 Edge, Glossary-3 Glitch, Glossary-4 level, Glossary-11 Runt, Glossary-9 Slew Rate, Glossary-10 Timeout, Glossary-10 Trigger sources AC Line Voltage, 3-50 auxiliary input,  $3-50$ ,  $3-55$ Input channel, 3-50 input channels, 3-55 Line,  $3-55$ Trigger, trigger level marker, 3-108

Trigger After Time, 3-95 defined, 3-91 setting up,  $3-95$ trigger condition, defined, 3-18 Trigger,  $3-50$ A Only, 3-95 AC Line Voltage, 3-55 after an A trigger, 3-95 after events, 3-96 Auxiliary, 3-50 Coupling, 3-52  $delayed, 3-53$ displays, 3-50 Edge, 3-51 Glitch, 3-62, 3-68 holdoff, 3-52, 3-59 level,  $3-53$ level indicator, 3-58 LEVEL knob, 3-55 Line,  $3-50$ Logic,  $3-64$ mode, 3-56 Pattern, 3-63, 3-79 posttrigger, 3-50, 3-53 pretrigger, 3-50, 3-53 readout, 3-57 Runt, 3-62, 3-70 selecting types,  $3-54$ Setup/Hold, 3-65, 3-84 SINGLE button, 3-61 slope, 3-53 slope and level illustrated, 3-53 sources,  $3-50$ State, 3-63, 3-82 status lights, 3-57 Timeout, 3-63, 3-77 Transition, 3-62, 3-75 Video, 3-67, 3-89 Width, 3-62, 3-73 Window, 3-67, 3-87 Trigger Features, A-3 Trigger holdoff, 3-52 illustrated, 3-52 trigger jitter, effects, 3-171 Trigger level ECL, 3-60 TTL, 3-60 **USER, 3-60** trigger level indicator, 3-58 Trigger Level Marker, 3--108 trigger level marker, using to set threshold levels, 3-72,  $3 - 76$ 

Trigger Modes, 3-51 Auto, 3-51 Normal, 3-51 Trigger on nth Event, defined, 3-91 trigger point, defined, 3-31 Trigger Setup control window, 3-55, 3-59, D-5 Trigger specifications, A-13 Trigger Types Logic,  $3-51$ Pulse, 3-51 Video,  $3-51$ Triggering Additional Trigger Parameters, 3-59 Advanced Triggering, 3-62 Checking Trigger Status, 3-57 Defining a time qualified Pattern trigger, 3-81 Defining clock source and edge,  $3-84$ Defining logic,  $3-83$ Defining logic state inputs,  $3-82$ Defining new trigger level presets, 3-60 Defining pattern inputs, 3-79 DELAY button, 3-53 Delayed Trigger System, 3-53 Forcing a trigger, 3-61 front-panel controls, 3-54 Horizontal Position, 3-53 LEVEL knob, 3-53 logic trigger defined, 3-64 overview of, 3-49 Selecting a preset trigger level, 3-60 Selecting the polarity, 3-73 Selecting the trigger mode, 3-56 Selecting the trigger slope, 3-54 Selecting the trigger source, 3-55 Selecting the trigger type,  $3-54$ Sequential Triggering, 3-91 Set the Level, 3-90 Set to 50%, 3-55 Setting holdoff, 3-59 Setting mode and holdoff, 3-69, 3-72, 3-74, 3-76, 3--78, 3--80, 3--83, 3--85, 3--88, 3--90 Setting the data and clock levels, 3-85 Setting the glitch trigger level, 3-68 Setting the pulse width trigger level, 3-73 Setting the setup and hold times,  $3-85$ Setting the timer, 3-77 Setting the transition time, 3-76 Setting the trigger coupling, 3-56 Setting the trigger level, 3-55 Setting threshold levels, 3-72 Setting threshold voltages, 3-79 Setting up B triggering, 3-96 Setting up Triggers, 3-54

Single sequence trigger, 3-61 Slope and Level, 3-53 SLOPE button, 3-53 The Trigger Event, 3-50 Defining the logic patterns, 3-79 Trigger on B Events, 3-96 Trigger Coupling, 3--52 Trigger Holdoff, 3-52 Trigger level from display, 3-58 Trigger Modes, 3-51 Trigger on A (Main) Only, 3-95 Trigger on a Glitch, 3-68 Trigger on a Runt Pulse, 3-70 Trigger on a Pattern, 3-79 Trigger on the Pulse Width, 3-73 Trigger on a Video Signal, 3-89 Trigger on B After Time, 3-95 Trigger on Logic State, 3-82 Trigger on Pulse Timeout, 3-77 Trigger on Setup/Hold Time Violations, 3-84 Trigger on Transition Time, 3-75 Trigger on Window Threshold Violations, 3-87 Trigger Sources, 3-50, 3-91 trigger status lights, 3-57 Trigger Types, 3-51, 3-91 Triggering Concepts, 3-50 Triggering from the Front Panel, 3-54 Triggering on a Sequence, 3-95 Triggering with Horizontal Delay Off, 3-92 Triggering with Horizontal Delay On, 3--93 Trigger status from acquisition readout, 3-57 Using Sequential Triggering, 3-91 Triggering from the Front Panel, 3-54 troubleshooting, cursors, 3--125 TTL, 3-68, 3-76, 3-77, 3-85 trigger level, 3-60

### U

Undershoot, Glossary--7 Undo Last Autoset, 3-13, D-2 Update, software, 1-3 Upgrade, firmware, 1-3 URL, Tektronix, xv USB devices,  $1-7$ ,  $2-7$ user files, backing up, 1-10 User interface, description, 2-5 User Preferences command, D-10 User Preferences control window, D-10 USER trigger level, 3-60 Using Auto-Increment Filename, 3-184 Using Spectral Math Controls, 3-152

Using the Waveform Display, 3-100 Utilities menu AUX Out Configuration, D-10 command summary, D-10 Deassign Multipurpose Knobs, D-10 Display Recorder, D-10 GPIB Configuration, D-10 Instrument Calibration,  $1-20$ ,  $D-10$ ,  $E-1$ Instrument Diagnostics, 1-20, D-10 Option Installation, 1-12, D-10 Set Time and Date, 3-109, D-10 Tek Secure, D-10 User Preferences, 3-60, D-10

# V

Value, D-8 Value Count, D-8 Value Mean, D-8 Value Statistics, D-8 Variable persistence, 3-106 V-bars command, D--7 vectors, displaying waveforms as, 3-107 Verification, Incoming Inspection Procedure, 1-19 oscilloscope version number, where to find, D-11 Vertical acquisition window considerations, 3-14 vertical cursors, 3-124 and the trigger point, 3-125 vertical cursors, defined, Glossary-11 Vertical menu 50-50 Split, D-3 80-20 Split, D-3 Attenuation, D-3 Bandwidth, D-3 command summary, D-3 Coupling, D-3 Deskew, D-3 Display On/Off, D-3 Invert,  $D-3$ Label, D-3 Offset, D-3 Position/Scale, D-3 Probe Cal, D-3 Termination, D-3 Vertical Setup, D-3 Zoom Controls, D-3 Zoom Graticule, D-3 Zoom Setup, D-3 vertical offset acquisition window position, 3--17 and math waveforms, 3--139, 3--142, 3--143 setting,  $3-14$ 

Vertical Offset control window, D-3 vertical position,  $3-6$ ,  $3-15$ and math waveforms, 3--142, 3--143, 3--149 vertical range, setting, 3-14 vertical scale and offset illustrated, 3-16 uses for,  $3-5$ Vertical Setup command, D-3 Vertical Setup control window, D-3 Video trigger, 3-67 Autoset buttons, 3-89 Custom video format, 3-89 defined,  $3-51$ Graticule types, 3-90 Holdoff, 3-90 Polarity, 3-90 setting up,  $3-89$ Source, 3-89 Trigger On, 3-90 virtual keyboard, 3--183, 3--189, 3--191, 3--193, 3--195

### W

Waveform command, D-2 waveform adding notes, 3-115 clearing references , 3-194 clipping, 3-139 See also Clipping copying, 3-196, 3-202 data formats, 3-203 defined, Glossary-11 differentiation, 3-140 display, 3-101 displaying, 3-99 exporting, 3-196, 3-197 FFTs, 3-151 file formats, 3-191, 3-196 files, using with applications, 3-196 image types, 3-203 integration, 3-142 intensity, 3-108 interval, Glossary-11 label, 3-190 measuring, 3-115 printing, 3-205 recalling, 3-189 recalling to a reference, 3-192 reference, recalling from a file, 3-193 saving, 3-189 saving to a file, 3-191 scale factors, 3-198

selecting data to export, 3-198 using Zoom,  $3-110$ Waveform Count, B-3 Waveform Display control window, D-1, D-3, D-8,  $D-9$ Waveform Histogram setup window, D-8 Waveform Histograms, D-8 Waveform Interpolation command, D-6 Waveform Interpolation command, 3-108 Waveform Label control window, D-1, D-3, D-8, D-9 waveform record, 3-31 illustrated, 3-32 spectral source, long versus short, 3-152 waveform record length, definition, 3-18 Web site address, Tektronix, xv Width Setup, D-5 width negative, Glossary--7 positive, Glossary-8 Width trigger, 3-62 Level, 3-73 ranges, 3-73 setting up, 3-73 Source, 3-73 window bin width,  $3-155$ characteristics, 3-160, 3-161 functions, 3-151 selecting, 3-161 Window Setup, D-5 Window trigger, 3-67 defining limits,  $3-88$ logic inputs, 3-88 setting up, 3-87 Source, 3-87 threshold levels, 3-87 Trigger When, 3-88 Windows operating system backup tool, 1-10

Display Properties, 1-14, 1-15 reinstalling, 1-2

### X

XY format, 3-41 defined, Glossary-11 XY format pairs, 3-42 XYZ format, defined, Glossary-11 XYZ format, 3-41

### Y

YT format, 3-41 defined, Glossary-11

# Z

zero fill, and scallop loss, 3-162 zero phase reference point, 3-163 adjusting,  $3-160$ establishing for impulse testing, 3-163 ZOOM button, 3-104, 3-110, 3-111 Zoom, 3-123 Zoom Setup command, D-3, D-4 Zoom control window, 3-112, D-3, D-4 Zoom Controls command, D-3, D-4 Zoom Graticule, D-3, D-4 50-50 Split, D-4 80-20 Split, D-4 Full Screen, D-3, D-4 Zoom and waveforms, 3-110 graticule, 3-111 Zoom Lock, 3-112, D-4 Zoom Setup control window, 3-102, 3-111 Zoom Setup control window, D-3, D-4

Index